# $\frac{d\ln\ln}{d}$

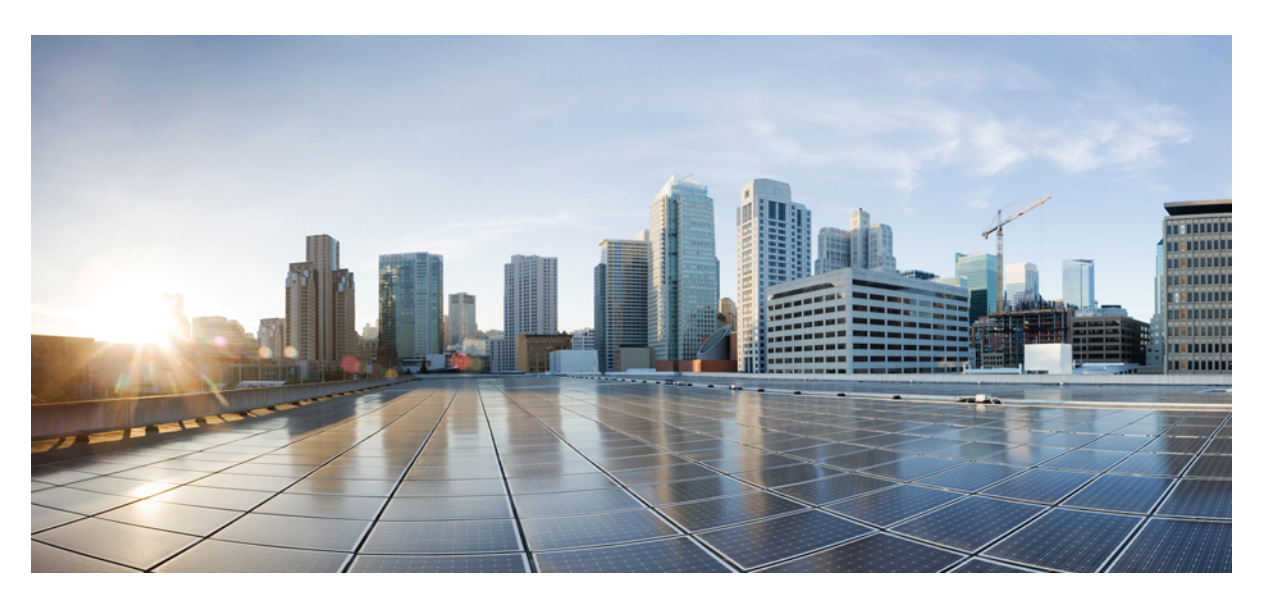

# **Cisco Firepower 4100/9300 FXOS CLI Configuration Guide, 2.7(1)**

**First Published:** 2019-09-25 **Last Modified:** 2020-07-02

### **Americas Headquarters**

Cisco Systems, Inc. 170 West Tasman Drive San Jose, CA 95134-1706 USA http://www.cisco.com Tel: 408 526-4000 800 553-NETS (6387) Fax: 408 527-0883

THE SPECIFICATIONS AND INFORMATION REGARDING THE PRODUCTS IN THIS MANUAL ARE SUBJECT TO CHANGE WITHOUT NOTICE. ALL STATEMENTS, INFORMATION, AND RECOMMENDATIONS IN THIS MANUAL ARE BELIEVED TO BE ACCURATE BUT ARE PRESENTED WITHOUT WARRANTY OF ANY KIND, EXPRESS OR IMPLIED. USERS MUST TAKE FULL RESPONSIBILITY FOR THEIR APPLICATION OF ANY PRODUCTS.

THE SOFTWARE LICENSE AND LIMITED WARRANTY FOR THE ACCOMPANYING PRODUCT ARE SET FORTH IN THE INFORMATION PACKET THAT SHIPPED WITH THE PRODUCT AND ARE INCORPORATED HEREIN BY THIS REFERENCE. IF YOU ARE UNABLE TO LOCATE THE SOFTWARE LICENSE OR LIMITED WARRANTY, CONTACT YOUR CISCO REPRESENTATIVE FOR A COPY.

The Cisco implementation of TCP header compression is an adaptation of a program developed by the University of California, Berkeley (UCB) as part of UCB's public domain version of the UNIX operating system. All rights reserved. Copyright © 1981, Regents of the University of California.

NOTWITHSTANDING ANY OTHER WARRANTY HEREIN, ALL DOCUMENT FILES AND SOFTWARE OF THESE SUPPLIERS ARE PROVIDED "AS IS" WITH ALL FAULTS. CISCO AND THE ABOVE-NAMED SUPPLIERS DISCLAIM ALL WARRANTIES, EXPRESSED OR IMPLIED, INCLUDING, WITHOUT LIMITATION, THOSE OF MERCHANTABILITY, FITNESS FOR A PARTICULAR PURPOSE AND NONINFRINGEMENT OR ARISING FROM A COURSE OF DEALING, USAGE, OR TRADE PRACTICE.

IN NO EVENT SHALL CISCO OR ITS SUPPLIERS BE LIABLE FOR ANY INDIRECT, SPECIAL, CONSEQUENTIAL, OR INCIDENTAL DAMAGES, INCLUDING, WITHOUT LIMITATION, LOST PROFITS OR LOSS OR DAMAGE TO DATA ARISING OUT OF THE USE OR INABILITY TO USE THIS MANUAL, EVEN IF CISCO OR ITS SUPPLIERS HAVE BEEN ADVISED OF THE POSSIBILITY OF SUCH DAMAGES.

Any Internet Protocol (IP) addresses and phone numbers used in this document are not intended to be actual addresses and phone numbers. Any examples, command display output, network topology diagrams, and other figures included in the document are shown for illustrative purposes only. Any use of actual IP addresses or phone numbers in illustrative content is unintentional and coincidental.

All printed copies and duplicate soft copies of this document are considered uncontrolled. See the current online version for the latest version.

Cisco has more than 200 offices worldwide. Addresses and phone numbers are listed on the Cisco website at www.cisco.com/go/offices.

The documentation set for this product strives to use bias-free language. For purposes of this documentation set, bias-free is defined as language that does not imply discrimination based on age, disability, gender, racial identity, ethnic identity, sexual orientation, socioeconomic status, and intersectionality. Exceptions may be present in the documentation due to language that is hardcoded in the user interfaces of the product software, language used based on standards documentation, or language that is used by a referenced third-party product.

Cisco and the Cisco logo are trademarks or registered trademarks of Cisco and/or its affiliates in the U.S. and other countries. To view a list of Cisco trademarks, go to this URL: <https://www.cisco.com/c/en/us/about/legal/trademarks.html>. Third-party trademarks mentioned are the property of their respective owners. The use of the word partner does not imply a partnership relationship between Cisco and any other company. (1721R)

© 2019–2020 Cisco Systems, Inc. All rights reserved.

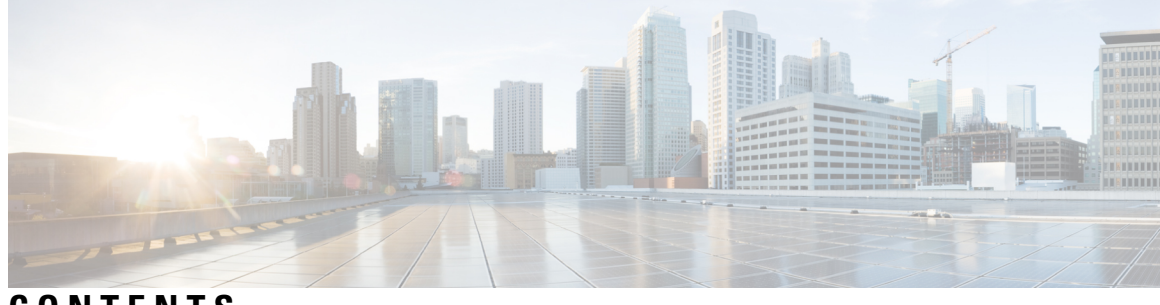

**CONTENTS**

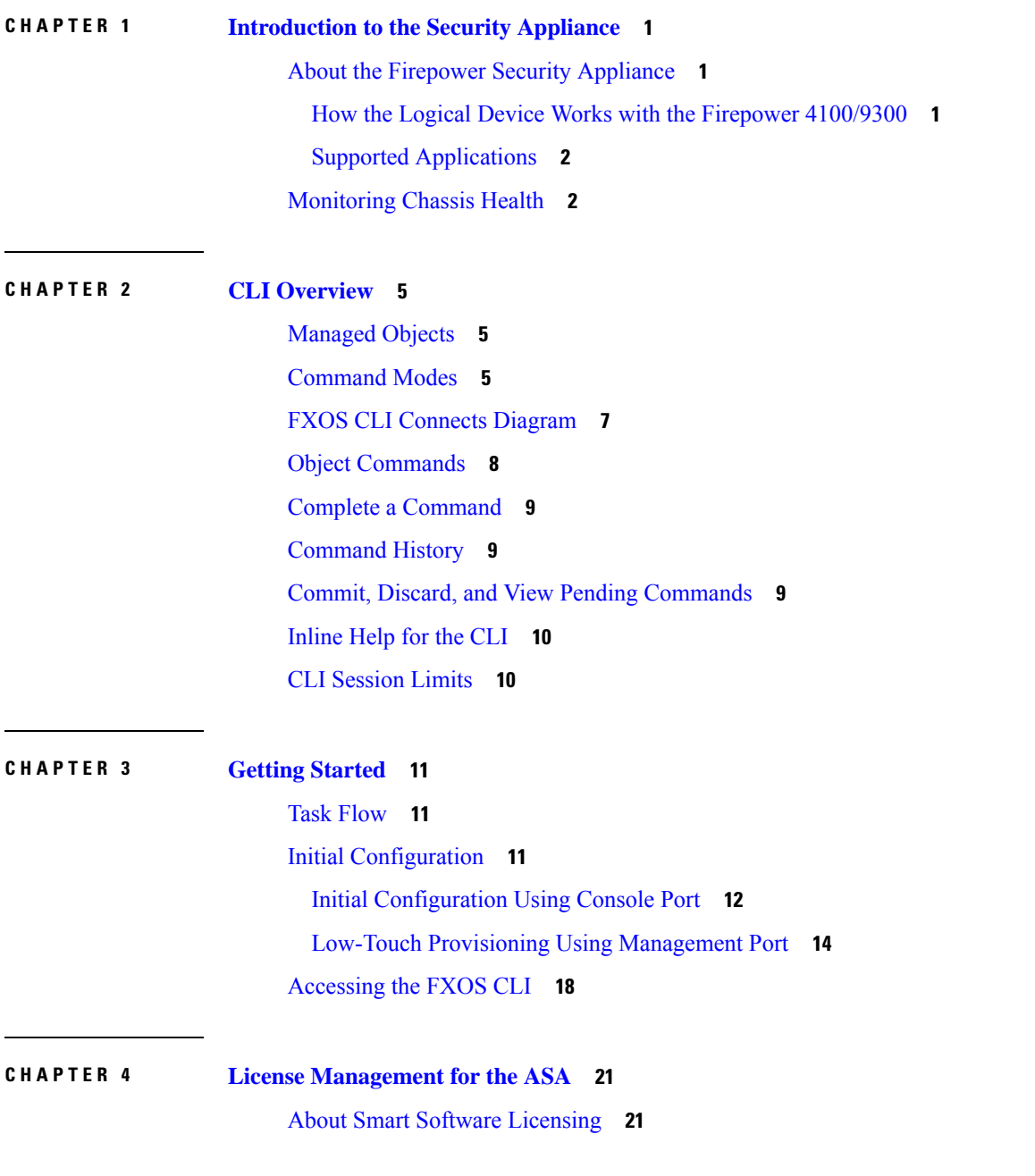

Smart Software [Licensing](#page-33-0) for the ASA **22** Smart Software Manager and [Accounts](#page-33-1) **22** Offline [Management](#page-33-2) **22** Permanent License [Reservation](#page-34-0) **23** [Satellite](#page-34-1) Server **23** Licenses and Devices [Managed](#page-34-2) per Virtual Account **23** [Evaluation](#page-34-3) License **23** Smart Software Manager [Communication](#page-35-0) **24** Device [Registration](#page-35-1) and Tokens **24** Periodic [Communication](#page-35-2) with the License Authority **24** [Out-of-Compliance](#page-35-3) State **24** Smart Call Home [Infrastructure](#page-36-0) **25** Cisco Success [Network](#page-36-1) **25** Cisco Success Network [Telemetry](#page-36-2) Data **25** [Prerequisites](#page-46-0) for Smart Software Licensing **35** [Guidelines](#page-47-0) for Smart Software Licensing **36** Defaults for Smart Software [Licensing](#page-47-1) **36** [Configure](#page-47-2) Regular Smart Software Licensing **36** [\(Optional\)](#page-47-3) Configure the HTTP Proxy **36** [\(Optional\)](#page-48-0) Delete the Call Home URL **37** Register the Firepower [4100/9300](#page-49-0) chassis with the License Authority **38** Change Cisco Success Network [Enrollment](#page-50-0) **39** Configure a Smart License Satellite Server for the Firepower [4100/9300](#page-51-0) chassis **40** Configure Permanent License [Reservation](#page-52-0) **41** Install the [Permanent](#page-53-0) License **42** (Optional) Return the [Permanent](#page-54-0) License **43** [Monitoring](#page-55-0) Smart Software Licensing **44** History for Smart Software [Licensing](#page-56-0) **45**

### **CHAPTER 5 User [Management](#page-58-0) 47**

User [Accounts](#page-58-1) **47** Guidelines for [Usernames](#page-59-0) **48** [Guidelines](#page-60-0) for Passwords **49** Guidelines for Remote [Authentication](#page-61-0) **50** User [Roles](#page-63-0) **52** Password Profile for Locally [Authenticated](#page-63-1) Users **52** Select the Default [Authentication](#page-64-0) Service **53** [Configuring](#page-66-0) the Session Timeout **55** [Configuring](#page-67-0) the Absolute Session Timeout **56** [Configuring](#page-68-0) the Role Policy for Remote Users **57** Enabling Password Strength Check for Locally [Authenticated](#page-69-0) Users **58** Set the [Maximum](#page-69-1) Number of Login Attempts **58** View and Clear User [Lockout](#page-70-0) Status **59** [Configuring](#page-71-0) the Maximum Number of Password Changes for a Change Interval **60** [Configure](#page-72-0) Minimum Password Length Check **61** [Configuring](#page-73-0) a No Change Interval for Passwords **62** [Configuring](#page-73-1) the Password History Count **62** [Creating](#page-74-0) a Local User Account **63** [Deleting](#page-77-0) a Local User Account **66** Activating or [Deactivating](#page-77-1) a Local User Account **66** Clearing the Password History for a Locally [Authenticated](#page-78-0) User **67**

### **CHAPTER 6 Image [Management](#page-80-0) 69**

About Image [Management](#page-80-1) **69** [Downloading](#page-81-0) Images from Cisco.com **70** [Downloading](#page-81-1) a FXOS Software Image to the Firepower 4100/9300 chassis **70** [Verifying](#page-83-0) the Integrity of an Image **72** [Upgrading](#page-84-0) the FXOS Platform Bundle **73** [Downloading](#page-85-0) a Logical Device Software Image to the Firepower 4100/9300 chassis **74** [Updating](#page-87-0) the Image Version for a Logical Device **76** [Firmware](#page-89-0) Upgrade **78**

### **CHAPTER 7 Security [Certifications](#page-90-0) Compliance 79**

Security [Certifications](#page-90-1) Compliance **79** [Generate](#page-91-0) the SSH Host Key **80** [Configure](#page-92-0) IPSec Secure Channel **81** Configure Static CRL for a [Trustpoint](#page-98-0) **87** About the Certificate [Revocation](#page-99-0) List Check **88**

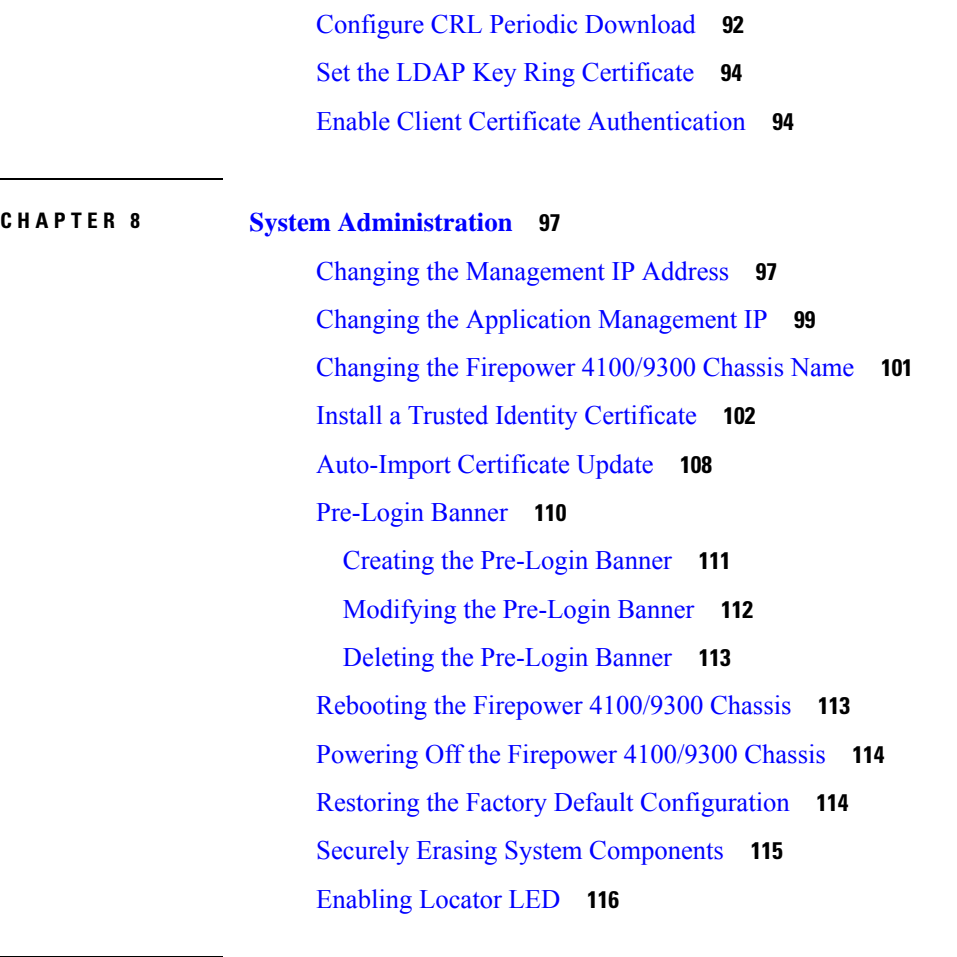

 $\blacksquare$ 

 $\mathbf I$ 

### **CHAPTER 9 [Platform](#page-128-0) Settings 117**

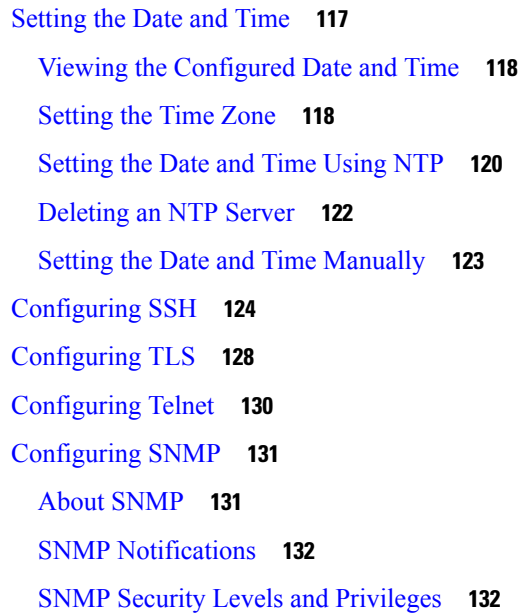

Supported [Combinations](#page-143-2) of SNMP Security Models and Levels **132** [SNMPv3](#page-144-0) Security Features **133** SNMP [Support](#page-144-1) **133** Enabling SNMP and [Configuring](#page-145-0) SNMP Properties **134** [Creating](#page-146-0) an SNMP Trap **135** [Deleting](#page-148-0) an SNMP Trap **137** Creating an [SNMPv3](#page-149-0) User **138** Deleting an [SNMPv3](#page-150-0) User **139** [Viewing](#page-151-0) Current SNMP Settings **140** [Configuring](#page-152-0) HTTPS **141** [Certificates,](#page-152-1) Key Rings, and Trusted Points **141** [Creating](#page-153-0) a Key Ring **142** [Regenerating](#page-154-0) the Default Key Ring **143** Creating a [Certificate](#page-154-1) Request for a Key Ring **143** Creating a [Certificate](#page-154-2) Request for a Key Ring with Basic Options **143** Creating a [Certificate](#page-156-0) Request for a Key Ring with Advanced Options **145** [Creating](#page-158-0) a Trusted Point **147** Importing a [Certificate](#page-159-0) into a Key Ring **148** [Configuring](#page-160-0) HTTPS **149** [Changing](#page-162-0) the HTTPS Port **151** [Restarting](#page-163-0) HTTPS **152** [Deleting](#page-163-1) a Key Ring **152** [Deleting](#page-164-0) a Trusted Point **153** [Disabling](#page-164-1) HTTPS **153** [Configuring](#page-165-0) AAA **154** [About](#page-165-1) AAA **154** [Setting](#page-166-0) Up AAA **155** [Configuring](#page-167-0) LDAP Providers **156** [Configuring](#page-172-0) RADIUS Providers **161** [Configuring](#page-175-0) TACACS+ Providers **164** Verifying Remote AAA Server [Configurations](#page-178-0) **167** [Configuring](#page-179-0) Syslog **168** [Configuring](#page-181-0) DNS Servers **170** [Enable](#page-182-0) FIPS Mode **171**

Enable [Common](#page-183-0) Criteria Mode **172** [Configure](#page-184-0) the IP Access List **173** Add a MAC Pool Prefix and View MAC [Addresses](#page-185-0) for Container Instance Interfaces **174** Add a Resource Profile for [Container](#page-187-0) Instances **176** [Configure](#page-190-0) a Network Control Policy **179** [Configure](#page-193-0) the Chassis URL **182** Modifying Weak Key Exchange [Algorithms](#page-194-0) **183** Setting [FIPS/CC](#page-194-1) Mode **183** [Setting](#page-195-0) Cipher Suite **184**

### **CHAPTER 1 0 Interface [Management](#page-196-0) 185**

About [Interfaces](#page-196-1) **185** Chassis [Management](#page-196-2) Interface **185** [Interface](#page-197-0) Types **186** FXOS Interfaces vs. [Application](#page-198-0) Interfaces **187** [Hardware](#page-200-0) Bypass Pairs **189** Jumbo Frame [Support](#page-201-0) **190** Shared Interface [Scalability](#page-201-1) **190** Shared Interface Best [Practices](#page-202-0) **191** Shared Interface Usage [Examples](#page-204-0) **193** Viewing Shared Interface [Resources](#page-210-0) **199** Inline Set Link State [Propagation](#page-211-0) for the FTD **200** Guidelines and [Limitations](#page-211-1) for Interfaces **200** [Configure](#page-214-0) Interfaces **203** [Configure](#page-214-1) a Physical Interface **203** Add an [EtherChannel](#page-216-0) (Port Channel) **205** Add a VLAN [Subinterface](#page-218-0) for Container Instances **207** [Configure](#page-220-0) Breakout Cables **209** [Configure](#page-222-0) a Flow Control Policy **211** [Monitoring](#page-223-0) Interfaces **212** [Troubleshooting](#page-226-0) Interfaces **215** History for [Interfaces](#page-232-0) **221**

**CHAPTER 1 1 Logical [Devices](#page-234-0) 223**

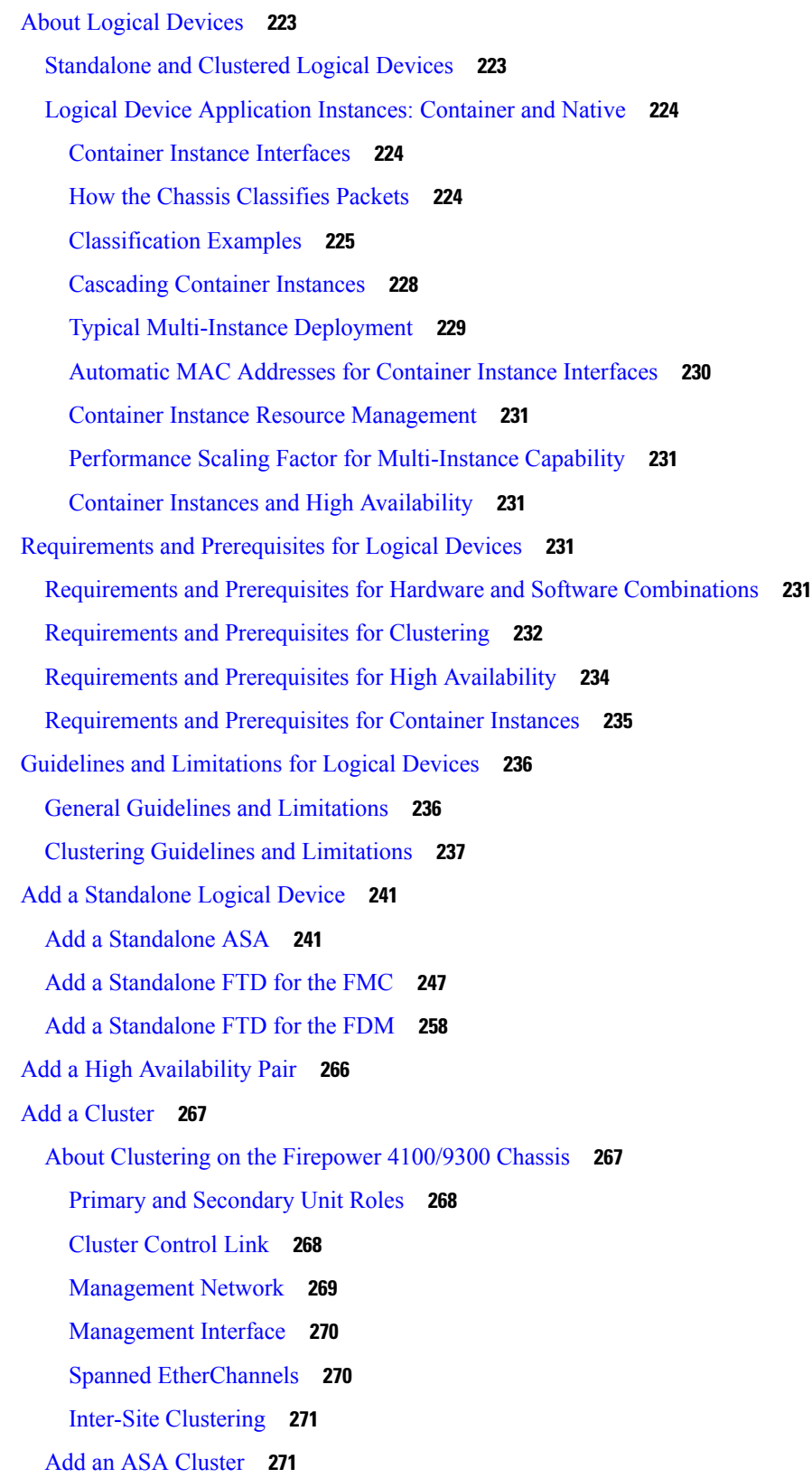

 $\blacksquare$ 

 $\mathbf l$ 

Create an ASA [Cluster](#page-282-2) **271** Add More Cluster [Members](#page-291-0) **280** Add a FTD [Cluster](#page-292-0) **281** Create a FTD [Cluster](#page-292-1) **281** Add More [Cluster](#page-306-0) Nodes **295** Configure Radware [DefensePro](#page-306-1) **295** About Radware [DefensePro](#page-306-2) **295** [Prerequisites](#page-307-0) for Radware DefensePro **296** [Guidelines](#page-307-1) for Service Chaining **296** Configure Radware [DefensePro](#page-308-0) on a Standalone Logical Device **297** Configure Radware DefensePro on an [Intra-Chassis](#page-311-0) Cluster **300** Open [UDP/TCP](#page-315-0) Ports and Enable vDP Web Services **304** Configure TLS Crypto [Acceleration](#page-316-0) **305** About TLS Crypto [Acceleration](#page-316-1) **305** Guidelines and Limitations for TLS Crypto [Acceleration](#page-317-0) **306** Enable TLS Crypto [Acceleration](#page-318-0) for Container Instances **307** View the Status of TLS Crypto [Acceleration](#page-319-0) **308** Manage Logical [Devices](#page-319-1) **308** Connect to the Console of the [Application](#page-319-2) **308** Delete a [Logical](#page-321-0) Device **310** [Remove](#page-322-0) a Cluster Node **311** Delete an [Application](#page-324-0) Instance that is not Associated with a Logical Device **313** Change an [Interface](#page-325-0) on a FTD Logical Device **314** Change an [Interface](#page-328-0) on an ASA Logical Device **317** [Monitoring](#page-329-0) Logical Devices **318** Examples for Inter-Site [Clustering](#page-331-0) **320** Spanned [EtherChannel](#page-331-1) Routed Mode Example with Site-Specific MAC Addresses **320** Spanned [EtherChannel](#page-332-0) Transparent Mode North-South Inter-Site Example **321** Spanned [EtherChannel](#page-333-0) Transparent Mode East-West Inter-Site Example **322** History for Logical [Devices](#page-334-0) **323**

**CHAPTER 1 2 Security [Module/Engine](#page-340-0) Management 329** About FXOS Security [Modules/Security](#page-340-1) Engine **329** [Decommissioning](#page-341-0) a Security Module **330**

Acknowledge a Security [Module/Engine](#page-341-1) **330** Power-Cycling a Security [Module/Engine](#page-342-0) **331** Reinitializing a Security [Module/Engine](#page-343-0) **332** [Acknowledge](#page-344-0) a Network Module **333** Taking a [Network](#page-344-1) Module Offline or Online **333** Blade Health [Monitoring](#page-346-0) **335**

### **CHAPTER 1 3 Configuration [Import/Export](#page-350-0) 339**

About Configuration [Import/Export](#page-350-1) **339** Setting an Encryption Key for Configuration [Import/Export](#page-351-0) **340** Exporting an FXOS [Configuration](#page-352-0) File **341** Scheduling Automatic [Configuration](#page-354-0) Export **343** Setting a [Configuration](#page-355-0) Export Reminder **344** Importing a [Configuration](#page-356-0) File **345**

#### **CHAPTER 1 4 [Troubleshooting](#page-360-0) 349**

### Packet [Capture](#page-360-1) **349** [Backplane](#page-360-2) Port Mappings **349** Guidelines and [Limitations](#page-361-0) for Packet Capture **350** [Creating](#page-361-1) or Editing a Packet Capture Session **350** [Configuring](#page-365-0) Filters for Packet Capture **354** Starting and [Stopping](#page-366-0) a Packet Capture Session **355** [Downloading](#page-367-0) a Packet Capture File **356** Deleting Packet Capture [Sessions](#page-367-1) **356** Testing Network [Connectivity](#page-368-0) **357** [Troubleshooting](#page-370-0) Management Interface Status **359** [Determine](#page-370-1) Port Channel Status **359** [Recovering](#page-373-0) from a Software Failure **362** [Recovering](#page-377-0) from a Corrupted File System **366** Restoring the Factory Default [Configuration](#page-387-0) when the Admin Password is Unknown **376** Disaster Recovery of a [Firepower](#page-389-0) Threat Defense Cluster Member **378** Generating [Troubleshooting](#page-393-0) Log Files **382** FXOS Enic [Devcmd](#page-395-0) Failure Logs **384** [Enabling](#page-397-0) Module Core Dumps **386**

Finding the Serial Number of the Firepower [4100/9300](#page-398-0) Chassis **387** [Rebuild](#page-399-0) RAID Virtual Drive **388** [Identify](#page-401-0) Issues with the SSD **390**

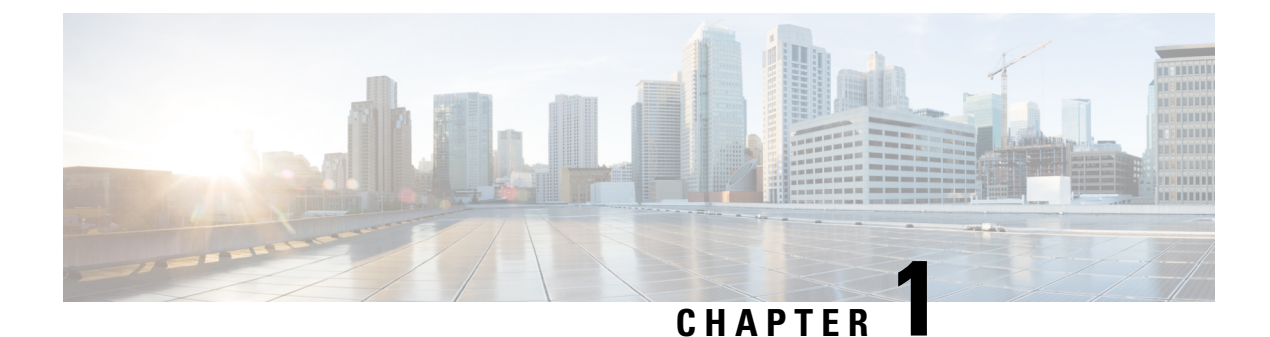

# <span id="page-12-0"></span>**Introduction to the Security Appliance**

- About the Firepower Security [Appliance,](#page-12-1) on page 1
- [Monitoring](#page-13-1) Chassis Health, on page 2

# <span id="page-12-1"></span>**About the Firepower Security Appliance**

The Cisco Firepower 4100/9300 chassis is a next-generation platform for network and content security solutions. The Firepower 4100/9300 chassis is part of the Cisco Application Centric Infrastructure (ACI) Security Solution and provides an agile, open, secure platform that is built for scalability, consistent control, and simplified management.

The Firepower 4100/9300 chassis provides the following features:

- Modular chassis-based security system—provides high performance, flexible input/output configurations, and scalability.
- Firepower Chassis Manager—graphical user interface provides streamlined, visual representation of current chassis status and simplified configuration of chassis features.
- Firepower eXtensible Operating System (FXOS) CLI—provides command-based interface for configuring features, monitoring chassis status, and accessing advanced troubleshooting features.
- FXOS REST API—allows users to programmatically configure and manage their chassis.

### <span id="page-12-2"></span>**How the Logical Device Works with the Firepower 4100/9300**

The Firepower 4100/9300 runs its own operating system on the supervisor called the Firepower eXtensible Operating System (FXOS). The on-the-box Firepower Chassis Manager provides simple, GUI-based management capabilities. You configure hardware interface settings, smart licensing (for the ASA), and other basic operating parameters on the supervisor using the FXOS CLI.

A logical device lets you run one application instance and also one optional decorator application to form a service chain. When you deploy the logical device, the supervisor downloads an application image of your choice and establishes a default configuration. You can then configure the security policy within the application operating system.

Logical devices cannot form a service chain with each other, and they cannot communicate over the backplane with each other. All traffic must exit the chassis on one interface and return on another interface to reach

another logical device. For container instances, you can share data interfaces; only in this case can multiple logical devices communicate over the backplane.

### <span id="page-13-0"></span>**Supported Applications**

You can deploy logical devices on your chassis using the following application types.

#### **FTD**

The Firepower Threat Defense provides next-generation firewall services, including stateful firewalling, routing, VPN, Next-Generation Intrusion Prevention System (NGIPS), Application Visibility and Control (AVC), URL filtering, and malware defense.

You can manage the Firepower Threat Defense using one of the following managers:

- FMC—A full-featured, multidevice manager on a separate server.
- FDM—A simplified, single device manager included on the device.
- CDO—A cloud-based, multidevice manager.

#### **ASA**

The ASA provides advanced stateful firewall and VPN concentrator functionality in one device. You can manage the ASA using one of the following managers:

- ASDM—A single device manager included on the device.
- CLI
- CDO—A cloud-based, multidevice manager.
- CSM—A multidevice manager on a separate server.

#### **Radware DefensePro (Decorator)**

You can install Radware DefensePro (vDP) to run in front of the ASA or the Firepower Threat Defense as a decorator application. vDP is a KVM-based virtual platform that provides distributed denial-of-service (DDoS) detection and mitigation capabilities on the Firepower 4100/9300. Traffic from the network must first pass through the vDP before reaching the ASA or the Firepower Threat Defense.

# <span id="page-13-1"></span>**Monitoring Chassis Health**

You can use the **show environment summary** command to view the following pieces of information that show the overall health for the Firepower 4100/9300 chassis:

- Total Power Consumption—Total power consumed in watts.
- Inlet Temperature—Ambient system temperature in Celsius.
- CPU Temperature—Processor temperature in Celsius.
- Power Supply Type—AC or DC.

Ш

- Power Supply Input Feed Status—Input status (Ok, Fault).
- Power Supply Output Status—12V output status (Ok, Fault).
- Power Supply Overall Status—Overall health of PSU (Operable, Removed, Thermal problem).
- Fan Speed RPM—Highest RPM of both fans in single fan tray.
- Fan Speed Status—Fan speed (Slow, Ok, High, Critical).
- Fan Overall Status—Overall health of Fan (Operable, Removed, Thermal problem)
- Blade Total Power Consumption—Total power consumed by security module/engine in watts.
- Blade Processor Temperature—Highest temperature in Celsius of processors on security module/engine.

### **Procedure**

- **Step 1** Connect to the FXOS CLI (see [Accessing](#page-29-0) the FXOS CLI, on page 18).
- **Step 2** Enter chassis mode:

Firepower-chassis# **scope chassis 1**

**Step 3** To view a summary of the chassis health, enter the following command:

Firepower-chassis /chassis # **show environment summary**

### **Example**

```
Firepower-chassis# scope chassis 1
Firepower-chassis /chassis # show environment summary
Chassis INFO :
Total Power Consumption: 638.000000
Inlet Temperature (C): 32.000000
CPU Temperature (C): 47.000000
Last updated Time: 2017-01-05T23:34:39.115
PSU 1:
Type: AC
Input Feed Status: Ok
12v Output Status: Ok
Overall Status: Operable
PSU 2:
Type: AC
Input Feed Status: Ok
12v Output Status: Ok
Overall Status: Operable
FAN 1
Fan Speed RPM (RPM): 3168
Speed Status: Ok
Overall Status: Operable
FAN 2
```
Fan Speed RPM (RPM): 3388 Speed Status: Ok Overall Status: Operable FAN 3 Fan Speed RPM (RPM): 3168 Speed Status: Ok Overall Status: Operable FAN 4 Fan Speed RPM (RPM): 3212 Speed Status: Ok Overall Status: Operable

BLADE 1: Total Power Consumption: 216.000000 Processor Temperature (C): 58.000000 BLADE 2: Total Power Consumption: 222.000000 Processor Temperature (C): 62.500000

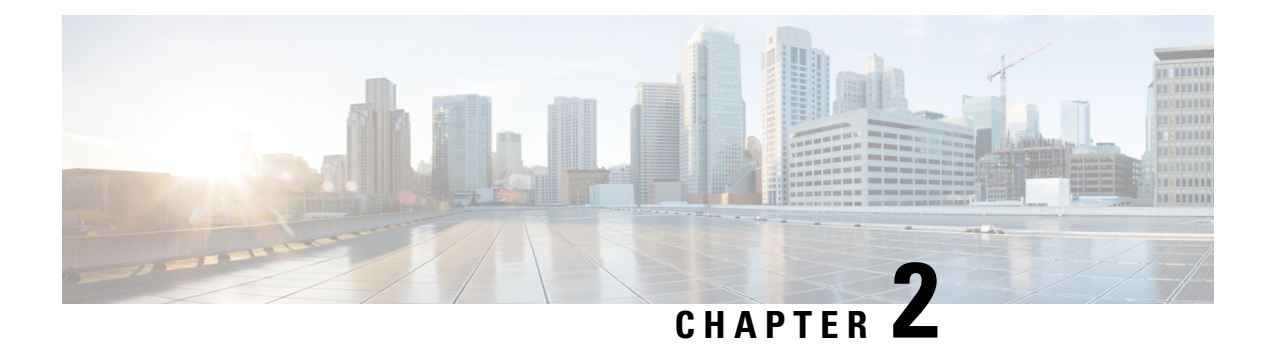

# <span id="page-16-0"></span>**CLI Overview**

- [Managed](#page-16-1) Objects, on page 5
- [Command](#page-16-2) Modes, on page 5
- FXOS CLI Connects [Diagram,](#page-18-0) on page 7
- Object [Commands,](#page-19-0) on page 8
- Complete a [Command,](#page-20-0) on page 9
- [Command](#page-20-1) History, on page 9
- Commit, Discard, and View Pending [Commands,](#page-20-2) on page 9
- [Inline](#page-21-0) Help for the CLI, on page 10
- CLI [Session](#page-21-1) Limits, on page 10

# <span id="page-16-1"></span>**Managed Objects**

The FXOS uses a managed object model, where managed objects are abstract representations of physical or logical entities that can be managed. For example, chassis, security modules, network modules, ports, and processors are physical entities represented as managed objects, and licenses, user roles, and platform policies are logical entities represented as managed objects.

Managed objects may have one or more associated properties that can be configured.

# <span id="page-16-2"></span>**Command Modes**

The CLI is organized into a hierarchy of command modes, with EXEC mode being the highest-level mode of the hierarchy. Higher-level modes branch into lower-level modes. You use **create**, **enter**, and **scope** commands to move from higher-level modes to modes in the next lower level, and you use the **up** command to move up one level in the mode hierarchy. You can also use the **top** command to move to the top level in the mode hierarchy.

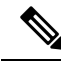

**Note**

Most command modes are associated with managed objects, so you must create an object before you can access the mode associated with that object. You use **create** and **enter** commands to create managed objects for the modes being accessed. The **scope** commands do not create managed objects and can only access modes for which managed objects already exist.

Each mode contains a set of commands that can be entered in that mode. Most of the commands available in each mode pertain to the associated managed object.

The CLI prompt for each mode shows the full path down the mode hierarchy to the current mode. This helps you to determine where you are in the command mode hierarchy, and it can be an invaluable tool when you need to navigate through the hierarchy.

The following table lists the main command modes, the commands used to access each mode, and the CLI prompt associated with each mode.

| <b>Mode Name</b>        | <b>Commands Used to Access</b>                                                                                                    | <b>Mode Prompt</b>     |
|-------------------------|----------------------------------------------------------------------------------------------------|------------------------|
| <b>EXEC</b>             | top command from any mode                                                                                                    | #                      |
| Adapter                 | scope adapter command from EXEC mode                                                                                                    | /adapter #             |
| Cabling                 | scope cabling command from EXEC mode                                                                                                    | /cabling #             |
| Chassis                 | scope chassis command from EXEC mode                                                                                                    | /chassis #             |
| Ethernet server domain  | scope eth-server command from EXEC<br>mode; this command and all subcommands<br>are currently not supported                                                            | /eth-server #          |
| Ethernet uplink         | scope eth-uplink command from EXEC<br>mode                                                                                                    | /eth-uplink #          |
| Fabric interconnect     | scope fabric-interconnect command from<br><b>EXEC</b> mode                                                                                                    | /fabric-interconnect # |
| Firmware                | scope firmware command from EXEC<br>mode                                                                                                    | /firmware #            |
| Host Ethernet interface | scope host-eth-if command from EXEC<br>mode                                                                                                    | /host-eth-if #         |
|                         | This command and all<br><b>Note</b><br>subcommands are not<br>supported at this level; the<br>Host Ethernet interface<br>commands are available in<br>/adapter # mode. |                        |
| License                 | scope license command from EXEC mode                                                                                                    | /license #             |
| Monitoring              | scope monitoring command from EXEC<br>mode                                                                                                    | /monitoring #          |
| Organization            | scope org command from EXEC mode                                                                                                    | $\sqrt{$ org #         |
| Packet capture          | scope packet-capture command from<br><b>EXEC</b> mode                                                                                                    | /packet-capture #      |

**Table 1: Main Command Modes and Prompts**

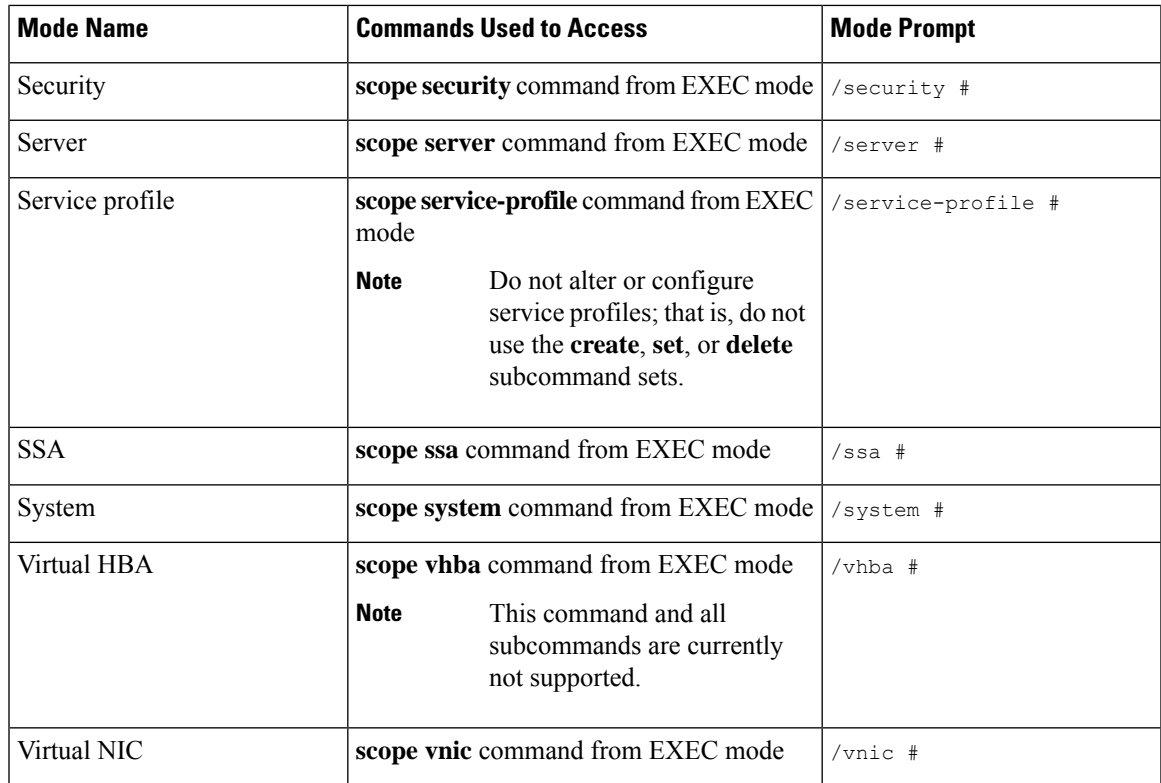

# <span id="page-18-0"></span>**FXOS CLI Connects Diagram**

The following diagram outlines the various commands that can be executed from the FXOS CLI top level to access the FXOS command shell, local management command shell, network adapter, CIMC, and security module CLI.

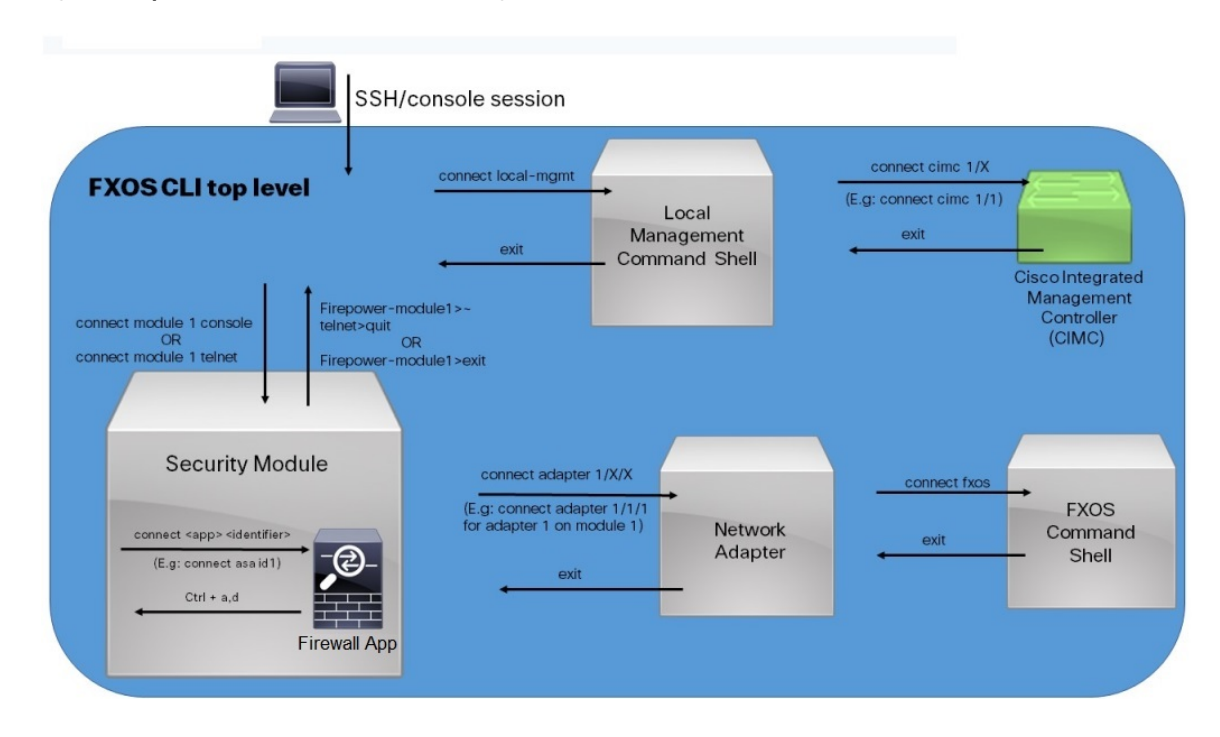

#### **Figure 1: Firepower 4100/9300 FXOS CLI Connects Diagram**

# <span id="page-19-0"></span>**Object Commands**

Four general commands are available for object management:

- **create** *object*
- **delete** *object*
- **enter** *object*
- **scope** *object*

You can use the **scope** command with any managed object, whether a permanent object or a user-instantiated object. The other commands allow you to create and manage user-instantiated objects.For every **create** *object* command, a corresponding **delete** *object* and **enter** *object* command exists.

In the management of user-instantiated objects, the behavior of these commands depends on whether the object exists, as described in the following tables:

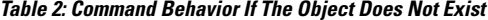

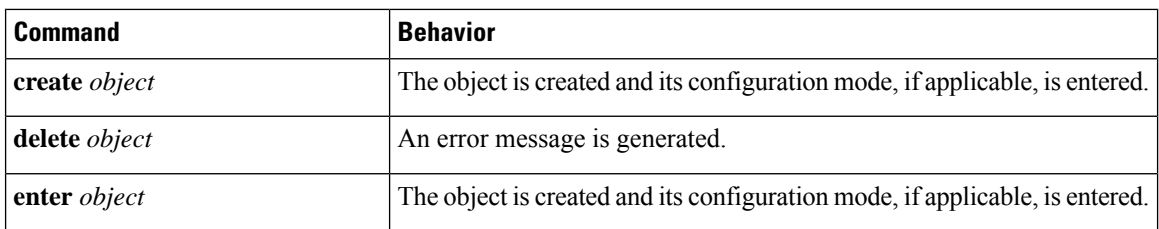

| l Command           | <b>Behavior</b>                |
|---------------------|--------------------------------|
| scope <i>object</i> | An error message is generated. |

**Table 3: Command Behavior If The Object Exists**

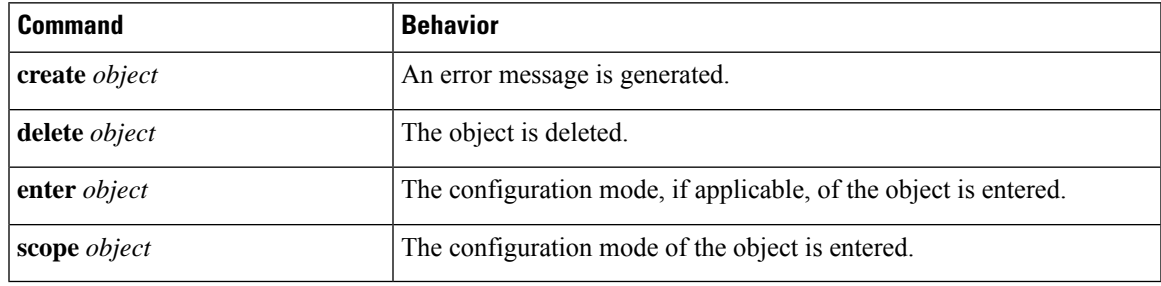

# <span id="page-20-0"></span>**Complete a Command**

You can use the **Tab** key in any mode to complete a command. Partially typing a command name and pressing **Tab** causes the command to be displayed in full or to the point where you must enter another keyword or an argument value.

# <span id="page-20-1"></span>**Command History**

The CLI stores all commands used in the current session. You can step through the previously used commands by using the up-arrow or down-arrow keys. The up-arrow key moves to the previous command in the history, and the down-arrow key moves to the next command in the history. When you get to the end of the history, pressing the down-arrow key does nothing.

You can enter any command in the history again by stepping through the history to recall that command and then pressing **Enter**. The command is entered as if you had manually typed it. You can also recall a command and change it before you press **Enter**.

# <span id="page-20-2"></span>**Commit, Discard, and View Pending Commands**

When you enter a configuration command in the CLI, the command is not applied until you enter the **commit-buffer** command. Until committed, a configuration command is pending and can be discarded by entering a **discard-buffer** command.

You can accumulate pending changes in multiple command modes and apply them together with a single **commit-buffer** command. You can view the pending commands by entering the **show configurationpending** command in any command mode.

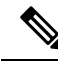

All pending commands are checked for validity. However, if any queued command fails during commit, the remaining commands are applied; failed commands are reported in an error message. **Note**

While any commands are pending, an asterisk (\*) appears before the command prompt. The asterisk disappears when you enter the **commit-buffer** command.

The following example shows how the prompts change during the command entry process:

```
Firepower# scope system
Firepower /system # scope services
Firepower /system/services # create ntp-server 192.168.200.101
Firepower /system/services* # show configuration pending
scope services
    create ntp-server 192.168.200.101
exit
Firepower /system/services* # commit-buffer
Firepower /system/services #
```
# <span id="page-21-0"></span>**Inline Help for the CLI**

At any time, you can enter the **?** character to display the options available at the current state of the command syntax.

If you have not entered anything at the prompt, entering **?** lists all available commands for the mode you are in. With a partially entered command, entering **?** lists all keywords and arguments available at your current position in the command syntax.

# <span id="page-21-1"></span>**CLI Session Limits**

FXOS limits the number of CLI sessions that can be active at one time to 32 total sessions. This value is not configurable.

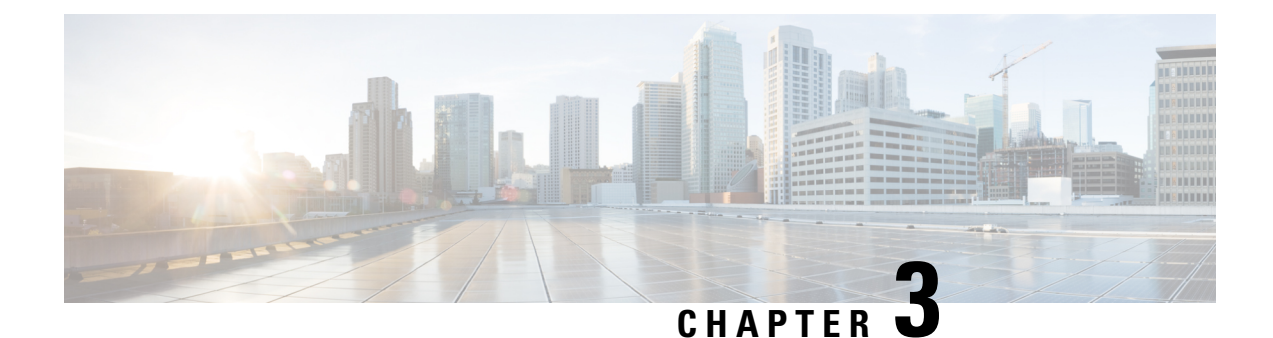

# <span id="page-22-0"></span>**Getting Started**

- Task [Flow,](#page-22-1) on page 11
- Initial [Configuration,](#page-22-2) on page 11
- [Accessing](#page-29-0) the FXOS CLI, on page 18

# <span id="page-22-1"></span>**Task Flow**

The following procedure shows the basic tasks that should be completed when configuring your Firepower 4100/9300 chassis.

### **Procedure**

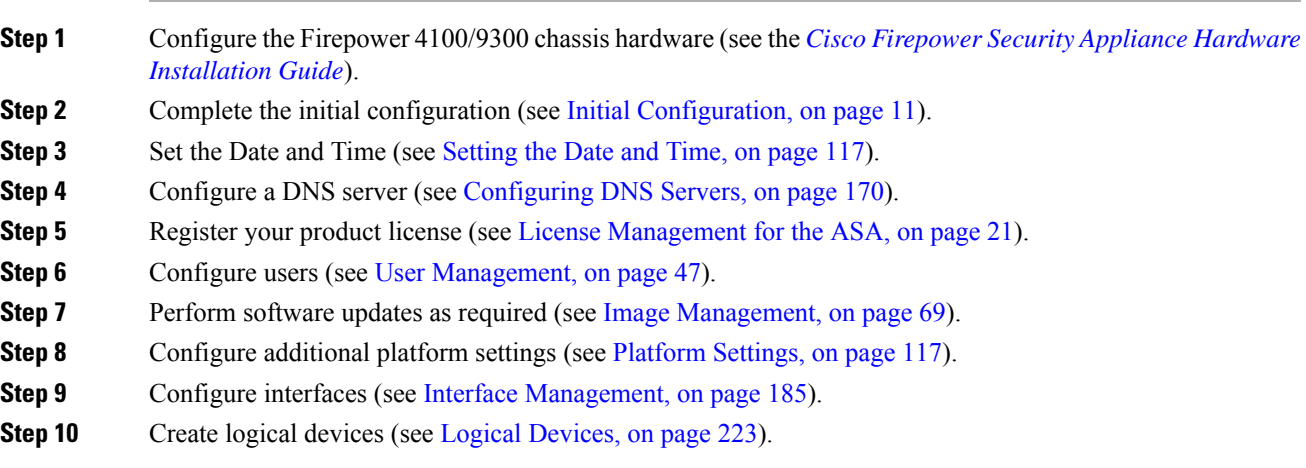

# <span id="page-22-2"></span>**Initial Configuration**

Before you can use Firepower Chassis Manager or the FXOS CLI to configure and manage your system, you must perform some initial configuration tasks. You can perform the initial configuration using the FXOS CLI accessed through the console port or using SSH, HTTPS, or REST API accessed through the management port (this procedure is also referred to as low-touch provisioning).

### <span id="page-23-0"></span>**Initial Configuration Using Console Port**

The first time that you access the Firepower 4100/9300 chassis using the FXOS CLI, you will encounter a setup wizard that you can use to configure the system.

To repeat the initial setup, you need to erase any existing configuration using the following commands: **Note**

```
Firepower-chassis# connect local-mgmt
firepower-chassis(local-mgmt)# erase configuration
```
You must specify only one IPv4 address, gateway, and subnet mask, or only one IPv6 address, gateway, and network prefix for the single management port on the Firepower 4100/9300 chassis. You can configure either an IPv4 or an IPv6 address for the management port IP address.

#### **Before you begin**

- **1.** Verify the following physical connections on the Firepower 4100/9300 chassis:
	- The console port is physically connected to a computer terminal or console server.
	- The 1 Gbps Ethernet management port is connected to an external hub, switch, or router.

For more information, refer to the hardware installation guide.

- **2.** Verify that the console port parameters on the computer terminal (or console server) attached to the console port are as follows:
	- 9600 baud
	- 8 data bits
	- No parity
	- 1 stop bit
- **3.** Gather the following information for use with the setup script:
	- New admin password
	- Management IP address and subnet mask
	- Gateway IP address
	- Subnets from which you want to allow HTTPS and SSH access
	- Hostname and domain name
	- DNS server IP address

#### **Procedure**

**Step 1** Power on the chassis.

**Step 2** Connect to the serial console port using a terminal emulator.

The Firepower 4100/9300 includes an RS-232–to–RJ-45 serial console cable. You might need to use a third party serial-to-USB cable to make the connection. Use the following serial parameters:

- 9600 baud
- 8 data bits
- No parity
- 1 stop bit

**Step 3** Complete the system configuration as prompted.

You can optionally enter the debug menu at any time during initial configuration to debug any setup issues or abort configurations and reboot the system. To enter the debug menu, press Ctrl-C. To exit the debug menu, press Ctrl-D twice. Note that anything you type in the interim between pressing Ctrl-D the first time and pressing it a second time will run after the second time Ctrl-D is pressed. **Note**

#### **Example:**

---- Basic System Configuration Dialog ----

This setup utility will guide you through the basic configuration of the system. Only minimal configuration including IP connectivity to the FXOS Supervisor is performed through these steps.

Type Ctrl-C at any time for more options or to abort configuration and reboot system. To back track or make modifications to already entered values, complete input till end of section and answer no when prompted to apply configuration.

You have chosen to setup a new Security Appliance. Continue? (yes/no): **y**

Enforce strong password? (yes/no) [y]: **n**

Enter the password for "admin": **Farscape&32** Confirm the password for "admin": **Farscape&32** Enter the system name: **firepower-9300**

Supervisor Mgmt IP address : **10.80.6.12**

Supervisor Mgmt IPv4 netmask : **255.255.255.0**

IPv4 address of the default gateway : **10.80.6.1**

The system cannot be accessed via SSH if SSH Mgmt Access is not configured.

Do you want to configure SSH Mgmt Access? (yes/no) [y]: **y**

SSH Mgmt Access host/network address (IPv4/IPv6): **10.0.0.0**

SSH Mgmt Access IPv4 netmask: **255.0.0.0**

Firepower Chassis Manager cannot be accessed if HTTPS Mgmt Access is not configured.

```
Do you want to configure HTTPS Mgmt Access? (yes/no) [y]: y
  HTTPS Mgmt Access host/network address (IPv4/IPv6): 10.0.0.0
  HTTPS Mgmt Access IPv4 netmask: 255.0.0.0
  Configure the DNS Server IP address? (yes/no) [n]: y
    DNS IP address : 10.164.47.13
  Configure the default domain name? (yes/no) [n]: y
    Default domain name : cisco.com
  Following configurations will be applied:
    Switch Fabric=A
   System Name=firepower-9300
    Enforced Strong Password=no
    Supervisor Mgmt IP Address=10.89.5.14
   Supervisor Mgmt IP Netmask=255.255.255.192
   Default Gateway=10.89.5.1
    SSH Access Configured=yes
       SSH IP Address=10.0.0.0
        SSH IP Netmask=255.0.0.0
   HTTPS Access Configured=yes
       HTTPS IP Address=10.0.0.0
        HTTPS IP Netmask=255.0.0.0
    DNS Server=72.163.47.11
    Domain Name=cisco.com
 Apply and save the configuration (select 'no' if you want to re-enter)? (yes/no): y
 Applying configuration. Please wait... Configuration file – Ok
.....
Cisco FPR Series Security Appliance
firepower-9300 login: admin
Password: Farscape&32
Successful login attempts for user 'admin' : 1
Cisco Firepower Extensible Operating System (FX-OS) Software
TAC support: http://www.cisco.com/tac
Copyright (c) 2009-2019, Cisco Systems, Inc. All rights reserved.
[...]
firepower-chassis#
```
### <span id="page-25-0"></span>**Low-Touch Provisioning Using Management Port**

When your Firepower 4100/9300 chassis boots up, if it does not find the startup configuration, the device enters the Low-Touch Provisioning mode in which the device locates a Dynamic Host Control Protocol (DHCP) server and then bootstraps itself with its management interface IP address. You can then connect through the management interface to configure the system using SSH, HTTPS, or the FXOS REST API.

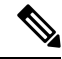

To repeat the initial setup, you need to erase any existing configuration using the following commands: **Note**

```
Firepower-chassis# connect local-mgmt
firepower-chassis(local-mgmt)# erase configuration
```
You must specify only one IPv4 address, gateway, and subnet mask, or only one IPv6 address, gateway, and network prefix for the single management port on the Firepower 4100/9300 chassis. You can configure either an IPv4 or an IPv6 address for the management port IP address.

#### **Before you begin**

Gather the following information for use with the setup script:

- New admin password
- Management IP address and subnet mask
- Gateway IP address
- Subnets from which you want to allow HTTPS and SSH access
- Hostname and domain name
- DNS server IP address

#### **Procedure**

**Step 1** Configure your DHCP server to assign an IP address to management port of the Firepower 4100/9300 chassis.

The DHCP client request from the Firepower 4100/9300 chassis will contain the following:

- The management interface's MAC address.
- DHCP option 60 (vendor-class-identifier)—Set to "FPR9300" or "FPR4100".
- DHCP option 61 (dhcp-client-identifier)—Set to the Firepower 4100/9300 chassis serial number. This serial number can be found on a pull-out tab on the chassis.

**Step 2** Power on the Firepower 4100/9300 chassis. If the startup configuration is not found when the chassis boots up, the device enters the Low-Touch Provisioning mode.

- **Step 3** To configure your system using HTTPS:
	- a) Using a supported browser, enter the following URL in the address bar:

#### **https://***<ip\_address>***/api**

where  $\langle ip\_address\rangle$  is the IP address of the management port on the Firepower 4100/9300 chassis that was assigned by your DHCP server.

For information on supported browsers, refer to the release notes for the version you are using (see http://www.cisco.com/c/en/us/support/security/firepower-9000-series/products-release-notes-list.htm **Note**

- b) When prompted, log in with the username **install** and the password *<chassis\_serial\_number>*. The *<chassis\_serial\_number>* can be obtained by inspecting a tag on the chassis.
- c) Complete the system configuration as prompted.
	- Strong password enforcement policy (for strong password guidelines, see User [Accounts,](#page-58-1) on page [47](#page-58-1)) .
	- Password for the admin account.
	- System name
	- Supervisor Management IPv4 address and subnet mask, or IPv6 address and prefix.
	- Default gateway IPv4 or IPv6 address.
	- Host/network address and netmask/prefix from which SSH access is allowed.
	- Host/network address and netmask/prefix from which HTTPS access is allowed.
	- DNS Server IPv4 or IPv6 address.
	- Default domain name.
- d) Click **Submit**.
- **Step 4** To configure your system using SSH:
	- a) Connect to the management port using the following command:

#### **ssh install@***<ip\_address>*

where *<ip\_address>* is the IP address of the management port on the Firepower 4100/9300 chassis that was assigned by your DHCP server.

- b) When prompted, log in with the password **Admin123**.
- c) Complete the system configuration as prompted.
	- You can optionally enter the debug menu at any time during initial configuration to debug any setup issues or abort configurations and reboot the system. To enter the debug menu, press Ctrl-C. To exit the debug menu, press Ctrl-D twice. Note that anything you type in the interim between pressing Ctrl-D the first time and pressing it a second time will run after the second time Ctrl-D is pressed. **Note**

#### **Example:**

---- Basic System Configuration Dialog ----

This setup utility will guide you through the basic configuration of the system. Only minimal configuration including IP connectivity to the FXOS Supervisor is performed through these steps.

Type Ctrl-C at any time for more options or to abort configuration and reboot system. To back track or make modifications to already entered values, complete input till end of section and answer no when prompted to apply configuration.

You have chosen to setup a new Security Appliance.

Continue? (yes/no): **y** Enforce strong password? (yes/no) [y]: **n** Enter the password for "admin": **Farscape&32** Confirm the password for "admin": **Farscape&32** Enter the system name: **firepower-9300** Supervisor Mgmt IP address : **10.80.6.12** Supervisor Mgmt IPv4 netmask : **255.255.255.0** IPv4 address of the default gateway : **10.80.6.1** The system cannot be accessed via SSH if SSH Mgmt Access is not configured. Do you want to configure SSH Mgmt Access? (yes/no) [y]: **y** SSH Mgmt Access host/network address (IPv4/IPv6): **10.0.0.0** SSH Mgmt Access IPv4 netmask: **255.0.0.0** Firepower Chassis Manager cannot be accessed if HTTPS Mgmt Access is not configured. Do you want to configure HTTPS Mgmt Access? (yes/no) [y]: **y** HTTPS Mgmt Access host/network address (IPv4/IPv6): **10.0.0.0** HTTPS Mgmt Access IPv4 netmask: **255.0.0.0** Configure the DNS Server IP address? (yes/no) [n]: **y** DNS IP address : **10.164.47.13** Configure the default domain name? (yes/no) [n]: **y** Default domain name : **cisco.com** Following configurations will be applied: Switch Fabric=A System Name=firepower-9300 Enforced Strong Password=no Supervisor Mgmt IP Address=10.89.5.14 Supervisor Mgmt IP Netmask=255.255.255.192 Default Gateway=10.89.5.1 SSH Access Configured=yes SSH IP Address=10.0.0.0 SSH IP Netmask=255.0.0.0 HTTPS Access Configured=yes HTTPS IP Address=10.0.0.0 HTTPS IP Netmask=255.0.0.0 DNS Server=72.163.47.11 Domain Name=cisco.com Apply and save the configuration (select 'no' if you want to re-enter)? (yes/no): **y** Applying configuration. Please wait... Configuration file – Ok ..... Initial Setup complete, Terminating sessions . Connection to <ip address> closed.

**Step 5** To configure your system using the FXOS REST API:

Use the following examples for configuring the system using the REST API. For more information, see <https://developer.cisco.com/site/ssp/firepower/>.

The attributes dns, domain\_name, https\_net, https\_mask, ssh\_net, and ssh\_mask are optional. All other attributes are mandatory for REST API configuration. **Note**

```
IPv4 REST API example:
{
    "fxosBootstrap": {
        "dns": "1.1.1.1",
        "domain name": "cisco.com",
        "mgmt_gw": "192.168.0.1",
         "mgmt_ip": "192.168.93.3",
         "mgmt_mask": "255.255.0.0",
        "password1": "admin123",
        "password2": "admin123",
        "strong password": "yes",
        "system_name": "firepower-9300",
        "https_mask": "2",
        "https<sup>net": "::",</sup>
        "ssh_mask": "0",
        "ssh_net": "::"
    }
}
IPV6 REST API example
{
    "fxosBootstrap": {
        "dns": "2001::3434:4343",
        "domain_name": "cisco.com",
        "https mask": "2",
        "https<sup>net": "::",</sup>
        "mgmt_gw": "2001::1",
        "mgmt_ip": "2001::2001",
        "mgmt_mask": "64",
        "password1": "admin123",
        "password2": "admin123",
        "ssh_mask": "0",
        "ssh_net": "::",
        "strong_password": "yes",
        "system_name": "firepower-9300"
    }
}
```
# <span id="page-29-0"></span>**Accessing the FXOS CLI**

You can connect to the FXOS CLI using a terminal plugged into the console port. Verify that the console port parameters on the computer terminal (or console server) attached to the console port are as follows:

- 9600 baud
- 8 data bits
- No parity

• 1 stop bit

You can also connect to the FXOS CLI using SSH and Telnet. The FXOS supports up to eight simultaneous SSH connections. To connect with SSH, you need to know the hostname or IP address of the Firepower 4100/9300 chassis.

Use one of the following syntax examples to log in with SSH, Telnet, or Putty:

**Note** SSH log in is case-sensitive.

≫

From a Linux terminal using SSH:

• **ssh ucs-***auth-domain*\\*username*@{*UCSM-ip-address*|*UCMS-ipv6-address*}

```
ssh ucs-example\\jsmith@192.0.20.11
```
- **ssh ucs-example\\jsmith@2001::1**
- **ssh -l ucs-***auth-domain*\\*username* {*UCSM-ip-address*| *UCSM-ipv6-address*| *UCSM-host-name*}

```
ssh -l ucs-example\\jsmith 192.0.20.11
```

```
ssh -l ucs-example\\jsmith 2001::1
```
- **ssh**{*UCSM-ip-address* | *UCSM-ipv6-address* | *UCSM-host-name*} **-lucs-***auth-domain*\\*username* **ssh 192.0.20.11 -l ucs-example\\jsmith ssh 2001::1 -l ucs-example\\jsmith**
- **ssh ucs-***auth-domain*\\*username*@{*UCSM-ip-address*|*UCSM-ipv6-address*} **ssh ucs-ldap23\\jsmith@192.0.20.11 ssh ucs-ldap23\\jsmith@2001::1**

From a Linux terminal using Telnet:

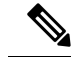

**Note** Telnet is disabled by default. See [Configuring](#page-141-0) Telnet, on page 130 for instructions on enabling Telnet.

• **telnet ucs-***UCSM-host-name* **ucs-***auth-domain*\*username*

```
telnet ucs-qa-10
login: ucs-ldap23\blradmin
```
• **telnet ucs-**{*UCSM-ip-address*|*UCSM-ipv6-address*}*ucs-auth-domain*\*username*

```
telnet 10.106.19.12 2052
ucs-qa-10-A login: ucs-ldap23\blradmin
```
From a Putty client:

• Login as: **ucs-***auth-domain*\*username*

```
Login as: ucs-example\jsmith
```
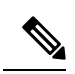

**Note**

If the default authentication is set to local, and the console authentication is set to LDAP, you can log in to the fabric interconnect from a Putty client using **ucs-local\admin**, where admin is the name of the local account.

<span id="page-32-2"></span>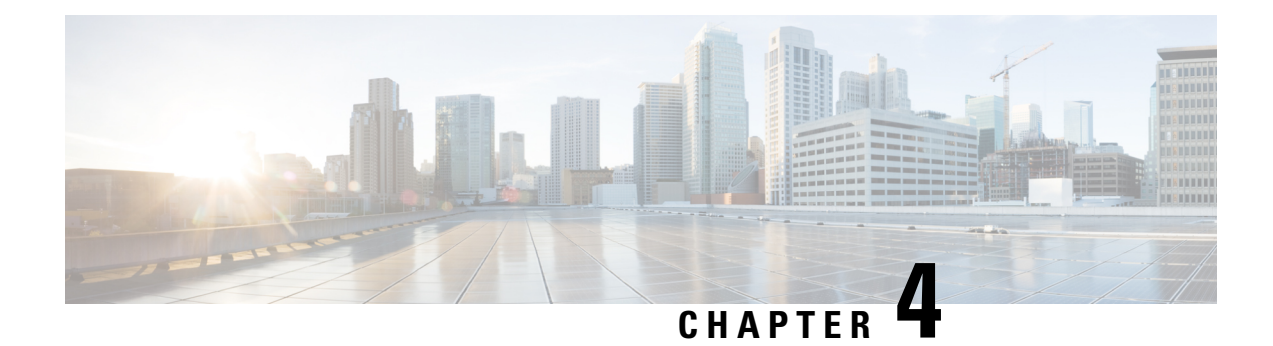

# <span id="page-32-0"></span>**License Management for the ASA**

CiscoSmart Licensing is a flexible licensing model that provides you with an easier, faster, and more consistent way to purchase and manage software across the Cisco portfolio and across your organization. And it's secure—you control what users can access. With Smart Licensing you get:

- **Easy Activation:** Smart Licensing establishes a pool of software licenses that can be used across the entire organization—no more PAKs (Product Activation Keys).
- **Unified Management:** My Cisco Entitlements (MCE) provides a complete view into all of your Cisco products and services in an easy-to-use portal, so you always know what you have and what you are using.
- **License Flexibility:** Your software is not node-locked to your hardware, so you can easily use and transfer licenses as needed.

To use Smart Licensing, you must first set up a Smart Account on Cisco Software Central (software.cisco.com).

For a more detailed overview on Cisco Licensing, go to [cisco.com/go/licensingguide](https://cisco.com/go/licensingguide)

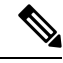

This section only applies to ASA logical devices on the Firepower 4100/9300 chassis. For more information on licensing for Firepower Threat Defense logical devices, see the FMC Configuration Guide. **Note**

- About Smart Software [Licensing,](#page-32-1) on page 21
- [Prerequisites](#page-46-0) for Smart Software Licensing, on page 35
- [Guidelines](#page-47-0) for Smart Software Licensing, on page 36
- Defaults for Smart Software [Licensing,](#page-47-1) on page 36
- Configure Regular Smart Software [Licensing,](#page-47-2) on page 36
- Configure a Smart License Satellite Server for the Firepower [4100/9300](#page-51-0) chassis, on page 40
- Configure Permanent License [Reservation,](#page-52-0) on page 41
- [Monitoring](#page-55-0) Smart Software Licensing, on page 44
- History for Smart Software [Licensing,](#page-56-0) on page 45

# <span id="page-32-1"></span>**About Smart Software Licensing**

This section describes how Smart Software Licensing works.

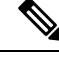

**Note**

This section only applies to ASA logical devices on the Firepower 4100/9300 chassis. For more information on licensing for Firepower Threat Defense logical devices, see the FMC Configuration Guide.

### <span id="page-33-0"></span>**Smart Software Licensing for the ASA**

For the ASA application on the Firepower 4100/9300 chassis, Smart Software Licensing configuration is split between the Firepower 4100/9300 chassis supervisor and the application.

• Firepower 4100/9300 chassis—Configure all Smart Software Licensing infrastructure in the supervisor, including parameters for communicating with the License Authority. The Firepower 4100/9300 chassis itself does not require any licenses to operate.

Inter-chassis clustering requires that you enable the same Smart Licensing method on each chassis in the cluster. **Note**

• ASA Application—Configure all license entitlements in the application.

$$
\overline{\mathscr{O}}
$$

**Note** Cisco Transport Gateway is not supported on Firepower 4100/9300 security appliances.

### <span id="page-33-1"></span>**Smart Software Manager and Accounts**

When you purchase 1 or more licenses for the device, you manage them in the Cisco Smart Software Manager:

<https://software.cisco.com/#module/SmartLicensing>

The Smart Software Manager lets you create a master account for your organization.

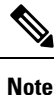

If you do not yet have an account, click the link to set up a new [account](https://software.cisco.com/smartaccounts/setup#accountcreation-account). The Smart Software Manager lets you create a master account for your organization.

By default, your licenses are assigned to the *Default Virtual Account* under your master account. As the account administrator, you can optionally create additional virtual accounts; for example, you can create accounts for regions, departments, or subsidiaries. Multiple virtual accounts let you more easily manage large numbers of licenses and devices.

### <span id="page-33-2"></span>**Offline Management**

If your devices do not have Internet access, and cannot register with the License Authority, you can configure offline licensing.

### <span id="page-34-0"></span>**Permanent License Reservation**

If your devices cannot access the internet for security reasons, you can optionally request permanent licenses for each ASA. Permanent licenses do not require periodic access to the License Authority. Like PAK licenses, you will purchase a license and install the license key for the ASA. Unlike a PAK license, you obtain and manage the licenses with the Smart Software Manager. You can easily switch between regular smart licensing mode and permanent license reservation mode.

You can obtain a license that enables all features: Standard tier with maximum Security Contexts and the Carrier license. The license is managed on the Firepower 4100/9300 chassis, but you also need to request the entitlements in the ASA configuration so that the ASA allows their use.

### <span id="page-34-1"></span>**Satellite Server**

If your devices cannot access the internet for security reasons, you can optionally install a local Smart Software Manager satellite server as a virtual machine (VM). The satellite provides a subset of Smart Software Manager functionality, and allows you to provide essential licensing services for all your local devices. Only the satellite needs to connect periodically to the main License Authority to sync your license usage. You can sync on a schedule or you can sync manually.

Once you download and deploy the satellite application, you can perform the following functions without sending data to Cisco SSM using the Internet:

- Activate or register a license
- View your company's licenses
- Transfer licenses between company entities

For more information, see the [Smart](http://www.cisco.com/web/ordering/smart-software-manager/smart-software-manager-satellite.html) Software Manager satellite installation and configuration guides on Smart Account [Manager](http://www.cisco.com/web/ordering/smart-software-manager/smart-software-manager-satellite.html) satellite.

### <span id="page-34-2"></span>**Licenses and Devices Managed per Virtual Account**

Licenses and devices are managed per virtual account: only that virtual account's devices can use the licenses assigned to the account. If you need additional licenses, you can transfer an unused license from another virtual account. You can also transfer devices between virtual accounts.

Only the Firepower 4100/9300 chassis registers as a device, while the ASA applications in the chassis request their own licenses. For example, for a Firepower 9300 chassis with 3 security modules, the chassis counts as one device, but the modules use 3 separate licenses.

### <span id="page-34-3"></span>**Evaluation License**

The Firepower 4100/9300 chassis supports two types of evaluation license:

- Chassis-level evaluation mode—Before the Firepower 4100/9300 chassis registers with the Licensing Authority, it operates for 90 days (total usage) in evaluation mode. The ASA cannot request specific entitlements in this mode; only default entitlements are enabled. When this period ends, the Firepower 4100/9300 chassis becomes out-of-compliance.
- Entitlement-based evaluation mode—After the Firepower 4100/9300 chassis registers with the Licensing Authority, you can obtain time-based evaluation licenses that can be assigned to the ASA. In the ASA,

you request entitlements as usual. When the time-based license expires, you need to either renew the time-based license or obtain a permanent license.

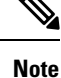

You cannot receive an evaluation license for Strong Encryption (3DES/AES); only permanent licenses support this entitlement.

### <span id="page-35-1"></span><span id="page-35-0"></span>**Smart Software Manager Communication**

This section describes how your device communicates with the Smart Software Manager.

### **Device Registration and Tokens**

For each virtual account, you can create a registration token. This token is valid for 30 days by default. Enter this token ID plus entitlement levels when you deploy each chassis, or when you register an existing chassis. You can create a new token if an existing token is expired.

At startup after deployment, or after you manually configure these parameters on an existing chassis, the chassis registers with the Cisco License Authority. When the chassis registers with the token, the License Authority issues an ID certificate for communication between the chassis and the License Authority. This certificate is valid for 1 year, although it will be renewed every 6 months.

### <span id="page-35-2"></span>**Periodic Communication with the License Authority**

The device communicates with the License Authority every 30 days. If you make changes in the Smart Software Manager, you can refresh the authorization on the device so the change takes place immediately. Or you can wait for the device to communicate as scheduled.

You can optionally configure an HTTP proxy.

The Firepower 4100/9300 chassis must have internet access either directly or through an HTTP proxy at least every 90 days. Normal license communication occurs every 30 days, but with the grace period, your device will operate for up to 90 days without calling home. After the grace period, you must contact the Licensing Authority, or you will not be able to make configuration changes to features requiring special licenses; operation is otherwise unaffected.

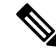

If your device is unable to communicate with the license authority for one year, the device will enter an unregistered state but will not lose any previously enabled strong encryption capabilities. **Note**

### <span id="page-35-3"></span>**Out-of-Compliance State**

The device can become out of compliance in the following situations:

- Over-utilization—When the device uses unavailable licenses.
- License expiration—When a time-based license expires.
- Lack of communication—When the device cannot reach the Licensing Authority for re-authorization.
To verify whether your account is in, or approaching, an Out-of-Compliance state, you must compare the entitlements currently in use by your Firepower 4100/9300 chassis against those in your Smart Account.

In an out-of-compliance state, you will not be able to make configuration changes to features requiring special licenses, but operation is otherwise unaffected. For example, existing contexts over the Standard license limit can continue to run, and you can modify their configuration, but you will not be able to add a *new* context.

## **Smart Call Home Infrastructure**

By default, a Smart Call Home profile exists in the FXOS configuration that specifies the URL for the Licensing Authority. You cannot remove this profile. Note that the only configurable option for the License profile is the destination address URL for the License Authority. Unless directed by Cisco TAC, you should not change the License Authority URL.

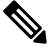

**Note** Cisco Transport Gateway is not supported on Firepower 4100/9300 security appliances.

## **Cisco Success Network**

Cisco Success Network is a user-enabled cloud service. When you enable Cisco Success Network, a secure connection is established between the Firepower 4100/9300 chassis and the Cisco cloud to stream usage information and statistics. Streaming telemetry provides a mechanism that selects data of interest from the ASA and transmits it in a structured format to remote management stations to do the following:

- Inform you of available unused features that can improve the effectiveness of the product in your network
- Inform you of additional technical support services and monitoring that might be available for your product
- Help Cisco improve our products

You enable Cisco Success Network when you register the Firepower 4100/9300 with the Cisco Smart Software Manager. See Register the Firepower [4100/9300](#page-49-0) chassis with the License Authority, on page 38.

You can enroll in the Cisco Success Network only if all the following conditions are met:

- Smart Software License is registered.
- Smart License Satellite mode is disabled.
- Permanent License is disabled.

Once you enroll in the Cisco Success Network, the chassis establishes and maintains the secure connection at all times. You can turn off this connection at any time by disabling Cisco Success Network, which disconnects the device from the Cisco Success Network cloud.

You can view your current Cisco Success Network enrollment status on the **System** > **Licensing** > **Cisco Success Network** page, and you can change your enrollment status. See Change Cisco Success [Network](#page-50-0) [Enrollment,](#page-50-0) on page 39.

## **Cisco Success Network Telemetry Data**

Cisco Success Network allows the chassis to stream configuration and operating state information once in every 24 hours to the Cisco Success Network cloud. Collected and monitored data include the following:

- **Enrolled device information**—Firepower 4100/9300 chassis model name, product identifier, serial number, UUID, system uptime, and Smart Licensing information. See [Enrolled](#page-37-0) Device Data, on page [26](#page-37-0).
- **Software information**—Type and version number for the software running on the Firepower 4100/9300 chassis. See [Software](#page-38-0) Version Data, on page 27.
- **ASA device information**—Information about the ASA devices running on the security module/engine of the Firepower 4100/9300. Note that for the Firepower 4100 series, only the information about a single ASA device is included. ASA device information includes smart licenses in use for each device, device models, serial numbers, and software version. See ASA [Device](#page-38-1) Data, on page 27.
	- **Performance information**—System uptime, CPU usage, memory usage, disk space usage, and bandwidth usage information of the ASA devices. See [Performance](#page-38-2) Data, on page 27.
	- **Usage information**—Feature status, cluster, failover, and login information:
		- **Feature status**—List of enabled ASA features that you have configured or are enabled by default.
		- **Cluster information**—Includes cluster information if the ASA device is in clustered mode. If the ASA device is not in clustered mode, this information is not displayed. The cluster information includes the cluster group name of the ASA device, cluster interface mode, unit name, and state. For the other peer ASA devices in the same cluster, the information includes the name, state, and serial number.
		- **Failover information**—Includes failover information if the ASA is in failover mode. If the ASA is not in failover mode, thisinformation is not displayed. The failover information includes the role and state of the ASA, and the role, state, and serial number of the peer ASA device.
		- Login history—User login frequency, login time, and date stamp for the most recent successful login on the ASA device. However, the login history does not include the user login name, credentials, or any other personal information.

See [Usage](#page-39-0) Data, on page 28 for more information.

### <span id="page-37-0"></span>**Enrolled Device Data**

Once you enroll the Firepower 4100/9300 chassis in Cisco Success Network, select telemetry data about the chassis is streamed to the Cisco cloud. The following table describes the collected and monitored data.

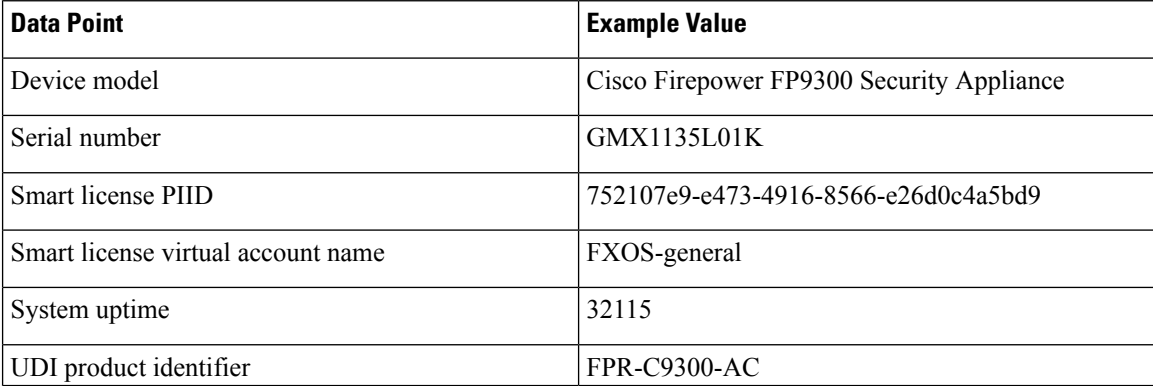

#### **Table 4: Enrolled Device Telemetry Data**

### <span id="page-38-0"></span>**Software Version Data**

Cisco Success Network collects software information that pertains to the chassis including type and software version. The following table describes the collected and monitored software information.

#### **Table 5: Software Version Telemetry Data**

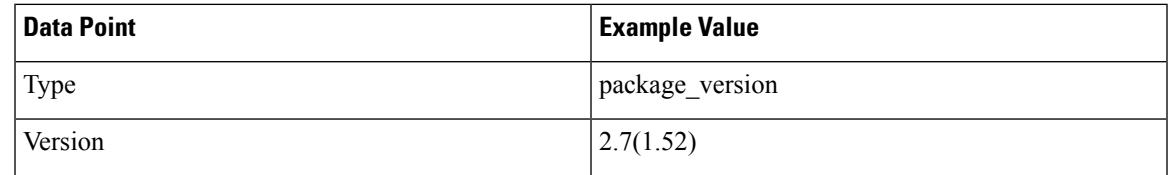

## <span id="page-38-1"></span>**ASA Device Data**

Cisco Success Network collects information about the ASA devices running on the security module/engine of the Firepower 4100/9300. The following table describes the collected and monitored information about ASA devices.

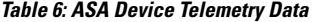

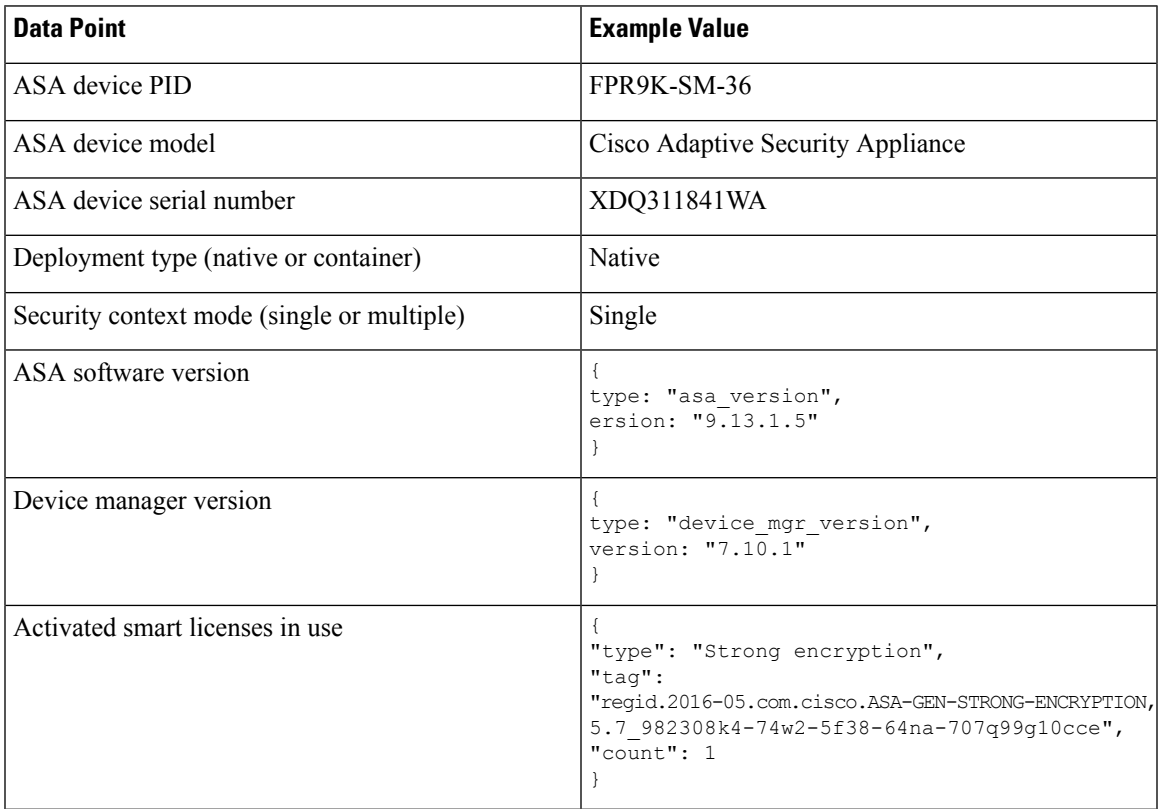

### <span id="page-38-2"></span>**Performance Data**

Cisco Success Network collects the performance-specific information for the ASA devices. The information includes system uptime, CPU usage, memory usage, disk space usage, and bandwidth usage information.

• **CPU usage**—CPU usage information for the past five minutes

- **Memory usage**—Free, used, and total memory of the system
- **Disk usage**—Free, used, and total disk space information
- **System uptime**—System uptime information
- **Bandwidth usage**—System bandwidth usage; aggregated from all nameif-ed interfaces

This shows the statistics for received and transmitted packets (or bytes) per second since system up time.

The following table describes the collected and monitored information.

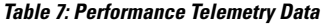

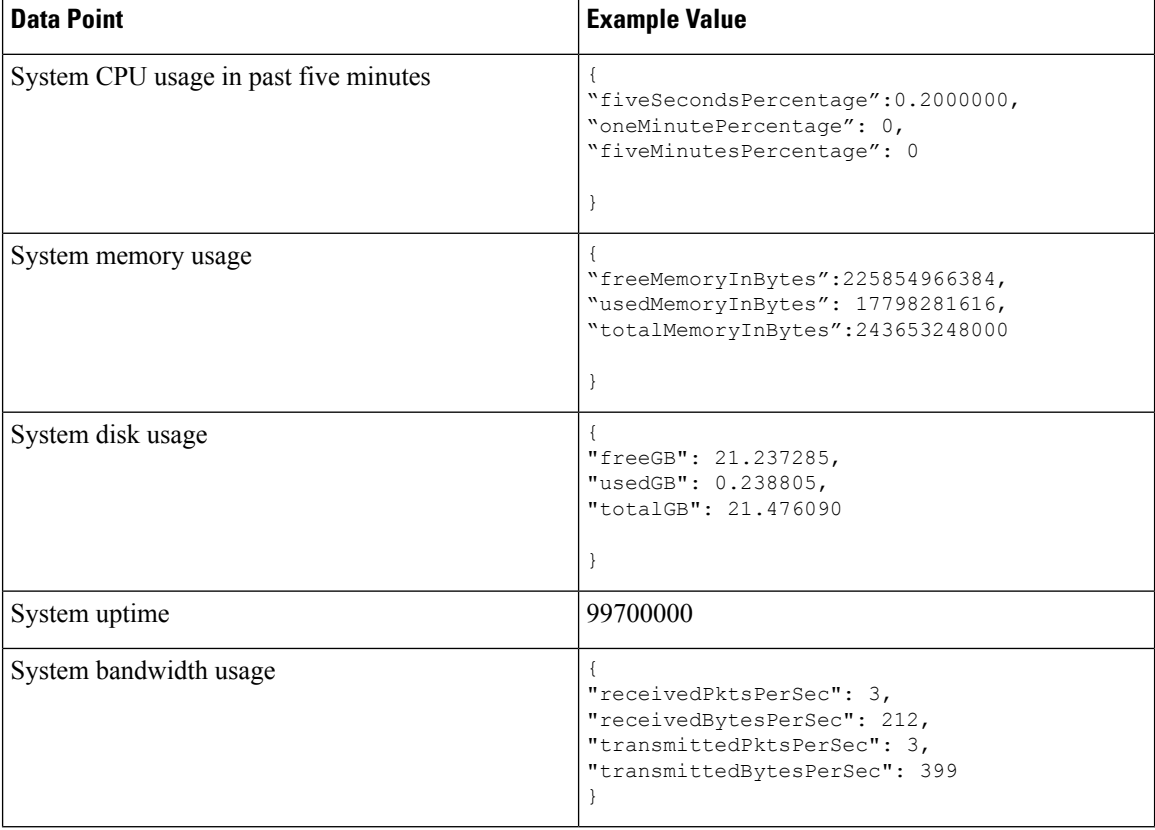

### <span id="page-39-0"></span>**Usage Data**

Cisco Success Network collects feature status, cluster, failover, and login information for the ASA devices running on the security module/engine of the chassis. The following table describesthe collected and monitored data about ASA device usage.

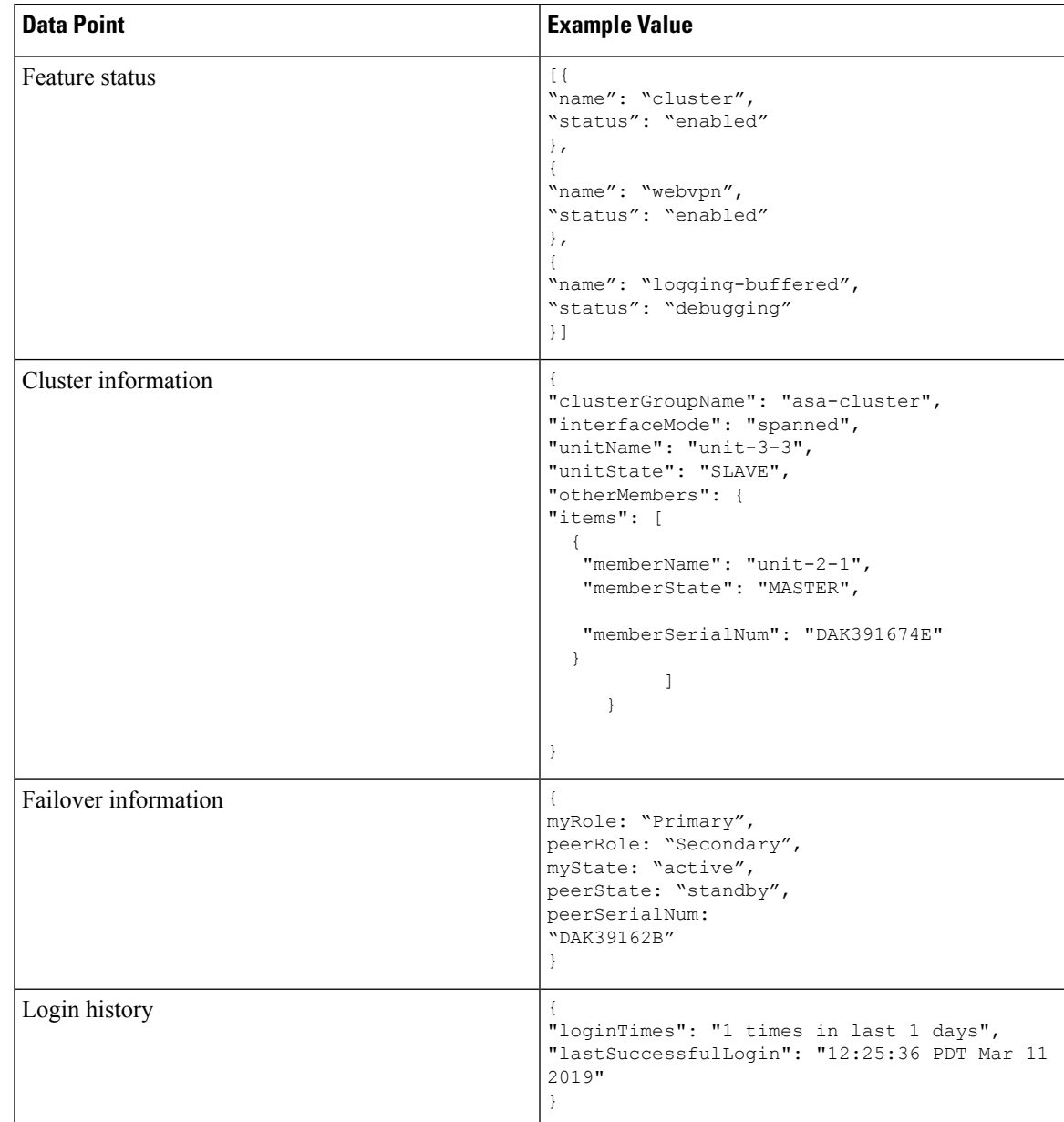

#### **Table 8: Usage Telemetry Data**

#### **Telemetry Example File**

Firepower 4100/9300 chassis aggregates the data received from all ASA devices that have telemetry enabled and are online with the chassis-specific information and additional fields before sending the data to Cisco cloud. If there are no applications with telemetry data, then telemetry is still sent to the Cisco cloud with the chassis information.

The following is an example of a Cisco Success Network telemetry file that includes the information sent to the Cisco cloud for two ASA devices on a Firepower 9300.

```
{
 "version": "1.0",
```

```
"metadata": {
  "topic": "ASA.telemetry",
 "contentType": "application/json",
 "msgID": "2227"
},
"payload": {
 "recordType": "CST_ASA",
 "recordVersion": "1.0",
 "recordedAt": 1560868270055,
  "FXOS": {
   "FXOSdeviceInfo": {
     "deviceModel": "Cisco Firepower FP9300 Security Appliance",
      "serialNumber": "HNY4475P01K",
     "smartLicenseProductInstanceIdentifier": "413509m0-f952-5822-7492-r62c0a5h4gf4",
      "smartLicenseVirtualAccountName": "FXOS-general",
      "systemUptime": 32115,
      "udiProductIdentifier": "FPR-C9300-AC"
    },
    "versions": {
      "items": [
       {
          "type": "package_version",
          "version": "2.7(1.52)"
        }
     ]
   }
 },
  "asaDevices": {
    "items": [
      {
        "CPUUsage": {
          "fiveMinutesPercentage": 0,
          "fiveSecondsPercentage": 0,
          "oneMinutePercentage": 0
        },
        "bandwidthUsage": {
          "receivedBytesPerSec": 1,
          "receivedPktsPerSec": 0,
          "transmittedBytesPerSec": 1,
          "transmittedPktsPerSec": 0
        },
        "deviceInfo": {
          "deploymentType": "Native",
          "deviceModel": "Cisco Adaptive Security Appliance",
          "securityContextMode": "Single",
          "serialNumber": "ADG2158508T",
          "systemUptime": 31084,
          "udiProductIdentifier": "FPR9K-SM-24"
        },
        "diskUsage": {
          "freeGB": 19.781810760498047,
          "totalGB": 20.0009765625,
          "usedGB": 0.21916580200195312
        },
        "featureStatus": {
          "items": [
            {
              "name": "aaa-proxy-limit",
              "status": "enabled"
            },
            {
              "name": "firewall user authentication",
              "status": "enabled"
            },
```
{

```
"name": "IKEv2 fragmentation",
  "status": "enabled"
},
{
  "name": "inspection-dns",
  "status": "enabled"
},
{
  "name": "inspection-esmtp",
  "status": "enabled"
},
{
  "name": "inspection-ftp",
  "status": "enabled"
},
{
  "name": "inspection-hs232",
  "status": "enabled"
},
{
  "name": "inspection-netbios",
  "status": "enabled"
},
{
  "name": "inspection-rsh",
  "status": "enabled"
},
{
  "name": "inspection-rtsp",
  "status": "enabled"
},
{
  "name": "inspection-sip",
  "status": "enabled"
},
{
  "name": "inspection-skinny",
  "status": "enabled"
},
{
  "name": "inspection-snmp",
  "status": "enabled"
},
{
  "name": "inspection-sqlnet",
  "status": "enabled"
},
{
  "name": "inspection-sunrpc",
  "status": "enabled"
},
{
  "name": "inspection-tftp",
  "status": "enabled"
},
{
  "name": "inspection-xdmcp",
  "status": "enabled"
},
{
 "name": "management-mode",
 "status": "normal"
},
```

```
{
        "name": "mobike",
        "status": "enabled"
      },
      {
        "name": "ntp",
        "status": "enabled"
      },
      {
        "name": "sctp-engine",
        "status": "enabled"
      },
      {
        "name": "smart-licensing",
        "status": "enabled"
      },
      {
        "name": "static-route",
        "status": "enabled"
      },
      {
        "name": "threat detection basic threat",
        "status": "enabled"
      },
      {
        "name": "threat_detection_stat_access_list",
        "status": "enabled"
      }
   ]
  },
  "licenseActivated": {
   "items": []
  },
  "loginHistory": {
   "lastSuccessfulLogin": "05:53:18 UTC Jun 18 2019",
    "loginTimes": "1 times in last 1 days"
  },
  "memoryUsage": {
   "freeMemoryInBytes": 226031548496,
    "totalMemoryInBytes": 241583656960,
    "usedMemoryInBytes": 15552108464
  },
  "versions": {
    "items": [
      {
        "type": "asa_version",
        "version": "9.13(1)248"
      },
      {
        "type": "device_mgr_version",
        "version": "7.13(1)\overline{3}1"}
   ]
 }
},
  "CPUUsage": {
   "fiveMinutesPercentage": 0,
    "fiveSecondsPercentage": 0,
    "oneMinutePercentage": 0
  },
  "bandwidthUsage": {
    "receivedBytesPerSec": 1,
```
{

```
"transmittedBytesPerSec": 1,
  "transmittedPktsPerSec": 0
},
"deviceInfo": {
 "deploymentType": "Native",
  "deviceModel": "Cisco Adaptive Security Appliance",
  "securityContextMode": "Single",
 "serialNumber": "RFL21764S1D",
 "systemUptime": 31083,
  "udiProductIdentifier": "FPR9K-SM-24"
},
"diskUsage": {
  "freeGB": 19.781543731689453,
  "totalGB": 20.0009765625,
  "usedGB": 0.21943283081054688
},
"featureStatus": {
  "items": [
   {
      "name": "aaa-proxy-limit",
      "status": "enabled"
    },
    {
      "name": "call-home",
      "status": "enabled"
    },
    {
      "name": "crypto-ca-trustpoint-id-usage-ssl-ipsec",
      "status": "enabled"
    },
    {
      "name": "firewall_user_authentication",
      "status": "enabled"
    },
    {
      "name": "IKEv2 fragmentation",
      "status": "enabled"
    },
    {
      "name": "inspection-dns",
      "status": "enabled"
    },
    {
      "name": "inspection-esmtp",
      "status": "enabled"
   },
    {
      "name": "inspection-ftp",
      "status": "enabled"
    },
    {
      "name": "inspection-hs232",
      "status": "enabled"
    },
    {
      "name": "inspection-netbios",
      "status": "enabled"
    },
    {
      "name": "inspection-rsh",
      "status": "enabled"
    },
    {
      "name": "inspection-rtsp",
```

```
"status": "enabled"
    },
    {
      "name": "inspection-sip",
      "status": "enabled"
    },
    {
      "name": "inspection-skinny",
      "status": "enabled"
    },
    {
      "name": "inspection-snmp",
      "status": "enabled"
    },
    {
      "name": "inspection-sqlnet",
      "status": "enabled"
    },
    {
      "name": "inspection-sunrpc",
      "status": "enabled"
    },
    {
      "name": "inspection-tftp",
      "status": "enabled"
    },
    {
      "name": "inspection-xdmcp",
      "status": "enabled"
    },
    {
      "name": "management-mode",
      "status": "normal"
    },
    {
      "name": "mobike",
      "status": "enabled"
   },
    {
      "name": "ntp",
      "status": "enabled"
    },
    {
      "name": "sctp-engine",
      "status": "enabled"
   },
    {
      "name": "smart-licensing",
      "status": "enabled"
    },
    {
      "name": "static-route",
      "status": "enabled"
   },
    {
      "name": "threat detection basic threat",
      "status": "enabled"
    },
    {
      "name": "threat_detection_stat_access_list",
      "status": "enabled"
    }
 ]
},
```
Ш

```
"licenseActivated": {
         "items": []
       },
       "loginHistory": {
         "lastSuccessfulLogin": "05:53:16 UTC Jun 18 2019",
         "loginTimes": "1 times in last 1 days"
       },
       "memoryUsage": {
         "freeMemoryInBytes": 226028740080,
         "totalMemoryInBytes": 241581195264,
         "usedMemoryInBytes": 15552455184
       },
       "versions": {
         "items": [
           {
             "type": "asa_version",
             "version": "9.13(1)248"
           },
           {
             "type": "device mgr version",
             "version": "7.13(1)\overline{3}1"}
         ]
      }
    }
 ]
}
```
# <span id="page-46-0"></span>**Prerequisites for Smart Software Licensing**

} }

- Note that this chapter only applies to ASA logical devices on the Firepower 4100/9300 chassis. For more information on licensing for Firepower Threat Defense logical devices, see the FMC Configuration Guide.
- Create a master account on the Cisco Smart Software Manager:

<https://software.cisco.com/#module/SmartLicensing>

If you do not yet have an account, click the link to set up a new [account](https://software.cisco.com/smartaccounts/setup#accountcreation-account). The Smart Software Manager lets you create a master account for your organization.

- Purchase 1 or more licenses from the Cisco Commerce [Workspace](https://apps.cisco.com/Commerce/home). On the home page, search for your platform in the **Find Products and Solutions** search field. Some licenses are free, but you still need to add them to your Smart Software Licensing account.
- Ensure internet access or HTTP proxy access from the chassis, so the chassis can contact the Licensing Authority.
- Configure a DNS server so the chassis can resolve the name of the Licensing Authority.
- Set the time for the chassis.
- Configure the Smart Software Licensing infrastructure on the Firepower 4100/9300 chassis before you configure the ASA licensing entitlements.

# **Guidelines for Smart Software Licensing**

#### **ASA Guidelines for Failover and Clustering**

Each Firepower 4100/9300 chassis must be registered with the License Authority or satellite server. There is no extra cost for secondary units. For permanent license reservation, you must purchase separate licenses for each chassis.

# **Defaults for Smart Software Licensing**

The Firepower 4100/9300 chassis default configuration includes a Smart Call Home profile called "SLProfile" that specifies the URL for the Licensing Authority.

```
scope monitoring
 scope callhome
    scope profile SLProfile
     scope destination SLDest
        set address https://tools.cisco.com/its/service/oddce/services/DDCEService
```
# **Configure Regular Smart Software Licensing**

To communicate with the Cisco License Authority, you can optionally configure an HTTP proxy. To register with the License Authority, you must enter the registration token ID on the Firepower 4100/9300 chassis that you obtained from your Smart Software License account.

### **Procedure**

<span id="page-47-0"></span>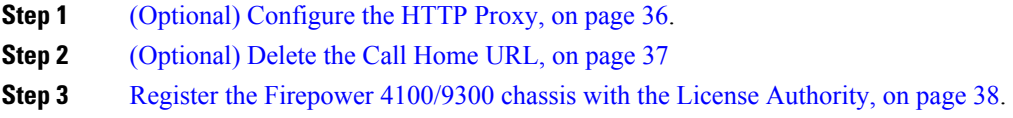

## **(Optional) Configure the HTTP Proxy**

If your network uses an HTTP proxy for Internet access, you must configure the proxy address for Smart Software Licensing. This proxy is also used for Smart Call Home in general.

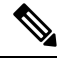

**Note** HTTP proxy with authentication is not supported.

#### **Procedure**

**Step 1** Enable the HTTP proxy:

**scope monitoring scope callhome set http-proxy-server-enable on**

#### **Example:**

```
scope monitoring
 scope callhome
    set http-proxy-server-enable on
```
**Step 2** Set the proxy URL:

#### **set http-proxy-server-url** *url*

where *url* is the http or https address of the proxy server.

### **Example:**

```
set http-proxy-server-url https://10.1.1.1
```
**Step 3** Set the port:

**set http-proxy-server-port** *port* **Example:**

set http-proxy-server-port 443

<span id="page-48-0"></span>**Step 4** Commit the buffer:

**commit-buffer**

# **(Optional) Delete the Call Home URL**

Use the following procedure to delete a previously configured Call Home URL.

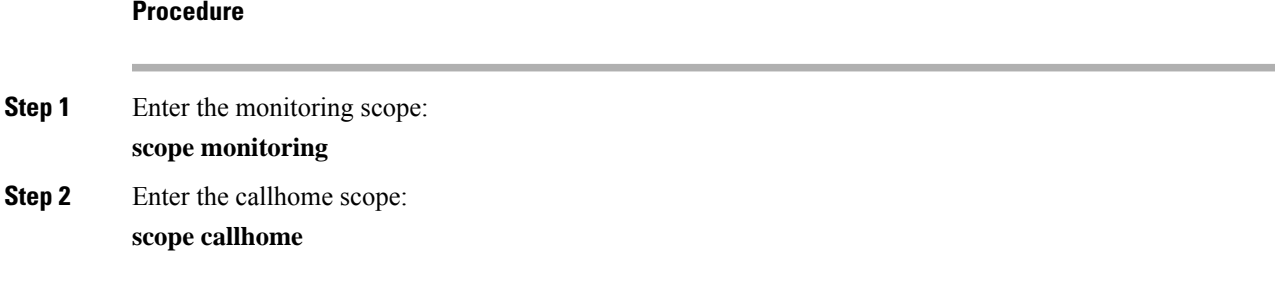

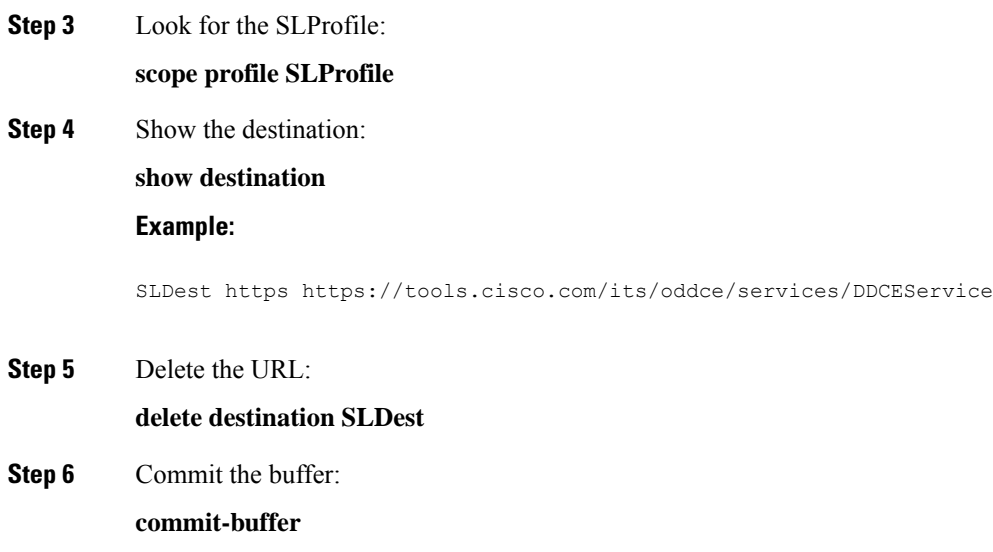

# <span id="page-49-0"></span>**Register the Firepower 4100/9300 chassis with the License Authority**

When you register the Firepower 4100/9300 chassis, the License Authority issues an ID certificate for communication between the Firepower 4100/9300 chassis and the License Authority. It also assigns the Firepower 4100/9300 chassis to the appropriate virtual account. Normally, this procedure is a one-time instance. However, you might need to later re-register the Firepower 4100/9300 chassis if the ID certificate expires because of a communication problem, for example.

### **Procedure**

**Step 1** In the Smart Software Manager or the Smart Software Manager Satellite, request and copy a registration token for the virtual account to which you want to add this Firepower 4100/9300 chassis.

For more information on how to request a registration token using the Smart Software Manager Satellite, see the Cisco Smart Software Manager Satellite User Guide [\(https://www.cisco.com/c/en/us/buy/smart-accounts/](https://www.cisco.com/c/en/us/buy/smart-accounts/software-manager-satellite.html) [software-manager-satellite.html\)](https://www.cisco.com/c/en/us/buy/smart-accounts/software-manager-satellite.html).

**Step 2** Enter the registration token on the Firepower 4100/9300 chassis:

**scope license**

**register idtoken** *id-token*

**Example:**

```
scope license
 register idtoken ZGFmNWM5NjgtYmNjYS00ZWI3L
WE3NGItMWJkOGExZjIxNGQ0LTE0NjI2NDYx%0AMDIzNT
V8N3R0dXM1Z0NjWkdpR214eFZhMldBOS9CVnNEYnVKM1
g3R3dvemRD%0AY29NQT0%3D%0A
```
**Step 3** To later unregister the device, enter:

Ш

#### **scope license**

#### **deregister**

Deregistering the Firepower 4100/9300 chassis removes the device from your account. All license entitlements and certificates on the device are removed. You might want to deregister to free up a license for a new Firepower 4100/9300 chassis. Alternatively, you can remove the device from the Smart Software Manager.

**Step 4** To renew the ID certificate and update the entitlements on all security modules, enter:

#### **scope license**

#### **scope licdebug**

**renew**

By default, the ID certificate is automatically renewed every 6 months, and the license entitlement is renewed every 30 days. You might want to manually renew the registration for either of these items if you have a limited window for Internet access, or if you make any licensing changes in the Smart Software Manager, for example.

# <span id="page-50-0"></span>**Change Cisco Success Network Enrollment**

You enable Cisco Success Network when you register the Firepower 4100/9300 with the Cisco Smart Software Manager. After that, use the following procedure to view or change enrollment status.

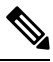

**Note** Cisco Success Network does not work in evaluation mode.

### **Procedure**

**Step 1** Enter the system scope.

**scope system**

#### **Example:**

Firepower# scope system Firepower /system #

**Step 2** Enter the services scope.

**scope services**

#### **Example:**

Firepower /system # scope services Firepower /system/services #

**Step 3** Enter the telemetry scope.

**scope telemetry**

**Example:**

```
Firepower /system/services # scope telemetry
          Firepower /system/services/telemetry #
Step 4 Enable or disable the Cisco Success Network feature.
          {enable | disable}
          Example:
          Firepower /system/services/telemetry # enable
Step 5 Verify the Cisco Success Network status in the Firepower 4100/9300 Chassis.
          show detail
          Example:
          Verify that the Admin State shows the correct status of Cisco Success Network.
          Telemetry:
              Admin State: Enabled
              Oper State: Registering
              Error Message:
              Period: 86400
              Current Task: Registering the device for Telemetry
               (FSM-STAGE:sam:dme:CommTelemetryDataExchSeq:RegisterforTelemetry)
```
#### **Example:**

Verify that the **Oper State** shows **OK**, which indicates that telemetry data is sent.

```
Telemetry:
    Admin State: Enabled
    Oper State: Ok
    Error Message:
    Period: 86400
    Current Task:
```
# **Configure a Smart License Satellite Server for the Firepower 4100/9300 chassis**

The following procedure shows how to configure the Firepower 4100/9300 chassis to use a Smart License satellite server.

## **Before you begin**

- Complete all prerequisites listed in the [Prerequisites](#page-46-0) for Smart Software Licensing, on page 35.
- Deploy and set up a Smart Software Satellite Server:

Download the Smart License [Satellite](https://software.cisco.com/download/release.html?mdfid=286285506&flowid=74662&softwareid=286285517&os=Linux&release=2.0&relind=AVAILABLE&rellifecycle=&reltype=latest) OVA file from Cisco.com and install and configure it on a VMwareESXi server. For more information, see the Smart [Software](http://www.cisco.com/web/software/286285517/129866/Smart_Software_Manager_satellite_2.1_Install_Guide.pdf) Manager satellite Install Guide.

- Verify that the FQDN of the Smart Software Satellite Server can be resolved by your internal DNSserver.
- Verify whether the satellite trustpoint is already present:

**scope security**

#### **show trustpoint**

Note that the trustpoint is added by default in FXOS version 2.4(1) and later. If the trustpoint is not present, you must add one manually using the following steps:

- **1.** Go to http://www.cisco.com/security/pki/certs/clrca.cer and copy the entire body of the SSL certificate (from "-----BEGIN CERTIFICATE-----" to "-----END CERTIFICATE-----") into a place you can access during configuration.
- **2.** Enter security mode:

**scope security**

**3.** Create and name a trusted point:

**create trustpoint** *trustpoint\_name*

**4.** Specify certificate information for the trust point. Note: the certificate must be in Base64 encoded X.509 (CER) format.

**set certchain** *certchain*

For the *certchain* variable, paste the certificate text that you copied in step 1.

If you do not specify certificate information in the command, you are prompted to enter a certificate or a list of trust points defining a certification path to the root certificate authority (CA). On the next line following your input, type **ENDOFBUF** to finish.

**5.** Commit the configuration:

**commit-buffer**

### **Procedure**

**Step 1** Set up the satellite server as the callhome destination:

**scope monitoring**

**scope callhome**

**scope profile SLProfile**

**scope destination SLDest**

**set address https://***[FQDN of Satellite server]***/Transportgateway/services/DeviceRequestHandler**

**Step 2** Register the Firepower [4100/9300](#page-49-0) chassis with the License Authority (see Register the Firepower 4100/9300 chassis with the License [Authority,](#page-49-0) on page 38). Note that you must request and copy the registration token from the Smart License Manager satellite.

# **Configure Permanent License Reservation**

You can assign a permanent license to your Firepower 4100/9300 chassis. This universal reservation allows you to use any entitlement for an unlimited count on your device.

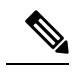

Before you begin, you must purchase the permanent licenses so they are available in the Smart Software Manager. Not all accounts are approved for permanent license reservation. Make sure you have approval from Cisco for this feature before you attempt to configure it. **Note**

# **Install the Permanent License**

The following procedure shows how to assign a permanent license to your Firepower 4100/9300 chassis.

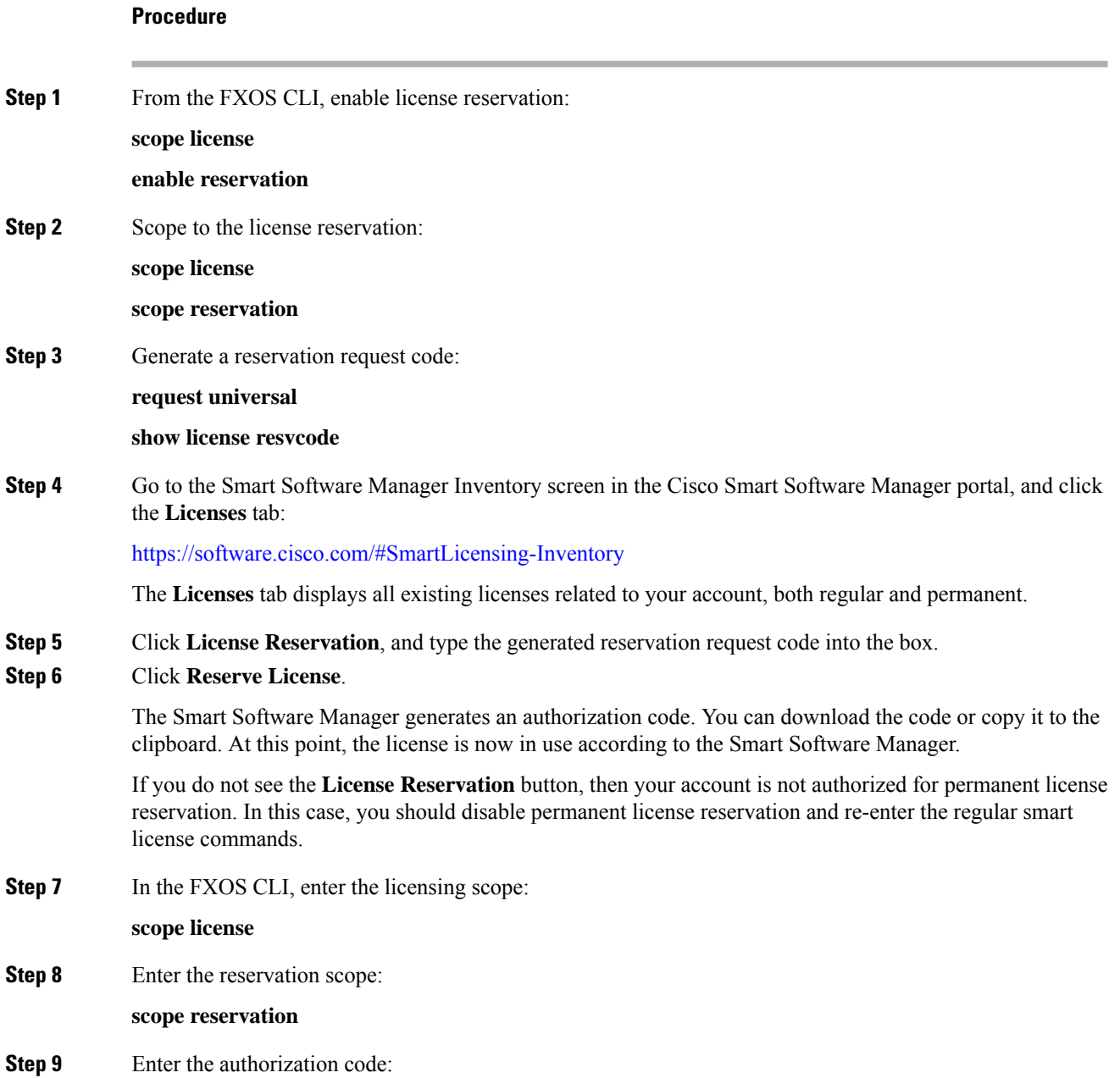

### **install** *code*

Your Firepower 4100/9300 chassis is now fully licensed with PLR.

**Step 10** Enable feature entitlements on the ASA logical device. See the ASA [licensing](https://www.cisco.com/c/en/us/td/docs/security/asa/roadmap/licenseroadmap.html) chapter to enable entitlements.

# **(Optional) Return the Permanent License**

If you no longer need a permanent license, you must officially return it to the Smart Software Manager using this procedure. If you do not follow all steps, the license stays in an in-use state and cannot be used elsewhere.

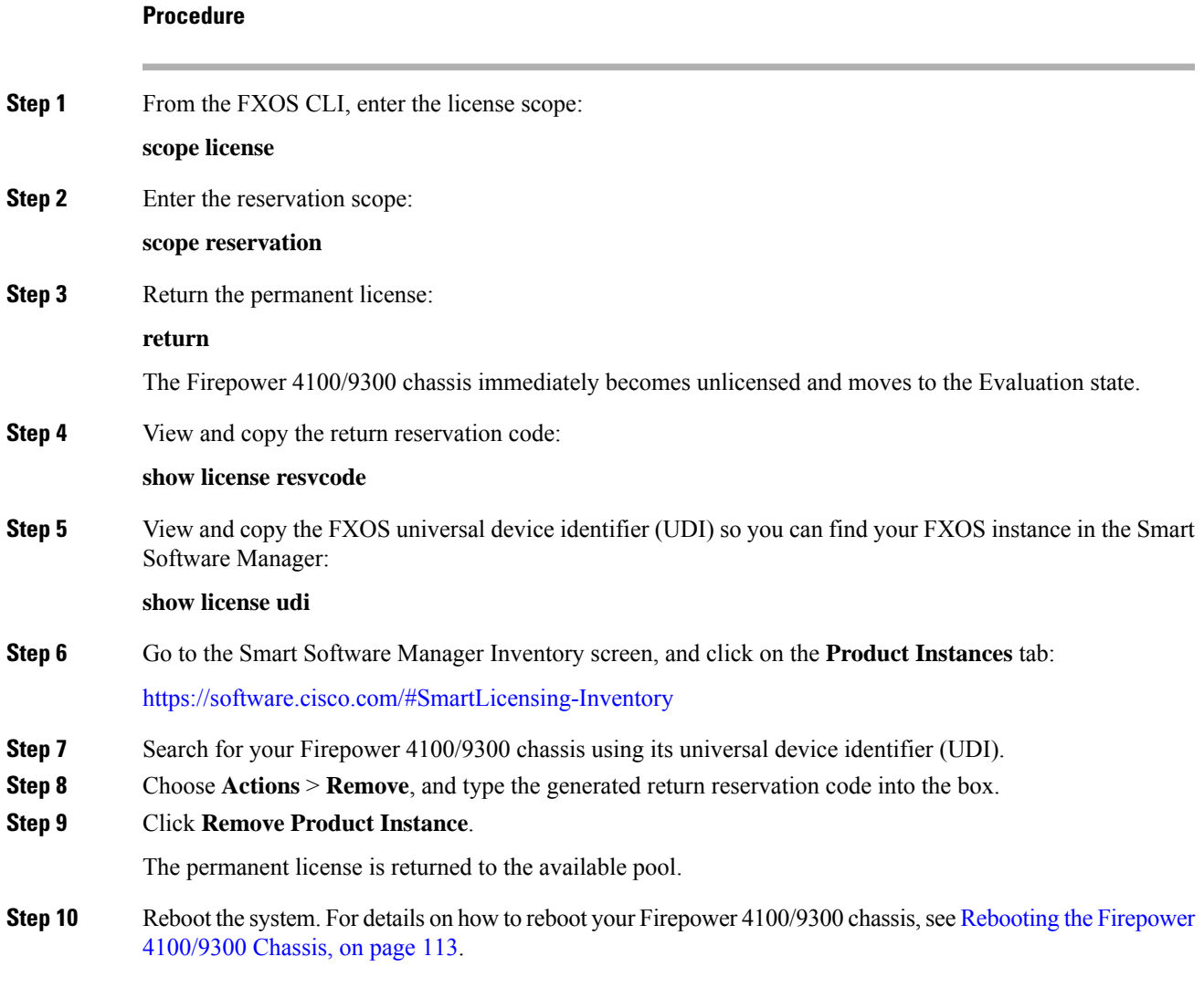

# **Monitoring Smart Software Licensing**

See the following commands for viewing license status:

• **show license all**

Displays the state of Smart Software Licensing, Smart Agent version, UDI information, Smart Agent state, global compliance status, the entitlements status, licensing certificate information and schedule Smart Agent tasks.

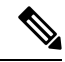

**Note**

Migration from QuoVadis Root CA 2 to the IdenTrust Commercial Root CA 1 for SSL certificates affects smart licensing of FXOS. For FXOS 2.8.x or later, the issue can be resolved using the auto-import feature without an upgrade to the FXOS software. For devices that run any version of FXOS software, the issue can be resolved using the manual certificate import procedure without an upgrade to the FXOS software. For more information, see FXOS: [QuoVadis](https://www.cisco.com/c/en/us/support/docs/field-notices/721/fn72103.html) Root CA 2 [Decommission](https://www.cisco.com/c/en/us/support/docs/field-notices/721/fn72103.html) Might Affect Smart Licensing.

• **show license status**

• **show license techsupport**

I

# **History for Smart Software Licensing**

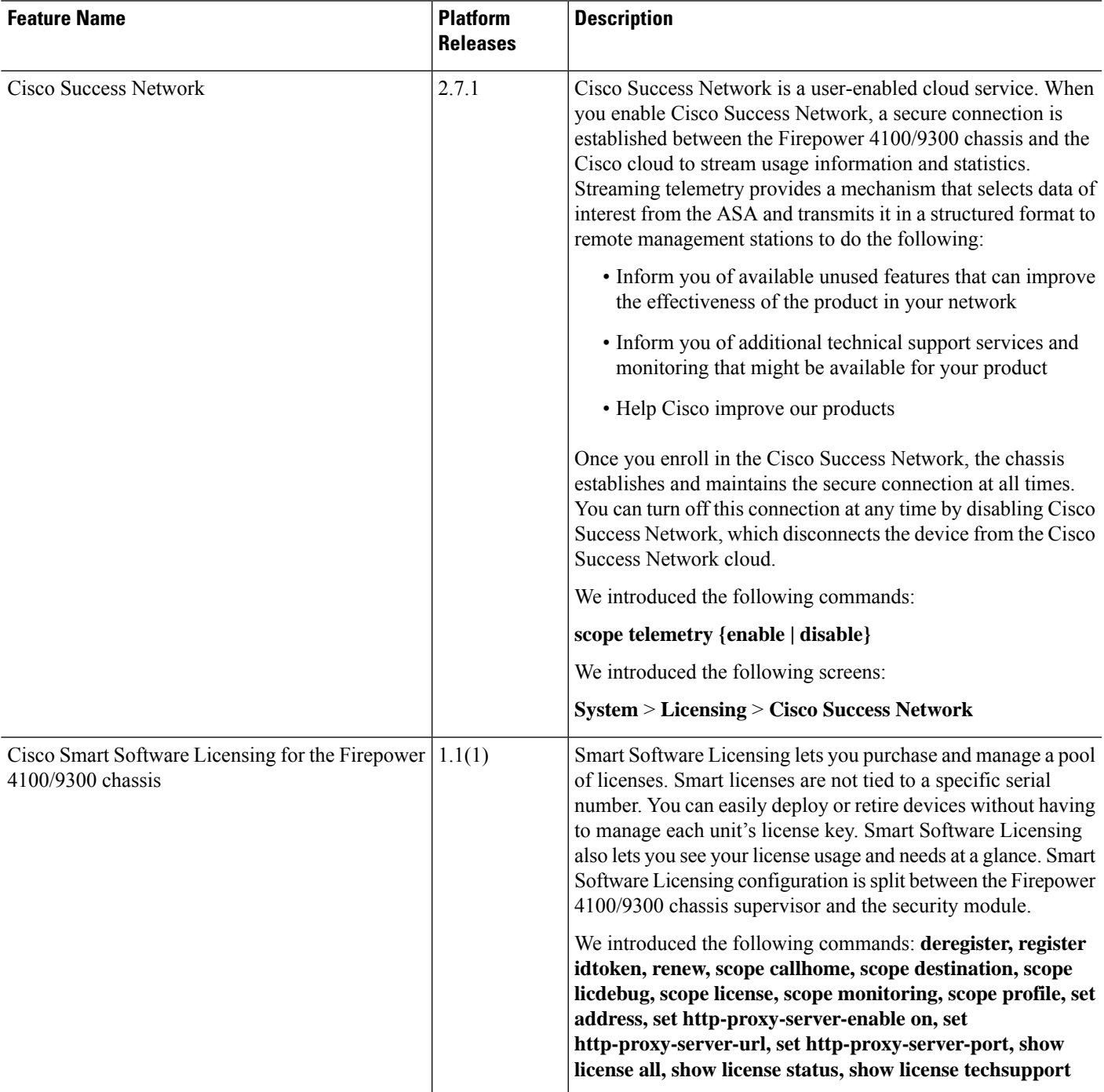

I

ı

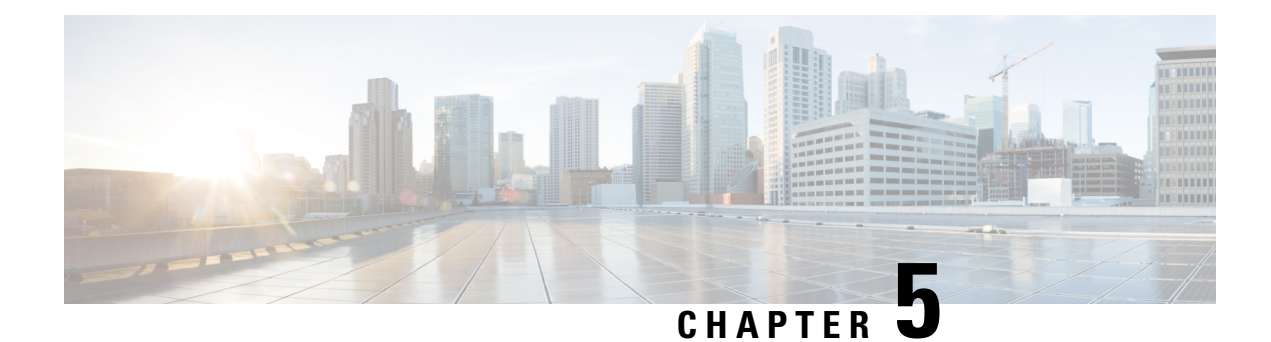

# **User Management**

- User [Accounts,](#page-58-0) on page 47
- Guidelines for [Usernames,](#page-59-0) on page 48
- Guidelines for [Passwords,](#page-60-0) on page 49
- Guidelines for Remote [Authentication,](#page-61-0) on page 50
- User [Roles,](#page-63-0) on page 52
- Password Profile for Locally [Authenticated](#page-63-1) Users, on page 52
- Select the Default [Authentication](#page-64-0) Service, on page 53
- [Configuring](#page-66-0) the Session Timeout, on page 55
- [Configuring](#page-67-0) the Absolute Session Timeout, on page 56
- [Configuring](#page-68-0) the Role Policy for Remote Users, on page 57
- Enabling Password Strength Check for Locally [Authenticated](#page-69-0) Users, on page 58
- Set the [Maximum](#page-69-1) Number of Login Attempts, on page 58
- View and Clear User [Lockout](#page-70-0) Status, on page 59
- [Configuring](#page-71-0) the Maximum Number of Password Changes for a Change Interval, on page 60
- [Configure](#page-72-0) Minimum Password Length Check, on page 61
- [Configuring](#page-73-0) a No Change Interval for Passwords, on page 62
- [Configuring](#page-73-1) the Password History Count, on page 62
- Creating a Local User [Account,](#page-74-0) on page 63
- Deleting a Local User [Account,](#page-77-0) on page 66
- Activating or [Deactivating](#page-77-1) a Local User Account, on page 66
- Clearing the Password History for a Locally [Authenticated](#page-78-0) User, on page 67

# <span id="page-58-0"></span>**User Accounts**

User accounts are used to accessthe system. You can configure up to 48 local user accounts. Each user account must have a unique username and password.

#### **Admin Account**

The admin account is a default user account and cannot be modified or deleted. This account is the system administrator or superuser account and has full privileges. There is no default password assigned to the admin account; you must choose the password during the initial system setup.

The admin account is always active and does not expire. You cannot configure the admin account as inactive.

#### **Locally Authenticated User Accounts**

A locally authenticated user account is authenticated directly through the chassis and can be enabled or disabled by anyone with admin or AAA privileges. Once a local user account is disabled, the user cannot log in. Configuration details for disabled local user accounts are not deleted by the database. If you reenable a disabled local user account, the account becomes active again with the existing configuration.

#### **Remotely Authenticated User Accounts**

A remotely authenticated user account is any user account that is authenticated through LDAP, RADIUS, or TACACS+. All remote users are initially assigned the **Read-Only** role by default.

If a user maintains a local user account and a remote user account simultaneously, the roles defined in the local user account override those maintained in the remote user account.

The fallback authentication method is to use the local database. This fallback method is not configurable.

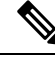

When remote authentication is set as the default authentication method, you cannot log in to Firepower Chassis Manager with the local user account, even though, local authentication is set, by default, as the fallback authentication method in case the remote authentication server becomes unavailable. Thus, you cannot use local and remote user account interchangeably. **Note**

See the following topics for more information on guidelines for remote authentication, and how to configure and delete remote authentication providers:

- Guidelines for Remote [Authentication,](#page-61-0) on page 50
- [Configuring](#page-167-0) LDAP Providers, on page 156
- [Configuring](#page-172-0) RADIUS Providers, on page 161
- [Configuring](#page-175-0) TACACS+ Providers, on page 164

#### **Expiration of User Accounts**

You can configure user accounts to expire at a predefined time. When the expiration time is reached, the user account is disabled.

By default, user accounts do not expire.

After you configure a user account with an expiration date, you cannot reconfigure the account to not expire. You can, however, configure the account with the latest expiration date available.

# <span id="page-59-0"></span>**Guidelines for Usernames**

The username is also used as the login ID for Firepower Chassis Manager and the FXOS CLI. When you assign login IDs to user accounts, consider the following guidelines and restrictions:

- The login ID can contain between 1 and 32 characters, including the following:
	- Any alphabetic character
	- Any digit
- (underscore)
- $\bullet$  (dash)
- $\bullet$  . (dot)
- The login ID must be unique.
- The login ID must start with an alphabetic character. It cannot start with a number or a special character, such as an underscore.
- The login ID is case-sensitive.
- You cannot create an all-numeric login ID.
- After you create a user account, you cannot change the login ID. You must delete the user account and create a new one.

# <span id="page-60-0"></span>**Guidelines for Passwords**

A password is required for each locally authenticated user account. A user with admin or AAA privileges can configure the system to perform a password strength check on user passwords. If the password strength check is enabled, each user must have a strong password.

We recommend that each user have a strong password. If you enable the password strength check for locally authenticated users, the FXOS rejects any password that does not meet the following requirements:

• Must contain a minimum of 8 characters and a maximum of 127 characters.

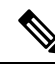

```
Note
```
You can optionally configure a minimum password length of 15 characters on the system, to comply with Common Criteria requirements.For more information, see [Configure](#page-72-0) Minimum Password Length Check, on page 61.

- Must include at least one uppercase alphabetic character.
- Must include at least one lowercase alphabetic character.
- Must include at least one non-alphanumeric (special) character.
- Must not contain a space.
- Must not contain a character that is repeated more than 3 times consecutively, such as aaabbb.
- Must not contain three consecutive numbers or letters in any order, such as passwordABC or password321.
- Must not be identical to the username or the reverse of the username.
- Must pass a password dictionary check. For example, the password must not be based on a standard dictionary word.
- Must not contain the following symbols: \$ (dollar sign), ? (question mark), and = (equals sign).

**Note** This restriction applies whether the password strength check is enabled or not.

• Must not be blank for local user and admin accounts.

# <span id="page-61-0"></span>**Guidelines for Remote Authentication**

If a system is configured for one of the supported remote authentication services, you must create a provider for that service to ensure that the Firepower 4100/9300 chassis can communicate with the system. The following guidelines impact user authorization:

#### **User Accounts in Remote Authentication Services**

User accounts can exist locally in the Firepower 4100/9300 chassis or in the remote authentication server.

You can view the temporary sessions for users who log in through remote authentication services from the Firepower Chassis Manager or the FXOS CLI.

#### **User Roles in Remote Authentication Services**

If you create user accounts in the remote authentication server, you must ensure that the accounts include the roles those users require for working in the Firepower 4100/9300 chassis and that the names of those roles match the names used in FXOS. Based on the role policy, a user might not be allowed to log in, or is granted only read-only privileges.

#### **User Attributes in Remote Authentication Providers**

For RADIUS and TACACS+ configurations, you must configure a user attribute for the Firepower 4100/9300 chassis in each remote authentication provider through which users log in to Firepower Chassis Manager or the FXOS CLI. This user attribute holds the roles and locales assigned to each user.

When a user logs in, FXOS does the following:

- **1.** Queries the remote authentication service.
- **2.** Validates the user.
- **3.** If the user is validated, checks the roles and locales assigned to that user.

The following table contains a comparison of the user attribute requirements for the remote authentication providers supported by FXOS:

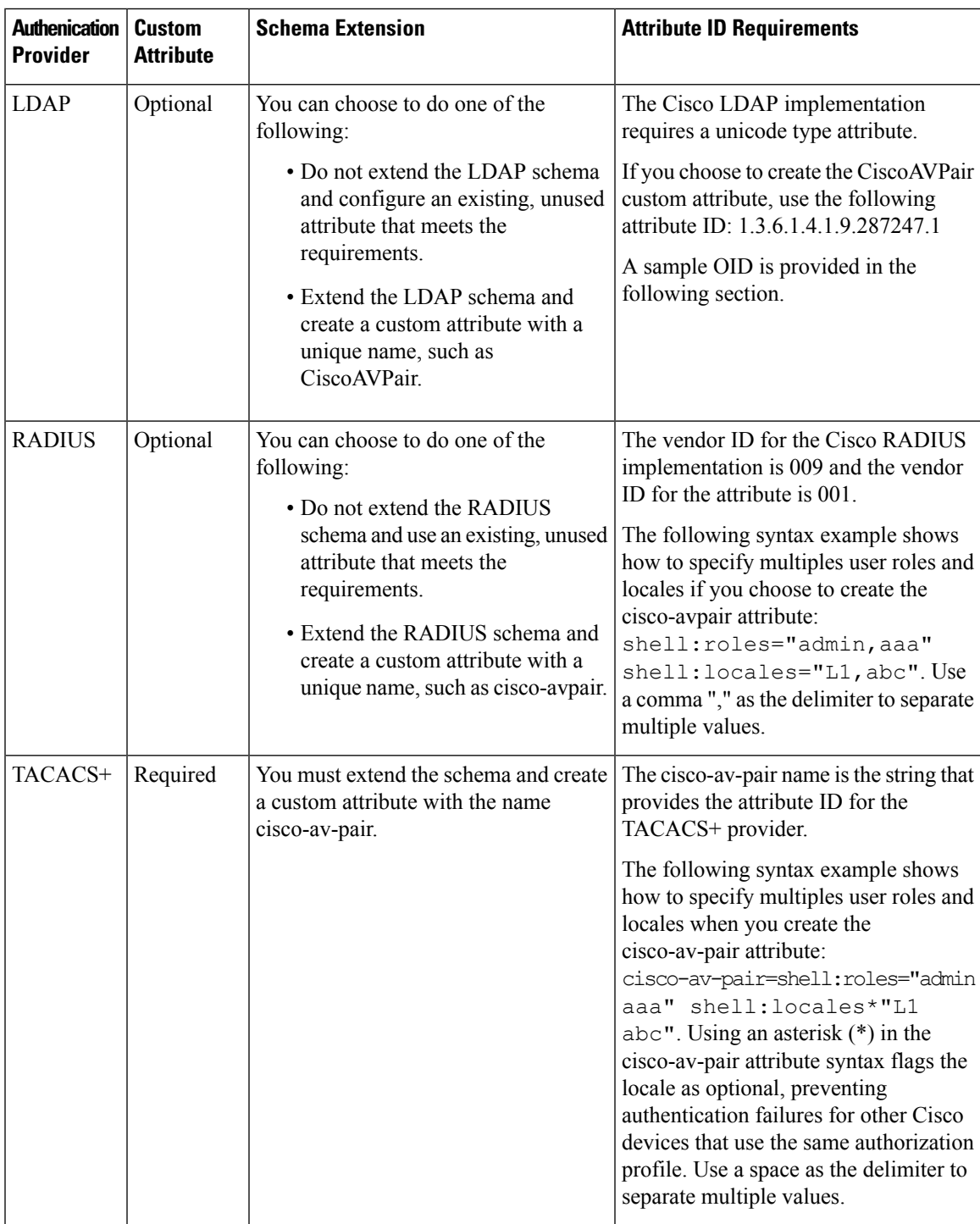

## **Sample OID for LDAP User Attribute**

The following is a sample OID for a custom CiscoAVPair attribute:

CN=CiscoAVPair,CN=Schema, CN=Configuration,CN=X objectClass: top objectClass: attributeSchema cn: CiscoAVPair distinguishedName: CN=CiscoAVPair,CN=Schema,CN=Configuration,CN=X instanceType: 0x4 uSNCreated: 26318654 attributeID: 1.3.6.1.4.1.9.287247.1 attributeSyntax: 2.5.5.12 isSingleValued: TRUE showInAdvancedViewOnly: TRUE adminDisplayName: CiscoAVPair adminDescription: UCS User Authorization Field oMSyntax: 64 lDAPDisplayName: CiscoAVPair name: CiscoAVPair objectCategory: CN=Attribute-Schema,CN=Schema,CN=Configuration,CN=X

# <span id="page-63-0"></span>**User Roles**

The system contains the following user roles:

### **Administrator**

Complete read-and-write access to the entire system. The default admin account is assigned this role by default and it cannot be changed.

### **Read-Only**

Read-only access to system configuration with no privileges to modify the system state.

### **Operations**

Read-and-write access to NTP configuration, Smart Call Home configuration for Smart Licensing, and system logs, including syslog servers and faults. Read access to the rest of the system.

### **AAA Administrator**

Read-and-write access to users, roles, and AAA configuration. Read access to the rest of the system.

# <span id="page-63-1"></span>**Password Profile for Locally Authenticated Users**

The password profile contains the password history and password change interval properties for all locally authenticated users. You cannot specify a different password profile for each locally authenticated user.

#### **Password History Count**

The password history count allows you to prevent locally authenticated users from reusing the same password over and over again. When this property is configured, the Firepower chassis stores passwords that were previously used by locally authenticated users up to a maximum of 15 passwords. The passwords are stored in reverse chronological order with the most recent password first to ensure that the only the oldest password can be reused when the history count threshold is reached.

A user must create and use the number of passwords configured in the password history count before being able to reuse one. For example, if you set the password history count to 8, a locally authenticated user cannot reuse the first password until after the ninth password has expired.

By default, the password history is set to 0. This value disables the history count and allows users to reuse previously passwords at any time.

If necessary, you can clear the password history count for a locally authenticated user and enable reuse of previous passwords.

### **Password Change Interval**

The password change interval enables you to restrict the number of password changes a locally authenticated user can make within a given number of hours. The following table describes the two configuration options for the password change interval.

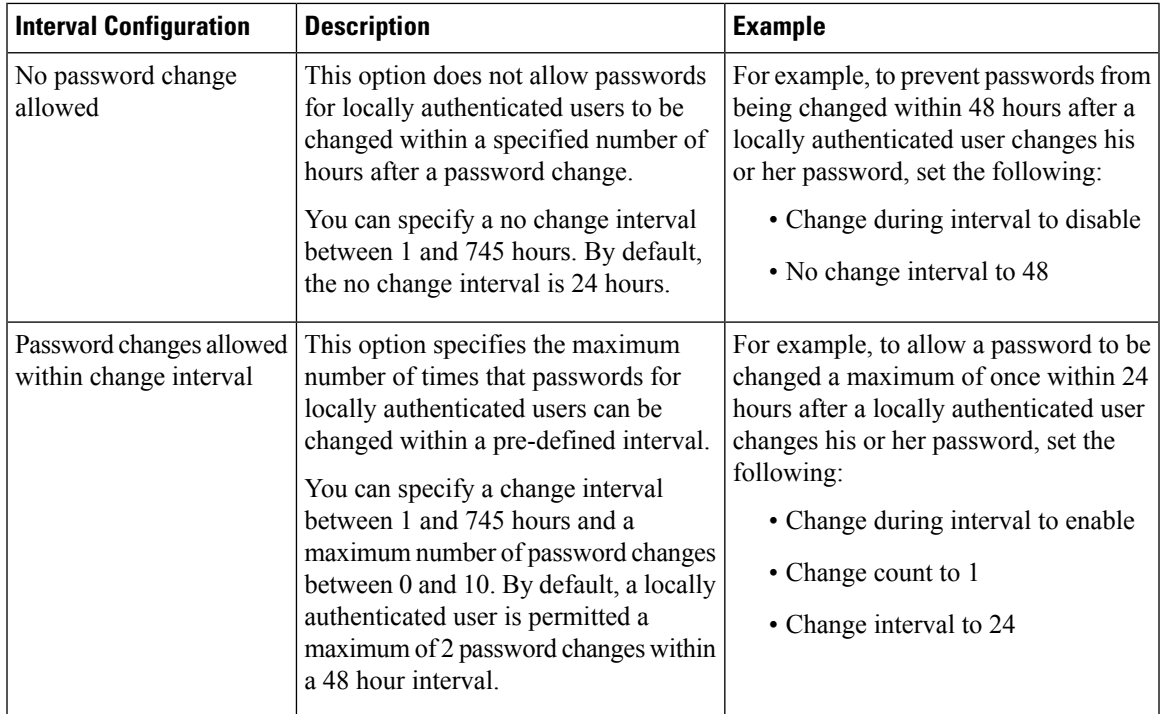

# <span id="page-64-0"></span>**Select the Default Authentication Service**

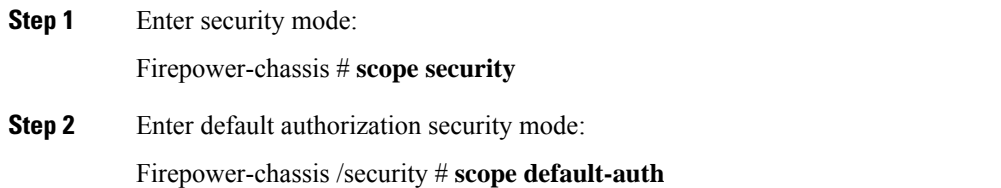

I

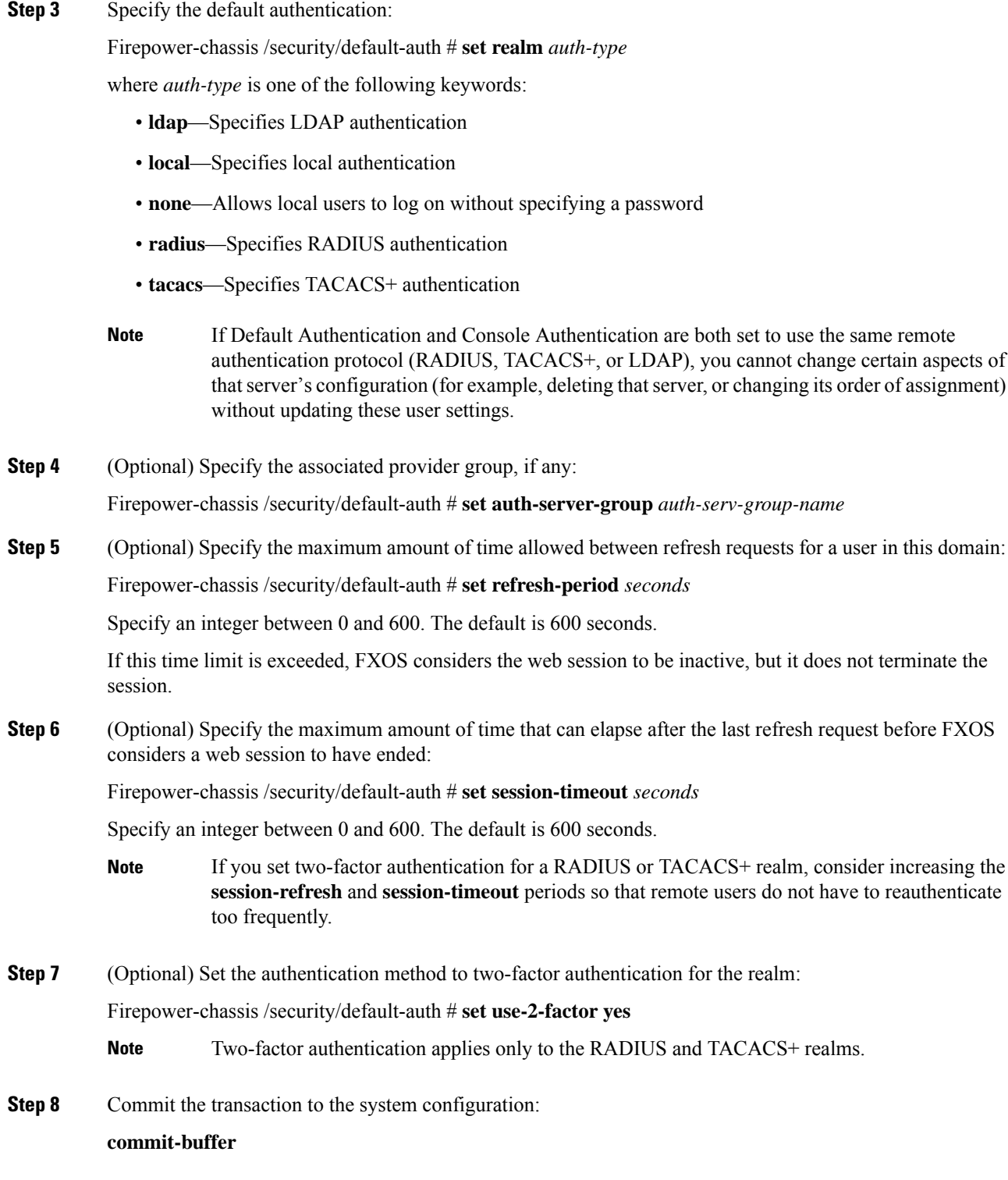

Ш

#### **Example**

The following example sets the default authentication to RADIUS, the default authentication provider group to provider1, enables two-factor authentications, sets the refresh period to 300 seconds (5 minutes), the session timeout period to 540 seconds (9 minutes), and enables two-factor authentication. It then commits the transaction.

```
Firepower-chassis# scope security
Firepower-chassis /security # scope default-auth
Firepower-chassis /security/default-auth # set realm radius
Firepower-chassis /security/default-auth* # set auth-server-group provider1
Firepower-chassis /security/default-auth* # set use-2-factor yes
Firepower-chassis /security/default-auth* # set refresh-period 300
Firepower-chassis /security/default-auth* # set session-timeout 540
Firepower-chassis /security/default-auth* # commit-buffer
Firepower-chassis /security/default-auth #
```
# <span id="page-66-0"></span>**Configuring the Session Timeout**

You can use the FXOS CLI to specify the amount of time that can pass without user activity before the Firepower 4100/9300 chassis closes user sessions. You can configure different settings for console sessions and for HTTPS, SSH, and Telnet sessions.

You can set a timeout value up to 3600 seconds (60 minutes). The default value is 600 seconds. To disable this setting, set the session timeout value to 0.

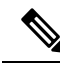

**Note**

If the refresh-period is not set to zero while setting the session timeout value to  $0$ , an error message  $u_{\text{pdate}}$ failed:[For Default Authentication, Refresh Period cannot be greater than Session Timeout] will be displayed. This is because you must first set refresh-period to 0 and then the session-timeout to 0.

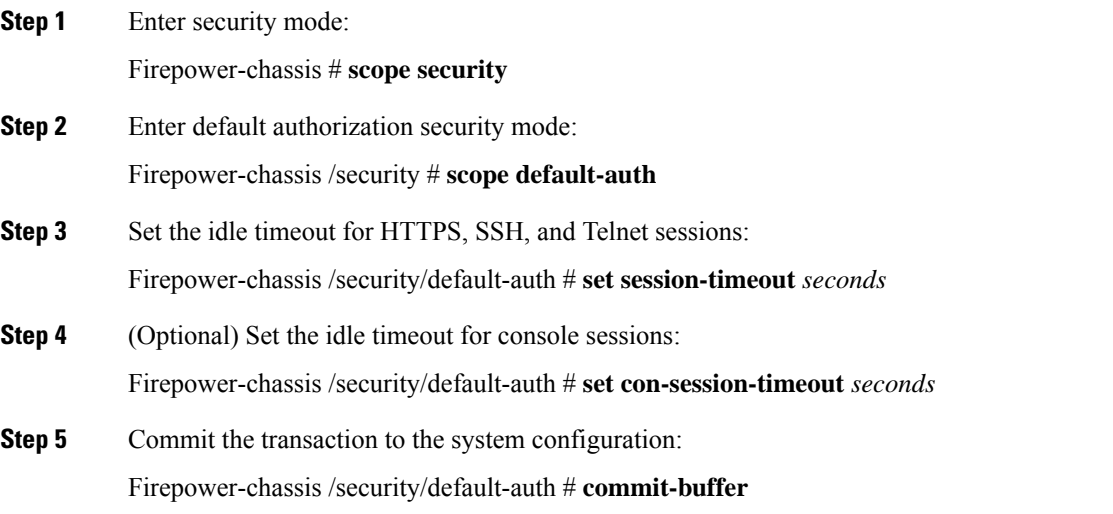

**Step 6** (Optional) View the session and absolute session timeout settings:

Firepower-chassis /security/default-auth # **show detail**

#### **Example:**

```
Default authentication:
Admin Realm: Local
Operational Realm: Local
Web session refresh period(in secs): 600
Idle Session timeout (in secs) for web, ssh, telnet sessions: 600
Absolute Session timeout (in secs) for web, ssh, telnet sessions: 3600
Serial Console Session timeout(in secs): 600
Serial Console Absolute Session timeout(in secs): 3600
Admin Authentication server group:
Operational Authentication server group:
Use of 2nd factor: No
```
# <span id="page-67-0"></span>**Configuring the Absolute Session Timeout**

The Firepower 4100/9300 chassis has an absolute session timeout setting that closes user sessions after the absolute session timeout period has passed, regardless of session use. This absolute timeout functionality is global across all forms of access including serial console, SSH, and HTTPS.

You can separately configure the absolute session timeout for serial console sessions. This allows for disabling the serial console absolute session timeout for debugging needs while maintaining the timeout for other forms of access.

The absolute timeout value defaults to 3600 seconds (60 minutes) and can be changed using the FXOS CLI. To disable this setting, set the absolute session timeout value to 0.

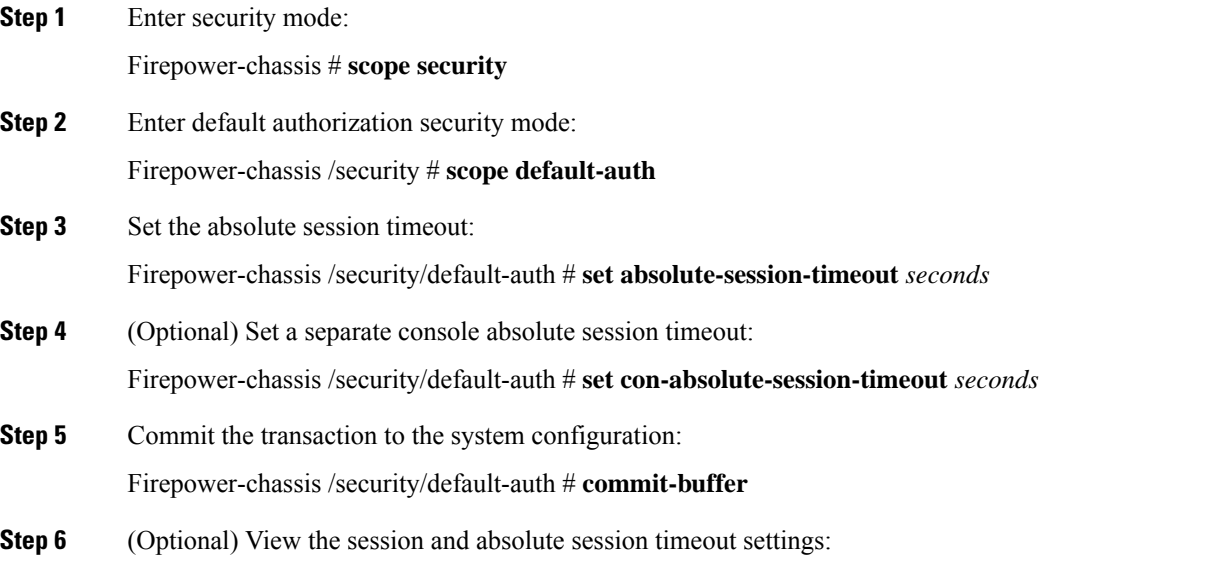

Ш

#### Firepower-chassis /security/default-auth # **show detail**

#### **Example:**

```
Default authentication:
Admin Realm: Local
 Operational Realm: Local
Web session refresh period(in secs): 600
Idle Session timeout (in secs) for web, ssh, telnet sessions: 600
Absolute Session timeout (in secs) for web, ssh, telnet sessions: 3600
Serial Console Session timeout(in secs): 600
Serial Console Absolute Session timeout(in secs): 3600
Admin Authentication server group:
Operational Authentication server group:
Use of 2nd factor: No
```
# <span id="page-68-0"></span>**Configuring the Role Policy for Remote Users**

By default, read-only access is granted to all users logging in to Firepower Chassis Manager or the FXOS CLI from a remote server using the LDAP, RADIUS, or TACACS+ protocols. For security reasons, it might be desirable to restrict access to those users matching an established user role.

You can configure the role policy for remote users in the following ways:

#### **assign-default-role**

When a user attempts to log in and the remote authentication provider does not supply a user role with the authentication information, the user is allowed to log in with a read-only user role.

This is the default behavior.

#### **no-login**

When a user attempts to log in and the remote authentication provider does not supply a user role with the authentication information, access is denied.

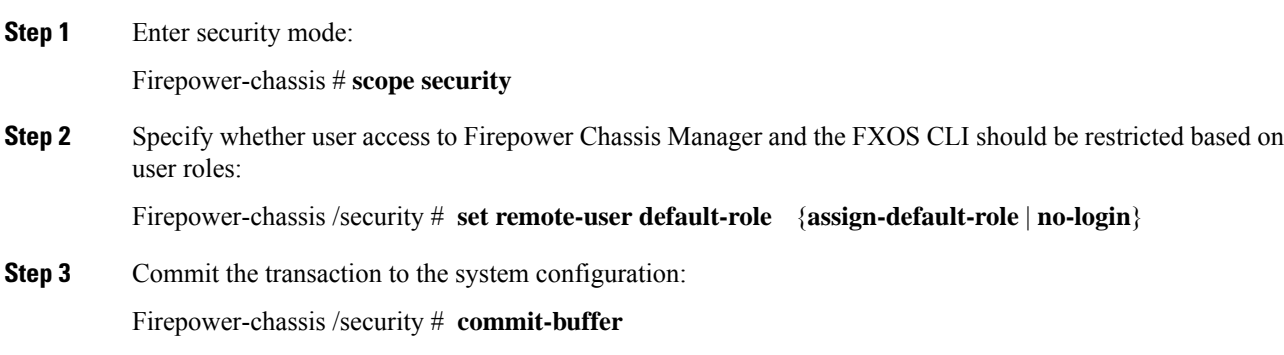

#### **Example**

The following example sets the role policy for remote users and commits the transaction:

```
Firepower-chassis# scope security
Firepower-chassis /security # set remote-user default-role no-login
Firepower-chassis /security* # commit-buffer
Firepower-chassis /security #
```
# <span id="page-69-0"></span>**Enabling Password Strength Check for Locally Authenticated Users**

If the password strength check is enabled, the FXOS does not permit a user to choose a password that does not meet the guidelines for a strong password (see Guidelines for [Passwords,](#page-60-0) on page 49).

#### **Procedure**

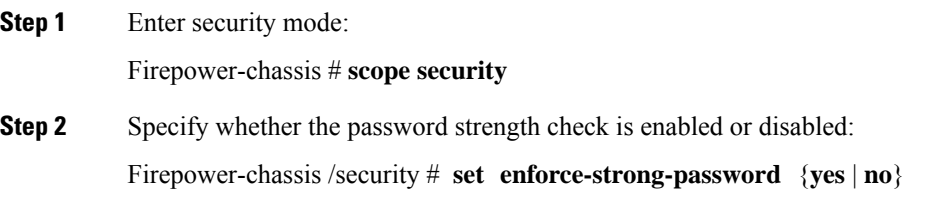

### **Example**

The following example enables the password strength check:

```
Firepower-chassis# scope security
Firepower-chassis /security # set enforce-strong-password yes
Firepower-chassis /security* # commit-buffer
Firepower-chassis /security #
```
# <span id="page-69-1"></span>**Set the Maximum Number of Login Attempts**

You can configure the maximum number of failed login attempts allowed before a user is locked out of the Firepower 4100/9300 chassis for a specified amount of time. If a user exceeds the set maximum number of login attempts, the user is locked out of the system. No notification appears indicating that the user is locked out. In this event, the user must wait the specified amount of time before attempting to log in.

Perform these steps to configure the maximum number of login attempts.

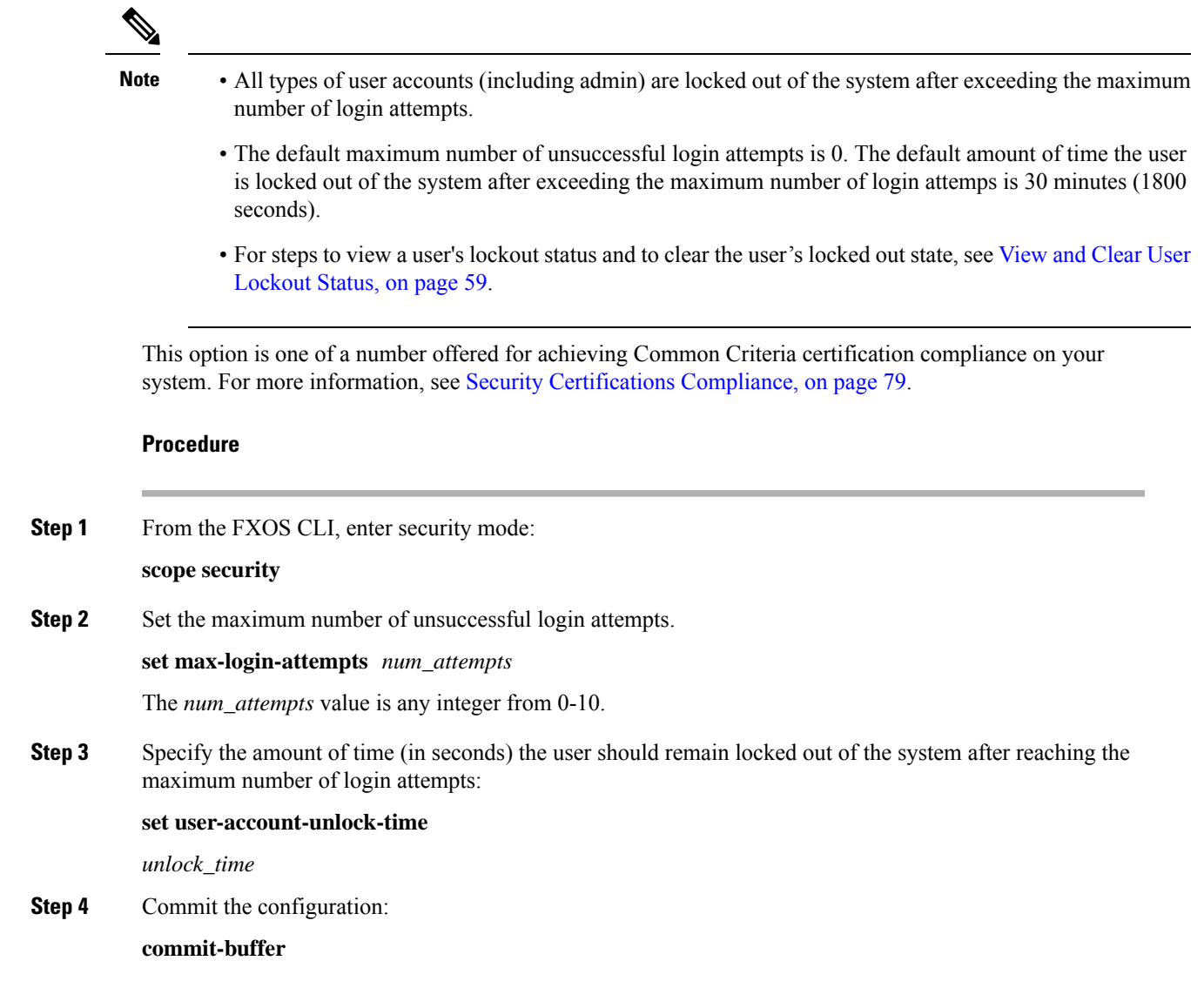

# <span id="page-70-0"></span>**View and Clear User Lockout Status**

Admin users can view and clear the locked out status of users that have been locked out of the Firepower 4100/9300 chassis after exceeding the maximum number of failed login attempts specified in the Maximum Number of Login Attempts CLI setting. For more information, see Set the [Maximum](#page-69-1) Number of Login [Attempts,](#page-69-1) on page 58.

### **Procedure**

**Step 1** From the FXOS CLI, enter security mode:

**scope security**

**Step 2** Display the user information (including lockout status) of the user in question:

Firepower-chassis /security # **show local-user** *user* **detail**

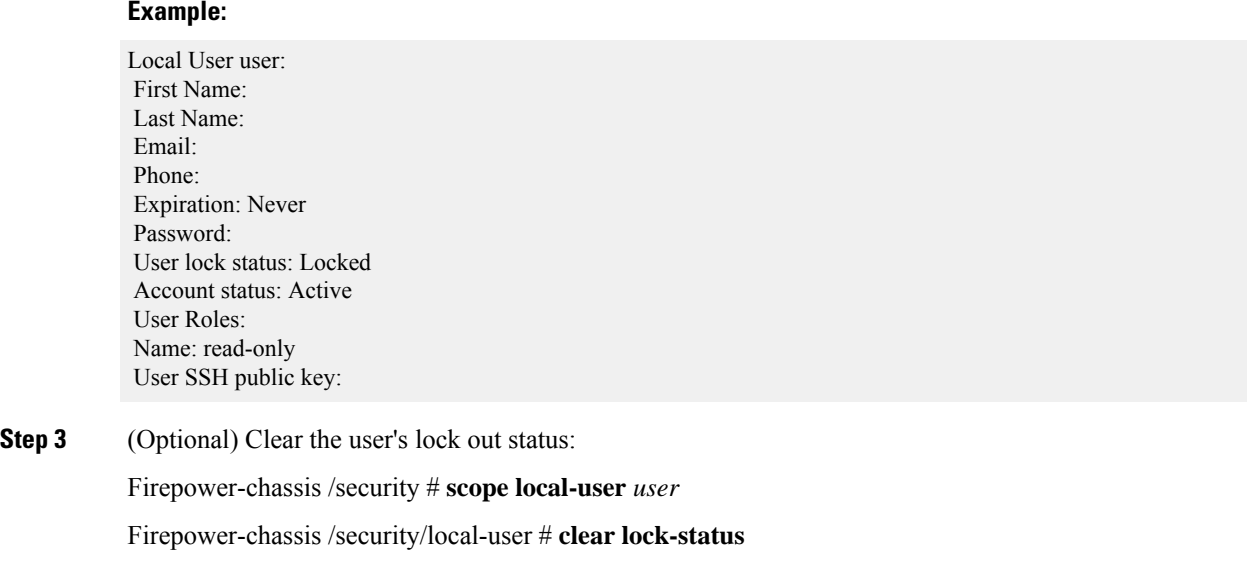

# <span id="page-71-0"></span>**Configuring the Maximum Number of Password Changes for a Change Interval**

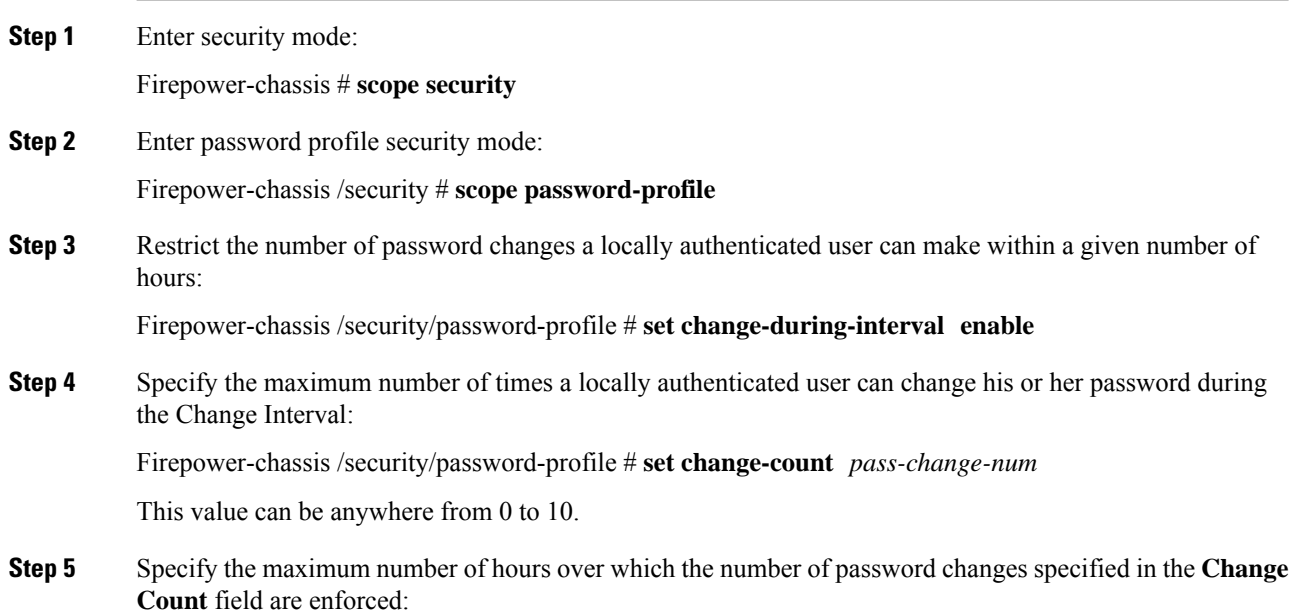
Firepower-chassis /security/password-profile # **set change-interval** *num-of-hours*

This value can be anywhere from 1 to 745 hours.

For example, if this field is set to 48 and the **Change Count** field is set to 2, a locally authenticated user can make no more than 2 password changes within a 48 hour period.

**Step 6** Commit the transaction to the system configuration:

Firepower-chassis /security/password-profile # **commit-buffer**

#### **Example**

The following example enables the change during interval option, sets the change count to 5, sets the change interval to 72 hours, and commits the transaction:

```
Firepower-chassis # scope security
Firepower-chassis /security # scope password-profile
Firepower-chassis /security/password-profile # set change-during-interval enable
Firepower-chassis /security/password-profile* # set change-count 5
Firepower-chassis /security/password-profile* # set change-interval 72
Firepower-chassis /security/password-profile* # commit-buffer
Firepower-chassis /security/password-profile #
```
# <span id="page-72-0"></span>**Configure Minimum Password Length Check**

If you enable minimum password length check, you must create passwords with the specified minimum number of characters. For example, if the *min\_length* option is set to 15, you must create passwords using 15 characters or more. This option is one of a number that allow for Common Criteria certification compliance on your system. For more information, see Security [Certifications](#page-90-0) Compliance.

Perform these steps to configure the minimum password length check.

## **Procedure**

**Step 1** From the FXOS CLI, enter security mode: **scope security Step 2** Specify the minimum password length: **set min-password-length** *min\_length* **Step 3** Commit the configuration: **commit-buffer**

# **Configuring a No Change Interval for Passwords**

## **Procedure**

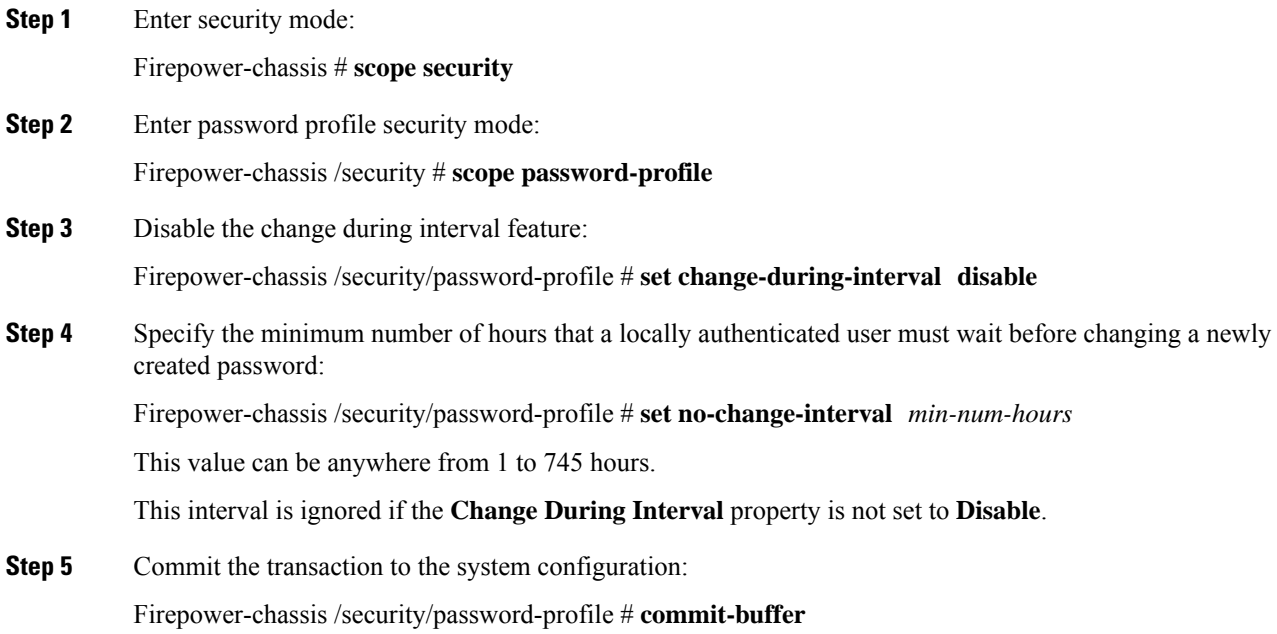

### **Example**

The following example disables the change during interval option, sets the no change interval to 72 hours, and commits the transaction:

```
Firepower-chassis # scope security
Firepower-chassis /security # scope password-profile
Firepower-chassis /security/password-profile # set change-during-interval disable
Firepower-chassis /security/password-profile* # set no-change-interval 72
Firepower-chassis /security/password-profile* # commit-buffer
Firepower-chassis /security/password-profile #
```
# **Configuring the Password History Count**

#### **Procedure**

**Step 1** Enter security mode:

Firepower-chassis # **scope security**

**Step 2** Enter password profile security mode:

Firepower-chassis /security # **scope password-profile**

**Step 3** Specify the number of unique passwords that a locally authenticated user must create before that user can reuse a previously used password:

Firepower-chassis /security/password-profile # **set history-count** *num-of-passwords*

This value can be anywhere from 0 to 15.

By default, the **History Count** field is set to 0, which disables the history count and allows users to reuse previously used passwords at any time.

**Step 4** Commit the transaction to the system configuration:

Firepower-chassis /security/password-profile # **commit-buffer**

## **Example**

The following example configures the password history count and commits the transaction:

```
Firepower-chassis # scope security
Firepower-chassis /security # scope password-profile
Firepower-chassis /security/password-profile # set history-count 5
Firepower-chassis /security/password-profile* # commit-buffer
Firepower-chassis /security/password-profile #
```
# **Creating a Local User Account**

### **Procedure**

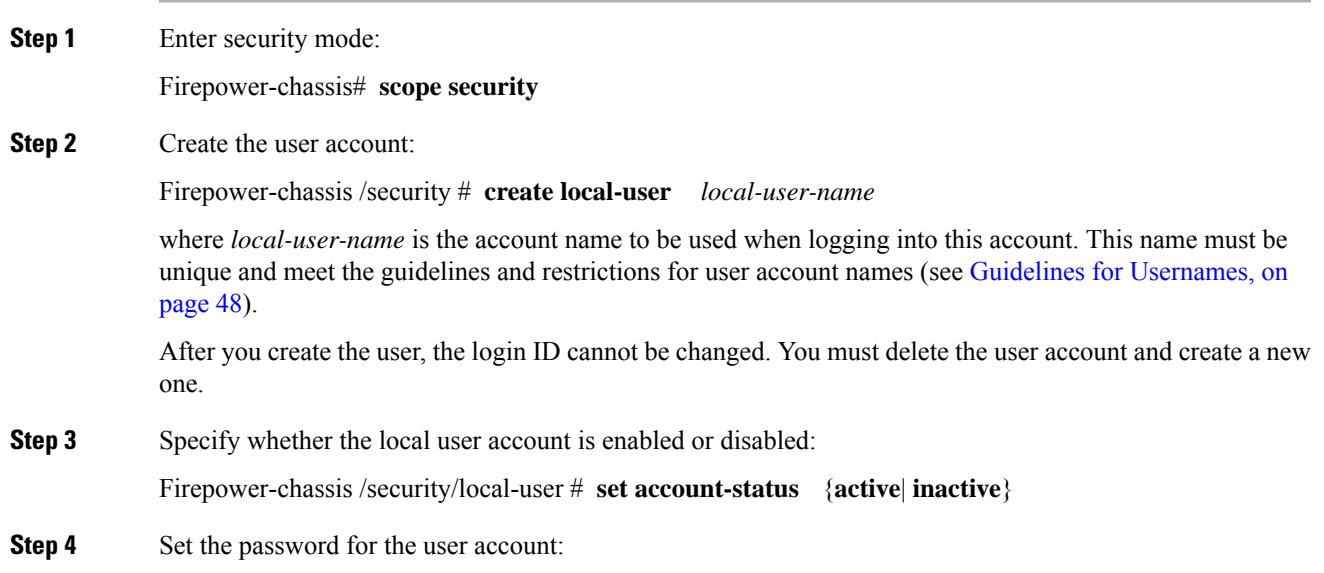

I

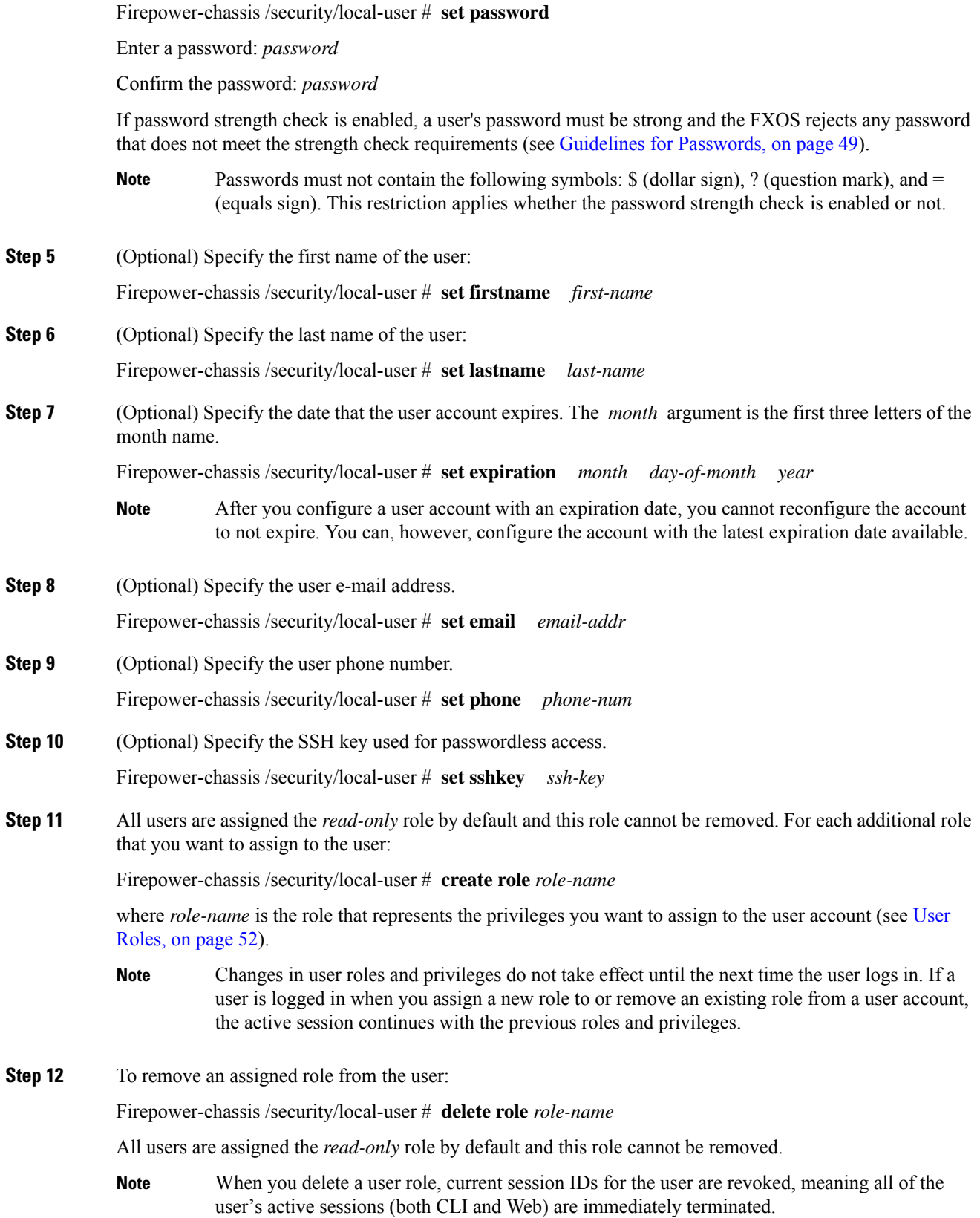

**Step 13** Commit the transaction.

Firepower-chassis security/local-user # **commit-buffer**

### **Example**

The following example creates the user account named kikipopo, enables the user account, sets the password to foo12345, assigns the admin user role, and commits the transaction:

```
Firepower-chassis# scope security
Firepower-chassis /security # create local-user kikipopo
Firepower-chassis /security/local-user* # set account-status active
Firepower-chassis /security/local-user* # set password
Enter a password:
Confirm the password:
Firepower-chassis /security/local-user* # create role admin
Firepower-chassis /security/local-user* # commit-buffer
Firepower-chassis /security/local-user #
```
The following example creates the user account named lincey, enables the user account, sets an OpenSSH key for passwordless access, assigns the aaa and operations user roles, and commits the transaction.

```
Firepower-chassis# scope security
Firepower-chassis /security # create local-user lincey
Firepower-chassis /security/local-user* # set account-status active
Firepower-chassis /security/local-user* # set sshkey "ssh-rsa
AAAAB3NzaC1yc2EAAAABIwAAAIEAuo9VQ2CmWBI9/S1f30klCWjnV3lgdXMzO0WUl5iPw85lkdQqap+NFuNmHcb4K
iaQB8X/PDdmtlxQQcawclj+k8f4VcOelBxlsGk5luq5ls1ob1VOIEwcKEL/h5lrdbNlI8y3SS9I/gGiBZ9ARlop9LDpD
m8HPh2LOgyH7Ei1MI8="
Firepower-chassis /security/local-user* # create role aaa
Firepower-chassis /security/local-user* # create role operations
Firepower-chassis /security/local-user* # commit-buffer
Firepower-chassis /security/local-user #
```
The following example creates the user account named jforlenz, enables the user account, sets a Secure SSH key for passwordless access, and commits the transaction.

```
Firepower-chassis# scope security
Firepower-chassis /security # create local-user jforlenz
Firepower-chassis /security/local-user* # set account-status active
Firepower-chassis /security/local-user* # set sshkey
Enter lines one at a time. Enter ENDOFBUF to finish. Press ^C to abort.
User's SSH key:
> ---- BEGIN SSH2 PUBLIC KEY ----
>AAAAB3NzaC1yc2EAAAABIwAAAIEAuo9VQ2CmWBI9/S1f30klCWjnV3lgdXMzO0WUl5iPw8
>5lkdQqap+NFuNmHcb4KiaQB8X/PDdmtlxQQcawclj+k8f4VcOelBxlsGk5luq5ls1ob1VO
>IEwcKEL/h5lrdbNlI8y3SS9I/gGiBZ9ARlop9LDpDm8HPh2LOgyH7Ei1MI8=
> ---- END SSH2 PUBLIC KEY ----
> ENDOFBUF
Firepower-chassis /security/local-user* # commit-buffer
Firepower-chassis /security/local-user #
```
# **Deleting a Local User Account**

## **Procedure**

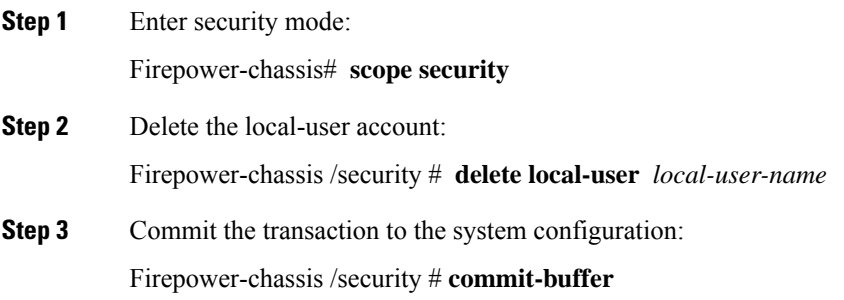

### **Example**

**Procedure**

The following example deletes the foo user account and commits the transaction:

```
Firepower-chassis# scope security
Firepower-chassis /security # delete local-user foo
Firepower-chassis /security* # commit-buffer
Firepower-chassis /security #
```
# **Activating or Deactivating a Local User Account**

You must be a user with admin or AAA privileges to activate or deactivate a local user account.

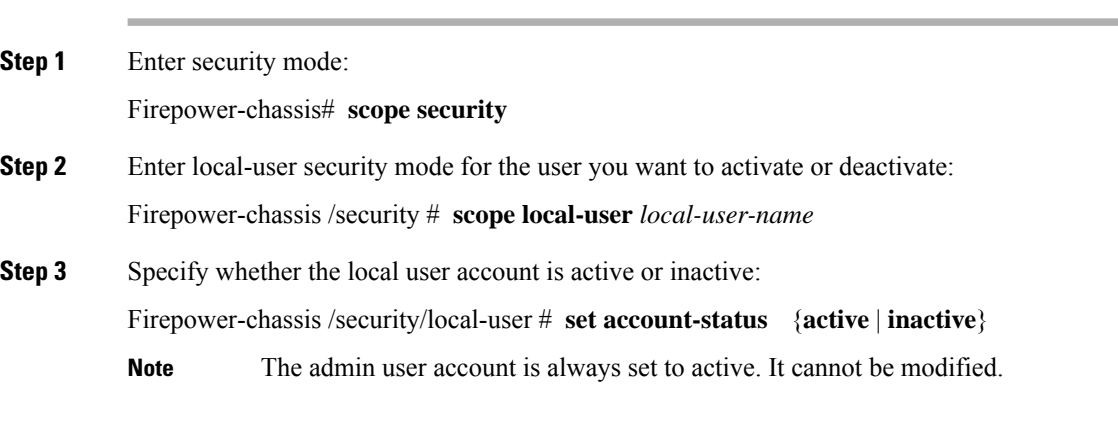

**Step 4** Commit the transaction to the system configuration:

Firepower-chassis /security/local-user # **commit-buffer**

## **Example**

The following example enables a local user account called accounting:

```
Firepower-chassis# scope security
Firepower-chassis /security # scope local-user accounting
Firepower-chassis /security* # commit-buffer
Firepower-chassis /security #
```
# **Clearing the Password History for a Locally Authenticated User**

## **Procedure**

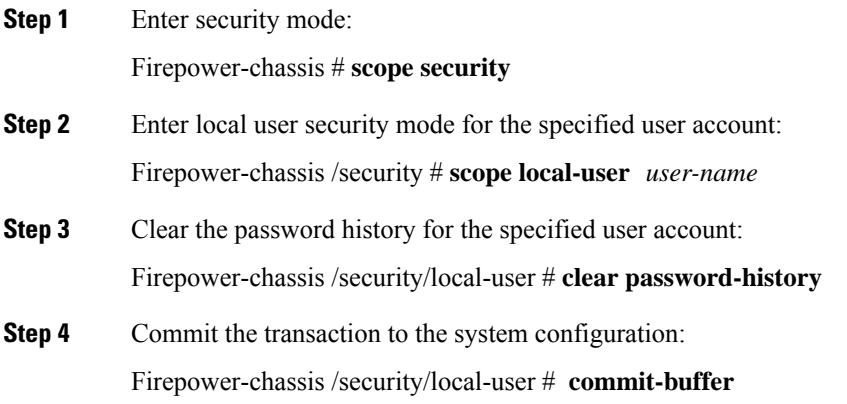

## **Example**

The following example clears the password history and commits the transaction:

```
Firepower-chassis # scope security
Firepower-chassis /security # scope local-user admin
Firepower-chassis /security/local-user # clear password-history
Firepower-chassis /security/local-user* # commit-buffer
Firepower-chassis /security/local-user #
```
I

**Clearing the Password History for a Locally Authenticated User**

i.

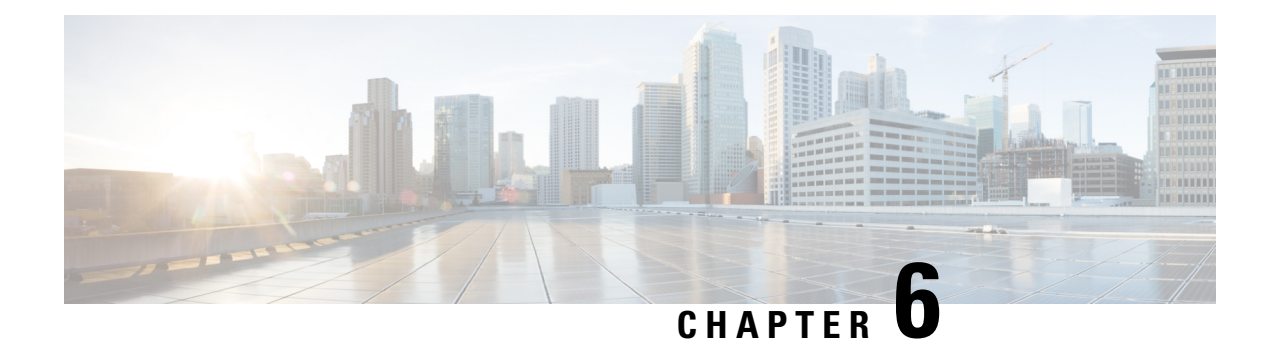

# **Image Management**

- About Image [Management,](#page-80-0) on page 69
- [Downloading](#page-81-0) Images from Cisco.com, on page 70
- [Downloading](#page-81-1) a FXOS Software Image to the Firepower 4100/9300 chassis, on page 70
- [Verifying](#page-83-0) the Integrity of an Image, on page 72
- [Upgrading](#page-84-0) the FXOS Platform Bundle, on page 73
- [Downloading](#page-85-0) a Logical Device Software Image to the Firepower 4100/9300 chassis, on page 74
- [Updating](#page-87-0) the Image Version for a Logical Device, on page 76
- [Firmware](#page-89-0) Upgrade, on page 78

# <span id="page-80-0"></span>**About Image Management**

The Firepower 4100/9300 chassis uses two basic types of images:

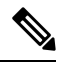

**Note**

All images are digitally signed and validated through Secure Boot. Do not modify the image in any way or you will receive a validation error.

- Platform Bundle—The platform bundle is a collection of multiple independent images that operate on the Supervisor and security module/engine. The platform bundle is a FXOS software package.
- Application—Application images are the software images you want to deploy on the security module/engine of the Firepower 4100/9300 chassis. Application images are delivered as Cisco Secure Package files (CSP) and are stored on the supervisor until deployed to a security module/engine as part of logical device creation or in preparation for later logical device creation. You can have multiple different versions of the same application image type stored on the Supervisor.

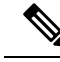

If you are upgrading both the Platform Bundle image and one or more Application images, you must upgrade the Platform Bundle first. **Note**

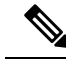

**Note**

If you are installing an ASA application in the device, you can delete the images of the existing application Firepower Threat Defense and vice versa. When you try to delete all the Firepower Threat Defense images, at least one image deletion will be denied with an error message Invalid operation as no default Firepower Threat Defense/ASA APP will be left. Please select a new default Firepower Threat Defense app. In order to delete all the Firepower Threat Defense images, you must leave the default image alone and delete the rest of the images and then finally delete the default image.

# <span id="page-81-0"></span>**Downloading Images from Cisco.com**

Download FXOS and application images from Cisco.com so you can upload them to the chassis.

#### **Before you begin**

You must have a Cisco.com account.

#### **Procedure**

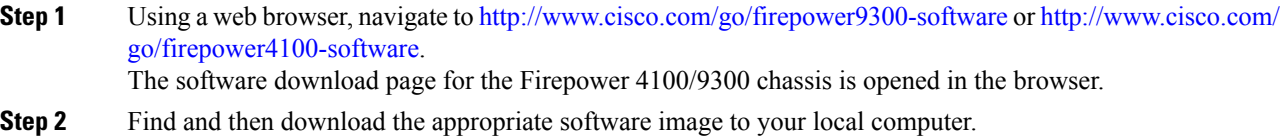

# <span id="page-81-1"></span>**Downloading a FXOS Software Image to the Firepower 4100/9300 chassis**

You can use FTP, HTTP/HTTPS, SCP, SFTP, or TFTP to copy the FXOS software image to the Firepower 4100/9300 chassis.

#### **Before you begin**

Collect the following information that you will need to import a configuration file:

- IP address and authentication credentials for the server from which you are copying the image
- Fully qualified name of the FXOS image file

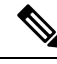

**Note** Starting with FXOS 2.8.1 the HTTP/HTTPS are supported for firmware and application image downloads.

## **Procedure**

**Step 1** Enter firmware mode: Firepower-chassis # **scope firmware**

**Step 2** Download the FXOS software image:

Firepower-chassis /firmware # **download image** *URL*

Specify the URL for the file being imported using one of the following syntax:

- **ftp**://*username*@*hostname*/*path*/*image\_name*
- **http**://*username*@*hostname*/*path*/*image\_name*
- **https**://*username*@*hostname*/*path*/*image\_name*
- **scp**://*username*@*hostname*/*path*/*image\_name*
- **sftp**://*username*@*hostname*/*path*/*image\_name*
- **tftp**://*hostname*:*port-num*/*path*/*image\_name*
- **usbA**://*hostname*:*port-num*/*path*/*image\_name*

**Step 3** To monitor the download process:

Firepower-chassis /firmware # **show package** *image\_name* **detail**

#### **Example**

The following example copies an image using the SCP protocol:

```
Firepower-chassis # scope firmware
Firepower-chassis /firmware # download image
scp://user@192.168.1.1/images/fxos-k9.1.1.1.119.SPA
Firepower-chassis /firmware # show package fxos-k9.1.1.1.119.SPA detail
Download task:
   File Name: fxos-k9.1.1.1.119.SPA
   Protocol: scp
   Server: 192.168.1.1
   Userid:
   Path:
   Downloaded Image Size (KB): 5120
   State: Downloading
   Current Task: downloading image fxos-k9.1.1.1.119.SPA from
192.168.1.1(FSM-STAGE:sam:dme:FirmwareDownloaderDownload:Local)
```
The following example copies an image using the HTTP/HTTPS protocol:

```
Firepower-chassis # scope firmware
Firepower-chassis /firmware # download image
https://user@192.168.1.1/images/fxos-k9.1.1.1.119.SPA
Firepower-chassis /firmware # show download task
```
Download task:

```
File Name Protocol Server Port Userid State
--------- -------- --------------- ---------- --------------- -----
fxos-k9.1.1.1.119.SPA
    Https 192.168.1.1 0 Downloaded
fxos-k9.1.1.1.119.SPA
    Http sjc-ssp-artifac 0 Downloaded
-----------------------------------------------------------------------------------------------
Firepower-chassis /firmware # show package fxos-k9.1.1.1.119.SPA detail
Download task:
   File Name: fxos-k9.1.1.1.119.SPA
   Protocol: https
   Server: 192.168.1.1
   Userid:
   Path:
   Downloaded Image Size (KB): 5120
   State: Downloading
    Current Task: downloading image fxos-k9.1.1.1.119.SPA from
192.168.1.1(FSM-STAGE:sam:dme:FirmwareDownloaderDownload:Local)
```
# <span id="page-83-0"></span>**Verifying the Integrity of an Image**

The integrity of the image is automatically verified when a new image is added to the Firepower 4100/9300 chassis. If needed, you can use the following procedure to manually verify the integrity of an image.

#### **Procedure**

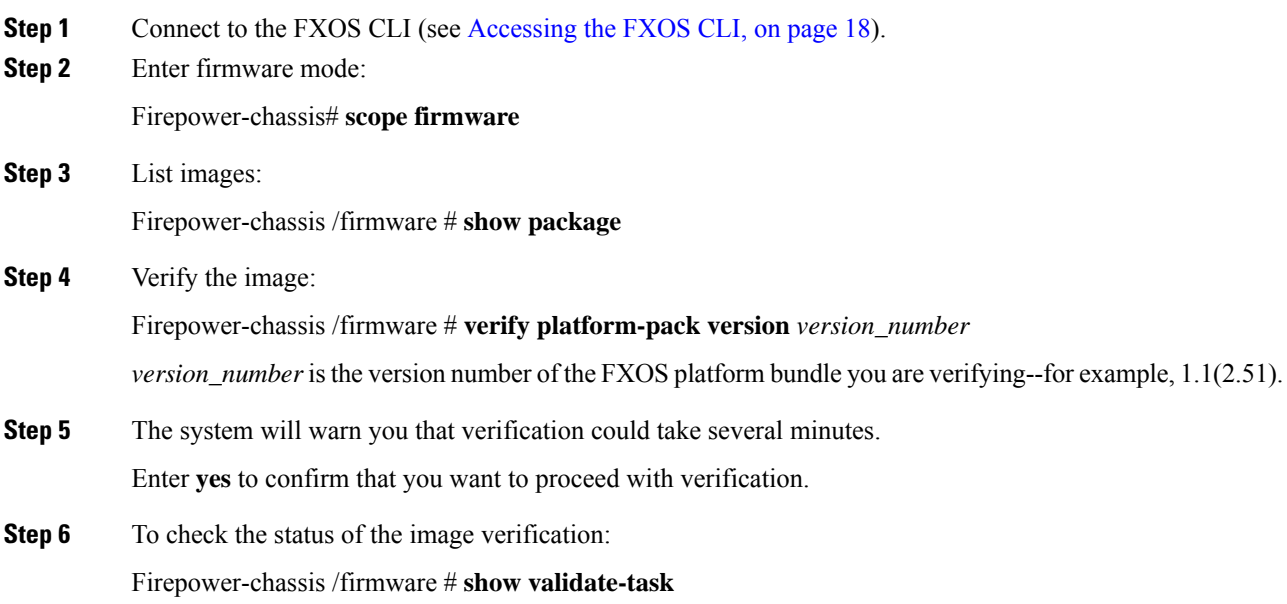

Ш

# <span id="page-84-0"></span>**Upgrading the FXOS Platform Bundle**

## **Before you begin**

Download the platform bundle software image from Cisco.com (see [Downloading](#page-81-0) Images from Cisco.com, on [page](#page-81-0) 70) and then download that image to the Firepower 4100/9300 chassis (see [Downloading](#page-85-0) a Logical Device Software Image to the Firepower [4100/9300](#page-85-0) chassis, on page 74).

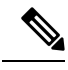

**Note**

The upgrade process typically takes between 20 and 30 minutes.

If you are upgrading a Firepower 9300 or 4100 Series security appliance that is running a standalone logical device or if you are upgrading a Firepower 9300 security appliance that is running an intra-chassis cluster, traffic will not traverse through the device while it is upgrading.

If you are upgrading Firepower 9300 or 4100 Series security appliance that is part of an inter-chassis cluster, traffic will not traverse through the device being upgraded while it is upgrading. However, the other devices in the cluster will continue to pass traffic.

## **Procedure**

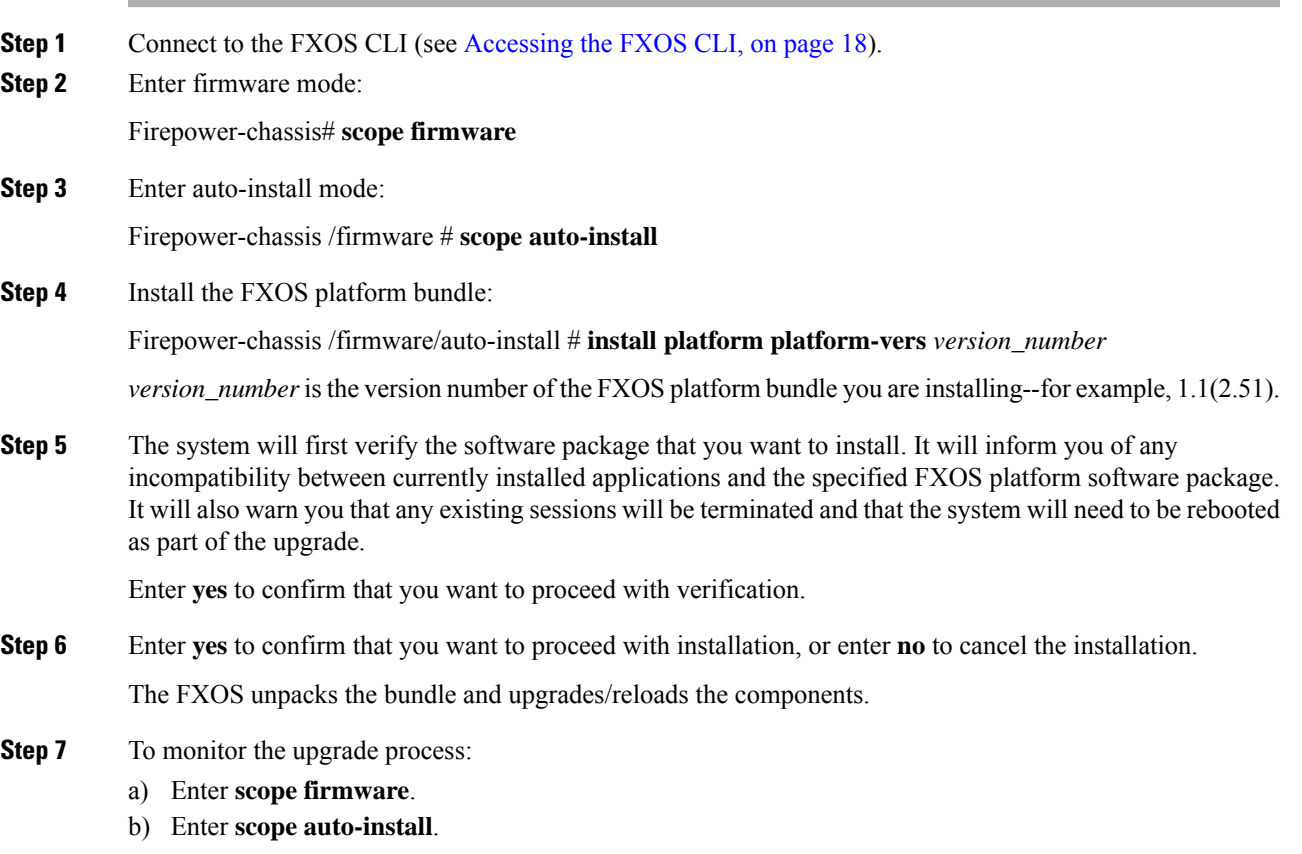

c) Enter **show fsm status expand**.

# <span id="page-85-0"></span>**Downloading a LogicalDevice Software Image to the Firepower 4100/9300 chassis**

You can use FTP, HTTP/HTTPS, SCP, SFTP, or TFTP to copy the logical device software image to the Firepower 4100/9300 chassis.

## **Before you begin**

Collect the following information that you will need to import a configuration file:

- IP address and authentication credentials for the server from which you are copying the image
- Fully qualified name of the software image file

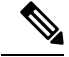

Note FXOS 2.8.1 and later versions support HTTP/HTTPS protocols for firmware and application image downloads.

#### **Procedure**

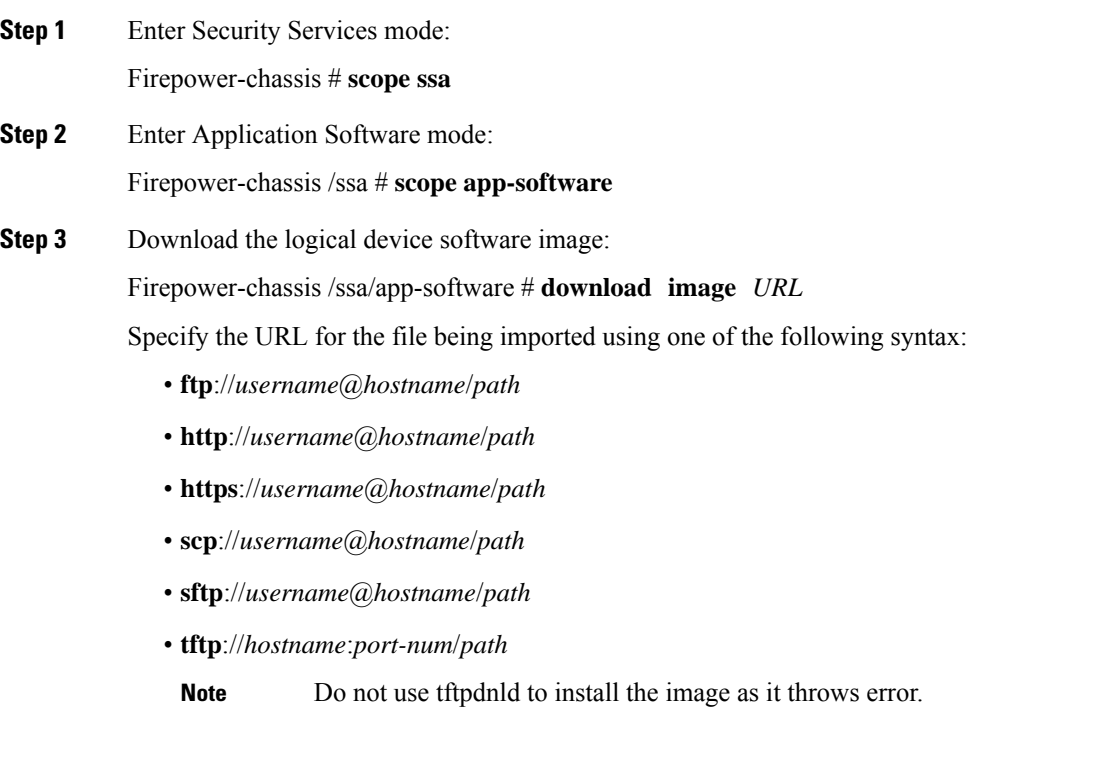

**Step 4** To monitor the download process:

Firepower-chassis /ssa/app-software # **show download-task**

**Step 5** To view the downloaded applications:

Firepower-chassis /ssa/app-software # **up**

Firepower-chassis /ssa # **show app**

**Step 6** To view details for a specific application:

Firepower-chassis /ssa # **scope app** *application\_type image\_version*

Firepower-chassis /ssa/app # **show expand**

#### **Example**

The following example copies an image using the SCP protocol:

Firepower-chassis # **scope ssa** Firepower-chassis /ssa # **scope app-software** Firepower-chassis /ssa/app-software # **download image scp://user@192.168.1.1/images/cisco-asa.9.4.1.65.csp** Firepower-chassis /ssa/app-software # **show download-task** Downloads for Application Software: File Name **Protocol** Server **Constant Userid** State ------------------------------ ---------- -------------------- --------------- ---- cisco-asa.9.4.1.65.csp Scp 192.168.1.1 user Downloaded Firepower-chassis /ssa/app-software # **up** Firepower-chassis /ssa # **show app** Application: Name Version Description Author Deploy Type CSP Type Is Default App ---------- ---------- ----------- ---------- ----------- ----------- ------------- asa 9.4.1.41 N/A Native Application No asa 9.4.1.65 N/A Native Application Yes Firepower-chassis /ssa # scope app asa 9.4.1.65 Firepower-chassis /ssa/app # show expand Application: Name: asa Version: 9.4.1.65 Description: N/A Author: Deploy Type: Native CSP Type: Application Is Default App: Yes App Attribute Key for the Application: App Attribute Key Description ----------------- ---------- cluster-role This is the role of the blade in the cluster mgmt-ip This is the IP for the management interface mgmt-url This is the management URL for this application

Net Mgmt Bootstrap Key for the Application:

Bootstrap Key Key Data Type Is the Key Secret Description ------------- ------------- ----------------- ----------- The admin user password. Port Requirement for the Application: Port Type: Data Max Ports: 120 Min Ports: 1 Port Type: Mgmt Max Ports: 1 Min Ports: 1 Mgmt Port Sub Type for the Application: Management Sub Type ------------------- Default Port Type: Cluster Max Ports: 1 Min Ports: 0 Firepower-chassis /ssa/app #

# <span id="page-87-0"></span>**Updating the Image Version for a Logical Device**

Use this procedure to upgrade the ASA application image to a new version, or set the Firepower Threat Defense application image to a new startup version that will be used in a disaster recovery scenario.

When you change the startup version on a Firepower Threat Defense logical device using Firepower Chassis Manager or the FXOS CLI, the application does not immediately upgrade to the new version. The logical device startup version is the version that Firepower Threat Defense reinstalls to in a disaster recovery scenario. After initial creation of a Firepower Threat Defense logical device, you do not upgrade the Firepower Threat Defense logical device using Firepower Chassis Manager or the FXOS CLI. To upgrade a Firepower Threat Defense logical device, you must use FMC. See the System Release Notes for more information: <http://www.cisco.com/c/en/us/support/security/defense-center/products-release-notes-list.html>.

Also, note that any updatesto theFirepower Threat Defense logical device will not be reflected on the **Logical Devices** > **Edit** and **System** > **Updates** pages in Firepower Chassis Manager. On these pages, the version shown indicates the software version (CSP image) that was used to create the Firepower Threat Defense logical device.

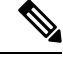

**Note**

When you set the startup version for Firepower Threat Defense, startup version of the application gets updated. Hence, you must manually reinstall the application or reinitialize the blade to apply the selected version. This procedure is not the equivalent of upgrading or downgrading the Firepower Threat Defense software, rather a complete reinstallation (reimage). Therefore, the application gets deleted and the existing configuration gets lost.

When you change the startup version on an ASA logical device, the ASA upgrades to that version and all configuration is restored. Use the following workflows to change the ASA startup version, depending on your configuration:

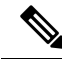

When you set the startup version for ASA, the application gets automatically restarted. This procedure is the equivalent of upgrading or downgrading the ASA software (existing configuration gets preserved). **Note**

ASA High Availability -

- **1.** Change the logical device image version(s) on the standby unit.
- **2.** Make the standby unit active.
- **3.** Change the application version(s) on the other unit.

ASA Inter-Chassis Cluster -

- **1.** Change the startup version on the data unit.
- **2.** Make the data unit the control unit.
- **3.** Change the startup version on the original control unit (now data).

## **Before you begin**

Download the application image you want to use for the logical device from Cisco.com (see [Downloading](#page-81-0) Images from [Cisco.com,](#page-81-0) on page 70) and then download that image to the Firepower 4100/9300 chassis (see [Downloading](#page-85-0) a Logical Device Software Image to the Firepower 4100/9300 chassis, on page 74).

If you are upgrading both the Platform Bundle image and one or more Application images, you must upgrade the Platform Bundle first.

### **Procedure**

**Step 1** Enter Security Services mode:

Firepower-chassis # **scope ssa**

**Step 2** Set the scope to the security module you are updating:

Firepower-chassis /ssa # **scope slot** *slot\_number*

**Step 3** Set the scope to the application you are updating:

Firepower-chassis /ssa/slot # **scope** app-instance *app* template

**Step 4** Set the Startup version:

Firepower-chassis /ssa/slot/app-instance # **set startup-version** *version\_number*

If you are setting the application startup version on a Firepower Threat Defense logical device, the following warning message appears:

13254: Warning: FXOS upgrades are not supported for Firepower Threat Defense. The specified version will be used only if Firepower Threat Defense needs to be reinstalled.

### **Example:**

```
firepower /ssa/slot/app-instance # set startup-version 6.2.2.81
13254: Warning: FXOS upgrades are not supported for ftd. The specified version will be
used only if ftd needs to be reinstalled.
```
**Step 5** Commit the configuration:

#### **commit-buffer**

Commits the transaction to the system configuration. The application image is updated and the application restarts.

#### **Example**

The following example updates the software image for an ASA running on security module 1. Notice that you can use the **show** command to view the update status.

```
Firepower-chassis# scope ssa
Firepower-chassis /ssa # scope slot 1
Firepower-chassis /ssa/slot # scope app-instance asa
Firepower-chassis /ssa/slot/app-instance # set startup-version 9.4.1.65
Firepower-chassis /ssa/slot/app-instance* # show configuration pending
enter app-instance asa
   set startup-version 9.4.1.65
exit
Firepower-chassis /ssa/slot/app-instance* # commit-buffer
Firepower-chassis /ssa/slot/app-instance # show
Application Instance:
   Application Name Admin State Operational State Running Version Startup Version
   ---------------- ----------- ----------------- --------------- ---------------
   asa Enabled Updating 9.4.1.41 9.4.1.65
Firepower-chassis /ssa/slot/app-instance #
Firepower-chassis /ssa/slot/app-instance # show
Application Instance:
   Application Name Admin State Operational State Running Version Startup Version
     ---------------- ----------- ----------------- --------------- ---------------
   asa Enabled Online 9.4.1.65 9.4.1.65
Firepower-chassis /ssa/slot/app-instance #
```
# <span id="page-89-0"></span>**Firmware Upgrade**

For information about upgrading the firmware on your [Firepower](https://www.cisco.com/c/en/us/support/security/firepower-9000-series/products-installation-guides-list.html) 4100/9300 chassis, see the *Cisco Firepower [4100/9300](https://www.cisco.com/c/en/us/support/security/firepower-9000-series/products-installation-guides-list.html) FXOS Firmware Upgrade Guide*.

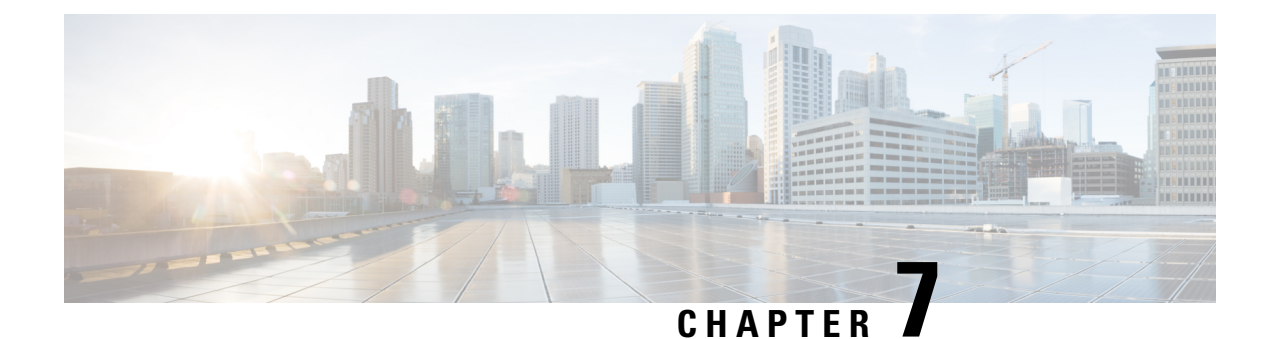

# **Security Certifications Compliance**

- Security [Certifications](#page-90-0) Compliance, on page 79
- [Generate](#page-91-0) the SSH Host Key, on page 80
- [Configure](#page-92-0) IPSec Secure Channel, on page 81
- Configure Static CRL for a [Trustpoint,](#page-98-0) on page 87
- About the Certificate [Revocation](#page-99-0) List Check, on page 88
- Configure CRL Periodic [Download,](#page-103-0) on page 92
- Set the LDAP Key Ring [Certificate,](#page-105-0) on page 94
- Enable Client Certificate [Authentication,](#page-105-1) on page 94

# <span id="page-90-0"></span>**Security Certifications Compliance**

United States federal government agencies are sometimes required to use only equipment and software complying with security standards established by the U.S. Department of Defense and global certification organizations. The Firepower 4100/9300 chassis supports compliance with several of these security certification standards.

See the following topics for steps to enable features that support compliance with these standards:

- [Enable](#page-182-0) FIPS Mode
- Enable [Common](#page-183-0) Criteria Mode
- [Configure](#page-92-0) IPSec Secure Channel, on page 81
- Configure Static CRL for a [Trustpoint,](#page-98-0) on page 87
- About the Certificate [Revocation](#page-99-0) List Check, on page 88
- Configure CRL Periodic [Download,](#page-103-0) on page 92
- [Setting](#page-131-0) the Date and Time Using NTP, on page 120
- Set the LDAP Key Ring [Certificate,](#page-105-0) on page 94
- [Configure](#page-184-0) the IP Access List, on page 173
- Enable Client Certificate [Authentication,](#page-105-1) on page 94
- [Configure](#page-72-0) Minimum Password Length Check

• Set the [Maximum](#page-69-0) Number of Login Attempts, on page 58

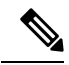

Note that these topics discuss enabling certifications compliance on the Firepower 4100/9300 chassis only. Enabling certification compliance on the Firepower 4100/9300 chassis does not automatically propagate compliance to any of its attached logical devices. **Note**

# <span id="page-91-0"></span>**Generate the SSH Host Key**

Prior to FXOS release 2.0.1, the existing SSH host key created during initial setup of a device was hard-coded to 1024 bits. To comply with FIPS and Common Criteria certification, you must destroy this old host key and generate a new one. See [Enable](#page-182-0) FIPS Mode or Enable [Common](#page-183-0) Criteria Mode for more information.

Perform these steps to destroy the old SSH host key and generate a new certifications-compliant one.

### **Procedure**

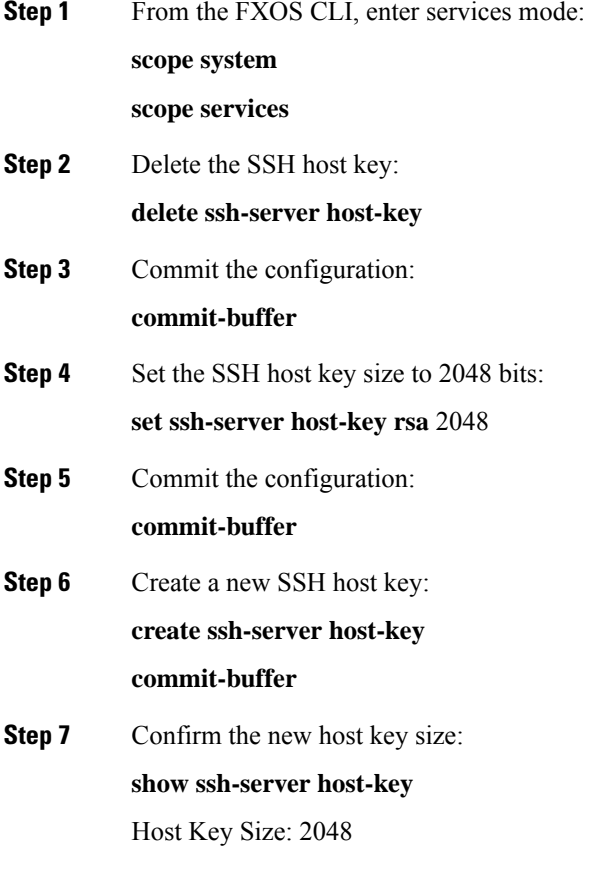

# <span id="page-92-0"></span>**Configure IPSec Secure Channel**

IPSec is a framework of open standards developed by the Internet Engineering Task Force (IETF). It creates secure, authenticated, and reliable communication over IP networks. The IPSec security service provides:

- Connectionless Integrity Assurance the received traffic has not been modified.
- Data origin authentication Assurance the traffic is sent by legitimate party.
- Confidentiality (encryption) Assurance the user's traffic is not examined by non-authorized parties.
- Access control Prevention of unauthorized use of a resource.

IPSec Secure Channel supports the following algorithms:

• Phase 1

aes128gcm16-prfsha384-prfsha512-prfsha256-prfsha1-ecp256-ecp384-ecp521-modp2048-modp3072-modp4096 aes128-aes192-aes256-sha256-sha384-sha1\_160-sha1-sha512-prfsha384-prfsha512-prfsha256-prfsha1-ecp256-ecp384-ecp521 aes128-aes192-aes256-sha256-sha384-sha1\_160-sha1-sha512-prfsha384-prfsha512-prfsha256-prfsha1-modp2048-modp3072-modp4096

- Phase 2
	- Only AES SHA based encryption algorithms are supported. (DES and MD5 are not supported)
	- Supported DH groups are 14,15,16,19,20, and 21.

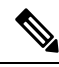

IPSec connections can only be initiated from FXOS. FXOS does not accept incoming IPSec connection requests. **Note**

IPsec tunnels are sets of SAs that FXOS establishes between peers. The SAs specify the protocols and algorithms to apply to sensitive data and also specify the keying material that the peers use. IPsec SAs control the actual transmission of user traffic. SAs are unidirectional, but are generally established in pairs (inbound and outbound).

IPSec on Chassis Manager has two modes:

#### **Transport Mode**

IP Header, IPSec Header, TCP Header, Data

## **Tunnel Mode**

New IP Header, IPSec Header, Original IP Header, TCP Header, Data

IPSec's operation can be broken down into five main steps:

- **1.** Traffic Selection Interesting traffic which matches IPSec policy starts the IKE process. For example, traffic can be selected using src/dst host IP or subnet. Alternatively, user also can trigger IKE process through admin command.
- **2.** IKE Phase 1 authenticate IPSec peers and to setup a secure channel to enable IKE exchanges
- **3.** IKE phase 2 negotiate SAs to set up the IPSec tunnel. SA stands for Security Association, it is a relationship between IPSec end-points that describe what security services are used to protect data traffic.
- **4.** Data transfer Data packets are encrypted and encapsulated in IPSec header using parameters and keys stored in the SA
- **5.** IPSec tunnel termination IPSec SAs terminate through deletion or by timing out.

You can configure IPSec on your Firepower 4100/9300 chassis to provide end-to-end data encryption and authentication service on data packets going through the public network. This option is one of a number offered for achieving Common Criteria certification compliance on your system. For more information, see Security [Certifications](#page-90-0) Compliance, on page 79.

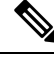

#### **Note**

- If you are using an IPSec secure channel in FIPS mode, the IPSec peer must support RFC 7427.
- If you elect to configure enforcement of matching cryptographic key strength between IKE and SA connections (set sa-strength-enforcement to yes in the below procedure):

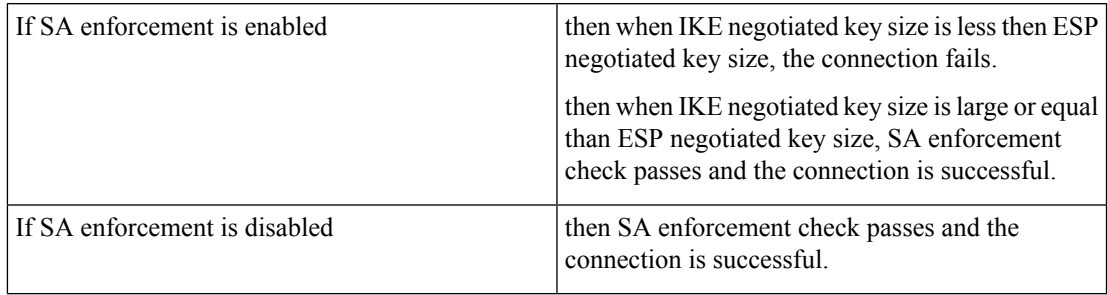

Perform these steps to configure an IPSec secure channel.

## **Procedure**

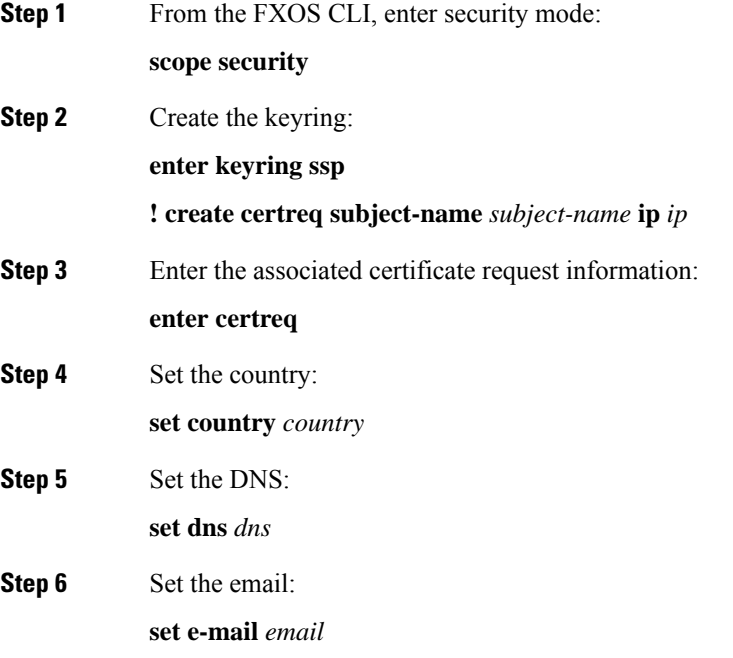

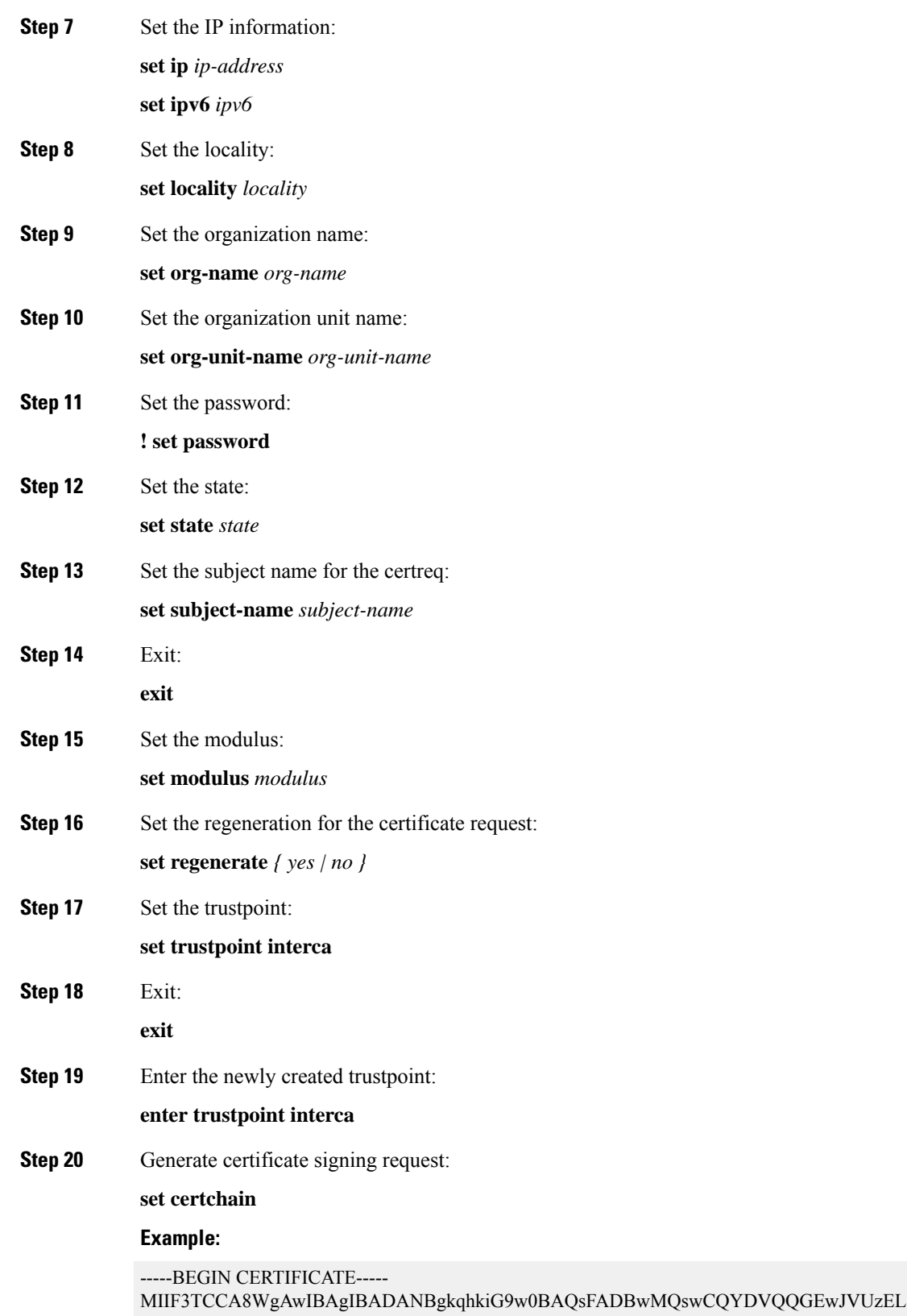

MAkGA1UECAwCQ0ExDDAKBgNVBAcMA1NKQzEOMAwGA1UECgwFQ2lzY28xDTALBgNV

BAsMBFNUQlUxCzAJBgNVBAMMAkNBMRowGAYJKoZIhvcNAQkBFgtzc3BAc3NwLm5l dDAeFw0xNjEyMDgxOTMzNTJaFw0yNjEyMDYxOTMzNTJaMHAxCzAJBgNVBAYTAlVT MQswCQYDVQQIDAJDQTEMMAoGA1UEBwwDU0pDMQ4wDAYDVQQKDAVDaXNjbzENMAsG A1UECwwEU1RCVTELMAkGA1UEAwwCQ0ExGjAYBgkqhkiG9w0BCQEWC3NzcEBzc3Au bmV0MIICIjANBgkqhkiG9w0BAQEFAAOCAg8AMIICCgKCAgEA2ukWyMLQuLqTvhq7 zFb3Oz/iyDG/ui6mrLIYn8wE3E39XcXA1/x9IHCmxFKNJdD7EbsggfOuy0Bj+Y4s +uZ1VapBXV/JrAie7bNn3ZYrI29yuyOrIqoi9k9gL/oRBzH18BwBwGHBOz3hGrSK Yc2yhsq9y/6yI3nSuLZm6ybmUKjTa+B4YuhDTz4hl/I9x/J5nbGiab3vLDKss1nO xP9+1+Lc690Vl8/mNPWdjCjDI+U/L9keYs/rbZdRSeXy9kMae42+4FlRHDJjPcSN Yw1g/gcR2F7QUKRygKckJKXDX2QIiGYSctlSHj18O87o5s/pmQAWWRGkKpfDv3oH cMPgI2T9rC0D8NNcgPXj9PFKfexoGNGwNTO85fK3kjgMOdWbdeMG3EihxEEOUPD0 Fdu0HrTM5lvwb+vr5wE9HsAiMJ8UuujmHqH5mlwyy3Me+cEDHo0hLeNs+AFrqEXQ e9S+KZC/dq/9zOLpRsVqSfJsAuVl/QdPDbWShjflE/fP2Wj01PqXywQydzymVvgE wEZaoFg+mlGJm0+q4RDvnpzEviOYNSAGmOkILh5HQ/eYDcxvd0qbORWb31H32ySl Ila6UTT9+vnND1f838fxvNvr8nyGD2S/LVaxnZlO4jcSIvtdizbbT8u5B4VcLKIC x0vkqjo6RvNZJ52sUaD9C3UodTUCAwEAAaOBgTB/MC8GA1UdHwQoMCYwJKAioCCG Hmh0dHA6Ly8xOTIuMTY4LjQuMjkvcm9vdGNhLmNybDAdBgNVHQ4EFgQU7Jg01A74 jpx8U0APk76pVfYQQ5AwHwYDVR0jBBgwFoAU7Jg01A74jpx8U0APk76pVfYQQ5Aw DAYDVR0TBAUwAwEB/zANBgkqhkiG9w0BAQsFAAOCAgEAvI8ky2jiXc4wPiMuxIfY W7DRmszPUWQ7edor7yxuCqzHLVFFOwYRudsyXbv7INR3rJ/X1cRQj9+KidWWVxpo pFahRhzYxVZ10DHKIzGTQS3jiHgrF3Z8ohWbL15L7PEDlrxMBoJvabPeQRgTmY/n XZJ7qRYbypO3gUMCaCZ12raJc3/DIpBQ29yweCbUkc9qiHKA0IbnvAxoroHWmBld 94LrJCggfMQTuNJQszJiVVsYJfZ+utlDp2QwfdDv7B0JkwTBjdwRSfotEbc5R18n BNXYHqxuoNMmqbS3KjCLXcH6xIN8t+UkfP89hvJt/fluJ+s/VJSVZWK4tAWvR7wl QngCKRJW6FYpzeyNBctiJ07wO+Wt4e3KhIjJDYvA9hFixWcVGDf2r6QW5BYbgGOK DkHb/gdr/bcdLBKN/PtSJ+prSrpBSaA6rJX8D9UmfhqqN/3f+sS1fM4qWORJc6G2 gAcg7AjEQ/0do512vAI8p8idOg/Wv1O17mavzLpcue05cwMCX9fKxKZZ/+7Pk19Y ZrXS6uMn/CGnViptn0w+uJ1IRj1oulk+/ZyPtBvFHUkFRnhoWj5SMFyds2IaatyI 47N2ViaZBxhU3GICaH+3O+8rs9Kkz9tBZDSnEJVZA6yxaNCVP1bRUO20G3oRTmSx 8iLBjN+BXggxMmG8ssHisgw= -----END CERTIFICATE-----

-----BEGIN CERTIFICATE-----

MIIFqDCCA5CgAwIBAgIBBDANBgkqhkiG9w0BAQsFADBwMQswCQYDVQQGEwJVUzEL MAkGA1UECAwCQ0ExDDAKBgNVBAcMA1NKQzEOMAwGA1UECgwFQ2lzY28xDTALBgNV BAsMBFNUQlUxCzAJBgNVBAMMAkNBMRowGAYJKoZIhvcNAQkBFgtzc3BAc3NwLm5l dDAeFw0xNjEyMTUyMTM0NTRaFw0yNjEyMTMyMTM0NTRaMHwxCzAJBgNVBAYTAlVT MQswCQYDVQQIDAJDQTEPMA0GA1UECgwGbmV3c3RnMRAwDgYDVQQLDAduZXdzdGJ1 MRMwEQYDVQQDDAppbnRlcm0xLWNhMSgwJgYJKoZIhvcNAQkBFhlpbnRlcm0xLWNh QGludGVybTEtY2EubmV0MIICIjANBgkqhkiG9w0BAQEFAAOCAg8AMIICCgKCAgEA wLpNnyEx5I4P8uDoWKWF3IZsegjhLANsodxuAUmhmwKekd0OpZZxHMw1wSO4IBX5 4itJS0xyXFzPmeptG3OXvNqCcsT+4BXl3DoGgPMULccc4NesHeg2z8+q3SPA6uZh iseWNvKfnUjixbQEBtcrWBiSKnZuOz1cpuBn34gtgeFFoCEXN+EZVpPESiancDVh 8pCPlipc/08ZJ3o9GW2j0eHJN84sguIEDL812ROejQvpmfqGUq11stkIIuh+wB+V VRhUBVG7pV57I6DHeeRp6cDMLXaM3iMTelhdShyo5YUaRJMak/t8kCqhtGXfuLlI E2AkxKXeeveR9n6cpQd5JiNzCT/t9IQL/T/CCqMICRXLFpLCS9o5S5O2B6QFgcTZ yKR6hsmwe22wpK8QI7/5oWNXlolb96hHJ7RPbG7RXYqmcLiXY/d2j9/RuNoPJawI hLkfhoIdPA28xlnfIB1azCmMmdPcBO6cbUQfCj5hSmk3StVQKgJCjaujz55TGGd1 GjnxDMX9twwz7Ee51895Xmtr24qqaCXJoW/dPhcIIXRdJPMsTJ4yPG0BieuRwd0p i8w/rFwbHzv4C9Fthw1JrRxH1yeHJHrLlZgJ5txSaVUIgrgVCJaf6/jrRRWoRJwt AzvnzYql2dZPCcEAYgP7JcaQpvdpuDgq++NgBtygiqECAwEAAaNBMD8wDAYDVR0T BAUwAwEB/zAvBgNVHR8EKDAmMCSgIqAghh5odHRwOi8vMTkyLjE2OC40LjI5L2lu dGVybS5jcmwwDQYJKoZIhvcNAQELBQADggIBAG/XujJh5G5UWo+cwTSitAezWbJA h1dAiXZ/OYWZSxkFRliErKdupLqL0ThjnX/wRFfEXbrBQwm5kWAUUDr97D1Uz+2A 8LC5I8SWKXmyf0jUtsnEQbDZb33oVL7yXJk/A0SF0jihpPheMA+YRazalT9xj9KH PE7nHCJMbb2ptrHUyvBrKSYrSeEqOpQU2+otnFyV3rS9aelgVjuaWyaWOc3lZ1Oi CC2tJvY3NnM56j5iesxUCeY/SZ2/ECXN7RRBViLHmA3gFKmWf3xeNiKkxmJCxOaa UWPC1x2V66I8DG9uUzlWyd79O2dy52aAphAHC6hqlzb6v+gw1Tld7UxaqVd8CD5W

ATjNs+ifkJS1h5ERxHjgcurZXOpR+NWpwF+UDzbMXxx+KAAXCI6ltCd8Pb3wOUC3 PKvwEXaIcCcxGx71eRLpWPZFyEoi4N2NGE9OXRjz0K/KERZgNhsIW3bQMjcw3aX6 OXskEuKgsayctnWyxVqNnqvpuz06kqyubh4+ZgGKZ5LNEXYmGNz3oED1rUN636Tw SjGAPHgeROzyTFDixCei6aROlGdP/Hwvb0/+uThIe89g8WZ0djTKFUM8uBO3f+II /cbuyBO1+JrDMq8NkAjxKlJlp1c3WbfCue/qcwtcfUBYZ4i53a56UNF5Ef0rpy/8 B/+07Me/p2y9Luqa -----END CERTIFICATE----- ENDOFBUF

**Step 21** Show the certificate signing request:

#### **show certreq**

#### **Example:**

Firepower-chassis# /security/keyring # show certreq Certificate request subject name: SSP Certificate request ip address: 192.168.0.111 Certificate request FI A ip address: 0.0.0.0 Certificate request FI B ip address: 0.0.0.0 Certificate request e-mail name: Certificate request ipv6 address: :: Certificate request FI A ipv6 address: :: Certificate request FI B ipv6 address: :: Certificate request country name: US State, province or county (full name): CA Locality name (eg, city): SJC Organisation name (eg, company): Cisco Organisational Unit Name (eg, section): Sec DNS name (subject alternative name): Request: -----BEGIN CERTIFICATE REQUEST----- MIICwTCCAakCAQAwVTELMAkGA1UEBhMCVVMxCzAJBgNVBAgMAkNBMQwwCgYDVQQH DANTSkMxDjAMBgNVBAoMBUNpc2NvMQ0wCwYDVQQLDARTVEJVMQwwCgYDVQQDDANT U1AwggEiMA0GCSqGSIb3DQEBAQUAA4IBDwAwggEKAoIBAQDq292Rq3t0laoxPbfE p/lTKr6rxFhPqSSbtm6sXer//VZFiDTWODockDItuf4Kja215mIS0RyvEYVeRgAs wbN459wm0BASd8xCjIhsuHDV7yHu539BnvRW6Q2o+gHeSRwckqjClK/tsIxsPkV0 6OduZYXk2bnsLWs6tNk3uzOIT2Q0FcZ1ET66C8fyyKWTrmvcZjDjkMm2nDFsPlX9 39TYPItDkJE3PocqyaCqmT4uobOuvQeLJh/efkBvwhb4BF8vwzRpHWTdjjU5YnR1 qiR4q7j1RmzVFxCDY3IVP/KDBoa5NyCLEUZECP5QCQFDzIRETZwVOKtxUVG0Nljd K5TxAgMBAAGgJzAlBgkqhkiG9w0BCQ4xGDAWMBQGA1UdEQQNMAuCA1NTUIcEwKgA rjANBgkqhkiG9w0BAQsFAAOCAQEARtRBoInxXkBYNlVeEoFCqKttu3+Hc7UdyoRM 2L2pjx5OHbQICC+8NRVRMYujTnp67BWuUZZl03dGP4/lbN6bC9P3CvkZdKUsJkN0 m1Ye9dgz7MO/KEcosarmoMl9WB8LlweVdt6ycSdJzs9shOxwT6TAZPwL7gq/1ShF RJh6sq5W9p6E0SjYefK62E7MatRjDjS8DXoxj6gfn9DqK15iVpkK2QqT5rneSGj+ R+20TcUnT0h/S5K/bySEM/3U1gFxQCOzbzPuHkj28kXAVczmTxXEkJBFLVduWNo6 DT3u0xImiPR1sqW1jpMwbhC+ZGDtvgKjKHToagup9+8R9IMcBQ== -----END CERTIFICATE REQUEST-----

**Step 22** Enter IPSec mode:

**scope ipsec**

**Step 23** Set the log verbose level:

**set log-level** *log\_level*

**Step 24** Create and enter an IPSec connection:

 $\mathbf I$ 

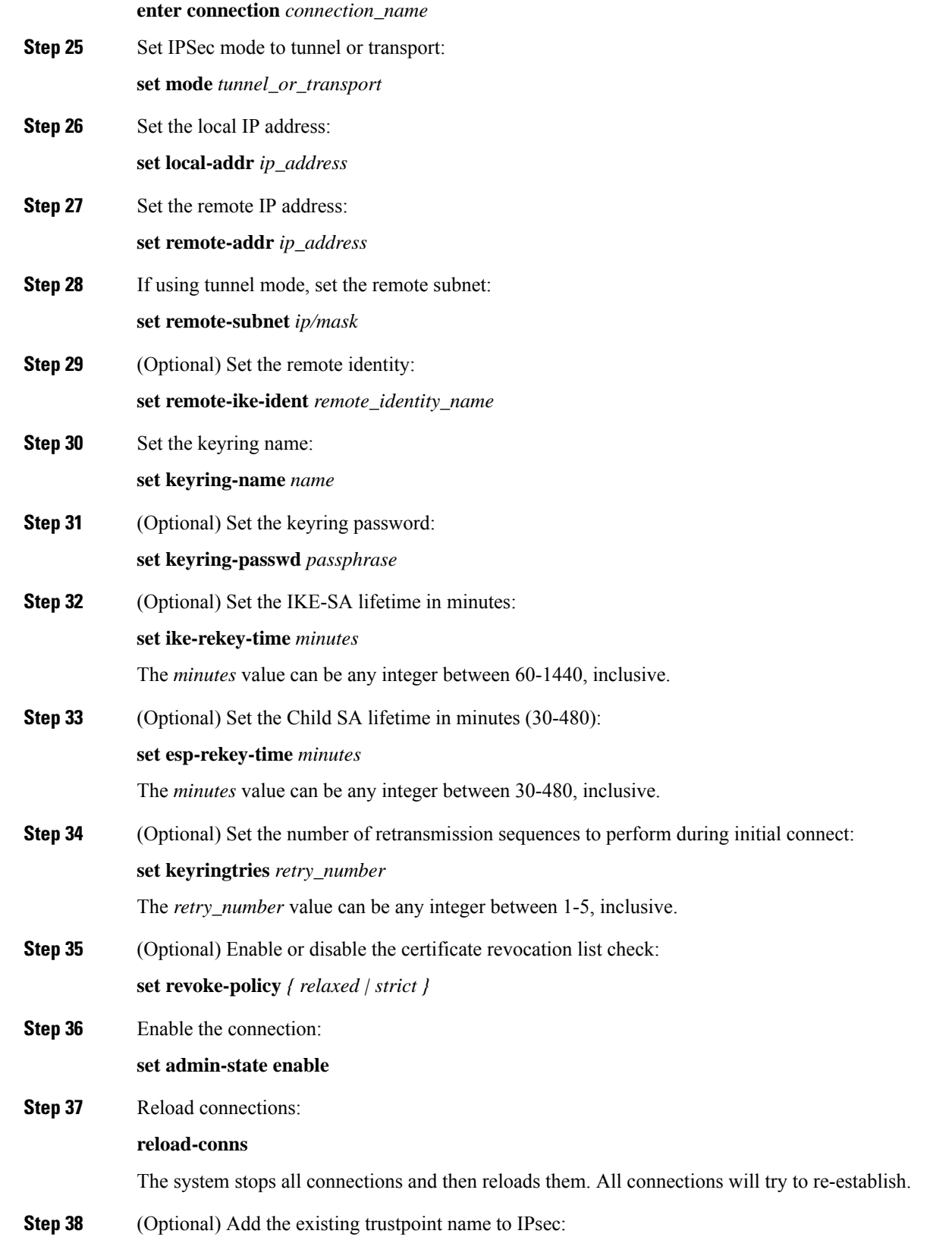

**create authority** *trustpoint\_name*

**Step 39** Configure the enforcement of matching cryptographic key strength between IKE and SA connections: **set sa-strength-enforcement** *yes\_or\_no*

# <span id="page-98-0"></span>**Configure Static CRL for a Trustpoint**

Revoked certifications are kept in the Certification Revocation List (CRL). Client applications use the CRL to check the authentication of a server. Server applications utilize the CRL to grant or deny access requests from client applications which are no longer trusted.

You can configure your Firepower 4100/9300 chassis to validate peer certificates using Certification Revocation List (CRL) information. This option is one of a number offered for achieving Common Criteria certification compliance on your system. For more information, see Security [Certifications](#page-90-0) Compliance, on page 79.

Perform these steps to validate peer certificates using CRL information.

### **Procedure**

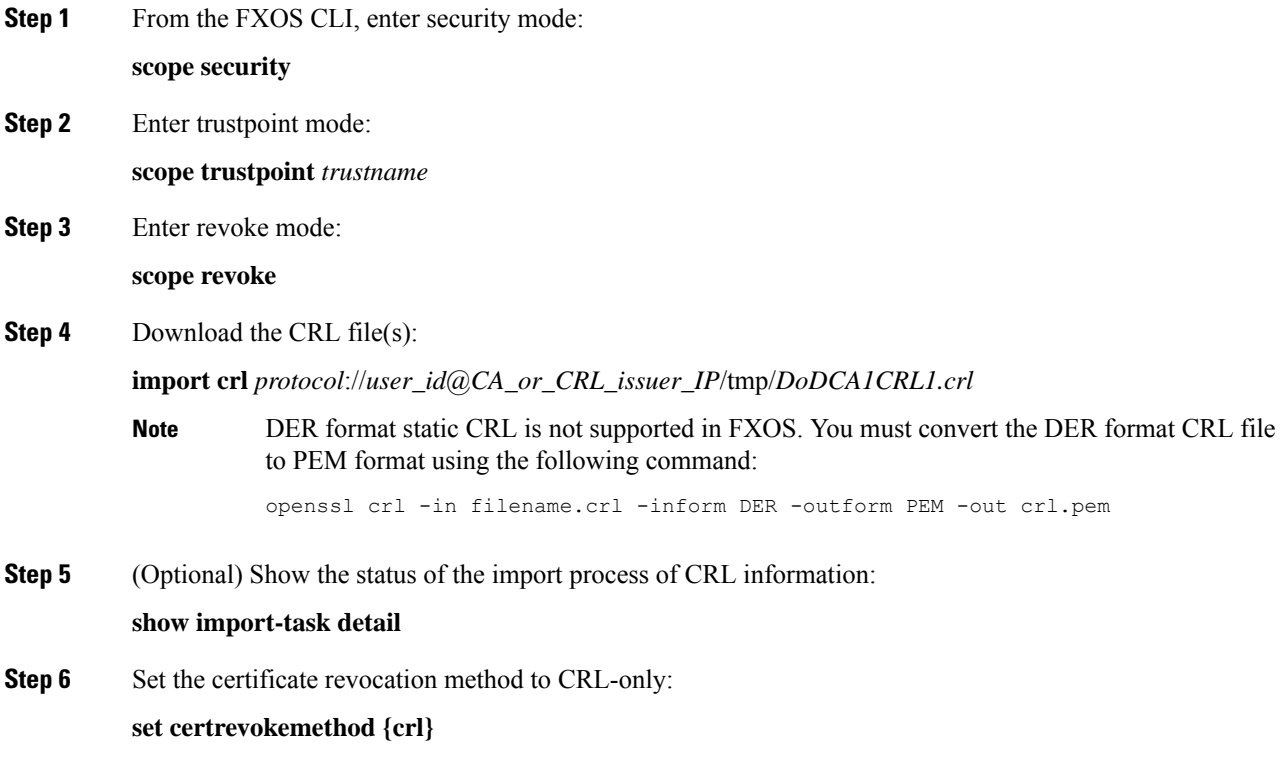

# <span id="page-99-0"></span>**About the Certificate Revocation List Check**

You can configure your Certificate Revocation List (CRL) check mode to be either strict or relaxed in IPSec, HTTPS, and secure LDAP connections.

FXOS harvests dynamic (non-static) CRL information from the CDP information of an X.509 certificate, which indicates dynamic CRL information. System administration downloads static CRL information manually, which indicates local CRL information in the FXOS system. FXOS processes dynamic CRL information against the current processing certificate in the certificate chain. The static CRL is applied to the whole peer certificate chain.

For steps to enable or disable certificate revocation checks for your secure IPSec, LDAP, and HTTPS connections, see [Configure](https://www.cisco.com/c/en/us/td/docs/security/firepower/fxos/fxos261/cli-guide/b_CLI_ConfigGuide_FXOS_261/security_certifications_compliance.html#id_30485) IPSec Secure Channel, [Creating](https://www.cisco.com/c/en/us/td/docs/security/firepower/fxos/fxos261/cli-guide/b_CLI_ConfigGuide_FXOS_261/platform_settings.html#task_275790B22B4041FDB9B9CFC1B17F81B0) an LDAP Provider and [Configuring](https://www.cisco.com/c/en/us/td/docs/security/firepower/fxos/fxos261/cli-guide/b_CLI_ConfigGuide_FXOS_261/platform_settings.html#task_opy_12w_cy) HTTPS.

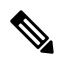

**Note**

- If the Certificate Revocation Check Mode is set to Strict, static CRL is only applicable when the peer certificate chain has a level of 1 or higher. (For example, when the peer certificate chain contains only the root CA certificate and the peer certificate signed by the root CA.)
	- When configuring static CRL for IPSec, the Authority Key Identifier (authkey) field must be present in the imported CRL file. Otherwise, IPSec considers it invalid.
- Static CRL takes precedence over Dynamic CRL from the same issuer. When FXOS validates the peer certificate, if a valid (determined) static CRL of the same issuer exists, FXOS ignores the CDP in the peer certificate.
- Strict CRL checking is enabled by default in the following scenarios:
	- Newly created secure LDAP provider connections, IPSec connections, or Client Certificate entries
	- Newly deployed FXOS chassis managers (deployed with an initial starting version of FXOS 2.3.1.x or later)

The following tables describe the connection results, depending on your certificate revocation list check setting and certificate validation.

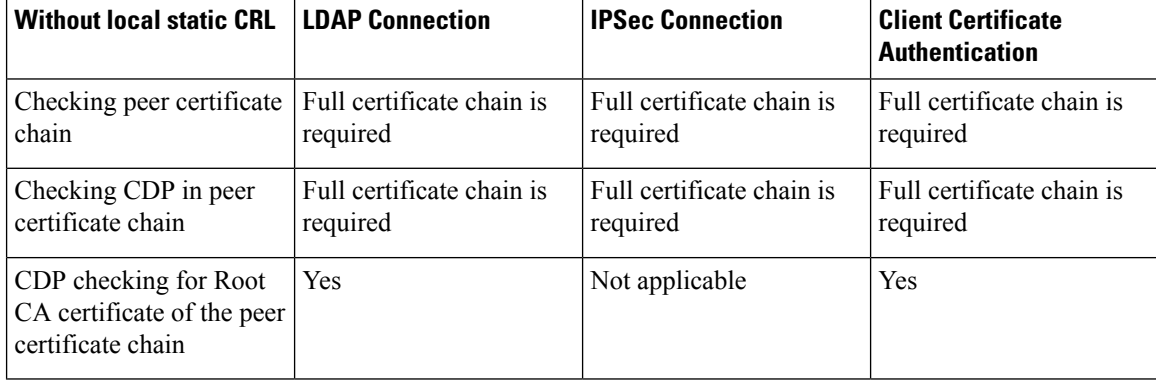

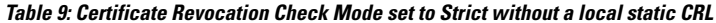

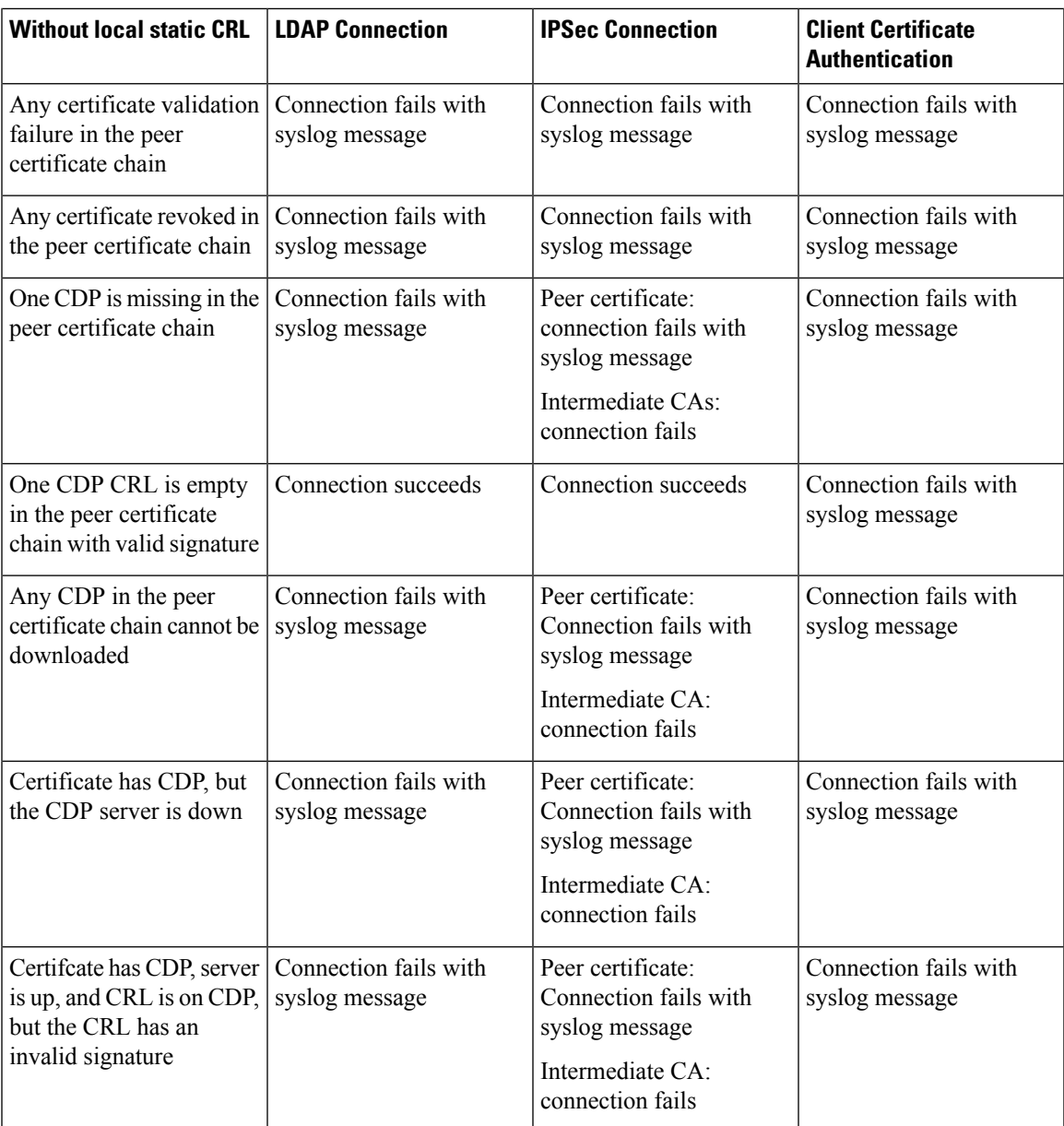

**Table 10: Certificate Revocation Check Mode set to Strict with a local static CRL**

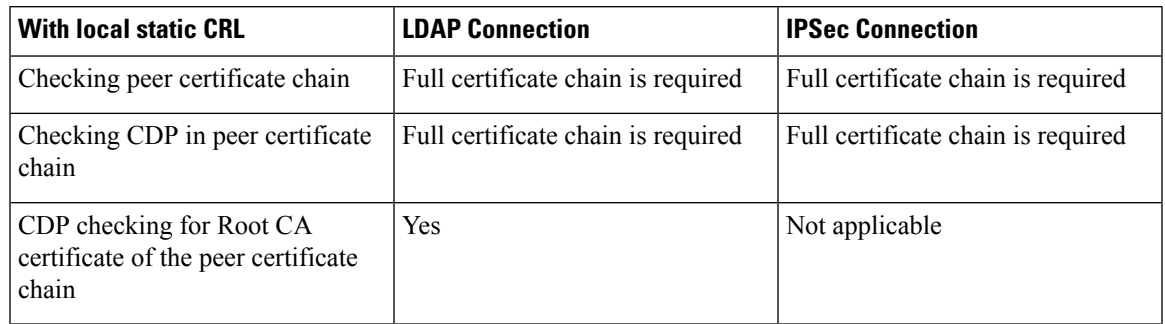

I

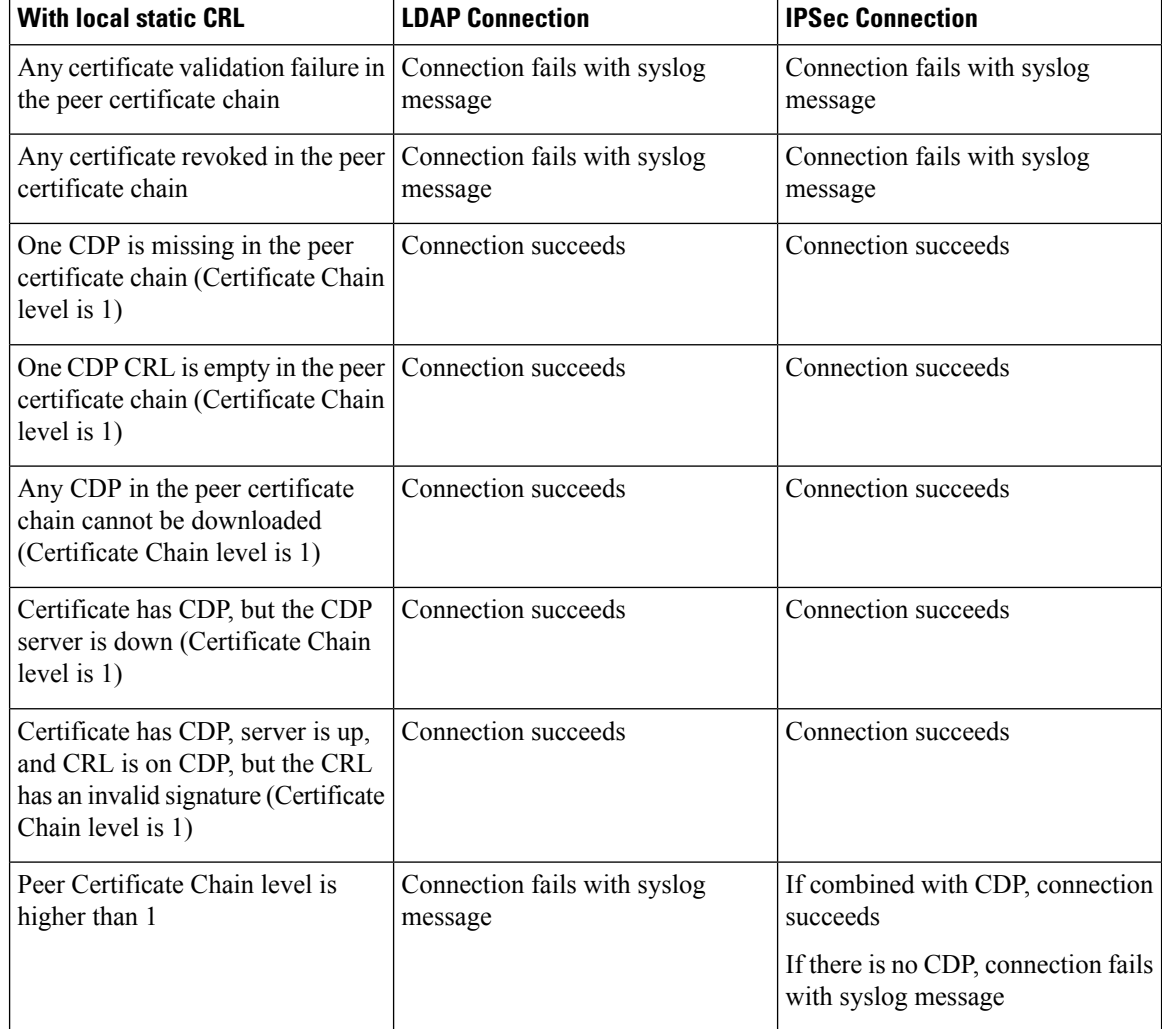

#### **Table 11: Certificate Revocation Check Mode set to Relaxed without a local static CRL**

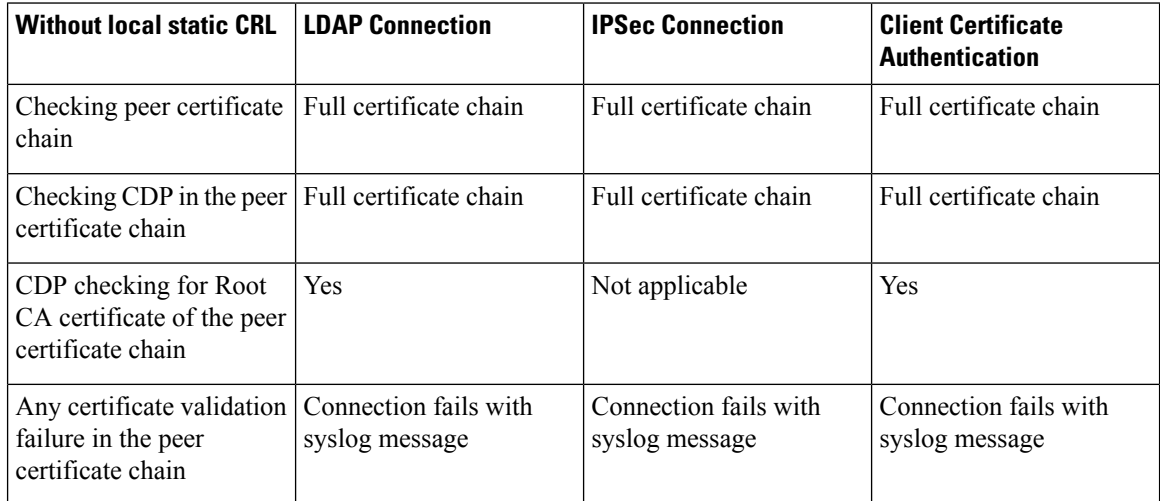

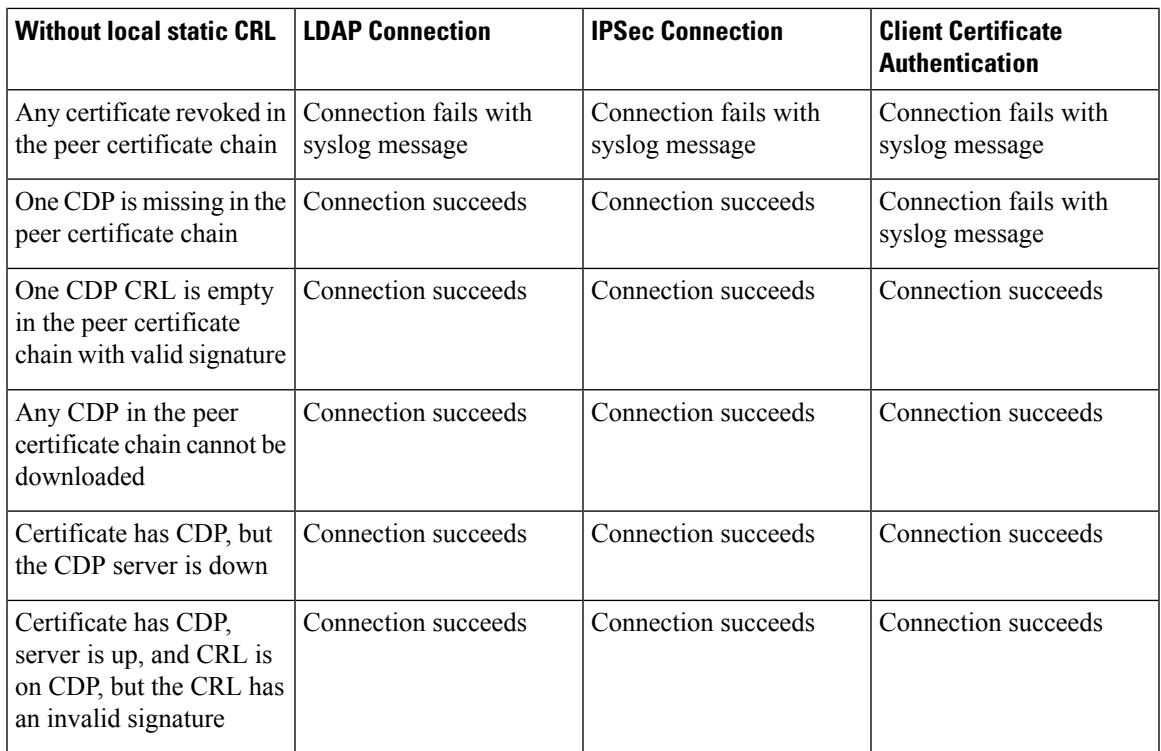

## **Table 12: Certificate Revocation Check Mode set to Relaxed with a local static CRL**

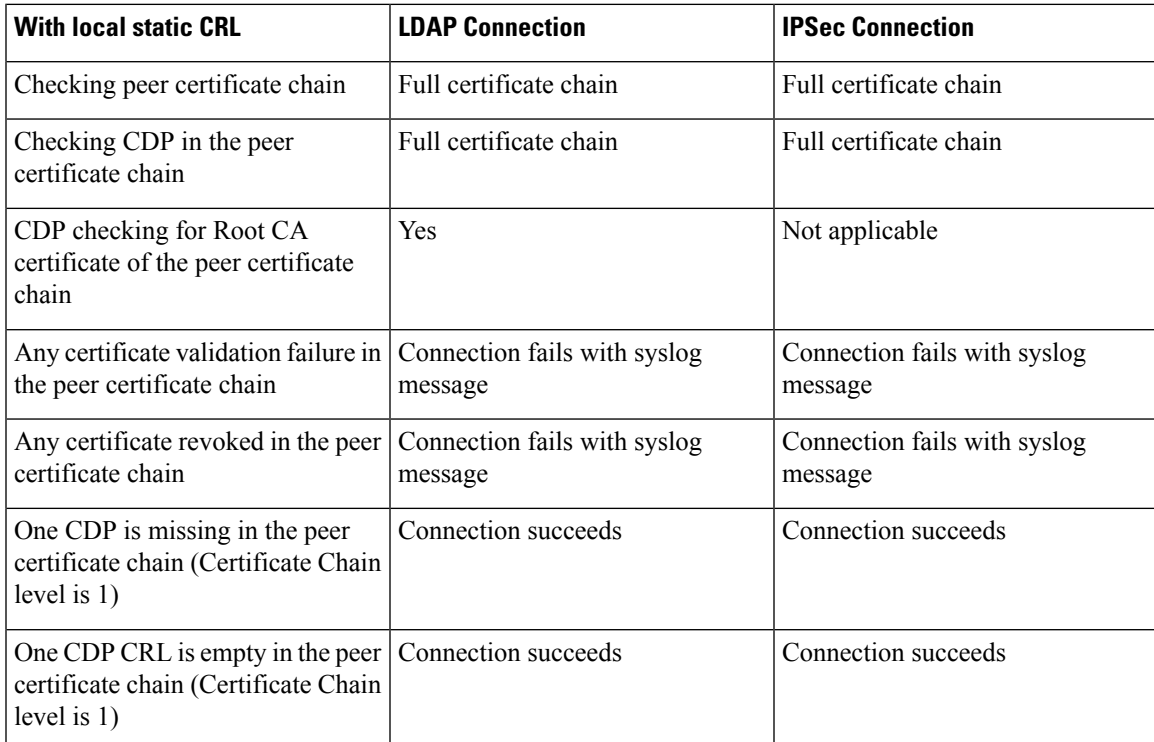

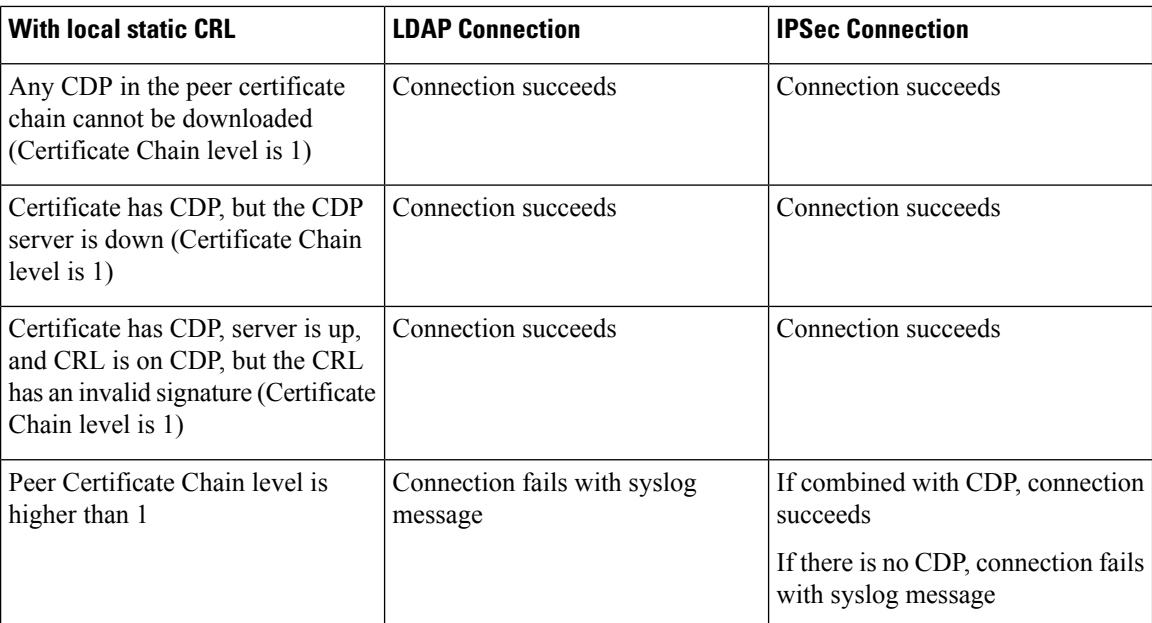

# <span id="page-103-0"></span>**Configure CRL Periodic Download**

You can configure your system to periodically download a (CRL) so that a new CRL is used every 1 to 24 hours to validate certificates.

You can use the following protocols and interfaces with this feature:

- FTP
- SCP
- SFTP
- TFTP
- USB

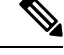

**Note**

• SCEP and OCSP are not supported.

- You can only configure one periodic download per CRL.
- One CRL is supported per trustpoint.

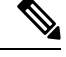

**Note** You can only configure the period in one-hour intervals.

Perform these steps to configure CRL periodic download.

## **Before you begin**

Ensure that you have already configured your Firepower 4100/9300 chassis to validate peer certificates using (CRL) information. For more information, see Configure Static CRL for a [Trustpoint,](#page-98-0) on page 87.

## **Procedure**

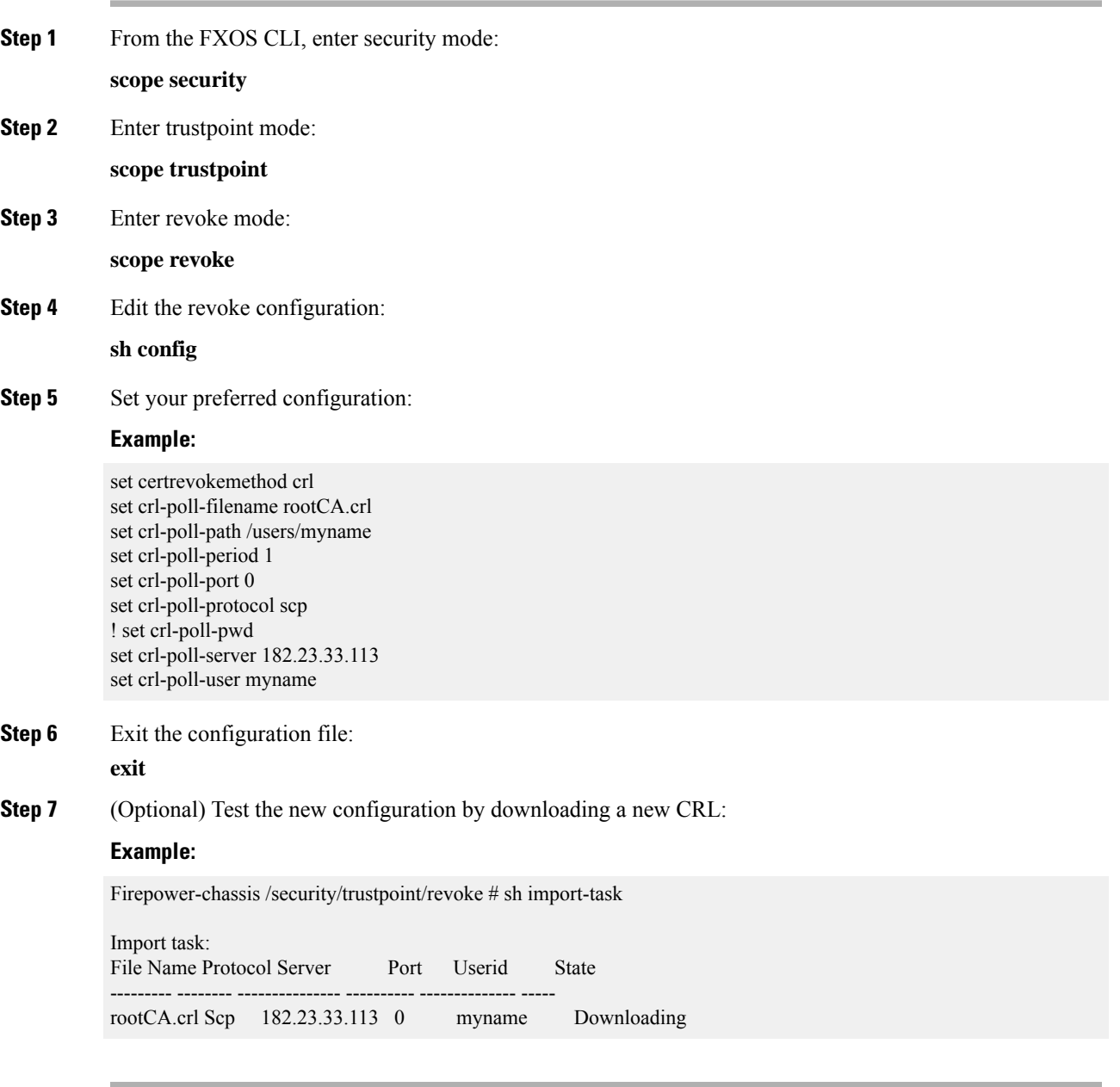

# <span id="page-105-0"></span>**Set the LDAP Key Ring Certificate**

You can configure a secure LDAP client key ring certificate to support a TLS connection on your Firepower 4100/9300 chassis. This option is one of a number offered for achieving Common Criteria certification compliance on your system. For more information, see Security [Certifications](#page-90-0) Compliance, on page 79.

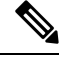

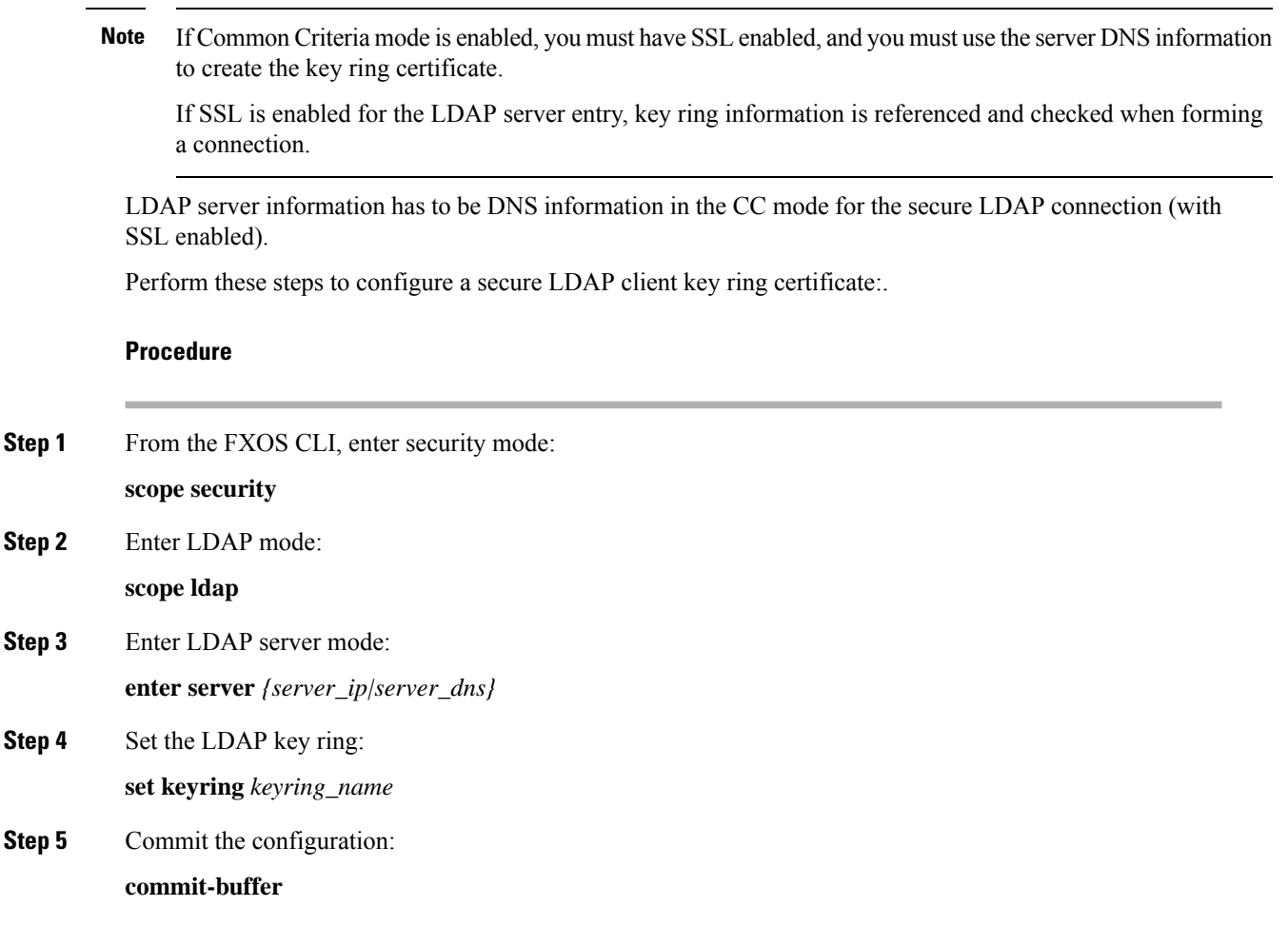

# <span id="page-105-1"></span>**Enable Client Certificate Authentication**

You can enable your system to use a client certificate in conjunction with LDAP to authenticate a user for HTTPS access. The default authentication configuration on the Firepower 4100/9300 chassis is credential-based.

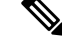

If certificate authentication is enabled, that is the only form of authentication permitted for HTTPS. **Note**

Certificate revocation check is not supported with the FXOS 2.1.1 release of the client certificate authentication feature.

The following requirements must be met by the Client Certificate to use this feature:

- The username must be included in the X509 attribute Subject Alternative Name Email.
- The client certificate must be signed by a root CA that has had its certificate imported into a trustpoint on the Supervisor.

### **Procedure**

**Step 1** From the FXOS CLI, enter services mode:

**scope system**

**scope services**

**Step 2** (Optional) View your options for HTTPS authentication:

**set https auth-type**

#### **Example:**

Firepower-chassis /system/services # set https auth-type cert-auth Client certificate based authentication cred-auth Credential based authentication

**Step 3** Set your HTTPS authentication to client-based:

### **set https auth-type cert-auth**

**Step 4** Commit the configuration:

**commit-buffer**

I

i.
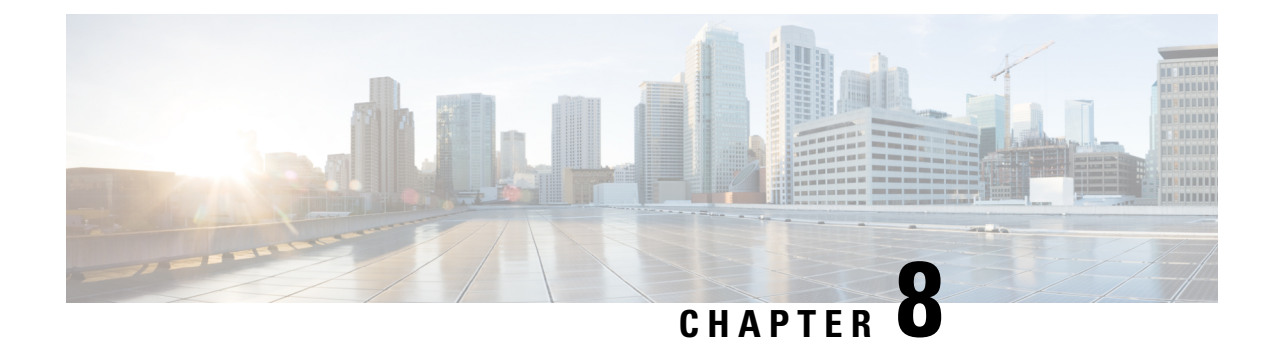

# **System Administration**

- Changing the [Management](#page-108-0) IP Address, on page 97
- Changing the Application [Management](#page-110-0) IP, on page 99
- Changing the Firepower [4100/9300](#page-112-0) Chassis Name, on page 101
- Install a Trusted Identity [Certificate,](#page-113-0) on page 102
- [Auto-Import](#page-119-0) Certificate Update, on page 108
- [Pre-Login](#page-121-0) Banner, on page 110
- Rebooting the Firepower [4100/9300](#page-124-0) Chassis, on page 113
- Powering Off the Firepower [4100/9300](#page-125-0) Chassis, on page 114
- Restoring the Factory Default [Configuration,](#page-125-1) on page 114
- Securely Erasing System [Components,](#page-126-0) on page 115
- [Enabling](#page-127-0) Locator LED, on page 116

# <span id="page-108-0"></span>**Changing the Management IP Address**

# **Before you begin**

You can change the management IP address on the Firepower 4100/9300 chassis from the FXOS CLI.

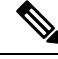

After changing the management IP address, you will need to reestablish any connections to Firepower Chassis Manager or the FXOS CLI using the new address. **Note**

## **Procedure**

**Step 1** Connect to the FXOS CLI (see [Accessing](#page-29-0) the FXOS CLI, on page 18).

- **Step 2** To configure an IPv4 management IP address:
	- a) Set the scope for fabric-interconnect a:

Firepower-chassis# **scope fabric-interconnect a**

b) To view the current management IP address, enter the following command:

Firepower-chassis /fabric-interconnect # **show**

- c) Enter the following command to configure a new management IP address and gateway: Firepower-chassis /fabric-interconnect # **set out-of-band ip** *ip\_address* **netmask** *network\_mask* **gw** *gateway\_ip\_address*
- d) Commit the transaction to the system configuration: Firepower-chassis /fabric-interconnect\* # **commit-buffer**
- **Step 3** To configure an IPv6 management IP address:
	- a) Set the scope for fabric-interconnect a:

Firepower-chassis# **scope fabric-interconnect a**

b) Set the scope for management IPv6 configuration:

Firepower-chassis /fabric-interconnect # **scope ipv6-config**

c) To view the current management IPv6 address, enter the following command:

Firepower-chassis /fabric-interconnect/ipv6-config # **show ipv6-if**

d) Enter the following command to configure a new management IP address and gateway:

Firepower-chassis /fabric-interconnect/ipv6-config # **set out-of-band ipv6** *ipv6\_address* **ipv6-prefix** *prefix\_length* **ipv6-gw** *gateway\_address*

**Note** Only IPv6 Global Unicast addresses are supported as the chassis's IPv6 management address.

e) Commit the transaction to the system configuration:

Firepower-chassis /fabric-interconnect/ipv6-config\* # **commit-buffer**

#### **Example**

The following example configures an IPv4 management interface and gateway:

```
Firepower-chassis# scope fabric-interconnect a
Firepower-chassis /fabric-interconnect # show
Fabric Interconnect:
   ID OOB IP Addr OOB Gateway OOB Netmask OOB IPv6 Address OOB IPv6 Gateway
Prefix Operability
   ---- --------------- --------------- --------------- ---------------- ----------------
 ------ -----------
 A 192.0.2.112 192.0.2.1 255.255.255.0 :: ::<br>64 Operable
      Operable
Firepower-chassis /fabric-interconnect # set out-of-band ip 192.0.2.111 netmask 255.255.255.0
gw 192.0.2.1
Warning: When committed, this change may disconnect the current CLI session
Firepower-chassis /fabric-interconnect* #commit-buffer
Firepower-chassis /fabric-interconnect #
```
The following example configures an IPv6 management interface and gateway:

 $\mathbf{I}$ 

```
Firepower-chassis# scope fabric-interconnect a
Firepower-chassis /fabric-interconnect # scope ipv6-config
Firepower-chassis /fabric-interconnect/ipv6-config # show ipv6-if
Management IPv6 Interface:
   IPv6 Address Prefix IPv6 Gateway
    ----------------------------------- ---------- ------------
   2001::8998Firepower-chassis /fabric-interconnect/ipv6-config # set out-of-band ipv6 2001::8999
ipv6-prefix 64 ipv6-gw 2001::1
Firepower-chassis /fabric-interconnect/ipv6-config* # commit-buffer
Firepower-chassis /fabric-interconnect/ipv6-config #
```
# <span id="page-110-0"></span>**Changing the Application Management IP**

You can change the management IP address on the application(s) attached to your Firepower 4100/9300 chassis from the FXOS CLI. To do so, you must first change the IP information at the FXOS platform level, then change the IP information at the application level.

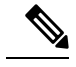

**Note** Changing the application management IP will result in a service interruption.

## **Procedure**

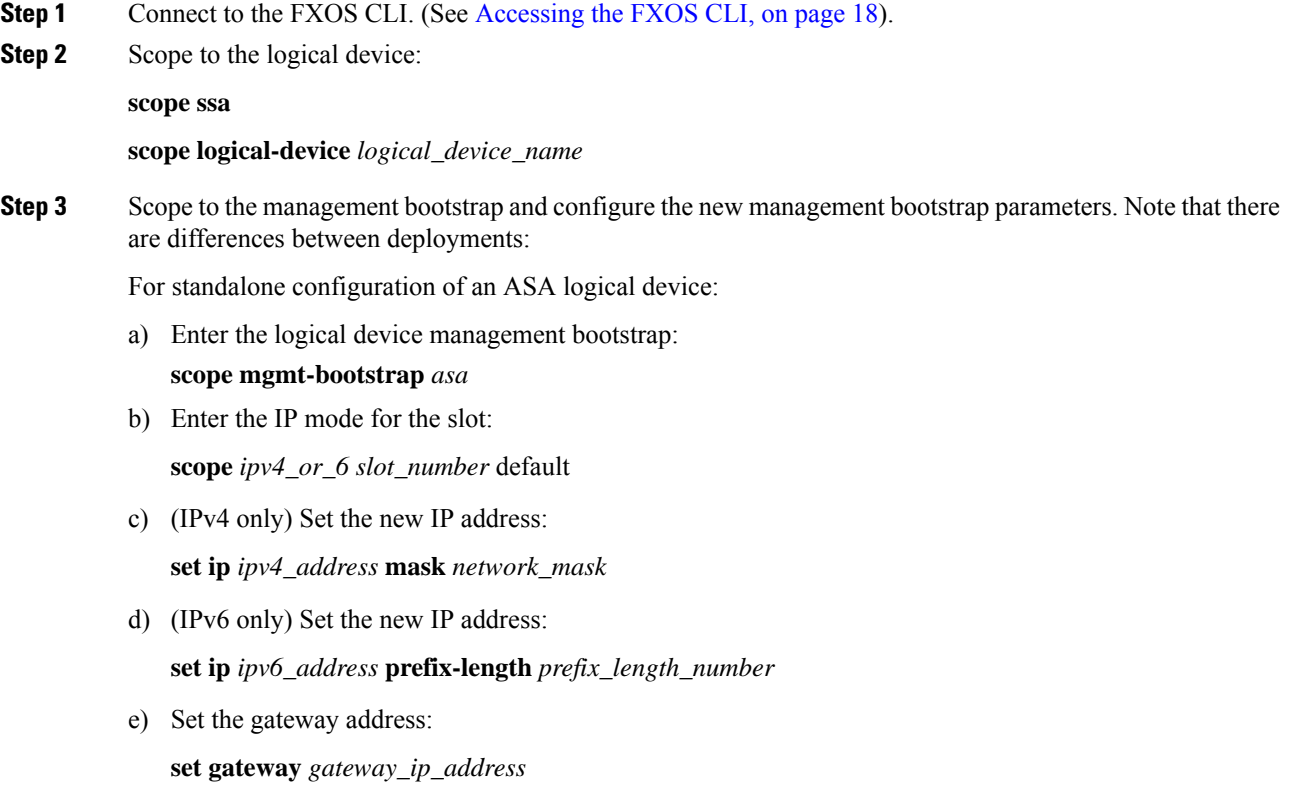

f) Commit the configuration:

#### **commit-buffer**

For a clustered configuration of ASA logical devices:

- a) Enter the cluster management bootstrap: **scope cluster-bootstrap** *asa*
- b) (IPv4 only) Set the new virtual IP:

**set virtual ipv4** *ip\_address* **mask** *network\_mask*

c) (IPv6 only) Set the new virtual IP:

**set virtual ipv6** *ipv6\_address* **prefix-length** *prefix\_length\_number*

d) Set the new IP pool:

**set ip pool** *start\_ip end\_ip*

- e) Set the gateway address: **set gateway** *gateway\_ip\_address*
- f) Commit the configuration:

## **commit-buffer**

For standalone and clustered configurations of Firepower Threat Defense:

- a) Enter the logical device management bootstrap: **scope mgmt-bootstrap** *ftd*
- b) Enter the IP mode for the slot: **scope** *ipv4\_or\_6 slot\_number* firepower
- c) (IPv4 only) Set the new IP address:

**set ip** *ipv4\_address* **mask** *network\_mask*

d) (IPv6 only) Set the new IP address:

**set ip** *ipv6\_address* **prefix-length** *prefix\_length\_number*

e) Set the gateway address:

**set gateway** *gateway\_ip\_address*

f) Commit the configuration:

#### **commit-buffer**

- For a clustered configuration, you must set the new IP address for each application attached to the Firepower 4100/9300 chassis. If you have an inter-chassis cluster or a HA configuration, you must repeat these steps for each application on both chassis. **Note**
- **Step 4** Clear the management bootstrap information for each application:
	- a) Scope to ssa mode:

**scope ssa**

Ш

b) Scope to the slot:

**scope slot** *slot\_number*

- c) Scope to the application instance: **scope app-instance** *asa\_or\_ftd*
- d) Clear the management bootstrap information:

**clear-mgmt-bootstrap**

e) Commit the configuration:

### **commit-buffer**

**Step 5** Disable the application:

**disable**

#### **commit-buffer**

- For a clustered configuration, you must clear and disable the management bootstrap information for each application attached to the Firepower 4100/9300 chassis. If you have an inter-chassis cluster or a HA configuration, you must repeat these steps for each application on both chassis. **Note**
- **Step 6** When the application is offline and the slot comes online again, re-enable the application.
	- a) Scope back to ssa mode:

**scope ssa**

b) Scope to the slot:

**scope slot** *slot\_number*

c) Scope to the application instance:

**scope app-instance** *asa\_or\_ftd*

d) Enable the application:

### **enable**

e) Commit the configuration:

### **commit-buffer**

For a clustered configuration, you must repeat these steps to re-enable each application attached to the Firepower 4100/9300 chassis. If you have an inter-chassis cluster or a HA configuration, you must repeat these steps for each application on both chassis. **Note**

# <span id="page-112-0"></span>**Changing the Firepower 4100/9300 Chassis Name**

You can change the name used for your Firepower 4100/9300 chassis from the FXOS CLI.

#### **Procedure**

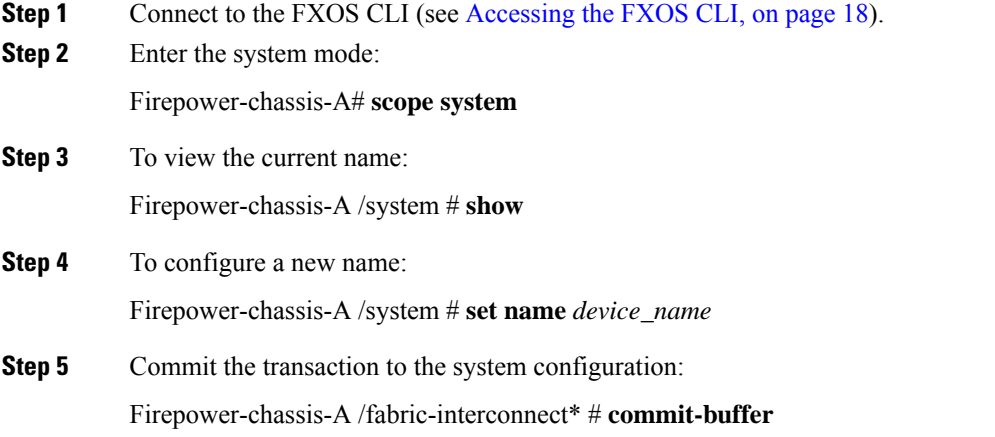

## **Example**

The following example changes the devices name:

```
Firepower-chassis-A# scope system
Firepower-chassis-A /system # set name New-name
Warning: System name modification changes FC zone name and redeploys them non-disruptively
Firepower-chassis-A /system* # commit-buffer
Firepower-chassis-A /system # show
Systems:
   Name Mode System IP Address System IPv6 Address
    ---------- ----------- ----------------- -------------------
   New-name Stand Alone 192.168.100.10 ::
New-name-A /system #
```
# <span id="page-113-0"></span>**Install a Trusted Identity Certificate**

After initial configuration, a self-signed SSL certificate is generated for use with the Firepower 4100/9300 chassis web application. Because that certificate is self-signed, client browsers do not automatically trust it. The first time a new client browser accesses the Firepower 4100/9300 chassis web interface, the browser will throw an SSL warning, requiring the user to accept the certificate before accessing the Firepower 4100/9300 chassis. You can use the following procedure to generate a Certificate Signing Request (CSR) using the FXOS CLI and install the resulting identity certificate for use with the Firepower 4100/9300 chassis. This identity certificate allows a client browser to trust the connection, and bring up the web interface with no warnings.

## **Procedure**

**Step 1** Connect to the FXOS CLI. (See [Accessing](#page-29-0) the FXOS CLI, on page 18).

**Step 2** Enter the security module:

**scope security**

- **Step 3** Create a keyring:
	- **create keyring** *keyring\_name*
- **Step 4** Set a modulus size for the private key:

**set modulus** *size*

**Step 5** Commit the configuration:

### **commit-buffer**

**Step 6** Configure the CSR fields. The certificate can be generated with basic options (for example, a subject-name), and optionally more advanced options that allow information like locale and organization to be embedded in the certificate. Note that when you configure the CSR fields, the system prompts for a certificate password.

**create certreq subject-name** *subject\_name*

*password*

**set country** *country*

**set state** *state*

**set locality** *locality*

**set org-name** *organization\_name*

**set org-unit-name** *organization\_unit\_name*

**set subject-name** *subject\_name*

**Step 7** Commit the configuration:

#### **commit-buffer**

- **Step 8** Export the CSR to provide to your certificate authority. The certificate authority uses the CSR to create your identity certificate.
	- a) Show the full CSR:

#### **show certreq**

b) Copy the output starting with (and including) "-----BEGIN CERTIFICATE REQUEST-----", ending with (and including) "-----END CERTIFICATE REQUEST-----":

```
-----BEGIN CERTIFICATE REQUEST-----
MIIC6zCCAdMCAQAwdzELMAkGA1UEBhMCVVMxEzARBgNVBAgMCkNhbGlmb3JuaWEx
ETAPBgNVBAcMCFNhbiBKb3NlMRYwFAYDVQQKDA1DaXNjbyBTeXN0ZW1zMQwwCgYD
VQQLDANUQUMxGjAYBgNVBAMMEWZwNDEyMC50ZXN0LmxvY2FsMIIBIjANBgkqhkiG
9w0BAQEFAAOCAQ8AMIIBCgKCAQEAs0ON5gagkfZ2fi4JVEANG+7YGgcHbnUt7LpV
yMChnKOPJjBwkUMNQA1mQsRQDcbJ232/sK0fMSnyqOL8JzC7itxeVEZRyz7/ax7W
GNveg/XP+zd03nt4GXM63FsrPcPmA7EwgqDSLoShtBEV10hhf4+Nw4pKCZ+eSSkS
JkTB1ZHaKV9bttYg3kf/UEUUgk/EyrVq3B+u2DsooPVq76mTm8BwYMqHbJEv4Pmu
RjWE88yEvVwH7JTEij9OvxbatjDjVSJHZBURtCanvyBvGuLP/Q/Nmv3Lo3G9ITbL
L5gIYZVatTxp6HTUezH2MIIzOavU6d1tB9rnyxgGth5dPV0dhQIDAQABoC8wLQYJ
KoZIhvcNAQkOMSAwHjAcBgNVHREEFTATghFmcDQxMjAudGVzdC5sb2NhbDANBgkq
hkiG9w0BAQsFAAOCAQEAZUfCbwx9vt5aVDcL+tATu5xFE3LA310ck6GjlNv6W/6r
jBNLxusYi1rZZcW+CgnvNs4ArqYGyNVBySOavJO/VvQ1KfyxxJ1OIkyx3RzEjgK0
```

```
zzyoyrG+EZXC5ShiraS8HuWvE2wFM2wwWNtHWtvcQy55+/hDPD2Bv8pQOC2Zng3I
                kLfG1dxWf1xAxLzf5J+AuIQ0CM5HzM9Zm8zREoWT+xHtLSqAqg/aCuomN9/vEwyU
                OYfoJMvAqC6AZyUnMfUfCoyuLpLwgkxB0gyaRdnea5RhiGjYQ2lDXYDjEXp7rCx9
                +6bvDl1n70JCegHdCWtP75SaNyaBEPkO0365rTckbw==
                -----END CERTIFICATE REQUEST-----
Step 9 Exit the certreq mode:
            exit
Step 10 Exit the keyring mode:
            exit
Step 11 Provide the CSR output to the Certificate Authority in accordance with the Certificate Authority's enrollment
            process. If the request is successful, the Certificate Authority sends back an identity certificate that has been
            digitally signed using the CA's private key.
Step 12 Note All identity certificates must be in Base64 format to be imported into FXOS. If the identity
                        certificate chain received from the Certificate Authority is in a different format, you must first
                        convert it with an SSL tool such as OpenSSL.
            Create a new trustpoint to hold the identity certificate chain.
            create trustpoint trustpoint_name
Step 13 Enter the identity certificate chain you received from the Certificate Authority in step 11, following the
            instructions on screen.
                        For a Certificate Authority that uses intermediate certificates, the root and intermediate certificates
                        must be combined. In a text file, paste the root certificate at the top, followed by each intermediate
                        certificate in the chain, including all BEGIN CERTIFICATE and END CERTIFICATE flags.
                        Copy and paste that entire text block into the trustpoint.
            Note
            set certchain
            Example:
            firepower /security/trustpoint* # set certchain
            Enter lines one at a time. Enter ENDOFBUF to finish. Press ^C to abort.
            Trustpoint Certificate Chain:
            >-----BEGIN CERTIFICATE-----
            >MIICDTCCAbOgAwIBAgIQYIutxPDPw6BOp3uKNgJHZDAKBggqhkjOPQQDAjBTMRUw
            >EwYKCZImiZPyLGQBGRYFbG9jYWwxGDAWBgoJkiaJk/IsZAEZFghuYWF1c3RpbjEg
            >MB4GA1UEAxMXbmFhdXN0aW4tTkFBVVNUSU4tUEMtQ0EwHhcNMTUwNzI4MTc1NjU2
            >WhcNMjAwNzI4MTgwNjU2WjBTMRUwEwYKCZImiZPyLGQBGRYFbG9jYWwxGDAWBgoJ
            >kiaJk/IsZAEZFghuYWF1c3RpbjEgMB4GA1UEAxMXbmFhdXN0aW4tTkFBVVNUSU4t
            >UEMtQ0EwWTATBgcqhkjOPQIBBggqhkjOPQMBBwNCAASvEA27V1Enq1gMtLkvJ6rx
            >GXRpXWIEyuiBM4eQRoqZKnkeJUkm1xmqlubaDHPJ5TMGfJQYszLBRJPq+mdrKcDl
            >o2kwZzATBgkrBgEEAYI3FAIEBh4EAEMAQTAOBgNVHQ8BAf8EBAMCAYYwDwYDVR0T
            >AQH/BAUwAwEB/zAdBgNVHQ4EFgQUyInbDHPrFwEEBcbxGSgQW7pOVIkwEAYJKwYB
            >BAGCNxUBBAMCAQAwCgYIKoZIzj0EAwIDSAAwRQIhAP++QJTUmniB/AxPDDN63Lqy
            >18odMDoFTkG4p3Tb/2yMAiAtMYhlsv1gCxsQVOw0xZVRugSdoOak6n7wCjTFX9jr
            >RA==
            >-----END CERTIFICATE-----
            >ENDOFBUF
```
**Step 14** Commit the configuration:

**commit-buffer**

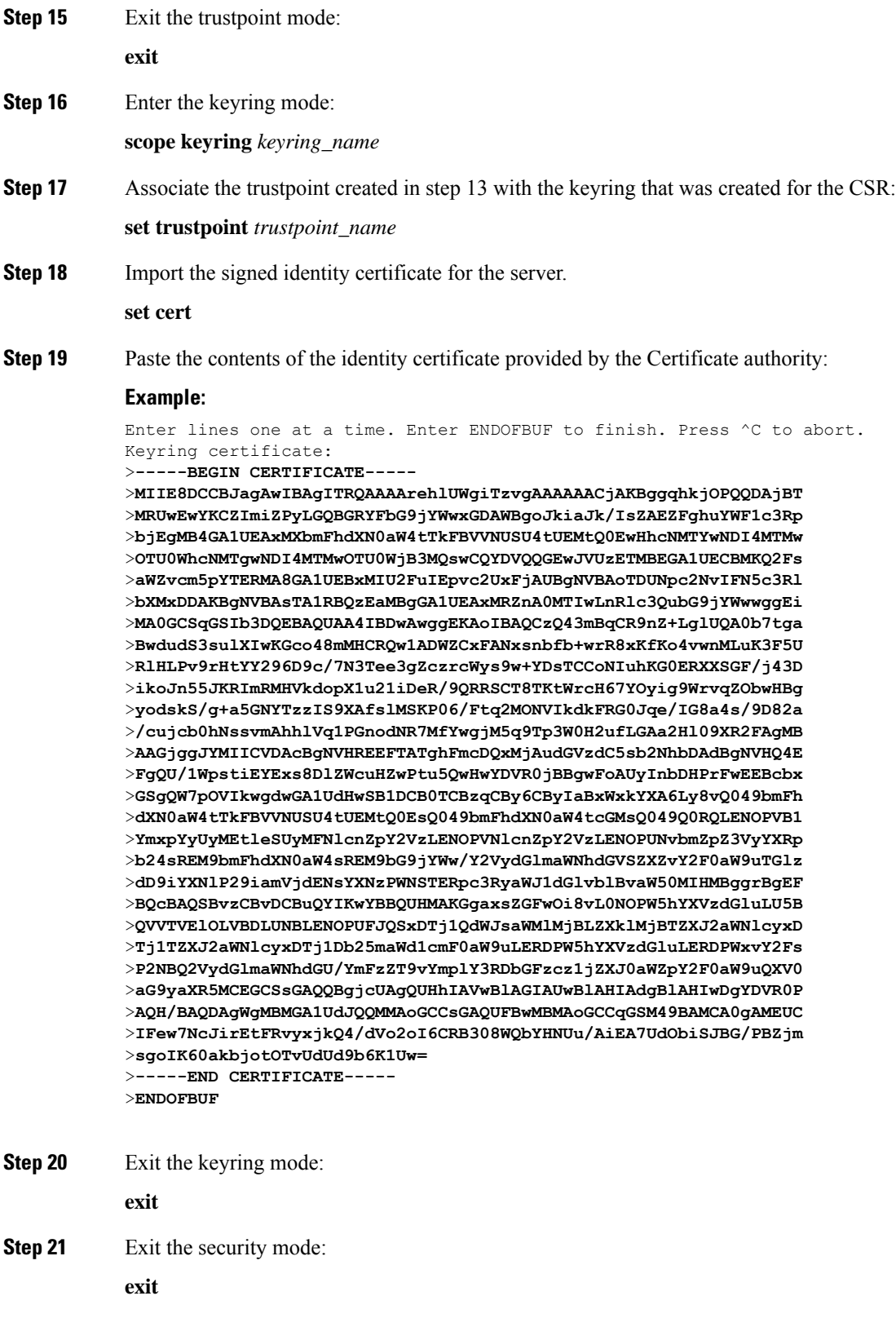

**Step 22** Enter the system mode:

 $\mathbf{l}$ 

#### **scope system**

**Step 23** Enter the services mode:

**scope services**

**Step 24** Configure the FXOS web service to use the new certificate:

**set https keyring** *keyring\_name*

**Step 25** Commit the configuration:

#### **commit-buffer**

**Step 26** Display the keyring associated with the HTTPS server. It should reflect the keyring name created in step 3 of this procedure. If the screen output displays the default keyring name, the HTTPS server has not yet been updated to use the new certificate:

#### **show https**

#### **Example:**

```
fp4120 /system/services # show https
Name: https
   Admin State: Enabled
   Port: 443
    Operational port: 443
   Key Ring: firepower_cert
   Cipher suite mode: Medium Strength
   Cipher suite: ALL:!ADH:!EXPORT40:!EXPORT56:!LOW:!RC4:!MD5:!IDEA:+HIGH:+MEDIUM:+EXP:+eNULL
```
**Step 27** Display the contents of the imported certificate, and verify that the **Certificate Status** value displays as **Valid**:

#### **scope security**

**show keyring** *keyring\_name* **detail**

```
fp4120 /security # scope security
fp4120 /security # show keyring firepower_cert detail
Keyring firepower_cert:
   RSA key modulus: Mod2048
   Trustpoint CA: firepower chain
   Certificate status: Valid
    Certificate:
   Data:
        Version: 3 (0x2)
        Serial Number:
            45:00:00:00:0a:de:86:55:16:82:24:f3:be:00:00:00:00:00:0a
    Signature Algorithm: ecdsa-with-SHA256
        Issuer: DC=local, DC=naaustin, CN=naaustin-NAAUSTIN-PC-CA
        Validity
            Not Before: Apr 28 13:09:54 2016 GMT
            Not After : Apr 28 13:09:54 2018 GMT
        Subject: C=US, ST=California, L=San Jose, O=Cisco Systems, OU=TAC,
CN=fp4120.test.local
        Subject Public Key Info:
            Public Key Algorithm: rsaEncryption
                Public-Key: (2048 bit)
                Modulus:
                    00:b3:43:8d:e6:06:a0:91:f6:76:7e:2e:09:54:40:
```
0d:1b:ee:d8:1a:07:07:6e:75:2d:ec:ba:55:c8:c0: a1:9c:a3:8f:26:30:70:91:43:0d:40:0d:66:42:c4: 50:0d:c6:c9:db:7d:bf:b0:ad:1f:31:29:f2:a8:e2: fc:27:30:bb:8a:dc:5e:54:46:51:cb:3e:ff:6b:1e: d6:18:db:de:83:f5:cf:fb:37:74:de:7b:78:19:73: 3a:dc:5b:2b:3d:c3:e6:03:b1:30:82:a0:d2:2e:84: a1:b4:11:15:d7:48:61:7f:8f:8d:c3:8a:4a:09:9f: 9e:49:29:12:26:44:c1:d5:91:da:29:5f:5b:b6:d6: 20:de:47:ff:50:45:14:82:4f:c4:ca:b5:6a:dc:1f: ae:d8:3b:28:a0:f5:6a:ef:a9:93:9b:c0:70:60:ca: 87:6c:91:2f:e0:f9:ae:46:35:84:f3:cc:84:bd:5c: 07:ec:94:c4:8a:3f:4e:bf:16:da:b6:30:e3:55:22: 47:64:15:11:b4:26:a7:bf:20:6f:1a:e2:cf:fd:0f: cd:9a:fd:cb:a3:71:bd:21:36:cb:2f:98:08:61:95: 5a:b5:3c:69:e8:74:d4:7b:31:f6:30:82:33:39:ab: d4:e9:dd:6d:07:da:e7:cb:18:06:b6:1e:5d:3d:5d: 1d:85 Exponent: 65537 (0x10001) X509v3 extensions: X509v3 Subject Alternative Name: DNS:fp4120.test.local X509v3 Subject Key Identifier: FF:55:A9:B2:D8:84:60:4C:6C:F0:39:59:59:CB:87:67:03:ED:BB:94 X509v3 Authority Key Identifier: keyid:C8:89:DB:0C:73:EB:17:01:04:05:C6:F1:19:28:10:5B:BA:4E:54:89 X509v3 CRL Distribution Points: Full Name: URI:ldap:///CN=naaustin-NAAUSTIN-PC-CA,CN=naaustin-pc,CN=CDP, CN=Public%20Key%20Services,CN=Services,CN=Configuration,DC=naaustin, DC=local?certificateRevocationList?base?objectClass=cRLDistributionPoint Authority Information Access: CA Issuers - URI:ldap:///CN=naaustin-NAAUSTIN-PC-CA,CN=AIA, CN=Public%20Key%20Services,CN=Services,CN=Configuration,DC=naaustin, DC=local?cACertificate?base?objectClass=certificationAuthority 1.3.6.1.4.1.311.20.2: ...W.e.b.S.e.r.v.e.r X509v3 Key Usage: critical Digital Signature, Key Encipherment X509v3 Extended Key Usage: TLS Web Server Authentication Signature Algorithm: ecdsa-with-SHA256 30:45:02:20:57:b0:ec:d7:09:8a:b1:2d:15:1b:f2:c6:39:10: e3:f7:55:a3:6a:08:e8:24:41:df:4f:16:41:b6:07:35:4b:bf: 02:21:00:ed:47:4e:6e:24:89:04:6f:cf:05:98:e6:b2:0a:08: 2b:ad:1a:91:b8:e8:b4:e4:ef:51:d5:1d:f5:be:8a:d5:4c -----BEGIN CERTIFICATE----- MIIE8DCCBJagAwIBAgITRQAAAArehlUWgiTzvgAAAAAACjAKBggqhkjOPQQDAjBT MRUwEwYKCZImiZPyLGQBGRYFbG9jYWwxGDAWBgoJkiaJk/IsZAEZFghuYWF1c3Rp bjEgMB4GA1UEAxMXbmFhdXN0aW4tTkFBVVNUSU4tUEMtQ0EwHhcNMTYwNDI4MTMw OTU0WhcNMTgwNDI4MTMwOTU0WjB3MQswCQYDVQQGEwJVUzETMBEGA1UECBMKQ2Fs aWZvcm5pYTERMA8GA1UEBxMIU2FuIEpvc2UxFjAUBgNVBAoTDUNpc2NvIFN5c3Rl bXMxDDAKBgNVBAsTA1RBQzEaMBgGA1UEAxMRZnA0MTIwLnRlc3QubG9jYWwwggEi MA0GCSqGSIb3DQEBAQUAA4IBDwAwggEKAoIBAQCzQ43mBqCR9nZ+LglUQA0b7tga BwdudS3sulXIwKGco48mMHCRQw1ADWZCxFANxsnbfb+wrR8xKfKo4vwnMLuK3F5U RlHLPv9rHtYY296D9c/7N3Tee3gZczrcWys9w+YDsTCCoNIuhKG0ERXXSGF/j43D ikoJn55JKRImRMHVkdopX1u21iDeR/9QRRSCT8TKtWrcH67YOyig9WrvqZObwHBg yodskS/g+a5GNYTzzIS9XAfslMSKP06/Ftq2MONVIkdkFRG0Jqe/IG8a4s/9D82a /cujcb0hNssvmAhhlVq1PGnodNR7MfYwgjM5q9Tp3W0H2ufLGAa2Hl09XR2FAgMB AAGjggJYMIICVDAcBgNVHREEFTATghFmcDQxMjAudGVzdC5sb2NhbDAdBgNVHQ4E FgQU/1WpstiEYExs8DlZWcuHZwPtu5QwHwYDVR0jBBgwFoAUyInbDHPrFwEEBcbx GSgQW7pOVIkwgdwGA1UdHwSB1DCB0TCBzqCBy6CByIaBxWxkYXA6Ly8vQ049bmFh dXN0aW4tTkFBVVNUSU4tUEMtQ0EsQ049bmFhdXN0aW4tcGMsQ049Q0RQLENOPVB1 YmxpYyUyMEtleSUyMFNlcnZpY2VzLENOPVNlcnZpY2VzLENOPUNvbmZpZ3VyYXRp

```
b24sREM9bmFhdXN0aW4sREM9bG9jYWw/Y2VydGlmaWNhdGVSZXZvY2F0aW9uTGlz
dD9iYXNlP29iamVjdENsYXNzPWNSTERpc3RyaWJ1dGlvblBvaW50MIHMBggrBgEF
BQcBAQSBvzCBvDCBuQYIKwYBBQUHMAKGgaxsZGFwOi8vL0NOPW5hYXVzdGluLU5B
QVVTVElOLVBDLUNBLENOPUFJQSxDTj1QdWJsaWMlMjBLZXklMjBTZXJ2aWNlcyxD
Tj1TZXJ2aWNlcyxDTj1Db25maWd1cmF0aW9uLERDPW5hYXVzdGluLERDPWxvY2Fs
P2NBQ2VydGlmaWNhdGU/YmFzZT9vYmplY3RDbGFzcz1jZXJ0aWZpY2F0aW9uQXV0
aG9yaXR5MCEGCSsGAQQBgjcUAgQUHhIAVwBlAGIAUwBlAHIAdgBlAHIwDgYDVR0P
AQH/BAQDAgWgMBMGA1UdJQQMMAoGCCsGAQUFBwMBMAoGCCqGSM49BAMCA0gAMEUC
IFew7NcJirEtFRvyxjkQ4/dVo2oI6CRB308WQbYHNUu/AiEA7UdObiSJBG/PBZjm
sgoIK60akbjotOTvUdUd9b6K1Uw=
 -----END CERTIFICATE-----
```
Zeroized: No

# **What to do next**

To verify that the new trusted certificate is presented, navigate to the Firepower Chassis Manager by entering *https://<FQDN\_or\_IP>/* in the address bar of a web browser.

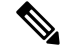

#### **Note**

Browsers also verify the subject-name of a certificate against the input in the address bar. If the certificate is issued to the fully qualified domain name, it must be accessed that way in the browser. If it is accessed via IP address, a different SSL error is thrown (Common Name Invalid) even if the trusted certificate is used.

# <span id="page-119-0"></span>**Auto-Import Certificate Update**

When the Cisco certificate server changes its identity certificate to leverage a different root CA, the connectivity for the Smart Licensing on 4100 or 9300s running the ASA devices gets broken. Because the licensing connectivity is handled by the supervisor instead of Lina on the application, the Smart Licensing function fails. For FXOS-based devices, the issue can be resolved using the auto-import feature without an upgrade to the FXOS software.

By default, the auto-import feature is disabled. You can use the following procedure to enable the auto-import feature using the FXOS CLI.

#### **Before you begin**

DNS server should be configured to reach the cisco [certificate](http://www.cisco.com/security/pki/trs/ios_core.p7b) server.

#### **Procedure**

- **Step 1** Connect to the FXOS CLI.
- **Step 2** Enter the security module:

**scope security**

**Step 3** Enable the auto-import feature.

**enter tp-auto-import**

#### **Example:**

```
FXOS# scope security
FXOS /security # enter tp-auto-import
FXOS /security #
```
**Step 4** Commit the configuration.

#### **commit-buffer**

**Step 5** Verify the auto-import status

#### **show detail**

### **Example:**

Successful auto-import:

```
FXOS /security/tp-auto-import #
FXOS /security/tp-auto-import # show detail
Trustpoints auto import source URL: http://www.cisco.com/security/pki/trs/ios_core.p7b
TrustPoints auto import scheduled time : 22:00
Last Importing Status : Success, Imported with 23 TrustPoint(s)
TrustPoints auto Import function : Enabled
FXOS /security/tp-auto-import #
```
#### Auto-import failure:

```
FXOS /security/tp-auto-import #
FXOS /security/tp-auto-import # show detail
Trustpoints auto import source URL: http://www.cisco.com/security/pki/trs/ios_core.p7b
TrustPoints auto import scheduled time : 22:00
Last Importing Status : Failure
TrustPoints auto Import function : Enabled
FXOS /security/tp-auto-import #
```
#### **Step 6** Configure the tp-auto-import feature. Set the import-time-hour.

#### **set import-time-hour** *hour* **import-time-min** *minutes*

#### **Example:**

```
FXOS /security/tp-auto-import # set
  import-time-hour Trustpoints auto import hour time
FXOS /security/tp-auto-import # set import-time-hour
  0-23 Import Time Hour
FXOS /security/tp-auto-import # set import-time-hour 7 import-time-min
  0-59 Import Time Min
FXOS /security/tp-auto-import # set import-time-hour 7 import-time-min 20
<CR>FXOS /security/tp-auto-import # set import-time-hour 7 import-time-min 20
FXOS /security/tp-auto-import* # commit-buffer
FXOS /security/tp-auto-import #
```
The auto-import source URL is fixed and you must change the import time detail to minute per day. Import occurs everyday on the scheduled time of the day. If hours and minutes are not set then the certificate import occurs only once while enabling it. Certificates get downloaded as a bundle into the box under the path /opt/certstore which can only be accessed through secure-login option. Along with the bundle (ios\_core.p7b), individual certificates (AutoTP1 to AutoTPn) get extracted automatically. **Note**

### **Step 7** After the auto-import configuration completion, enter show detail command.

**show detail**

#### **Example:**

```
FXOS /security/tp-auto-import # show detail
Trustpoints auto import source URL: http://www.cisco.com/security/pki/trs/ios_core.p7b
TrustPoints auto import scheduled time : 07:20
Last Importing Status : Success, Imported with 23 TrustPoint(s)
TrustPoints auto Import function : Enabled
```
- The maximum certificates that can be imported is 30. Each import re-iterates for 6 times if there is any connectivity issue to Cisco Certificate Server and then updates the last importing status in the show command. **Note**
- **Step 8** (Optional) To disable the auto-import feature, enter the delete auto-import command.

**delete tp-auto-import**

#### **Example:**

```
FXOS /security #
FXOS /security # delete tp-auto-import
FXOS /security* # commit-buffer
FXOS /security # show detail
security mode:
   Password Strength Check: No
   Minimum Password Length: 8
   Is configuration export key set: No
   Current Task:
FXOS /security # scope tp-auto-import
Error: Managed object does not exist
FXOS /security #
FXOS /security # enter tp-auto-import
FXOS /security/tp-auto-import* # show detail
FXOS /security/tp-auto-import* #
```
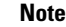

If you disable the auto-import feature, certificates that are imported remain persistent till the time there is no change in the build. Certificates get removed if you disable the auto-import feature and then downgrade/upgrade the build.

# <span id="page-121-0"></span>**Pre-Login Banner**

With a pre-login banner, when a user logs into Firepower Chassis Manager, the system displays the banner text and the user must click **OK** on the message screen before the system prompts for the username and password. If a pre-login banner is not configured, the system goes directly to the username and password prompt.

When a user logs into the FXOS CLI, the system displays the banner text, if configured, before it prompts for the password.

# **Creating the Pre-Login Banner**

## **Procedure**

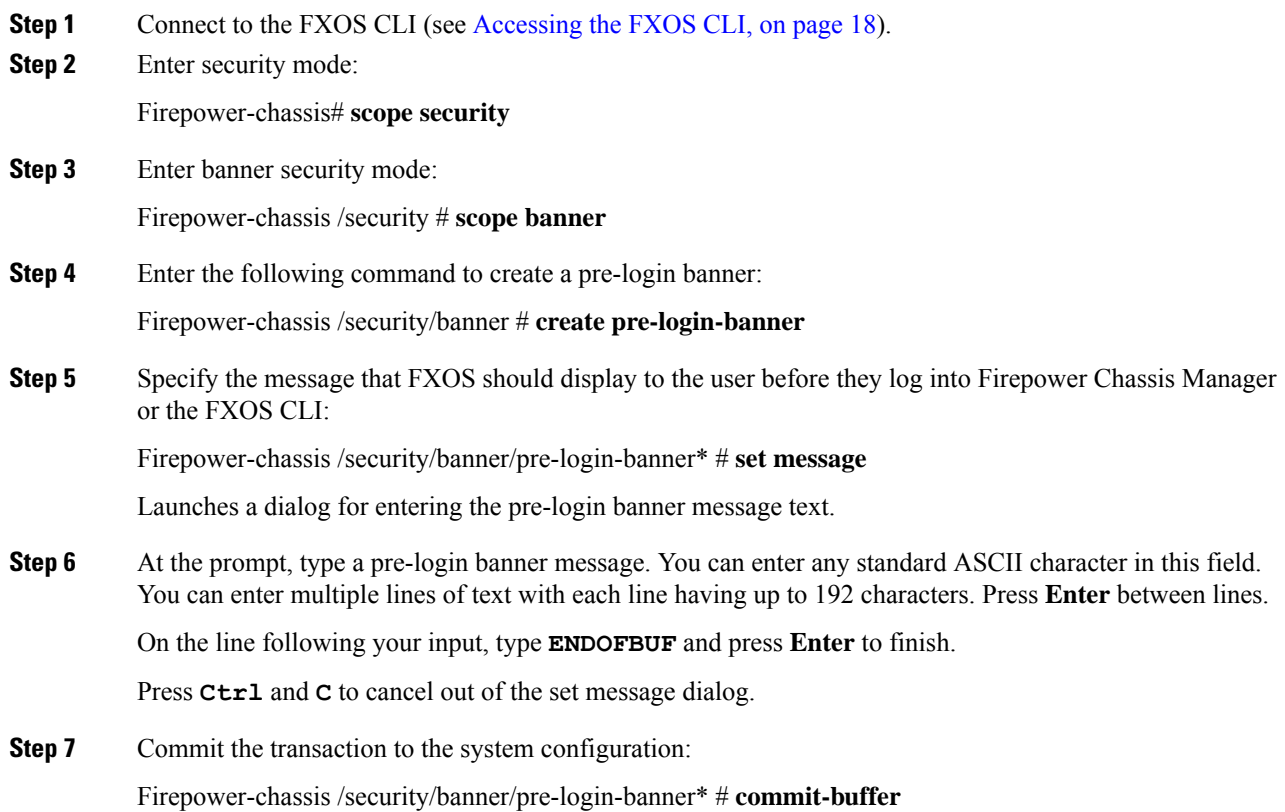

## **Example**

The following example creates the pre-login banner:

```
Firepower-chassis# scope security
Firepower-chassis /security # scope banner
Firepower-chassis /security/banner # create pre-login-banner
Firepower-chassis /security/banner/pre-login-banner* # set message
Enter lines one at a time. Enter ENDOFBUF to finish. Press ^C to abort.
Enter prelogin banner:
>Welcome to the Firepower Security Appliance
>**Unauthorized use is prohibited**
>ENDOFBUF
Firepower-chassis /security/banner/pre-login-banner* # commit-buffer
Firepower-chassis /security/banner/pre-login-banner #
```
# **Modifying the Pre-Login Banner**

## **Procedure**

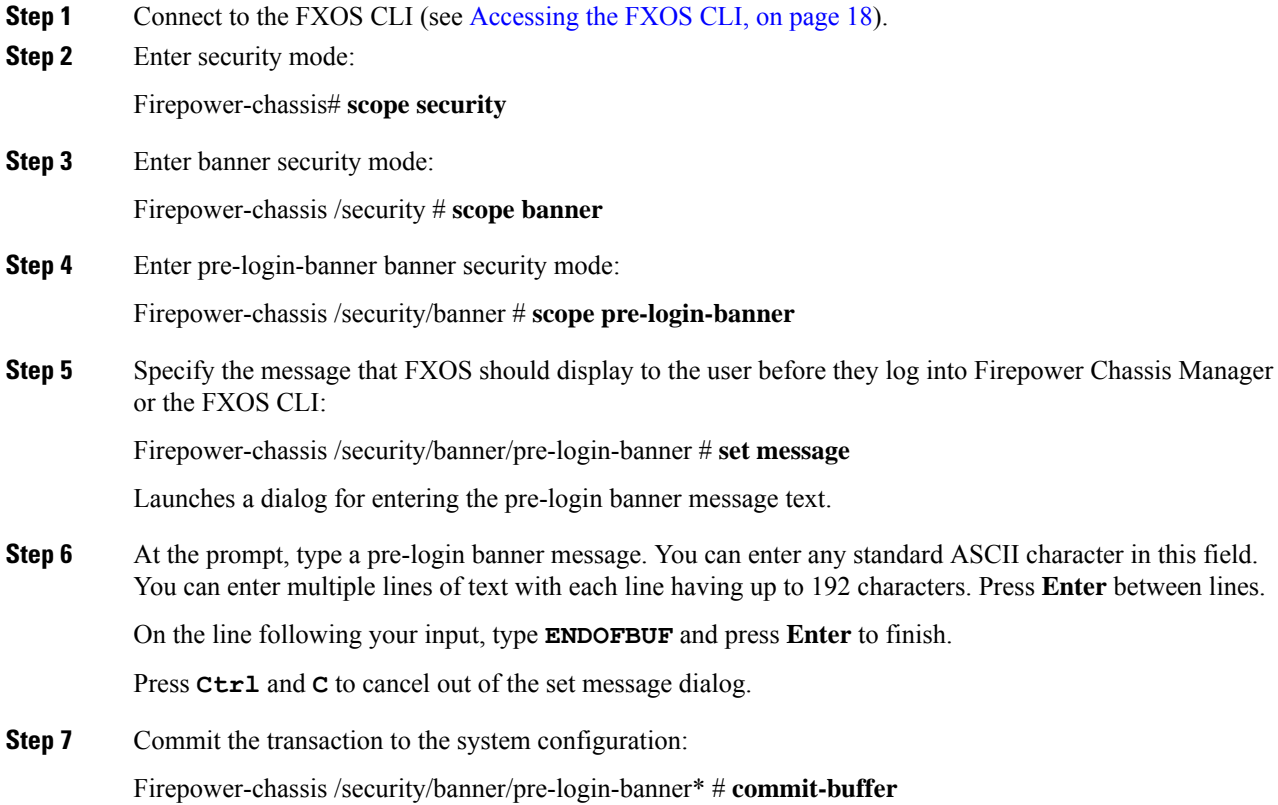

## **Example**

The following example modifies the pre-login banner:

```
Firepower-chassis# scope security
Firepower-chassis /security # scope banner
Firepower-chassis /security/banner # scope pre-login-banner
Firepower-chassis /security/banner/pre-login-banner # set message
Enter lines one at a time. Enter ENDOFBUF to finish. Press ^C to abort.
Enter prelogin banner:
>Welcome to the Firepower Security Appliance
>**Unauthorized use is prohibited**
>ENDOFBUF
Firepower-chassis /security/banner/pre-login-banner* # commit-buffer
Firepower-chassis /security/banner/pre-login-banner #
```
# **Deleting the Pre-Login Banner**

## **Procedure**

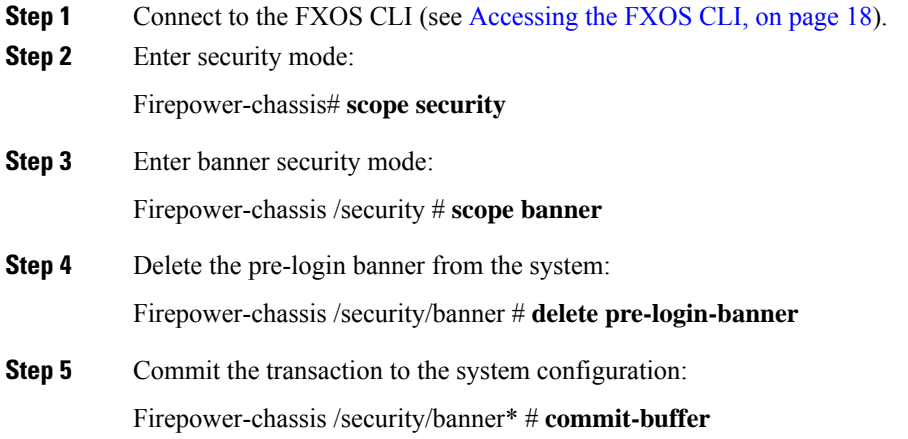

## **Example**

The following example deletes the pre-login banner:

```
Firepower-chassis# scope security
Firepower-chassis /security # scope banner
Firepower-chassis /security/banner # delete pre-login-banner
Firepower-chassis /security/banner* # commit-buffer
Firepower-chassis /security/banner #
```
# <span id="page-124-0"></span>**Rebooting the Firepower 4100/9300 Chassis**

## **Procedure**

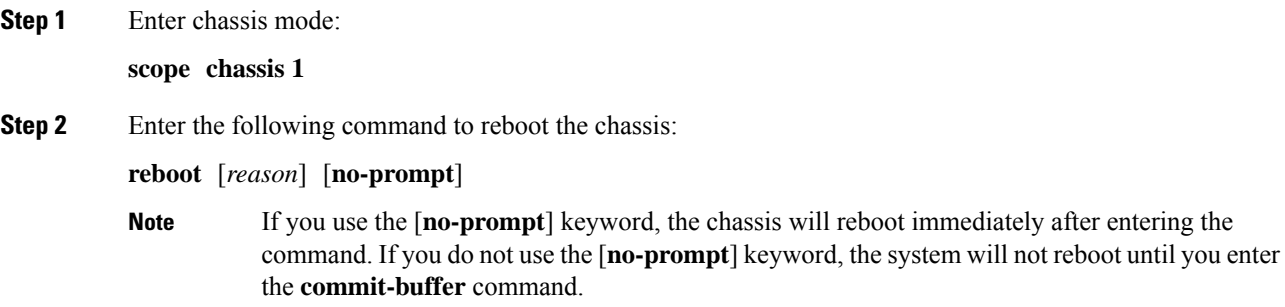

The system will gracefully shut down any logical devices configured on the system and then power down each security module/engine before finally powering down and then restarting the Firepower 4100/9300 chassis. This process takes approximately 15-20 minutes.

**Step 3** To monitor the reboot process:

**scope chassis 1**

**show fsm status**

# <span id="page-125-0"></span>**Powering Off the Firepower 4100/9300 Chassis**

#### **Procedure**

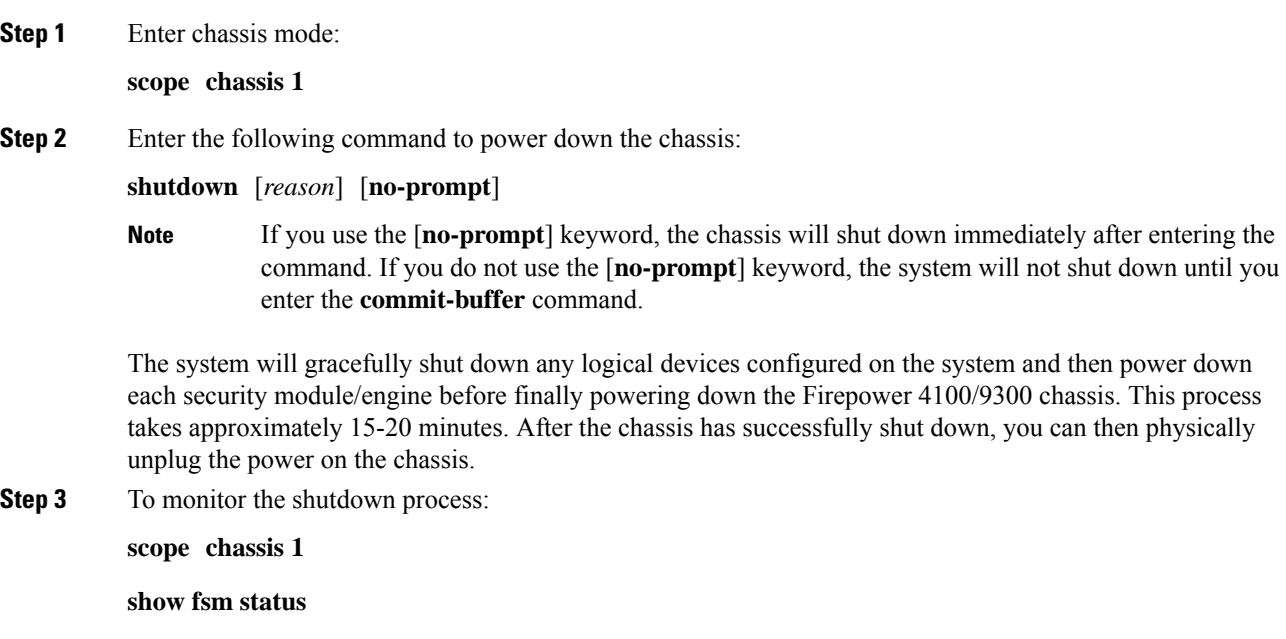

# <span id="page-125-1"></span>**Restoring the Factory Default Configuration**

You can use the FXOS CLI to restore your Firepower 4100/9300 chassis to factory default configuration.

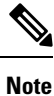

This process erases all user configuration from the chassis including any logical device configuration. After completing this procedure, you will need to reconfigure the system (see Initial [Configuration,](#page-22-0) on page 11).

### **Procedure**

**Step 1** (Optional) The **erase configuration** command does not remove the Smart License configuration from the chassis. If you also want to remove the Smart License configuration, perform the following steps:

### **scope license**

### **deregister**

Deregistering the Firepower 4100/9300 chassis removes the device from your account. All license entitlements and certificates on the device are removed.

**Step 2** Connect to the local-management shell:

#### **connect local-mgmt**

**Step 3** Enter the following command to erase all user configuration from your Firepower 4100/9300 chassis and restore the chassis to its original factory default configuration:

#### **erase configuration**

The system prompts you to verify that you are sure you want to erase all user configuration.

**Step 4** Confirm that you want to erase the configuration by entering **yes** at the command prompt. The system will erase all user configuration from your Firepower 4100/9300 chassis and then reboot the system.

# <span id="page-126-0"></span>**Securely Erasing System Components**

You can use the FXOS CLI to erase and securely erase components of your appliance.

The **erase configuration** command removes all user-configuration information on the chassis, restoring it to its original factory-default configuration, as described in Restoring the Factory Default [Configuration,](#page-125-1) on [page](#page-125-1) 114.

The **secure erase** command securely erases the specified appliance component. That is, data is not just deleted—the physical storage is "wiped" (completely erased). This is important when transferring or returning the appliance as hardware storage components do not retain residual data or stubs.

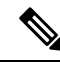

The device reboots during secure erase, which means SSH connections are terminated. Therefore, we recommend performing secure erase over a serial console-port connection. **Note**

### **Procedure**

**Step 1** Connect to the local-management shell:

### **connect local-mgmt**

**Step 2** Enter one of the following **erase configuration** commands to securely erase the specified appliance component:

#### a) **erase configuration chassis**

The system warns you that all data and images will be lost and cannot be recovered, and asks you to confirm that you want to proceed. If you enter **y**, the entire chassis is securely erased; security modules are erased first, followed by the Supervisor.

Since all data and software on the device are erased, device recovery can be accomplished only from the ROM Monitor (ROMMON).

### b) **erase configuration security\_module** *module\_id*

The system warns you that all data and images on the module will be lost and cannot be recovered, and asks you to confirm that you want to proceed. If you enter **y**, the module is erased.

**Note** The **decommission-secure** command produces essentially the same result as this command.

After a security module is erased, it remains down until acknowledged (similar to a module that is decommissioned).

## c) **erase configuration supervisor**

The system warns you that all data and images will be lost and cannot be recovered, and asks you to confirm that you want to proceed. If you enter **y**, the Supervisor is securely erased.

Since all data and software on the Supervisor are erased, device recovery can be accomplished only from the ROM Monitor (ROMMON).

# <span id="page-127-0"></span>**Enabling Locator LED**

The Locator LED helps you to locate a unit that needs physical attention. You can use theFXOS CLI to enable the Locator LED.

#### **Procedure**

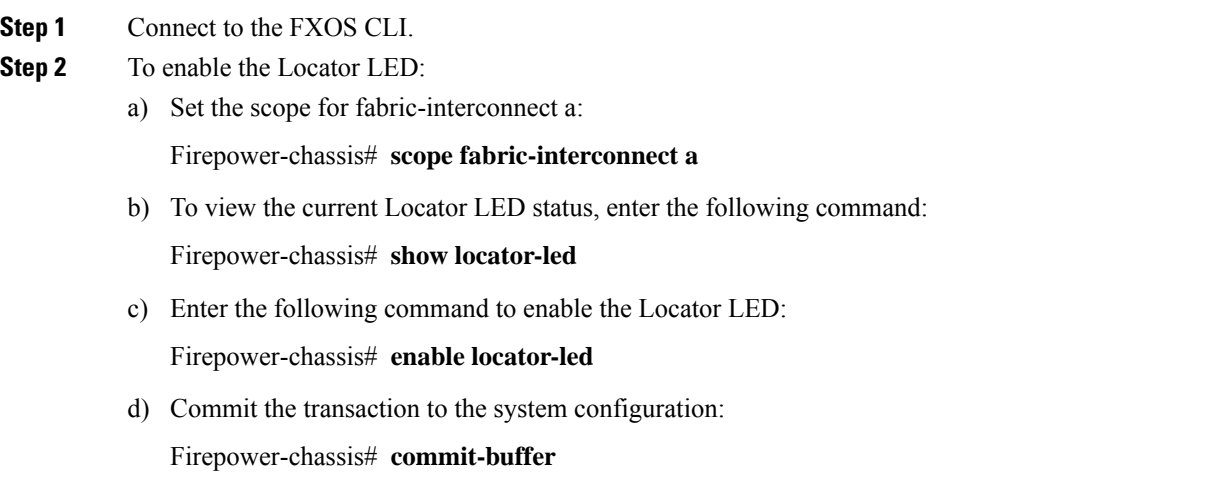

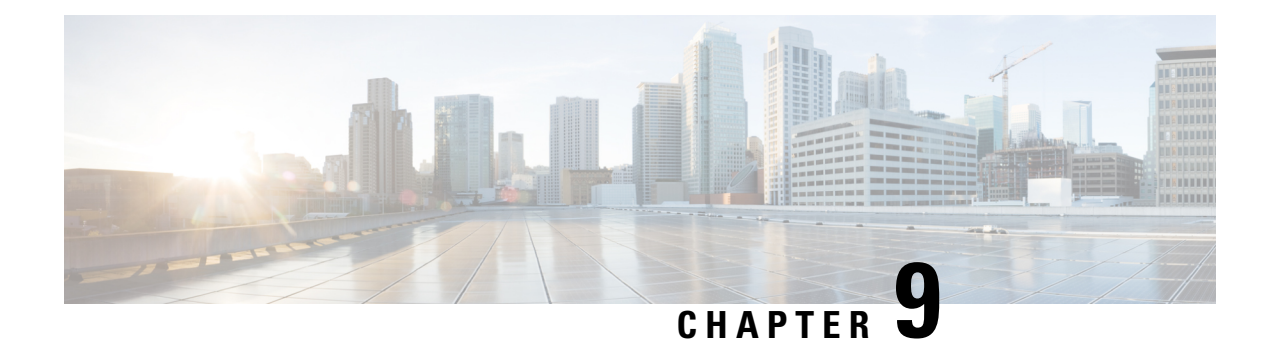

# **Platform Settings**

- [Setting](#page-128-0) the Date and Time, on page 117
- [Configuring](#page-135-0) SSH, on page 124
- [Configuring](#page-139-0) TLS, on page 128
- [Configuring](#page-141-0) Telnet, on page 130
- [Configuring](#page-142-0) SNMP, on page 131
- [Configuring](#page-152-0) HTTPS, on page 141
- [Configuring](#page-165-0) AAA, on page 154
- Verifying Remote AAA Server [Configurations,](#page-178-0) on page 167
- [Configuring](#page-179-0) Syslog, on page 168
- [Configuring](#page-181-0) DNS Servers, on page 170
- [Enable](#page-182-0) FIPS Mode, on page 171
- Enable [Common](#page-183-0) Criteria Mode, on page 172
- [Configure](#page-184-0) the IP Access List, on page 173
- Add a MAC Pool Prefix and View MAC Addresses for Container Instance [Interfaces,](#page-185-0) on page 174
- Add a Resource Profile for Container [Instances,](#page-187-0) on page 176
- [Configure](#page-190-0) a Network Control Policy, on page 179
- [Configure](#page-193-0) the Chassis URL, on page 182
- Modifying Weak Key Exchange [Algorithms,](#page-194-0) on page 183

# <span id="page-128-0"></span>**Setting the Date and Time**

Use the CLI commands described below to configure the network time protocol (NTP) on the system, to set the date and time manually, or to view the current system time.

NTP settings are automatically synced between the Firepower 4100/9300 chassis and any logical devices installed on the chassis.

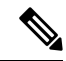

#### **Note**

If you are deploying Firepower Threat Defense on the Firepower 4100/9300 chassis, you must configure NTP on the Firepower 4100/9300 chassis so that Smart Licensing will work properly and to ensure proper timestamps on device registrations. You should use the same NTP server for both the Firepower 4100/9300 chassis and the FMC, but note that you cannot use FMC as the NTP server for the Firepower 4100/9300 chassis.

If you are using NTP, you can view the overall synchronization status on the **Current Time** tab, or you can view the synchronization status for each configured NTP server by looking at the Server Status field in the **NTP Server** table on the **Time Synchronization** tab. If the system is unable to synchronize with a particular NTP server, you can hover over the information icon next to the Server Status for more information.

# **Viewing the Configured Date and Time**

## **Procedure**

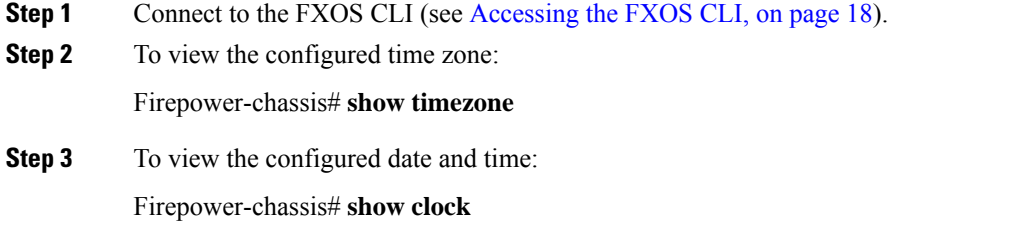

### **Example**

The following example shows how to display the configured time zone and current system date and time:

```
Firepower-chassis# show timezone
Timezone: America/Chicago
Firepower-chassis# show clock
Thu Jun 2 12:40:42 CDT 2016
Firepower-chassis#
```
# **Setting the Time Zone**

**Procedure**

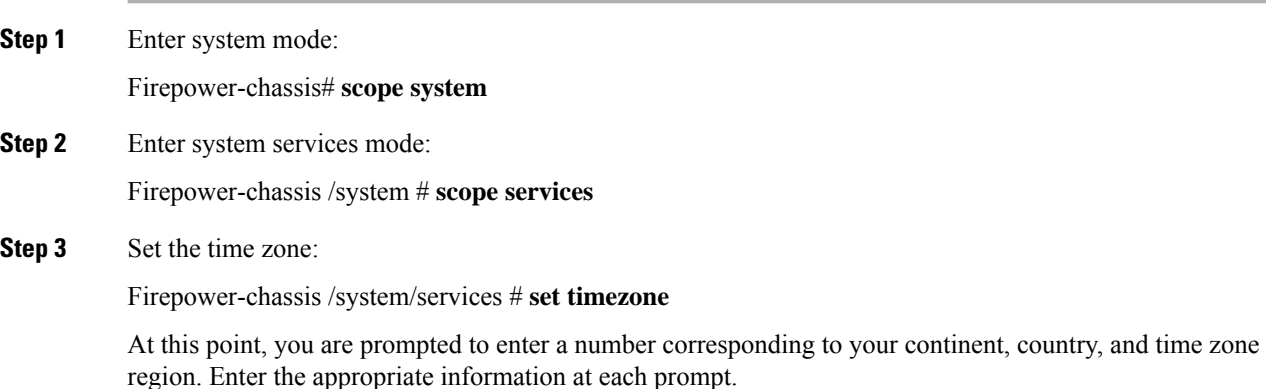

When you have finished specifying the location information, you are prompted to confirm that the correct time zone information is being set. Enter **1** (yes) to confirm, or **2** (no) to cancel the operation.

**Step 4** To view the configured time zone:

Firepower-chassis /system/services # **top**

Firepower-chassis# **show timezone**

#### **Example**

The following example configures the time zone to the Pacific time zone region, commits the transaction, and displays the configured time zone:

```
Firepower-chassis# scope system
Firepower-chassis /system # scope services
Firepower-chassis /system/services # set timezone
Please identify a location so that time zone rules can be set correctly.
Please select a continent or ocean.
1) Africa 4) Arctic Ocean 7) Australia 10) Pacific Ocean
2) Americas 5) Asia 8) Europe<br>3) Antarctica 6) Atlantic Ocean 9) Indian
                6) Atlantic Ocean 9) Indian Ocean
#? 2
Please select a country.
1) Anguilla 28) Haiti
 2) Antigua & Barbuda 29) Hondura<br>3) Argentina 20) Jamaica
3) Argentina
4) Aruba 31) Martinique
 5) Bahamas 32) Mexico
 6) Barbados 33) Montserrat
 7) Belize 34) Nicaragua
 8) Bolivia 35) Panama
9) Brazil 36) Paraguay
10) Canada 37) Peru
11) Caribbean Netherlands 38) Puerto Rico
12) Cayman Islands 39) St Barthelemy
13) Chile 61 (40) St Kitts & Nevis
14) Colombia 41) St Lucia
15) Costa Rica 42) St Maarten (Dutch part)
16) Cuba 43) St Martin (French part)
17) Curacao 44) St Pierre & Miquelon
18) Dominica (45) St Vincent<br>19) Dominican Republic (46) Suriname
19) Dominican Republic 46) Suriname
20) Ecuador 47) Trinidad & Tobago
21) El Salvador 48) Turks & Caicos Is
22) French Guiana (49) United States<br>
23) Greenland (50) Uruguay
23) Greenland
24) Grenada 51) Venezuela
25) Guadeloupe 52) Virgin Islands (UK)
                        53) Virgin Islands (US)
27) Guyana
#? 49
Please select one of the following time zone regions.
1) Eastern Time
 2) Eastern Time - Michigan - most locations
3) Eastern Time - Kentucky - Louisville area
 4) Eastern Time - Kentucky - Wayne County
5) Eastern Time - Indiana - most locations
```

```
7) Eastern Time - Indiana - Pulaski County
8) Eastern Time - Indiana - Crawford County
9) Eastern Time - Indiana - Pike County
10) Eastern Time - Indiana - Switzerland County
11) Central Time
12) Central Time - Indiana - Perry County
13) Central Time - Indiana - Starke County
14) Central Time - Michigan - Dickinson, Gogebic, Iron & Menominee Counties
15) Central Time - North Dakota - Oliver County
16) Central Time - North Dakota - Morton County (except Mandan area)
17) Central Time - North Dakota - Mercer County
18) Mountain Time
19) Mountain Time - south Idaho & east Oregon
20) Mountain Standard Time - Arizona (except Navajo)
21) Pacific Time
22) Pacific Standard Time - Annette Island, Alaska
23) Alaska Time
24) Alaska Time - Alaska panhandle
25) Alaska Time - southeast Alaska panhandle
26) Alaska Time - Alaska panhandle neck
27) Alaska Time - west Alaska
28) Aleutian Islands
29) Hawaii
#? 21
The following information has been given:
        United States
        Pacific Time
Therefore timezone 'America/Los_Angeles' will be set.
Local time is now: Wed Jun 24 07:39:25 PDT 2015.
Universal Time is now: Wed Jun 24 14:39:25 UTC 2015.
Is the above information OK?
1) Yes
2) No
#? 1
Firepower-chassis /system/services* # commit-buffer
Firepower-chassis /system/services # top
Firepower-chassis# show timezone
Timezone: America/Los_Angeles (Pacific Time)
Firepower-chassis#
```
# **Setting the Date and Time Using NTP**

NTP is used to implement a hierarchical system of servers that provide a precisely synchronized time among network systems. This kind of accuracy is required for time-sensitive operations, such as validating CRLs, which include a precise time stamp. You can configure up to four NTP servers.

**Note**

• FXOS uses NTP version 3.

• If the stratum value of an external NTP server is 13 or greater, the application instance cannot sync to the NTP server on the FXOS chassis. Each time a NTP client syncs to a NTP server, the stratum value increases by one.

If you have set up your own NTP server, you can find its stratum value in the /etc/ntp.conf file on the server. If the NTP server has stratum value of 13 or greater you can either change the stratum value in the ntp.conf file and restart the server, or use a different NTP server (for example: pool.ntp.org).

#### **Before you begin**

If you use a hostname for the NTP server, you must configure a DNS server. See [Configuring](#page-181-0) DNS Servers, on [page](#page-181-0) 170.

## **Procedure**

**Step 1** Enter system mode:

Firepower-chassis# **scope system**

**Step 2** Enter system services mode:

Firepower-chassis /system # **scope services**

**Step 3** Configure the system to use the NTP server with the specified hostname, IPv4, or IPv6 address:

Firepower-chassis /system/services # **create ntp-server** *{hostname | ip-addr | ip6-addr}*

**Step 4** (Optional) Configure NTP authentication.

Only SHA1 is supported for NTP server authentication. Obtain the key ID and value from the NTP server. For example, to generate the SHA1 key on NTP server Version 4.2.8p8 or later with OpenSSL installed, enter the **ntp-keygen -M** command, and then view the key ID and value in the ntp.keys file. The key is used to tell both the client and server which value to use when computing the message digest.

a) Set the SHA1 Key ID.

**set ntp-sha1-key-id** *key\_id*

b) Set the SHA1 Key String.

**set ntp-sha1-key-string**

You are prompted for the key string.

c) Exit ntp-server mode.

**exit**

d) Enable NTP authentication.

**enable ntp-authentication**

```
firepower /system/services/ntp-server* # set ntp-sha1-key-string 11
firepower /system/services/ntp-server* # set ntp-sha1-key-string
NTP SHA-1 key string: 7092334a7809ab9873124c08123df9097097fe72
firepower /system/services/ntp-server* # exit
firepower /system/services* # enable authentication
```
**Step 5** Commit the transaction to the system configuration:

Firepower-chassis /system/services # **commit-buffer**

- **Step 6** To view the synchronization status for all configured NTP servers: Firepower-chassis /system/services # **show ntp-server**
- **Step 7** To view the synchronization status for a specific NTP server: Firepower-chassis /system/services # **scope ntp-server** *{hostname | ip-addr | ip6-addr}*

Firepower-chassis /system/services/ntp-server # **show detail**

#### **Example**

The following example configures an NTP server with the IP address 192.168.200.101 and commits the transaction:

```
Firepower-chassis# scope system
Firepower-chassis /system # scope services
Firepower-chassis /system/services # create ntp-server 192.168.200.101
Firepower-chassis /system/services* # commit-buffer
Firepower-chassis /system/services #
```
The following example configures an NTP server with the IPv6 address 4001::6 and commits the transaction:

```
Firepower-chassis# scope system
Firepower-chassis /system # scope services
Firepower-chassis /system/services # create ntp-server 4001::6
Firepower-chassis /system/services* # commit-buffer
Firepower-chassis /system/services #
```
# **Deleting an NTP Server**

**Procedure**

**Step 1** Enter system mode: Firepower-chassis# **scope system Step 2** Enter system services mode: Firepower-chassis /system # **scope services**

- **Step 3** Delete the NTP server with the specified hostname, IPv4, or IPv6 address: Firepower-chassis /system/services # **delete ntp-server** *{hostname | ip-addr | ip6-addr}*
- **Step 4** Commit the transaction to the system configuration:

Firepower-chassis /system/services # **commit-buffer**

#### **Example**

The following example deletes the NTP server with the IP address 192.168.200.101 and commits the transaction:

```
Firepower-chassis# scope system
Firepower-chassis /system # scope services
Firepower-chassis /system/services # delete ntp-server 192.168.200.101
Firepower-chassis /system/services* # commit-buffer
Firepower-chassis /system/services #
```
The following example deletes the NTP server with the IPv6 address 4001::6 and commits the transaction:

```
Firepower-chassis# scope system
Firepower-chassis /system # scope services
Firepower-chassis /system/services # delete ntp-server 4001::6
Firepower-chassis /system/services* # commit-buffer
Firepower-chassis /system/services #
```
# **Setting the Date and Time Manually**

This section describes how to set the date and time manually on the chassis. System clock modifications take effect on the chassis immediately. Note that after you manually set the chassis date and time, it could take some time for the change to be reflected in the installed logical device(s).

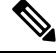

If the system clock is currently being synchronized with an NTP server, you will not be able to set the date and time manually. **Note**

## **Procedure**

**Step 1** Enter system mode:

Firepower-chassis# **scope system**

**Step 2** Enter system services mode:

Firepower-chassis /system # **scope services**

**Step 3** Configure the system clock:

Firepower-chassis /system/services # **set clock** *month day year hour min sec*

For month, use the first three digits of the month. Hours must be entered using the 24-hour format, where 7 pm would be entered as 19.

System clock modifications take effect immediately. You do not need to commit the buffer.

#### **Example**

The following example configures the system clock:

```
Firepower-chassis# scope system
Firepower-chassis /system # scope services
Firepower-chassis /system/services # set clock jun 24 2015 15 27 00
Firepower-chassis /system/services #
```
# <span id="page-135-0"></span>**Configuring SSH**

The following procedure describes how to enable or disable SSH access to the chassis, how to enable the FXOS chassis as an SSH client, and how to configure the various algorithms used by SSH for encryption, key exchange, and message authentication for both the SSH server and SSH client.

SSH is enabled by default.

### **Procedure**

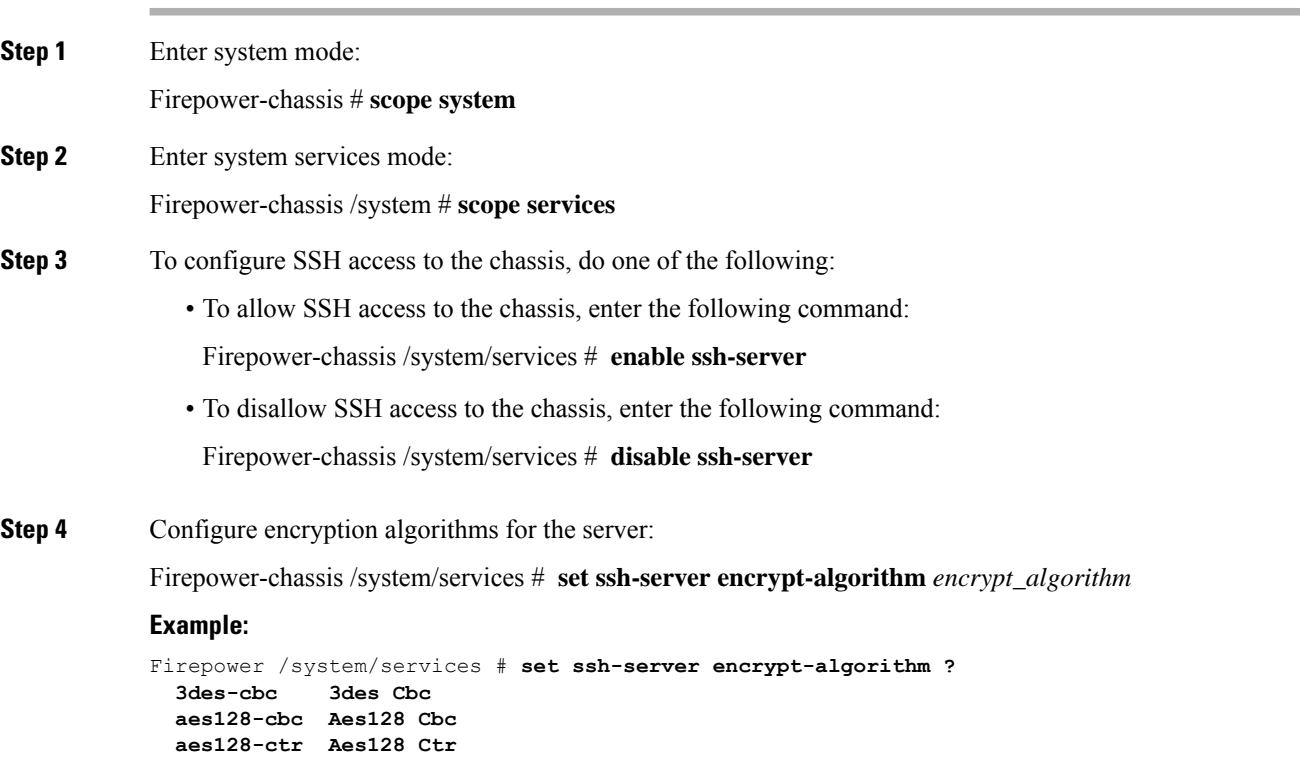

```
aes192-cbc Aes192 Cbc
aes192-ctr Aes192 Ctr
aes256-cbc Aes256 Cbc
aes256-ctr Aes256 Ctr
```
### **Example:**

**Note**

• The following encryption algorithms are not supported in Common Criteria mode:

- 3des-cbc
- chacha20-poly1305@openssh.com
- chacha20-poly1305@openssh.com is not supported in FIPS. If FIPS mode is enabled on the FXOS chassis, you cannot use chacha20-poly1305@openssh.com as an encryption algorithm.
- The following encryption algorithms are not enabled by default:

aes128-cbc aes192-cbc aes265-cbc

**Step 5** Configure the server Diffie-Hellman (DH) key exchange algorithms:

Firepower-chassis /system/services # **set ssh-server kex-algorithm**

### **Example:**

```
Firepower /system/services # set ssh-server kex-algorithm
 diffie-hellman-group1-sha1 Diffie Hellman Group1 Sha1
 diffie-hellman-group14-sha1 Diffie Hellman Group14 Sha1
```
The DH key exchange provides a shared secret that cannot be determined by either party alone. The key exchange is combined with a signature and the host key to provide host authentication. This key-exchange method provides explicit server authentication. For more information about using DH key-exchange methods, see RFC 4253.

- The following key exchange algorithms are not supported in Common Criteria mode: **Note**
	- diffie-hellman-group14-sha256
	- curve25519-sha256
	- curve25519-sha256@libssh.org
	- The following key exchange algorithms are not supported in FIPS mode:
		- curve25519-sha256
		- curve25519-sha256@libssh.org
- **Step 6** Set the server mac algorithms:

Firepower-chassis /system/services # **set ssh-server mac-algorithm**

```
Firepower /system/services # set ssh-server mac-algorithm
 hmac-sha1 Hmac Sha1
```
hmac-sha1-160 Hmac Sha1 160 hmac-sha1-96 Hmac Sha1 96 hmac-sha2-256 Hmac Sha2 256 hmac-sha2-512 Hmac Sha2 512

**Step 7** For the server host key, enter the modulus size for the RSA key pairs.

The modulus value (in bits) is in multiples of 8 from 1024 to 2048. The larger the key modulus size you specify, the longer it takes to generate an RSA key pair. We recommend a value of 2048.

Firepower-chassis /system/services # **set ssh-server host-key rsa** *modulus\_value*

#### **Example:**

```
Firepower /system/services # set ssh-server host-key rsa ?
<1024-2048> Enter number of bits (in multiples of 8)
Firepower /system/services # set ssh-server host-key rsa 2048
```
**Step 8** For the server volume rekey limit, set the amount of traffic in KB allowed over the connection before FXOS disconnects from the session:

Firepower-chassis /system/services # **set ssh-server rekey-limit volume** *KB\_of\_Traffic*

#### **Example:**

Firepower /system/services # set /system/services # set ssh-server rekey-limit volume ? 100-4194303 Max volume limit in KB

**Step 9** For the server time rekey limit, set the number of minutes that an SSH session can be idle before FXOS disconnects the session:

Firepower-chassis /system/services # **set ssh-server rekey-limit time** *minutes*

#### **Example:**

Firepower /system/services # set /system/services # set ssh-server rekey-limit time ? 10-1440 Max time limit in Minutes

**Step 10** Commit the transaction to the system configuration:

Firepower /system/services # **commit-buffer**

**Step 11** Configure strict host keycheck, to control SSH host key checking:

Firepower /system/services # **ssh-client stricthostkeycheck** *enable/disable/prompt*

#### **Example:**

Firepower /system/services # **set ssh-client stricthostkeycheck enable**

- **enable**-The connection is rejected if the host key is not already in the FXOS known hosts file. You must manually add hosts at the FXOS CLI using the **enter ssh-host** command in the system/services scope.
- **prompt**-You are prompted to accept or reject the host key if it is not already stored on the chassis.
- **disable**-(The default) The chassis accepts the host key automatically if it was not stored before.
- **Step 12** Configure encryption algorithms for the client:

Firepower-chassis /system/services # **set ssh-client encrypt-algorithm** *encrypt\_algorithm*

```
Firepower /system/services # set ssh-client encrypt-algorithm ?
 3des-cbc 3des Cbc
 aes128-cbc Aes128 Cbc
```
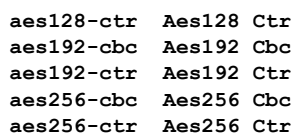

**Note**

• 3des-cbc is not supported in Common Criteria. If Common Criteria mode is enabled on the FXOS chassis, you cannot use 3des-cbc as an encryption algorithm.

• The following encryption algorithms are not enabled by default:

```
aes128-cbc
aes192-cbc
aes265-cbc
```
**Step 13** Configure the client Diffie-Hellman (DH) key exchange algorithms:

Firepower-chassis /system/services # **set ssh-client kex-algorithm**

#### **Example:**

```
Firepower /system/services # set ssh-client kex-algorithm
 curve25519-sha256 curve25519-sha256
 curve25519-sha256_libssh_org curve25519-sha256@libssh.org
 diffie-hellman-group14-sha1 diffie-hellman-group14-sha1
 diffie-hellman-group14-sha256 diffie-hellman-group14-sha256
 ecdh-sha2-nistp256 ecdh-sha2-nistp256
 ecdh-sha2-nistp384 ecdh-sha2-nistp384
 ecdh-sha2-nistp521 ecdh-sha2-nistp521
```
The DH key exchange provides a shared secret that cannot be determined by either party alone. The key exchange is combined with a signature and the host key to provide host authentication. This key-exchange method provides explicit server authentication. For more information about using DH key-exchange methods, see RFC 4253.

#### **Step 14** Set the client mac algorithms:

Firepower-chassis /system/services # **set ssh-client mac-algorithm**

#### **Example:**

```
Firepower /system/services # set ssh-client mac-algorithm
 hmac-sha1 Hmac Sha1
 hmac-sha1-160 Hmac Sha1 160
 hmac-sha1-96 Hmac Sha1 96
 hmac-sha2-256 Hmac Sha2 256
 hmac-sha2-512 Hmac Sha2 512
```
**Step 15** For the client host key, enter the modulus size for the RSA key pairs.

The modulus value (in bits) is in multiples of 8 from 1024 to 2048. The larger the key modulus size you specify, the longer it takes to generate an RSA key pair. We recommend a value of 2048.

Firepower-chassis /system/services # **set ssh-client host-key rsa** *modulus\_value*

```
Firepower /system/services # set ssh-client host-key rsa ?
<1024-2048> Enter number of bits (in multiples of 8)
Firepower /system/services # set ssh-client host-key rsa 2048
```
**Step 16** For the client volume rekey limit, set the amount of traffic in KB allowed over the connection before FXOS disconnects from the session:

Firepower-chassis /system/services # **set ssh-client rekey-limit volume** *KB\_of\_Traffic*

#### **Example:**

```
Firepower /system/services # set /system/services # set ssh-client rekey-limit volume ?
  100-4194303 Max volume limit in KB
```
**Step 17** For the client time rekey limit, set the number of minutes that an SSH session can be idle before FXOS disconnects the session:

Firepower-chassis /system/services # **set ssh-client rekey-limit time** *minutes*

#### **Example:**

```
Firepower /system/services # set /system/services # set ssh-client rekey-limit time ?
  10-1440 Max time limit in Minutes
```
**Step 18** Commit the transaction to the system configuration:

Firepower /system/services # **commit-buffer**

#### **Example**

The following example enables SSH access to the chassis and commits the transaction:

```
Firepower# scope system
Firepower /system # scope services
Firepower /system/services # enable ssh-server
Firepower /system/services* # commit-buffer
Firepower /system/services #
```
# <span id="page-139-0"></span>**Configuring TLS**

The Transport Layer Security (TLS) protocol provides privacy and data integrity between two communicating applications. You can use the FXOS CLI to configure the minimum TLS version allowed when the FXOS chassis communicates with external devices. Newer TLSversions provide more secure communications, older TLS versions allow for backward compatibility with older applications.

For example, if the minimum TLS version configured on your FXOS chassis is v1.1, and a client browser is configured to only run v1.0, then the client will not be able to open a connection with the FXOS Chassis Manager via HTTPS. As such, peer applications and LDAP servers must be configured appropriately.

This procedure shows how to configure and view the minimum version of TLS allowed for communication between FXOS chassis and an external device.

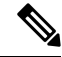

**Note** • As of the FXOS 2.3(1) release, the default minimum TLS version for the FXOS chassis is v1.1.

# **Procedure**

```
Step 1 Enter system mode:
```
Firepower-chassis# **scope system**

**Step 2** View the TLS version options available to your system:

Firepower-chassis /system # **set services tls-ver**

### **Example:**

```
Firepower-chassis /system #
Firepower-chassis /system # set services tls-ver
   v1_0 v1.0
   v1_1 v1.1
   v1_2 v1.2
```
**Step 3** Set the minimum TLS version:

Firepower-chassis /system # **set services tls-ver** *version*

#### **Example:**

```
Firepower-chassis /system #
Firepower-chassis /system # set services tls-ver v1_2
```
#### **Step 4** Commit the configuration:

Firepower-chassis /system # **commit-buffer**

**Step 5** Show the minimum TLS version configured on your system:

Firepower-chassis /system # **scope services**

Firepower-chassis /system/services # **show**

```
Firepower-chassis /system/services # show
Name: ssh
   Admin State: Enabled
   Port: 22
Kex Algo: Diffie Hellman Group1 Sha1, Diffie Hellman Group14 Sha1
Mac Algo: Hmac Sha1,Hmac Sha1 96,Hmac Sha2 512,Hmac Sha2 256
Encrypt Algo: 3des Cbc,Aes256 Cbc,Aes128 Cbc,Aes192 Cbc,Aes256 Ctr,Aes128 Ctr,Ae
s192 Ctr
Auth Algo: Rsa
   Host Key Size: 2048
Volume: None Time: None
Name: telnet
   Admin State: Disabled
   Port: 23
Name: https
   Admin State: Enabled
   Port: 443
   Operational port: 443
   Key Ring: default
   Cipher suite mode: Medium Strength
   Cipher suite: ALL:!ADH:!EXPORT40:!EXPORT56:!LOW:!RC4:!MD5:!IDEA:+HIGH:+MEDIU
M:+EXP:+eNULL
   Https authentication type: Cert Auth
   Crl mode: Relaxed
```

```
TLS:
    TLS version: v1.2
```
# <span id="page-141-0"></span>**Configuring Telnet**

The following procedure describes how to enable or disable Telnet access to the chassis. Telnet is disabled by default.

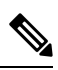

**Note** Telnet configuration is currently only available using the CLI.

## **Procedure**

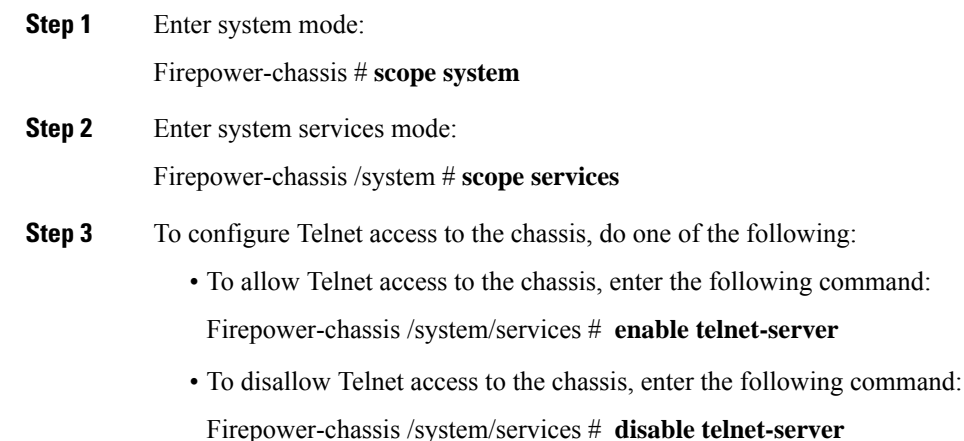

**Step 4** Commit the transaction to the system configuration: Firepower /system/services # **commit-buffer**

#### **Example**

The following example enables Telnet and commits the transaction:

```
Firepower-chassis# scope system
Firepower-chassis /system # scope services
Firepower-chassis /services # enable telnet-server
Firepower-chassis /services* # commit-buffer
Firepower-chassis /services #
```
# <span id="page-142-0"></span>**Configuring SNMP**

This section describes how to configure the Simple Network Management Protocol (SNMP) on the chassis. See the following topics for more information:

# **About SNMP**

The Simple Network Management Protocol (SNMP) is an application-layer protocol that provides a message format for communication between SNMP managers and agents. SNMP provides a standardized framework and a common language used for the monitoring and management of devices in a network.

The SNMP framework consists of three parts:

- An SNMP manager—The system used to control and monitor the activities of network devices using SNMP.
- An SNMP agent—The software component within the chassis that maintains the data for the chassis and reports the data, as needed, to the SNMP manager. The chassis includes the agent and a collection of MIBs. To enable the SNMP agent and create the relationship between the manager and agent, enable and configure SNMP in the Firepower Chassis Manager or the FXOS CLI.
- A managed information base (MIB)—The collection of managed objects on the SNMP agent.

The chassis supports SNMPv1, SNMPv2c and SNMPv3. Both SNMPv1 and SNMPv2c use a community-based form of security. SNMP is defined in the following:

- RFC 3410 [\(http://tools.ietf.org/html/rfc3410\)](http://tools.ietf.org/html/rfc3410)
- RFC 3411 ([http://tools.ietf.org/html/rfc3411\)](http://tools.ietf.org/html/rfc3411)
- RFC 3412 [\(http://tools.ietf.org/html/rfc3412\)](http://tools.ietf.org/html/rfc3412)
- RFC 3413 [\(http://tools.ietf.org/html/rfc3413\)](http://tools.ietf.org/html/rfc3413)
- RFC 3414 [\(http://tools.ietf.org/html/rfc3414\)](http://tools.ietf.org/html/rfc3414)
- RFC 3415 [\(http://tools.ietf.org/html/rfc3415\)](http://tools.ietf.org/html/rfc3415)
- RFC 3416 [\(http://tools.ietf.org/html/rfc3416\)](http://tools.ietf.org/html/rfc3416)
- RFC 3417 [\(http://tools.ietf.org/html/rfc3417\)](http://tools.ietf.org/html/rfc3417)
- RFC 3418 [\(http://tools.ietf.org/html/rfc3418\)](http://tools.ietf.org/html/rfc3418)
- RFC 3584 [\(http://tools.ietf.org/html/rfc3584\)](http://tools.ietf.org/html/rfc3584)

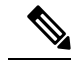

Be aware that SNMP versions 1 and 2c have serious known security issues: they transmit all information without encryption, including the community string, which serves as the only form of authentication in these versions. **Note**

# **SNMP Notifications**

A key feature of SNMP is the ability to generate notifications from an SNMP agent. These notifications do not require that requests be sent from the SNMP manager. Notifications can indicate improper user authentication, restarts, the closing of a connection, loss of connection to a neighbor router, or other significant events.

The chassis generates SNMP notifications as either traps or informs. Traps are less reliable than informs because theSNMP manager does notsend any acknowledgment when it receives a trap, and the chassis cannot determine if the trap was received. An SNMP manager that receives an inform request acknowledges the message with an SNMP response protocol data unit (PDU). If the chassis does not receive the PDU, it can send the inform request again.

However, informs are available only with SNMPv2c, which is considered insecure, and is not recommended.

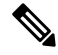

**Note**

The ifindex order on the interface that uses SNMP does not change after you reboot the FXOS. However, the index number on the FXOS disk usage OID changes when you reboot the FXOS.

# **SNMP Security Levels and Privileges**

SNMPv1, SNMPv2c, and SNMPv3 each represent a different security model. The security model combines with the selected security level to determine the security mechanism applied when the SNMP message is processed.

The security level determines the privileges required to view the message associated with an SNMP trap. The privilege level determines whether the message needs to be protected from disclosure or authenticated. The supported security level depends upon which security model is implemented. SNMP security levels support one or more of the following privileges:

- noAuthNoPriv—No authentication or encryption
- authNoPriv—Authentication but no encryption
- authPriv—Authentication and encryption

SNMPv3 provides for both security models and security levels. A security model is an authentication strategy that is set up for a user and the role in which the user resides. A security level is the permitted level of security within a security model. A combination of a security model and a security level determines which security mechanism is employed when handling an SNMP packet.

# **Supported Combinations of SNMP Security Models and Levels**

The following table identifies what the combinations of security models and levels mean.

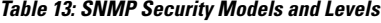

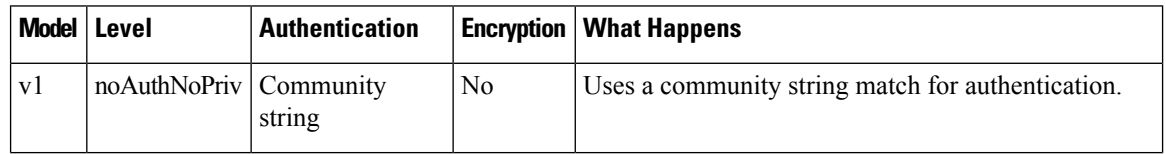
П

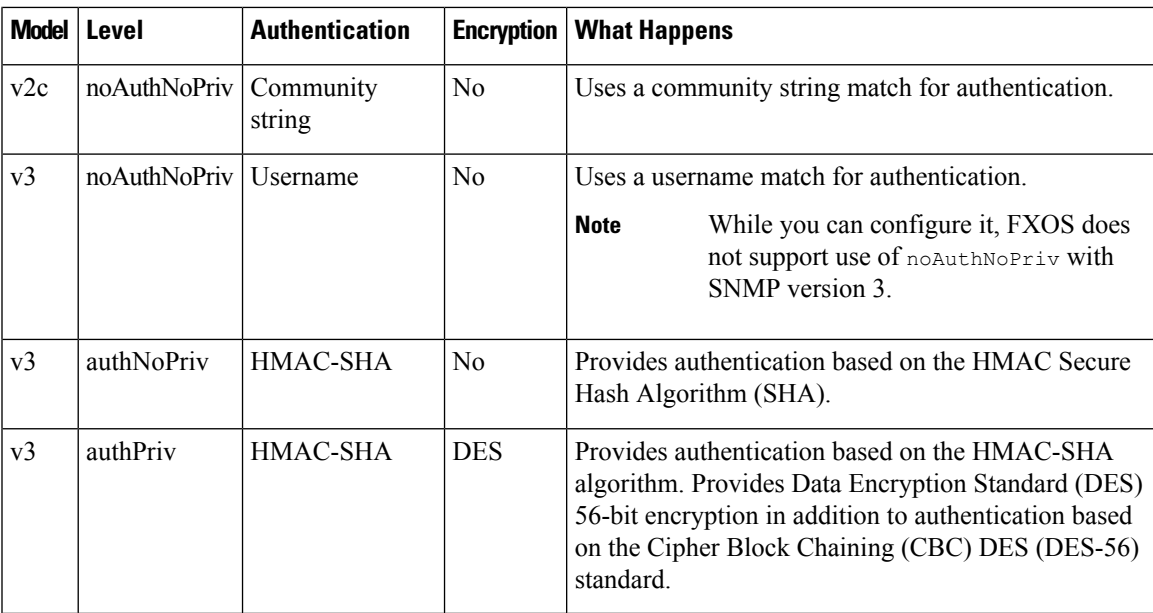

### **SNMPv3 Security Features**

SNMPv3 provides secure access to devices by a combination of authenticating and encrypting frames over the network. SNMPv3 authorizes management operations only by configured users and encrypts SNMP messages. The SNMPv3 User-Based Security Model (USM) refers to SNMP message-level security and offers the following services:

- Message integrity—Ensuresthat messages have not been altered or destroyed in an unauthorized manner and that data sequences have not been altered to an extent greater than can occur non-maliciously.
- Message origin authentication—Ensures that the claimed identity of the user on whose behalf received data was originated is confirmed.
- Message confidentiality and encryption—Ensures that information is not made available or disclosed to unauthorized individuals, entities, or processes.

### **SNMP Support**

The chassis provides the following support for SNMP:

#### **Support for MIBs**

The chassis supports read-only access to MIBs.

For information about the specific MIBs available and where you can obtain them, see the Cisco [FXOS](https://www.cisco.com/c/en/us/td/docs/security/firepower/fxos/mib/b_FXOS_MIBRef.html) MIB [Reference](https://www.cisco.com/c/en/us/td/docs/security/firepower/fxos/mib/b_FXOS_MIBRef.html) Guide.

#### **Authentication Protocol for SNMPv3 Users**

The chassis supports the HMAC-SHA-96 (SHA) authentication protocol for SNMPv3 users.

#### **AES Privacy Protocol for SNMPv3 Users**

The chassis uses Advanced Encryption Standard (AES) as one of the privacy protocols for SNMPv3 message encryption and conforms with RFC 3826.

The privacy password, or priv option, offers a choice of DES or 128-bit AES encryption for SNMP security encryption. If you enable AES-128 configuration and include a privacy password for an SNMPv3 user, the chassis uses the privacy password to generate a 128-bit AES key. The AES privacy password can have a minimum of eight characters. If the passphrases are specified in clear text, you can specify a maximum of 64 characters.

# **Enabling SNMP and Configuring SNMP Properties**

#### **Procedure**

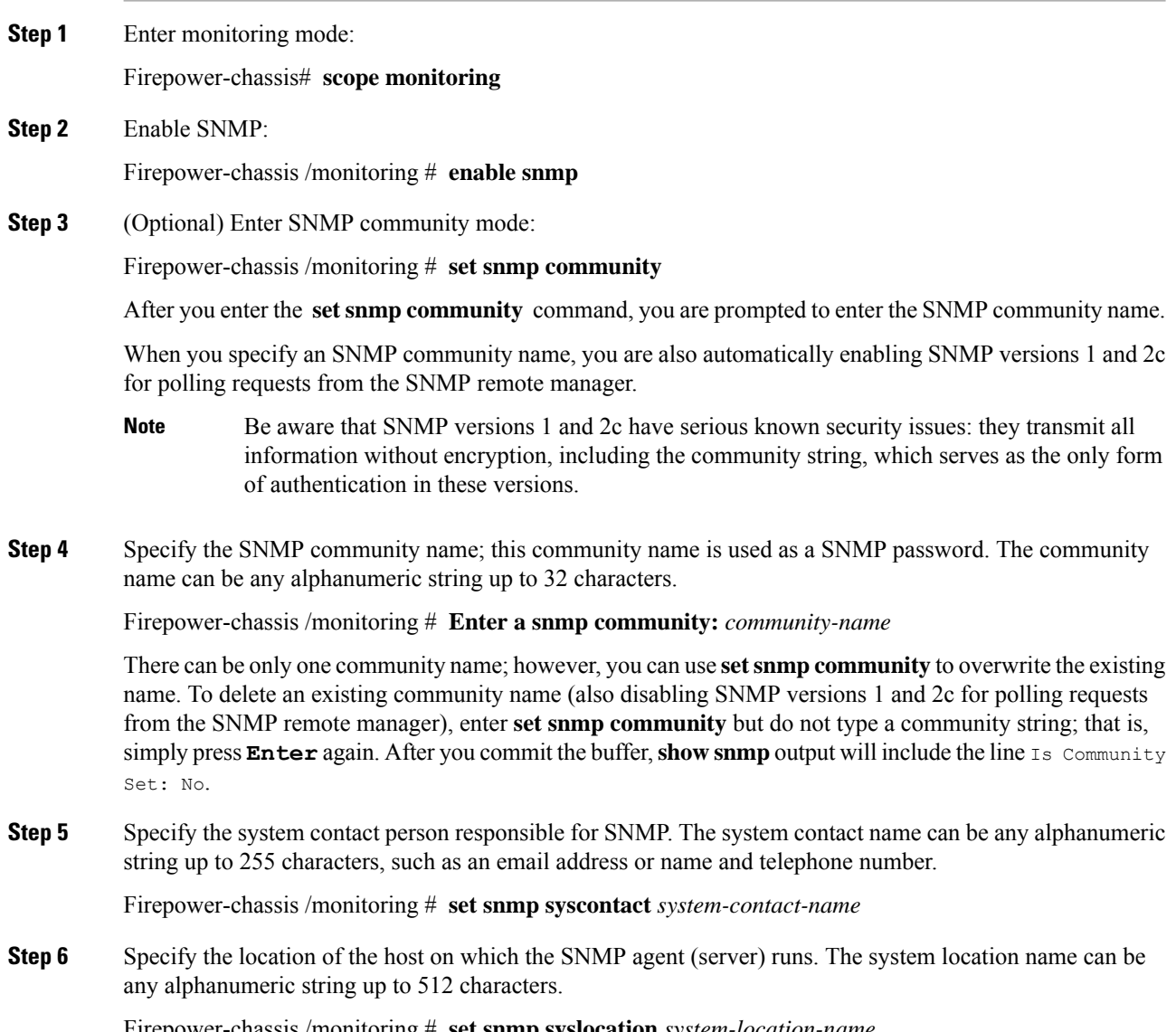

Firepower-chassis /monitoring # **set snmp syslocation** *system-location-name*

**Step 7** Commit the transaction to the system configuration:

Firepower-chassis /monitoring # **commit-buffer**

#### **Example**

The following example enables SNMP, configures an SNMP community named SnmpCommSystem2, configures a system contact named contactperson, configures a contact location named systemlocation, and commits the transaction:

```
Firepower-chassis# scope ssa
Firepower-chassis# show app-instance
App Name Identifier Slot ID Admin State Oper State Running Version Startup Version
Deploy Type Turbo Mode Profile Name Cluster State Cluster Role
---------- ---------- ---------- ----------- ---------------- --------------- ---------------
     ----------- ---------- ------------ --------------- ------------
ftd ftd1 1 Enabled Online 7.2.0.82 7.2.0.82
   Native No Not Applicable None
Firepower-chassis# scope monitoring
Firepower-chassis /monitoring # enable snmp
Firepower-chassis /monitoring # set snmp adminappinstance slot 1 appname ftd id ftd1 enable
yes
Firepower-chassis /monitoring* # set snmp community
Enter a snmp community: SnmpCommSystem2
Firepower-chassis /monitoring* # set snmp syscontact contactperson1
Firepower-chassis /monitoring* # set snmp syslocation systemlocation
Firepower-chassis /monitoring* # commit-buffer
Firepower-chassis /monitoring #
```
#### **What to do next**

Create SNMP traps and users.

### **Creating an SNMP Trap**

The following procedure describes how to create SNMP traps.

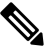

```
Note You can define up to eight SNMP traps.
```
#### **Procedure**

**Step 1** Enter monitoring mode:

Firepower-chassis# **scope monitoring**

**Step 2** Enable SNMP:

Firepower-chassis /monitoring # **enable snmp**

 $\mathbf I$ 

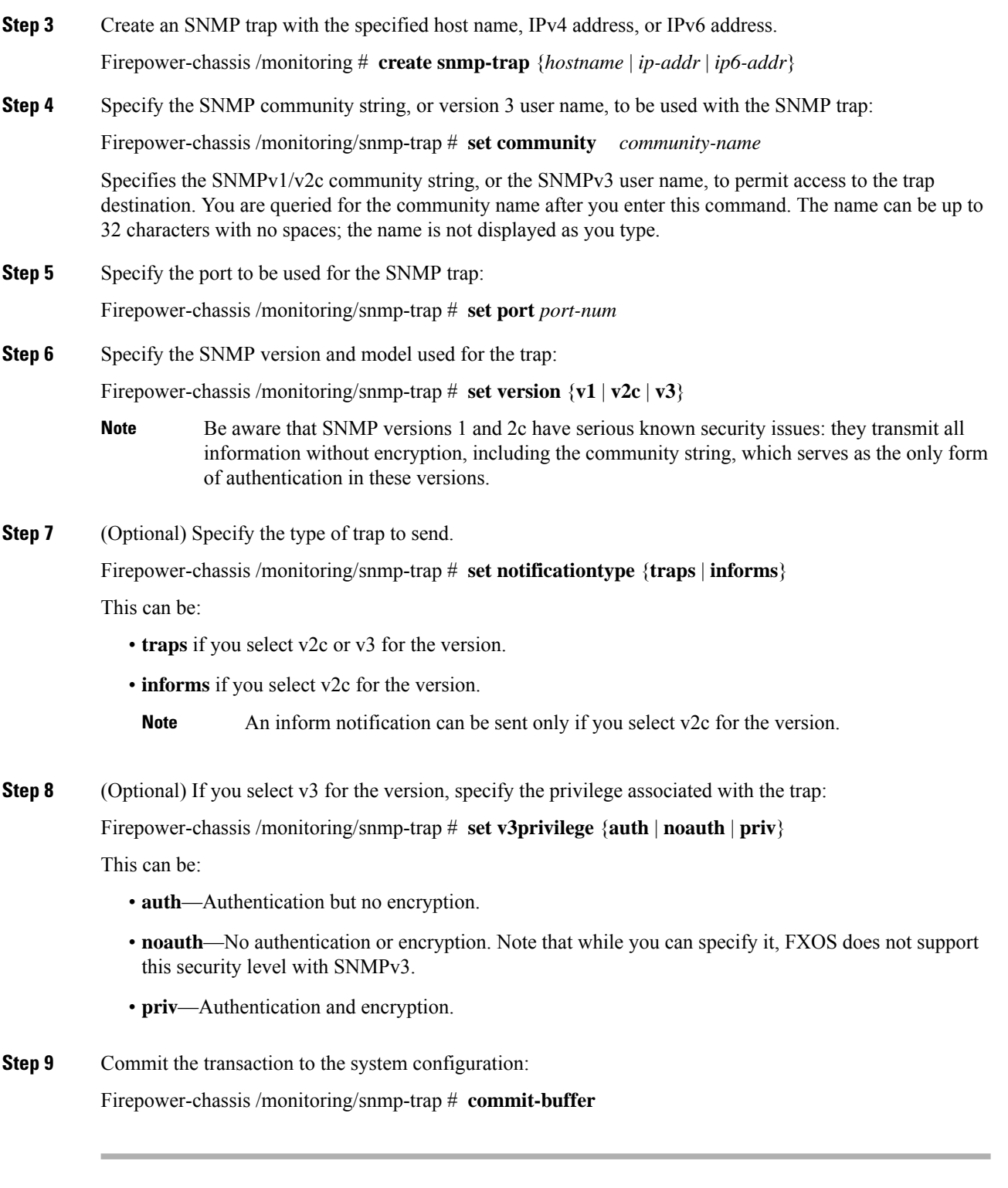

#### **Example**

The following example enables SNMP, creates an SNMP trap using an IPv4 address, specifies that the trap will use the SnmpCommSystem2 community on port 2, sets the version to v3, sets the notification type to traps, sets the v3 privilege to priv, and commits the transaction:

```
Firepower-chassis# scope monitoring
Firepower-chassis /monitoring # enable snmp
Firepower-chassis /monitoring* # create snmp-trap 192.168.100.112
Firepower-chassis /monitoring/snmp-trap* # set community SnmpCommSystem2
Firepower-chassis /monitoring/snmp-trap* # set port 2
Firepower-chassis /monitoring/snmp-trap* # set version v3
Firepower-chassis /monitoring/snmp-trap* # set notificationtype traps
Firepower-chassis /monitoring/snmp-trap* # set v3privilege priv
Firepower-chassis /monitoring/snmp-trap* # commit-buffer
Firepower-chassis /monitoring/snmp-trap #
```
The following example enables SNMP, creates an SNMP trap using an IPv6 address, specifies that the trap will use the SnmpCommSystem3 community on port 2, sets the version to v3, sets the notification type to traps, sets the v3 privilege to priv, and commits the transaction:

```
Firepower-chassis# scope monitoring
Firepower-chassis /monitoring # enable snmp
Firepower-chassis /monitoring* # create snmp-trap 2001::1
Firepower-chassis /monitoring/snmp-trap* # set community SnmpCommSystem3
Firepower-chassis /monitoring/snmp-trap* # set port 2
Firepower-chassis /monitoring/snmp-trap* # set version v3
Firepower-chassis /monitoring/snmp-trap* # set notificationtype traps
Firepower-chassis /monitoring/snmp-trap* # set v3privilege priv
Firepower-chassis /monitoring/snmp-trap* # commit-buffer
Firepower-chassis /monitoring/snmp-trap #
```
### **Deleting an SNMP Trap**

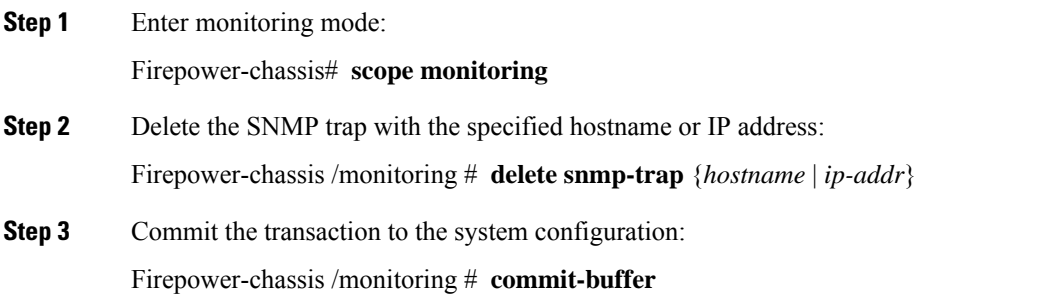

#### **Example**

The following example deletes the SNMP trap at IP address 192.168.100.112 and commits the transaction:

```
Firepower-chassis# scope monitoring
Firepower-chassis /monitoring # delete snmp-trap 192.168.100.112
Firepower-chassis /monitoring* # commit-buffer
Firepower-chassis /monitoring #
```
## **Creating an SNMPv3 User**

#### **Procedure**

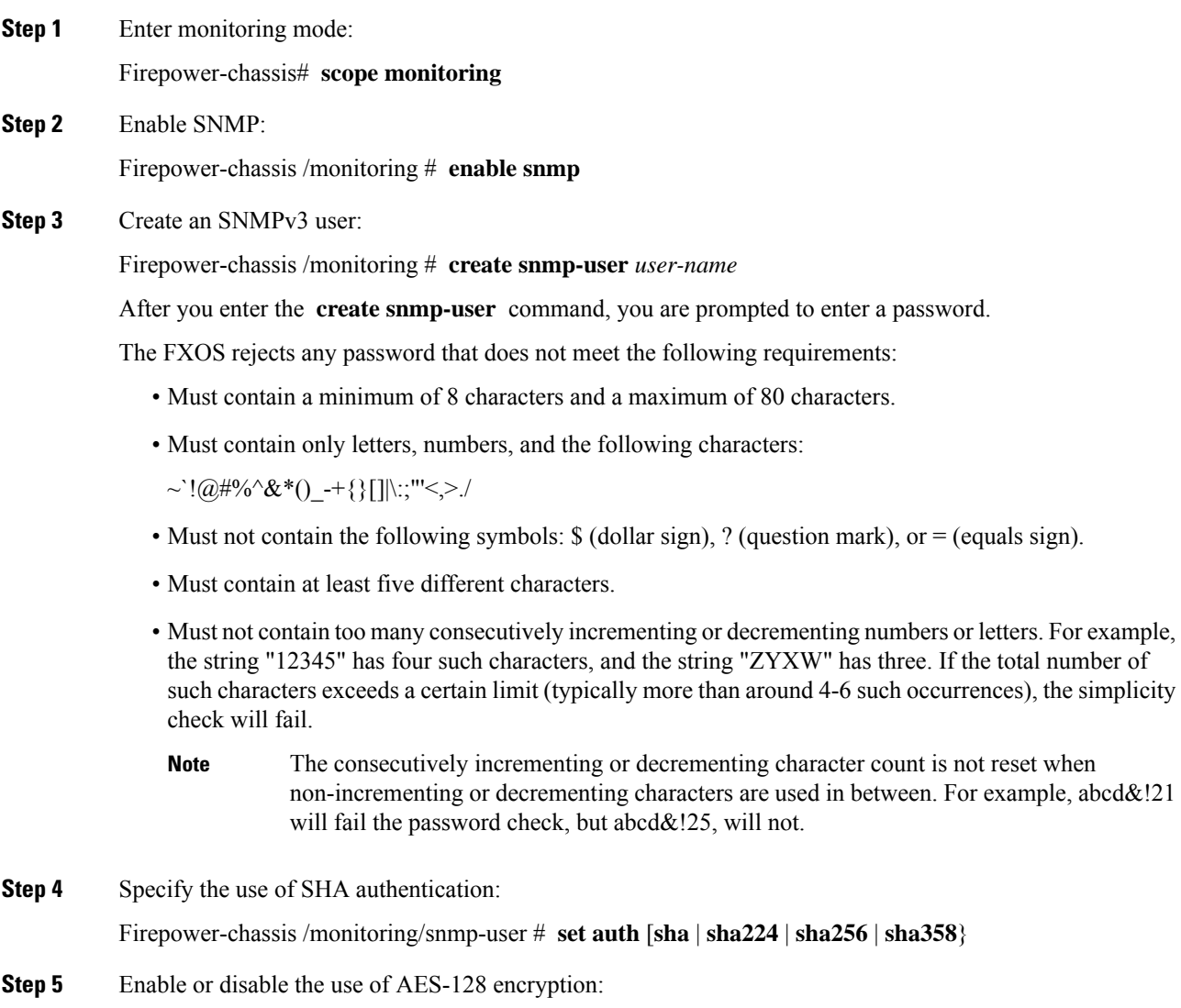

Firepower-chassis /monitoring/snmp-user # **set aes-128** {**no** | **yes**}

By default, AES-128 encryption is disabled.

SNMPv3 does not support DES. If you leave AES-128 disabled, no privacy encryption will be done and any configured privacy password will have no effect.

- You cannot poll SNMPv3 FXOS device from certain NMS monitoring applications when SNMPv3 with Authpriv (DES) is enabled. If you upgrade the device from a version that supported using DES previously, you must recreate the users using AES to poll the SNMPv3 FXOS device. **Note**
- **Step 6** Specify the user password:

Firepower-chassis /monitoring/snmp-user # **set password**

After you enter the **set password** command, you are prompted to enter and confirm the password.

**Step 7** Commit the transaction to the system configuration:

Firepower-chassis /monitoring/snmp-user # **commit-buffer**

#### **Example**

The following example enables SNMP, creates an SNMPv3 user named snmp-user14, enables AES-128 encryption, sets the password and privacy password, and commits the transaction:

```
Firepower-chassis# scope monitoring
Firepower-chassis /monitoring # enable snmp
Firepower-chassis /monitoring* # create snmp-user snmp-user14
Password:
Firepower-chassis /monitoring/snmp-user* # set aes-128 yes
Firepower-chassis /monitoring/snmp-user* # set priv-password
Enter a password:
Confirm the password:
Firepower-chassis /monitoring/snmp-user* # commit-buffer
Firepower-chassis /monitoring/snmp-user #
```
### **Deleting an SNMPv3 User**

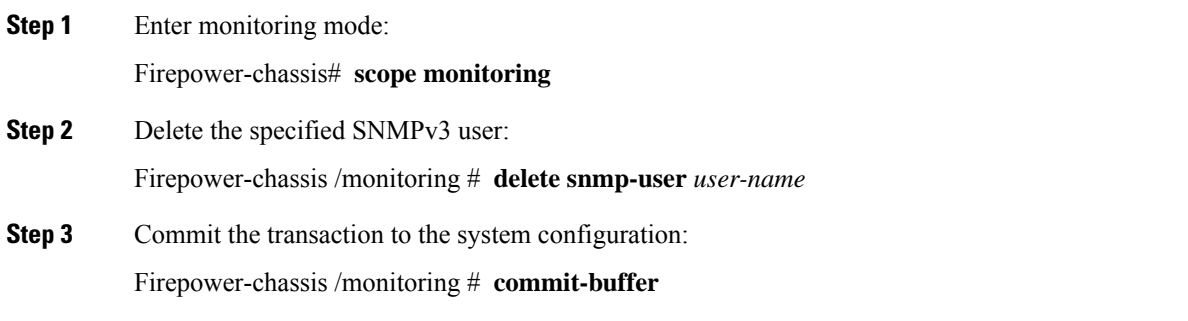

**Step** 

#### **Example**

The following example deletes the SNMPv3 user named snmp-user14 and commits the transaction:

```
Firepower-chassis# scope monitoring
Firepower-chassis /monitoring # delete snmp-user snmp-user14
Firepower-chassis /monitoring* # commit-buffer
Firepower-chassis /monitoring #
```
# **Viewing Current SNMP Settings**

Use the following CLI commands to display current SNMP settings, users and traps.

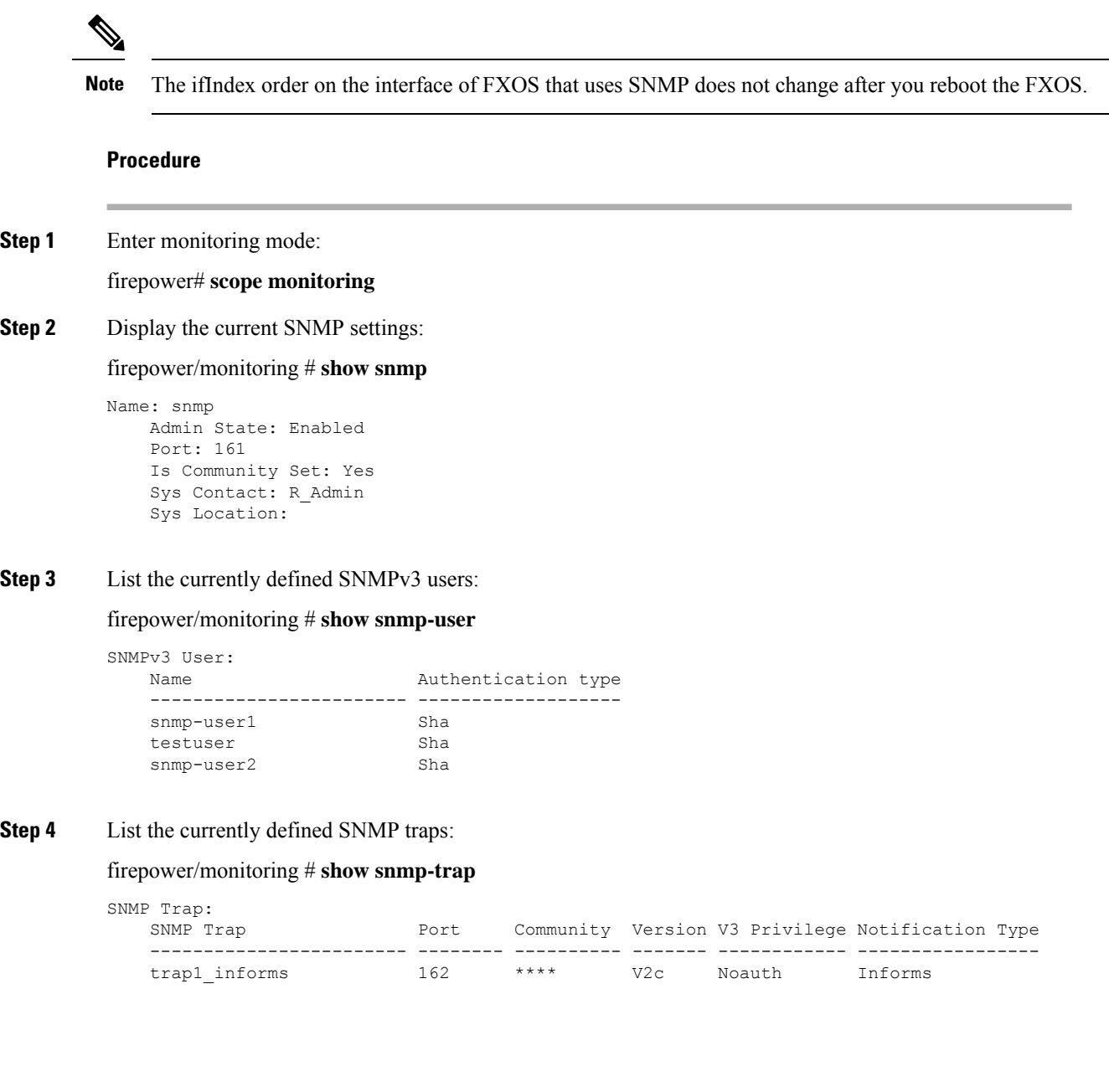

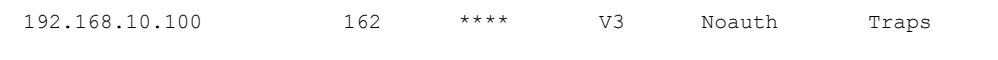

#### **Example**

This example show how to display detailed information about a specific SNMPv3 user:

firepower /monitoring # **show snmp-user snmp-user1 detail**

```
SNMPv3 User:
   Name: snmp-user1
   Authentication type: Sha
    Password: ****
   Privacy password: ****
   Use AES-128: Yes
firepower /monitoring #
```
# **Configuring HTTPS**

This section describes how to configure HTTPS on the Firepower 4100/9300 chassis.

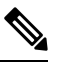

You can change the HTTPS port using Firepower Chassis Manager or the FXOS CLI. All other HTTPS configuration can only be done using the FXOS CLI. **Note**

### **Certificates, Key Rings, and Trusted Points**

HTTPS uses components of the Public Key Infrastructure (PKI) to establish secure communications between two devices, such as a client's browser and the Firepower 4100/9300 chassis.

#### **Encryption Keys and Key Rings**

Each PKI device holds a pair of asymmetric Rivest-Shamir-Adleman (RSA) encryption keys, one kept private and one made public, stored in an internal key ring. A message encrypted with either key can be decrypted with the other key. To send an encrypted message, the sender encrypts the message with the receiver's public key, and the receiver decrypts the message using its own private key. A sender can also prove its ownership of a public key by encrypting (also called 'signing') a known message with its own private key. If a receiver can successfully decrypt the message using the public key in question, the sender's possession of the corresponding private key is proven. Encryption keys can vary in length, with typical lengths from 512 bits to 2048 bits. In general, a longer key is more secure than a shorter key. FXOS provides a default key ring with an initial 2048-bit key pair, and allows you to create additional key rings.

The default key ring certificate must be manually regenerated if the cluster name changes or the certificate expires.

#### **Certificates**

To prepare for secure communications, two devices first exchange their digital certificates. A certificate is a file containing a device's public key along with signed information about the device's identity. To merely support encrypted communications, a device can generate its own key pair and its own self-signed certificate. When a remote user connects to a device that presents a self-signed certificate, the user has no easy method to verify the identity of the device, and the user's browser will initially display an authentication warning. By default, FXOS contains a built-in self-signed certificate containing the public key from the default key ring.

#### **Trusted Points**

To provide stronger authentication forFXOS, you can obtain and install a third-party certificate from a trusted source, or trusted point, that affirms the identity of your device. The third-party certificate is signed by the issuing trusted point, which can be a root certificate authority (CA) or an intermediate CA or trust anchor that is part of a trust chain that leads to a root CA. To obtain a new certificate, you must generate a certificate request through FXOS and submit the request to a trusted point.

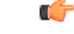

**Important** The certificate must be in Base64 encoded X.509 (CER) format.

### **Creating a Key Ring**

FXOS supports a maximum of 8 key rings, including the default key ring.

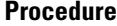

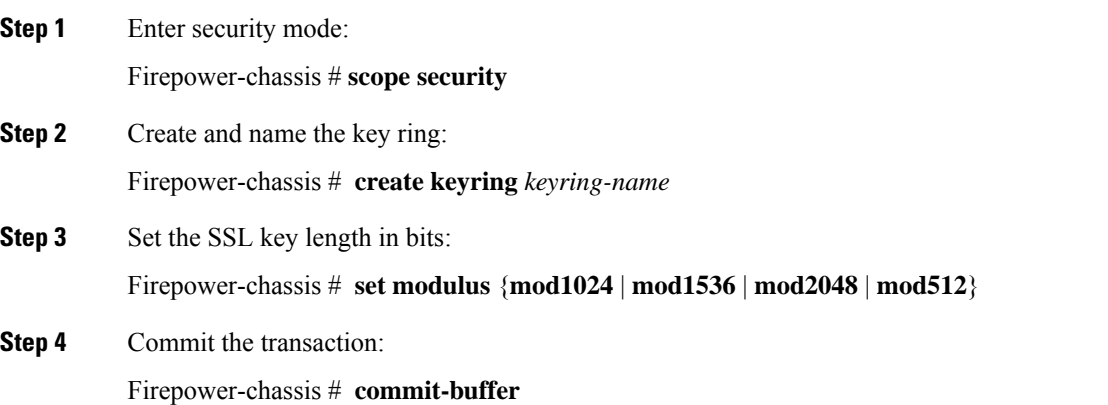

#### **Example**

The following example creates a keyring with a key size of 1024 bits:

```
Firepower-chassis# scope security
Firepower-chassis /security # create keyring kr220
Firepower-chassis /security/keyring* # set modulus mod1024
Firepower-chassis /security/keyring* # commit-buffer
Firepower-chassis /security/keyring #
```
Ш

#### **What to do next**

Create a certificate request for this key ring.

# **Regenerating the Default Key Ring**

The default key ring certificate must be manually regenerated if the cluster name changes or the certificate expires.

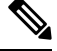

**Note** The default keyring is only used by FCM on FXOS.

#### **Procedure**

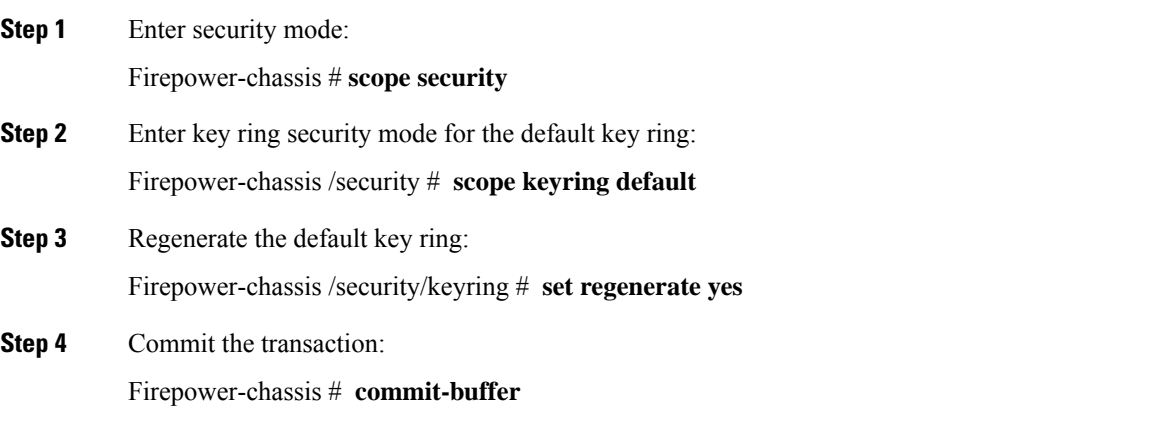

#### **Example**

The following example regenerates the default key ring:

```
Firepower-chassis# scope security
Firepower-chassis /security # scope keyring default
Firepower-chassis /security/keyring* # set regenerate yes
Firepower-chassis /security/keyring* # commit-buffer
Firepower-chassis /security/keyring #
```
# **Creating a Certificate Request for a Key Ring**

**Creating a Certificate Request for a Key Ring with Basic Options**

#### **Procedure**

**Step 1** Enter security mode:

Firepower-chassis # **scope security**

**Step 2** Enter configuration mode for the key ring: Firepower-chassis /security # **scope keyring** *keyring-name* **Step 3** Create a certificate request using the IPv4 or IPv6 address specified, or the name of the fabric interconnect. You are prompted to enter a password for the certificate request. Firepower-chassis /security/keyring # **create certreq** {**ip** [*ipv4-addr* | *ipv6-v6*] |**subject-name** *name*} **Step 4** Commit the transaction: Firepower-chassis /security/keyring/certreq # **commit-buffer Step 5** Display the certificate request, which you can copy and send to a trust anchor or certificate authority: Firepower-chassis /security/keyring # **show certreq**

#### **Example**

The following example creates and displays a certificate request with an IPv4 address for a key ring, with basic options:

```
Firepower-chassis# scope security
Firepower-chassis /security # scope keyring kr220
Firepower-chassis /security/keyring # create certreq ip 192.168.200.123 subject-name sjc04
Certificate request password:
Confirm certificate request password:
Firepower-chassis /security/keyring* # commit-buffer
Firepower-chassis /security/keyring # show certreq
Certificate request subject name: sjc04
Certificate request ip address: 192.168.200.123
Certificate request e-mail name:
Certificate request country name:
State, province or county (full name):
Locality (eg, city):
Organization name (eg, company):
Organization Unit name (eg, section):
Request:
-----BEGIN CERTIFICATE REQUEST-----
MIIBfTCB5wIBADARMQ8wDQYDVQQDEwZzYW1jMDQwgZ8wDQYJKoZIhvcNAQEBBQAD
gY0AMIGJAoGBALpKn1t8qMZO4UGqILKFXQQc2c8b/vW2rnRF8OPhKbhghLA1YZ1F
JqcYEG5Yl1+vgohLBTd45s0GC8m4RTLJWHo4SwccAUXQ5Zngf45YtX1WsylwUWV4
0re/zgTk/WCd56RfOBvWR2Dtztu2pGA14sd761zLxt29K7R8mzj6CAUVAgMBAAGg
LTArBgkqhkiG9w0BCQ4xHjAcMBoGA1UdEQEB/wQQMA6CBnNhbWMwNIcECsEiXjAN
BgkqhkiG9w0BAQQFAAOBgQCsxN0qUHYGFoQw56RwQueLTNPnrndqUwuZHUO03Teg
nhsyu4satpyiPqVV9viKZ+spvc6x5PWIcTWgHhH8BimOb/0OKuG8kwfIGGsEDlAv
TTYvUP+BZ9OFiPbRIA718S+V8ndXr1HejiQGxlDNqoN+odCXPc5kjoXD0lZTL09H
BA ==-----END CERTIFICATE REQUEST-----
```
Firepower-chassis /security/keyring #

#### **What to do next**

**Procedure**

- Copy the text of the certificate request, including the BEGIN and END lines, and save it in a file. Send the file with the certificate request to a trust anchor or certificate authority to obtain a certificate for the key ring.
- Create a trusted point and set the certificate chain for the certificate of trust received from the trust anchor.

### **Creating a Certificate Request for a Key Ring with Advanced Options**

# **Step 1** Enter security mode: Firepower-chassis # **scope security Step 2** Enter configuration mode for the key ring: Firepower-chassis /security # **scope keyring** *keyring-name* **Step 3** Create a certificate request: Firepower-chassis /security/keyring # **create certreq Step 4** Specify the country code of the country in which the company resides: Firepower-chassis /security/keyring/certreq\* # **set country** *country name* **Step 5** Specify the Domain Name Server (DNS) address associated with the request: Firepower-chassis /security/keyring/certreq\* # **set dns** *DNS Name* **Step 6** Specify the email address associated with the certificate request: Firepower-chassis /security/keyring/certreq\* # **set e-mail** *E-mail name* **Step 7** Specify the IP address of the Firepower 4100/9300 chassis: Firepower-chassis /security/keyring/certreq\* # **set ip** {*certificate request ip-address|certificate request ip6-address* } **Step 8** Specify the city or town in which the company requesting the certificate is headquartered: Firepower-chassis /security/keyring/certreq\* # **set locality** *locality name (eg, city)* **Step 9** Specify the organization requesting the certificate: Firepower-chassis /security/keyring/certreq\* # **set org-name** *organization name* **Step 10** Specify the organizational unit: Firepower-chassis /security/keyring/certreq\* # **set org-unit-name** *organizational unit name* **Step 11** Specify an optional password for the certificate request: Firepower-chassis /security/keyring/certreq\* # **set password** *certificate request password* **Step 12** Specify the state or province in which the company requesting the certificate is headquartered:

Firepower-chassis /security/keyring/certreq\* # **set state** *state, province or county*

- **Step 13** Specify the fully qualified domain name of the Firepower 4100/9300 chassis: Firepower-chassis /security/keyring/certreq\* # **set subject-name** *certificate request name*
- **Step 14** Commit the transaction: Firepower-chassis /security/keyring/certreq # **commit-buffer**
- **Step 15** Display the certificate request, which you can copy and send to a trust anchor or certificate authority: Firepower-chassis /security/keyring # **show certreq**

#### **Example**

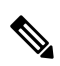

**Note**

We recommend not to commit buffer with a "set dns" or "set subject-name" without FQDN for releases earlier than 2.7. If you try to create a certification requirement with a DNS or subject name that is not a FQDN, it will throw an error.

The following example creates and displays a certificate request with an IPv4 address for a key ring, with advanced options:

```
Firepower-chassis# scope security
Firepower-chassis /security # scope keyring kr220
Firepower-chassis /security/keyring # create certreq
Firepower-chassis /security/keyring/certreq* # set "ip 192.168.200.123"
Firepower-chassis /security/keyring/certreq* # set subject-name "sjc04"
Firepower-chassis /security/keyring/certreq* # set country "US"
Firepower-chassis /security/keyring/certreq* # set dns "bg1-samc-15A"
Firepower-chassis /security/keyring/certreq* # set email "test@cisco.com"
Firepower-chassis /security/keyring/certreq* # set locality "new york city"
Firepower-chassis /security/keyring/certreq* # set org-name "Cisco Systems"
Firepower-chassis /security/keyring/certreq* # set org-unit-name "Testing"
Firepower-chassis /security/keyring/certreq* # set state "new york"
Firepower-chassis /security/keyring/certreq* # commit-buffer
Firepower-chassis /security/keyring/certreq # show certreq
Certificate request subject name: sjc04
Certificate request ip address: 192.168.200.123
Certificate request e-mail name: test@cisco.com
Certificate request country name: US
State, province or county (full name): New York
Locality name (eg, city): new york city
Organization name (eg, company): Cisco
Organization Unit name (eg, section): Testing
Request:
-----BEGIN CERTIFICATE REQUEST-----
MIIBfTCB5wIBADARMQ8wDQYDVQQDEwZzYW1jMDQwgZ8wDQYJKoZIhvcNAQEBBQAD
gY0AMIGJAoGBALpKn1t8qMZO4UGqILKFXQQc2c8b/vW2rnRF8OPhKbhghLA1YZ1F
JqcYEG5Yl1+vgohLBTd45s0GC8m4RTLJWHo4SwccAUXQ5Zngf45YtX1WsylwUWV4
0re/zgTk/WCd56RfOBvWR2Dtztu2pGA14sd761zLxt29K7R8mzj6CAUVAgMBAAGg
LTArBgkqhkiG9w0BCQ4xHjAcMBoGA1UdEQEB/wQQMA6CBnNhbWMwNIcECsEiXjAN
BgkqhkiG9w0BAQQFAAOBgQCsxN0qUHYGFoQw56RwQueLTNPnrndqUwuZHUO03Teg
nhsyu4satpyiPqVV9viKZ+spvc6x5PWIcTWgHhH8BimOb/0OKuG8kwfIGGsEDlAv
TTYvUP+BZ9OFiPbRIA718S+V8ndXr1HejiQGxlDNqoN+odCXPc5kjoXD0lZTL09H
BA ==
```
Ш

-----END CERTIFICATE REQUEST----- Firepower-chassis /security/keyring/certreq #

#### **What to do next**

- Copy the text of the certificate request, including the BEGIN and END lines, and save it in a file. Send the file with the certificate request to a trust anchor or certificate authority to obtain a certificate for the key ring.
- Create a trusted point and set the certificate chain for the certificate of trust received from the trust anchor.

### **Creating a Trusted Point**

#### **Procedure**

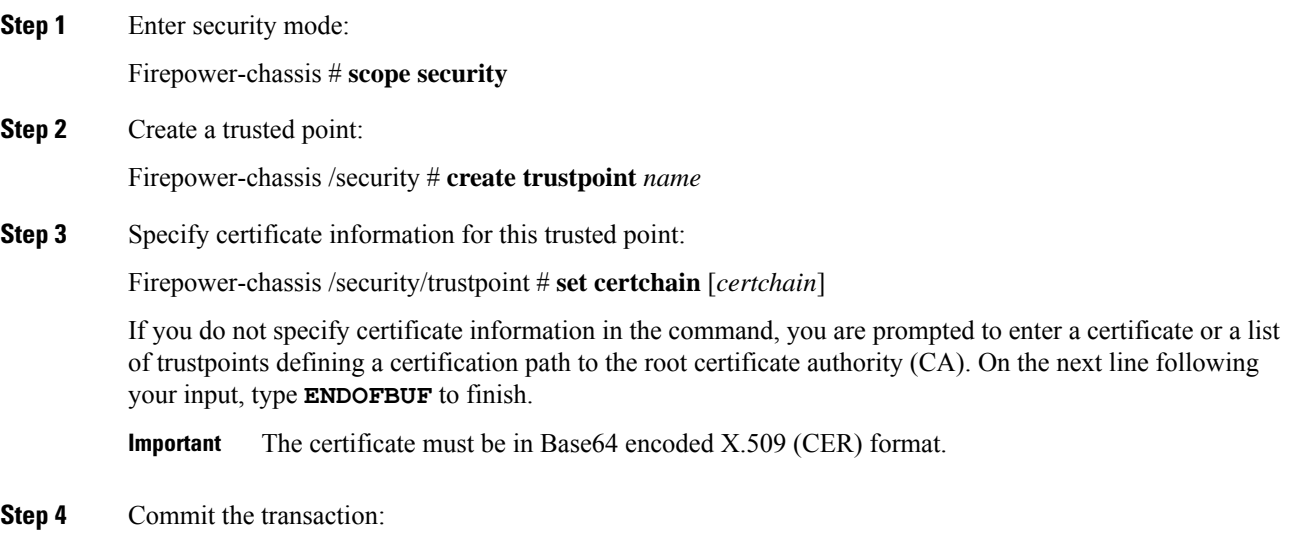

Firepower-chassis /security/trustpoint # **commit-buffer**

#### **Example**

The following example creates a trusted point and provides a certificate for the trusted point:

```
Firepower-chassis# scope security
Firepower-chassis /security # create trustpoint tPoint10
Firepower-chassis /security/trustpoint* # set certchain
Enter lines one at a time. Enter ENDOFBUF to finish. Press ^C to abort.
Trustpoint Certificate Chain:
> -----BEGIN CERTIFICATE-----
> MIIDMDCCApmgAwIBAgIBADANBgkqhkiG9w0BAQQFADB0MQswCQYDVQQGEwJVUzEL
> BxMMU2FuIEpvc2UsIENBMRUwEwYDVQQKEwxFeGFtcGxlIEluYy4xEzARBgNVBAsT
> ClRlc3QgR3JvdXAxGTAXBgNVBAMTEHRlc3QuZXhhbXBsZS5jb20xHzAdBgkqhkiG
> 9w0BCQEWEHVzZXJAZXhhbXBsZS5jb20wgZ8wDQYJKoZIhvcNAQEBBQADgY0AMIGJ
```

```
> AoGBAMZw4nTepNIDhVzb0j7Z2Je4xAG56zmSHRMQeOGHemdh66u2/XAoLx7YCcYU
> ZgAMivyCsKgb/6CjQtsofvtrmC/eAehuK3/SINv7wd6Vv2pBt6ZpXgD4VBNKONDl
> GMbkPayVlQjbG4MD2dx2+H8EH3LMtdZrgKvPxPTE+bF5wZVNAgMBAAGgJTAjBgkq
> hkiG9w0BCQcxFhMUQSBjaGFsbGVuZ2UgcGFzc3dvcmQwDQYJKoZIhvcNAQEFBQAD
> gYEAG61CaJoJaVMhzCl903O6Mg51zq1zXcz75+VFj2I6rH9asckCld3mkOVx5gJU
> Ptt5CVQpNgNLdvbDPSsXretysOhqHmp9+CLv8FDuy1CDYfuaLtvlWvfhevskV0j6
> jtcEMyZ+f7+3yh421ido3nO4MIGeBgNVHSMEgZYwgZOAFLlNjtcEMyZ+f7+3yh42
> 1ido3nO4oXikdjB0MQswCQYDVQQGEwJVUzELMAkGA1UECBMCQ0ExFDASBgNVBAcT
> C1NhbnRhIENsYXJhMRswGQYDVQQKExJOdW92YSBTeXN0ZW1zIEluYy4xFDASBgNV
> BAsTC0VuZ2luZWVyaW5nMQ8wDQYDVQQDEwZ0ZXN0Q0GCAQAwDAYDVR0TBAUwAwEB
> /zANBgkqhkiG9w0BAQQFAAOBgQAhWaRwXNR6B4g6Lsnr+fptHv+WVhB5fKqGQqXc
> wR4pYiO4z42/j9Ijenh75tCKMhW51az8copP1EBmOcyuhf5C6vasrenn1ddkkYt4
> PR0vxGc40whuiozBolesmsmjBbedUCwQgdFDWhDIZJwK5+N3x/kfa2EHU6id1avt
> 4YL5Jg==
> -----END CERTIFICATE-----
> ENDOFBUF
Firepower-chassis /security/trustpoint* # commit-buffer
Firepower-chassis /security/trustpoint #
```
#### **What to do next**

Obtain a key ring certificate from the trust anchor or certificate authority and import it into the key ring.

### **Importing a Certificate into a Key Ring**

#### **Before you begin**

- Configure a trusted point that contains the certificate chain for the key ring certificate.
- Obtain a key ring certificate from a trust anchor or certificate authority.

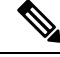

If you change the certificate in a key ring that has already been configured on HTTPS, you must restart HTTPS in order for the new certificate to take effect. For more informaiton, see: [Restarting](#page-163-0) HTTPS, on page 152. **Note**

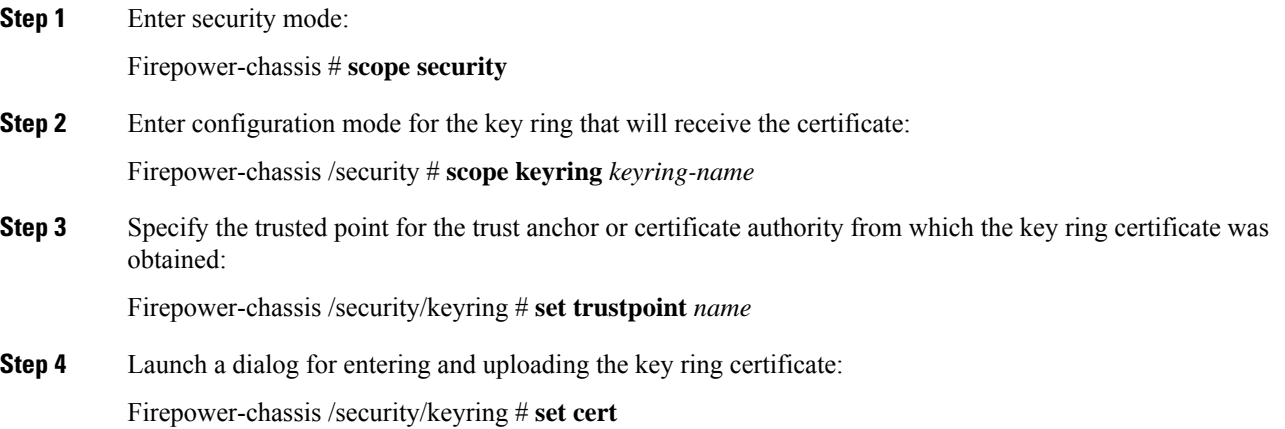

At the prompt, paste the certificate text that you received from the trust anchor or certificate authority. On the next line following the certificate, type **ENDOFBUF** to complete the certificate input.

**Important** The certificate must be in Base64 encoded X.509 (CER) format.

**Step 5** Commit the transaction:

Firepower-chassis /security/keyring # **commit-buffer**

#### **Example**

The following example specifies the trust point and imports a certificate into a key ring:

```
Firepower-chassis# scope security
Firepower-chassis /security # scope keyring kr220
Firepower-chassis /security/keyring # set trustpoint tPoint10
Firepower-chassis /security/keyring* # set cert
Enter lines one at a time. Enter ENDOFBUF to finish. Press ^C to abort.
Keyring certificate:
> -----BEGIN CERTIFICATE-----
> MIIB/zCCAWgCAQAwgZkxCzAJBgNVBAYTAlVTMQswCQYDVQQIEwJDQTEVMBMGA1UE
> BxMMU2FuIEpvc2UsIENBMRUwEwYDVQQKEwxFeGFtcGxlIEluYy4xEzARBgNVBAsT
> ClRlc3QgR3JvdXAxGTAXBgNVBAMTEHRlc3QuZXhhbXBsZS5jb20xHzAdBgkqhkiG
> 9w0BCQEWEHVzZXJAZXhhbXBsZS5jb20wgZ8wDQYJKoZIhvcNAQEBBQADgY0AMIGJ
> AoGBAMZw4nTepNIDhVzb0j7Z2Je4xAG56zmSHRMQeOGHemdh66u2/XAoLx7YCcYU
> ZgAMivyCsKgb/6CjQtsofvtrmC/eAehuK3/SINv7wd6Vv2pBt6ZpXgD4VBNKONDl
> GMbkPayVlQjbG4MD2dx2+H8EH3LMtdZrgKvPxPTE+bF5wZVNAgMBAAGgJTAjBgkq
> hkiG9w0BCQcxFhMUQSBjaGFsbGVuZ2UgcGFzc3dvcmQwDQYJKoZIhvcNAQEFBQAD
> gYEAG61CaJoJaVMhzCl903O6Mg51zq1zXcz75+VFj2I6rH9asckCld3mkOVx5gJU
> Ptt5CVQpNgNLdvbDPSsXretysOhqHmp9+CLv8FDuy1CDYfuaLtvlWvfhevskV0j6
> mK3Ku+YiORnv6DhxrOoqau8r/hyI/L43l7IPN1HhOi3oha4=
> -----END CERTIFICATE-----
> ENDOFBUF
Firepower-chassis /security/keyring* # commit-buffer
Firepower-chassis /security/keyring #
```
#### **What to do next**

Configure your HTTPS service with the key ring.

### **Configuring HTTPS**

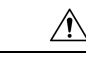

After you complete the HTTPS configuration, including changing the port and key ring to be used by HTTPS, all current HTTP and HTTPS sessions are closed without warning as soon as you save or commit the transaction. **Caution**

#### **Procedure**

**Step 1** Enter system mode:

Firepower-chassis# **scope system**

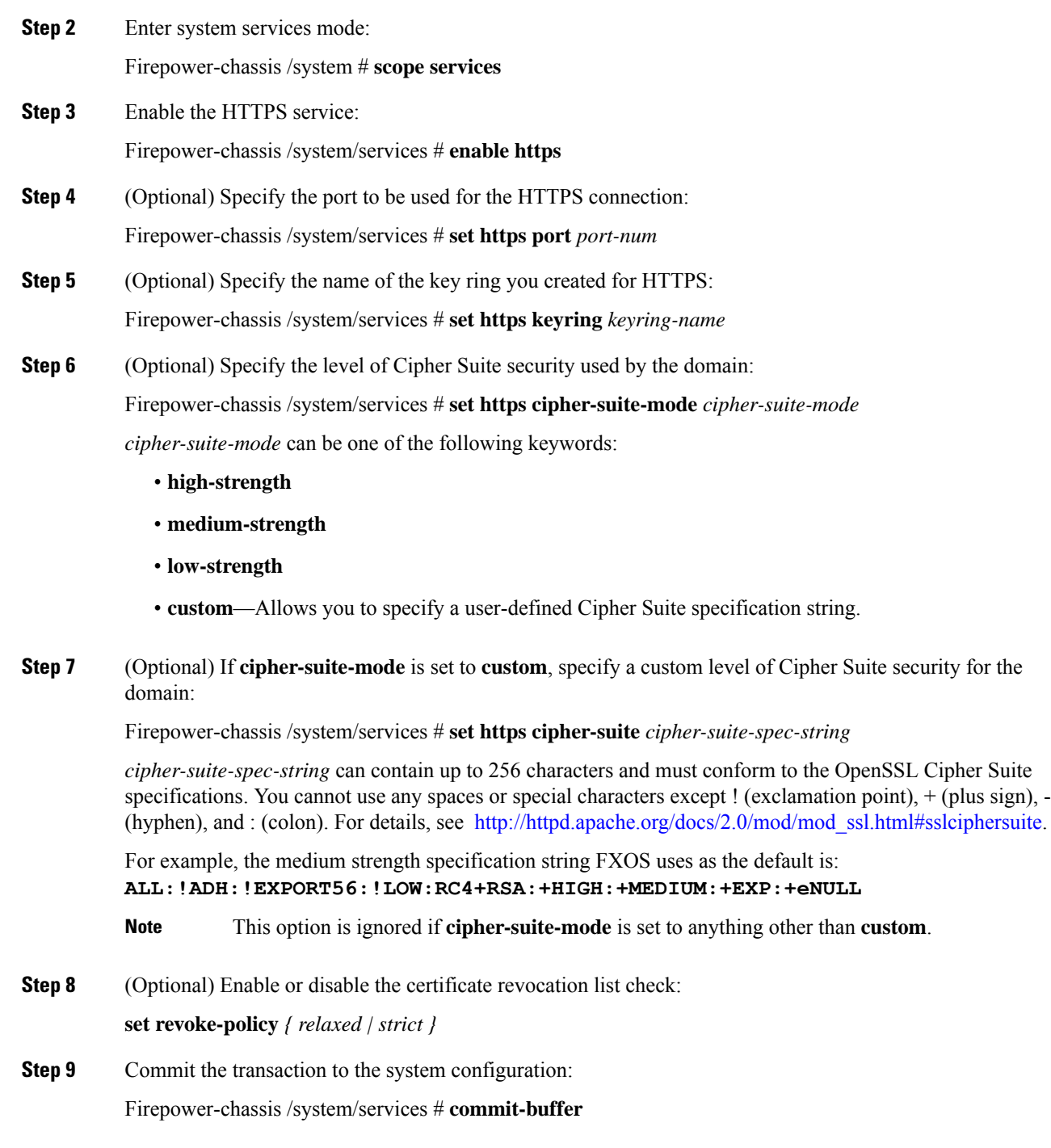

#### **Example**

The following example enables HTTPS, sets the port number to 443, sets the key ring name to kring7984, sets the Cipher Suite security level to high, and commits the transaction:

```
Firepower-chassis# scope system
Firepower-chassis /system # scope services
Firepower-chassis /system/services # enable https
Firepower-chassis /system/services* # set https port 443
Warning: When committed, this closes all the web sessions.
Firepower-chassis /system/services* # set https keyring kring7984
Firepower-chassis /system/services* # set https cipher-suite-mode high
Firepower-chassis /system/services* # commit-buffer
Firepower-chassis /system/services #
```
### **Changing the HTTPS Port**

The HTTPS service is enabled on port 443 by default. You cannot disable HTTPS, but you can change the port to use for HTTPS connections.

#### **Procedure**

**Step 1** Enter system mode:

Firepower-chassis # **scope system**

**Step 2** Enter system services mode:

Firepower-chassis /system # **scope services**

**Step 3** Specify the port to use for HTTPS connections:

Firepower-chassis /system/services # **set https port** *port-number*

Specify an integer between 1 and 65535 for *port-number*. HTTPS is enabled on port 443 by default.

**Step 4** Commit the transaction to the system configuration:

Firepower /system/services # **commit-buffer**

After changing the HTTPS port, all current HTTPS sessions are closed. Users will need to log back in to the Firepower Chassis Manager using the new port as follows:

**https://***<chassis\_mgmt\_ip\_address>***:***<chassis\_mgmt\_port>*

where *<chassis\_mgmt\_ip\_address*> is the IP address or host name of the chassis that you entered during initial configuration and *<chassis\_mgmt\_port*> is the HTTPS port you have just configured.

#### **Example**

The following example sets the HTTPS port number to 443 and commits the transaction:

```
Firepower-chassis# scope system
Firepower-chassis /system # scope services
Firepower-chassis /system/services # set https port 444
Warning: When committed, this closes all the web sessions.
Firepower-chassis /system/services* # commit-buffer
Firepower-chassis /system/services #
```
# <span id="page-163-0"></span>**Restarting HTTPS**

If you change the certificate in a key ring that has already been configured on HTTPS, you must restart HTTPS in order for the new certificate to take effect. Use the following procedure to reset HTTPS with an updated keyring.

#### **Procedure**

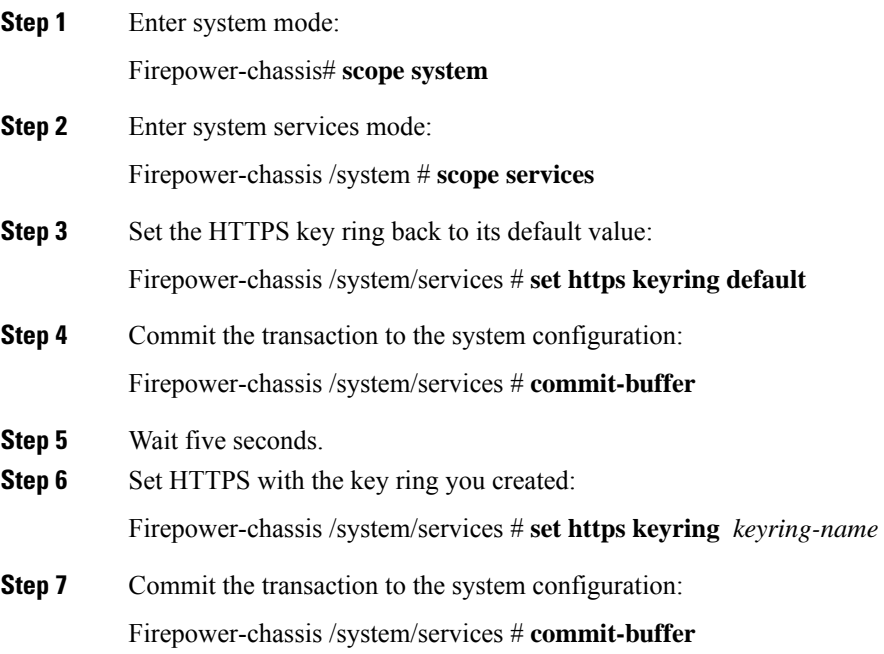

# **Deleting a Key Ring**

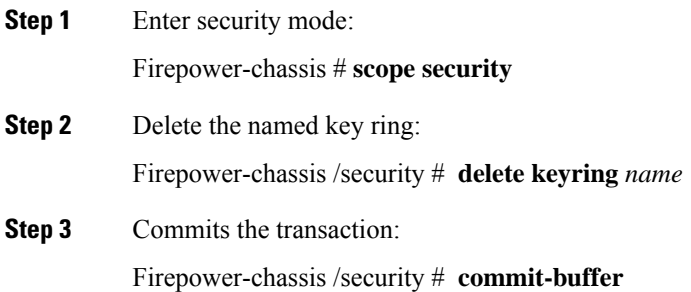

Ш

#### **Example**

The following example deletes a key ring:

```
Firepower-chassis# scope security
Firepower-chassis /security # delete keyring key10
Firepower-chassis /security* # commit-buffer
Firepower-chassis /security #
```
# **Deleting a Trusted Point**

#### **Before you begin**

Ensure that the trusted point is not used by a key ring.

#### **Procedure**

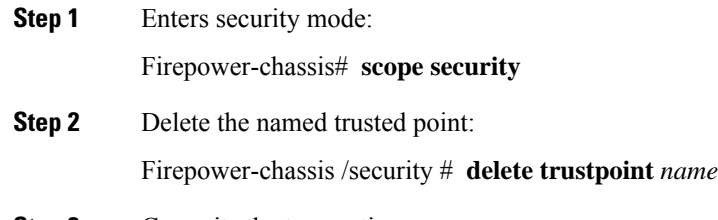

```
Step 3 Commits the transaction:
          Firepower-chassis /security # commit-buffer
```
#### **Example**

The following example deletes a trusted point:

```
Firepower-chassis# scope security
Firepower-chassis /security # delete trustpoint tPoint10
Firepower-chassis /security* # commit-buffer
Firepower-chassis /security #
```
### **Disabling HTTPS**

#### **Procedure**

**Step 1** Enter system mode: Firepower-chassis# **scope system Step 2** Enter system services mode:

Firepower-chassis /system # **scope services**

**Step 3** Disable the HTTPS service: Firepower-chassis /system/services # **disable https Step 4** Commit the transaction to the system configuration: Firepower-chassis /system/services # **commit-buffer**

#### **Example**

The following example disables HTTPS and commits the transaction:

```
Firepower-chassis# scope system
Firepower-chassis /system # scope services
Firepower-chassis /system/services # disable https
Firepower-chassis /system/services* # commit-buffer
Firepower-chassis /system/services #
```
# **Configuring AAA**

This section describes authentication, authorization, and accounting. See the following topics for more information:

### **About AAA**

Authentication, Authorization and Accounting (AAA) is a set of services for controlling access to network resources, enforcing policies, assessing usage, and providing the information necessary to bill for services. Authentication identifies the user. Authorization implements policies that determine which resources and services an authenticated user may access. Accounting keeps track of time and data resources that are used for billing and analysis. These processes are considered important for effective network management and security.

#### **Authentication**

Authentication provides a way to identify each user, typically by having the user enter a valid user name and valid password before access is granted. The AAA server compares the user's provided credentials with user credentials stored in a database. If the credentials are matched, the user is permitted access to the network. If the credentials do not match, authentication fails and network access is denied.

You can configure the Firepower 4100/9300 chassis to authenticate administrative connections to the chassis, including the following sessions:

- HTTPS
- SSH
- Serial console

#### **Authorization**

Authorization is the process of enforcing policies: determining what types of activities, resources, or services each user is permitted to access. After authentication, a user may be authorized for different types of access or activity.

#### **Accounting**

Accounting measures the resources a user consumes during access, which may include the amount of system time or the amount of data that a user has sent or received during a session. Accounting is carried out through the logging of session statistics and usage information, which is used for authorization control, billing, trend analysis, resource utilization, and capacity planning activities.

#### **Interaction Between Authentication, Authorization, and Accounting**

You can use authentication alone, or with authorization and accounting. Authorization always requires a user to be authenticated first. You can use accounting alone, or with authentication and authorization.

#### **Supported Types of Authentication**

FXOS supports the following types of user Authentication:

- **Remote** The following network AAA services are supported:
	- LDAP
	- RADIUS
	- TACACS+
- **Local** The chassis maintains a local database that you can populate with user profiles. You can use this local database instead of AAA servers to provide user authentication, authorization, and accounting.

#### **User Roles**

FXOS supports local and remote Authorization in the form of user-role assignment. The roles that can be assigned are:

- **Admin** Complete read-and-write access to the entire system. The default admin account is assigned this role by default and it cannot be changed.
- **AAA Administrator** Read-and-write access to users, roles, and AAA configuration. Read access to the rest of the system.
- **Operations** Read-and-write access to NTP configuration, Smart Call Home configuration for Smart Licensing, and system logs, including syslog servers and faults. Read access to the rest of the system.
- **Read-Only** Read-only access to system configuration with no privileges to modify the system state.

See User [Management,](#page-58-0) on page 47 for more information about local users and role assignments.

### **Setting Up AAA**

These steps provide a basic outline for setting up Authentication, Authorization and Accounting (AAA) on a Firepower 4100/9300 appliance.

- **1.** Configure the desired type(s) of user authentication:
	- **Local** User definitions and local authentication are part of User [Management,](#page-58-0) on page 47.
	- **Remote** Configuring remote AAA server access is part of Platform Settings, specifically:
		- [Configuring](#page-167-0) LDAP Providers, on page 156
		- [Configuring](#page-172-0) RADIUS Providers, on page 161
		- [Configuring](#page-175-0) TACACS+ Providers, on page 164

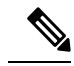

If you will be using remote AAA servers, be sure to enable and configure AAA services on the remote servers before configuring remote AAA server access on the chassis. **Note**

**2.** Specify the default authentication method—this also is part of User [Management,](#page-58-0) on page 47.

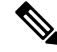

If Default Authentication and Console Authentication are both set to use the same remote authentication protocol (RADIUS, TACACS+, or LDAP), you cannot change certain aspects of that server's configuration (for example, deleting that server, or changing its order of assignment) without updating these user settings. **Note**

### <span id="page-167-0"></span>**Configuring LDAP Providers**

#### **Configuring Properties for LDAP Providers**

The properties that you configure in this task are the default settings for all provider connections of this type. If an individual provider includes a setting for any of these properties, the FXOS uses that setting and ignores the default setting.

If you are using Active Directory as your LDAP server, create a user account in the Active Directory server to bind with the FXOS. This account should be given a non-expiring password.

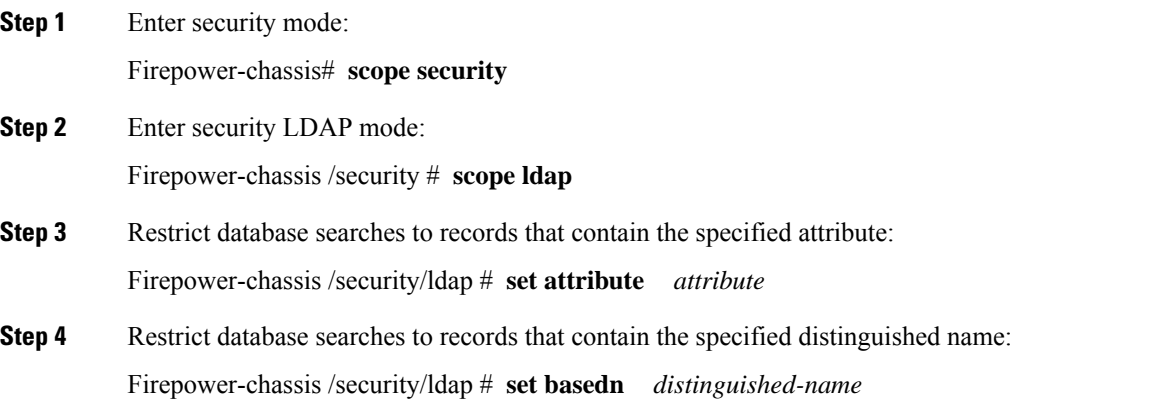

**Step 5** Restrict database searches to records that contain the specified filter:

Firepower-chassis /security/ldap # **set filter** *filter*

where *filter* is the filter attribute to use with your LDAP server, for example *cn=\$userid* or *sAMAccountName=\$userid*. The filter must include *\$userid*.

**Step 6** Set the amount of time the system will wait for a response from the LDAP server before noting the server as down:

Firepower-chassis /security/ldap # **set timeout** *seconds*

**Step 7** Commit the transaction to the system configuration:

Firepower-chassis /security/ldap # **commit-buffer**

#### **Example**

The following example sets the LDAP attribute to CiscoAvPair, the base distinguished name to "DC=cisco-firepower-aaa3,DC=qalab,DC=com", the filter to sAMAccountName=\$userid, and the timeout interval to 5 seconds, and commits the transaction:

```
Firepower-chassis# scope security
Firepower-chassis /security # scope ldap
Firepower-chassis /security/ldap # set attribute CiscoAvPair
Firepower-chassis /security/ldap* # set basedn "DC=cisco-firepower-aaa3,DC=qalab,DC=com"
Firepower-chassis /security/ldap* # set filter sAMAccountName=$userid
Firepower-chassis /security/ldap* # set timeout 5
Firepower-chassis /security/ldap* # commit-buffer
Firepower-chassis /security/ldap #
```
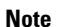

**Note** User login will fail if the DN for an LDAP user exceeds 255 characters.

#### **What to do next**

Create an LDAP provider.

#### **Creating an LDAP Provider**

Follow these steps to define and configure a LDAP provider—that is, a specific remote server providing LDAP-based AAA services for this appliance.

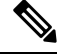

**Note** The FXOS supports a maximum of 16 LDAP providers.

#### **Before you begin**

If you are using Active Directory as your LDAP server, create a user account in the Active Directory server to bind with the FXOS. This account should be given a non-expiring password.

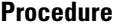

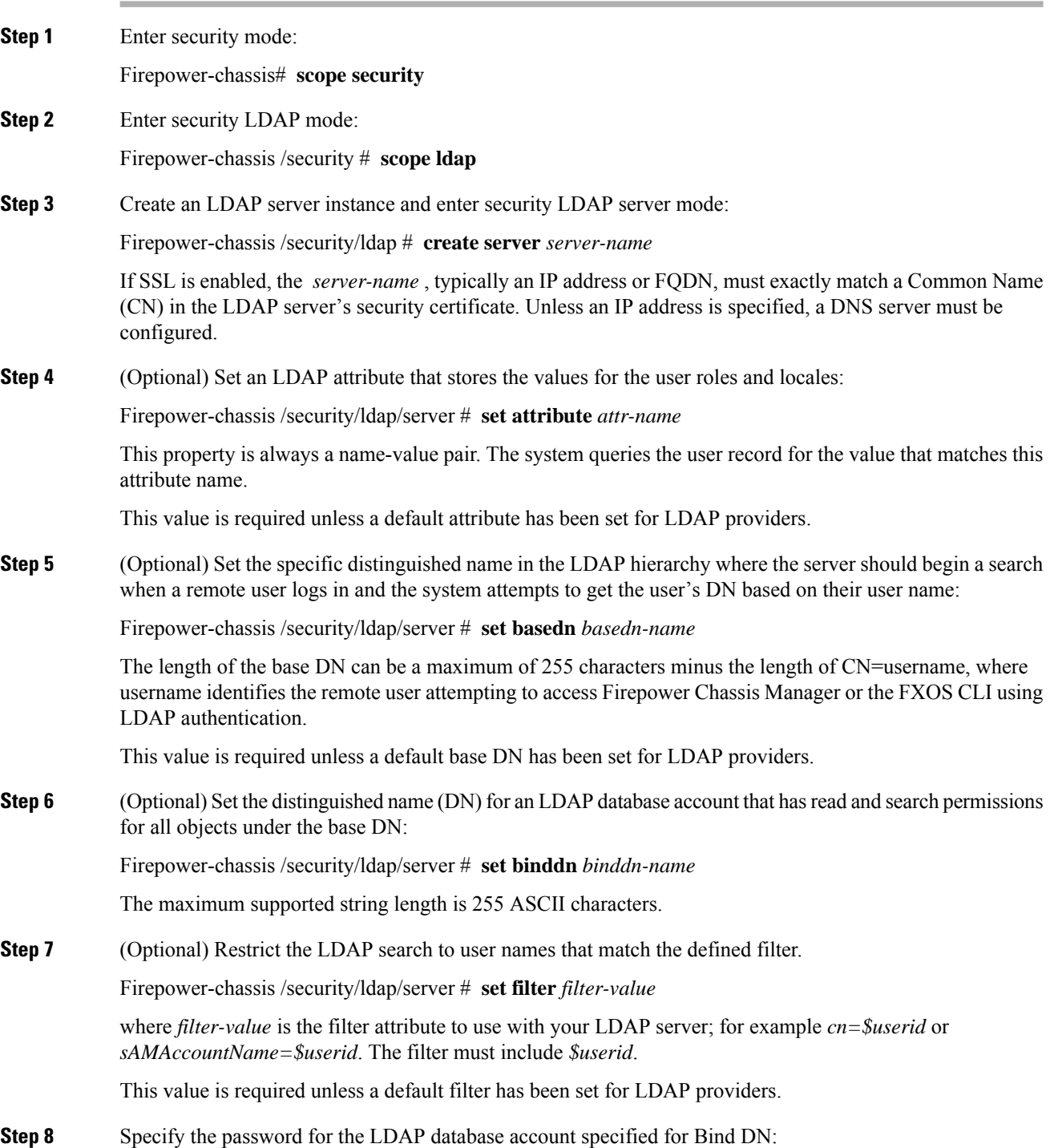

 $\mathbf l$ 

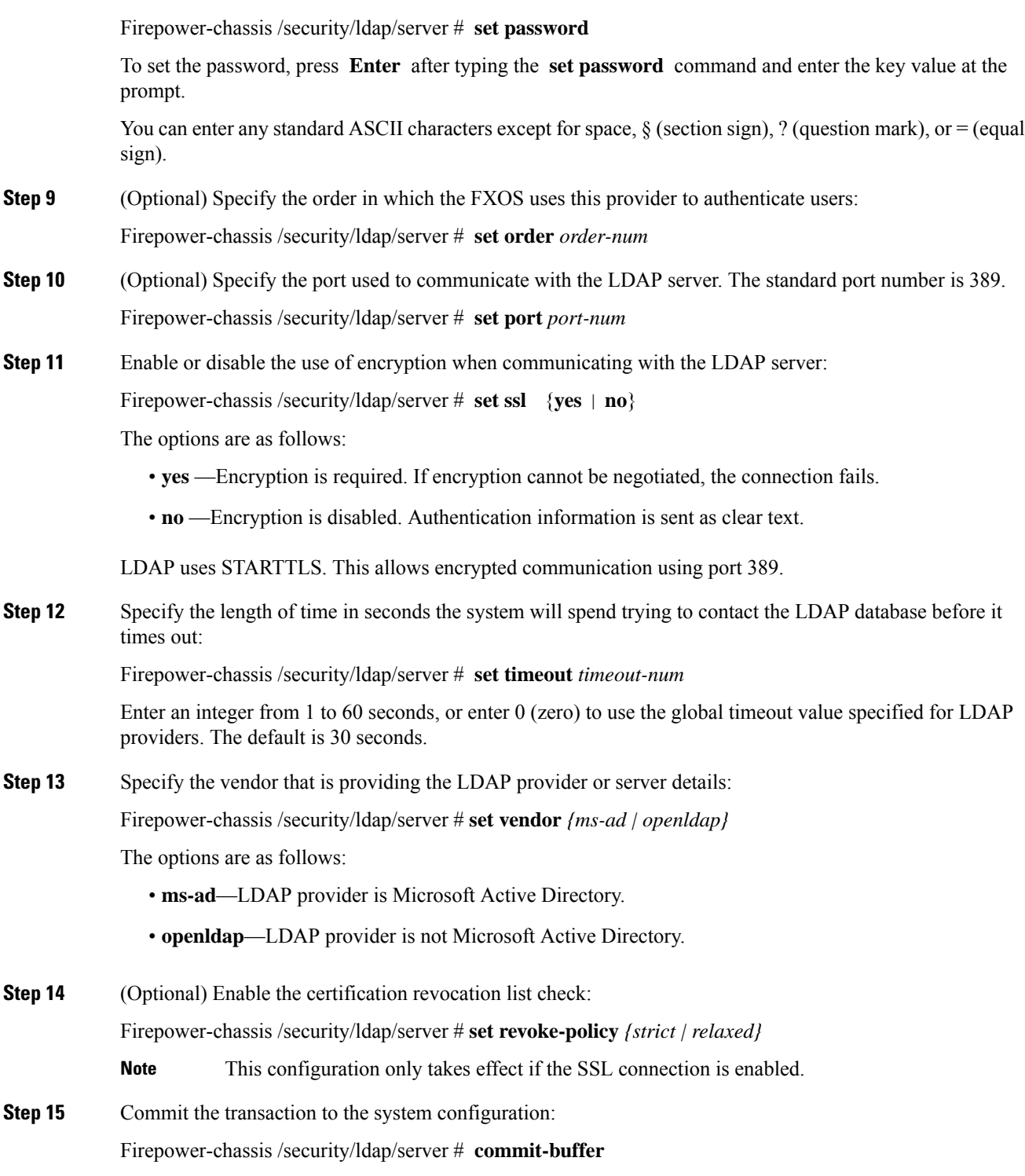

#### **Example**

The following example creates an LDAP server instance named 10.193.169.246, configures the binddn, password, order, port, SSL settings, vendor attribute, and commits the transaction:

```
Firepower-chassis# scope security
Firepower-chassis /security # scope ldap
Firepower-chassis /security/ldap* # create server 10.193.169.246
Firepower-chassis /security/ldap/server* # set binddn
"cn=Administrator,cn=Users,DC=cisco-firepower-aaa3,DC=qalab,DC=com"
Firepower-chassis /security/ldap/server* # set password
Enter the password:
Confirm the password:
Firepower-chassis /security/ldap/server* # set order 2
Firepower-chassis /security/ldap/server* # set port 389
Firepower-chassis /security/ldap/server* # set ssl yes
Firepower-chassis /security/ldap/server* # set timeout 30
Firepower-chassis /security/ldap/server* # set vendor ms-ad
Firepower-chassis /security/ldap/server* # commit-buffer
Firepower-chassis /security/ldap/server #
```
The following example creates an LDAP server instance named 12:31:71:1231:45b1:0011:011:900, configures the binddn, password, order, port, SSL settings, vendor attribute, and commits the transaction:

```
Firepower-chassis# scope security
Firepower-chassis /security # scope ldap
Firepower-chassis /security/ldap* # create server 12:31:71:1231:45b1:0011:011:900
Firepower-chassis /security/ldap/server* # set binddn
"cn=Administrator,cn=Users,DC=cisco-firepower-aaa3,DC=qalab,DC=com"
Firepower-chassis /security/ldap/server* # set password
Enter the password:
Confirm the password:
Firepower-chassis /security/ldap/server* # set order 1
Firepower-chassis /security/ldap/server* # set port 389
Firepower-chassis /security/ldap/server* # set ssl yes
Firepower-chassis /security/ldap/server* # set timeout 45
Firepower-chassis /security/ldap/server* # set vendor ms-ad
Firepower-chassis /security/ldap/server* # commit-buffer
Firepower-chassis /security/ldap/server #
```
#### **Deleting an LDAP Provider**

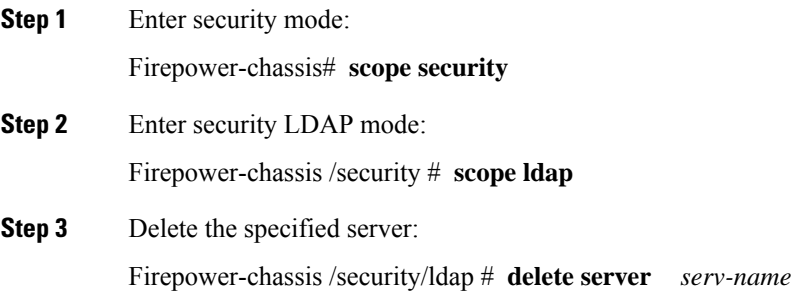

Ш

**Step 4** Commit the transaction to the system configuration:

Firepower-chassis /security/ldap # **commit-buffer**

#### **Example**

The following example deletes the LDAP server called ldap1 and commits the transaction:

```
Firepower-chassis# scope security
Firepower-chassis /security # scope ldap
Firepower-chassis /security/ldap # delete server ldap1
Firepower-chassis /security/ldap* # commit-buffer
Firepower-chassis /security/ldap #
```
### <span id="page-172-0"></span>**Configuring RADIUS Providers**

#### **Configuring Properties for RADIUS Providers**

The properties that you configure in this task are the default settings for all provider connections of this type. If an individual provider includes a setting for any of these properties, the FXOS uses that setting and ignores this default setting.

#### **Procedure**

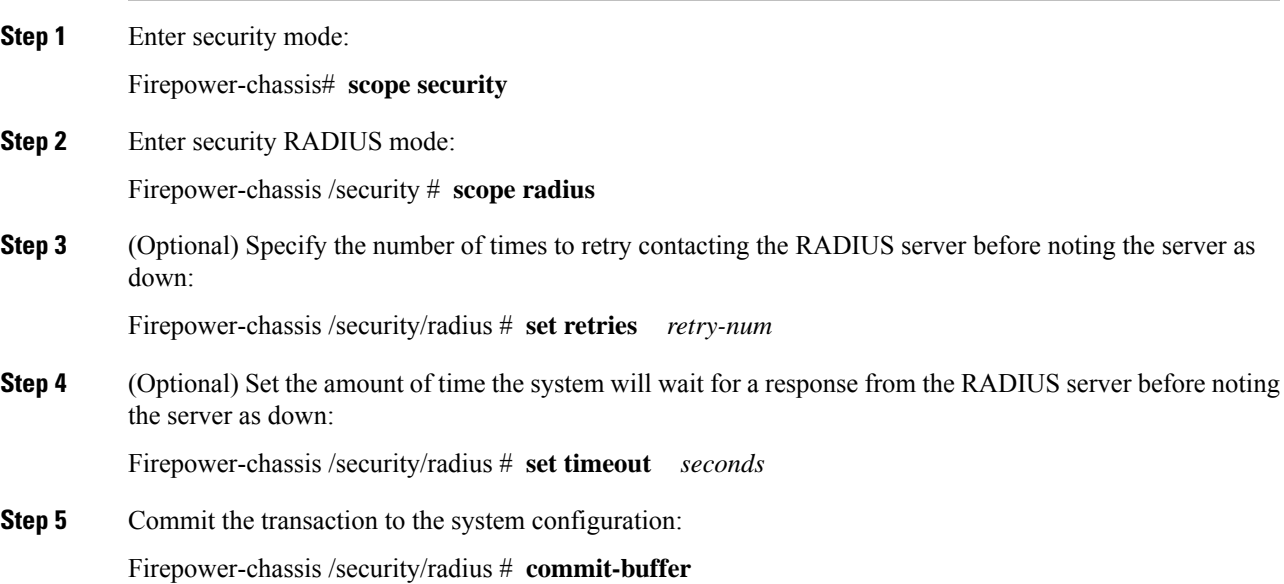

#### **Example**

The following example sets the RADIUS retries to 4, sets the timeout interval to 30 seconds, and commits the transaction:

```
Firepower-chassis# scope security
Firepower-chassis /security # scope radius
Firepower-chassis /security/radius # set retries 4
Firepower-chassis /security/radius* # set timeout 30
Firepower-chassis /security/radius* # commit-buffer
Firepower-chassis /security/radius #
```
#### **What to do next**

Create a RADIUS provider.

#### **Creating a RADIUS Provider**

Follow these steps to define and configure a RADIUS provider—that is, a specific remote server providing RADIUS-based AAA services for this appliance.

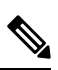

**Note** The FXOS supports a maximum of 16 RADIUS providers.

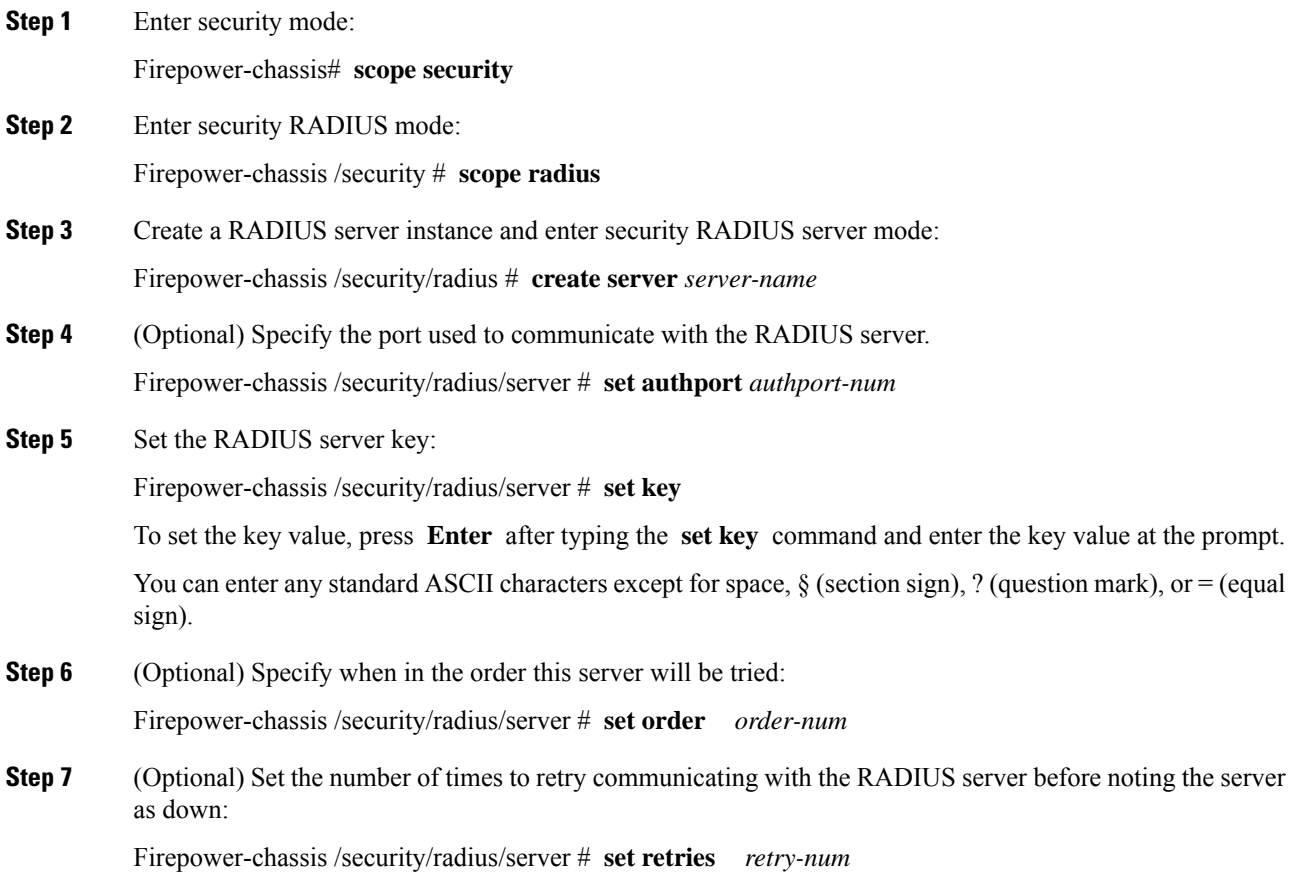

Ш

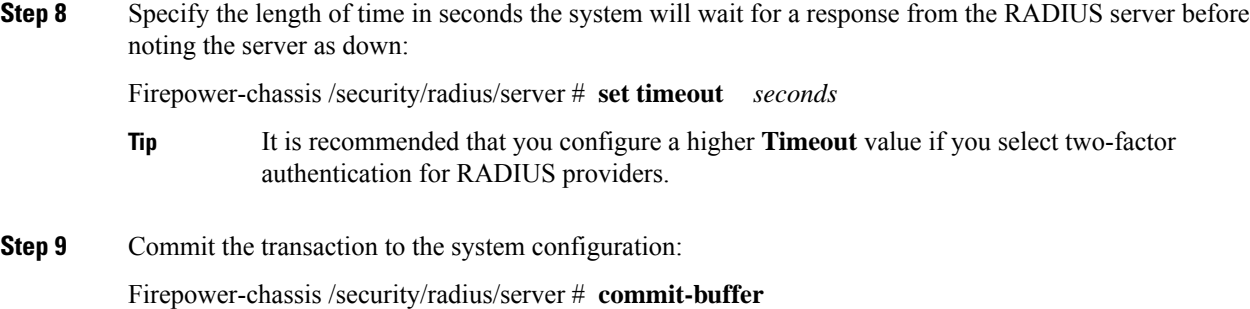

#### **Example**

The following example creates a server instance named radiusserv7, sets the authentication port to 5858, sets the key to radiuskey321, sets the order to 2, sets the retries to 4, sets the timeout to 30, and commits the transaction:

```
Firepower-chassis# scope security
Firepower-chassis /security # scope radius
Firepower-chassis /security/radius # create server radiusserv7
Firepower-chassis /security/radius/server* # set authport 5858
Firepower-chassis /security/radius/server* # set key
Enter the key: radiuskey321
Confirm the key: radiuskey321
Firepower-chassis /security/radius/server* # set order 2
Firepower-chassis /security/radius/server* # set retries 4
Firepower-chassis /security/radius/server* # set timeout 30
Firepower-chassis /security/radius/server* # commit-buffer
Firepower-chassis /security/radius/server #
```
#### **Deleting a RADIUS Provider**

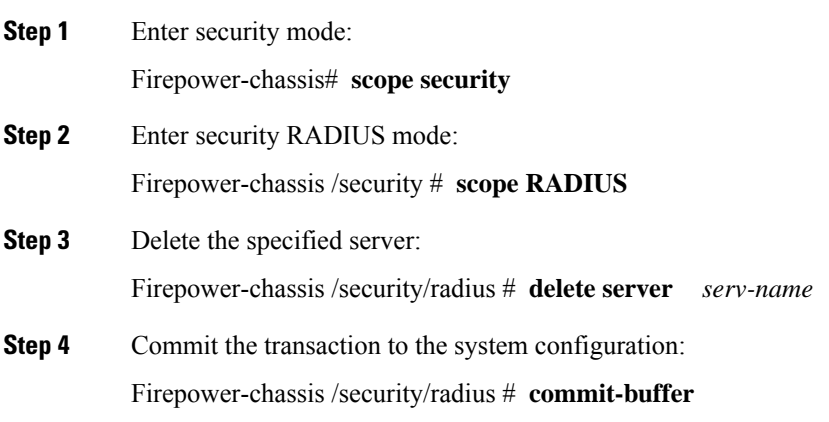

#### **Example**

The following example deletes the RADIUS server called radius1 and commits the transaction:

```
Firepower-chassis# scope security
Firepower-chassis /security # scope radius
Firepower-chassis /security/radius # delete server radius1
Firepower-chassis /security/radius* # commit-buffer
Firepower-chassis /security/radius #
```
#### <span id="page-175-0"></span>**Configuring TACACS+ Providers**

#### **Configuring Properties for TACACS+ Providers**

The properties that you configure in this task are default settings for all provider connections of this type. If an individual provider configuration includes a setting for any of these properties, the FXOS uses that setting and ignores this default setting.

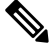

```
Note
```
The FXOS chassis does not support command accounting for the Terminal Access Controller Access-Control System Plus (TACACS+) protocol.

#### **Procedure**

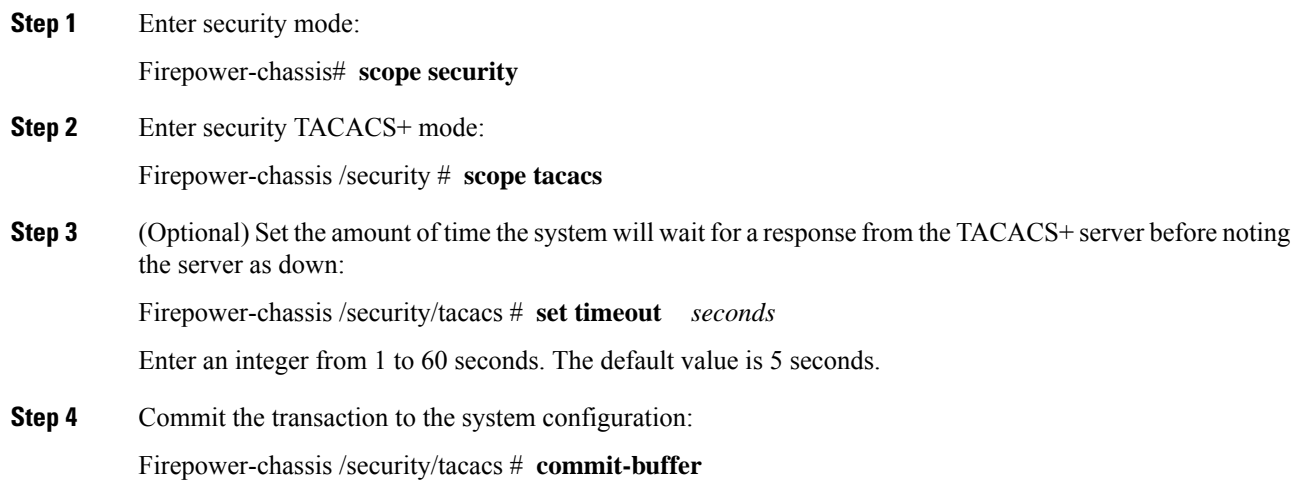

#### **Example**

The following example sets the TACACS+ timeout interval to 45 seconds and commits the transaction:

```
Firepower-chassis# scope security
Firepower-chassis /security # scope tacacs
Firepower-chassis /security/tacacs # set timeout 45
```

```
Firepower-chassis /security/tacacs* # commit-buffer
Firepower-chassis /security/tacacs #
```
#### **What to do next**

Create a TACACS+ provider.

#### **Creating a TACACS+ Provider**

Follow these steps to define and configure a TACACS+ provider—that is, a specific remote server providing TACACS-based AAA services for this appliance.

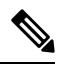

**Note** The FXOS supports a maximum of 16 TACACS+ providers.

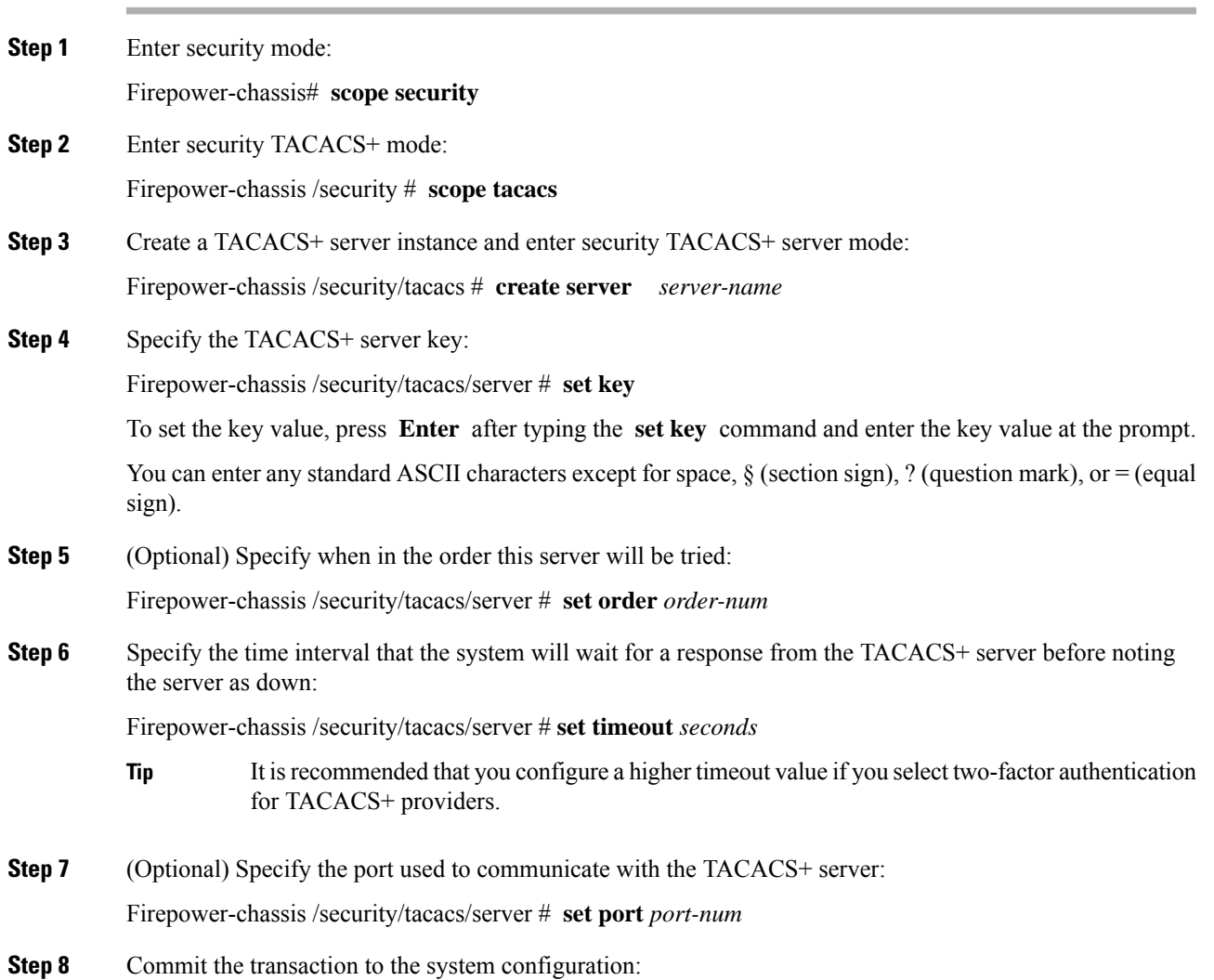

Firepower-chassis /security/tacacs/server # **commit-buffer**

#### **Example**

The following example creates a server instance named tacacsserv680, sets the key to tacacskey321, sets the order to 4, sets the authentication port to 5859, and commits the transaction:

```
Firepower-chassis# scope security
Firepower-chassis /security # scope tacacs
Firepower-chassis /security/tacacs # create server tacacsserv680
Firepower-chassis /security/tacacs/server* # set key
Enter the key: tacacskey321
Confirm the key: tacacskey321
Firepower-chassis /security/tacacs/server* # set order 4
Firepower-chassis /security/tacacs/server* # set port 5859
Firepower-chassis /security/tacacs/server* # commit-buffer
Firepower-chassis /security/tacacs/server #
```
#### **Deleting a TACACS+ Provider**

#### **Procedure**

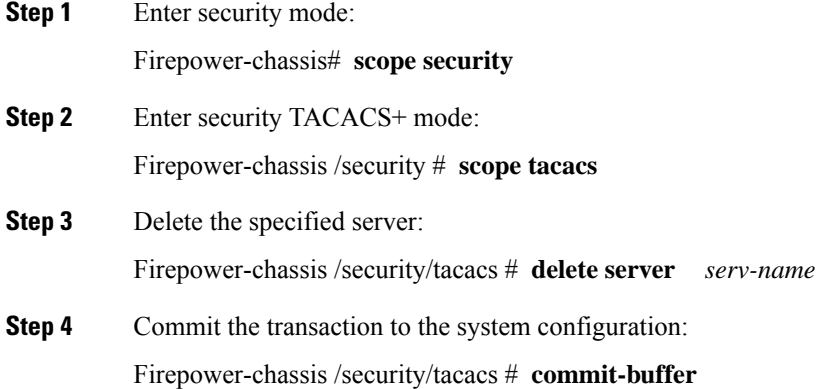

#### **Example**

The following example deletes the TACACS+ server called tacacs1 and commits the transaction:

```
Firepower-chassis# scope security
Firepower-chassis /security # scope tacacs
Firepower-chassis /security/tacacs # delete server tacacs1
Firepower-chassis /security/tacacs* # commit-buffer
Firepower-chassis /security/tacacs #
```
# **Verifying Remote AAA Server Configurations**

The following sections describe how to use the FXOS CLI to determine the current configuration for the various remote AAA servers.

#### **Determining Current FXOS Authentication Configuration**

The following example shows you how to use the **show authentication** command to determine the current FXOS authentication settings. In this example, LDAP is the default mode of authentication.

```
firepower# scope security
firepower /security # show authentication
Console authentication: Local
Operational Console authentication: Local
Default authentication: Ldap
Operational Default authentication: Ldap
Role Policy For Remote Users: Assign Default Role
firepower /security #
```
#### **Determining Current LDAP Configuration**

The following example shows you how to use the **show server detail** command in ldap mode to determine the current LDAP configuration settings.

```
firepower# scope security
firepower /security # scope ldap
firepower /security/ldap # show server detail
LDAP server:
   Hostname, FQDN or IP address: 10.48.53.132
   Descr:
   Order: 1
   DN to search and read: CN=cisco, CN=Users, DC=fxosldapuser, DC=lab
   Password:
   Port: 389
   SSL: No
   Key:
   Cipher Suite Mode: Medium Strength
   Cipher Suite:
```
ALL:!DHE-PSK-AES256-CBC-SHA:!EDH-RSA-DES-CBC3-SHA:!EDH-DSS-DES-CBC3-SHA:!DES-CBC3-SHA:!ADH:!3DES:!EXPORT40:!EXPORT56:!LOW:!RC4:!MD5:!IDEA:+HIGH:+MEDIUM:+EXP:+eNULL

```
CRL: Relaxed
   Basedn: CN=Users,DC=fxosldapuser,DC=lab
   User profile attribute: CiscoAVPair
   Filter: cn=$userid
   Timeout: 30
   Ldap Vendor: MS AD
firepower /security/ldap #
```
#### **Determining Current RADIUS Configuration**

The following example shows you how to use the **show server detail** command in radius mode to determine the current RADIUS configuration settings.

```
firepower# scope security
firepower /security # scope radius
firepower /security/radius # show server detail
```

```
RADIUS server:
   Hostname, FQDN or IP address: 10.48.17.199
   Descr:
   Order: 1
   Auth Port: 1812
   Key: ****
   Timeout: 5
   Retries: 1
firepower /security/radius #
```
#### **Determining Current TACACS+ Configuration**

The following example shows you how to use the **show server detail** command in tacacs mode to determine the current TACACS+ configuration settings.

```
firepower# scope security
firepower /security # scope tacacs
firepower /security/tacacs # show server detail
TACACS+ server:
   Hostname, FQDN or IP address: 10.48.17.199
   Descr:
   Order: 1
   Port: 49
   Key: ****
   Timeout: 5
firepower /security/tacacs #
```
# **Configuring Syslog**

System logging is a method of collecting messages from devices to a server running a syslog daemon. Logging to a central syslog server helps in aggregation of logs and alerts. A syslog service accepts messages and stores them in files, or prints them according to a simple configuration file. This form of logging provides protected long-term storage for logs. Logs are useful both in routine troubleshooting and in incident handling.

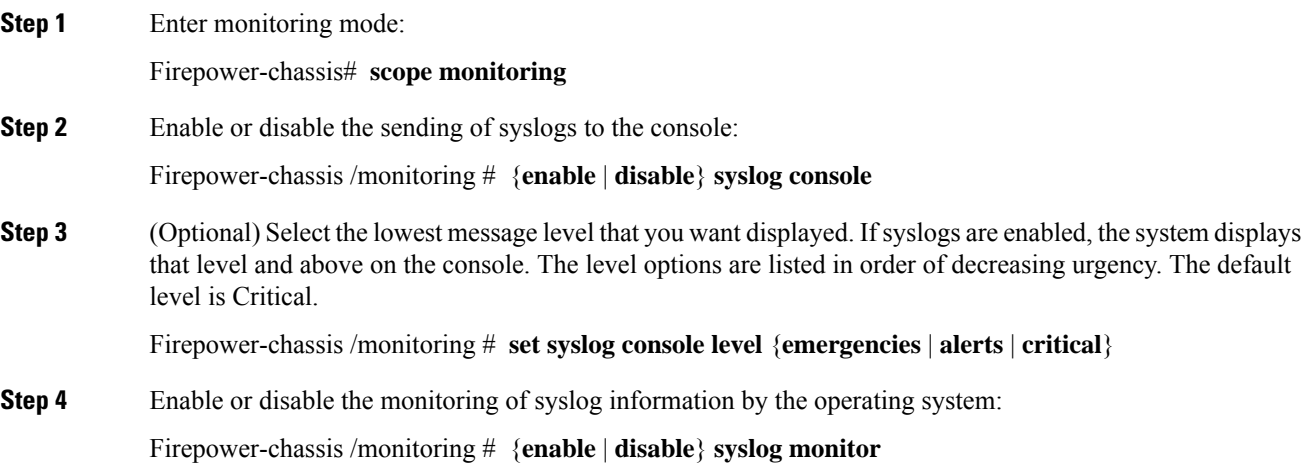
$\mathbf{l}$ 

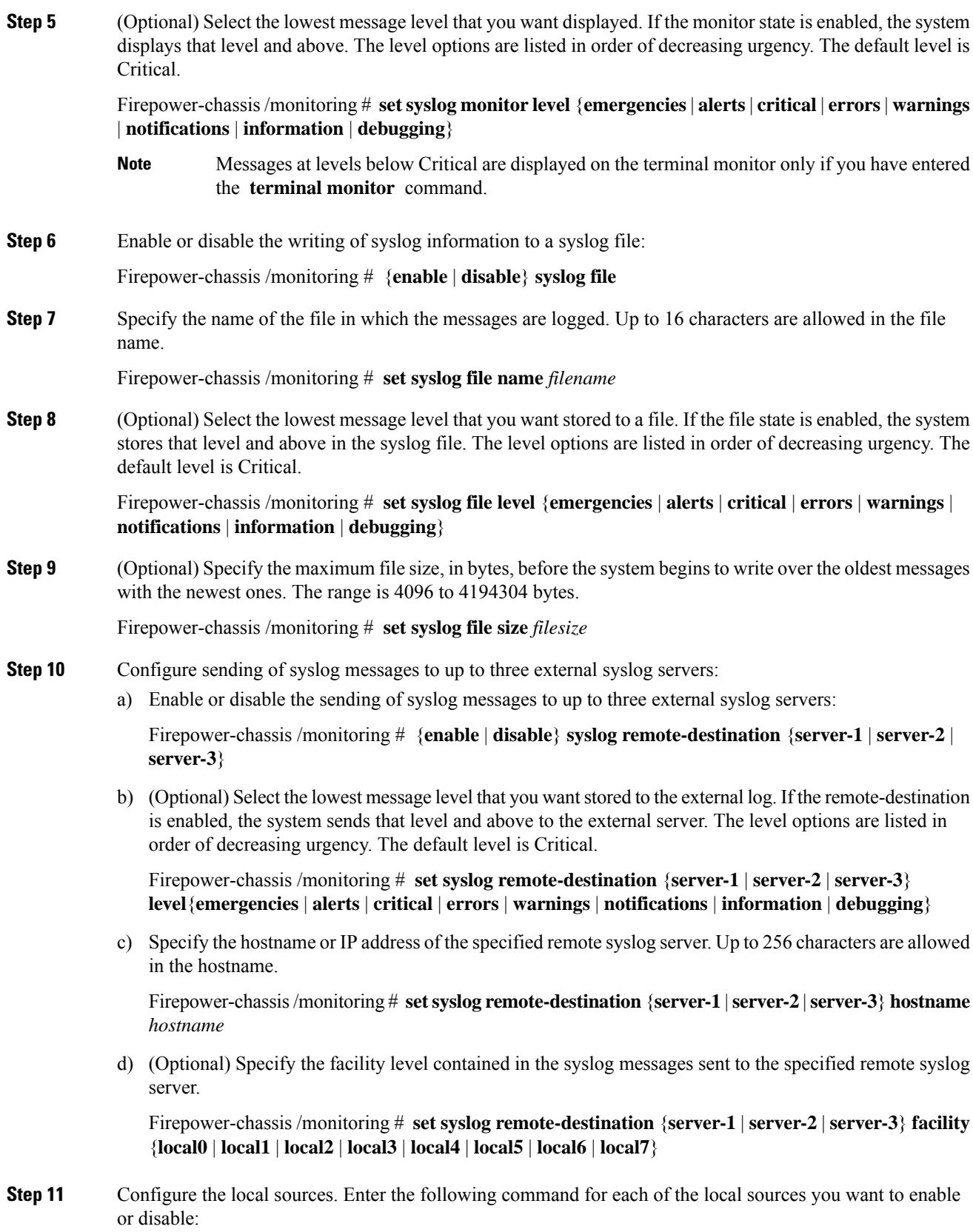

Firepower-chassis /monitoring # {**enable** | **disable**} **syslog source** {**audits** | **events** | **faults**}

This can be one of the following:

- **audits**—Enables or disables the logging of all audit log events.
- **events**—Enables or disables the logging of all system events.
- **faults**—Enables or disables the logging of all system faults.

**Step 12** Commit the transaction:

Firepower-chassis /monitoring # **commit-buffer**

#### **Example**

This example shows how to enable the storage of syslog messages in a local file and commits the transaction:

```
Firepower-chassis# scope monitoring
Firepower-chassis /monitoring # disable syslog console
Firepower-chassis /monitoring* # disable syslog monitor
Firepower-chassis /monitoring* # enable syslog file
Firepower-chassis /monitoring* # set syslog file name SysMsgsFirepower
Firepower-chassis /monitoring* # set syslog file level notifications
Firepower-chassis /monitoring* # set syslog file size 4194304
Firepower-chassis /monitoring* # disable syslog remote-destination server-1
Firepower-chassis /monitoring* # disable syslog remote-destination server-2
Firepower-chassis /monitoring* # disable syslog remote-destination server-3
Firepower-chassis /monitoring* # commit-buffer
Firepower-chassis /monitoring #
```
# **Configuring DNS Servers**

You need to specify a DNS server if the system requires resolution of host names to IP addresses. For example, you cannot use a name such as www.cisco.com when you are configuring a setting on the chassis if you do not configure a DNS server. You would need to use the IP address of the server, which can be either an IPv4 or an IPv6 address. You can configure up to four DNS servers.

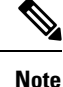

When you configure multiple DNS servers, the system searches for the servers only in any random order. If a local management command requires DNS server lookup, it can only search for three DNS servers in random order.

**Procedure**

**Step 1** Enter system mode:

Firepower-chassis # **scope system**

Ш

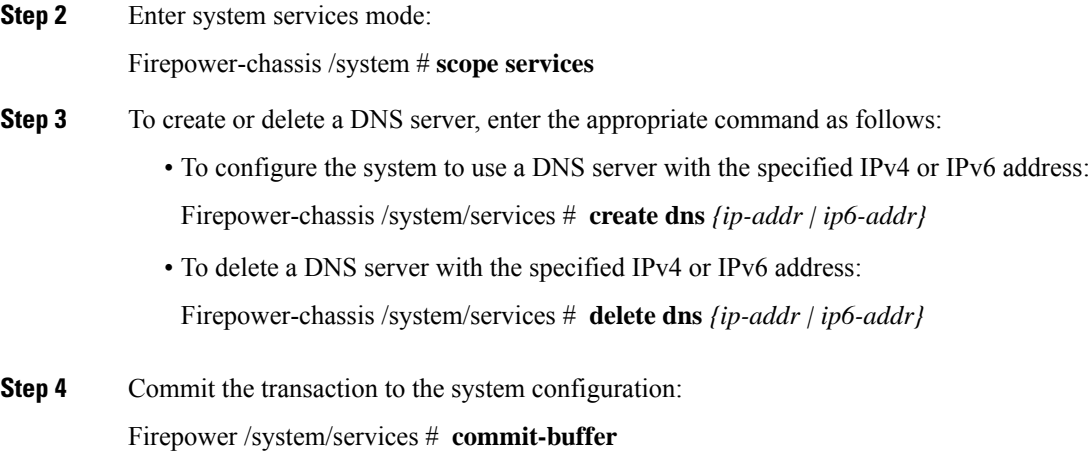

#### **Example**

The following example configures a DNS server with the IPv4 address 192.168.200.105 and commits the transaction:

```
Firepower-chassis# scope system
Firepower-chassis /system # scope services
Firepower-chassis /system/services # create dns 192.168.200.105
Firepower-chassis /system/services* # commit-buffer
Firepower-chassis /system/services #
```
The following example configures a DNS server with the IPv6 address 2001:db8::22:F376:FF3B:AB3F and commits the transaction:

```
Firepower-chassis# scope system
Firepower-chassis /system # scope services
Firepower-chassis /system/services # create dns 2001:db8::22:F376:FF3B:AB3F
Firepower-chassis /system/services* # commit-buffer
Firepower-chassis /system/services #
```
The following example deletes the DNS server with the IP address 192.168.200.105 and commits the transaction:

```
Firepower-chassis# scope system
Firepower-chassis /system # scope services
Firepower-chassis /system/services # delete dns 192.168.200.105
Firepower-chassis /system/services* # commit-buffer
Firepower-chassis /system/services #
```
# **Enable FIPS Mode**

Perform these steps to enable FIPS mode on your Firepower 4100/9300 chassis.

#### **Procedure**

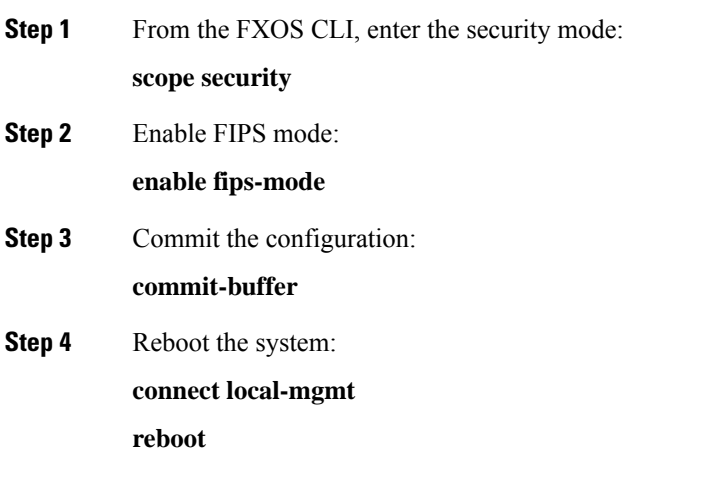

When the FIPS Mode is enabled, it limits the key sizes and the algorithms allowed. The MIO uses CiscoSSL and the FIPS Object Module (FOM) for its cryptographic needs. It makes FIPS validation easier compared to ASA's proprietary cryptographic library implementation and HW acceleration.

#### **What to do next**

Prior to FXOS release 2.0.1, the existing SSH host key created during first-time setup of a device was hard coded to 1024 bits. To comply with FIPS and Common Criteria certification requirements, you must destroy this old host key and generate a new one using the procedure detailed in [Generate](#page-91-0) the SSH Host Key. If you do not perform these additional steps, you will not be able to connect to the Supervisor using SSH after the device has rebooted with FIPS mode enabled. If you performed initial setup using FXOS 2.0.1 or later, you do not have to generate a new host key.

## **Enable Common Criteria Mode**

Perform these steps to enable Common Criteria mode on your Firepower 4100/9300 chassis.

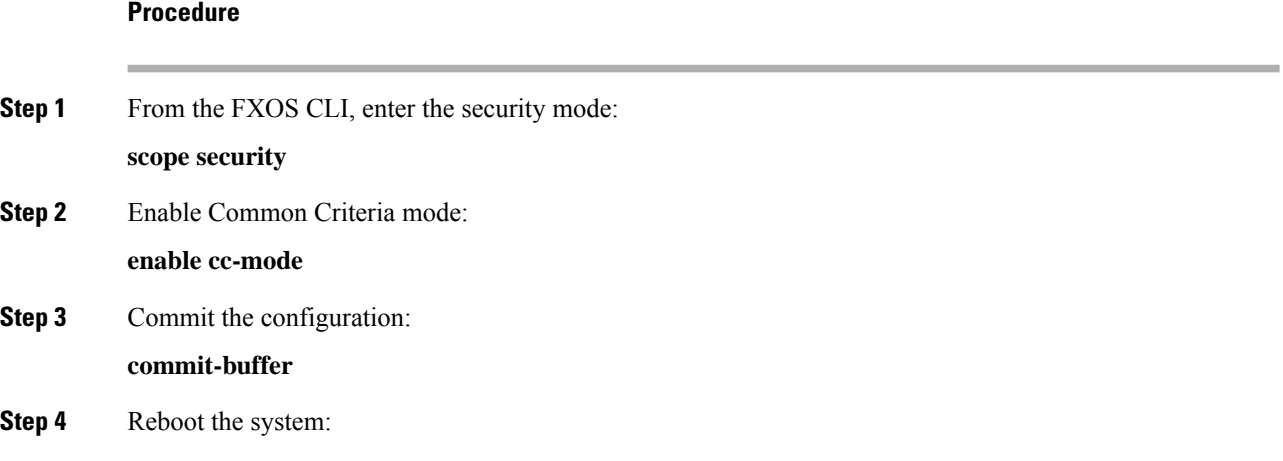

#### **connect local-mgmt**

**reboot**

Common Criteria is an international standard for computer security. CC focuses on certificates, auditing, logging, passwords, TLS, SSH, etc. It essentially assumes FIPS compliance. Similar to FIPS, Cisco contracts with NIST accredited lab vendors to perform testing and submission to NIAP.

When the CC Mode is enabled, it limits the list of algorithms, cipher suites, and features that are needed to be supported. The MIO is evaluated against the Network Device Collaborative Protection Profile (NDcPP). CiscoSSL can only enforce part of the requirements most of which are covered in the CC [compliance](https://cisco.sharepoint.com/Sites/CommonSecurityModules/SitePages/CSM%20Document%20Main%20Content.aspx) guide.

#### **What to do next**

Prior to FXOS release 2.0.1, the existing SSH host key created during first-time setup of a device was hard coded to 1024 bits. To comply with FIPS and Common Criteria certification requirements, you must destroy this old host key and generate a new one using the procedure detailed in [Generate](#page-91-0) the SSH Host Key. If you do not perform these additional steps, you will not be able to connect to the Supervisor using SSH after the device has rebooted with Common Criteria mode enabled. If you performed initial setup using FXOS 2.0.1 or later, you do not have to generate a new host key.

## **Configure the IP Access List**

By default, the Firepower 4100/9300 chassis denies all access to the local web server. You must configure your IP Access List with a list of allowed services for each of your IP blocks.

The IP Access List supports the following protocols:

- HTTPS
- SNMP
- SSH

For each block of IP addresses (v4 or v6), up to 100 different subnets can be configured for each service. A subnet of 0 and a prefix of 0 allows unrestricted access to a service.

#### **Procedure**

**Step 1** From the FXOS CLI, enter the services mode:

**scope system**

**scope services**

**Step 2** Create an IP block for the services you want to enable access for: For IPv4:

**create ip-block** *ip prefix [0-32]* [**http** | **snmp** | **ssh**]

For IPv6:

**create ipv6-block** *ip prefix [0-128]* [**http** | **snmp** | **ssh**]

#### **Example**

The following example shows how to create, enter, and verify an IPv4 address block to provide SSH access:

```
firepower # scope system
firepower /system # scope services
firepower /system/services # enter ip-block 192.168.200.101 32 ssh
firepower /system/services/ip-block* # commit-buffer
firepower /system/services/ip-block # up
firepower /system/services # show ip-block
Permitted IP Block:
   IP Address Prefix Length Protocol
   --------------- ------------- --------
   0.0.0.0 0 https
   0.0.0.0 0 snmp
   0.0.0.0 0 ssh
   192.168.200.101 32 ssh
firepower /system/services #
```
The following example shows how to create, enter and verify an IPv6 address block to provide SSH access::

```
firepower # scope system
firepower /system # scope services
firepower /system/services # create ipv6-block 2001:DB8:1::1 64 ssh
firepower /system/services/ipv6-block* # commit-buffer
firepower /system/services/ipv6-block # up
firepower /system/services # show ipv6-block
Permitted IPv6 Block:
   IPv6 Address Prefix Length Protocol
   ------------ ------------- --------
   :: 0 https
   :: 0 snmp
   :: 0 ssh
   2001:DB8:1::1
                        64 ssh
firepower /system/services #
```
# **Add a MAC Pool Prefix and View MAC Addresses for Container Instance Interfaces**

The FXOS chassis automatically generates MAC addresses for container instance interfaces, and guarantees that a shared interface in each instance uses a unique MAC address. The FXOS chassis generates the MAC address using the following format:

A2*xx.yyzz.zzzz*

Where *xx.yy* is a user-defined prefix or a system-defined prefix, and *zz.zzzz* is an internal counter generated by the chassis. The system-defined prefix matches the lower 2 bytes of the first MAC address in the burned-in MAC address pool that is programmed into the IDPROM. Use **connect fxos**, then **show module** to view the MAC address pool. For example, if the range of MAC addresses shown for module 1 is b0aa.772f.f0b0 to b0aa.772f.f0bf, then the system prefix will be f0b0.

See [Automatic](#page-241-0) MAC Addresses for Container Instance Interfaces, on page 230 for more information.

This procedure describes how to view the MAC addresses and how to optionally define the prefix used in generation.

**Note** If you change the MAC address prefix after you deploy logical devices, you may experience traffic interruption.

#### **Procedure**

**Step 1** Enter Security Services mode, and then Auto MAC pool mode.

**scope ssa**

**scope auto-macpool**

#### **Example:**

```
Firepower# scope ssa
Firepower /ssa # scope auto-macpool
Firepower /ssa/auto-macpool #
```
**Step 2** Set the MAC address prefix used in generating the MAC addresses.

#### **set prefix** *prefix*

• *prefix*—Enter a decimal value between 1 and 65535. This prefix is converted to a four-digit hexadecimal number, and used as part of the MAC address.

For an example of how the prefix is used, if you set a prefix of 77, then the chassis converts 77 into the hexadecimal value 004D (*yyxx*). When used in the MAC address, the prefix is reversed (*xxyy*) to match the chassis native form:

#### A2**4D.00***zz.zzzz*

For a prefix of 1009 (03F1), the MAC address is:

A2**F1.03***zz.zzzz*

**Example:**

```
Firepower /ssa/auto-macpool # set prefix 65
Firepower /ssa/auto-macpool* #
```
**Step 3** Save the configuration.

**commit-buffer**

#### **Example:**

```
Firepower /ssa/auto-macpool* # commit-buffer
```
Firepower /ssa/auto-macpool #

```
Step 4 View MAC address assignments.
```
**show mac-address**

#### **Example:**

Firepower /ssa/auto-macpool # show mac-address Mac Address Item: Mac Address **Owner Profile** Owner Name -------------------- ------------------------ ---------- A2:46:C4:00:00:1E ftd13 Port-channel14<br>  $P(1, 46:24:04:00:00:20)$  ftd14 Port-channel15 A2:46:C4:00:00:20 ftd14 Port-channel15 A2:46:C4:00:01:7B ftd1 Ethernet1/3 A2:46:C4:00:01:7C ftd12 Port-channel11 A2:46:C4:00:01:7D ftd13 Port-channel14 A2:46:C4:00:01:7E ftd14 A2:46:C4:00:01:7F ftd1 Ethernet1/2 A2:46:C4:00:01:80 ftd12 Ethernet1/2 A2:46:C4:00:01:81 ftd13 Ethernet1/2 A2:46:C4:00:01:82 ftd14 Ethernet1/2 A2:46:C4:00:01:83 ftd2 Ethernet3/1/4<br>A2:46:C4:00:01:84 ftd2 Ethernet3/1/1 A2:46:C4:00:01:84 ftd2 Ethernet3/1/1 A2:46:C4:00:01:85 ftd2 Ethernet3/1/3 A2:46:C4:00:01:86 ftd2 Ethernet3/1/2<br>A2:46:C4:00:01:87 ftd2 Ethernet1/2 A2:46:C4:00:01:87 A2:46:C4:00:01:88 ftd1 Port-channel21 A2:46:C4:00:01:89 ftd1 Ethernet1/8

#### **Example**

The following example sets the MAC prefix to 33.

```
Firepower# scope ssa
Firepower /ssa # scope auto-macpool
Firepower /ssa/auto-macpool # set prefix 33
Firepower /ssa/auto-macpool* # commit-buffer
Firepower /ssa/auto-macpool #
```
## **Add a Resource Profile for Container Instances**

To specify resource usage per container instance, create one or more resource profiles. When you deploy the logical device/application instance, you specify the resource profile that you want to use. The resource profile sets the number of CPU cores; RAM is dynamically allocated according to the number of cores, and disk space is set to 40 GB per instance.

• The minimum number of cores is 6.

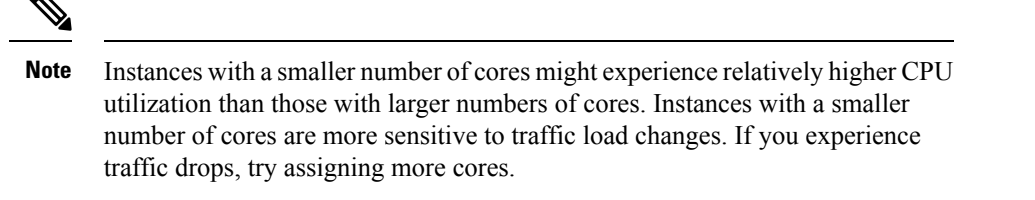

- You can assign cores as an even number (6, 8, 10, 12, 14 etc.) up to the maximum. Note that we do not recommend using 8 cores; performance for 8 cores is only slightly better than for 6 cores.
- The maximum number of cores available depends on the security module/chassis model; see [Requirements](#page-246-0) and [Prerequisites](#page-246-0) for Container Instances, on page 235.

The chassis includes a default resource profile called "Default-Small," which includes the minimum number of cores. You can change the definition of this profile, and even delete it if it is not in use. Note that this profile is created when the chassis reloads and no other profile exists on the system.

You cannot change the resource profile settings if it is currently in use. You must disable any instances that use it, then change the resource profile, and finally reenable the instance. If you resize instancesin an established High Availability pair, then you should make all members the same size as soon as possible.

If you change the resource profile settings after you add the Firepower Threat Defense instance to the FMC, then update the inventory for each unit on the FMC **Devices** > **Device Management** > **Device** > **System** > **Inventory** dialog box.

#### **Procedure**

**Step 1** Enter Security Services mode.

**scope ssa**

#### **Example:**

```
Firepower# scope ssa
Firepower /ssa #
```
#### **Step 2** Create the resource profile.

#### **enter resource-profile** *name*

• *name*—Sets the name of the profile between 1 and 64 characters. Note that you cannot change the name of this profile after you add it.

#### **Example:**

```
Firepower /ssa # enter resource-profile gold
Firepower /ssa/resource-profile* #
```
#### **Step 3** Enter a description.

**set description** *description*

• *description*—Sets the description of the profile up to 510 characters. Use quotes (") around phrases with spaces.

#### **Example:**

Firepower /ssa/resource-profile\* # set description "highest level"

#### **Step 4** Set the number of CPU cores.

#### **set cpu-core-count** *cores*

• *cores*—Sets the number of cores for the profile, between 6 and the maximum, depending on your chassis, as an even number.

#### **Example:**

Firepower /ssa/resource-profile\* # set cpu-core-count 14

**Step 5** Save the configuration.

#### **commit-buffer**

#### **Example:**

```
Firepower /ssa/resource-profile* # commit-buffer
Firepower /ssa/resource-profile #
```
#### **Step 6** View resource profile assignments from security services mode.

#### **show resource-profile user-defined**

#### **Example:**

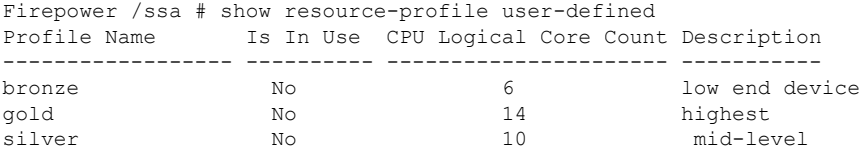

**Step 7** View resource usage for the security module/engine slot.

#### **show monitor detail**

#### **Example:**

```
Firepower /ssa # scope slot 1
Firepower /ssa/slot # show monitor detail
Monitor:
   OS Version:
   CPU Total Load 1 min Avg: 18.959999
   CPU Total Load 5 min Avg: 19.080000
   CPU Total Load 15 min Avg: 19.059999
   Memory Total (MB): 252835
   Memory Free (MB): 200098
   Memory Used (MB): 52738
   CPU Cores Total: 72
```

```
CPU Cores Available: 30
Memory App Total (MB): 226897
Memory App Available (MB): 97245
Data Disk Total (MB): 1587858
Data Disk Available (MB): 1391250
Secondary Disk Total (MB): 0
Secondary Disk Available (MB): 0
Disk File System Count: 7
Blade Uptime:
Last Updated Timestamp: 2018-05-23T14:26:06.132
```
**Step 8** View resource allocation for the application instance.

#### **show resource detail**

#### **Example:**

```
Firepower /ssa # scope slot 1
Firepower /ssa/slot # enter app-instance ftd ftd1
Firepower /ssa/slot/app-instance # show resource detail
Resource:
   Allocated Core NR: 10
   Allocated RAM (MB): 32413
   Allocated Data Disk (MB): 49152
   Allocated Binary Disk (MB): 3907
   Allocated Secondary Disk (MB): 0
```
#### **Example**

The following example adds three resource profiles.

```
Firepower# scope ssa
Firepower /ssa # enter resource-profile basic
Firepower /ssa/resource-profile* # set description "lowest level"
Firepower /ssa/resource-profile* # set cpu-core-count 6
Firepower /ssa/resource-profile* # exit
Firepower /ssa # enter resource-profile standard
Firepower /ssa/resource-profile* # set description "middle level"
Firepower /ssa/resource-profile* # set cpu-core-count 10
Firepower /ssa/resource-profile* # exit
Firepower /ssa # enter resource-profile advanced
Firepower /ssa/resource-profile* # set description "highest level"
Firepower /ssa/resource-profile* # set cpu-core-count 12
Firepower /ssa/resource-profile* # commit-buffer
Firepower /ssa/resource-profile #
```
# **Configure a Network Control Policy**

To permit the discovery of non-Cisco devices, FXOS supports the *Link Layer Discovery Protocol (LLDP)*, a vendor-neutral device discovery protocol that is defined in the IEEE 802.1ab standard. LLDP allows network devices to advertise information about themselves to other devices on the network. This protocol runs over

the data-link layer, which allows two systems running different network layer protocols to learn about each other.

LLDP is a one-way protocol that transmits information about the capabilities and current status of a device and its interfaces. LLDP devices use the protocol to solicit information only from other LLDP devices.

To enable this functionality on your FXOS chassis, you can configure a network control policy, which specifies LLDP transmission and receiving behavior. Once a network control policy is created, it needs to be assigned to an interface. You can enable LLDP on any front interface, including fixed ports, EPM ports, port channels, and break out ports.

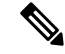

**Note**

• LLDP is not configurable on dedicated management ports.

• Internal backplane ports that connect to the blade have LLDP enabled by default, with no option to disable. All other ports have LLDP disabled by default.

#### **Procedure**

**Step 1** Enter the organization scope.

**scope org**

#### **Example:**

Firepower # scope org

**Step 2** Create and enable the network control policy.

#### **create nw-ctrl-policy** *nw-policy*

#### **Example:**

Firepower /org # create nw-ctrl-policy nw-policy

#### **Step 3** Enable LLDP.

**enable lldp** *{receive | transmit}*

#### **Example:**

Firepower /org/nw-ctrl-policy\* # enable lldp receive Firepower /org/nw-ctrl-policy\* # disable lldp transmit

**Step 4** Commit the configuration: **commit-buffer**

#### **Example:**

```
Firepower /eth-uplink/fabric/interface* # commit-buffer
Firepower /eth-uplink/fabric/interface #
```
**Step 5** Specify whether to enable or disable LLDP for receiving/transmitting.

#### **enable lldp** *receive/transmit*

#### **commit-buffer**

#### **Example:**

```
Firepower /org/nw-ctrl-policy* # enable lldp receive
Firepower /org/nw-ctrl-policy* # disable lldp transmit
Firepower /org/nw-ctrl-policy* # commit-buffer
Firepower /org/nw-ctrl-policy* # enable lldp receive
Firepower /org/nw-ctrl-policy* # disable lldp transmit
Firepower /org/nw-ctrl-policy* # commit-buffer
```
- **Step 6** Use the following commands to apply the netwok contol policy to an interface.
	- a) Enter the interface:

#### **scope eth-uplink**

**scope fabric a**

**scope interface** *interface\_id*

```
Firepower # scope eth-uplink
Firepower /eth-uplink # scope fabric a
Firepower /eth-uplink/fabric # enter interface Ethernet3/1
```
b) Set the network control policy:

**set nw-ctrl-policy** *nw-policy*

#### **commit-buffer**

```
Firepower /eth-uplink/fabric/interface # set nw-ctrl-policy nw-policy
Firepower /eth-uplink/fabric/interface* # commit-buffer
MIO-5 /eth-uplink/fabric/interface # show detail
```
c) View the change:

#### **show detail**

```
Firepower /eth-uplink/fabric/interface # show detail
Interface:
   Port Name: Ethernet3/1
   User Label:
   Port Type: Data
   Admin State: Enabled
   Oper State: Sfp Not Present
   State Reason: Unknown
   flow control policy: default
   Auto negotiation: No
   Admin Speed: 100 Gbps
   Oper Speed: 100 Gbps
   Admin Duplex: Full Duplex
   Oper Duplex: Full Duplex
   Ethernet Link Profile name: default
   Oper Ethernet Link Profile name: fabric/lan/eth-link-prof-default
   Udld Oper State: Admin Disabled
   Inline Pair Admin State: Enabled
    Inline Pair Peer Port Name:
```

```
Allowed Vlan: All
Network Control Policy: nw-policy
Current Task:
```
d) Commit the configuration:

**commit-buffer**

**Example:**

```
Firepower /eth-uplink/fabric/interface* # commit-buffer
Firepower /eth-uplink/fabric/interface #
```
# **Configure the Chassis URL**

You can specify a management URL so that you can easily open Firepower Chassis Manager for an Firepower Threat Defense instance directly from FMC. If you do not specify a chassis management URL, the chassis name is used instead.

If you change the chassis URL settings after you add the Firepower Threat Defense instance to the FMC, then update the inventory for each unit on the **Devices** > **Device Management** > **Device** > **System** > **Inventory** dialog box.

#### **Procedure**

**Step 1** Enter the system mode:

#### **scope system**

#### **Example:**

Firepower# scope system Firepower /system #

#### **Step 2** To configure a new chassis name:

**set name** *chassis\_name*

• *chassis\_name*—Sets the name of the chassis between 1 and 60 characters.

#### **Example:**

Firepower /system # set name Firepower\_chassis

**Step 3** To configure the management URL:

**set mgmt-url** *management\_url*

Ш

• *management\_url*—Sets the URL that FMC should use to connect to an Firepower Threat Defense instance within Firepower Chassis Manager. The URL must start with https://. If you do not specify a chassis management URL, the chassis name is used instead.

#### **Example:**

Firepower /system # set mgmt-url https://192.168.1.55

**Step 4** Save the configuration.

#### **commit-buffer**

#### **Example:**

```
Firepower /system* # commit-buffer
Firepower /system #
```
#### **Step 5** View configuration settings.

#### **show detail**

#### **Example:**

```
Firepower chassis /system # show detail
Systems:
   Name: Firepower chassis
   Mode: Stand Alone
   System IP Address: 192.168.1.10
   System IPv6 Address: ::
   System Owner:
   System Site:
   Description for System:
   Chassis Mgmt URL: https://192.168.1.55
```
# <span id="page-194-0"></span>**Modifying Weak Key Exchange Algorithms**

You can mitigate the weak key exchange algorithms used on the equipment by:

- Setting [FIPS/CC](#page-194-0) Mode
- [Setting](#page-195-0) Cipher Suite

### **Setting FIPS/CC Mode**

#### **Procedure**

**Step 1** From the FXOS CLI, enter the security mode:

I

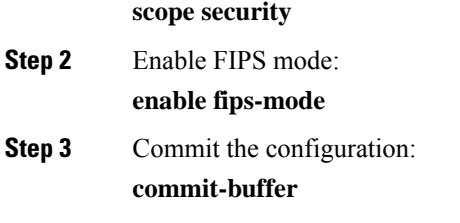

# <span id="page-195-0"></span>**Setting Cipher Suite**

#### **Procedure**

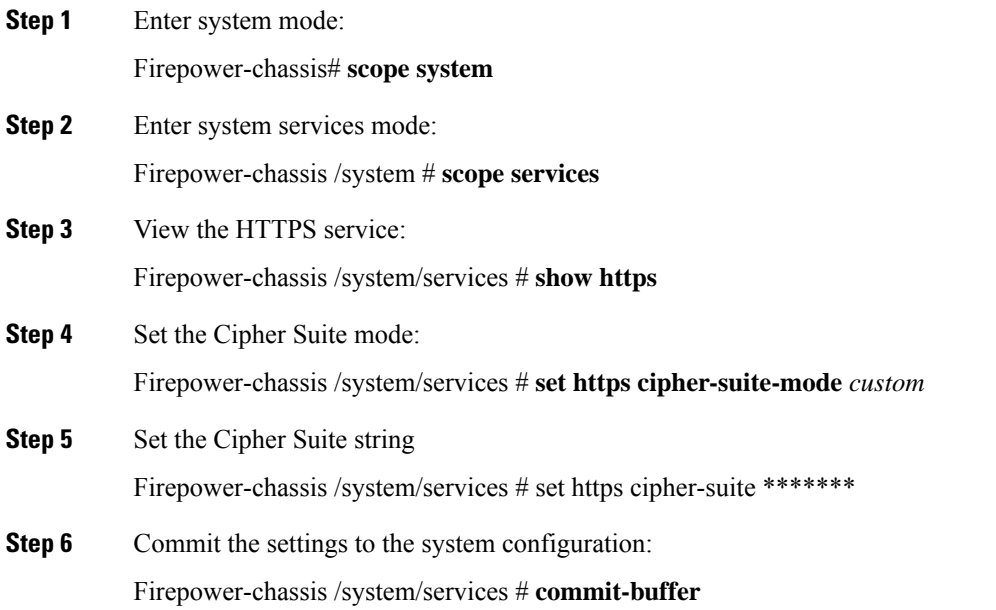

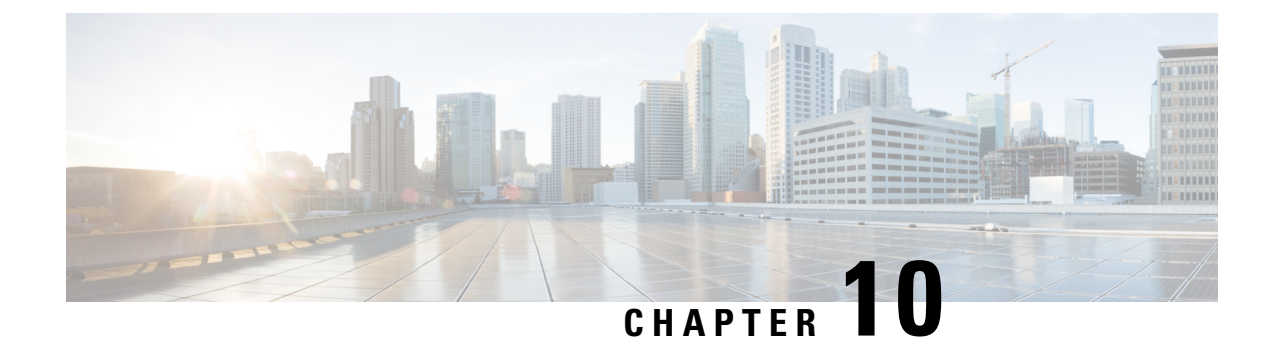

# **Interface Management**

- About [Interfaces,](#page-196-0) on page 185
- Guidelines and [Limitations](#page-211-0) for Interfaces, on page 200
- Configure [Interfaces,](#page-214-0) on page 203
- [Monitoring](#page-223-0) Interfaces, on page 212
- [Troubleshooting](#page-226-0) Interfaces, on page 215
- History for [Interfaces,](#page-232-0) on page 221

# <span id="page-196-1"></span><span id="page-196-0"></span>**About Interfaces**

The Firepower 4100/9300 chassis supports physical interfaces, VLAN subinterfaces for container instances, and EtherChannel (port-channel) interfaces. EtherChannel interfaces can include up to 16 member interfaces of the same type.

## **Chassis Management Interface**

The chassis management interface is used for management of the FXOS Chassis by SSH or Firepower Chassis Manager. This interface is separate from the mgmt-type interface that you assign to the logical devices for application management.

To configure parameters for this interface, you must configure them from the CLI. See also [Changing](#page-108-0) the [Management](#page-108-0) IP Address, on page 97. To view information about this interface in the FXOS CLI, connect to local management and show the management port:

Firepower # **connect local-mgmt**

Firepower(local-mgmt) # **show mgmt-port**

Note that the chassis management interface remains up even if the physical cable orSFP module are unplugged, or if the **mgmt-port shut** command is performed.

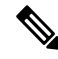

**Note** The chassis management interface does not support jumbo frames.

### **Interface Types**

Physical interfaces, VLAN subinterfaces for container instances, and EtherChannel (port-channel) interfaces can be one of the following types:

- Data—Use for regular data. Data interfaces cannot be shared between logical devices, and logical devices cannot communicate over the backplane to other logical devices.For traffic on Data interfaces, all traffic must exit the chassis on one interface and return on another interface to reach another logical device.
- Data-sharing—Use for regular data. Only supported with container instances, these data interfaces can be shared by one or more logical devices/container instances (Firepower Threat Defense-using-FMC only). Each container instance can communicate over the backplane with all other instances that share this interface. Shared interfaces can affect the number of container instances you can deploy. Shared interfaces are not supported for bridge group member interfaces (in transparent mode or routed mode), inline sets, passive interfaces, or failover links.
- Mgmt—Use to manage application instances. These interfaces can be shared by one or more logical devicesto access external hosts; logical devices cannot communicate over thisinterface with other logical devices that share the interface. You can only assign one management interface per logical device. Depending on your application and manager, you can later enable management from a data interface; but you must assign a Management interface to the logical device even if you don't intend to use it after you enable data management. For information about the separate chassis management interface, see Chassis [Management](#page-196-1) Interface, on page 185.

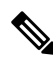

Mgmt interface change will cause reboot of the logical device, for example one change mgmt from e1/1 to e1/2 will cause the logical device to reboot to apply the new management. **Note**

• Eventing—Use as a secondary management interface for Firepower Threat Defense-using-FMC devices. To use this interface, you must configure its IP address and other parameters at the Firepower Threat Defense CLI. For example, you can separate management traffic from events (such as web events). See the management center [configuration](https://cisco.com/go/firepower-config) guide for more information. Eventing interfaces can be shared by one or more logical devices to access external hosts; logical devices cannot communicate over this interface with other logical devices that share the interface.

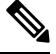

**Note**

A virtual Ethernet interface is allocated when each application instance is installed. If the application does not use an eventing interface, then the virtual interface will be in an admin down state.

```
Firepower # show interface Vethernet775
Firepower # Vethernet775 is down (Administratively down)
Bound Interface is Ethernet1/10
Port description is server 1/1, VNIC ext-mgmt-nic5
```
• Cluster—Use as the cluster control link for a clustered logical device. By default, the cluster control link is automatically created on Port-channel 48. The Cluster type is only supported on EtherChannel interfaces. The FDM and CDO does not support clustering.

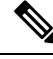

This chapter discusses *FXOS* VLAN subinterfaces only. You can separately create subinterfaces within the FTD application. See FXOS Interfaces vs. [Application](#page-198-0) Interfaces, on page 187 for more information. **Note**

## <span id="page-198-0"></span>**FXOS Interfaces vs. Application Interfaces**

The Firepower 4100/9300 manages the basic Ethernet settings of physical interfaces, VLAN subinterfaces for container instances, and EtherChannel (port-channel) interfaces. Within the application, you configure higher level settings. For example, you can only create EtherChannels in FXOS; but you can assign an IP address to the EtherChannel within the application.

The following sections describe the interaction between FXOS and the application for interfaces.

#### **VLAN Subinterfaces**

For all logical devices, you can create VLAN subinterfaces within the application.

For container instances only, you can *also* create VLAN subinterfaces in FXOS. Application-defined subinterfaces are not subject to the FXOS limit. Choosing in which operating system to create subinterfaces depends on your network deployment and personal preference. For example, to share a subinterface, you must create the subinterface in FXOS. Another scenario that favors FXOS subinterfaces comprises allocating separate subinterface groups on a single interface to multiple instances. For example, you want to use Port-channel1 with VLAN 2–11 on instance A, VLAN 12–21 on instance B, and VLAN 22–31 on instance C. If you create these subinterfaces within the application, then you would have to share the parent interface in FXOS, which may not be desirable. See the following illustration that shows the three ways you can accomplish this scenario:

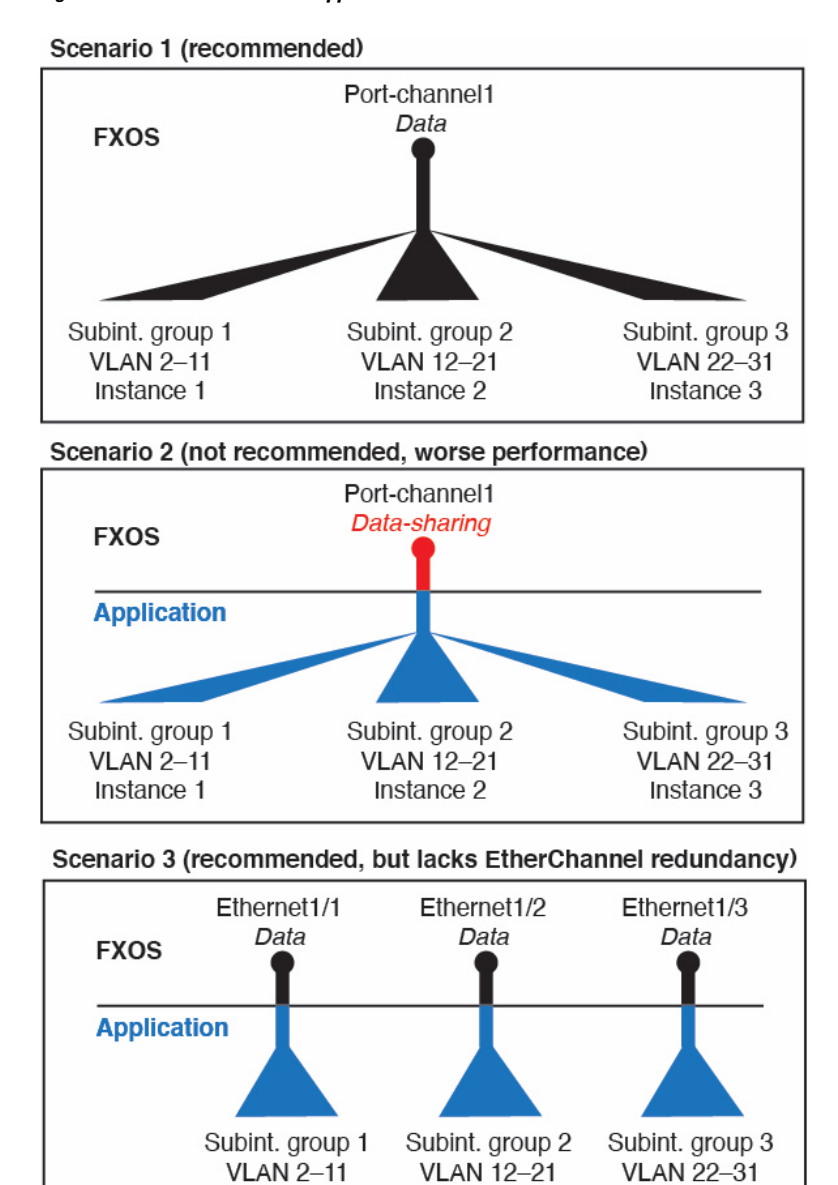

**Figure 2: VLANs in FXOS vs. the Application for Container Instances**

#### **Independent Interface States in the Chassis and in the Application**

Instance 2

You can administratively enable and disable interfaces in both the chassis and in the application. For an interface to be operational, the interface must be enabled in both operating systems. Because the interface state is controlled independently, you may have a mismatch between the chassis and application.

Instance 3

The default state of an interface within the application depends on the type of interface. For example, the physical interface or EtherChannel is disabled by default within the application, but a subinterface is enabled by default.

Instance 1

### **Hardware Bypass Pairs**

For the Firepower Threat Defense, certain interface modules on the Firepower 9300 and 4100 series let you enable the Hardware Bypass feature. Hardware Bypass ensures that traffic continues to flow between an inline interface pair during a power outage. This feature can be used to maintain network connectivity in the case of software or hardware failures.

The Hardware Bypass feature is configured within the Firepower Threat Defense application. You do not need to use these interfaces as Hardware Bypass pairs; they can be used as regular interfaces for both the ASA and the Firepower Threat Defense applications. Note that Hardware Bypass-capable interfaces cannot be configured for breakout ports. If you want to use the Hardware Bypass feature, do not configure the ports as EtherChannels; otherwise, you can include these interfaces as EtherChannel members in regular interface mode.

When Hardware Bypass is enabled on an inline pair, switch bypass is attempted first. If the bypass configuration fails due a switch error, physical bypass is enabled.

**Note**

Hardware Bypass (FTW) is not supported on Firepower Threat Defense installed in service-chaining with third-party applications, such as VDP/Radware.

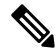

**Note** Do not enable Hardware Bypass and link state propagation for the same inline set.

The Firepower Threat Defense supports Hardware Bypass for interface pairs on specific network modules on the following models:

- Firepower 9300
- Firepower 4100 series

The supported Hardware Bypass network modules for these models include:

- Firepower 6-port 1G SX FTW Network Module single-wide (FPR-NM-6X1SX-F)
- Firepower 6-port 10G SR FTW Network Module single-wide (FPR-NM-6X10SR-F)
- Firepower 6-port 10G LR FTW Network Module single-wide (FPR-NM-6X10LR-F)
- Firepower 2-port 40G SR FTW Network Module single-wide (FPR-NM-2X40G-F)
- Firepower 8-port 1G Copper FTW Network Module single-wide (FPR-NM-8X1G-F)

Hardware Bypass can only use the following port pairs:

- $1 & 2$
- 3 & 4
- $5 & 6$
- 7 & 8

### **Jumbo Frame Support**

The Firepower 4100/9300 chassis has support for jumbo frames enabled by default. To enable jumbo frame support on a specific logical device installed on the Firepower 4100/9300 chassis, you will need to configure the appropriate MTU settings for the interfaces on the logical device.

The maximum MTU that is supported for the application on the Firepower 4100/9300 chassis is 9184.

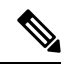

**Note** The chassis management interface does not support jumbo frames.

## **Shared Interface Scalability**

Instances can share data-sharing type interfaces. This capability lets you conserve physical interface usage as well as support flexible networking deployments. When you share an interface, the chassis uses unique MAC addresses to forward traffic to the correct instance. However, shared interfaces can cause the forwarding table to grow large due to the need for a full mesh topology within the chassis (every instance must be able to communicate with every other instance that is sharing the same interface). Therefore, there are limits to how many interfaces you can share.

In addition to the forwarding table, the chassis maintains a VLAN group table for VLAN subinterface forwarding. You can create up to 500 VLAN subinterfaces.

See the following limits for shared interface allocation:

Ш

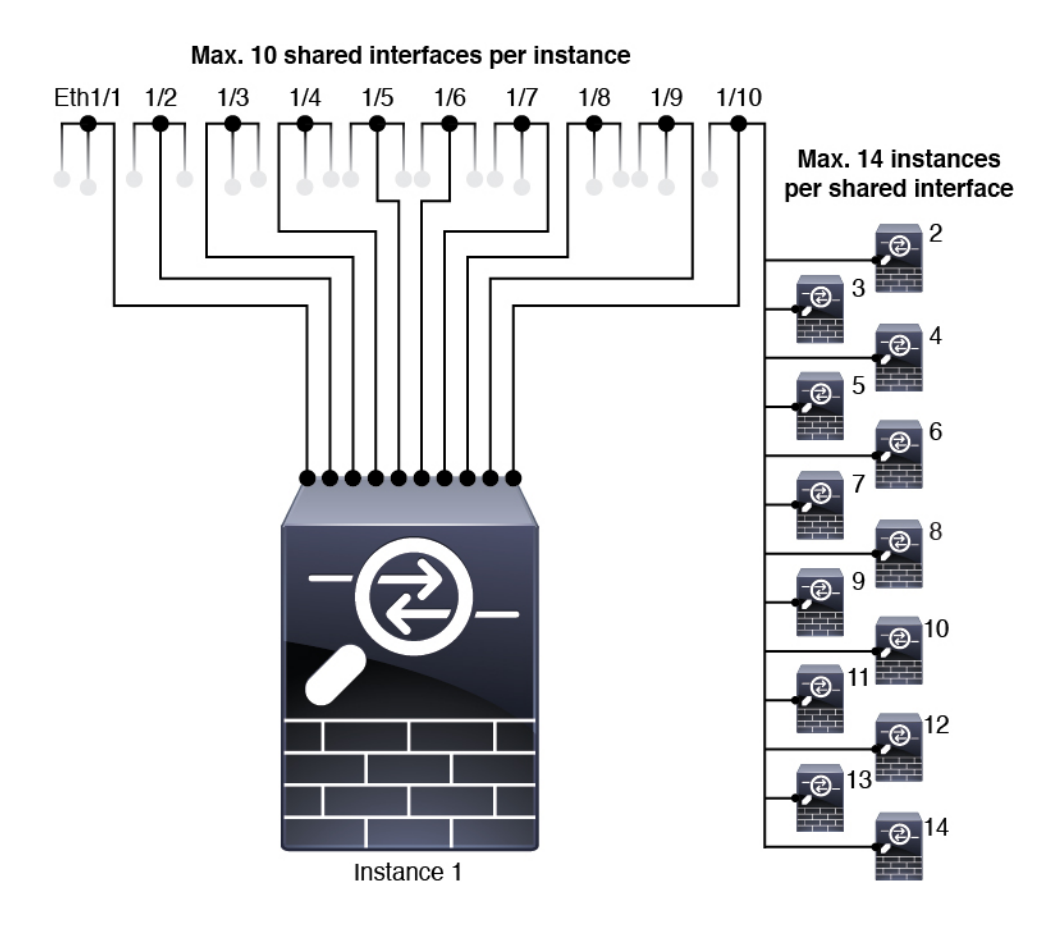

### **Shared Interface Best Practices**

For optimal scalability of the forwarding table, share as few interfaces as possible. Instead, you can create up to 500 VLAN subinterfaces on one or more physical interfaces and then divide the VLANs among the container instances.

When sharing interfaces, follow these practices in the order of most scalable to least scalable:

**1.** Best—Share subinterfaces under a single parent, and use the same set of subinterfaces with the same group of instances.

For example, create a large EtherChannel to bundle all of your like-kind interfaces together, and then share subinterfaces of that EtherChannel: Port-Channel1.2, 3, and 4 instead of Port-Channel2, Port-Channel3, and Port-Channel4. When you share subinterfaces from a single parent, the VLAN group table provides better scaling of the forwarding table than when sharing physical/EtherChannel interfaces or subinterfaces across parents.

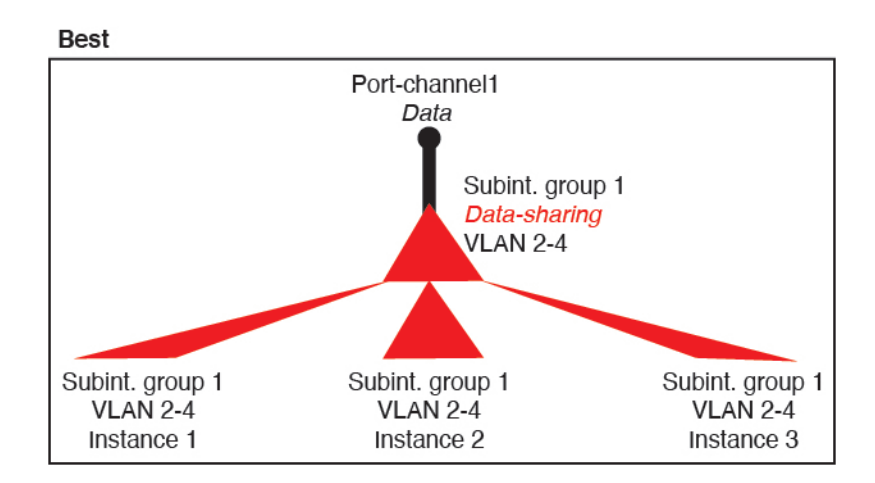

**Figure 3: Best: Shared Subinterface Group on One Parent**

If you do not share the same set of subinterfaces with a group of instances, your configuration can cause more resource usage (more VLAN groups). For example, share Port-Channel1.2, 3, and 4 with instances 1, 2, and 3 (one VLAN group) instead of sharing Port-Channel1.2 and 3 with instances 1 and 2, while sharing Port-Channel1.3 and 4 with instance 3 (two VLAN groups).

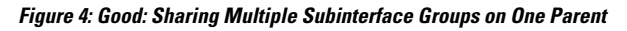

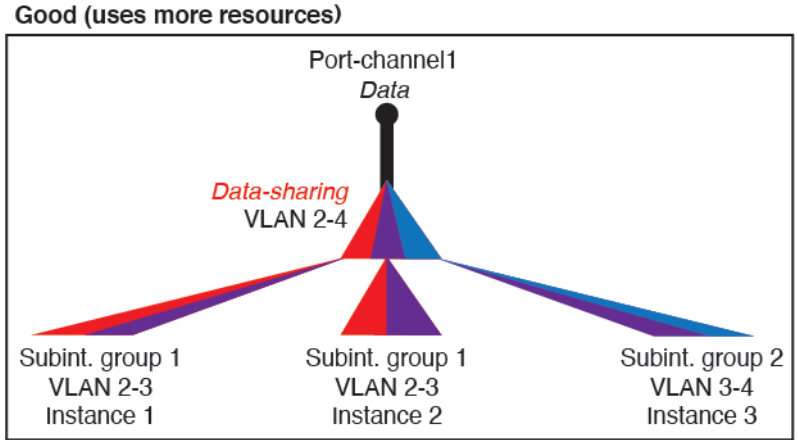

- 
- **2.** Fair—Share subinterfaces across parents.

For example, share Port-Channel1.2, Port-Channel2.3, and Port-Channel3.4 instead of Port-Channel2, Port-Channel4, and Port-Channel4. Although this usage is not as efficient as only sharing subinterfaces on the same parent, it still takes advantage of VLAN groups.

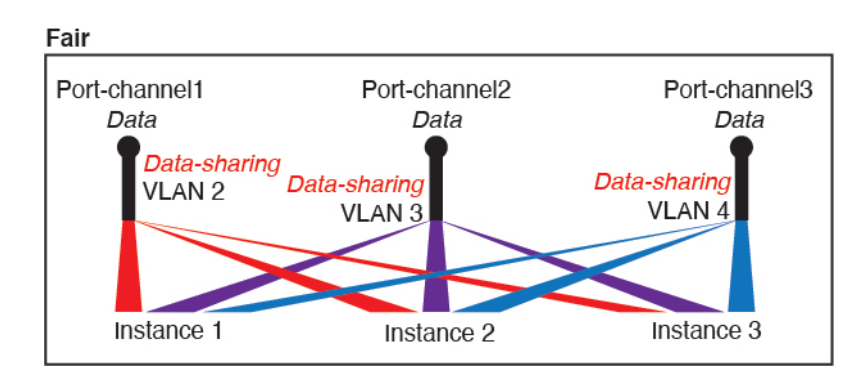

**Figure 5: Fair: Shared Subinterfaces on Separate Parents**

**3.** Worst—Share individual parent interfaces (physical or EtherChannel).

This method uses the most forwarding table entries.

#### **Figure 6: Worst: Shared Parent Interfaces**

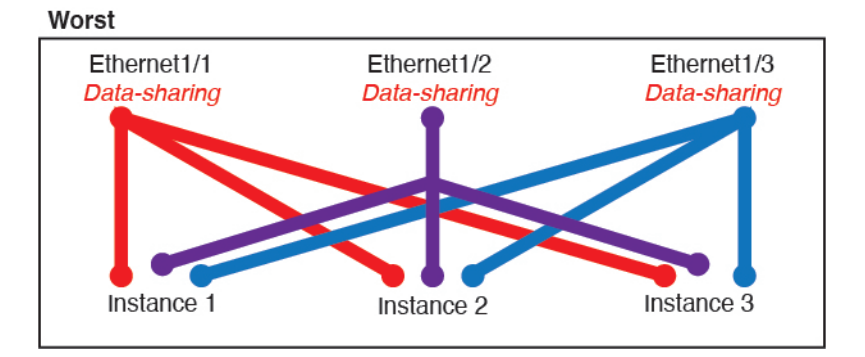

#### **Shared Interface Usage Examples**

See the following tables for examples of interface sharing and scalability. The below scenarios assume use of one physical/EtherChannel interface for management shared across all instances, and another physical or EtherChannel interface with dedicated subinterfaces for use with High Availability.

- Table 14: [Physical/EtherChannel](#page-205-0) Interfaces and Instances on a Firepower 9300 with Three SM-44s, on [page](#page-205-0) 194
- Table 15: [Subinterfaces](#page-206-0) on One Parent and Instances on a Firepower 9300 with Three SM-44s, on page [195](#page-206-0)
- Table 16: [Physical/EtherChannel](#page-208-0) Interfaces and Instances on a Firepower 9300 with One SM-44, on [page](#page-208-0) 197
- Table 17: Subinterfaces on One Parent and Instances on a Firepower 9300 with One SM-44, on page 198

#### **Firepower 9300 with Three SM-44s**

The following table applies to three SM-44 security modules on a 9300 using only physical interfaces or EtherChannels. Without subinterfaces, the maximum number of interfaces are limited. Moreover, sharing multiple physical interfaces uses more forwarding table resources than sharing multiple subinterfaces.

Each SM-44 module can support up to 14 instances. Instances are split between modules as necessary to stay within limits.

| <b>Dedicated</b><br><b>Interfaces</b> | <b>Shared Interfaces</b> | <b>Number of Instances</b> | % Forwarding Table Used |
|---------------------------------------|--------------------------|----------------------------|-------------------------|
| 32:                                   | $\bf{0}$                 | 4:                         | 16%                     |
| $\bullet$ 8                           |                          | • Instance 1               |                         |
| $\bullet$ 8                           |                          | • Instance 2               |                         |
| $\bullet$ 8                           |                          | • Instance 3               |                         |
| $\bullet$ 8                           |                          | • Instance 4               |                         |
| 30:                                   | $\bf{0}$                 | 2:                         | 14%                     |
| $\cdot$ 15                            |                          | • Instance 1               |                         |
| $\cdot$ 15                            |                          | • Instance 2               |                         |
| 14:                                   | $\mathbf{1}$             | 14:                        | 46%                     |
| $\bullet$ 14 (1 ea.)                  |                          | • Instance 1-Instance 14   |                         |
| 33:                                   | 3:                       | 33:                        | 98%                     |
| $\cdot$ 11 (1 ea.)                    | $\cdot$ 1                | • Instance 1-Instance 11   |                         |
| $\cdot$ 11 (1 ea.)                    | $\cdot$ 1                | • Instance 12-Instance 22  |                         |
| $\cdot$ 11 (1 ea.)                    | $\cdot$ 1                | • Instance 23-Instance 33  |                         |
| 33:                                   | 3:                       | 34:                        | 102%                    |
| $\bullet$ 11 (1 ea.)                  | $\cdot$ 1                | • Instance 1-Instance 11   | <b>DISALLOWED</b>       |
| $\bullet$ 11 (1 ea.)                  | $\cdot$ 1                | • Instance 12-Instance 22  |                         |
| • $12$ (1 ea.)                        | $\cdot$ 1                | • Instance 23-Instance 34  |                         |
| 30:                                   | $\mathbf{1}$             | 6:                         | 25%                     |
| $\cdot$ 30 (1 ea.)                    |                          | • Instance 1-Instance 6    |                         |
| 30:                                   | 3:                       | 6:                         | 23%                     |
| $\cdot$ 10 (5 ea.)                    | $\cdot$ 1                | • Instance 1-Instance2     |                         |
| $\cdot$ 10 (5 ea.)                    | $\cdot$ 1                | • Instance 2-Instance 4    |                         |
| $\cdot$ 10 (5 ea.)                    | $\cdot$ 1                | • Instance 5-Instance 6    |                         |

<span id="page-205-0"></span>**Table 14: Physical/EtherChannel Interfaces and Instances on <sup>a</sup> Firepower 9300 with Three SM-44s**

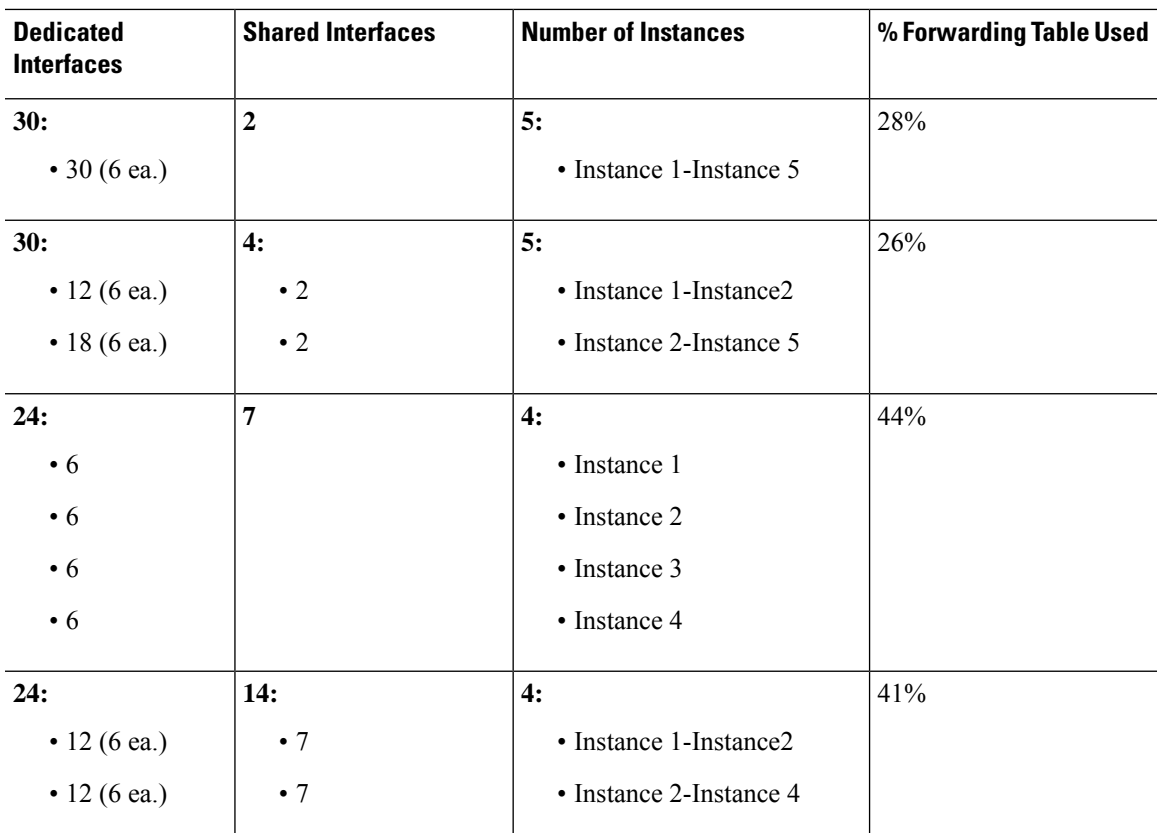

The following table applies to three SM-44 security modules on a 9300 using subinterfaces on a single parent physical interface.For example, create a large EtherChannel to bundle all of your like-kind interfaces together, and then share subinterfaces of that EtherChannel. Sharing multiple physical interfaces uses more forwarding table resources than sharing multiple subinterfaces.

<span id="page-206-0"></span>Each SM-44 module can support up to 14 instances. Instances are split between modules as necessary to stay within limits.

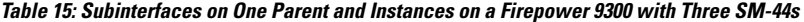

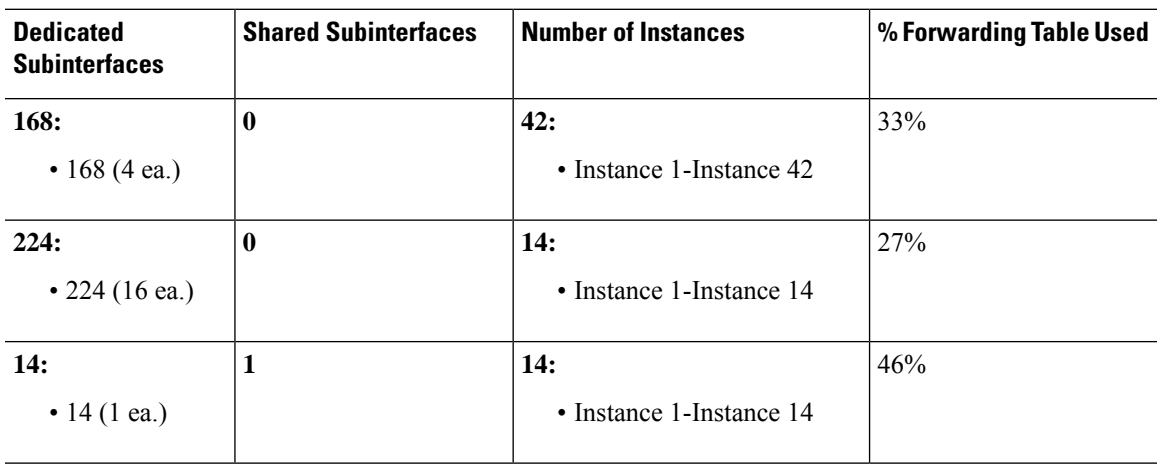

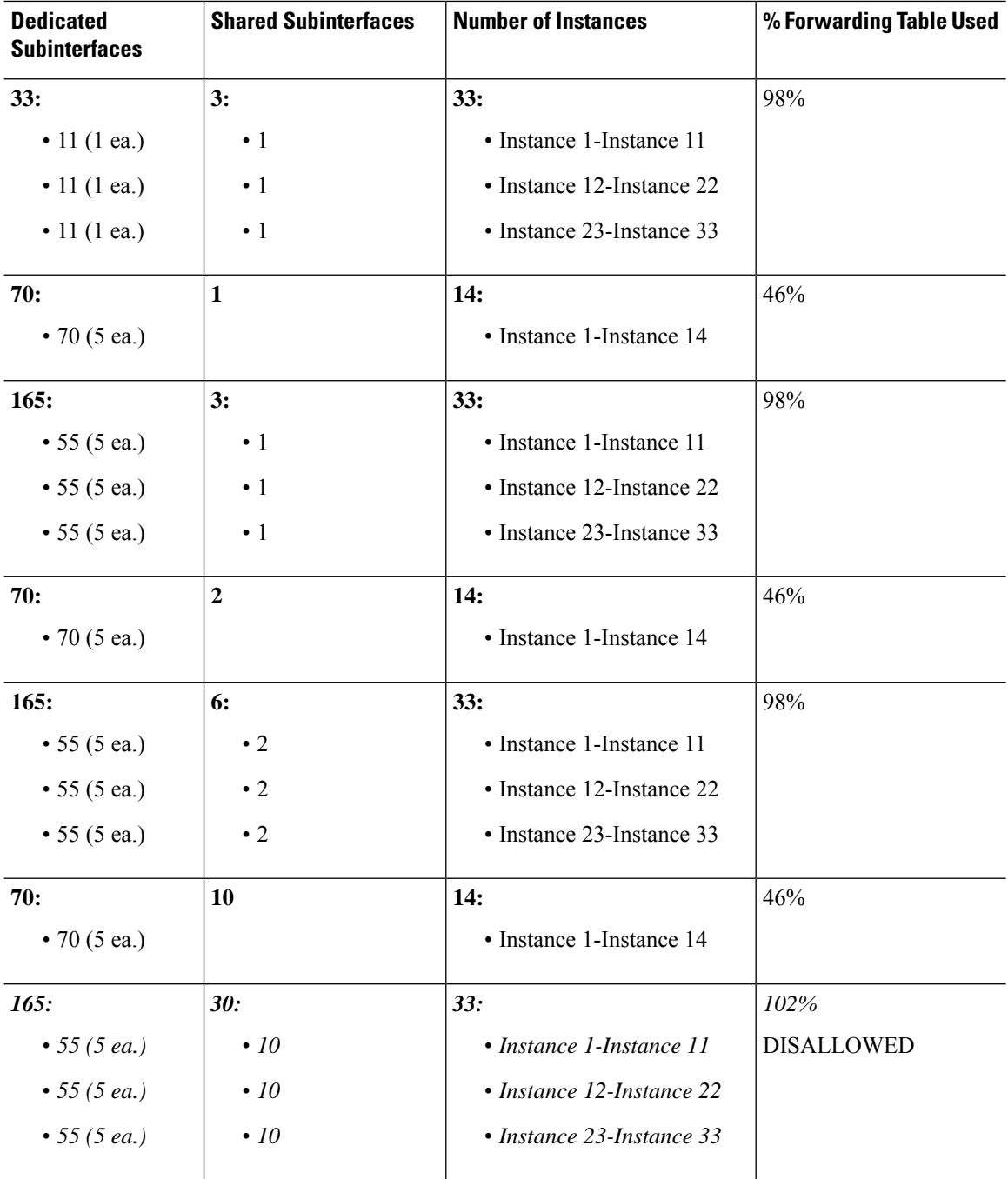

#### **Firepower 9300 with One SM-44**

The following table applies to the Firepower 9300 with one SM-44 using only physical interfaces or EtherChannels. Without subinterfaces, the maximum number of interfaces are limited. Moreover, sharing multiple physical interfaces uses more forwarding table resources than sharing multiple subinterfaces.

The Firepower 9300 with one SM-44 can support up to 14 instances.

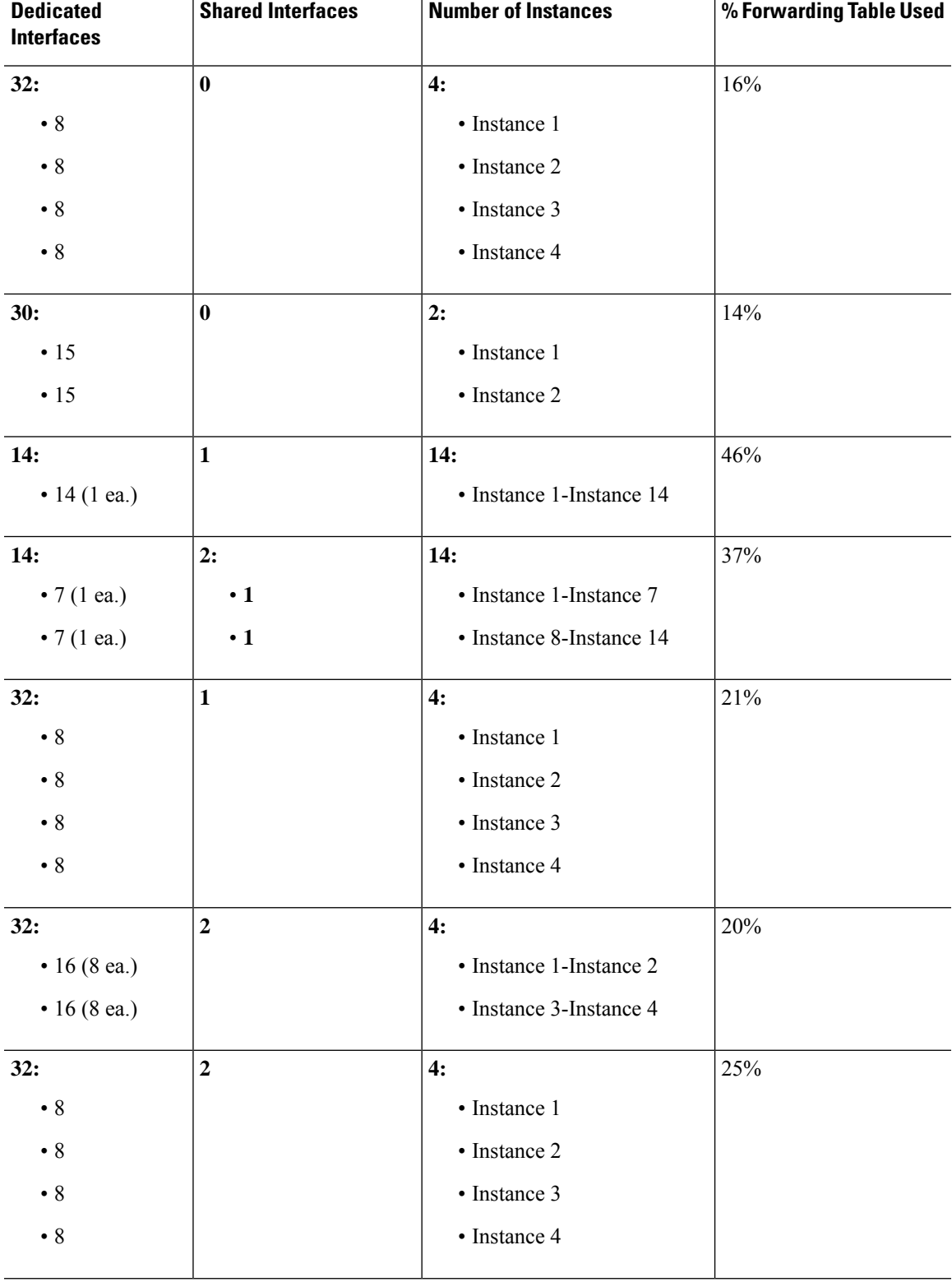

#### <span id="page-208-0"></span>**Table 16: Physical/EtherChannel Interfaces and Instances on <sup>a</sup> Firepower 9300 with One SM-44**

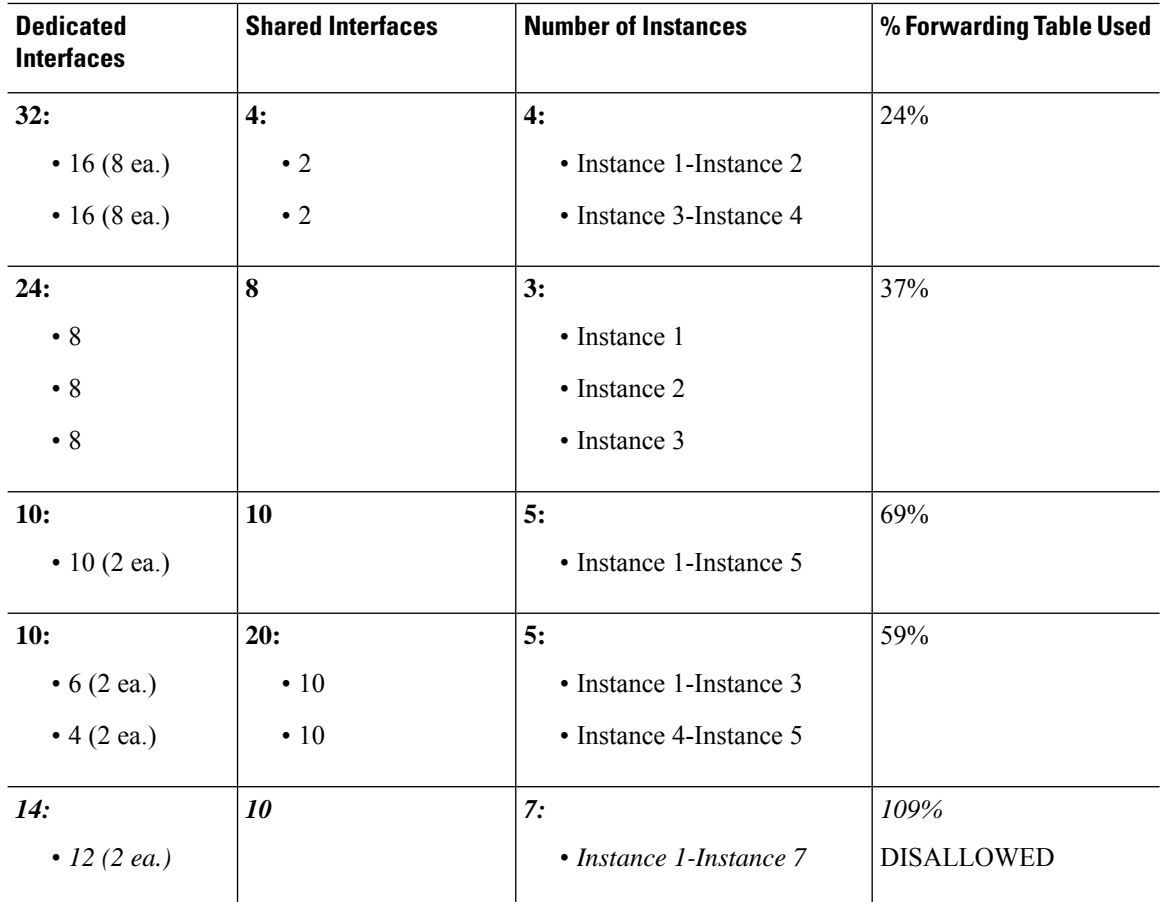

<span id="page-209-0"></span>The following table applies to the Firepower 9300 with one SM-44 using subinterfaces on a single parent physical interface.For example, create a large EtherChannel to bundle all of your like-kind interfaces together, and then share subinterfaces of that EtherChannel. Sharing multiple physical interfaces uses more forwarding table resources than sharing multiple subinterfaces.

The Firepower 9300 with one SM-44 can support up to 14 instances.

**Table 17: Subinterfaces on One Parent and Instances on <sup>a</sup> Firepower 9300 with One SM-44**

| <b>Dedicated</b><br><b>Subinterfaces</b> | <b>Shared Subinterfaces</b> | <b>Number of Instances</b>      | % Forwarding Table Used |
|------------------------------------------|-----------------------------|---------------------------------|-------------------------|
| <b>112:</b><br>$\cdot$ 112 (8 ea.)       | $\bf{0}$                    | 14:<br>• Instance 1-Instance 14 | 17%                     |
| 224:<br>• 224 (16 ea.)                   | $\bf{0}$                    | 14:<br>• Instance 1-Instance 14 | 17%                     |
| 14:<br>• 14 (1 ea.)                      | 1                           | 14:<br>• Instance 1-Instance 14 | 46%                     |

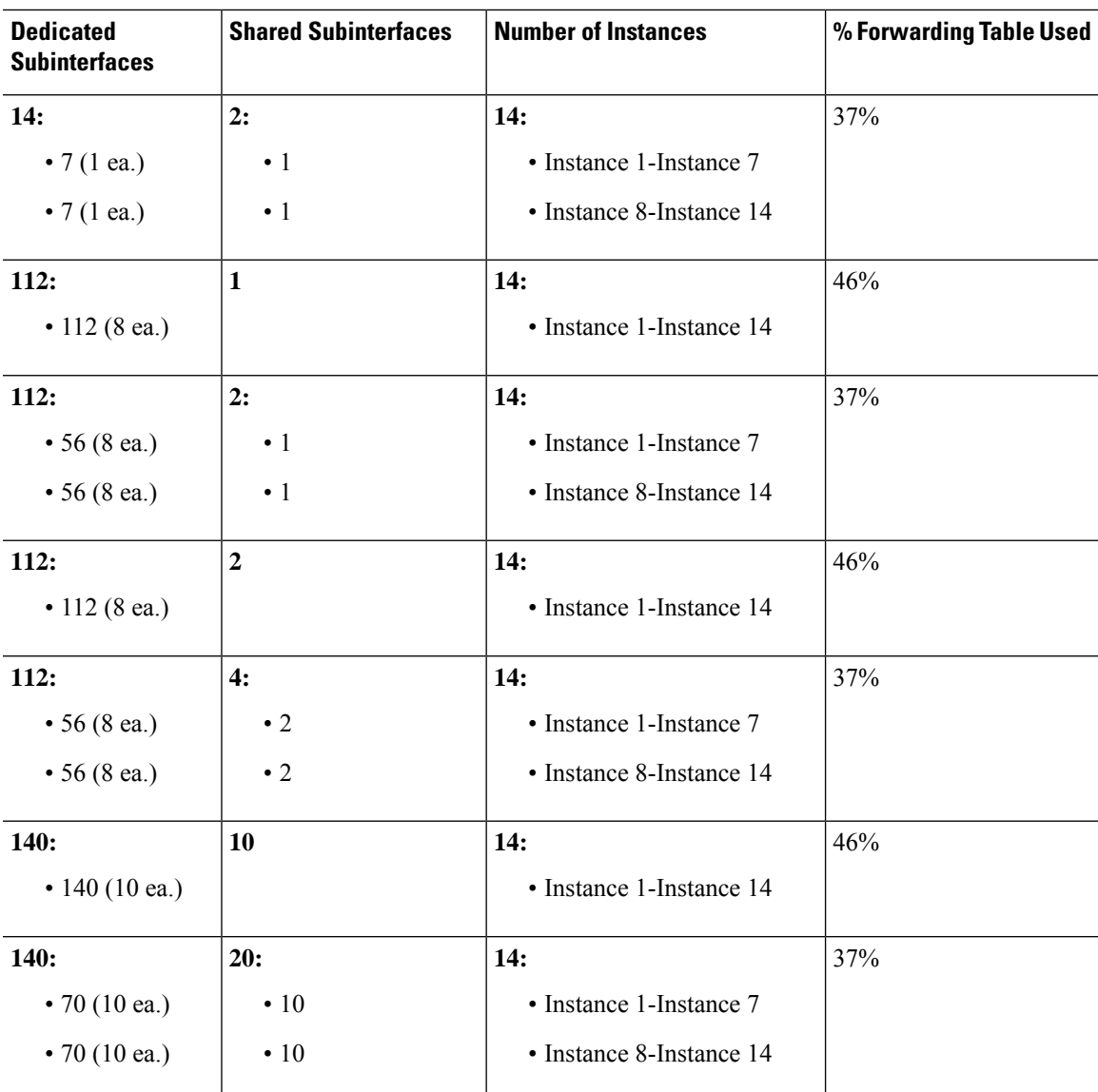

### **Viewing Shared Interface Resources**

To view forwarding table and VLAN group usage, enter the **show detail** command under **scope fabric-interconnect**. For example:

```
Firepower# scope fabric-interconnect
Firepower /fabric-interconnect # show detail
Fabric Interconnect:
   ID: A
   Product Name: Cisco FPR9K-SUP
   PID: FPR9K-SUP
   VID: V02
   Vendor: Cisco Systems, Inc.
   Serial (SN): JAD104807YN
   HW Revision: 0
   Total Memory (MB): 16185
```

```
OOB IP Addr: 10.10.5.14
OOB Gateway: 10.10.5.1
OOB Netmask: 255.255.255.0
OOB IPv6 Address: ::
OOB IPv6 Gateway: ::
Prefix: 64
Operability: Operable
Thermal Status: Ok
Ingress VLAN Group Entry Count (Current/Max): 0/500
Switch Forwarding Path Entry Count (Current/Max): 16/1021
Current Task 1:
Current Task 2:
Current Task 3:
```
### **Inline Set Link State Propagation for the FTD**

An inline set acts like a bump on the wire, and binds two interfaces together to slot into an existing network. This function allows the system to be installed in any network environment without the configuration of adjacent network devices. Inline interfaces receive all traffic unconditionally, but all traffic received on these interfaces is retransmitted out of an inline set unless explicitly dropped.

When you configure an inline set in the Firepower Threat Defense application and enable link state propagation, the Firepower Threat Defense sends in line set membership to the FXOS chassis. Link state propagation means that the chassis automatically brings down the second interface in the inline interface pair when one of the interfaces in an inline set goes down. When the downed interface comes back up, the second interface automatically comes back up, also. In other words, if the link state of one interface changes, the chassis senses the change and updates the link state of the other interface to match it. Note that the chassis requires up to 4 seconds to propagate link state changes. Link state propagation is especially useful in resilient network environments where routers are configured to reroute traffic automatically around network devices that are in a failure state.

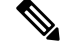

**Note** Do not enable Hardware Bypass and link state propagation for the same inline set.

## <span id="page-211-0"></span>**Guidelines and Limitations for Interfaces**

#### **VLAN Subinterfaces**

- This document discusses *FXOS* VLAN subinterfaces only. You can separately create subinterfaces within the FTD application. See FXOS Interfaces vs. Application Interfaces, on page 187 for more information.
- Subinterfaces (and the parent interfaces) can only be assigned to container instances.

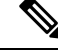

**Note**

If you assign a parent interface to a container instance, it only passes untagged (non-VLAN) traffic. Do not assign the parent interface unless you intend to pass untagged traffic.

• Subinterfaces are supported on Data or Data-sharing type interfaces.

Ш

- You can create up to 500 VLAN IDs.
- See the following limitations within the logical device application; keep these limitations in mind when planning your interface allocation.
	- You cannot use subinterfaces for an Firepower Threat Defense inline set or as a passive interface.
	- If you use a subinterface for the failover link, then all subinterfaces on that parent, and the parent itself, are restricted for use as failover links. You cannot use some subinterfaces as failover links, and some as regular data interfaces.

#### **Data-sharing Interfaces**

- You cannot use a data-sharing interface with a native instance.
- Maximum 14 instances per shared interface. For example, you can allocate Ethernet1/1 to Instance1 through Instance14.

Maximum 10 shared interfaces per instance. For example, you can allocate Ethernet1/1.1 through Ethernet1/1.10 to Instance1.

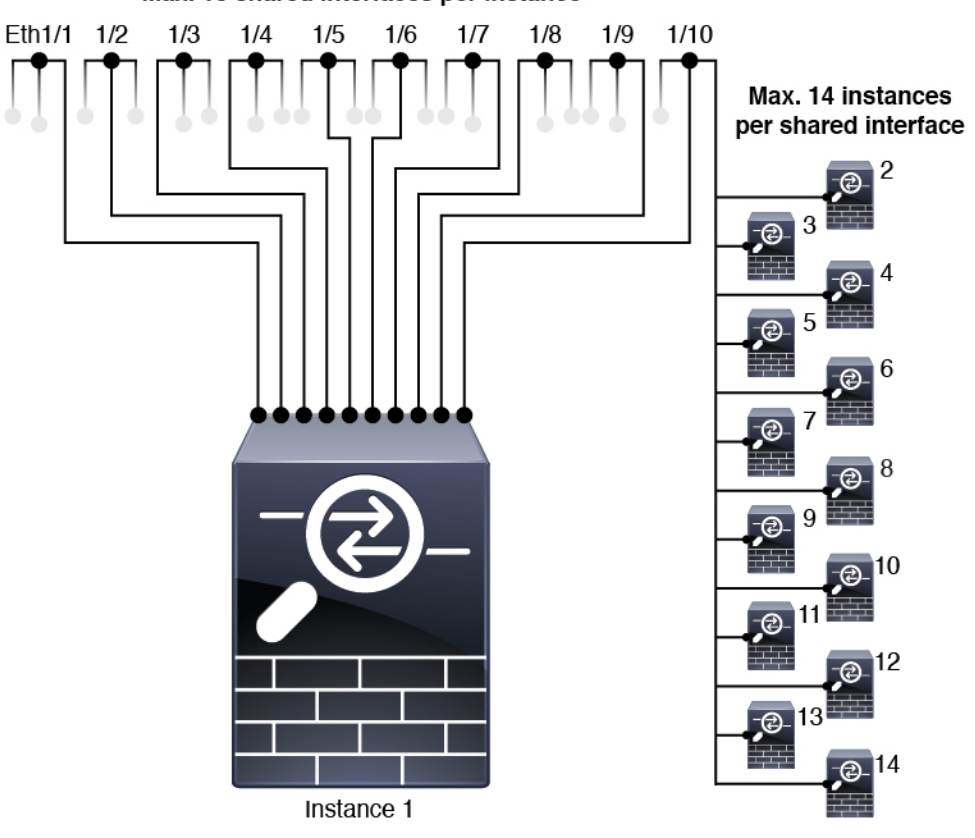

Max. 10 shared interfaces per instance

- See the following limitations within the logical device application; keep these limitations in mind when planning your interface allocation.
	- You cannot use a data-sharing interface with a transparent firewall mode device.
- You cannot use a data-sharing interface with Firepower Threat Defense inline sets or passive interfaces.
- You cannot use a data-sharing interface for the failover link.

#### **Inline Sets for FTD**

- Supported for physical interfaces (both regular and breakout ports) and EtherChannels. Subinterfaces are not supported.
- Link state propagation is supported.
- Do not enable Hardware Bypass and link state propagation for the same inline set.

#### **Hardware Bypass**

- Supported for the Firepower Threat Defense; you can use them as regular interfaces for the ASA.
- The Firepower Threat Defense only supports Hardware Bypass with inline sets.
- Hardware Bypass-capable interfaces cannot be configured for breakout ports.
- You cannot include Hardware Bypass interfaces in an EtherChannel and use them for Hardware Bypass; you can use them as regular interfaces in an EtherChannel.
- Hardware Bypass is not supported with High Availability.
- Do not enable Hardware Bypass and link state propagation for the same inline set.

#### **Default MAC Addresses**

#### **For native instances:**

Default MAC address assignments depend on the type of interface.

- Physical interfaces—The physical interface uses the burned-in MAC address.
- EtherChannels—For an EtherChannel, all interfaces that are part of the channel group share the same MAC address. This feature makes the EtherChannel transparent to network applications and users, because they only see the one logical connection; they have no knowledge of the individual links. The port-channel interface uses a unique MAC address from a pool; interface membership does not affect the MAC address.

#### **For container instances:**

• MAC addresses for all interfaces are taken from a MAC address pool. For subinterfaces, if you decide to manually configure MAC addresses, make sure you use unique MAC addresses for all subinterfaces on the same parent interface to ensure proper classification. See Automatic MAC Addresses for Container Instance [Interfaces,](#page-241-0) on page 230.

## <span id="page-214-0"></span>**Configure Interfaces**

By default, physical interfaces are disabled. You can enable interfaces, add EtherChannels, add VLAN subinterfaces, edit interface properties, and configure breakout ports.

```
Note
```
If you remove an interface inFXOS(for example, if you remove a network module, remove an EtherChannel, or reassign an interface to an EtherChannel), then the ASA configuration retains the original commands so that you can make any necessary adjustments; removing an interface from the configuration can have wide effects. You can manually remove the old interface configuration in the ASA OS.

## **Configure a Physical Interface**

You can physically enable and disable interfaces, as well as set the interface speed and duplex. To use an interface, it must be physically enabled in FXOS and logically enabled in the application.

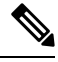

#### **Note** For QSFPH40G-CUxM, auto-negotiation is always enabled by default and you cannot disable it.

#### **Before you begin**

• Interfaces that are already a member of an EtherChannel cannot be modified individually. Be sure to configure settings before you add it to the EtherChannel.

#### **Procedure**

**Step 1** Enter interface mode.

**scope eth-uplink**

**scope fabric a**

**Step 2** Enable the interface.

**enter interface** *interface\_id*

**enable**

**Example:**

```
Firepower /eth-uplink/fabric # enter interface Ethernet1/8
Firepower /eth-uplink/fabric/interface # enable
```
Interfaces that are already a member of a port-channel cannot be modified individually. If you use the **enter interface** or **scope interface** command on an interface that is a member of a port channel, you will receive an error stating that the object does not exist. You should edit interfaces using the **enter interface** command before you add them to a port-channel. **Note**

**Step 3** (Optional) Set Debounce Time. **set debounce-time 5000 {Enter a value between 0-15000 milli-seconds} Example:** Firepower /eth-uplink/fabric/interface # set debounce-time 5000 **Step 4** (Optional) Set the interface type. **set port-type** {**data** | **data-sharing** | **mgmt** | **firepower-eventing** | **cluster**} **Example:** Firepower /eth-uplink/fabric/interface # set port-type mgmt The **data** keyword is the default type. The **data-sharing** type is only supported with container instances. Do not choose the **cluster** keyword; by default, the cluster control link is automatically created on Port-channel 48. **Step 5** Enable or disable autonegotiation, if supported for your interface. **set auto-negotiation** {**on** | **off**} **Example:** Firepower /eth-uplink/fabric/interface\* # set auto-negotiation off **Step 6** Set the interface speed. **set admin-speed** {**10mbps** | **100mbps** | **1gbps** | **10gbps** | **40gbps** | **100gbps**} **Example:** Firepower /eth-uplink/fabric/interface\* # set admin-speed 1gbps **Step 7** Set the interface duplex mode. **set admin-duplex** {**fullduplex** | **halfduplex**} **Example:** Firepower /eth-uplink/fabric/interface\* # set admin-duplex halfduplex **Step 8** If you edited the default flow control policy, it is already applied to interfaces. If you created a new policy, apply it to the interface. See [Configure](#page-222-0) a Flow Control Policy, on page 211. **set flow-control-policy** *name* **Example:** Firepower /eth-uplink/fabric/interface\* # set flow-control-policy flow1 **Step 9** Save the configuration. **commit-buffer**
### **Example:**

```
Firepower /eth-uplink/fabric/interface* # commit-buffer
Firepower /eth-uplink/fabric/interface #
```
### **Add an EtherChannel (Port Channel)**

An EtherChannel (also known as a port channel) can include up to 16 member interfaces of the same media type and capacity, and must be set to the same speed and duplex. The media type can be either RJ-45 or SFP; SFPs of different types (copper and fiber) can be mixed. You cannot mix interface capacities (for example 1GB and 10GB interfaces) by setting the speed to be lower on the larger-capacity interface. The Link Aggregation Control Protocol (LACP) aggregates interfaces by exchanging the Link Aggregation Control Protocol Data Units (LACPDUs) between two network devices.

You can configure each physical Data or Data-sharing interface in an EtherChannel to be:

- Active—Sends and receives LACP updates. An active EtherChannel can establish connectivity with either an active or a passive EtherChannel. You should use the active mode unless you need to minimize the amount of LACP traffic.
- On—The EtherChannel is always on, and LACP is not used. An "on" EtherChannel can only establish a connection with another "on" EtherChannel.

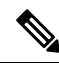

It may take up to three minutes for an EtherChannel to come up to an operational state if you change its mode from On to Active or from Active to On. **Note**

Non-data interfaces only support active mode.

LACP coordinates the automatic addition and deletion of links to the EtherChannel without user intervention. It also handles misconfigurations and checks that both ends of member interfaces are connected to the correct channel group. "On" mode cannot use standby interfaces in the channel group when an interface goes down, and the connectivity and configurations are not checked.

When the Firepower 4100/9300 chassis creates an EtherChannel, the EtherChannel stays in a **Suspended** state for Active LACP mode or a **Down** state for On LACP mode until you assign it to a logical device, even if the physical link is up. The EtherChannel will be brought out of this **Suspended** state in the following situations:

- The EtherChannel is added as a data or management interface for a standalone logical device
- The EtherChannel is added as a management interface or cluster control link for a logical device that is part of a cluster
- The EtherChannel is added as a data interface for a logical device that is part of a cluster and at least one unit has joined the cluster

Note that the EtherChannel does not come up until you assign it to a logical device. If the EtherChannel is removed from the logical device or the logical device is deleted, the EtherChannel will revert to a **Suspended** or **Down** state.

### **Procedure**

**Step 1** Enter interface mode:

**scope eth-uplink**

**scope fabric a**

**Step 2** Create the port-channel:

**create port-channel** *id*

**enable**

**Step 3** Assign member interfaces:

### **create member-port** *interface\_id*

You can add up to 16 member interfaces of the same media type and capacity. The member interfaces must be set to the same speed and duplex, and must match the speed and duplex that you configured for this port channel. The media type can be either RJ-45 or SFP; SFPs of different types (copper and fiber) can be mixed. You cannot mix interface capacities (for example 1GB and 10GB interfaces) by setting the speed to be lower on the larger-capacity interface.

### **Example:**

```
Firepower /eth-uplink/fabric/port-channel* # create member-port Ethernet1/1
Firepower /eth-uplink/fabric/port-channel/member-port* # exit
Firepower /eth-uplink/fabric/port-channel* # create member-port Ethernet1/2
Firepower /eth-uplink/fabric/port-channel/member-port* # exit
Firepower /eth-uplink/fabric/port-channel* # create member-port Ethernet1/3
Firepower /eth-uplink/fabric/port-channel/member-port* # exit
Firepower /eth-uplink/fabric/port-channel* # create member-port Ethernet1/4
Firepower /eth-uplink/fabric/port-channel/member-port* # exit
```
**Step 4** (Optional) Set the interface type.

### **set port-type** {**data** | **data-sharing** | **mgmt** | **firepower-eventing** | **cluster**}

#### **Example:**

Firepower /eth-uplink/fabric/port-channel # set port-type data

The **data** keyword is the default type. The **data-sharing** type is only supported with container instances. Do not choose the **cluster** keyword unless you want to use this port-channel as the cluster control link instead of the default.

**Step 5** Set the required interface speed for members of the port-channel.

### **set speed** {**10mbps** | **100mbps** | **1gbps** | **10gbps** | **40gbps** | **100gbps**}

If you add a member interface that is not at the specified speed, it will not successfully join the port channel. The default is **10gbps**.

### **Example:**

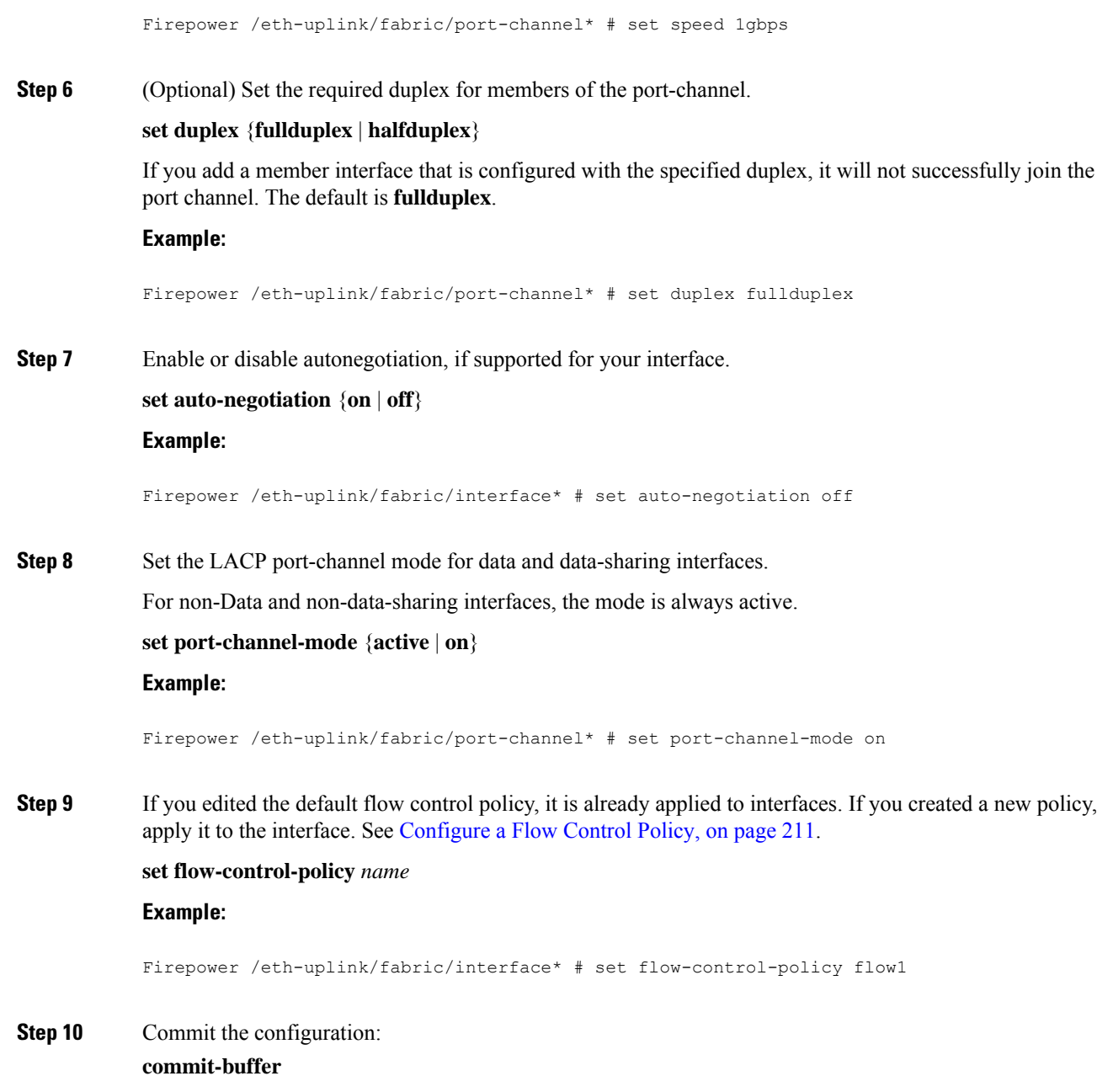

### <span id="page-218-0"></span>**Add a VLAN Subinterface for Container Instances**

You can add up to 500 subinterfaces to your chassis.

VLAN IDs per interface must be unique, and within a container instance, VLAN IDs must be unique across all assigned interfaces. You can reuse VLAN IDs on *separate* interfaces aslong asthey are assigned to different container instances. However, each subinterface still counts towards the limit even though it uses the same ID.

This document discusses *FXOS* VLAN subinterfaces only. You can separately create subinterfaces within the FTD application. For more information on when to use FXOS subinterfaces vs. application subinterfaces, see FXOS Interfaces vs. [Application](#page-198-0) Interfaces, on page 187.

### **Procedure**

**Step 1** Enter fabric a mode.

**scope eth-uplink**

**scope fabric a**

**Example:**

```
Firepower# scope eth-uplink
Firepower /eth-uplink # scope fabric a
Firepower /eth-uplink/fabric #
```
**Step 2** Enter the interface to which you want to add the subinterface.

### **enter** {**interface** | **port-channel**} *interface\_id*

You cannot add a subinterface to a physical interface that is currently allocated to a logical device. If other subinterfaces of the parent are allocated, you can add a new subinterface as long as the parent interface itself is not allocated.

Subinterfaces are supported on data or data-sharing type interfaces.

**Example:**

```
Firepower /eth-uplink/fabric # enter interface Ethernet1/8
Firepower /eth-uplink/fabric/interface #
```
**Step 3** Create the subinterface.

#### **enter subinterface** *id*

• *id*—Set the ID between 1 and 4294967295. This ID will be appended to the parent interface ID as *interface\_id***.***subinterface\_id*. For example, if you add a subinterface to Ethernet1/1 with the ID of 100, then the subinterface ID will be: Ethernet1/1.100. This ID is not the same as the VLAN ID, although you can set them to match for convenience.

### **Example:**

```
Firepower /eth-uplink/fabric/interface # enter subinterface 100
Firepower /eth-uplink/fabric/interface/subinterface* #
```
#### **Step 4** Set the VLAN.

### **set vlan** *id*

• *id*—Set the VLAN ID between 1 and 4095.

#### **Example:**

Firepower /eth-uplink/fabric/interface/subinterface\* # set vlan 100

**Step 5** Set the interface type.

**set port-type** {**data** | **data-sharing**}

**Example:**

Firepower /eth-uplink/fabric/interface/subinterface\* # set port-type data

The type is independent of the parent interface type; you can have a data-sharing parent and a data subinterface, for example. The default type is data.

**Step 6** Save the configuration.

**commit-buffer**

**Example:**

```
Firepower /eth-uplink/fabric/interface/subinterface* # commit-buffer
Firepower /eth-uplink/fabric/interface/subinterface #
```
### **Example**

The following example creates 3 subinterfaces on Ethernet 1/1, and sets them to be data-sharing interfaces.

```
Firepower# scope eth-uplink
Firepower /eth-uplink # scope fabric a
Firepower /eth-uplink/fabric # enter interface Ethernet1/1
Firepower /eth-uplink/fabric/interface # enter subinterface 10
Firepower /eth-uplink/fabric/interface/subinterface* # set vlan 10
Firepower /eth-uplink/fabric/interface/subinterface* # set port-type data-sharing
Firepower /eth-uplink/fabric/interface/subinterface* # exit
Firepower /eth-uplink/fabric/interface # enter subinterface 11
Firepower /eth-uplink/fabric/interface/subinterface* # set vlan 11
Firepower /eth-uplink/fabric/interface/subinterface* # set port-type data-sharing
Firepower /eth-uplink/fabric/interface/subinterface* # exit
Firepower /eth-uplink/fabric/interface # enter subinterface 12
Firepower /eth-uplink/fabric/interface/subinterface* # set vlan 12
Firepower /eth-uplink/fabric/interface/subinterface* # set port-type data-sharing
Firepower /eth-uplink/fabric/interface/subinterface* # commit-buffer
Firepower /eth-uplink/fabric/interface/subinterface #
```
### **Configure Breakout Cables**

The following procedure shows how to configure breakout cables for use with the Firepower 4100/9300 chassis. You can use a breakout cable to provide four 10 Gbps ports in place of a single 40 Gbps port.

### **Before you begin**

Hardware Bypass-capable interfaces cannot be configured for breakout ports.

### **Procedure**

**Step 1** To create a new breakout, use the following commands:

a) Enter cabling mode:

**scope cabling**

**scope fabric a**

b) Create the breakout:

**create breakout** *network\_module\_slot port*

**Example:**

Firepower /cabling/fabric/ # create breakout 2 1

c) Commit the configuration:

### **commit-buffer**

This will cause an automatic reboot. If you are configuring more than one breakout, you should create all of them before you issue the commit-buffer command.

**Step 2** To enable/configure the breakout ports, use the following commands:

a) Enter interface mode:

**scope eth-uplink**

**scope fabric a**

**scope aggr-interface** *network\_module\_slot port*

- Interfaces that are already a member of a port-channel cannot be modified individually. If you use the **enter interface** or **scope interface** command on an interface that is a member of a port channel, you will receive an error stating that the object does not exist. You should edit interfaces using the **enter interface** command before you add them to a port-channel. **Note**
- b) Use the **set** command to configure the interface speed and port type.

Use the **enable** or **disable** command to set the administrative state of the interface.

c) Commit the configuration:

**commit-buffer**

### <span id="page-222-0"></span>**Configure a Flow Control Policy**

Flow control policies determine whether the Ethernet ports send and receive IEEE 802.3x pause frames when the receive buffer for a port fills. These pause frames request that the transmitting port stop sending data for a few milliseconds until the buffer clears. For flow control to work between devices, you must enable the corresponding receive and send flow control parameters for both devices.

The default policy disables send and receive control, and sets the priority to autonegotiate.

### **Procedure**

**Step 1** Enter eth-uplink and then flow-control mode.

**scope eth-uplink**

**scope flow-control**

**Example:**

firepower-4110# scope eth-uplink firepower-4110 /eth-uplink # scope flow-control firepower-4110 /eth-uplink/flow-control #

**Step 2** Edit or create a flow control policy.

**enter policy** *name*

If you want to edit the default policy, enter **default** for the name.

### **Example:**

```
firepower-4110 /eth-uplink/flow-control # enter policy default
firepower-4110 /eth-uplink/flow-control/policy* #
```
### **Step 3** Set the priority.

### **set prio** {**auto** | **on**}

The priority sets whether to negotiate or enable PPP for this link.

### **Example:**

firepower-4110 /eth-uplink/flow-control/policy\* # set prio on

**Step 4** Enable or disable flow control receive pauses.

### **set receive** {**on** | **off**}

- **on**—Pause requests are honored and all traffic is halted on that uplink port until the network cancels the pause request.
- **off**—Pause requests from the network are ignored and traffic flow continues as normal.

### **Example:**

firepower-4110 /eth-uplink/flow-control/policy\* # set receive on

- **Step 5** Enable or disable flow control send pauses.
	- **set send** {**on** | **off**}
		- **on—The Firepower 4100/9300 sends a pause request to the network if the incoming packet rate becomes** too high. The pause remains in effect for a few milliseconds before traffic is reset to normal levels.
		- **off**—Traffic on the port flows normally regardless of the packet load.

### **Example:**

```
firepower-4110 /eth-uplink/flow-control/policy* # set send on
```
### **Step 6** Save the configuration.

**commit-buffer**

### **Example:**

```
firepower-4110 /eth-uplink/flow-control/policy* # commit-buffer
firepower-4110 /eth-uplink/flow-control/policy #
```
### **Example**

The following example configures a flow control policy.

```
firepower-4110# scope eth-uplink
firepower-4110 /eth-uplink # scope flow-control
firepower-4110 /eth-uplink/flow-control # enter policy FlowControlPolicy23
firepower-4110 /eth-uplink/flow-control/policy* # set prio auto
firepower-4110 /eth-uplink/flow-control/policy* # set receive on
firepower-4110 /eth-uplink/flow-control/policy* # set send on
firepower-4110 /eth-uplink/flow-control/policy* # commit-buffer
firepower-4110 /eth-uplink/flow-control/policy #
```
## **Monitoring Interfaces**

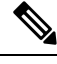

There can be a difference between the FXOS and Firepower Threat Defense/ASA interface utilization due to fragmentation drops in the Firepower Threat Defense/ASA. To view fragmentation drops, see the Firepower Threat Defense/ASA **show asp drop** and **show fragment** commands. **Note**

• **show interface**

Shows interface status.

Ш

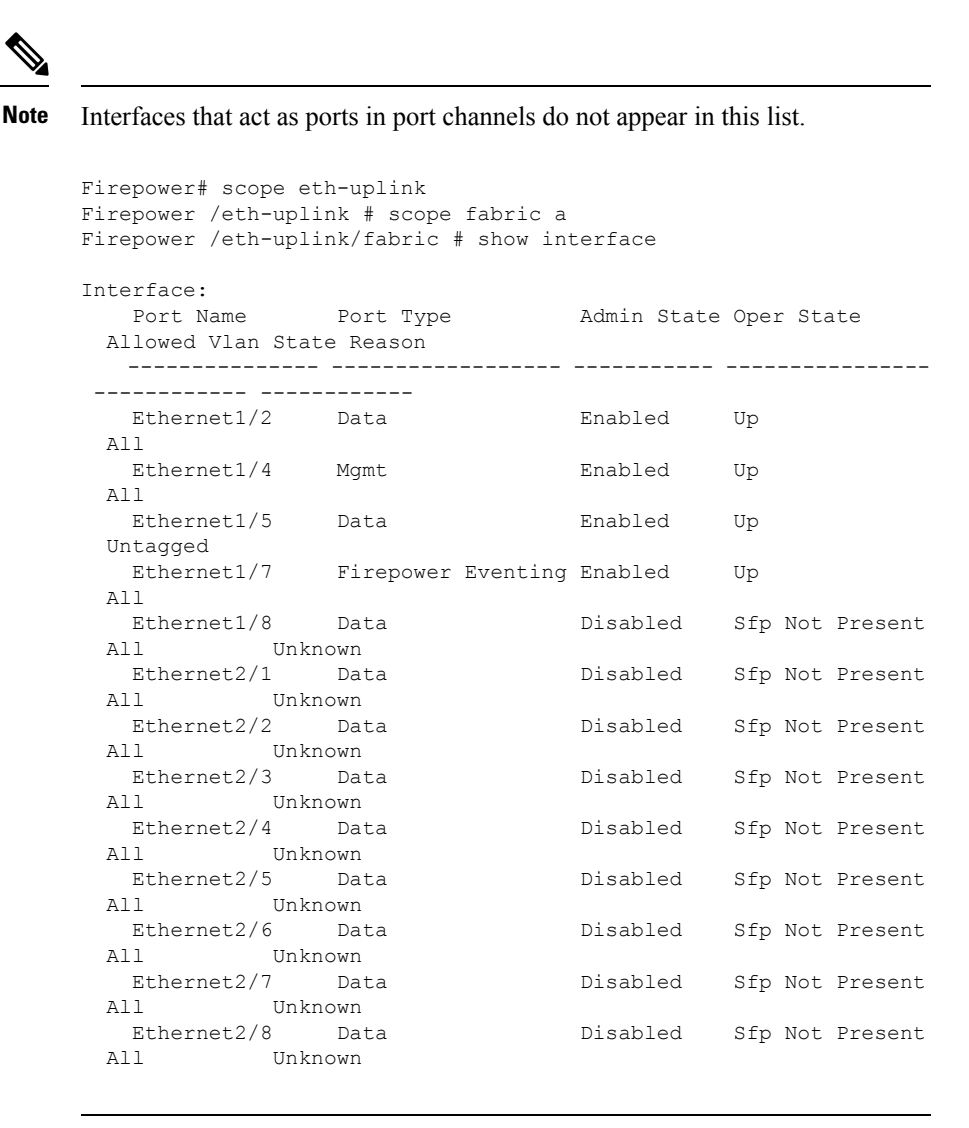

### • **show port-channel**

Shows port-channel status.

```
Firepower# scope eth-uplink
Firepower /eth-uplink # scope fabric a
Firepower /eth-uplink/fabric # show port-channel
Port Channel:
  Port Channel Id Name Port Type Admin State Oper State
Port Channel Mode Allowed Vlan State Reason
   --------------- ---------------- ------------------ ----------- ----------------
----------------- ------------ ------------
  1 Port-channel1 Data Enabled Up
Active Untagged
  2 Port-channel2 Data Enabled Failed
Active All No operational members
  48 Port-channel48 Cluster Enabled Up
Active
```
#### • **show detail**

View forwarding table and VLAN group usage for shared interfaces.

```
Firepower# scope fabric-interconnect
DFirepower /fabric-interconnect # show detail
Fabric Interconnect:
   ID: A
   Product Name: Cisco FPR9K-SUP
   PID: FPR9K-SUP
   VID: V02
   Vendor: Cisco Systems, Inc.
   Serial (SN): JAD104807YN
   HW Revision: 0
   Total Memory (MB): 16185
   OOB IP Addr: 10.10.5.14
   OOB Gateway: 10.10.5.1
   OOB Netmask: 255.255.255.0
   OOB IPv6 Address: ::
   OOB IPv6 Gateway: ::
   Prefix: 64
   Operability: Operable
   Thermal Status: Ok
    Ingress VLAN Group Entry Count (Current/Max): 0/500
   Switch Forwarding Path Entry Count (Current/Max): 16/1021
   Current Task 1:
   Current Task 2:
   Current Task 3:
```
#### • **show subinterface**

Shows subinterfaces for a given interface.

```
Firepower# scope eth-uplink
Firepower /eth-uplink # scope fabric a
Firepower /eth-uplink/fabric # enter interface ethernet1/8
Firepower /eth-uplink/fabric/interface # show subinterface
Sub Interface:
   Sub-If Id Sub-Interface Name VLAN Port Type
   ---------- ------------------ ----------- ---------
          10 Ethernet1/8.10 11 Data
          11 Ethernet1/8.11 12 Data
```
### • **show mac-address**

Shows MAC address assignments for container instance interfaces.

```
Firepower# scope ssa
Firepower /ssa # scope auto-macpool
Firepower /ssa/auto-macpool # show mac-address
Mac Address Item:
  Mac Address Owner Profile Owner Name
   -------------------- ------------------------ ----------
   A2:46:C4:00:00:1E ftd13 Port-channel14
   A2:46:C4:00:00:20 ftd14 Port-channel15
  A2:46:C4:00:01:7B ftd1 Ethernet1/3
  A2:46:C4:00:01:7C ftd12 Port-channel11
  A2:46:C4:00:01:7D ftd13 Port-channel14
  A2:46:C4:00:01:7E ftd14 Port-channel15
```
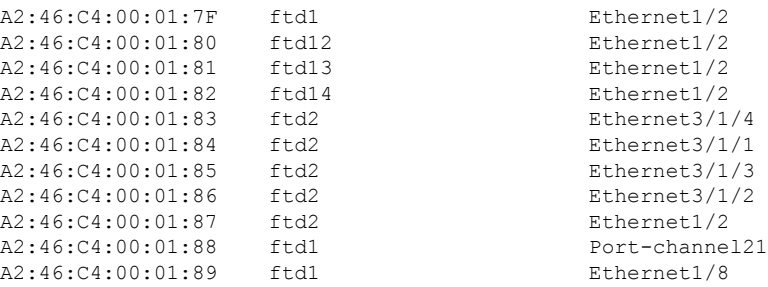

## **Troubleshooting Interfaces**

Error: The Switch Forwarding Path has 1076 entries and exceeds the limit of 1024. If you are adding an **interface, reduce the number of shared interfaces assigned to logical devices, reduce the number oflogical devices sharing interfaces, or use non-shared subinterfaces instead. If you are deleting a subinterface, you are seeing this message because the remaining configuration is no longer optimized to fit within theSwitch ForwardingPath table.See the FXOSconfiguration guide for troubleshooting information aboutthe deletion use case. Use 'show detail' under scope 'fabric-interconnect' to view the current Switch Forwarding Path Entry Count.**

If you see this error when trying to delete a shared subinterface from a logical device, it is because your new configuration is not following this guideline for shared subinterfaces: use the same set of subinterfaces with the same group of logical devices. If you delete a shared subinterface from one logical device, you can end up with more VLAN groups and therefore less efficient usage of the forwarding table. To work around this situation, you need to add and delete shared subinterfaces simultaneously using the CLI so that you maintain the same set of subinterfaces for the same group of logical devices.

See the following scenarios for more information. These scenarios start with the following interfaces and logical devices:

- Shared subinterface set on the same parent: Port-Channel1.100 (VLAN 100), Port-Channel1.200 (VLAN 200), Port-Channel1.300 (VLAN 300)
- Logical device group: LD1, LD2, LD3, and LD4

### **Scenario 1: Remove a subinterface from one logical device, but leave it assigned to other logical devices**

Do not remove the subinterface. Instead, just disable it in the application configuration. If you have to remove the subinterface, you will need to reduce the number of shared interfaces in general to continue to fit in the forwarding table.

#### **Scenario 2: Remove all subinterfaces in the set from one logical device**

Remove all subinterfaces in the set from the logical device at the CLI, and then save the configuration so that the removal is simultaneous.

**1.** View the VLAN groups for reference. In the following output, group 1 includes VLAN 100, 200, and 300, representing the 3 shared subinterfaces.

```
firepower# connect fxos
[...]
firepower(fxos)# show ingress-vlan-groups
```
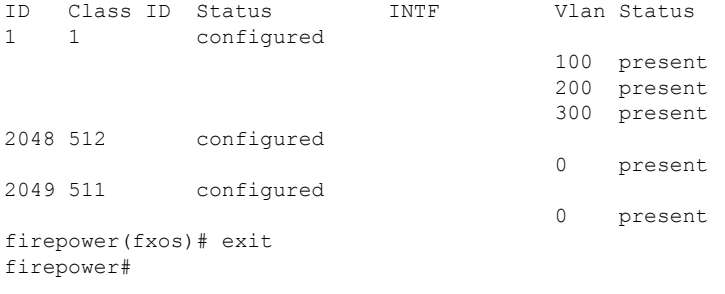

**2.** View the shared subinterfaces assigned to the logical device you want to change.

```
firepower# scope ssa
firepower /ssa # scope logical-device LD1
firepower /ssa/logical-device # show external-port-link
External-Port Link:
  Name Name Port or Port Channel Name Port Type App Name
  Description
   ------------------------------ ------------------------- ------------------ ----------
-----------
   Ethernet14_ftd Ethernet1/4 Mgmt ftd
   PC1.100_ftd Port-channel1.100 Data Sharing ftd
   PC1.200_ftd Port-channel1.200 Data Sharing ftd
   PC1.300 ftd     Port-channel1.300 Data Sharing ftd
```
**3.** Remove the subinterfaces from the logical device, and then save the configuration.

```
firepower /ssa/logical-device # delete external-port-link PC1.100_ftd
firepower /ssa/logical-device* # delete external-port-link PC1.200_ftd
firepower /ssa/logical-device* # delete external-port-link PC1.300_ftd
firepower /ssa/logical-device* # commit-buffer
firepower /ssa/logical-device #
```
If you had committed the configuration in the middle, you would have ended up with 2 VLAN groups, which could have generated the switch forwarding path error and prevented you from saving the configuration.

### **Scenario 3: Remove a subinterface from all logical devices in the group**

Remove the subinterface from all logical devices in the group at the CLI, and then save the configuration so that the removal is simultaneous. For example:

**1.** View the VLAN groups for reference. In the following output, group 1 includes VLAN 100, 200, and 300, representing the 3 shared subinterfaces.

```
firepower# connect fxos
[...]
firepower(fxos)# show ingress-vlan-groups
ID Class ID Status INTF Vlan Status
1 1 configured
                                   100 present
                                   200 present
                                   300 present
2048 512 configured
                                   0 present
```
Ш

2049 511 configured

0 present

**2.** View the interfaces assigned to each logical device, and note the shared subinterfaces in common. If they are on the same parent interface, they will belong to one VLAN group, and should match the **show ingress-vlan-groups** list. In Firepower Chassis Manager, you can hover over each shared subinterface to see which instances it is allocated to.

**Figure 7: Instances per shared interface**

| <b>All Interfaces</b><br>Hardware Bypass |              |                    |                          |                                               |             |
|------------------------------------------|--------------|--------------------|--------------------------|-----------------------------------------------|-------------|
|                                          |              |                    |                          |                                               |             |
| <b>Interface</b>                         | <b>Type</b>  | <b>Admin Speed</b> | <b>Operational Speed</b> | <b>Instances</b>                              | <b>VLAN</b> |
| <b>M</b> MGMT                            | Management   |                    |                          |                                               |             |
| 哪 Port-channel1<br>$\boldsymbol{d}$      | data         | 1gbps              | 1gbps                    |                                               |             |
| Port-channel1.100                        | data-sharing |                    |                          | LD4Q                                          | 100         |
| Port-channel1.200                        | data-sharing |                    |                          | LD4 @ Interface is shared by 4 instances:     |             |
| Port-channel1.300                        | data-sharing |                    |                          | LD4<br>LD3<br>$LD4$ <sup><math>@</math></sup> | 300         |
| Ethernet1/3                              |              |                    |                          | LD <sub>2</sub><br>LD1                        |             |
| 哪 Port-channel2<br>$-$                   | data         | 1gbps              | 1gbps                    |                                               |             |

At the CLI, you can view characteristics of all logical devices, including the allocated interfaces.

```
firepower# scope ssa
firepower /ssa # show logical-device expand
Logical Device:
   Name: LD1
   Description:
   S1ot ID: 1
   Mode: Standalone
   Oper State: Ok
   Template Name: ftd
   External-Port Link:
       Name: Ethernet14_ftd
       Port or Port Channel Name: Ethernet1/4
       Port Type: Mgmt
       App Name: ftd
       Description:
       Name: PC1.100 ftd
        Port or Port Channel Name: Port-channel1.100
        Port Type: Data Sharing
       App Name: ftd
        Description:
       Name: PC1.200 ftd
        Port or Port Channel Name: Port-channel1.200
        Port Type: Data Sharing
       App Name: ftd
        Description:
        System MAC address:
           Mac Address
            -----------
           A2:F0:B0:00:00:25
        Name: PC1.300 ftd
```

```
Port or Port Channel Name: Port-channel1.300
       Port Type: Data Sharing
       App Name: ftd
       Description:
[...]
   Name: LD2
   Description:
   Slot ID: 1
   Mode: Standalone
   Oper State: Ok
   Template Name: ftd
   External-Port Link:
       Name: Ethernet14_ftd
       Port or Port Channel Name: Ethernet1/4
       Port Type: Mgmt
       App Name: ftd
       Description:
       Name: PC1.100 ftd
       Port or Port Channel Name: Port-channel1.100
       Port Type: Data Sharing
       App Name: ftd
       Description:
       Name: PC1.200 ftd
       Port or Port Channel Name: Port-channel1.200
       Port Type: Data Sharing
       App Name: ftd
       Description:
        System MAC address:
           Mac Address
            -----------
           A2:F0:B0:00:00:28
       Name: PC1.300 ftd
       Port or Port Channel Name: Port-channel1.300
       Port Type: Data Sharing
       App Name: ftd
       Description:
[...]
   Name: LD3
   Description:
   Slot ID: 1
   Mode: Standalone
   Oper State: Ok
   Template Name: ftd
   External-Port Link:
       Name: Ethernet14_ftd
       Port or Port Channel Name: Ethernet1/4
       Port Type: Mgmt
       App Name: ftd
       Description:
       Name: PC1.100 ftd
       Port or Port Channel Name: Port-channel1.100
       Port Type: Data Sharing
       App Name: ftd
```
[...]

[...]

```
Description:
    Name: PC1.200 ftd
    Port or Port Channel Name: Port-channel1.200
    Port Type: Data Sharing
    App Name: ftd
    Description:
    System MAC address:
       Mac Address
        -----------
        A2:F0:B0:00:00:2B
    Name: PC1.300 ftd
    Port or Port Channel Name: Port-channel1.300
    Port Type: Data Sharing
    App Name: ftd
    Description:
Name: LD4
Description:
Slot ID: 1
Mode: Standalone
Oper State: Ok
Template Name: ftd
External-Port Link:
   Name: Ethernet14 ftd
    Port or Port Channel Name: Ethernet1/4
    Port Type: Mgmt
    App Name: ftd
    Description:
    Name: PC1.100 ftd
    Port or Port Channel Name: Port-channel1.100
    Port Type: Data Sharing
    App Name: ftd
    Description:
    Name: PC1.200 ftd
    Port or Port Channel Name: Port-channel1.200
    Port Type: Data Sharing
    App Name: ftd
    Description:
    System MAC address:
       Mac Address
        -----------
       A2:F0:B0:00:00:2E
    Name: PC1.300_ftd
    Port or Port Channel Name: Port-channel1.300
    Port Type: Data Sharing
    App Name: ftd
    Description:
```
**3.** Remove the subinterface from each logical device, and then save the configuration.

firepower /ssa # scope logical device LD1

```
firepower /ssa/logical-device # delete external-port-link PC1.300_ftd
firepower /ssa/logical-device* # exit
firepower /ssa* # scope logical-device LD2
firepower /ssa/logical-device* # delete external-port-link PC1.300_ftd
firepower /ssa/logical-device* # exit
firepower /ssa* # scope logical-device LD3
firepower /ssa/logical-device* # delete external-port-link PC1.300_ftd
firepower /ssa/logical-device* # exit
firepower /ssa* # scope logical-device LD4
firepower /ssa/logical-device* # delete external-port-link PC1.300_ftd
firepower /ssa/logical-device* # commit-buffer
firepower /ssa/logical-device #
```
If you had committed the configuration in the middle, you would have ended up with 2 VLAN groups, which could have generated the switch forwarding path error and prevented you from saving the configuration.

### **Scenario 4: Add a subinterface to one or more logical devices**

Add the subinterface to *all* logical devices in the group at the CLI, and then save the configuration so that the addition is simultaneous.

**1.** Add the subinterface to each logical device, and then save the configuration.

```
firepower# scope ssa
firepower /ssa # scope logical-device LD1
firepower /ssa/logical-device # create external-port-link PC1.400_ftd Port-channel1.400
ftd
firepower /ssa/logical-device/external-port-link* # exit
firepower /ssa/logical-device* # exit
firepower /ssa # scope logical-device LD2
firepower /ssa/logical-device # create external-port-link PC1.400_ftd Port-channel1.400
ftd
firepower /ssa/logical-device/external-port-link* # exit
firepower /ssa/logical-device* # exit
firepower /ssa # scope logical-device LD3
firepower /ssa/logical-device # create external-port-link PC1.400_ftd Port-channel1.400
ftd
firepower /ssa/logical-device/external-port-link* # exit
firepower /ssa/logical-device* # exit
firepower /ssa # scope logical-device LD4
firepower /ssa/logical-device # create external-port-link PC1.400_ftd Port-channel1.400
ftd
firepower /ssa/logical-device/external-port-link* # commit-buffer
firepower /ssa/logical-device/external-port-link #
```
If you had committed the configuration in the middle, you would have ended up with 2 VLAN groups, which could have generated the switch forwarding path error and prevented you from saving the configuration.

**2.** You can check that the Port-channel1.400 VLAN ID was added to VLAN group 1.

```
firepower /ssa/logical-device/external-port-link # connect fxos
[...]
firepower(fxos)# show ingress-vlan-groups
ID Class ID Status INTF Vlan Status
1 1 configured
                                     200 present
                                     100 present
                                     300 present
                                     400 present
```
I

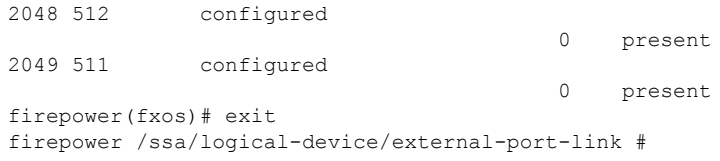

# **History for Interfaces**

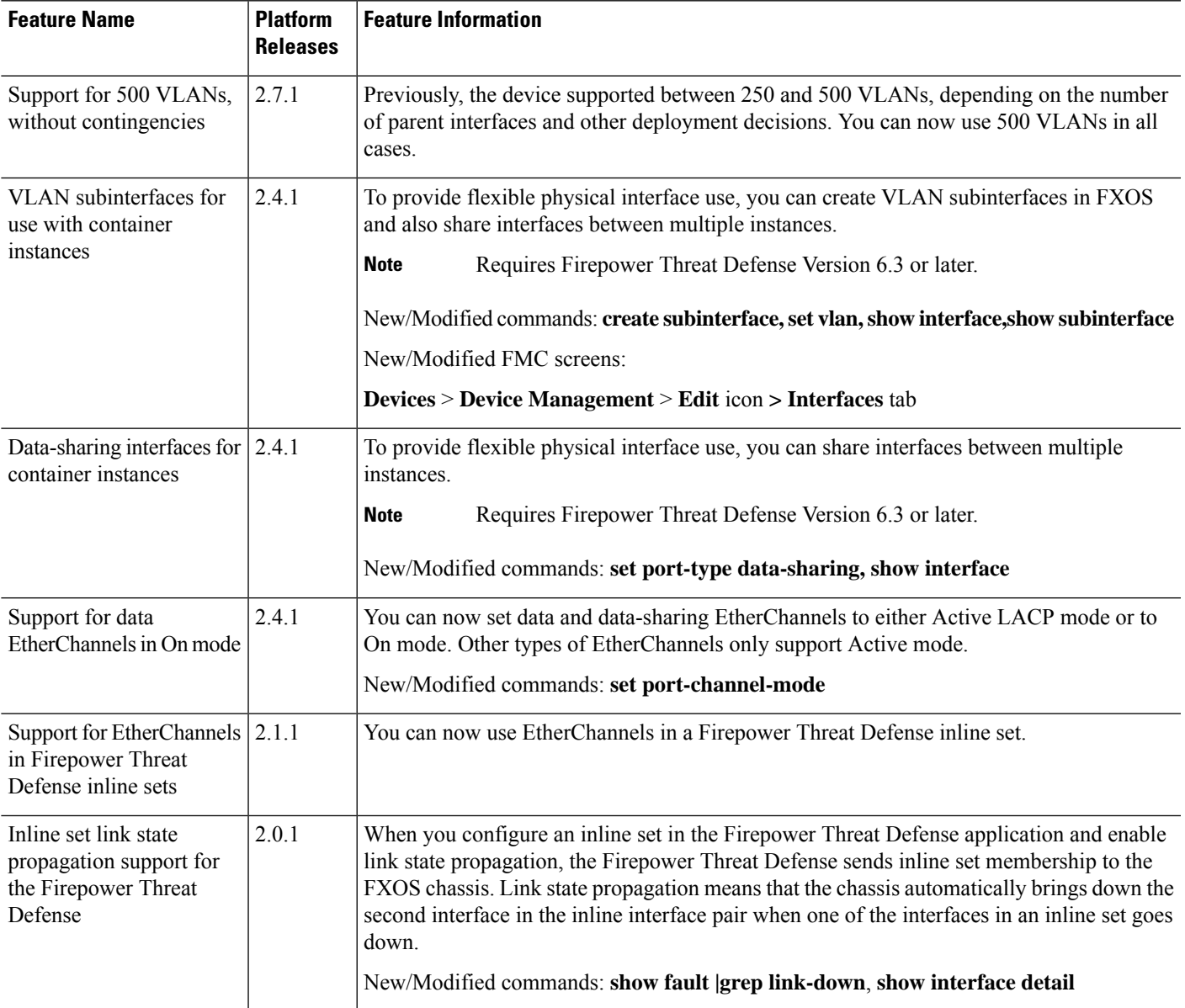

 $\mathbf I$ 

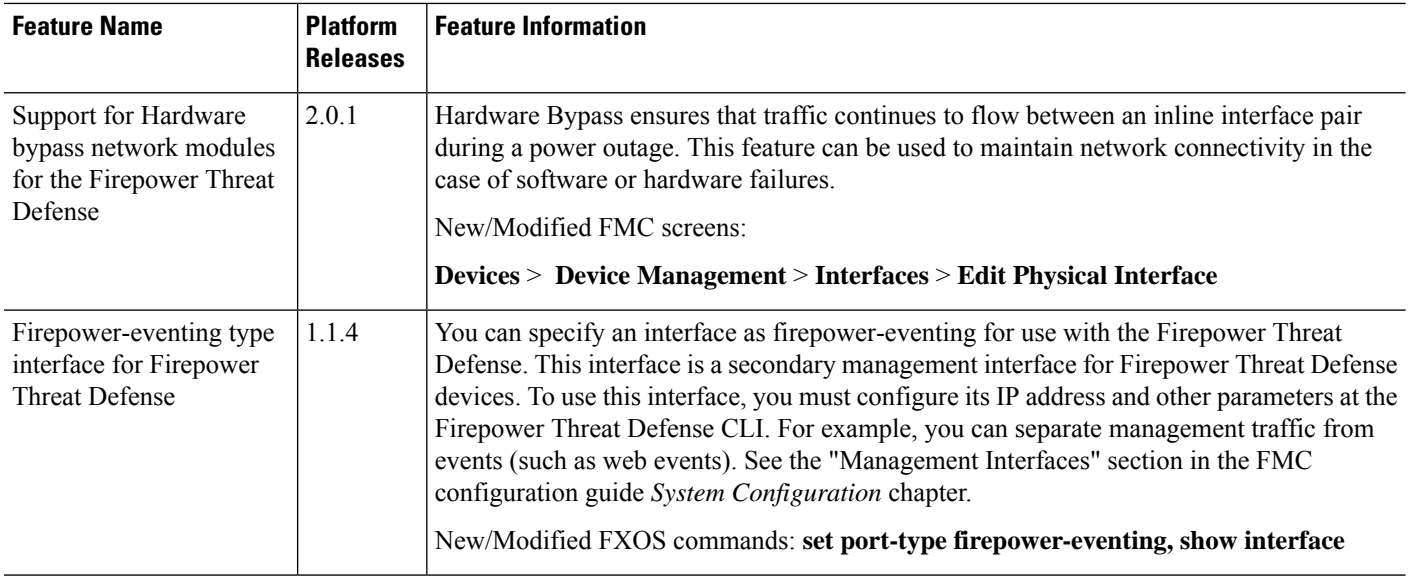

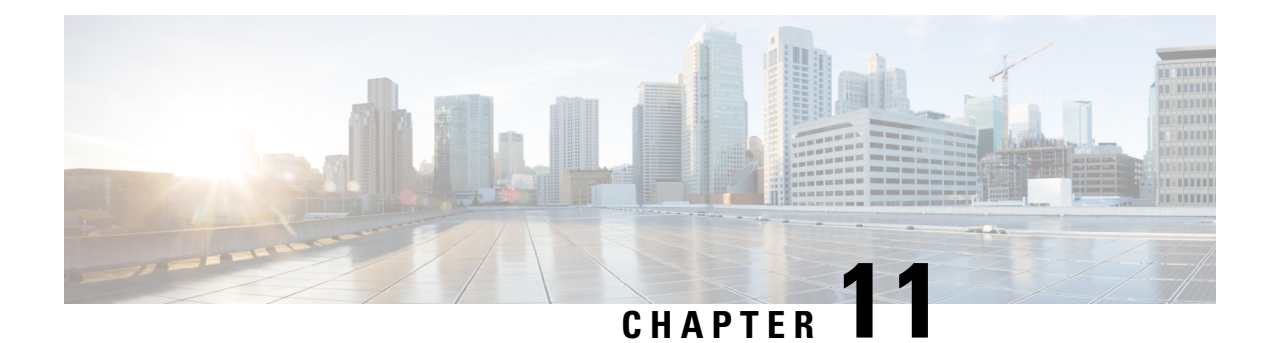

## **Logical Devices**

- About Logical [Devices,](#page-234-0) on page 223
- [Requirements](#page-242-0) and Prerequisites for Logical Devices, on page 231
- Guidelines and [Limitations](#page-247-0) for Logical Devices, on page 236
- Add a [Standalone](#page-252-0) Logical Device, on page 241
- Add a High [Availability](#page-277-0) Pair, on page 266
- Add a [Cluster,](#page-278-0) on page 267
- Configure Radware [DefensePro,](#page-306-0) on page 295
- Configure TLS Crypto [Acceleration,](#page-316-0) on page 305
- Manage Logical [Devices,](#page-319-0) on page 308
- [Monitoring](#page-329-0) Logical Devices, on page 318
- Examples for Inter-Site [Clustering,](#page-331-0) on page 320
- History for Logical [Devices,](#page-334-0) on page 323

## <span id="page-234-0"></span>**About Logical Devices**

A logical device lets you run one application instance (either ASA or Firepower Threat Defense) and also one optional decorator application (Radware DefensePro) to form a service chain.

When you add a logical device, you also define the application instance type and version, assign interfaces, and configure bootstrap settings that are pushed to the application configuration.

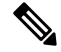

For the Firepower 9300, you can install different application types (ASA and Firepower Threat Defense) on separate modulesin the chassis. You can also run different versions of an application instance type on separate modules. **Note**

## **Standalone and Clustered Logical Devices**

You can add the following logical device types:

• Standalone—A standalone logical device operates as a standalone unit or as a unit in a High Availability pair.

• Cluster—A clustered logical device lets you group multiple units together, providing all the convenience of a single device (management, integration into a network) while achieving the increased throughput and redundancy of multiple devices. Multiple module devices, like the Firepower 9300, support intra-chassis clustering. For the Firepower 9300, all three modules must participate in the cluster. The FDM does not support clustering.

### **Logical Device Application Instances: Container and Native**

Application instances run in the following deployment types:

- Native instance—A native instance uses all of the resources (CPU, RAM, and disk space) of the security module/engine, so you can only install one native instance.
- Container instance—A container instance uses a subset of resources of the security module/engine, so you can install multiple container instances. Multi-instance capability is only supported for the Firepower Threat Defense using FMC; it is not supported for the ASA or the Firepower Threat Defense using FDM.

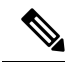

Multi-instance capability is similar to ASA multiple context mode, although the implementation is different. Multiple context mode partitions a single application instance, while multi-instance capability allowsindependent container instances. Container instances allow hard resource separation, separate configuration management, separate reloads, separate software updates, and full Firepower Threat Defense feature support. Multiple context mode, due to shared resources, supports more contexts on a given platform. Multiple context mode is not available on the Firepower Threat Defense. **Note**

For the Firepower 9300, you can use a native instance on some modules, and container instances on the other module(s).

### **Container Instance Interfaces**

To provide flexible physical interface use for container instances, you can create VLAN subinterfaces in FXOS and also share interfaces (VLAN or physical) between multiple instances. Native instances cannot use VLAN subinterfaces or shared interfaces. See Shared Interface [Scalability,](#page-201-0) on page 190 and Add a [VLAN](#page-218-0) [Subinterface](#page-218-0) for Container Instances, on page 207.

**Note**

This document discusses *FXOS* VLAN subinterfaces only. You can separately create subinterfaces within the FTD application. See FXOS Interfaces vs. [Application](#page-198-0) Interfaces, on page 187 for more information.

### **How the Chassis Classifies Packets**

Each packet that enters the chassis must be classified, so that the chassis can determine to which instance to send a packet.

• Unique Interfaces—If only one instance is associated with the ingress interface, the chassis classifies the packet into that instance. For bridge group member interfaces (in transparent mode or routed mode), inline sets, or passive interfaces, this method is used to classify packets at all times.

Ш

• Unique MAC Addresses—The chassis automatically generates unique MAC addresses for all interfaces, including shared interfaces. If multiple instances share an interface, then the classifier uses unique MAC addresses assigned to the interface in each instance. An upstream router cannot route directly to an instance without unique MAC addresses. You can also set the MAC addresses manually when you configure each interface within the application.

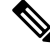

If the destination MAC addressis a multicast or broadcast MAC address, the packet is duplicated and delivered to each instance. **Note**

### **Classification Examples**

### **Packet Classification with a Shared Interface Using MAC Addresses**

The following figure shows multiple instances sharing an outside interface. The classifier assigns the packet to Instance C because Instance C includes the MAC address to which the router sends the packet.

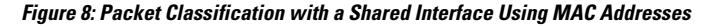

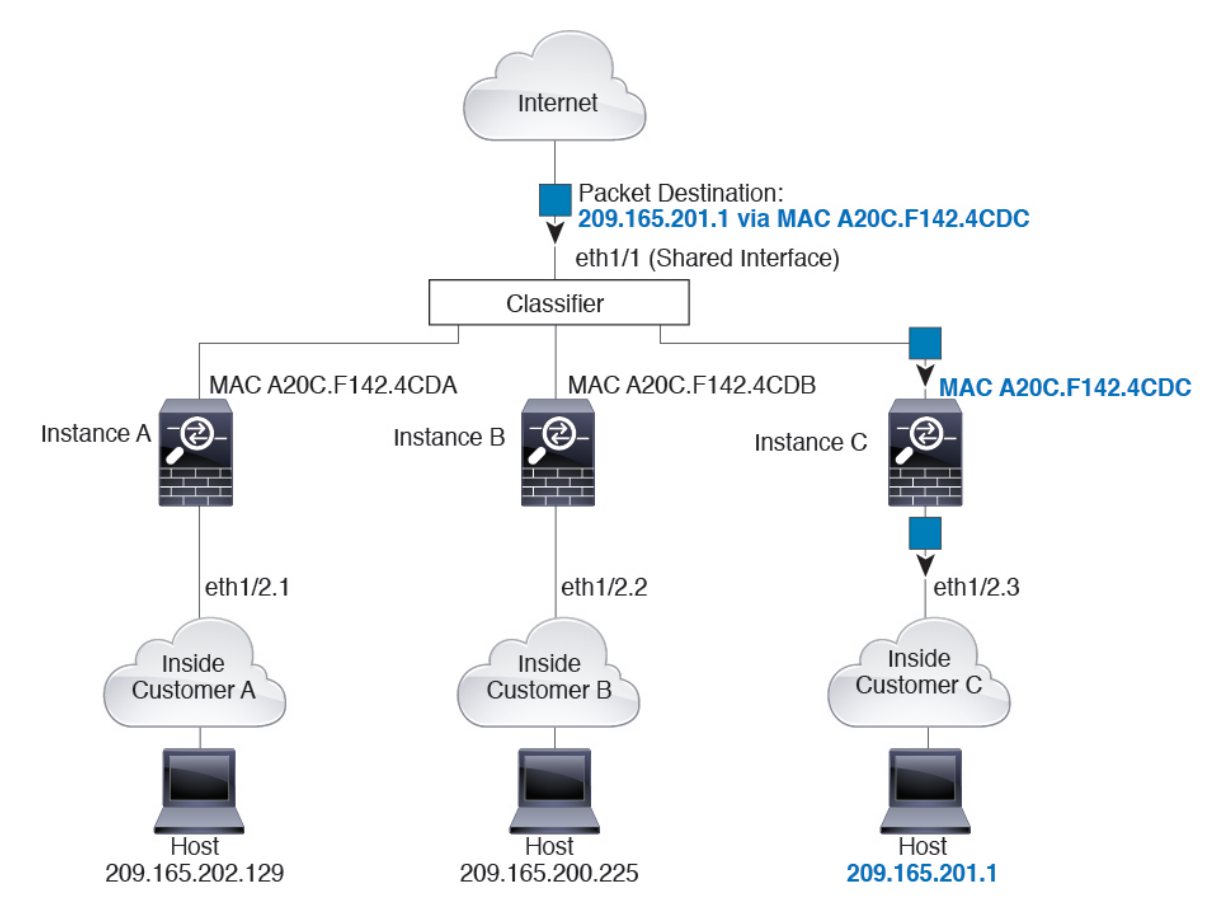

### **Incoming Traffic from Inside Networks**

Note that all new incoming traffic must be classified, even from inside networks. The following figure shows a host on the Instance C inside network accessing the internet. The classifier assigns the packet to Instance C because the ingress interface is Ethernet 1/2.3, which is assigned to Instance C.

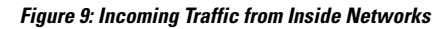

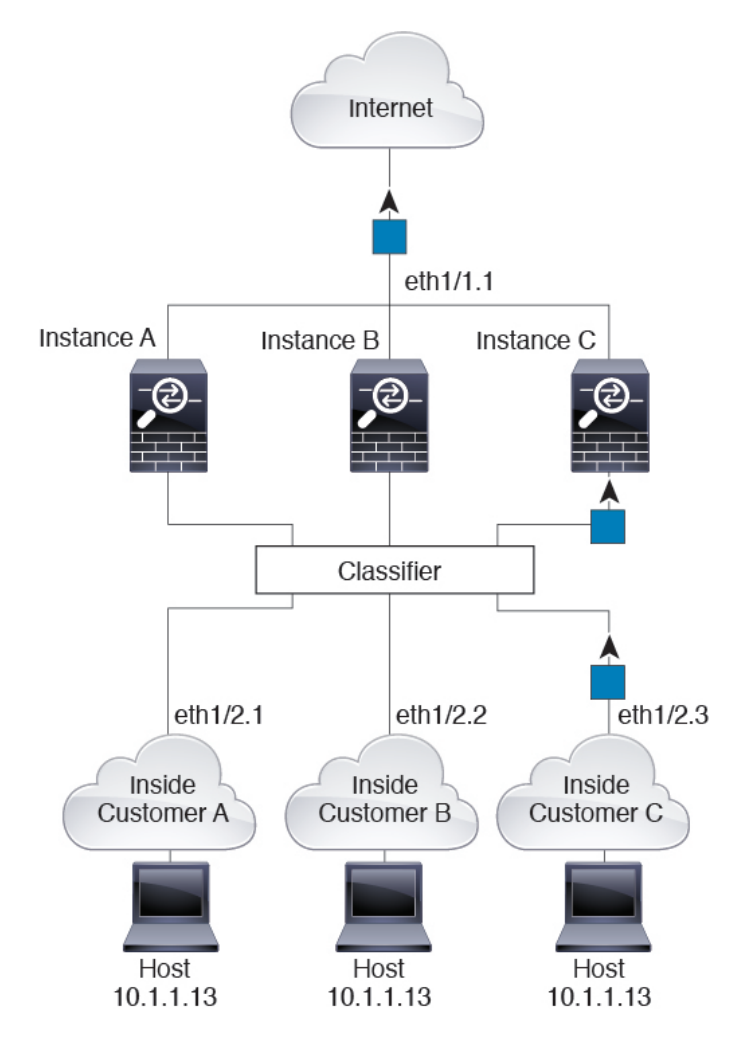

### **Transparent Firewall Instances**

For transparent firewalls, you must use unique interfaces. The following figure shows a packet destined to a host on the Instance C inside network from the internet. The classifier assignsthe packet to Instance C because the ingress interface is Ethernet 1/2.3, which is assigned to Instance C.

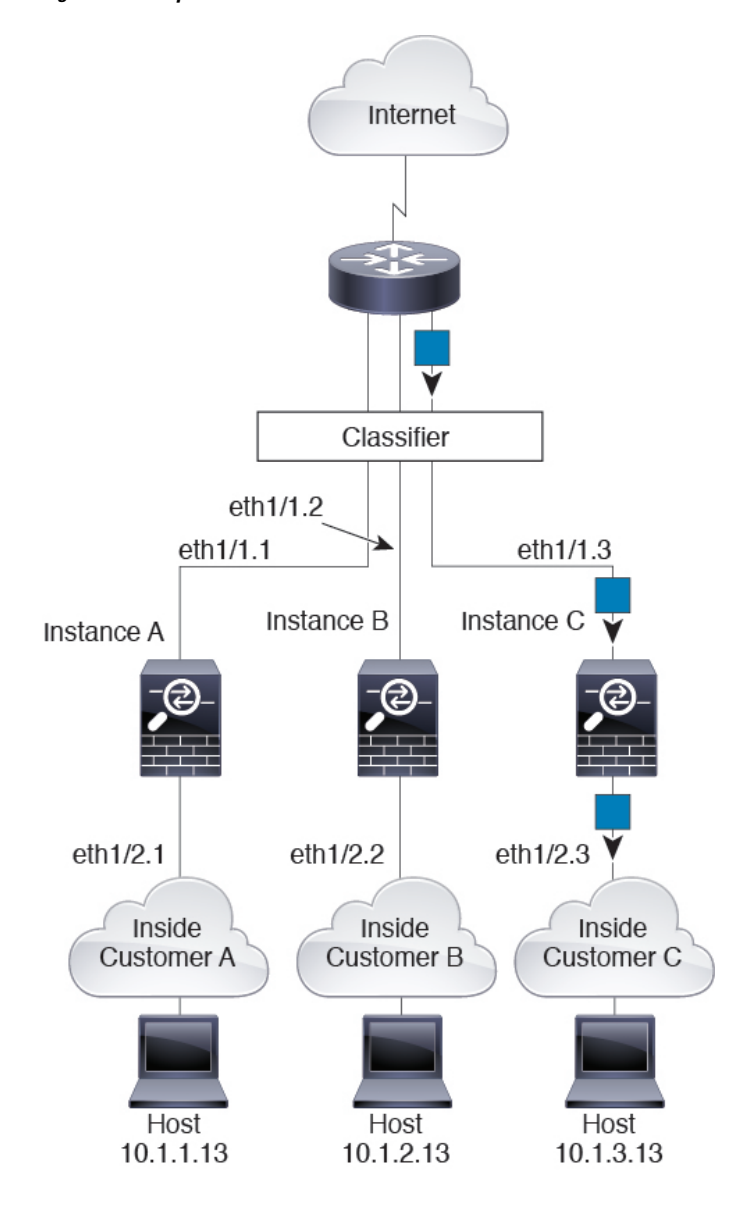

### **Figure 10: Transparent Firewall Instances**

### **Inline Sets**

For inline sets, you must use unique interfaces and they must be physical interfaces or EtherChannels. The following figure shows a packet destined to a host on the Instance C inside network from the internet. The classifier assigns the packet to Instance C because the ingress interface is Ethernet 1/5, which is assigned to Instance C.

**Figure 11: Inline Sets**

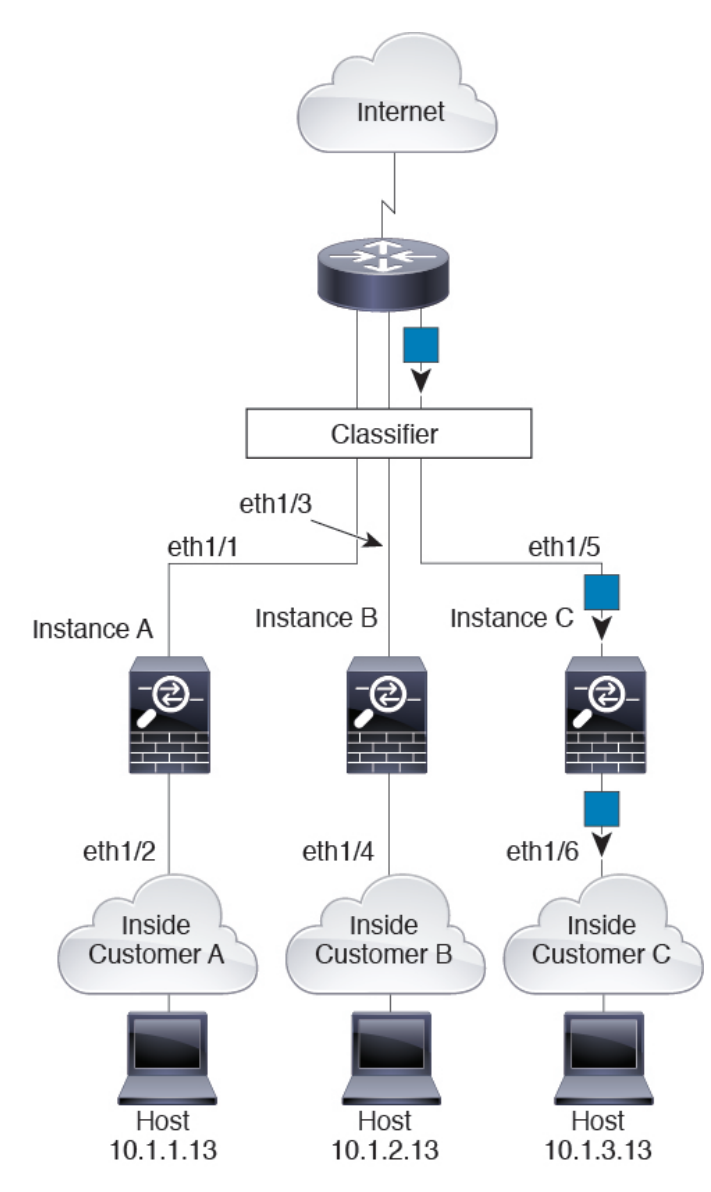

### **Cascading Container Instances**

Placing an instance directly in front of another instance is called *cascading instances*; the outside interface of one instance is the same interface as the inside interface of another instance. You might want to cascade instances if you want to simplify the configuration of some instances by configuring shared parameters in the top instance.

The following figure shows a gateway instance with two instances behind the gateway.

П

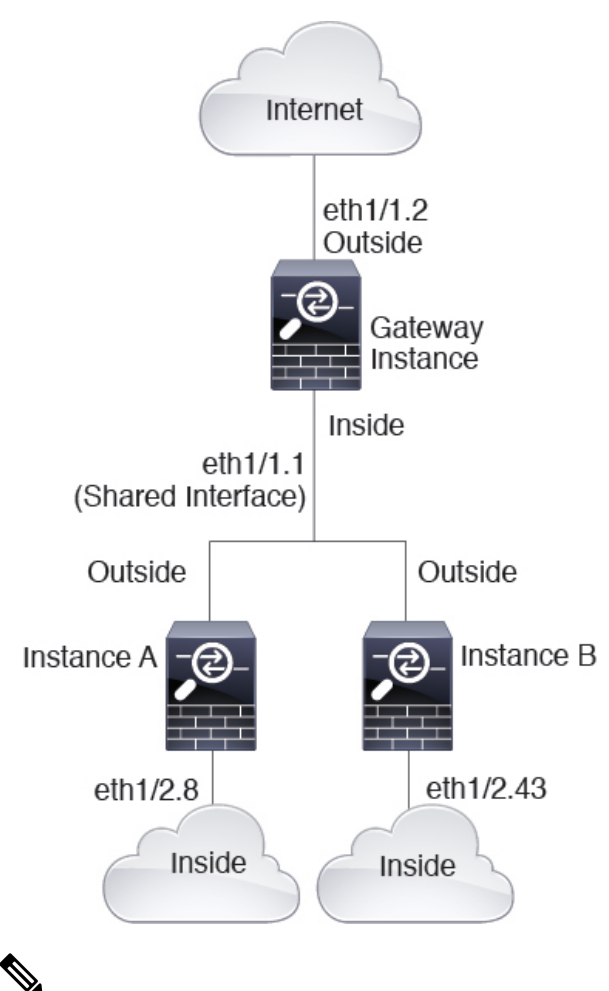

**Figure 12: Cascading Instances**

Do not use cascading instances (using a shared interface) with High Availability. After a failover occurs and the standby unit rejoins, MAC addresses can overlap temporarily and cause an outage. You should instead use unique interfaces for the gateway instance and inside instance using an external switch to pass traffic between the instances. **Note**

### **Typical Multi-Instance Deployment**

The following example includes three container instances in routed firewall mode. They include the following interfaces:

- Management—All instances use the Port-Channel1 interface (management type). This EtherChannel includes two 10 Gigibit Ethernet interfaces. Within each application, the interface uses a unique IP address on the same management network.
- Inside—Each instance uses a subinterface on Port-Channel2 (data type). This EtherChannel includes two 10 Gigibit Ethernet interfaces. Each subinterface is on a separate network.
- Outside—All instances use the Port-Channel3 interface (data-sharing type). This EtherChannel includes two 10 Gigibit Ethernet interfaces. Within each application, the interface uses a unique IP address on the same outside network.
- Failover—Each instance uses a subinterface on Port-Channel4 (data type). This EtherChannel includes two 10 Gigibit Ethernet interfaces. Each subinterface is on a separate network.

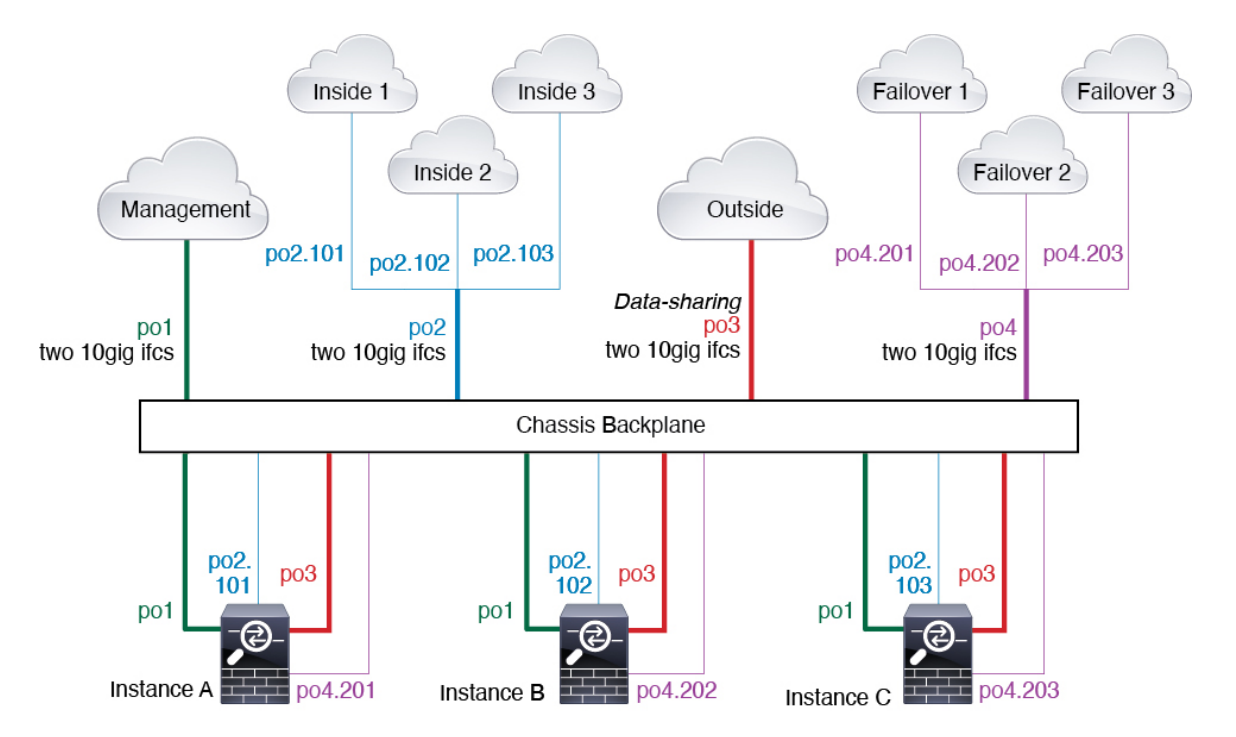

### **Automatic MAC Addresses for Container Instance Interfaces**

The chassis automatically generates MAC addresses for instance interfaces, and guarantees that a shared interface in each instance uses a unique MAC address.

If you manually assign a MAC address to a shared interface within the instance, then the manually-assigned MAC address is used. If you later remove the manual MAC address, the autogenerated address is used. In the rare circumstance that the generated MAC address conflicts with another private MAC addressin your network, we suggest that you manually set the MAC address for the interface within the instance.

Because autogenerated addresses start with A2, you should not start manual MAC addresses with A2 due to the risk of overlapping addresses.

The chassis generates the MAC address using the following format:

A2*xx.yyzz.zzzz*

Where *xx.yy* is a user-defined prefix or a system-defined prefix, and *zz.zzzz* is an internal counter generated by the chassis. The system-defined prefix matches the lower 2 bytes of the first MAC address in the burned-in MAC address pool that is programmed into the IDPROM. Use **connect fxos**, then **show module** to view the MAC address pool. For example, if the range of MAC addresses shown for module 1 is b0aa.772f.f0b0 to b0aa.772f.f0bf, then the system prefix will be f0b0.

The user-defined prefix is an integer that is converted into hexadecimal.For an example of how the user-defined prefix is used, if you set a prefix of 77, then the chassis converts 77 into the hexadecimal value 004D (*yyxx*). When used in the MAC address, the prefix is reversed (*xxyy*) to match the chassis native form:

A2**4D.00***zz.zzzz*

For a prefix of 1009 (03F1), the MAC address is:

A2**F1.03***zz.zzzz*

### **Container Instance Resource Management**

To specify resource usage per container instance, create one or more resource profiles in FXOS. When you deploy the logical device/application instance, you specify the resource profile that you want to use. The resource profile sets the number of CPU cores; RAM is dynamically allocated according to the number of cores, and disk space is set to 40 GB per instance. To view the available resources per model, see [Requirements](#page-246-0) and [Prerequisites](#page-246-0) for Container Instances, on page 235. To add a resource profile, see Add a [Resource](#page-187-0) Profile for Container [Instances,](#page-187-0) on page 176.

### **Performance Scaling Factor for Multi-Instance Capability**

The maximum throughput (connections, VPN sessions, and TLS proxy sessions) for a platform is calculated for a native instance's use of memory and CPU (and this value is shown in **show resource usage**). If you use multiple instances, then you need to calculate the throughput based on the percentage of CPU cores that you assign to the instance. For example, if you use a container instance with 50% of the cores, then you should initially calculate 50% of the throughput. Moreover, the throughput available to a container instance may be less than that available to a native instance.

For detailed instructions on calculating the throughput for instances, see [https://www.cisco.com/c/en/us/](https://www.cisco.com/c/en/us/products/collateral/security/firewalls/white-paper-c11-744750.html) [products/collateral/security/firewalls/white-paper-c11-744750.html](https://www.cisco.com/c/en/us/products/collateral/security/firewalls/white-paper-c11-744750.html).

### **Container Instances and High Availability**

You can use High Availability using a container instance on 2 separate chassis; for example, if you have 2 chassis, each with 10 instances, you can create 10 High Availability pairs. Note that High Availability is not configured in FXOS; configure each High Availability pair in the application manager.

For detailed requirements, see [Requirements](#page-245-0) and Prerequisites for High Availability, on page 234 and [Add](#page-277-0) a High [Availability](#page-277-0) Pair, on page 266.

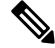

**Note** Clustering is not supported.

## <span id="page-242-0"></span>**Requirements and Prerequisites for Logical Devices**

See the following sections for requirements and prerequisites.

### **Requirements and Prerequisites for Hardware and Software Combinations**

The Firepower 4100/9300 supports multiple models, security modules, application types, and high availability and scalability features. See the following requirements for allowed combinations.

### **Firepower 9300 Requirements**

The Firepower 9300 includes 3 security module slots and multiple types of security modules. See the following requirements:

- Security Module Types—You can install modules of different types in the Firepower 9300. For example, you can install the SM-48 as module 1, SM-40 as module 2, and SM-56 as module 3.
- Native and Container instances—When you install a container instance on a security module, that module can only support other container instances. A native instance uses all of the resources for a module, so you can only install a single native instance on a module. You can use native instances on some modules, and container instances on the other module. For example, you can install a native instance on module 1 and module 2, but container instances on module 3.
- Clustering—All security modules in the cluster, whether it is intra-chassis or inter-chassis, must be the same type. You can have different quantities of installed security modules in each chassis, although all modules present in the chassis must belong to the cluster including any empty slots. For example, you can install 2 SM-40s in chassis 1, and 3 SM-40s in chassis 2. You cannot use clustering if you install 1 SM-48 and 2 SM-40s in the same chassis.
- High Availability—High Availability is only supported between same-type modules on the Firepower 9300. However, the two chassis can include mixed modules. For example, each chassis has an SM-40, SM-48, and SM-56. You can create High Availability pairs between the SM-40 modules, between the SM-48 modules, and between the SM-56 modules.
- ASA and FTD application types—You can install different application types on separate modules in the chassis. For example, you can install ASA on module 1 and module 2, and FTD on module 3.
- ASA or FTD versions—You can run different versions of an application instance type on separate modules, or as separate container instances on the same module. For example, you can install the FTD 6.3 on module 1, FTD 6.4 on module 2, and FTD 6.5 on module 3.

### **Firepower 4100 Requirements**

The Firepower 4100 comes in multiple models. See the following requirements:

- Native and Container instances—When you install a container instance on a Firepower 4100, that device can only support other container instances. A native instance uses all of the resources for a device, so you can only install a single native instance on the device.
- Clustering—All chassis in the cluster must be the same model.
- High Availability—High Availability is only supported between same-type models.
- ASA and FTD application types—The Firepower 4100 can only run a single application type.
- The FTD container instance versions—You can run different versions of Firepower Threat Defense as separate container instances on the same module.

### **Requirements and Prerequisites for Clustering**

### **Cluster Model Support**

• ASA on the Firepower 9300—Maximum 16 modules. For example, you can use 1 module in 16 chassis, or 2 modules in 8 chassis, or any combination that provides a maximum of 16 modules. Note that all

modules in a chassis must belong to the cluster. Supported for intra-chassis, inter-chassis, and inter-site clustering.

- ASA on the Firepower 4100 series—Maximum 16 chassis. Supported for inter-chassis and inter-site clustering.
- FTD on the Firepower 9300 using FMC—Maximum 6 modules. For example, you can use 2 modules in 3 chassis, or 3 modules in 2 chassis, or any combination that provides a maximum of 6 modules. Note that all modules in a chassis must belong to the cluster. Supported for intra-chassis and inter-chassis clustering.
- FTD on the Firepower 4100 series using FMC—Maximum 6 chassis. Supported for inter-chassis clustering.
- Radware DefensePro—Supported for intra-chassis clustering with the ASA.
- Radware DefensePro—Supported for intra-chassis clustering with the Firepower Threat Defense.

### **Clustering Hardware and Software Requirements**

All chassis in a cluster:

- For the Firepower 4100: All chassis must be the same model. For the Firepower 9300: All security modules must be the same type. For example, if you use clustering, all modules in the Firepower 9300 must be SM-40s. You can have different quantities of installed security modules in each chassis, although all modules present in the chassis must belong to the cluster including any empty slots.
- Must run the identical FXOS and application software except at the time of an image upgrade. Mismatched software versions can lead to poor performance, so be sure to upgrade all nodes in the same maintenance window.
- Must include the same interface configuration for interfaces you assign to the cluster, such as the same Management interface, EtherChannels, active interfaces, speed and duplex, and so on. You can use different network module types on the chassis as long as the capacity matches for the same interface IDs and interfaces can successfully bundle in the same spanned EtherChannel. Note that all data interfaces must be EtherChannels in inter-chassis clustering. If you change the interfaces inFXOSafter you enable clustering (by adding or removing interface modules, or configuring EtherChannels, for example), then perform the same changes on each chassis, starting with the data nodes, and ending with the control node.
- Must use the same NTP server. For Firepower Threat Defense, the FMC must also use the same NTP server. Do not set the time manually.
- ASA: Each FXOS chassis must be registered with the License Authority or satellite server. There is no extra cost for data nodes. For permanent license reservation, you must purchase separate licenses for each chassis. For Firepower Threat Defense, all licensing is handled by the FMC.

#### **Switch Requirements for Inter-Chassis Clustering**

- Be sure to complete the switch configuration and successfully connect all the EtherChannels from the chassis to the switch(es) before you configure clustering on the Firepower 4100/9300 chassis.
- For supported switch characteristics, see Cisco FXOS [Compatibility.](http://www.cisco.com/c/en/us/td/docs/security/firepower/9300/compatibility/fxos-compatibility.html)

### **Sizing the Data Center Interconnect for Inter-Site Clustering**

You should reserve bandwidth on the data center interconnect (DCI) for cluster control link traffic equivalent to the following calculation:

# of cluster members per site - x cluster control link size per member  $\overline{2}$ 

If the number of members differs at each site, use the larger number for your calculation. The minimum bandwidth for the DCI should not be less than the size of the cluster control link for one member.

For example:

- For 4 members at 2 sites:
	- 4 cluster members total
	- 2 members at each site
	- 5 Gbps cluster control link per member

Reserved DCI bandwidth = 5 Gbps ( $2/2 \times 5$  Gbps).

- For 6 members at 3 sites, the size increases:
	- 6 cluster members total
	- 3 members at site 1, 2 members at site 2, and 1 member at site 3
	- 10 Gbps cluster control link per member

Reserved DCI bandwidth = 15 Gbps  $(3/2 \times 10 \text{ Gbps})$ .

- For 2 members at 2 sites:
	- 2 cluster members total
	- 1 member at each site
	- 10 Gbps cluster control link per member

Reserved DCI bandwidth = 10 Gbps ( $1/2 \times 10$  Gbps = 5 Gbps; but the minimum bandwidth should not be less than the size of the cluster control link (10 Gbps)).

### <span id="page-245-0"></span>**Requirements and Prerequisites for High Availability**

- The two units in a High Availability Failover configuration must:
	- Be on a separate chassis; intra-chassis High Availability for the Firepower 9300 is not supported.
	- Be the same model.
	- Have the same interfaces assigned to the High Availability logical devices.
	- Have the same number and types of interfaces. All interfaces must be preconfigured in FXOS identically before you enable High Availability.
- High Availability is only supported between same-type modules on the Firepower 9300; but the two chassis can include mixed modules. For example, each chassis has an SM-56, SM-48, and SM-40. You can create High Availability pairs between theSM-56 modules, between theSM-48 modules, and between the SM-40 modules.
- For container instances, each unit must use the same resource profile attributes.
- For container instances: Do not use cascading instances (using a shared interface) with High Availability. After a failover occurs and the standby unit rejoins, MAC addresses can overlap temporarily and cause an outage. You should instead use unique interfaces for the gateway instance and inside instance using an external switch to pass traffic between the instances.
- For other High Availability system requirements, see the application configuration guide chapter for High Availability.

### <span id="page-246-0"></span>**Requirements and Prerequisites for Container Instances**

### **Supported Application Types**

• The FTD using FMC

### **Maximum Container Instances and Resources per Model**

For each container instance, you can specify the number of CPU cores to assign to the instance. RAM is dynamically allocated according to the number of cores, and disk space is set to 40 GB per instance.

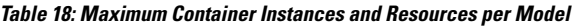

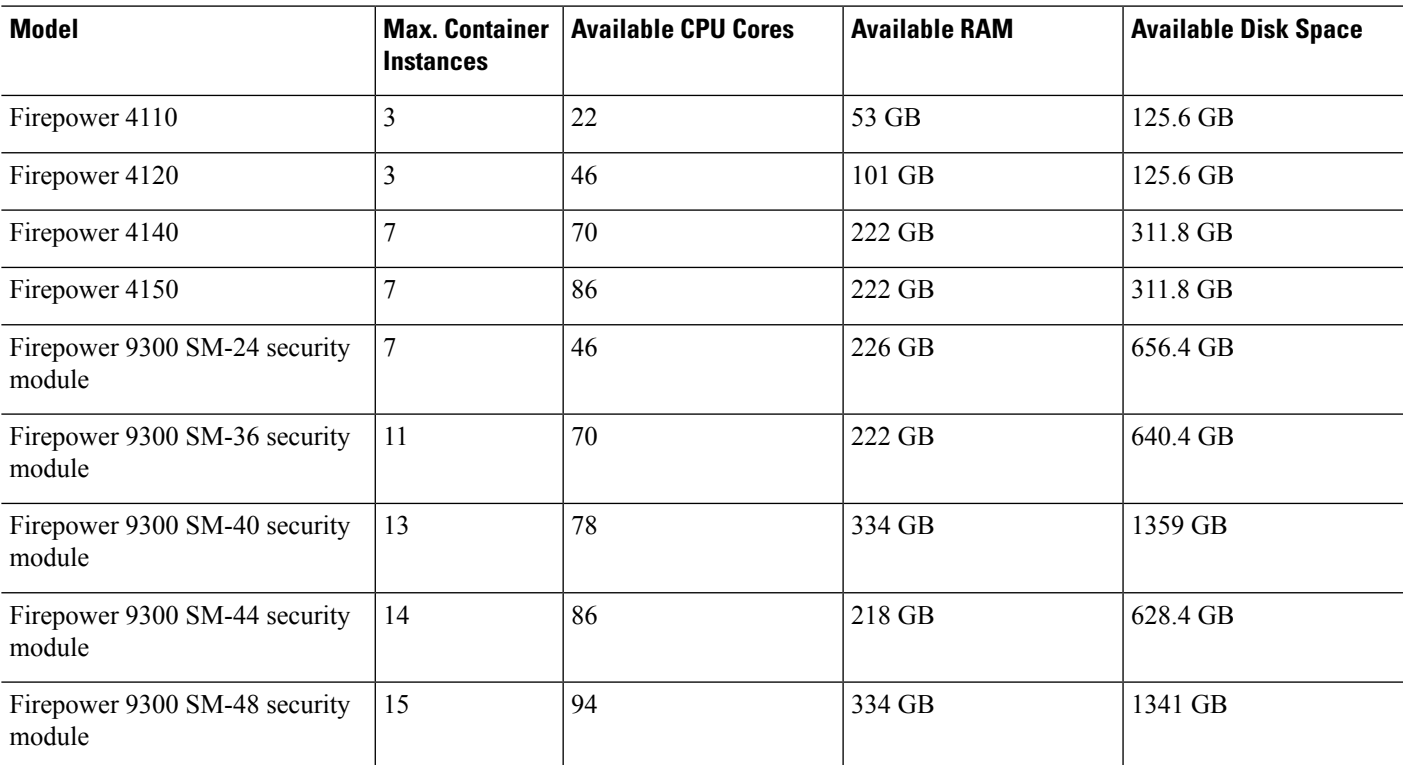

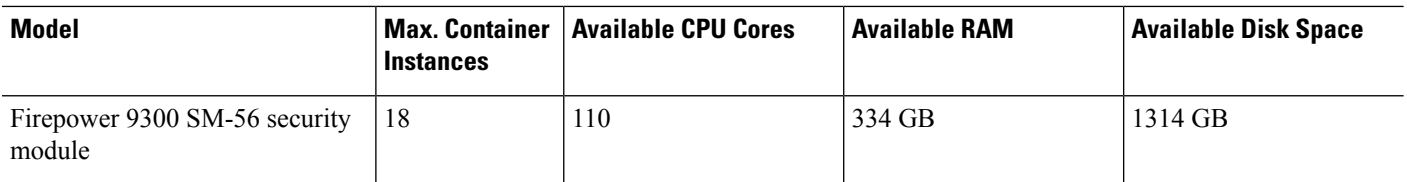

### **FMC Requirements**

For all instances on a Firepower 4100 chassis or Firepower 9300 module, you must use the same FMC due to the licensing implementation.

## <span id="page-247-0"></span>**Guidelines and Limitations for Logical Devices**

See the following sections for guidelines and limitations.

## **General Guidelines and Limitations**

### **Firewall Mode**

You can set the firewall mode to routed or transparent in the bootstrap configuration for the Firepower Threat Defense and ASA.

### **High Availability**

- Configure high availability within the application configuration.
- You can use any data interfaces as the failover and state links. Data-sharing interfaces are not supported.

### **Multi-InstanceandContext Mode**

- Multiple context mode is only supported on the ASA.
- Enable multiple context mode in the ASA after you deploy.
- Multi-instance capability with container instances is only available for the Firepower Threat Defense using FMC.
- For Firepower Threat Defense container instances, a single FMC must manage all instances on a security module/engine.
- You can enable TLS crypto acceleration on up to 16 container instances.
- For Firepower Threat Defense container instances, the following features are not supported:
	- Clustering
	- Radware DefensePro link decorator
	- FTD configuration backup and restore using the FMC
	- FMC UCAPL/CC mode

• Flow offload to hardware

### **Clustering Guidelines and Limitations**

### **Switches for Inter-Chassis Clustering**

- Make sure connected switches match the MTU for both cluster data interfaces and the cluster control link interface. You should configure the cluster control link interface MTU to be at least 100 bytes higher than the data interface MTU, so make sure to configure the cluster control link connecting switch appropriately. Because the cluster control link traffic includes data packet forwarding, the cluster control link needs to accommodate the entire size of a data packet plus cluster traffic overhead.
- For Cisco IOS XR systems, if you want to set a non-default MTU, set the IOS XR interface MTU to be 14 bytes higher than the cluster device MTU. Otherwise, OSPF adjacency peering attempts may fail unless the **mtu-ignore** option is used. Note that the cluster device MTU should match the IOS XR *IPv4* MTU. This adjustment is not required for Cisco Catalyst and Cisco Nexus switches.
- On the switch(es) for the cluster control link interfaces, you can optionally enable Spanning Tree PortFast on the switch ports connected to the cluster unit to speed up the join process for new units.
- On the switch, we recommend that you use one of the following EtherChannel load-balancing algorithms: **source-dest-ip** or **source-dest-ip-port** (see the Cisco Nexus OS and Cisco IOS-XE **port-channel load-balance** command). Do not use a **vlan** keyword in the load-balance algorithm because it can cause unevenly distributed traffic to the devices in a cluster.
- If you change the load-balancing algorithm of the EtherChannel on the switch, the EtherChannel interface on the switch temporarily stops forwarding traffic, and the Spanning Tree Protocol restarts. There will be a delay before traffic starts flowing again.
- Some switches do not support dynamic port priority with LACP (active and standby links). You can disable dynamic port priority to provide better compatibility with Spanned EtherChannels.
- Switches on the cluster control link path should not verify the L4 checksum. Redirected traffic over the cluster control link does not have a correct L4 checksum. Switches that verify the L4 checksum could cause traffic to be dropped.
- Port-channel bundling downtime should not exceed the configured keepalive interval.
- On Supervisor 2T EtherChannels, the default hash distribution algorithm is adaptive. To avoid asymmetric traffic in a VSS design, change the hash algorithm on the port-channel connected to the cluster device to fixed:

#### router(config)# **port-channel** *id* **hash-distribution fixed**

Do not change the algorithm globally; you may want to take advantage of the adaptive algorithm for the VSS peer link.

- Firepower 4100/9300 clusters support LACP graceful convergence. So you can leave LACP graceful convergence enabled on connected Cisco Nexus switches.
- When you see slow bundling of a Spanned EtherChannel on the switch, you can enable LACP rate fast for an individual interface on the switch.FXOS EtherChannels have the LACPrate set to fast by default. Note that some switches, such as the Nexus series, do not support LACP rate fast when performing in-service software upgrades (ISSUs), so we do not recommend using ISSUs with clustering.

### **EtherChannels for Inter-Chassis Clustering**

- In Catalyst 3750-X Cisco IOS software versions earlier than 15.1(1)S2, the cluster unit did not support connecting an EtherChannel to a switch stack. With default switch settings, if the cluster unit EtherChannel is connected cross stack, and if the control unit switch is powered down, then the EtherChannel connected to the remaining switch will not come up. To improve compatibility, set the **stack-mac persistent timer** command to a large enough value to account for reload time; for example, 8 minutes or 0 for indefinite. Or, you can upgrade to more a more stable switch software version, such as  $15.1(1)$  S2.
- Spanned vs. Device-Local EtherChannel Configuration—Be sure to configure the switch appropriately for Spanned EtherChannels vs. Device-local EtherChannels.
	- Spanned EtherChannels—For cluster unit *Spanned* EtherChannels, which span across all members of the cluster, the interfaces are combined into a single EtherChannel on the switch. Make sure each interface is in the same channel group on the switch.

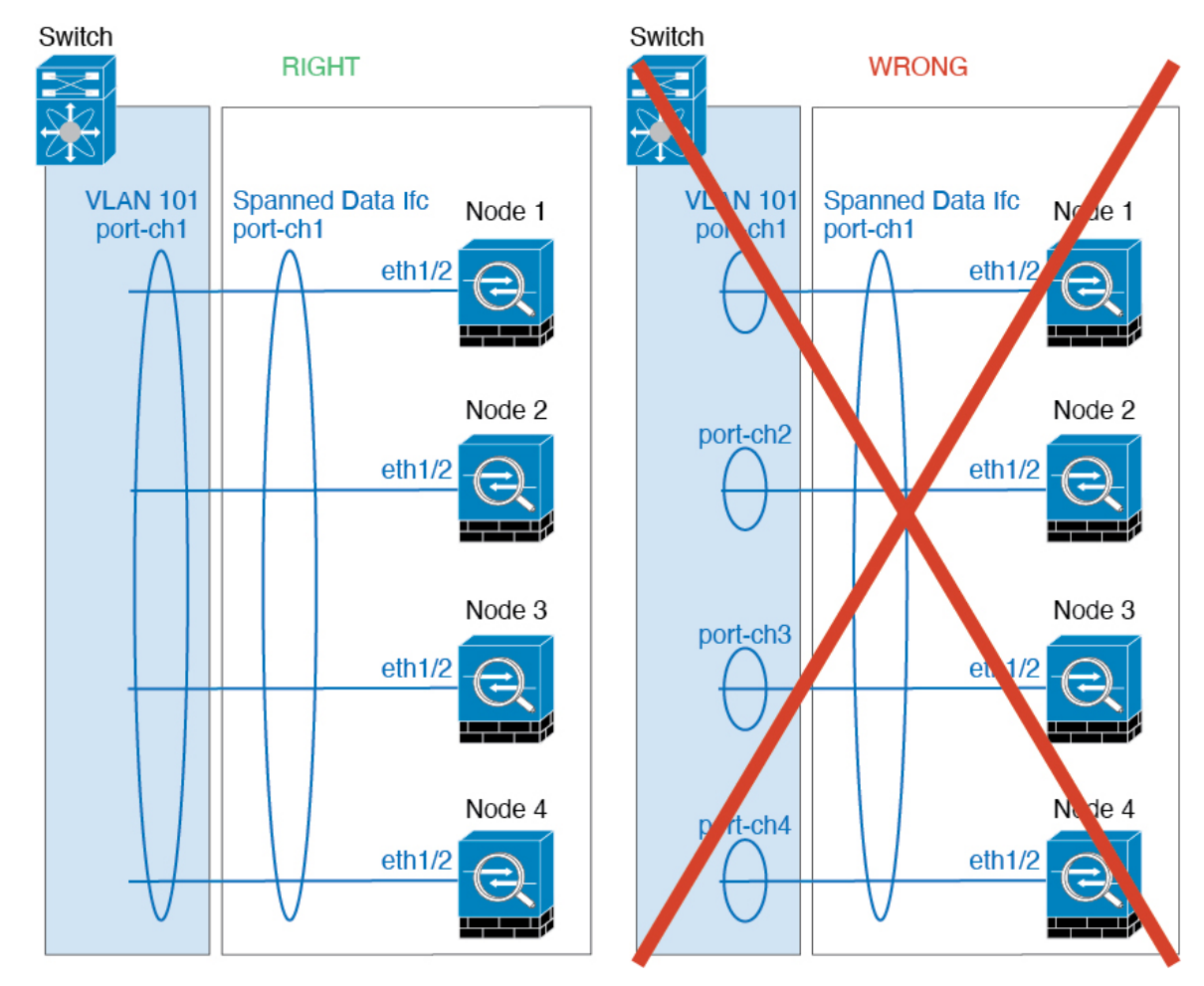

• Device-local EtherChannels—For cluster unit *Device-local* EtherChannels including any EtherChannels configured for the cluster control link, be sure to configure discrete EtherChannels on the switch; do not combine multiple cluster unit EtherChannels into one EtherChannel on the switch.

Ш

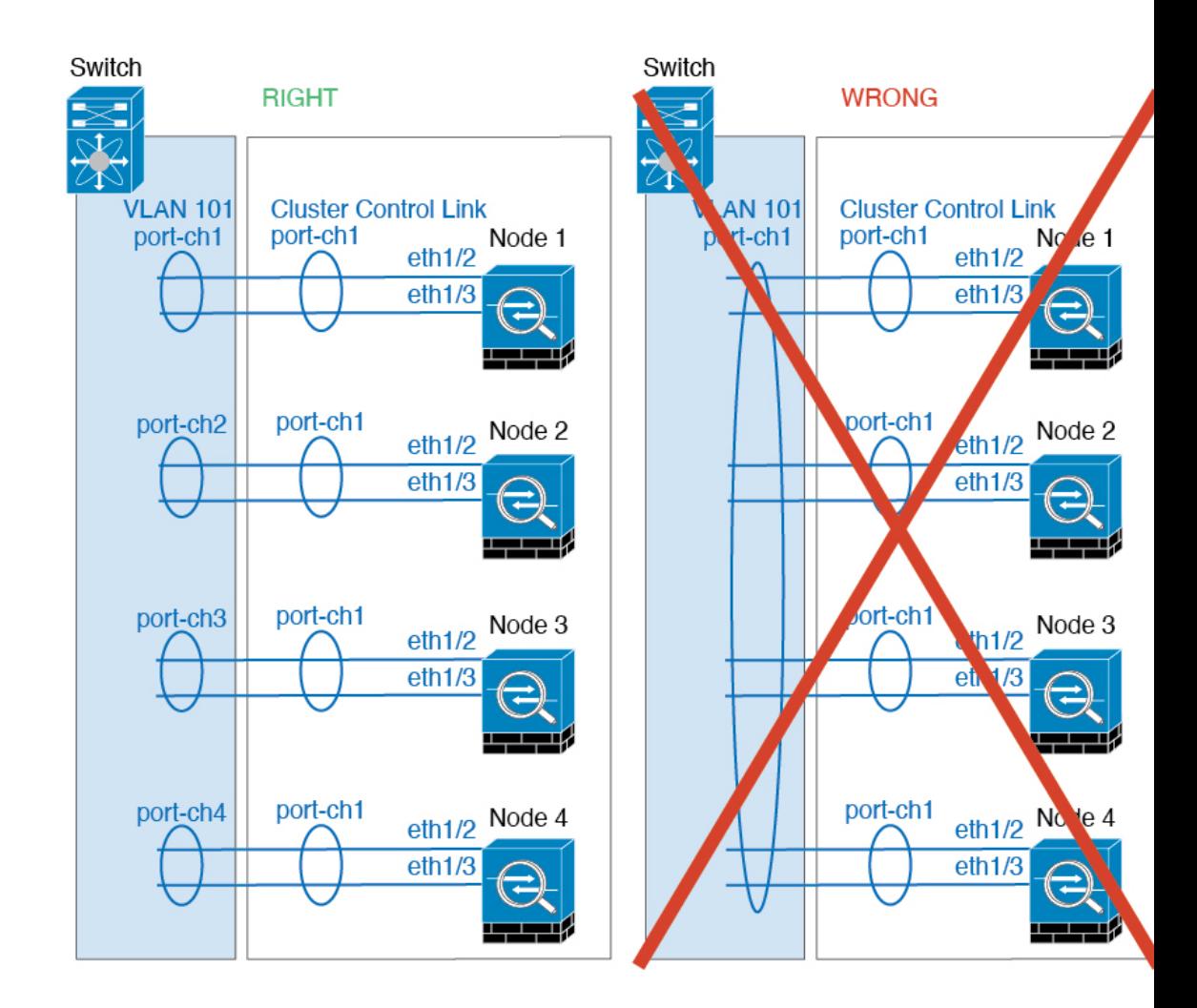

### **Inter-Site Clustering**

See the following guidelines for inter-site clustering:

- The cluster control link latency must be less than 20 ms round-trip time (RTT).
- The cluster control link must be reliable, with no out-of-order or dropped packets; for example, you should use a dedicated link.
- Do not configure connection rebalancing; you do not want connections rebalanced to cluster members at a different site.
- The does not encrypt forwarded data traffic on the cluster control link because it is a dedicated link, even when used on a Data Center Interconnect (DCI). If you use Overlay Transport Virtualization (OTV), or are otherwise extending the cluster control link outside of the local administrative domain, you can configure encryption on your border routers such as 802.1AE MacSec over OTV.
- The cluster implementation does not differentiate between members at multiple sites for incoming connections; therefore, connection roles for a given connection may span across sites. This is expected behavior. However, if you enable director localization, the local director role is always chosen from the same site as the connection owner (according to site ID). Also, the local director chooses a new owner

at the same site if the original owner fails (Note: if the traffic is asymmetric across sites, and there is continuous traffic from the remote site after the original owner fails, then a node from the remote site might become the new owner if it receives a data packet within the re-hosting window.).

- For director localization, the following traffic types do not support localization: NAT or PAT traffic; SCTP-inspected traffic; Fragmentation owner query.
- For transparent mode, if the cluster is placed between a pair of inside and outside routers (AKA North-South insertion), you must ensure that both inside routers share a MAC address, and also that both outside routersshare a MAC address. When a cluster member atsite 1 forwards a connection to a member at site 2, the destination MAC address is preserved. The packet will only reach the router at site 2 if the MAC address is the same as the router at site 1.
- For transparent mode, if the cluster is placed between data networks and the gateway router at each site for firewalling between internal networks (AKA East-West insertion), then each gateway router should use a First Hop Redundancy Protocol (FHRP) such as HSRP to provide identical virtual IP and MAC address destinations at each site. The data VLANs are extended across the sites using Overlay Transport Virtualization (OTV), or something similar. You need to create filters to prevent traffic that is destined to the local gateway router from being sent over the DCI to the other site. If the gateway router becomes unreachable at one site, you need to remove any filters so traffic can successfully reach the other site's gateway.
- For transparent mode, if the cluster is connected to an HSRP router, you must add the router HSRP MAC address as a static MAC address table entry on the (see ). When adjacent routers use HSRP, traffic destined to the HSRPIPaddress will be sent to the HSRP MAC Address, but return traffic will be sourced from the MAC address of a particular router's interface in the HSRP pair. Therefore, the MAC address table is typically only updated when the ARP table entry for the HSRP IP address expires, and the sends an ARP request and receives a reply. Because the 's ARP table entries expire after 14400 seconds by default, but the MAC address table entry expires after 300 seconds by default, a static MAC address entry is required to avoid MAC address table expiration traffic drops.
- For routed mode using Spanned EtherChannel, configure site-specific MAC addresses. Extend the data VLANs across the sites using OTV, or something similar. You need to create filters to prevent traffic that is destined to the global MAC address from being sent over the DCI to the other site. If the cluster becomes unreachable at one site, you need to remove any filters so traffic can successfully reach the other site's cluster nodes. Dynamic routing is not supported when an inter-site cluster acts as the first hop router for an extended segment.

### **Additional Guidelines**

- When adding a unit to an existing cluster, or when reloading a unit, there will be a temporary, limited packet/connection drop; this is expected behavior. In some cases, the dropped packets can hang connections; for example, dropping a FIN/ACK packet for an FTP connection will make the FTP client hang. In this case, you need to reestablish the FTP connection.
- If you use a Windows 2003 server connected to a Spanned EtherChannel interface, when the syslog server port is down, and the server does not throttle ICMP error messages, then large numbers of ICMP messages are sent back to the cluster. These messages can result in some units of the cluster experiencing high CPU, which can affect performance. We recommend that you throttle ICMP error messages.
- We recommend connecting EtherChannels to a VSS, vPC, StackWise, or StackWise Virtual for redundancy.
- Within a chassis, you cannot cluster some security modules and run other security modules in standalone mode; you must include all security modules in the cluster.
- For decrypted TLS/SSL connections, the decryption states are not synchronized, and if the connection owner fails, then decrypted connections will be reset. New connections will need to be established to a new unit. Connections that are not decrypted (they match a do-not-decrypt rule) are not affected and are replicated correctly.

#### **Defaults**

- The cluster health check feature is enabled by default with the holdtime of 3 seconds. Interface health monitoring is enabled on all interfaces by default.
- The cluster auto-rejoin feature for a failed cluster control link is set to unlimited attempts every 5 minutes.
- The cluster auto-rejoin feature for a failed data interface is set to 3 attempts every 5 minutes, with the increasing interval set to 2.
- Connection replication delay of 5 seconds is enabled by default for HTTP traffic.

# **Add a Standalone Logical Device**

Standalone logical devices can be used alone or as high availability units. For more information about high availability usage, see Add a High [Availability](#page-277-0) Pair, on page 266.

# **Add a Standalone ASA**

Standalone logical devices work either alone or in a High Availability pair. On the Firepower 9300 with multiple security modules, you can deploy either a cluster or standalone devices. The cluster must use all modules, so you cannot mix and match a 2-module cluster plus a single standalone device, for example.

You can deploy a routed or transparent firewall mode ASA from the Firepower 4100/9300 chassis.

For multiple context mode, you must first deploy the logical device, and then enable multiple context mode in the ASA application.

#### **Before you begin**

• Download the application image you want to use for the logical device from Cisco.com (see [Downloading](#page-81-0) Images from [Cisco.com,](#page-81-0) on page 70), and then download that image to the Firepower 4100/9300 chassis (see [Downloading](#page-85-0) a Logical Device Software Image to the Firepower 4100/9300 chassis, on page 74).

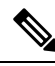

**Note**

- For the Firepower 9300, you can install different application types (ASA and FTD) on separate modules in the chassis. You can also run different versions of an application instance type on separate modules.
- Configure a management interface to use with the logical device. The management interface is required. Note that this management interface is not the same as the chassis management port that is used only for

chassis management (in FXOS, you might see it displayed as MGMT, management0, or other similar names).

- Gather the following information:
	- Interface IDs for this device
	- Management interface IP address and network mask
	- Gateway IP address

# **Procedure**

**Step 1** Enter security services mode.

#### **scope ssa**

# **Example:**

```
Firepower# scope ssa
Firepower /ssa #
```
- **Step 2** Set the application instance image version.
	- a) View available images. Note the Version number that you want to use.

#### **show app**

# **Example:**

```
Firepower /ssa # show app
  Name Version Author Supported Deploy Types CSP Type Is Default
App
  ---------- --------------- ---------- ---------------------- -----------
--------------
   asa 9.9.1 cisco Native Application No
   asa 19.10.1 cisco Native 19. Application Yes
   ftd 6.2.3 cisco Native Application Yes
   ftd 6.3.0 cisco Native,Container Application Yes
```
b) Set the scope to the security module/engine slot.

# **scope slot** *slot\_id*

The *slot\_id* is always 1 for the Firepower 4100, and 1, 2, or 3 for the Firepower 9300.

# **Example:**

```
Firepower /ssa # scope slot 1
Firepower /ssa/slot #
```
c) Create the application instance.

#### **enter app-instance asa** *device\_name*

The *device\_name* can be between 1 and 64 characters. You will use this device name when you create the logical device for this instance.

# **Example:**

```
Firepower /ssa/slot # enter app-instance asa ASA1
Firepower /ssa/slot/app-instance* #
```
d) Set the ASA image version.

**set startup-version** *version*

# **Example:**

Firepower /ssa/slot/app-instance\* # set startup-version 9.10.1

e) Exit to slot mode.

**exit**

#### **Example:**

```
Firepower /ssa/slot/app-instance* # exit
Firepower /ssa/slot* #
```
f) Exit to ssa mode.

**exit**

# **Example:**

```
Firepower /ssa/slot* # exit
Firepower /ssa* #
```
# **Example:**

```
Firepower /ssa # scope slot 1
Firepower /ssa/slot # enter app-instance asa ASA1
Firepower /ssa/slot/app-instance* # set startup-version 9.10.1
Firepower /ssa/slot/app-instance* # exit
Firepower /ssa/slot* # exit
Firepower /ssa* #
```
# **Step 3** Create the logical device.

**enter logical-device** *device\_name* **asa** *slot\_id* **standalone**

Use the same *device\_name* as the application instance you added earlier.

**Example:**

```
Firepower /ssa # enter logical-device ASA1 asa 1 standalone
Firepower /ssa/logical-device* #
```
**Step 4** Assign the management and data interfaces to the logical device. Repeat for each interface.

**create external-port-link** *name interface\_id* **asa**

**set description** *description*

#### **exit**

- *name*—The name is used by the Firepower 4100/9300 chassis supervisor; it is not the interface name used in the ASA configuration.
- *description*—Use quotes (") around phrases with spaces.

The management interface is not the same asthe chassis management port. You will later enable and configure the data interfaces on the ASA, including setting the IP addresses.

# **Example:**

```
Firepower /ssa/logical-device* # create external-port-link inside Ethernet1/1 asa
Firepower /ssa/logical-device/external-port-link* # set description "inside link"
Firepower /ssa/logical-device/external-port-link* # exit
Firepower /ssa/logical-device* # create external-port-link management Ethernet1/7 asa
Firepower /ssa/logical-device/external-port-link* # set description "management link"
Firepower /ssa/logical-device/external-port-link* # exit
Firepower /ssa/logical-device* # create external-port-link outside Ethernet1/2 asa
Firepower /ssa/logical-device/external-port-link* # set description "external link"
Firepower /ssa/logical-device/external-port-link* # exit
```
# **Step 5** Configure the management bootstrap information.

a) Create the bootstrap object.

# **create mgmt-bootstrap asa**

#### **Example:**

```
Firepower /ssa/logical-device* # create mgmt-bootstrap asa
Firepower /ssa/logical-device/mgmt-bootstrap* #
```
b) Specify the firewall mode, routed or transparent.

**create bootstrap-key FIREWALL\_MODE**

#### **set value** {**routed** | **transparent**}

#### **exit**

In routed mode, the device is considered to be a router hop in the network. Each interface that you want to route between is on a different subnet. A transparent firewall, on the other hand, is a Layer 2 firewall that acts like a "bump in the wire," or a "stealth firewall," and is not seen as a router hop to connected devices.

The firewall mode is only set at initial deployment. If you re-apply the bootstrap settings, this setting is not used.

# **Example:**

```
Firepower /ssa/logical-device/mgmt-bootstrap* # create bootstrap-key FIREWALL_MODE
Firepower /ssa/logical-device/mgmt-bootstrap/bootstrap-key* # set value routed
Firepower /ssa/logical-device/mgmt-bootstrap/bootstrap-key* # exit
Firepower /ssa/logical-device/mgmt-bootstrap* #
```
c) Specify the admin and enable password.

#### **create bootstrap-key-secret PASSWORD**

#### **set value**

Enter a value: *password*

Confirm the value: *password*

# **exit**

# **Example:**

The pre-configured ASA admin user and enable password is useful for password recovery; if you have FXOS access, you can reset the admin user password if you forget it.

#### **Example:**

```
Firepower /ssa/logical-device/mgmt-bootstrap* # create bootstrap-key-secret PASSWORD
Firepower /ssa/logical-device/mgmt-bootstrap/bootstrap-key-secret* # set value
Enter a value: floppylampshade
Confirm the value: floppylampshade
Firepower /ssa/logical-device/mgmt-bootstrap/bootstrap-key-secret* # exit
Firepower /ssa/logical-device/mgmt-bootstrap* #
```
d) Configure the IPv4 management interface settings.

# **create ipv4** *slot\_id* **default**

**set ip** *ip\_address* **mask** *network\_mask*

**set gateway** *gateway\_address*

**exit**

# **Example:**

```
Firepower /ssa/logical-device/mgmt-bootstrap* # create ipv4 1 default
Firepower /ssa/logical-device/mgmt-bootstrap/ipv4* # set ip 10.10.10.34 mask 255.255.255.0
Firepower /ssa/logical-device/mgmt-bootstrap/ipv4* # set gateway 10.10.10.1
Firepower /ssa/logical-device/mgmt-bootstrap/ipv4* # exit
Firepower /ssa/logical-device/mgmt-bootstrap* #
```
e) Configure the IPv6 management interface settings.

#### **create ipv6** *slot\_id* **default**

**set ip** *ip\_address* **prefix-length** *prefix*

**set gateway** *gateway\_address*

**exit**

**Example:**

```
Firepower /ssa/logical-device/mgmt-bootstrap* # create ipv6 1 default
Firepower /ssa/logical-device/mgmt-bootstrap/ipv6* # set ip 2001:0DB8:BA98::3210
prefix-length 64
Firepower /ssa/logical-device/mgmt-bootstrap/ipv6* # set gateway 2001:0DB8:BA98::3211
Firepower /ssa/logical-device/mgmt-bootstrap/ipv6* # exit
Firepower /ssa/logical-device/mgmt-bootstrap* #
```
f) Exit the management bootstrap mode.

#### **exit**

# **Example:**

```
Firepower /ssa/logical-device/mgmt-bootstrap* # exit
Firepower /ssa/logical-device* #
```
#### **Step 6** Save the configuration.

# **commit-buffer**

The chassis deploysthe logical device by downloading the specified software version and pushing the bootstrap configuration and management interface settingsto the application instance. Check the status of the deployment using the **show app-instance** command. The application instance isrunning and ready to use when the **Admin State** is **Enabled** and the **Oper State** is **Online**.

#### **Example:**

```
Firepower /ssa/logical-device* # commit-buffer
Firepower /ssa/logical-device # exit
Firepower /ssa # show app-instance
App Name Identifier Slot ID Admin State Oper State Running Version Startup Version
Deploy Type Profile Name Cluster State Cluster Role
---------- ---------- ---------- ----------- ---------------- --------------- ---------------
 ----------- ------------ --------------- ------------
asa asa1 2 Disabled Not Installed 9.12.1
   Native Not Applicable None
ftd ftd1 1 Enabled Online 6.4.0.49 6.4.0.49
   Container Default-Small Not Applicable None
```
**Step 7** See the ASA configuration guide to start configuring your security policy.

```
Firepower# scope ssa
Firepower /ssa # scope slot 1
Firepower /ssa/slot # enter app-instance asa MyDevice1
Firepower /ssa/slot/app-instance* # set startup-version 9.10.1
Firepower /ssa/slot/app-instance* # exit
Firepower /ssa/slot* # exit
Firepower /ssa* # create logical-device MyDevice1 asa 1 standalone
Firepower /ssa/logical-device* # create external-port-link inside Ethernet1/1 asa
Firepower /ssa/logical-device/external-port-link* # set description "inside link"
Firepower /ssa/logical-device/external-port-link* # exit
Firepower /ssa/logical-device* # create external-port-link management Ethernet1/7 asa
Firepower /ssa/logical-device/external-port-link* # set description "management link"
Firepower /ssa/logical-device/external-port-link* # exit
Firepower /ssa/logical-device* # create external-port-link outside Ethernet1/2 asa
Firepower /ssa/logical-device/external-port-link* # set description "external link"
Firepower /ssa/logical-device/external-port-link* # exit
Firepower /ssa/logical-device* # create mgmt-bootstrap asa
Firepower /ssa/logical-device/mgmt-bootstrap* # enter bootstrap-key FIREWALL_MODE
Firepower /ssa/logical-device/mgmt-bootstrap/bootstrap-key* # set value transparent
Firepower /ssa/logical-device/mgmt-bootstrap/bootstrap-key* # exit
Firepower /ssa/logical-device/mgmt-bootstrap* # create bootstrap-key-secret PASSWORD
Firepower /ssa/logical-device/mgmt-bootstrap/bootstrap-key-secret* # set value
```

```
Enter a value: secretglassine
Confirm the value: secretglassine
Firepower /ssa/logical-device/mgmt-bootstrap/bootstrap-key-secret* # exit
Firepower /ssa/logical-device/mgmt-bootstrap* # create ipv4 1 default
Firepower /ssa/logical-device/mgmt-bootstrap/ipv4* # set gateway 10.0.0.1
Firepower /ssa/logical-device/mgmt-bootstrap/ipv4* # set ip 10.0.0.31 mask 255.255.255.0
Firepower /ssa/logical-device/mgmt-bootstrap/ipv4* # exit
Firepower /ssa/logical-device/mgmt-bootstrap/bootstrap-key* # commit-buffer
Firepower /ssa/logical-device/mgmt-bootstrap/bootstrap-key #
```
# **Add a Standalone FTD for the FMC**

Standalone logical devices work either alone or in a High Availability pair. On the Firepower 9300 with multiple security modules, you can deploy either a cluster or standalone devices. The cluster must use all modules, so you cannot mix and match a 2-module cluster plus a single standalone device, for example.

You can use native instances on some modules, and container instances on the other module(s).

#### **Before you begin**

• Download the application image you want to use for the logical device from Cisco.com (see [Downloading](#page-81-0) Images from [Cisco.com,](#page-81-0) on page 70), and then download that image to the Firepower 4100/9300 chassis (see [Downloading](#page-85-0) a Logical Device Software Image to the Firepower 4100/9300 chassis, on page 74).

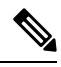

For the Firepower 9300, you can install different application types (ASA and FTD) on separate modules in the chassis. You can also run different versions of an application instance type on separate modules. **Note**

- Configure a management interface to use with the logical device. The management interface is required. Note that this management interface is not the same as the chassis management port that is used only for chassis management (in FXOS, you might see it displayed as MGMT, management0, or other similar names).
- You must also configure at least one Data type interface. Optionally, you can also create a firepower-eventing interface to carry all event traffic (such as web events). See [Interface](#page-197-0) Types, on page [186](#page-197-0) for more information.
- For container instances, if you do not want to use the default profile, add a resource profile according to Add a Resource Profile for Container [Instances,](#page-187-0) on page 176.
- For container instances, before you can install a container instance for the first time, you must reinitialize the security module/engine so that the disk has the correct formatting. An existing logical device will be deleted and then reinstalled as a new device, losing any local application configuration. If you are replacing a native instance with container instances, you will need to delete the native instance in any case. You cannot automatically migrate a native instance to a container instance. See [Reinitializing](#page-343-0) a Security [Module/Engine,](#page-343-0) on page 332 for more information.
- Gather the following information:
	- Interface IDs for this device
	- Management interface IP address and network mask
- Gateway IP address
- FMC IP address and/or NAT ID of your choosing
- DNS server IP address
- Firepower Threat Defense hostname and domain name

## **Procedure**

```
Step 1 Enter security services mode.
```
**scope ssa**

# **Example:**

```
Firepower# scope ssa
Firepower /ssa #
```
- **Step 2** Accept the end-user license agreement for the Firepower Threat Defense version you want to use. You only need to perform this step if you have not already accepted the EULA for this version.
	- a) View available images. Note the Version number that you want to use.

**show app**

**Example:**

Firepower /ssa # show app Name Version Author Supported Deploy Types CSP Type Is Default App ---------- --------------- ---------- ---------------------- ----------- --------------<br>asa 9.9.1 asa 9.9.1 cisco Native Application No asa  $9.10.1$  cisco Native  $\blacksquare$  Application Yes ftd 6.2.3 cisco Native Application Yes ftd 6.3.0 cisco Native,Container Application Yes

b) Set the scope to the image version.

**scope app ftd** *application\_version*

**Example:**

```
Firepower /ssa # scope app ftd 6.2.3
Firepower /ssa/app #
```
c) Accept the license agreement.

**accept-license-agreement**

```
Firepower /ssa/app # accept-license-agreement
End User License Agreement: End User License Agreement
```
Effective: May 22, 2017

This is an agreement between You and Cisco Systems, Inc. or its affiliates ("Cisco") and governs your Use of Cisco Software. "You" and "Your" means the individual or legal entity licensing the Software under this EULA. "Use" or "Using" means to download, install, activate, access or otherwise use the Software. "Software" means the Cisco computer programs and any Upgrades made available to You by an Approved Source and licensed to You by Cisco. "Documentation" is the Cisco user or technical manuals, training materials, specifications or other documentation applicable to the Software and made available to You by an Approved Source. "Approved Source" means (i) Cisco or (ii) the Cisco authorized reseller, distributor or systems integrator from whom you acquired the Software. "Entitlement" means the license detail; including license metric, duration, and quantity provided in a product ID (PID) published on Cisco's price list, claim certificate or right to use notification. "Upgrades" means all updates, upgrades, bug fixes, error corrections, enhancements and other modifications to the Software and backup copies thereof.

[...]

Please "commit-buffer" if you accept the license agreement, otherwise "discard-buffer".

Firepower /ssa/app\* #

d) Save the configuration.

#### **commit-buffer**

**Example:**

Firepower /ssa/app\* # commit-buffer Firepower /ssa/app #

e) Exit to security services mode.

**exit**

#### **Example:**

```
Firepower /ssa/app # exit
Firepower /ssa #
```
- **Step 3** Set the application instance parameters, including the image version.
	- a) For container instances, view available resource profiles. To add a profile, see Add a [Resource](#page-187-0) Profile for Container [Instances,](#page-187-0) on page 176.

#### **show resource-profile**

Note the profile name you want to use.

#### **Example:**

Firepower /ssa # show resource-profile

Profile Name App Name App Version Is In Use Security Model CPU Logical Core Count RAM Size (MB) Default Profile Profile Type Description ------------------ ---------- ------------ ---------- --------------- ---------------------- -------------- --------------- ------------ ---------- bronze  $N/A$   $N/A$  No all 6 N/A No Custom low end device

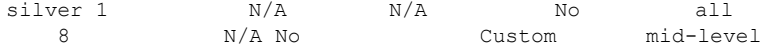

b) Set the scope to the security module/engine slot.

**scope slot** *slot\_id*

The *slot\_id* is always 1 for the Firepower 4100, and 1, 2, or 3 for the Firepower 9300.

**Example:**

```
Firepower /ssa # scope slot 1
Firepower /ssa/slot #
```
c) Create the application instance.

#### **enter app-instance ftd** *device\_name*

The *device\_name* can be between 1 and 64 characters. You will use this device name when you create the logical device for this instance.

# **Example:**

```
Firepower /ssa/slot # enter app-instance ftd FTD1
Firepower /ssa/slot/app-instance* #
```
d) For a container instance, set the application instance type to container.

# **set deploy-type container**

A container instance uses a subset of resources of the security module/engine, so you can install multiple container instances. A native instance uses all of the resources (CPU, RAM, and disk space) of the security module/engine, so you can only install one native instance.

You cannot change the instance type after you save the configuration. The default type is **native**.

#### **Example:**

Firepower /ssa/slot/app-instance\* # set deploy-type container

e) For a container instance, set the resource profile.

# **set resource-profile-name** *name*

This profile name must already exist.

If you later assign a different resource profile, then the instance will reload, which can take approximately 5 minutes. Note that for established High Availability pairs, if you assign a different-sized resource profile, be sure to make all members the same size as soon as possible.

# **Example:**

Firepower /ssa/slot/app-instance\* # set resource-profile-name bronze

f) Set the Firepower Threat Defense image version.

**set startup-version** *version*

Enter the version number that you noted earlier in this procedure when you accepted the EULA.

# **Example:**

```
Firepower /ssa/slot/app-instance* # set startup-version 6.3.0
```
g) For a container instance, enable or disable TLS crypto acceleration.

#### **enter hw-crypto**

# **set admin-state** {**enabled** | **disabled**}

# **exit**

This setting enables TLS crypto acceleration in hardware, and improves performance for certain types of traffic. This feature is enabled by default. You can enable TLS crypto acceleration for up to 16 instances per security module. This feature is not supported for native instances. To view the percentage of hardware crypto resources allocated to this instance, enter the **show hw-crypto** command. Note that Version 2 refers to the TLS crypto acceleration type used in FXOS 2.7 and later.

# **Example:**

```
Firepower /ssa/slot/app-instance* # enter hw-crypto
Firepower /ssa/slot/app-instance/hw-crypto* # set admin-state enabled
Firepower /ssa/slot/app-instance/hw-crypto* # exit
Firepower /ssa/slot/app-instance* # commit-buffer
Firepower /ssa/slot/app-instance # show hw-crypto
Hardware Crypto:
   Admin State Hardware Crypto Size Hardware Crypto Version
    ---------- -------------------------- -------------------------------
   enabled 40\% 2
```
h) Exit to slot mode.

#### **exit**

# **Example:**

```
Firepower /ssa/slot/app-instance* # exit
Firepower /ssa/slot* #
```
i) (Optional) Create the Radware DefensePro instance for the Firepower 4110 or 4120, which require you to create the application instance before you create the logical device (Radware DefensePro is notsupported with container instances).

# **enter app-instance vdp** *device\_name*

# **exit**

Set the *device\_name* to match the Firepower Threat Defensee application instance. After you complete the logical device configuration, you must continue configuring the Radware DefensePro decorator in a service chain with the Firepower Threat Defense logical device. See Configure Radware [DefensePro](#page-308-0) on a [Standalone](#page-308-0) Logical Device, on page 297, starting with step 4.

```
Firepower /ssa/slot* # enter app-instance vdp FTD1
```

```
Firepower /ssa/slot/app-instance* # exit
Firepower /ssa/slot* #
```
j) Exit to ssa mode.

**exit**

# **Example:**

```
Firepower /ssa/slot* # exit
Firepower /ssa* #
```
# **Example:**

```
Firepower /ssa # scope slot 1
Firepower /ssa/slot # enter app-instance ftd MyDevice1
Firepower /ssa/slot/app-instance* # set deploy-type container
Firepower /ssa/slot/app-instance* # set resource-profile-name silver 1
Firepower /ssa/slot/app-instance* # set startup-version 6.3.0
Firepower /ssa/slot/app-instance* # exit
Firepower /ssa/slot* # exit
Firepower /ssa* #
```
**Step 4** Create the logical device.

**enter logical-device** *device\_name* **ftd** *slot\_id* **standalone**

Use the same *device\_name* as the application instance you added earlier.

# **Example:**

```
Firepower /ssa # enter logical-device FTD1 ftd 1 standalone
Firepower /ssa/logical-device* #
```
**Step 5** Assign the management and data interfaces to the logical device. Repeat for each interface.

**create external-port-link** *name interface\_id* **ftd**

**set description** *description*

**exit**

- *name*—The name is used by the Firepower 4100/9300 chassis supervisor; it is not the interface name used in the Firepower Threat Defense configuration.
- *description*—Use quotes (") around phrases with spaces.

The management interface is not the same asthe chassis management port. You will later enable and configure the data interfaces in FMC, including setting the IP addresses.

You can only assign up to 10 data-sharing interfaces to a container instance. Also, each data-sharing interface can be assigned to at most 14 container instances.

```
Firepower /ssa/logical-device* # create external-port-link inside Ethernet1/1 ftd
Firepower /ssa/logical-device/external-port-link* # set description "inside link"
```

```
Firepower /ssa/logical-device/external-port-link* # exit
Firepower /ssa/logical-device* # create external-port-link management Ethernet1/7 ftd
Firepower /ssa/logical-device/external-port-link* # set description "management link"
Firepower /ssa/logical-device/external-port-link* # exit
Firepower /ssa/logical-device* # create external-port-link outside Ethernet1/2 ftd
Firepower /ssa/logical-device/external-port-link* # set description "external link"
Firepower /ssa/logical-device/external-port-link* # exit
```
**Step 6** Configure the management bootstrap parameters.

These settings are meant for initial deployment only, or for disaster recovery. For normal operation, you can later change most values in the application CLI configuration.

a) Create the bootstrap object.

**create mgmt-bootstrap ftd**

**Example:**

```
Firepower /ssa/logical-device* # create mgmt-bootstrap ftd
Firepower /ssa/logical-device/mgmt-bootstrap* #
```
b) For a native instance, set the manager to FMC.

**enter bootstrap-key MANAGEMENT\_TYPE**

**set value** FMC

**exit**

Native instances also support FDM as a manager. After you deploy the logical device, you cannot change the manager type.

#### **Example:**

```
Firepower /ssa/logical-device/mgmt-bootstrap* # enter bootstrap-key MANAGEMENT_TYPE
Firepower /ssa/logical-device/mgmt-bootstrap/bootstrap-key* # set value FMC
Firepower /ssa/logical-device/mgmt-bootstrap/bootstrap-key* # exit
Firepower /ssa/logical-device/mgmt-bootstrap* #
```
c) Specify the IP address or hostname or NAT ID of the managing FMC:

Set one of the following:

• **enter bootstrap-key FIREPOWER\_MANAGER\_IP**

**set value** *IP\_address*

**exit**

• **enter bootstrap-key FQDN**

**set value** *fmc\_hostname*

**exit**

• **enter bootstrap-key NAT\_ID**

```
set value nat_id
```
**exit**

Normally, you need both IP addresses (along with a registration key) for both routing purposes and for authentication: the FMC specifies the device IP address, and the device specifies the FMC IP address. However, if you only know one of the IP addresses, which is the minimum requirement for routing purposes, then you must also specify a unique NAT ID on both sides of the connection to establish trust for the initial communication and to look up the correct registration key. You can specify any text string as the NAT ID, from 1 to 37 characters. TheFMC and device use the registration key and NAT ID (instead of IP addresses) to authenticate and authorize for initial registration.

# **Example:**

```
Firepower /ssa/logical-device/mgmt-bootstrap* # create bootstrap-key FIREPOWER MANAGER IP
Firepower /ssa/logical-device/mgmt-bootstrap/bootstrap-key* # set value 10.10.10.7
Firepower /ssa/logical-device/mgmt-bootstrap/bootstrap-key* # exit
Firepower /ssa/logical-device/mgmt-bootstrap* #
```
d) Specify the firewall mode, routed or transparent.

**create bootstrap-key FIREWALL\_MODE**

**set value** {**routed** | **transparent**}

#### **exit**

In routed mode, the device is considered to be a router hop in the network. Each interface that you want to route between is on a different subnet. A transparent firewall, on the other hand, is a Layer 2 firewall that acts like a "bump in the wire," or a "stealth firewall," and is not seen as a router hop to connected devices.

The firewall mode is only set at initial deployment. If you re-apply the bootstrap settings, this setting is not used.

#### **Example:**

```
Firepower /ssa/logical-device/mgmt-bootstrap* # create bootstrap-key FIREWALL_MODE
Firepower /ssa/logical-device/mgmt-bootstrap/bootstrap-key* # set value routed
Firepower /ssa/logical-device/mgmt-bootstrap/bootstrap-key* # exit
Firepower /ssa/logical-device/mgmt-bootstrap* #
```
e) Specify the key to be shared between the device and the FMC. You can choose any passphrase for this key between 1 and 37 characters; you will enter the same key on the FMC when you add the Firepower Threat Defense.

#### **create bootstrap-key-secret REGISTRATION\_KEY**

#### **set value**

Enter a value: *registration\_key*

Confirm the value: *registration\_key*

**exit**

```
Firepower /ssa/logical-device/mgmt-bootstrap* # create bootstrap-key-secret
REGISTRATION_KEY
Firepower /ssa/logical-device/mgmt-bootstrap/bootstrap-key-secret* # set value
Enter a value: gratuitousapples
Confirm the value: gratuitousapples
```

```
Firepower /ssa/logical-device/mgmt-bootstrap/bootstrap-key-secret* # exit
Firepower /ssa/logical-device/mgmt-bootstrap* #
```
f) Specify the admin password. This password is used for the admin user for CLI access.

#### **create bootstrap-key-secret PASSWORD**

**set value**

Enter a value: *password*

Confirm the value: *password*

**exit**

# **Example:**

```
Firepower /ssa/logical-device/mgmt-bootstrap* # create bootstrap-key-secret PASSWORD
Firepower /ssa/logical-device/mgmt-bootstrap/bootstrap-key-secret* # set value
Enter a value: floppylampshade
Confirm the value: floppylampshade
Firepower /ssa/logical-device/mgmt-bootstrap/bootstrap-key-secret* # exit
Firepower /ssa/logical-device/mgmt-bootstrap* #
```
g) Specify the fully qualified hostname.

#### **create bootstrap-key FQDN**

**set value** *fqdn*

**exit**

# **Example:**

```
Firepower /ssa/logical-device/mgmt-bootstrap* # create bootstrap-key FQDN
Firepower /ssa/logical-device/mgmt-bootstrap/bootstrap-key* # set value ftd1.cisco.com
Firepower /ssa/logical-device/mgmt-bootstrap/bootstrap-key* # exit
Firepower /ssa/logical-device/mgmt-bootstrap* #
```
h) Specify a comma-separated list of DNS servers.

**create bootstrap-key DNS\_SERVERS**

**set value** *dns\_servers*

**exit**

The Firepower Threat Defense uses DNS if you specify a hostname for the FMC, for example.

# **Example:**

```
Firepower /ssa/logical-device/mgmt-bootstrap* # create bootstrap-key DNS_SERVERS
Firepower /ssa/logical-device/mgmt-bootstrap/bootstrap-key* # set value 10.9.8.7,10.9.6.5
Firepower /ssa/logical-device/mgmt-bootstrap/bootstrap-key* # exit
Firepower /ssa/logical-device/mgmt-bootstrap* #
```
i) Specify a comma-separated list of search domains.

#### **create bootstrap-key SEARCH\_DOMAINS**

**set value** *search\_domains*

#### **exit**

# **Example:**

```
Firepower /ssa/logical-device/mgmt-bootstrap* # create bootstrap-key SEARCH_DOMAINS
Firepower /ssa/logical-device/mgmt-bootstrap/bootstrap-key* # set value
cisco.com,example.com
Firepower /ssa/logical-device/mgmt-bootstrap/bootstrap-key* # exit
Firepower /ssa/logical-device/mgmt-bootstrap* #
```
j) (Optional) For a container instance, permit Expert Mode from Firepower Threat Defense SSH sessions. Expert Mode provides Firepower Threat Defense shell access for advanced troubleshooting.

# **create bootstrap-key PERMIT\_EXPERT\_MODE**

**set value** {**yes** | **no**}

**exit**

- **yes**—Users who access this container instance directly from an SSH sesssion can enter Expert Mode.
- **no**—Only users who access the container instance from the FXOS CLI can enter Expert Mode.

By default for container instances, Expert Mode is only available to users who access the Firepower Threat Defense CLI from the FXOS CLI. This limitation is only applied to container instances to increase isolation between instances. Use Expert Mode only if a documented procedure tells you it is required, or if the Cisco Technical Assistance Center asks you to use it. To enter this mode, use the **expert** command in the Firepower Threat Defense CLI.

#### **Example:**

```
Firepower /ssa/logical-device/mgmt-bootstrap* # create bootstrap-key PERMIT EXPERT MODE
Firepower /ssa/logical-device/mgmt-bootstrap/bootstrap-key* # set value yes
Firepower /ssa/logical-device/mgmt-bootstrap/bootstrap-key* # exit
Firepower /ssa/logical-device/mgmt-bootstrap* #
```
k) Configure the IPv4 management interface settings.

#### **create ipv4** *slot\_id* **firepower**

**set ip** *ip\_address* **mask** *network\_mask*

**set gateway** *gateway\_address*

**exit**

**Example:**

```
Firepower /ssa/logical-device/mgmt-bootstrap* # create ipv4 1 firepower
Firepower /ssa/logical-device/mgmt-bootstrap/ipv4* # set ip 10.10.10.34 mask 255.255.255.0
Firepower /ssa/logical-device/mgmt-bootstrap/ipv4* # set gateway 10.10.10.1
Firepower /ssa/logical-device/mgmt-bootstrap/ipv4* # exit
Firepower /ssa/logical-device/mgmt-bootstrap* #
```
l) Configure the IPv6 management interface settings.

**create ipv6** *slot\_id* **firepower**

**set ip** *ip\_address* **prefix-length** *prefix*

#### **set gateway** *gateway\_address*

**exit**

# **Example:**

```
Firepower /ssa/logical-device/mgmt-bootstrap* # create ipv6 1 firepower
Firepower /ssa/logical-device/mgmt-bootstrap/ipv6* # set ip 2001:0DB8:BA98::3210
prefix-length 64
Firepower /ssa/logical-device/mgmt-bootstrap/ipv6* # set gateway 2001:0DB8:BA98::3211
Firepower /ssa/logical-device/mgmt-bootstrap/ipv6* # exit
Firepower /ssa/logical-device/mgmt-bootstrap* #
```
m) Exit the management bootstrap mode.

**exit**

#### **Example:**

```
Firepower /ssa/logical-device/mgmt-bootstrap* # exit
Firepower /ssa/logical-device* #
```
# **Step 7** Save the configuration.

# **commit-buffer**

The chassis deploysthe logical device by downloading the specified software version and pushing the bootstrap configuration and management interface settingsto the application instance. Check the status of the deployment using the **show app-instance** command. The application instance isrunning and ready to use when the **Admin State** is **Enabled** and the **Oper State** is **Online**.

#### **Example:**

```
Firepower /ssa/logical-device* # commit-buffer
Firepower /ssa/logical-device # exit
Firepower /ssa # show app-instance
App Name Identifier Slot ID Admin State Oper State Running Version Startup Version
Deploy Type Profile Name Cluster State Cluster Role
---------- ---------- ---------- ----------- ---------------- --------------- ---------------
 ----------- ------------ --------------- ------------
asa asa1 2 Disabled Not Installed 9.12.1
   Native Not Applicable None
Native Mot Applicable None<br>ftd ftd1 1 Enabled Online 6.4.0.49 6.4.0.49
   Container Default-Small Not Applicable None
```
**Step 8** See the FMC configuration guide to add the Firepower Threat Defense as a managed device and start configuring your security policy.

```
Firepower# scope ssa
Firepower /ssa* # scope app ftd 6.3.0
Firepower /ssa/app* # accept-license-agreement
Firepower /ssa/app* # commit-buffer
Firepower /ssa/app # exit
```

```
Firepower /ssa # scope slot 1
Firepower /ssa/slot # enter app-instance ftd MyDevice1
Firepower /ssa/slot/app-instance* # set deploy-type container
Firepower /ssa/slot/app-instance* # set resource-profile-name silver 1
Firepower /ssa/slot/app-instance* # set startup-version 6.3.0
Firepower /ssa/slot/app-instance* # exit
Firepower /ssa/slot* # exit
Firepower /ssa* # create logical-device MyDevice1 ftd 1 standalone
Firepower /ssa/logical-device* # create external-port-link inside Ethernet1/1 ftd
Firepower /ssa/logical-device/external-port-link* # set description "inside link"
Firepower /ssa/logical-device/external-port-link* # exit
Firepower /ssa/logical-device* # create external-port-link management Ethernet1/7 ftd
Firepower /ssa/logical-device/external-port-link* # set description "management link"
Firepower /ssa/logical-device/external-port-link* # exit
Firepower /ssa/logical-device* # create external-port-link outside Ethernet1/2 ftd
Firepower /ssa/logical-device/external-port-link* # set description "external link"
Firepower /ssa/logical-device/external-port-link* # exit
Firepower /ssa/logical-device* # create mgmt-bootstrap ftd
Firepower /ssa/logical-device/mgmt-bootstrap* # create bootstrap-key FIREPOWER MANAGER IP
Firepower /ssa/logical-device/mgmt-bootstrap/bootstrap-key* # set value 10.0.0.100
Firepower /ssa/logical-device/mgmt-bootstrap/bootstrap-key* # exit
Firepower /ssa/logical-device/mgmt-bootstrap* # create bootstrap-key FIREWALL_MODE
Firepower /ssa/logical-device/mgmt-bootstrap/bootstrap-key* # set value routed
Firepower /ssa/logical-device/mgmt-bootstrap/bootstrap-key* # exit
Firepower /ssa/logical-device/mgmt-bootstrap* # create bootstrap-key-secret REGISTRATION KEY
Firepower /ssa/logical-device/mgmt-bootstrap/bootstrap-key-secret* # set value
Enter a value: juniorwindowpane
Confirm the value: juniorwindowpane
Firepower /ssa/logical-device/mgmt-bootstrap/bootstrap-key-secret* # exit
Firepower /ssa/logical-device/mgmt-bootstrap* # create bootstrap-key-secret PASSWORD
Firepower /ssa/logical-device/mgmt-bootstrap/bootstrap-key-secret* # set value
Enter a value: secretglassine
Confirm the value: secretglassine
Firepower /ssa/logical-device/mgmt-bootstrap/bootstrap-key-secret* # exit
Firepower /ssa/logical-device/mgmt-bootstrap* # create ipv4 1 firepower
Firepower /ssa/logical-device/mgmt-bootstrap/ipv4* # set gateway 10.0.0.1
Firepower /ssa/logical-device/mgmt-bootstrap/ipv4* # set ip 10.0.0.31 mask 255.255.255.0
Firepower /ssa/logical-device/mgmt-bootstrap/ipv4* # exit
Firepower /ssa/logical-device/mgmt-bootstrap* # create bootstrap-key FQDN
Firepower /ssa/logical-device/mgmt-bootstrap/bootstrap-key* # set value ftd.cisco.com
Firepower /ssa/logical-device/mgmt-bootstrap/bootstrap-key* # exit
Firepower /ssa/logical-device/mgmt-bootstrap* # create bootstrap-key DNS_SERVERS
Firepower /ssa/logical-device/mgmt-bootstrap/bootstrap-key* # set value 192.168.1.1
Firepower /ssa/logical-device/mgmt-bootstrap/bootstrap-key* # exit
Firepower /ssa/logical-device/mgmt-bootstrap* # create bootstrap-key SEARCH_DOMAINS
Firepower /ssa/logical-device/mgmt-bootstrap/bootstrap-key* # set value search.com
Firepower /ssa/logical-device/mgmt-bootstrap/bootstrap-key* # commit-buffer
Firepower /ssa/logical-device/mgmt-bootstrap/bootstrap-key #
```
# **Add a Standalone FTD for the FDM**

You can use the FDM with a native instance. Container instances are not supported. Standalone logical devices work either alone or in a High Availability pair.

# **Before you begin**

• Download the application image you want to use for the logical device from Cisco.com (see [Downloading](#page-81-0) Images from [Cisco.com,](#page-81-0) on page 70), and then download that image to the Firepower 4100/9300 chassis (see [Downloading](#page-85-0) a Logical Device Software Image to the Firepower 4100/9300 chassis, on page 74).

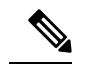

For the Firepower 9300, you can install different application types (ASA and FTD) on separate modules in the chassis. You can also run different versions of an application instance type on separate modules. **Note**

- Configure a management interface to use with the logical device. The management interface is required. Note that this management interface is not the same as the chassis management port that is used only for chassis management (in FXOS, you might see it displayed as MGMT, management0, or other similar names).
- You must also configure at least one Data type interface.
- Gather the following information:
	- Interface IDs for this device
	- Management interface IP address and network mask
	- Gateway IP address
	- DNS server IP address
	- FTD hostname and domain name

# **Procedure**

**Step 1** Enter security services mode.

**scope ssa**

# **Example:**

```
Firepower# scope ssa
Firepower /ssa #
```
- **Step 2** Accept the end-user license agreement for the Firepower Threat Defense version you want to use. You only need to perform this step if you have not already accepted the EULA for this version.
	- a) View available images. Note the Version number that you want to use.

#### **show app**

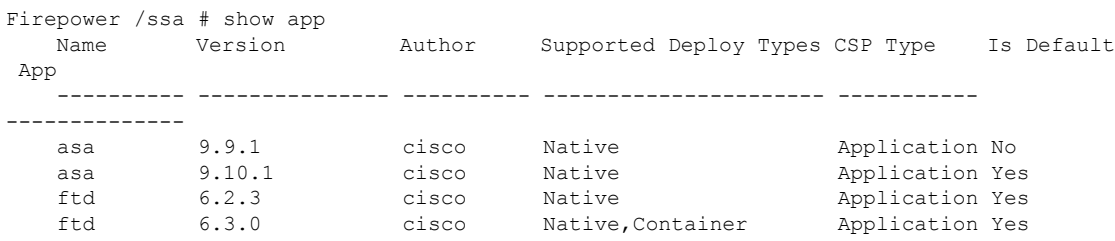

b) Set the scope to the image version.

**scope app ftd** *application\_version*

#### **Example:**

```
Firepower /ssa # scope app ftd 6.5.0
Firepower /ssa/app #
```
c) Accept the license agreement.

#### **accept-license-agreement**

#### **Example:**

Firepower /ssa/app # accept-license-agreement

End User License Agreement: End User License Agreement

Effective: May 22, 2017

This is an agreement between You and Cisco Systems, Inc. or its affiliates ("Cisco") and governs your Use of Cisco Software. "You" and "Your" means the individual or legal entity licensing the Software under this EULA. "Use" or "Using" means to download, install, activate, access or otherwise use the Software. "Software" means the Cisco computer programs and any Upgrades made available to You by an Approved Source and licensed to You by Cisco. "Documentation" is the Cisco user or technical manuals, training materials, specifications or other documentation applicable to the Software and made available to You by an Approved Source. "Approved Source" means (i) Cisco or (ii) the Cisco authorized reseller, distributor or systems integrator from whom you acquired the Software. "Entitlement" means the license detail; including license metric, duration, and quantity provided in a product ID (PID) published on Cisco's price list, claim certificate or right to use notification. "Upgrades" means all updates, upgrades, bug fixes, error corrections, enhancements and other modifications to the Software and backup copies thereof.

[...]

Please "commit-buffer" if you accept the license agreement, otherwise "discard-buffer".

Firepower /ssa/app\* #

d) Save the configuration.

#### **commit-buffer**

#### **Example:**

```
Firepower /ssa/app* # commit-buffer
Firepower /ssa/app #
```
e) Exit to security services mode.

**exit**

```
Firepower /ssa/app # exit
Firepower /ssa #
```
Ш

**Step 3** Set the application instance image version.

a) Set the scope to the security module/engine slot.

**scope slot** *slot\_id*

The *slot\_id* is always 1 for the Firepower 4100, and 1, 2, or 3 for the Firepower 9300.

**Example:**

```
Firepower /ssa # scope slot 1
Firepower /ssa/slot #
```
b) Create the application instance.

**enter app-instance ftd** *device\_name*

The *device\_name* can be between 1 and 64 characters. You will use this device name when you create the logical device for this instance.

**Example:**

```
Firepower /ssa/slot # enter app-instance ftd FTD1
Firepower /ssa/slot/app-instance* #
```
c) Set the Firepower Threat Defense image version.

**set startup-version** *version*

Enter the version number that you noted earlier in this procedure when you accepted the EULA.

**Example:**

Firepower /ssa/slot/app-instance\* # set startup-version 6.5.0

d) Exit to slot mode.

**exit**

**Example:**

```
Firepower /ssa/slot/app-instance* # exit
Firepower /ssa/slot* #
```
e) (Optional) Create the Radware DefensePro instance for the Firepower 4110 or 4120, which require you to create the application instance before you create the logical device.

**enter app-instance vdp** *device\_name*

**exit**

Set the *device\_name* to match the Firepower Threat Defense application instance. After you complete the logical device configuration, you must continue configuring the Radware DefensePro decorator in a service chain with the Firepower Threat Defense logical device. See Configure Radware [DefensePro](#page-308-0) on a [Standalone](#page-308-0) Logical Device, on page 297, starting with step 4.

# **Example:**

Firepower /ssa/slot\* # enter app-instance vdp FTD1

```
Firepower /ssa/slot/app-instance* # exit
Firepower /ssa/slot* #
```
f) Exit to ssa mode.

**exit**

# **Example:**

```
Firepower /ssa/slot* # exit
Firepower /ssa* #
```
# **Example:**

```
Firepower /ssa # scope slot 1
Firepower /ssa/slot # enter app-instance ftd MyDevice1
Firepower /ssa/slot/app-instance* # set startup-version 6.5.0
Firepower /ssa/slot/app-instance* # exit
Firepower /ssa/slot* # exit
Firepower /ssa* #
```
# **Step 4** Create the logical device.

**enter logical-device** *device\_name* **ftd** *slot\_id* **standalone**

Use the same *device\_name* as the application instance you added earlier.

# **Example:**

```
Firepower /ssa # enter logical-device FTD1 ftd 1 standalone
Firepower /ssa/logical-device* #
```
**Step 5** Assign the management and data interfaces to the logical device. Repeat for each interface.

**create external-port-link** *name interface\_id* **ftd**

**set description** *description*

#### **exit**

- *name*—The name is used by the Firepower 4100/9300 chassis supervisor; it is not the interface name used in the Firepower Threat Defense configuration.
- *description*—Use quotes (") around phrases with spaces.

The management interface is not the same asthe chassis management port. You will later enable and configure the data interfaces in the FDM, including setting the IP addresses.

```
Firepower /ssa/logical-device* # create external-port-link inside Ethernet1/1 ftd
Firepower /ssa/logical-device/external-port-link* # set description "inside link"
Firepower /ssa/logical-device/external-port-link* # exit
Firepower /ssa/logical-device* # create external-port-link management Ethernet1/7 ftd
Firepower /ssa/logical-device/external-port-link* # set description "management link"
Firepower /ssa/logical-device/external-port-link* # exit
Firepower /ssa/logical-device* # create external-port-link outside Ethernet1/2 ftd
```

```
Firepower /ssa/logical-device/external-port-link* # set description "external link"
Firepower /ssa/logical-device/external-port-link* # exit
```
**Step 6** Configure the management bootstrap parameters.

These settings are meant for initial deployment only, or for disaster recovery. For normal operation, you can later change most values in the application CLI configuration.

a) Create the bootstrap object.

**create mgmt-bootstrap ftd**

#### **Example:**

```
Firepower /ssa/logical-device* # create mgmt-bootstrap ftd
Firepower /ssa/logical-device/mgmt-bootstrap* #
```
b) For a native instance, set the manager to the FDM.

#### **enter bootstrap-key MANAGEMENT\_TYPE**

#### **set value LOCALLY\_MANAGED**

# **exit**

Native instances also support the FMC as a manager. After you deploy the logical device, you cannot change the manager type.

#### **Example:**

```
Firepower /ssa/logical-device/mgmt-bootstrap* # enter bootstrap-key MANAGEMENT_TYPE
Firepower /ssa/logical-device/mgmt-bootstrap/bootstrap-key* # set value LOCALLY MANAGED
Firepower /ssa/logical-device/mgmt-bootstrap/bootstrap-key* # exit
Firepower /ssa/logical-device/mgmt-bootstrap* #
```
c) Specify the admin password. This password is used for the admin user for CLI access.

#### **create bootstrap-key-secret PASSWORD**

**set value**

Enter a value: *password*

Confirm the value: *password*

**exit**

# **Example:**

```
Firepower /ssa/logical-device/mgmt-bootstrap* # create bootstrap-key-secret PASSWORD
Firepower /ssa/logical-device/mgmt-bootstrap/bootstrap-key-secret* # set value
Enter a value: floppylampshade
Confirm the value: floppylampshade
Firepower /ssa/logical-device/mgmt-bootstrap/bootstrap-key-secret* # exit
Firepower /ssa/logical-device/mgmt-bootstrap* #
```
d) Specify the fully qualified hostname.

#### **create bootstrap-key FQDN**

**set value** *fqdn*

**exit**

## **Example:**

```
Firepower /ssa/logical-device/mgmt-bootstrap* # create bootstrap-key FQDN
Firepower /ssa/logical-device/mgmt-bootstrap/bootstrap-key* # set value ftd1.cisco.com
Firepower /ssa/logical-device/mgmt-bootstrap/bootstrap-key* # exit
Firepower /ssa/logical-device/mgmt-bootstrap* #
```
e) Specify a comma-separated list of DNS servers.

#### **create bootstrap-key DNS\_SERVERS**

**set value** *dns\_servers*

**exit**

#### **Example:**

```
Firepower /ssa/logical-device/mgmt-bootstrap* # create bootstrap-key DNS_SERVERS
Firepower /ssa/logical-device/mgmt-bootstrap/bootstrap-key* # set value 10.9.8.7,10.9.6.5
Firepower /ssa/logical-device/mgmt-bootstrap/bootstrap-key* # exit
Firepower /ssa/logical-device/mgmt-bootstrap* #
```
f) Specify a comma-separated list of search domains.

# **create bootstrap-key SEARCH\_DOMAINS**

**set value** *search\_domains*

**exit**

#### **Example:**

```
Firepower /ssa/logical-device/mgmt-bootstrap* # create bootstrap-key SEARCH_DOMAINS
Firepower /ssa/logical-device/mgmt-bootstrap/bootstrap-key* # set value
cisco.com,example.com
Firepower /ssa/logical-device/mgmt-bootstrap/bootstrap-key* # exit
Firepower /ssa/logical-device/mgmt-bootstrap* #
```
g) Configure the IPv4 management interface settings.

#### **create ipv4** *slot\_id* **firepower**

**set ip** *ip\_address* **mask** *network\_mask*

**set gateway** *gateway\_address*

**exit**

```
Firepower /ssa/logical-device/mgmt-bootstrap* # create ipv4 1 firepower
Firepower /ssa/logical-device/mgmt-bootstrap/ipv4* # set ip 10.10.10.34 mask 255.255.255.0
Firepower /ssa/logical-device/mgmt-bootstrap/ipv4* # set gateway 10.10.10.1
Firepower /ssa/logical-device/mgmt-bootstrap/ipv4* # exit
Firepower /ssa/logical-device/mgmt-bootstrap* #
```
h) Configure the IPv6 management interface settings.

**create ipv6** *slot\_id* **firepower**

**set ip** *ip\_address* **prefix-length** *prefix*

**set gateway** *gateway\_address*

**exit**

# **Example:**

```
Firepower /ssa/logical-device/mgmt-bootstrap* # create ipv6 1 firepower
Firepower /ssa/logical-device/mgmt-bootstrap/ipv6* # set ip 2001:0DB8:BA98::3210
prefix-length 64
Firepower /ssa/logical-device/mgmt-bootstrap/ipv6* # set gateway 2001:0DB8:BA98::3211
Firepower /ssa/logical-device/mgmt-bootstrap/ipv6* # exit
Firepower /ssa/logical-device/mgmt-bootstrap* #
```
i) Exit the management bootstrap mode.

**exit**

#### **Example:**

```
Firepower /ssa/logical-device/mgmt-bootstrap* # exit
Firepower /ssa/logical-device* #
```
# **Step 7** Save the configuration.

#### **commit-buffer**

The chassis deploysthe logical device by downloading the specified software version and pushing the bootstrap configuration and management interface settingsto the application instance. Check the status of the deployment using the **show app-instance** command. The application instance isrunning and ready to use when the **Admin State** is **Enabled** and the **Oper State** is **Online**.

#### **Example:**

```
Firepower /ssa/logical-device* # commit-buffer
Firepower /ssa/logical-device # exit
Firepower /ssa # show app-instance
App Name Identifier Slot ID Admin State Oper State Running Version Startup Version
Deploy Type Profile Name Cluster State Cluster Role
---------- ---------- ---------- ----------- ---------------- --------------- ---------------
 ----------- ------------ --------------- ------------
asa asa1 2 Disabled Not Installed 9.12.1
   Native Not Applicable None
ftd ftd1 1 Enabled Online 6.4.0.49 6.4.0.49
   Container Default-Small Not Applicable None
```
# **Step 8** See the FDM configuration guide to start configuring your security policy.

#### **Example**

```
Firepower# scope ssa
Firepower /ssa* # scope app ftd 6.5.0
Firepower /ssa/app* # accept-license-agreement
Firepower /ssa/app* # commit-buffer
Firepower /ssa/app # exit
Firepower /ssa # scope slot 1
Firepower /ssa/slot # enter app-instance ftd
Firepower /ssa/slot/app-instance* # set startup-version 6.5.0
Firepower /ssa/slot/app-instance* # exit
Firepower /ssa/slot* # exit
Firepower /ssa* # create logical-device MyDevice1 ftd 1 standalone
Firepower /ssa/logical-device* # create external-port-link inside Ethernet1/1 ftd
Firepower /ssa/logical-device/external-port-link* # set description "inside link"
Firepower /ssa/logical-device/external-port-link* # exit
Firepower /ssa/logical-device* # create external-port-link management Ethernet1/7 ftd
Firepower /ssa/logical-device/external-port-link* # set description "management link"
Firepower /ssa/logical-device/external-port-link* # exit
Firepower /ssa/logical-device* # create external-port-link outside Ethernet1/2 ftd
Firepower /ssa/logical-device/external-port-link* # set description "external link"
Firepower /ssa/logical-device/external-port-link* # exit
Firepower /ssa/logical-device* # create mgmt-bootstrap ftd
Firepower /ssa/logical-device/mgmt-bootstrap* # create bootstrap-key MANAGEMENT_TYPE
Firepower /ssa/logical-device/mgmt-bootstrap/bootstrap-key* # set value LOCALLY_MANAGED
Firepower /ssa/logical-device/mgmt-bootstrap/bootstrap-key* # exit
Firepower /ssa/logical-device/mgmt-bootstrap* # create bootstrap-key-secret PASSWORD
Firepower /ssa/logical-device/mgmt-bootstrap/bootstrap-key-secret* # set value
Enter a value: secretglassine
Confirm the value: secretglassine
Firepower /ssa/logical-device/mgmt-bootstrap/bootstrap-key-secret* # exit
Firepower /ssa/logical-device/mgmt-bootstrap* # create ipv4 1 firepower
Firepower /ssa/logical-device/mgmt-bootstrap/ipv4* # set gateway 10.0.0.1
Firepower /ssa/logical-device/mgmt-bootstrap/ipv4* # set ip 10.0.0.31 mask 255.255.255.0
Firepower /ssa/logical-device/mgmt-bootstrap/ipv4* # exit
Firepower /ssa/logical-device/mgmt-bootstrap* # create bootstrap-key FQDN
Firepower /ssa/logical-device/mgmt-bootstrap/bootstrap-key* # set value ftd.cisco.com
Firepower /ssa/logical-device/mgmt-bootstrap/bootstrap-key* # exit
Firepower /ssa/logical-device/mgmt-bootstrap* # create bootstrap-key DNS_SERVERS
Firepower /ssa/logical-device/mgmt-bootstrap/bootstrap-key* # set value 192.168.1.1
Firepower /ssa/logical-device/mgmt-bootstrap/bootstrap-key* # exit
Firepower /ssa/logical-device/mgmt-bootstrap* # create bootstrap-key SEARCH_DOMAINS
Firepower /ssa/logical-device/mgmt-bootstrap/bootstrap-key* # set value search.com
Firepower /ssa/logical-device/mgmt-bootstrap/bootstrap-key* # commit-buffer
Firepower /ssa/logical-device/mgmt-bootstrap/bootstrap-key #
```
# <span id="page-277-0"></span>**Add a High Availability Pair**

FTD or ASA High Availability (also known as failover) is configured within the application, not in FXOS. However, to prepare your chassis for high availability, see the following steps.

#### **Before you begin**

See [Requirements](#page-245-0) and Prerequisites for High Availability, on page 234.

# **Procedure**

- **Step 1** Allocate the same interfaces to each logical device.
- **Step 2** Allocate 1 or 2 data interfaces for the failover and state link(s).

These interfaces exchange high availability traffic between the 2 chassis. We recommend that you use a 10 GB data interface for a combined failover and state link. If you have available interfaces, you can use separate failover and state links; the state link requires the most bandwidth. You cannot use the management-type interface for the failover or state link. We recommend that you use a switch between the chassis, with no other device on the same network segment as the failover interfaces.

For container instances, data-sharing interfaces are not supported for the failover link. We recommend that you create subinterfaces on a parent interface or EtherChannel, and assign a subinterface for each instance to use as a failover link. Note that you must use all subinterfaces on the same parent as failover links. You cannot use one subinterface as a failover link and then use other subinterfaces (or the parent interface) as regular data interfaces.

- **Step 3** Enable High Availability on the logical devices.
- **Step 4** If you need to make interface changes after you enable High Availability, perform the changes on the standby unit first, and then perform the changes on the active unit.
	- For the ASA, if you remove an interface in FXOS (for example, if you remove a network module, remove an EtherChannel, or reassign an interface to an EtherChannel), then the ASA configuration retains the original commands so that you can make any necessary adjustments; removing an interface from the configuration can have wide effects. You can manually remove the old interface configuration in the ASA OS. **Note**

# **Add a Cluster**

Clustering lets you group multiple devices together as a single logical device. A cluster provides all the convenience of a single device (management, integration into a network) while achieving the increased throughput and redundancy of multiple devices. The Firepower 9300, which includes multiple modules, supports intra-chassis clustering where you group all modules within a single chassis into a cluster. You can also use inter-chassis clustering, where multiple chassis are grouped together; inter-chasis clustering is the only option for single module devices like the Firepower 4100 series.

# **About Clustering on the Firepower 4100/9300 Chassis**

When you deploy a cluster on the Firepower 4100/9300 chassis, it does the following:

• Creates a *cluster-control link* (by default, port-channel 48) for unit-to-unit communication.

For intra-chassis clustering (Firepower 9300 only), this link utilizes the Firepower 9300 backplane for cluster communications.

For inter-chassis clustering, you need to manually assign physical interface(s) to this EtherChannel for communications between chassis.

• Creates the cluster bootstrap configuration within the application.

When you deploy the cluster, the chassis supervisor pushes a minimal bootstrap configuration to each unit that includes the cluster name, cluster control link interface, and other cluster settings. Some parts of the bootstrap configuration may be user-configurable within the application if you want to customize your clustering environment.

• Assigns data interfaces to the cluster as *Spanned* interfaces.

For intra-chassis clustering, spanned interfaces are not limited to EtherChannels, like it is for inter-chassis clustering. The Firepower 9300 supervisor uses EtherChannel technology internally to load-balance traffic to multiple modules on a shared interface, so any data interface type works for Spanned mode. For inter-chassis clustering, you must use Spanned EtherChannels for all data interfaces.

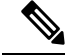

Individual interfaces are not supported, with the exception of a management interface. **Note**

• Assigns a management interface to all units in the cluster.

# **Primary and Secondary Unit Roles**

One member of the cluster isthe primary unit. The primary unit is determined automatically. All other members are secondary units.

You must perform all configuration on the primary unit only; the configuration is then replicated to the secondary units.

# **Cluster Control Link**

The cluster control link is automatically created using the Port-channel 48 interface.

For intra-chassis clustering, this interface has no member interfaces. This Cluster type EtherChannel utilizes the Firepower 9300 backplane for cluster communications for intra-chassis clustering. For inter-chassis clustering, you must add one or more interfaces to the EtherChannel.

For a 2-member inter-chassis cluster, do not directly connect the cluster control link from one chassis to the other chassis. If you directly connect the interfaces, then when one unit fails, the cluster control link fails, and thus the remaining healthy unit fails. If you connect the cluster control link through a switch, then the cluster control link remains up for the healthy unit.

Cluster control link traffic includes both control and data traffic.

## **Size the Cluster Control Link for Inter-Chassis Clustering**

If possible, you should size the cluster control link to match the expected throughput of each chassis so the cluster control link can handle the worst-case scenarios.

Cluster control link traffic is comprised mainly of state update and forwarded packets. The amount of traffic at any given time on the cluster control link varies. The amount of forwarded traffic depends on the load-balancing efficacy or whether there is a lot of traffic for centralized features. For example:

- NAT results in poor load balancing of connections, and the need to rebalance all returning traffic to the correct units.
- When membership changes, the cluster needs to rebalance a large number of connections, thus temporarily using a large amount of cluster control link bandwidth.

A higher-bandwidth cluster control link helps the cluster to converge faster when there are membership changes and prevents throughput bottlenecks.

If your cluster has large amounts of asymmetric (rebalanced) traffic, then you should increase the cluster control link size. **Note**

## **Cluster Control Link Redundancy for Inter-Chassis Clustering**

The following diagram shows how to use an EtherChannel as a cluster control link in a Virtual Switching System (VSS), Virtual Port Channel (vPC), StackWise, or StackWise Virtual environment. All links in the EtherChannel are active. When the switch is part of a redundant system, then you can connect firewall interfaces within the same EtherChannel to separate switches in the redundant system. The switch interfaces are members of the same EtherChannel port-channel interface, because the separate switches act like a single switch. Note that this EtherChannel is device-local, not a Spanned EtherChannel.

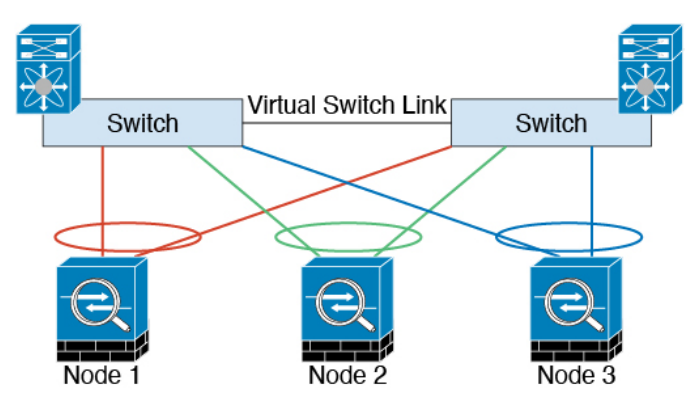

# **Cluster Control Link Reliability for Inter-Chassis Clustering**

To ensure cluster control link functionality, be sure the round-trip time (RTT) between units is less than 20 ms. This maximum latency enhances compatibility with cluster members installed at different geographical sites. To check your latency, perform a ping on the cluster control link between units.

The cluster control link must be reliable, with no out-of-order or dropped packets; for example, for inter-site deployment, you should use a dedicated link.

# **Cluster Control Link Network**

The Firepower 4100/9300 chassis auto-generates the cluster control link interface IP address for each unit based on the chassis ID and slot ID: 127.2.*chassis\_id*.*slot\_id*. You can customize this IP address when you deploy the cluster. The cluster control link network cannot include any routers between units; only Layer 2 switching is allowed. For inter-site traffic, Cisco recommends using Overlay Transport Virtualization (OTV).

# **Management Network**

We recommend connecting all units to a single management network. This network is separate from the cluster control link.

# **Management Interface**

You must assign a Management type interface to the cluster. This interface is a special *individual* interface as opposed to a Spanned interface. The management interface lets you connect directly to each unit.

For the ASA, the Main cluster IP address is a fixed address for the cluster that always belongs to the current primary unit. You must configure a range of addresses so that each unit, including the current primary unit, can use a Local address from the range. The Main cluster IP address provides consistent management access to an address; when a primary unit changes, the Main cluster IP address moves to the new primary unit, so management of the cluster continues seamlessly. The Local IP address is used for routing, and is also useful for troubleshooting. For example, you can manage the cluster by connecting to the Main cluster IP address, which is always attached to the current primary unit. To manage an individual member, you can connect to the Local IP address. For outbound management traffic such as TFTP or syslog, each unit, including the primary unit, uses the Local IP address to connect to the server.

For the Firepower Threat Defense, assign a management IP address to each unit on the same network. Use these IP addresses when you add each unit to the FMC.

# **Spanned EtherChannels**

You can group one or more interfaces per chassis into an EtherChannel that spans all chassis in the cluster. The EtherChannel aggregates the traffic across all the available active interfaces in the channel. A Spanned EtherChannel can be configured in both routed and transparent firewall modes. In routed mode, the EtherChannel is configured as a routed interface with a single IP address. In transparent mode, the IP address is assigned to the BVI, not to the bridge group member interface. The EtherChannel inherently provides load balancing as part of basic operation.

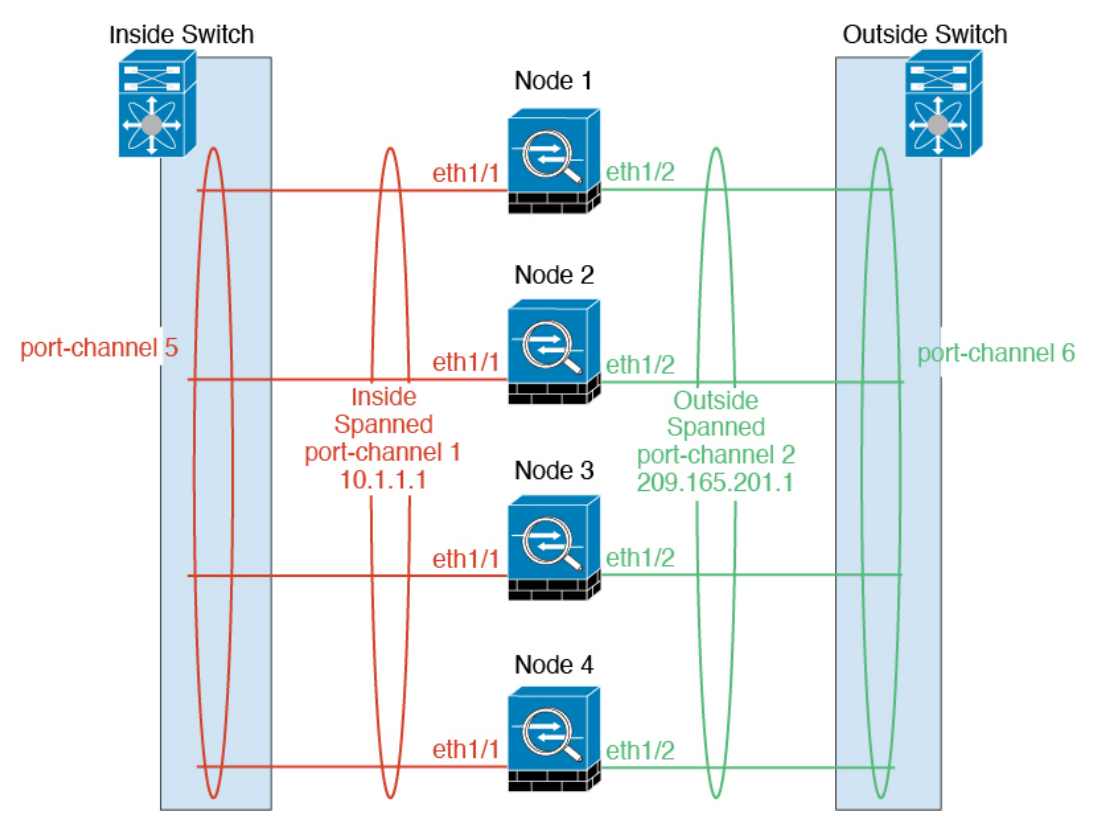

# **Inter-Site Clustering**

For inter-site installations, you can take advantage of clustering as long as you follow the recommended guidelines.

You can configure each cluster chassis to belong to a separate site ID.

Site IDs work with site-specific MAC addresses and IP addresses. Packets egressing the cluster use a site-specific MAC address and IP address, while packets received by the cluster use a global MAC address and IP address. This feature prevents the switches from learning the same global MAC address from both sites on two different ports, which causes MAC flapping; instead, they only learn the site MAC address. Site-specific MAC addresses and IP address are supported for routed mode using Spanned EtherChannels only.

Site IDs are also used to enable flow mobility using LISP inspection, director localization to improve performance and reduce round-trip time latency for inter-site clustering for data centers, and site redundancy for connections where a backup owner of a traffic flow is always at a different site from the owner.

See the following sections for more information about inter-site clustering:

- Sizing the Data Center Interconnect—[Requirements](#page-243-0) and Prerequisites for Clustering, on page 232
- Inter-Site Guidelines—Clustering Guidelines and [Limitations,](#page-248-0) on page 237
- Inter-Site Examples—Examples for Inter-Site [Clustering,](#page-331-0) on page 320

# **Add an ASA Cluster**

You can add a single Firepower 9300 chassis as an intra-chassis cluster, or add multiple chassis for inter-chassis clustering. For inter-chassis clustering, you must configure each chassis separately. Add the cluster on one chassis; you can then enter most of the same settings on the next chassis.

# **Create an ASA Cluster**

Set the scope to the image version.

You can easily deploy the cluster from the Firepower 4100/9300 chassis supervisor. All initial configuration is automatically generated for each unit.

For inter-chassis clustering, you must configure each chassis separately. Deploy the cluster on one chassis; you can then copy the bootstrap configuration from the first chassis to the next chassis for ease of deployment.

In a Firepower 9300 chassis, you must enable clustering for all 3 module slots, even if you do not have a module installed. If you do not configure all 3 modules, the cluster will not come up.

For multiple context mode, you must first deploy the logical device, and then enable multiple context mode in the ASA application.

#### **Before you begin**

- Download the application image you want to use for the logical device from Cisco.com, and then upload that image to the Firepower 4100/9300 chassis.
- Gather the following information:
	- Management interface ID, IP address, and network mask

• Gateway IP address

# **Procedure**

#### **Step 1** Configure interfaces.

a) Add at least one Data type interface or EtherChannel (also known as a port-channel) before you deploy the cluster. See Add an [EtherChannel](#page-216-0) (Port Channel), on page 205 or [Configure](#page-214-0) a Physical Interface, on [page](#page-214-0) 203.

For inter-chassis clustering, all data interfaces must be Spanned EtherChannels with at least one member interface. Add the same EtherChannels on each chassis. Combine the member interfaces from all cluster units into a single EtherChannel on the switch. See Clustering Guidelines and [Limitations,](#page-248-0) on page 237 for more information about EtherChannels for inter-chassis clustering.

b) Add a Management type interface or EtherChannel. See Add an [EtherChannel](#page-216-0) (Port Channel), on page [205](#page-216-0) or [Configure](#page-214-0) a Physical Interface, on page 203.

The management interface is required. Note that this management interface is not the same as the chassis management interface that is used only for chassis management (in FXOS, you might see the chassis management interface displayed as MGMT, management0, or other similar names).

For inter-chassis clustering, add the same Management interface on each chassis.

c) For inter-chassis clustering, add a member interface to the cluster control link EtherChannel (by default, port-channel 48). See Add an [EtherChannel](#page-216-0) (Port Channel), on page 205.

Do not add a member interface for intra-chassis clustering. If you add a member, the chassis assumes this cluster will be inter-chassis, and will only allow you to use Spanned EtherChannels, for example.

Add the same member interfaces on each chassis. The cluster control link is a device-local EtherChannel on each chassis. Use separate EtherChannels on the switch per device. See Clustering [Guidelines](#page-248-0) and [Limitations,](#page-248-0) on page 237 for more information about EtherChannels for inter-chassis clustering.

**Step 2** Enter security services mode.

**scope ssa**

**Example:**

```
Firepower# scope ssa
Firepower /ssa #
```
**Step 3** Set the application instance image version.

a) View available images. Note the Version number that you want to use.

**show app**

```
Firepower /ssa # show app
   Name Version Author Supported Deploy Types CSP Type Is Default
App
   ---------- --------------- ---------- ---------------------- -----------
--------------<br>asa    9.9.1
   asa 9.9.1 cisco Native Application No
```
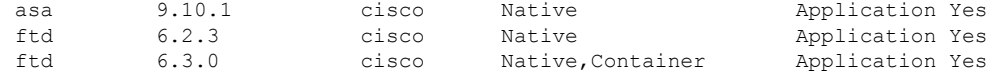

b) Set the scope to the image version.

**scope app asa** *application\_version*

#### **Example:**

```
Firepower /ssa # scope app asa 9.10.1
Firepower /ssa/app #
```
c) Set this version as the default.

## **set-default**

#### **Example:**

Firepower /ssa/app # set-default Firepower /ssa/app\* #

d) Exit to ssa mode.

**exit**

# **Example:**

Firepower /ssa/app\* # exit Firepower /ssa\* #

# **Example:**

```
Firepower /ssa # scope app asa 9.12.1
Firepower /ssa/app # set-default
Firepower /ssa/app* # exit
Firepower /ssa* #
```
# **Step 4** Create the cluster.

#### **enter logical-device** *device\_name* **asa** *slots* **clustered**

- *device\_name*—Used by the Firepower 4100/9300 chassis supervisor to configure clustering settings and assign interfaces; it is not the cluster name used in the security module configuration. You must specify all three security modules, even if you have not yet installed the hardware.
- *slots*—Assigns the chassis modules to the cluster. For the Firepower 4100, specify **1**. For the Firepower 9300, specify **1,2,3**. You must enable clustering for all 3 module slots in a Firepower 9300 chassis, even if you do not have a module installed. If you do not configure all 3 modules, the cluster will not come up.

```
Firepower /ssa # enter logical-device ASA1 asa 1,2,3 clustered
Firepower /ssa/logical-device* #
```
**Step 5** Configure the cluster bootstrap parameters.

These settings are meant for initial deployment only, or for disaster recovery. For normal operation, you can later change most values in the application CLI configuration.

a) Create the cluster bootstrap object.

# **enter cluster-bootstrap**

# **Example:**

```
Firepower /ssa/logical-device* # enter cluster-bootstrap
Firepower /ssa/logical-device/cluster-bootstrap* #
```
b) Set the chassis ID.

# **set chassis-id** *id*

Each chassis in the cluster needs a unique ID.

c) For inter-site clustering, set the site ID between 1 and 8.

**set site-id** *number*.

To remove the site ID, set the value to **0**.

# **Example:**

```
Firepower /ssa/logical-device/cluster-bootstrap* # set site-id 1
Firepower /ssa/logical-device/cluster-bootstrap* #
```
d) Configure an authentication key for control traffic on the cluster control link.

**set key**

# **Example:**

```
Firepower /ssa/logical-device/cluster-bootstrap* # set key
Key: diamonddogs
```
You are prompted to enter the shared secret.

The shared secret is an ASCII string from 1 to 63 characters. The shared secret is used to generate the key. This option does not affect datapath traffic, including connection state update and forwarded packets, which are always sent in the clear.

e) Set the cluster interface mode.

# **set mode spanned-etherchannel**

Spanned EtherChannel mode is the only supported mode.

**Example:**

```
Firepower /ssa/logical-device/cluster-bootstrap* # set mode spanned-etherchannel
Firepower /ssa/logical-device/cluster-bootstrap* #
```
f) Set the cluster group name in the security module configuration.

**set service-type** *cluster\_name*

The name must be an ASCII string from 1 to 38 characters.

#### **Example:**

```
Firepower /ssa/logical-device/cluster-bootstrap* # set service-type cluster1
Firepower /ssa/logical-device/cluster-bootstrap* #
```
g) (Optional) Set the cluster control link IP network.

#### **set cluster-control-link network** *a***.***b***.0.0**

By default, the cluster control link uses the 127.2.0.0/16 network. However, some networking deployments do not allow 127.2.0.0/16 traffic to pass. In this case, you can specify a /16 address on a unique network for the cluster.

• *a***.***b***.0.0**—Specify any /16 network address, except for loopback (127.0.0.0/8) and multicast (224.0.0.0/4) addresses. If you set the value to 0.0.0.0, then the default network is used: 127.2.0.0.

The chassis auto-generates the cluster control link interface IP address for each unit based on the chassis ID and slot ID: *a*.*b*.*chassis\_id*.*slot\_id*.

# **Example:**

```
Firepower /ssa/logical-device/cluster-bootstrap* # set cluster-control-link network
10.10.0.0
```
h) Configure the management IP address information.

This information is used to configure a management interface in the security module configuration.

**1.** Configure a pool of Local IP addresses, one of which will be assigned to each cluster unit for the interface.

**set ipv4 pool** *start\_ip end\_ip*

**set ipv6 pool** *start\_ip end\_ip*

Include at least as many addresses as there are units in the cluster. Note that for the Firepower 9300, you must include 3 addresses per chassis, even if you do not have all module slots filled. If you plan to expand the cluster, include additional addresses. The Virtual IP address (known as the Main cluster IP address) that belongs to the current control unit is *not* a part of this pool; be sure to reserve an IP address on the same network for the Main cluster IPaddress. You can use IPv4 and/or IPv6 addresses.

**2.** Configure the Main cluster IP address for the management interface.

**set virtual ipv4** *ip\_address* **mask** *mask*

**set virtual ipv6** *ip\_address* **prefix-length** *prefix*

This IP address must be on the same network as the cluster pool addresses, but not be part of the pool.

**3.** Enter the network gateway address.

**set ipv4 gateway** *ip\_address*

**set ipv6 gateway** *ip\_address*

```
Firepower /ssa/logical-device/cluster-bootstrap* # set ipv4 gateway 10.1.1.254
Firepower /ssa/logical-device/cluster-bootstrap* # set ipv4 pool 10.1.1.11 10.1.1.27
Firepower /ssa/logical-device/cluster-bootstrap* # set ipv6 gateway 2001:DB8::AA
Firepower /ssa/logical-device/cluster-bootstrap* # set ipv6 pool 2001:DB8::11 2001:DB8::27
Firepower /ssa/logical-device/cluster-bootstrap* # set virtual ipv4 10.1.1.1 mask
255.255.255.0
Firepower /ssa/logical-device/cluster-bootstrap* # set virtual ipv6 2001:DB8::1
prefix-length 64
```
i) Exit the cluster bootstrap mode.

**exit**

# **Example:**

```
Firepower /ssa/logical-device* # enter cluster-bootstrap
Firepower /ssa/logical-device/cluster-bootstrap* # set chassis-id 1
Firepower /ssa/logical-device/cluster-bootstrap* # set key
 Key: f@arscape
Firepower /ssa/logical-device/cluster-bootstrap* # set mode spanned-etherchannel
Firepower /ssa/logical-device/cluster-bootstrap* # set service-type cluster1
Firepower /ssa/logical-device/cluster-bootstrap* # exit
Firepower /ssa/logical-device/* #
```
## **Step 6** Configure the management bootstrap parameters.

These settings are meant for initial deployment only, or for disaster recovery. For normal operation, you can later change most values in the application CLI configuration.

a) Create the management bootstrap object.

**enter mgmt-bootstrap asa**

**Example:**

```
Firepower /ssa/logical-device* # enter mgmt-bootstrap asa
Firepower /ssa/logical-device/mgmt-bootstrap* #
```
b) Specify the admin and enable password.

**create bootstrap-key-secret PASSWORD**

#### **set value**

Enter a value: *password*

Confirm the value: *password*

**exit**

## **Example:**

The pre-configured ASA admin user and enable password is useful for password recovery; if you have FXOS access, you can reset the admin user password if you forget it.

```
Firepower /ssa/logical-device/mgmt-bootstrap* # create bootstrap-key-secret PASSWORD
Firepower /ssa/logical-device/mgmt-bootstrap/bootstrap-key-secret* # set value
Enter a value: floppylampshade
```
```
Confirm the value: floppylampshade
Firepower /ssa/logical-device/mgmt-bootstrap/bootstrap-key-secret* # exit
Firepower /ssa/logical-device/mgmt-bootstrap* #
```
c) Specify the firewall mode, routed or transparent.

#### **create bootstrap-key FIREWALL\_MODE**

**set value** {**routed** | **transparent**}

#### **exit**

In routed mode, the device is considered to be a router hop in the network. Each interface that you want to route between is on a different subnet. A transparent firewall, on the other hand, is a Layer 2 firewall that acts like a "bump in the wire," or a "stealth firewall," and is not seen as a router hop to connected devices.

The firewall mode is only set at initial deployment. If you re-apply the bootstrap settings, this setting is not used.

### **Example:**

```
Firepower /ssa/logical-device/mgmt-bootstrap* # create bootstrap-key FIREWALL MODE
Firepower /ssa/logical-device/mgmt-bootstrap/bootstrap-key* # set value routed
Firepower /ssa/logical-device/mgmt-bootstrap/bootstrap-key* # exit
Firepower /ssa/logical-device/mgmt-bootstrap* #
```
### d) Exit the management bootstrap mode.

**exit**

### **Example:**

```
Firepower /ssa/logical-device/mgmt-bootstrap* # exit
Firepower /ssa/logical-device* #
```
### **Step 7** Save the configuration.

### **commit-buffer**

The chassis deploysthe logical device by downloading the specified software version and pushing the bootstrap configuration and management interface settingsto the application instance. Check the status of the deployment using the **show app-instance** command. The application instance isrunning and ready to use when the **Admin State** is **Enabled** and the **Oper State** is **Online**.

```
Firepower /ssa/logical-device* # commit-buffer
Firepower /ssa/logical-device # exit
Firepower /ssa # show app-instance
App Name Identifier Slot ID Admin State Oper State Running Version Startup Version
Deploy Type Profile Name Cluster State Cluster Role
   ---------- ---------- ---------- ----------- ---------------- --------------- ---------------
----------- ------------ --------------- ------------
ftd cluster1 1 Enabled Online 7.3.0.49 7.3.0.49
  Native In Cluster Data Node
ftd cluster1 2 Enabled Online 7.3.0.49 7.3.0.49
  Native Cluster 2 – Enabled Online<br>Native In Cluster Control Node<br>d Cluster1 3 – Disabled Not Available
ftd cluster1 3 Disabled Not Available 7.3.0.49
```
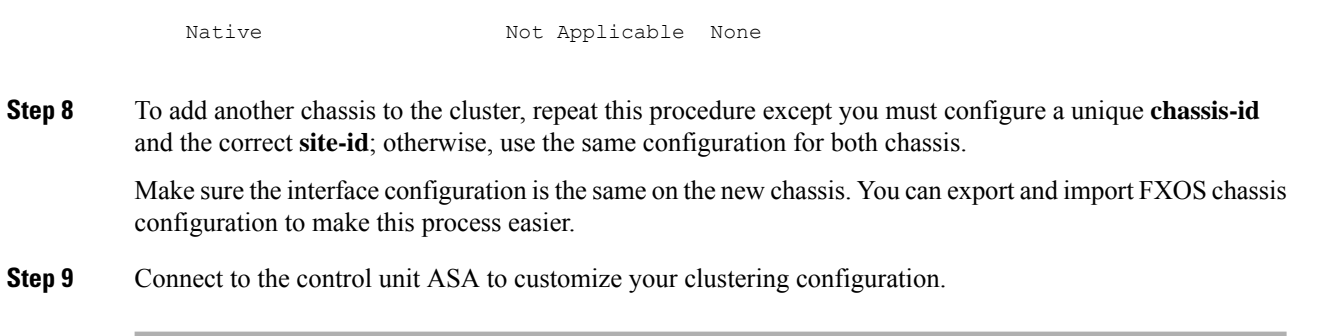

### **Example**

For chassis 1:

```
scope eth-uplink
  scope fabric a
   enter port-channel 1
     set port-type data
      enable
     enter member-port Ethernet1/1
       exit
      enter member-port Ethernet1/2
       exit
      exit
    enter port-channel 2
     set port-type data
      enable
     enter member-port Ethernet1/3
       exit
     enter member-port Ethernet1/4
       exit
     exit
    enter port-channel 3
     set port-type data
      enable
     enter member-port Ethernet1/5
       exit
     enter member-port Ethernet1/6
       exit
     exit
    enter port-channel 4
     set port-type mgmt
     enable
     enter member-port Ethernet2/1
       exit
      enter member-port Ethernet2/2
       exit
     exit
    enter port-channel 48
     set port-type cluster
      enable
      enter member-port Ethernet2/3
       exit
      exit
    exit
  exit
commit-buffer
scope ssa
```

```
enter logical-device ASA1 asa "1,2,3" clustered
  enter cluster-bootstrap
   set chassis-id 1
   set ipv4 gateway 10.1.1.254
   set ipv4 pool 10.1.1.11 10.1.1.27
   set ipv6 gateway 2001:DB8::AA
   set ipv6 pool 2001:DB8::11 2001:DB8::27
   set key
   Key: f@arscape
   set mode spanned-etherchannel
   set service-type cluster1
   set virtual ipv4 10.1.1.1 mask 255.255.255.0
   set virtual ipv6 2001:DB8::1 prefix-length 64
   exit
 exit
scope app asa 9.5.2.1
 set-default
  exit
commit-buffer
```
### For chassis 2:

```
scope eth-uplink
 scope fabric a
   create port-channel 1
     set port-type data
     enable
     create member-port Ethernet1/1
       exit
     create member-port Ethernet1/2
       exit
     exit
   create port-channel 2
     set port-type data
     enable
     create member-port Ethernet1/3
       exit
     create member-port Ethernet1/4
       exit
     exit
   create port-channel 3
     set port-type data
     enable
     create member-port Ethernet1/5
       exit
     create member-port Ethernet1/6
       exit
     exit
   create port-channel 4
     set port-type mgmt
     enable
     create member-port Ethernet2/1
       exit
     create member-port Ethernet2/2
       exit
     e^{rt}create port-channel 48
     set port-type cluster
     enable
     create member-port Ethernet2/3
       exit
     exit
    exit
```

```
exit
commit-buffer
scope ssa
 enter logical-device ASA1 asa "1,2,3" clustered
   enter cluster-bootstrap
     set chassis-id 2
     set ipv4 gateway 10.1.1.254
     set ipv4 pool 10.1.1.11 10.1.1.15
     set ipv6 gateway 2001:DB8::AA
     set ipv6 pool 2001:DB8::11 2001:DB8::19
     set key
     Key: f@rscape
     set mode spanned-etherchannel
     set service-type cluster1
     set virtual ipv4 10.1.1.1 mask 255.255.255.0
     set virtual ipv6 2001:DB8::1 prefix-length 64
     exit
   exit
  scope app asa 9.5.2.1
   set-default
   exit
  commit-buffer
```
### **Add More Cluster Members**

Add or replace the ASA cluster member.

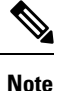

This procedure only applies to adding or replacing a *chassis*; if you are adding or replacing a module to a Firepower 9300 where clustering is already enabled, the module will be added automatically.

### **Before you begin**

- Make sure your existing cluster has enough IP addresses in the management IP address pool for this new member. If not, you need to edit the existing cluster bootstrap configuration on each chassis before you add this new member. This change causes a restart of the logical device.
- The interface configuration must be the same on the new chassis. You can export and import FXOS chassis configuration to make this process easier.
- For multiple context mode, enable multiple context mode in the ASA application on the first cluster member; additional cluster members will inherit the multiple context mode configuration automatically.

### **Procedure**

- **Step 1** Click **OK**.
- **Step 2** To add another chassis to the cluster, repeat the procedure in Create an ASA [Cluster,](#page-282-0) on page 271 except you must configure a unique **chassis-id** and the correct **site-id**; otherwise, use the same configuration for the new chassis.

# **Add a FTD Cluster**

You can add a single Firepower 9300 chassis as an intra-chassis cluster, or add multiple chassis for inter-chassis clustering.

For inter-chassis clustering, you must configure each chassis separately. Add the cluster on one chassis; you can then enter most of the same settings on the next chassis.

### <span id="page-292-0"></span>**Create a FTD Cluster**

You can easily deploy the cluster from the Firepower 4100/9300 chassis supervisor. All initial configuration is automatically generated for each unit.

For inter-chassis clustering, you must configure each chassis separately. Deploy the cluster on one chassis; you can then copy the bootstrap configuration from the first chassis to the next chassis for ease of deployment.

In a Firepower 9300 chassis, you must enable clustering for all 3 module slots, even if you do not have a module installed. If you do not configure all 3 modules, the cluster will not come up.

### **Before you begin**

- Download the application image you want to use for the logical device from Cisco.com, and then upload that image to the Firepower 4100/9300 chassis.
- Gather the following information:
	- Management interface ID, IP addresses, and network mask
	- Gateway IP address
	- FMC IP address and/or NAT ID of your choosing
	- DNS server IP address
	- FTD hostname and domain name

### **Procedure**

### **Step 1** Configure interfaces.

a) Add at least one Data type interface or EtherChannel (also known as a port-channel) before you deploy the cluster. See Add an [EtherChannel](#page-216-0) (Port Channel), on page 205 or [Configure](#page-214-0) a Physical Interface, on [page](#page-214-0) 203.

For inter-chassis clustering, all data interfaces must be Spanned EtherChannels with at least one member interface. Add the same EtherChannels on each chassis. Combine the member interfaces from all cluster units into a single EtherChannel on the switch. See Clustering Guidelines and [Limitations,](#page-248-0) on page 237 for more information about EtherChannels for inter-chassis clustering.

b) Add a Management type interface or EtherChannel. See Add an [EtherChannel](#page-216-0) (Port Channel), on page [205](#page-216-0) or [Configure](#page-214-0) a Physical Interface, on page 203.

The management interface is required. Note that this management interface is not the same as the chassis management interface that is used only for chassis management (in FXOS, you might see the chassis management interface displayed as MGMT, management0, or other similar names).

For inter-chassis clustering, add the same Management interface on each chassis.

c) For inter-chassis clustering, add a member interface to the cluster control link EtherChannel (by default, port-channel 48). See Add an [EtherChannel](#page-216-0) (Port Channel), on page 205.

Do not add a member interface for intra-chassis clustering. If you add a member, the chassis assumes this cluster will be inter-chassis, and will only allow you to use Spanned EtherChannels, for example.

Add the same member interfaces on each chassis. The cluster control link is a device-local EtherChannel on each chassis. Use separate EtherChannels on the switch per device. See Clustering [Guidelines](#page-248-0) and [Limitations,](#page-248-0) on page 237 for more information about EtherChannels for inter-chassis clustering.

d) (Optional) Add an eventing interface. See Add an [EtherChannel](#page-216-0) (Port Channel), on page 205 or [Configure](#page-214-0) a Physical [Interface,](#page-214-0) on page 203.

This interface is a secondary management interface for the FTD devices. To use this interface, you must configure its IP address and other parameters at the FTD CLI. For example, you can separate management traffic from events (such as web events). See the **configure network** commands in the FTD command reference.

For inter-chassis clustering, add the same eventing interface on each chassis.

**Step 2** Enter security services mode.

### **scope ssa**

### **Example:**

```
Firepower# scope ssa
Firepower /ssa #
```
### **Step 3** Set the default image version.

a) View available images. Note the Version number that you want to use.

### **show app**

### **Example:**

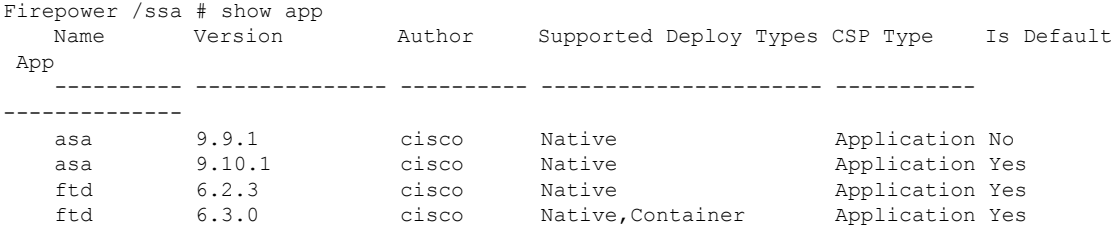

b) Set the scope to the image version.

**scope app ftd** *application\_version*

### **Example:**

```
Firepower /ssa # scope app ftd 6.2.3
Firepower /ssa/app #
```
c) Accept the license agreement.

### **accept-license-agreement**

### **Example:**

Firepower /ssa/app # accept-license-agreement

End User License Agreement: End User License Agreement

Effective: May 22, 2017

This is an agreement between You and Cisco Systems, Inc. or its affiliates ("Cisco") and governs your Use of Cisco Software. "You" and "Your" means the individual or legal entity licensing the Software under this EULA. "Use" or "Using" means to download, install, activate, access or otherwise use the Software. "Software" means the Cisco computer programs and any Upgrades made available to You by an Approved Source and licensed to You by Cisco. "Documentation" is the Cisco user or technical manuals, training materials, specifications or other documentation applicable to the Software and made available to You by an Approved Source. "Approved Source" means (i) Cisco or (ii) the Cisco authorized reseller, distributor or systems integrator from whom you acquired the Software. "Entitlement" means the license detail; including license metric, duration, and quantity provided in a product ID (PID) published on Cisco's price list, claim certificate or right to use notification. "Upgrades" means all updates, upgrades, bug fixes, error corrections, enhancements and other modifications to the Software and backup copies thereof.

 $[...]$ 

Please "commit-buffer" if you accept the license agreement, otherwise "discard-buffer".

```
Firepower /ssa/app* #
```
d) Set this version as the default.

### **set-default**

### **Example:**

Firepower /ssa/app # set-default Firepower /ssa/app\* #

e) Save the configuration.

### **commit-buffer**

### **Example:**

Firepower /ssa/app\* # commit-buffer Firepower /ssa/app #

f) Exit to ssa mode.

**exit**

### **Example:**

```
Firepower /ssa/app* # exit
Firepower /ssa* #
```

```
Firepower /ssa # scope app ftd 6.3.0.21
Firepower /ssa/app # set-default
Firepower /ssa/app* # accept-license-agreement
Firepower /ssa/app* # exit
Firepower /ssa* #
```
### **Step 4** Create the cluster:

### **enter logical-device** *device\_name* **ftd** *slots* **clustered**

- *device\_name*—Used by the Firepower 4100/9300 chassis supervisor to configure clustering settings and assign interfaces; it is not the cluster name used in the security module configuration.
- *slots*—Assigns the chassis modules to the cluster. For the Firepower 4100, specify **1**. For the Firepower 9300, specify **1,2,3**. You must enable clustering for all 3 module slots in a Firepower 9300 chassis, even if you do not have a module installed. If you do not configure all 3 modules, the cluster will not come up.

#### **Example:**

```
Firepower /ssa # enter logical-device FTD1 ftd 1,2,3 clustered
Firepower /ssa/logical-device* #
```
**Step 5** Configure the cluster bootstrap parameters.

These settings are meant for initial deployment only, or for disaster recovery. For normal operation, you can later change most values in the application CLI configuration.

a) Create the cluster bootstrap object.

### **enter cluster-bootstrap**

### **Example:**

```
Firepower /ssa/logical-device* # enter cluster-bootstrap
Firepower /ssa/logical-device/cluster-bootstrap* #
```
b) Set the chassis ID.

### **set chassis-id** *id*

Each chassis in the cluster needs a unique ID.

c) For inter-site clustering, set the site ID between 1 and 8.

**set site-id** *number*.

To remove the site ID, set the value to **0**.

**Example:**

```
Firepower /ssa/logical-device/cluster-bootstrap* # set site-id 1
Firepower /ssa/logical-device/cluster-bootstrap* #
```
d) Configure an authentication key for control traffic on the cluster control link.

**set key**

### **Example:**

```
Firepower /ssa/logical-device/cluster-bootstrap* # set key
Key: diamonddogs
```
You are prompted to enter the shared secret.

The shared secret is an ASCII string from 1 to 63 characters. The shared secret is used to generate the key. This option does not affect datapath traffic, including connection state update and forwarded packets, which are always sent in the clear.

e) Set the cluster interface mode.

### **set mode spanned-etherchannel**

Spanned EtherChannel mode is the only supported mode.

### **Example:**

```
Firepower /ssa/logical-device/cluster-bootstrap* # set mode spanned-etherchannel
Firepower /ssa/logical-device/cluster-bootstrap* #
```
f) Set the cluster group name in the security module configuration.

**set service-type** *cluster\_name*

The name must be an ASCII string from 1 to 38 characters.

### **Example:**

```
Firepower /ssa/logical-device/cluster-bootstrap* # set service-type cluster1
Firepower /ssa/logical-device/cluster-bootstrap* #
```
g) (Optional) Set the cluster control link IP network.

### **set cluster-control-link network** *a***.***b***.0.0**

By default, the cluster control link uses the 127.2.0.0/16 network. However, some networking deployments do not allow 127.2.0.0/16 traffic to pass. In this case, you can specify a /16 address on a unique network for the cluster.

• *a***.***b***.0.0**—Specify any /16 network address, except for loopback (127.0.0.0/8) and multicast  $(224.0.0.0/4)$  addresses. If you set the value to 0.0.0.0, then the default network is used: 127.2.0.0.

The chassis auto-generates the cluster control link interface IP address for each unit based on the chassis ID and slot ID: *a*.*b*.*chassis\_id*.*slot\_id*.

### **Example:**

```
Firepower /ssa/logical-device/cluster-bootstrap* # set cluster-control-link network
10.10.0.0
```
h) Exit the cluster bootstrap mode.

**exit**

```
Firepower /ssa/logical-device* # enter cluster-bootstrap
Firepower /ssa/logical-device/cluster-bootstrap* # set chassis-id 1
Firepower /ssa/logical-device/cluster-bootstrap* # set key
 Key: f@arscape
Firepower /ssa/logical-device/cluster-bootstrap* # set mode spanned-etherchannel
Firepower /ssa/logical-device/cluster-bootstrap* # set service-type cluster1
Firepower /ssa/logical-device/cluster-bootstrap* # exit
Firepower /ssa/logical-device/* #
```
### **Step 6** Configure the management bootstrap parameters.

These settings are meant for initial deployment only, or for disaster recovery. For normal operation, you can later change most values in the application CLI configuration.

a) Create the management bootstrap object.

**enter mgmt-bootstrap ftd**

**Example:**

Firepower /ssa/logical-device\* # enter mgmt-bootstrap ftd Firepower /ssa/logical-device/mgmt-bootstrap\* #

b) Specify the IP address or hostname or NAT ID of the managing FMC.

Set one of the following:

• **enter bootstrap-key FIREPOWER\_MANAGER\_IP**

**set value** *IP\_address*

**exit**

• **enter bootstrap-key FQDN**

**set value** *fmc\_hostname*

**exit**

• **enter bootstrap-key NAT\_ID**

**set value** *nat\_id*

**exit**

Normally, you need both IP addresses (along with a registration key) for both routing purposes and for authentication: the FMC specifies the device IP address, and the device specifies the FMC IP address. However, if you only know one of the IP addresses, which is the minimum requirement for routing purposes, then you must also specify a unique NAT ID on both sides of the connection to establish trust for the initial communication and to look up the correct registration key. You can specify any text string as the NAT ID, from 1 to 37 characters. TheFMC and device use the registration key and NAT ID (instead of IP addresses) to authenticate and authorize for initial registration.

```
Firepower /ssa/logical-device/mgmt-bootstrap* # enter bootstrap-key NAT_ID
Firepower /ssa/logical-device/mgmt-bootstrap/bootstrap-key* # set value sc0rpius15
Firepower /ssa/logical-device/mgmt-bootstrap/bootstrap-key* # exit
```
Firepower /ssa/logical-device/mgmt-bootstrap\* #

c) Specify the firewall mode, routed or transparent.

```
create bootstrap-key FIREWALL_MODE
```
**set value** {**routed** | **transparent**}

### **exit**

In routed mode, the device is considered to be a router hop in the network. Each interface that you want to route between is on a different subnet. A transparent firewall, on the other hand, is a Layer 2 firewall that acts like a "bump in the wire," or a "stealth firewall," and is not seen as a router hop to connected devices.

The firewall mode is only set at initial deployment. If you re-apply the bootstrap settings, this setting is not used.

### **Example:**

```
Firepower /ssa/logical-device/mgmt-bootstrap* # create bootstrap-key FIREWALL_MODE
Firepower /ssa/logical-device/mgmt-bootstrap/bootstrap-key* # set value routed
Firepower /ssa/logical-device/mgmt-bootstrap/bootstrap-key* # exit
Firepower /ssa/logical-device/mgmt-bootstrap* #
```
d) Specify the key to be shared between the device and the FMC.

### **enter bootstrap-key-secret REGISTRATION\_KEY**

### **set value**

Enter a value: *registration\_key*

Confirm the value: *registration\_key*

### **exit**

You can choose any text string for this key between 1 and 37 characters; you will enter the same key on the FMC when you add the Firepower Threat Defense.

### **Example:**

```
Firepower /ssa/logical-device/mgmt-bootstrap* # create bootstrap-key-secret
REGISTRATION_KEY
Firepower /ssa/logical-device/mgmt-bootstrap/bootstrap-key-secret* # set value
Enter a value: gratuitousapples
Confirm the value: gratuitousapples
Firepower /ssa/logical-device/mgmt-bootstrap/bootstrap-key-secret* # exit
Firepower /ssa/logical-device/mgmt-bootstrap* #
```
e) Specify a password for the Firepower Threat Defense admin user for CLI access.

### **enter bootstrap-key-secret PASSWORD**

**set value**

Enter a value: *password*

Confirm the value: *password*

**exit**

### **Example:**

```
Firepower /ssa/logical-device/mgmt-bootstrap* # create bootstrap-key-secret PASSWORD
Firepower /ssa/logical-device/mgmt-bootstrap/bootstrap-key-secret* # set value
Enter a value: floppylampshade
Confirm the value: floppylampshade
Firepower /ssa/logical-device/mgmt-bootstrap/bootstrap-key-secret* # exit
Firepower /ssa/logical-device/mgmt-bootstrap* #
```
f) Specify the fully qualified hostname.

### **enter bootstrap-key FQDN**

**set value** *fqdn*

**exit**

Valid characters are the letters from a to z, the digits from 0 to 9, the dot (.), and the hyphen (-); maximum number of characters is 253.

### **Example:**

```
Firepower /ssa/logical-device/mgmt-bootstrap* # create bootstrap-key FQDN
Firepower /ssa/logical-device/mgmt-bootstrap/bootstrap-key* # set value
ftdcluster1.example.com
Firepower /ssa/logical-device/mgmt-bootstrap/bootstrap-key* # exit
Firepower /ssa/logical-device/mgmt-bootstrap* #
```
g) Specify a comma-separated list of DNS servers.

### **enter bootstrap-key DNS\_SERVERS**

**set value** *dns\_servers*

**exit**

The Firepower Threat Defense uses DNS if you specify a hostname for the FMC, for example.

### **Example:**

```
Firepower /ssa/logical-device/mgmt-bootstrap* # create bootstrap-key DNS_SERVERS
Firepower /ssa/logical-device/mgmt-bootstrap/bootstrap-key* # set value 10.9.8.7,10.9.6.5
Firepower /ssa/logical-device/mgmt-bootstrap/bootstrap-key* # exit
Firepower /ssa/logical-device/mgmt-bootstrap* #
```
h) Specify a comma-separated list of search domains.

**enter bootstrap-key SEARCH\_DOMAINS**

**set value** *search\_domains*

**exit**

```
Firepower /ssa/logical-device/mgmt-bootstrap* # create bootstrap-key SEARCH_DOMAINS
Firepower /ssa/logical-device/mgmt-bootstrap/bootstrap-key* # set value
cisco.com,example.com
Firepower /ssa/logical-device/mgmt-bootstrap/bootstrap-key* # exit
Firepower /ssa/logical-device/mgmt-bootstrap* #
```
i) Configure the management IP addresses for each security module in the cluster.

For the Firepower 9300, you must set the IP address for all 3 module slots in a chassis, even if you do not have a module installed. If you do not configure all 3 modules, the cluster will not come up. **Note**

To create an IPv4 management interface object:

**1.** Create the management interface object.

**enter ipv4** *slot\_id* **firepower**

**2.** Set the gateway address.

**set gateway** *gateway\_address*

**3.** Set the IP address and mask.

**set ip** *ip\_address* **mask** *network\_mask*

- **4.** Exit the management IP mode. **exit**
- **5.** Repeat for the remaining modules in the chassis.

To create an IPv6 management interface object:

**1.** Create the management interface object.

**enter ipv6** *slot\_id* **firepower**

- **2.** Set the gateway address. **set gateway** *gateway\_address*
- **3.** Set the IP address and prefix.

**set ip** *ip\_address* **prefix-length** *prefix*

**4.** Exit the management IP mode.

**exit**

**5.** Repeat for the remaining modules in the chassis.

```
Firepower /ssa/logical-device/mgmt-bootstrap* # create ipv4 1 firepower
Firepower /ssa/logical-device/mgmt-bootstrap/ipv4* # set ip 10.10.10.34 mask 255.255.255.0
Firepower /ssa/logical-device/mgmt-bootstrap/ipv4* # set gateway 10.10.10.1
Firepower /ssa/logical-device/mgmt-bootstrap/ipv4* # exit
Firepower /ssa/logical-device/mgmt-bootstrap* # create ipv4 2 firepower
Firepower /ssa/logical-device/mgmt-bootstrap/ipv4* # set ip 10.10.10.35 mask 255.255.255.0
Firepower /ssa/logical-device/mgmt-bootstrap/ipv4* # set gateway 10.10.10.1
Firepower /ssa/logical-device/mgmt-bootstrap/ipv4* # exit
Firepower /ssa/logical-device/mgmt-bootstrap* # create ipv4 3 firepower
Firepower /ssa/logical-device/mgmt-bootstrap/ipv4* # set ip 10.10.10.36 mask 255.255.255.0
Firepower /ssa/logical-device/mgmt-bootstrap/ipv4* # set gateway 10.10.10.1
Firepower /ssa/logical-device/mgmt-bootstrap/ipv4* # exit
Firepower /ssa/logical-device/mgmt-bootstrap* # create ipv6 1 firepower
Firepower /ssa/logical-device/mgmt-bootstrap/ipv6* # set ip 2001:0DB8:BA98::3210
prefix-length 64
```

```
Firepower /ssa/logical-device/mgmt-bootstrap/ipv6* # set gateway 2001:0DB8:BA98::3211
Firepower /ssa/logical-device/mgmt-bootstrap/ipv6* # exit
Firepower /ssa/logical-device/mgmt-bootstrap* # create ipv6 1 firepower
Firepower /ssa/logical-device/mgmt-bootstrap/ipv6* # set ip 2001:0DB8:BA98::3210
prefix-length 64
Firepower /ssa/logical-device/mgmt-bootstrap/ipv6* # set gateway 2001:0DB8:BA98::3211
Firepower /ssa/logical-device/mgmt-bootstrap/ipv6* # exit
Firepower /ssa/logical-device/mgmt-bootstrap* # create ipv6 2 firepower
Firepower /ssa/logical-device/mgmt-bootstrap/ipv6* # set ip 2001:0DB8:BA98::3211
prefix-length 64
Firepower /ssa/logical-device/mgmt-bootstrap/ipv6* # set gateway 2001:0DB8:BA98::3211
Firepower /ssa/logical-device/mgmt-bootstrap/ipv6* # exit
Firepower /ssa/logical-device/mgmt-bootstrap* # create ipv6 3 firepower
Firepower /ssa/logical-device/mgmt-bootstrap/ipv6* # set ip 2001:0DB8:BA98::3212
prefix-length 64
Firepower /ssa/logical-device/mgmt-bootstrap/ipv6* # set gateway 2001:0DB8:BA98::3211
Firepower /ssa/logical-device/mgmt-bootstrap/ipv6* # exit
Firepower /ssa/logical-device/mgmt-bootstrap* #
```
j) Exit the management bootstrap mode.

### **exit**

#### **Example:**

```
Firepower /ssa/logical-device/mgmt-bootstrap* # exit
Firepower /ssa/logical-device* #
```

```
Firepower /ssa/logical-device* # enter mgmt-bootstrap ftd
Firepower /ssa/logical-device/mgmt-bootstrap* # enter bootstrap-key FIREPOWER MANAGER IP
Firepower /ssa/logical-device/mgmt-bootstrap/bootstrap-key* # set value 10.0.0.100
Firepower /ssa/logical-device/mgmt-bootstrap/bootstrap-key* # exit
Firepower /ssa/logical-device/mgmt-bootstrap* # enter bootstrap-key FIREWALL_MODE
Firepower /ssa/logical-device/mgmt-bootstrap/bootstrap-key* # set value routed
Firepower /ssa/logical-device/mgmt-bootstrap/bootstrap-key* # exit
Firepower /ssa/logical-device/mgmt-bootstrap* # enter bootstrap-key-secret REGISTRATION_KEY
Firepower /ssa/logical-device/mgmt-bootstrap/bootstrap-key-secret* # set value
 Value: ziggy$tardust
Firepower /ssa/logical-device/mgmt-bootstrap/bootstrap-key-secret* # exit
Firepower /ssa/logical-device/mgmt-bootstrap* # enter bootstrap-key-secret PASSWORD
Firepower /ssa/logical-device/mgmt-bootstrap/bootstrap-key-secret* # set value
 Value: $pidersfrommars
Firepower /ssa/logical-device/mgmt-bootstrap/bootstrap-key-secret* # exit
Firepower /ssa/logical-device/mgmt-bootstrap* # enter bootstrap-key FQDN
Firepower /ssa/logical-device/mgmt-bootstrap/bootstrap-key* # set value example.cisco.com
Firepower /ssa/logical-device/mgmt-bootstrap/bootstrap-key* # exit
Firepower /ssa/logical-device/mgmt-bootstrap* # enter bootstrap-key DNS_SERVERS
Firepower /ssa/logical-device/mgmt-bootstrap/bootstrap-key* # set value 192.168.1.1
Firepower /ssa/logical-device/mgmt-bootstrap/bootstrap-key* # exit
Firepower /ssa/logical-device/mgmt-bootstrap* # enter bootstrap-key SEARCH_DOMAINS
Firepower /ssa/logical-device/mgmt-bootstrap/bootstrap-key* # set value example.com
Firepower /ssa/logical-device/mgmt-bootstrap/bootstrap-key* # exit
Firepower /ssa/logical-device/mgmt-bootstrap* # enter ipv4 1 firepower
Firepower /ssa/logical-device/mgmt-bootstrap/ipv4* # set gateway 10.0.0.1
Firepower /ssa/logical-device/mgmt-bootstrap/ipv4* # set ip 10.0.0.31 mask 255.255.255.0
Firepower /ssa/logical-device/mgmt-bootstrap/ipv4* # exit
Firepower /ssa/logical-device/mgmt-bootstrap* # enter ipv4 2 firepower
Firepower /ssa/logical-device/mgmt-bootstrap/ipv4* # set gateway 10.0.0.1
Firepower /ssa/logical-device/mgmt-bootstrap/ipv4* # set ip 10.0.0.32 mask 255.255.255.0
```
Ш

```
Firepower /ssa/logical-device/mgmt-bootstrap/ipv4* # exit
Firepower /ssa/logical-device/mgmt-bootstrap* # enter ipv4 3 firepower
Firepower /ssa/logical-device/mgmt-bootstrap/ipv4* # set gateway 10.0.0.1
Firepower /ssa/logical-device/mgmt-bootstrap/ipv4* # set ip 10.0.0.33 mask 255.255.255.0
Firepower /ssa/logical-device/mgmt-bootstrap/ipv4* # exit
Firepower /ssa/logical-device/mgmt-bootstrap* # exit
Firepower /ssa/logical-device* #
```
**Step 7** Save the configuration.

### **commit-buffer**

The chassis deploysthe logical device by downloading the specified software version and pushing the bootstrap configuration and management interface settingsto the application instance. Check the status of the deployment using the **show app-instance** command. The application instance isrunning and ready to use when the **Admin State** is **Enabled** and the **Oper State** is **Online**.

### **Example:**

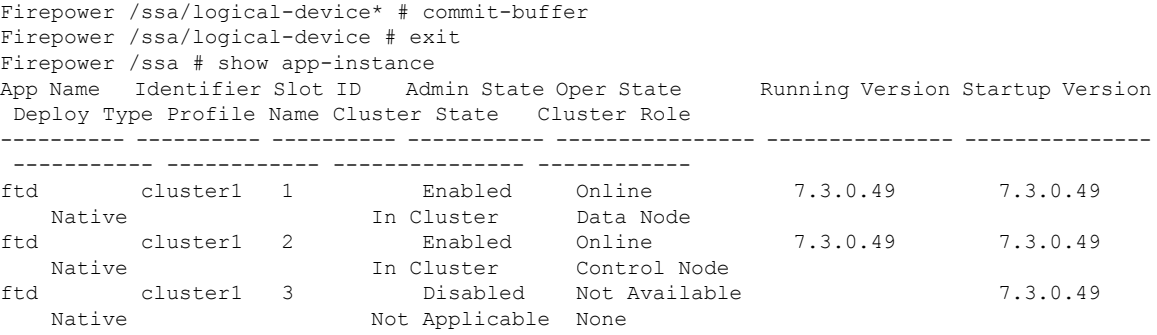

**Step 8** To add another chassis to the cluster, repeat this procedure except you must configure unique **chassis-id** and management IP addresses, as well as the correct **site-id**; otherwise, use the same configuration for both chassis.

Make sure the interface configuration is the same on the new chassis. You can export and import FXOS chassis configuration to make this process easier.

**Step 9** Add the control unit to the FMC using the management IP address.

All cluster units must be in a successfully-formed cluster on FXOS prior to adding them to FMC.

The FMC then automatically detects the data units.

```
scope eth-uplink
  scope fabric a
    enter port-channel 1
     set port-type data
      enable
     create member-port Ethernet1/1
        exit
      create member-port Ethernet1/2
        exit
```

```
exit
    enter port-channel 2
     set port-type data
     enable
     create member-port Ethernet1/3
       exit
     create member-port Ethernet1/4
       exit
     exit
    enter port-channel 3
     set port-type firepower-eventing
     enable
     create member-port Ethernet1/5
       exit
     create member-port Ethernet1/6
       exit
     exit
    enter port-channel 4
     set port-type mgmt
     enable
     create member-port Ethernet2/1
       exit
     enter member-port Ethernet2/2
       exit
     exit
    enter port-channel 48
     set port-type cluster
     enable
     enter member-port Ethernet2/3
       exitexit
   exit
  exit
commit-buffer
scope ssa
  enter logical-device FTD1 ftd "1,2,3" clustered
   enter cluster-bootstrap
     set chassis-id 1
     set key cluster key
     set mode spanned-etherchannel
     set service-type ftd-cluster
     exit
    enter mgmt-bootstrap ftd
     enter bootstrap-key FIREPOWER MANAGER IP
       set value 10.0.0.100
       exit
     enter bootstrap-key FIREWALL_MODE
       set value transparent
       exit
     enter bootstrap-key-secret REGISTRATION_KEY
       set value
         Value: alladinsane
        exit
     enter bootstrap-key-secret PASSWORD
        set value
         Value: widthofacircle
        exit
     enter bootstrap-key FQDN
       set value ftd.cisco.com
       exit
     enter bootstrap-key DNS_SERVERS
        set value 192.168.1.1
        exit
```

```
enter bootstrap-key SEARCH_DOMAINS
     set value search.com
     exit
    enter ipv4 1 firepower
     set gateway 10.0.0.1
      set ip 10.0.0.31 mask 255.255.255.0
      exit
   enter ipv4 2 firepower
     set gateway 10.0.0.1
      set ip 10.0.0.32 mask 255.255.255.0
     exit
   enter ipv4 3 firepower
     set gateway 10.0.0.1
     set ip 10.0.0.33 mask 255.255.255.0
     exit
   exit
  exit
scope app ftd 6.0.0.837
 accept-license-agreement
 set-default
 exit
commit-buffer
```
For chassis 2:

```
scope eth-uplink
  scope fabric a
   enter port-channel 1
     set port-type data
      enable
     create member-port Ethernet1/1
       exit
      create member-port Ethernet1/2
       exit
      exit
    enter port-channel 2
     set port-type data
      enable
      create member-port Ethernet1/3
       exit
      create member-port Ethernet1/4
       exit
      exit
    enter port-channel 3
      set port-type firepower-eventing
      enable
      create member-port Ethernet1/5
       exit
      create member-port Ethernet1/6
       exit
      exit
    enter port-channel 4
      set port-type mgmt
      enable
      create member-port Ethernet2/1
       exit
      enter member-port Ethernet2/2
       exit
      exit
    enter port-channel 48
      set port-type cluster
      enable
      enter member-port Ethernet2/3
```

```
exit
      exit
   exit
  exit
commit-buffer
scope ssa
 enter logical-device FTD1 ftd "1,2,3" clustered
   enter cluster-bootstrap
     set chassis-id 2
     set key cluster_key
      set mode spanned-etherchannel
      set service-type ftd-cluster
     exit
    enter mgmt-bootstrap ftd
     enter bootstrap-key FIREPOWER_MANAGER_IP
       set value 10.0.0.100
        exit
      enter bootstrap-key FIREWALL_MODE
       set value transparent
       exit
      enter bootstrap-key-secret REGISTRATION_KEY
       set value
         Value: alladinsane
        exit
      enter bootstrap-key-secret PASSWORD
       set value
         Value: widthofacircle
        exit
      enter bootstrap-key FQDN
       set value ftd.cisco.com
       exit
      enter bootstrap-key DNS_SERVERS
       set value 192.168.1.1
        exit
      enter bootstrap-key SEARCH_DOMAINS
       set value search.com
       exit
      enter ipv4 1 firepower
       set gateway 10.0.0.1
       set ip 10.0.0.31 mask 255.255.255.0
       exit
      enter ipv4 2 firepower
       set gateway 10.0.0.1
        set ip 10.0.0.32 mask 255.255.255.0
        exit
      enter ipv4 3 firepower
       set gateway 10.0.0.1
       set ip 10.0.0.33 mask 255.255.255.0
        exit
      exit
    exit
  scope app ftd 6.0.0.837
   set-default
   accept-license-agreement
   exit
  commit-buffer
```
**Cisco Firepower 4100/9300 FXOS CLI Configuration Guide, 2.7(1)**

### **Add More Cluster Nodes**

Add or replace the Firepower Threat Defense cluster node in an existing cluster. When you add a new cluster node in FXOS, the FMC adds the node automatically.

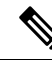

The FXOS steps in this procedure only apply to adding a new *chassis*; if you are adding a new module to a Firepower 9300 where clustering is already enabled, the module will be added automatically. **Note**

### **Before you begin**

- In the case of a replacement, you must delete the old cluster node from the FMC. When you replace it with a new node, it is considered to be a new device on the FMC.
- The interface configuration must be the same on the new chassis. You can export and import FXOS chassis configuration to make this process easier.

### **Procedure**

To add another chassis to the cluster, repeat the procedure in Create a FTD [Cluster,](#page-292-0) on page 281 except you must configure the following settings to be unique; otherwise, use the same configuration for both chassis.

- Chassis ID
- Management IP addresses

Also be sure to set the startup version to the currently running version on the cluster nodes.

# **Configure Radware DefensePro**

The Cisco Firepower 4100/9300 chassis can support multiple services (for example, a firewall and a third-party DDoS application) on a single blade. These applications and services can be linked together to form a Service Chain.

## **About Radware DefensePro**

In the current supported Service Chaining configuration, the third-party Radware DefensePro virtual platform can be installed to run in front of the ASA firewall, or in front of Firepower Threat Defense. Radware DefensePro is a KVM-based virtual platform that provides distributed denial-of-service (DDoS) detection and mitigation capabilities on the Firepower 4100/9300 chassis. When Service Chaining is enabled on your Firepower 4100/9300 chassis, traffic from the network must first pass through the DefensePro virtual platform before reaching the main ASA or Firepower Threat Defense firewall.

**Note**

- The Radware DefensePro virtual platform may be referred to as *Radware vDP* (virtual DefensePro), or simply *vDP*.
	- The Radware DefensePro virtual platform may occasionally be referred to as a Link Decorator.

# **Prerequisites for Radware DefensePro**

Prior to deploying Radware DefensePro on your Firepower 4100/9300 chassis, you must configure the Firepower 4100/9300 chassis to use an NTP Server with the **etc/UTC** Time Zone. For more information about setting the date and time in your Firepower 4100/9300 chassis, see [Setting](#page-128-0) the Date and Time, on page 117.

## **Guidelines for Service Chaining**

### **Models**

- ASA—The Radware DefensePro (vDP) platform is supported with ASA on the following models:
	- Firepower 9300
	- Firepower 4110
	- Firepower 4120
	- Firepower 4140
	- Firepower 4150
- FTD—The Radware DefensePro platform is supported with Firepower Threat Defense on the following models:
	- Firepower 9300
	- Firepower 4110—Note you must deploy the decorator at the same time as the logical device. You cannot install the decorator after the logical device is already configured on the device.
	- Firepower 4120—Note you must deploy the decorator at the same time as the logical device. You cannot install the decorator after the logical device is already configured on the device.
	- Firepower 4140
	- Firepower 4150

### **Additional Guidelines**

• Service Chaining is not supported in an inter-chassis cluster configuration. However, the Radware DefensePro (vDP) application can be deployed in a standalone configuration in an inter-chassis cluster scenario.

# **Configure Radware DefensePro on a Standalone Logical Device**

The following procedure shows how to install Radware DefensePro in a single Service Chain in front of a standalone ASA or Firepower Threat Defense logical device.

### **Before you begin**

- Download the vDP image from Cisco.com (see [Downloading](#page-81-0) Images from Cisco.com, on page 70) and then download that image to the Firepower 4100/9300 chassis (see [Downloading](#page-85-0) a Logical Device Software Image to the Firepower [4100/9300](#page-85-0) chassis, on page 74).
- You can deploy the Radware DefensePro application in a standalone configuration on an intra-chassis cluster; for intra-chassis clustering, see Configure Radware DefensePro on an [Intra-Chassis](#page-311-0) Cluster, on [page](#page-311-0) 300.

### **Procedure**

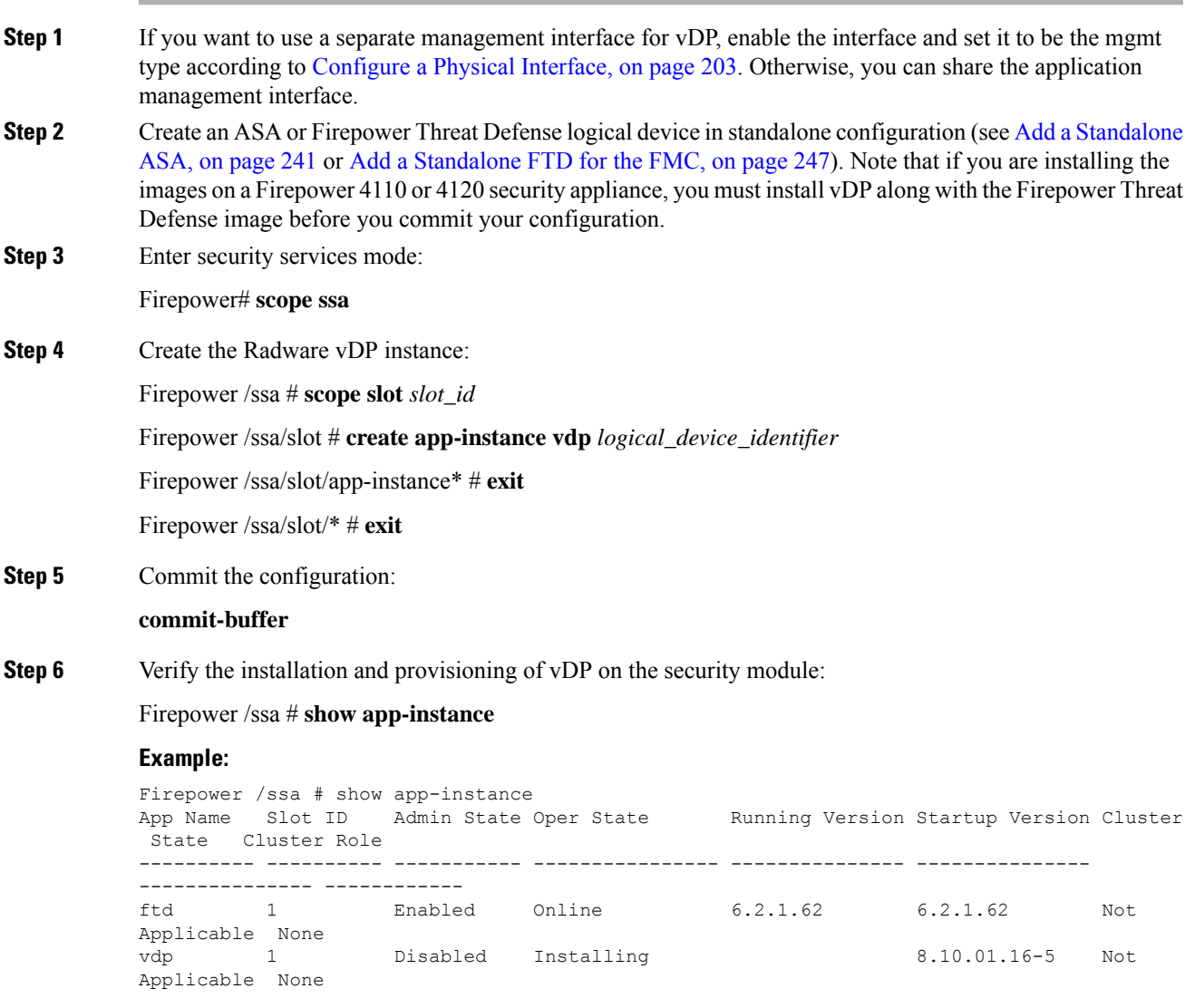

**Step 7** (Optional) Show the available supported resource profiles:

### Firepower /ssa/app # **show resource-profile system**

### **Example:**

Firepower /ssa # show resource-profile system Profile Name App Name App Version Is In Use Security Model CPU Logical Core Count RAM Size (MB) Default Profile Profile Type Description ------------------ ---------- ------------ ---------- --------------- ---------------------- -------------- --------------- ------------ ----------- DEFAULT-4110-RESOURCE vdp 8.13.01.09-2 No FPR4K-SM-12 4 16384 Yes System DEFAULT-RESOURCE vdp 8.13.01.09-2 No FPR9K-SM-56, FPR9K-SM-44, FPR9K-SM-36, FPR9K-SM-24, FPR4K-SM-44, FPR4K-SM-36, FPR4K-SM-24 6 24576 Yes System VDP-10-CORES vdp 8.13.01.09-2 No FPR9K-SM-56, FPR9K-SM-44, FPR9K-SM-36, FPR9K-SM-24, FPR4K-SM-44, FPR4K-SM-36, FPR4K-SM-24 10 40960 No System VDP-2-CORES vdp 8.13.01.09-2 No all 2 8192 No System<br>
VDP-4-CORES vdp 8.13.01.09-2 No VDP-4-CORES vdp 8.13.01.09-2 No all 4 16384 No System VDP-8-CORES vdp 8.13.01.09-2 No FPR9K-SM-56, FPR9K-SM-44, FPR9K-SM-36, FPR9K-SM-24, FPR4K-SM-44, FPR4K-SM-36, FPR4K-SM-24 8 32768 No System **Step 8** (Optional) Set the resource profile, using one of the available profiles from the previous step: a) Scope to slot 1: Firepower /ssa\*# **scope slot 1** b) Enter the DefensePro application instance: Firepower /ssa/slot\* # **enter app-instance vdp** c) Set the resource profile: Firepower /ssa/slot/app-instance\* # **set resource-profile-name** *resource\_profile\_name* d) Commit the configuration: Firepower /ssa/slot/app-instance\* # **commit-buffer Step 9** Once the vDP application is installed, access the logical device: Firepower /ssa # **scope logical-device** *device\_name* **Step 10** Assign the management interface to vDP. You can use the same physical interface as for the logical device, or you can use a separate interface. Firepower /ssa/logical-device # **enter external-port-link** *name interface\_id* **vdp** Firepower /ssa/logical-device/external-port-link\* # **exit Step 11** Configure the external management interface settings for vDP. a) Create the bootstrap object:

 $\mathbf I$ 

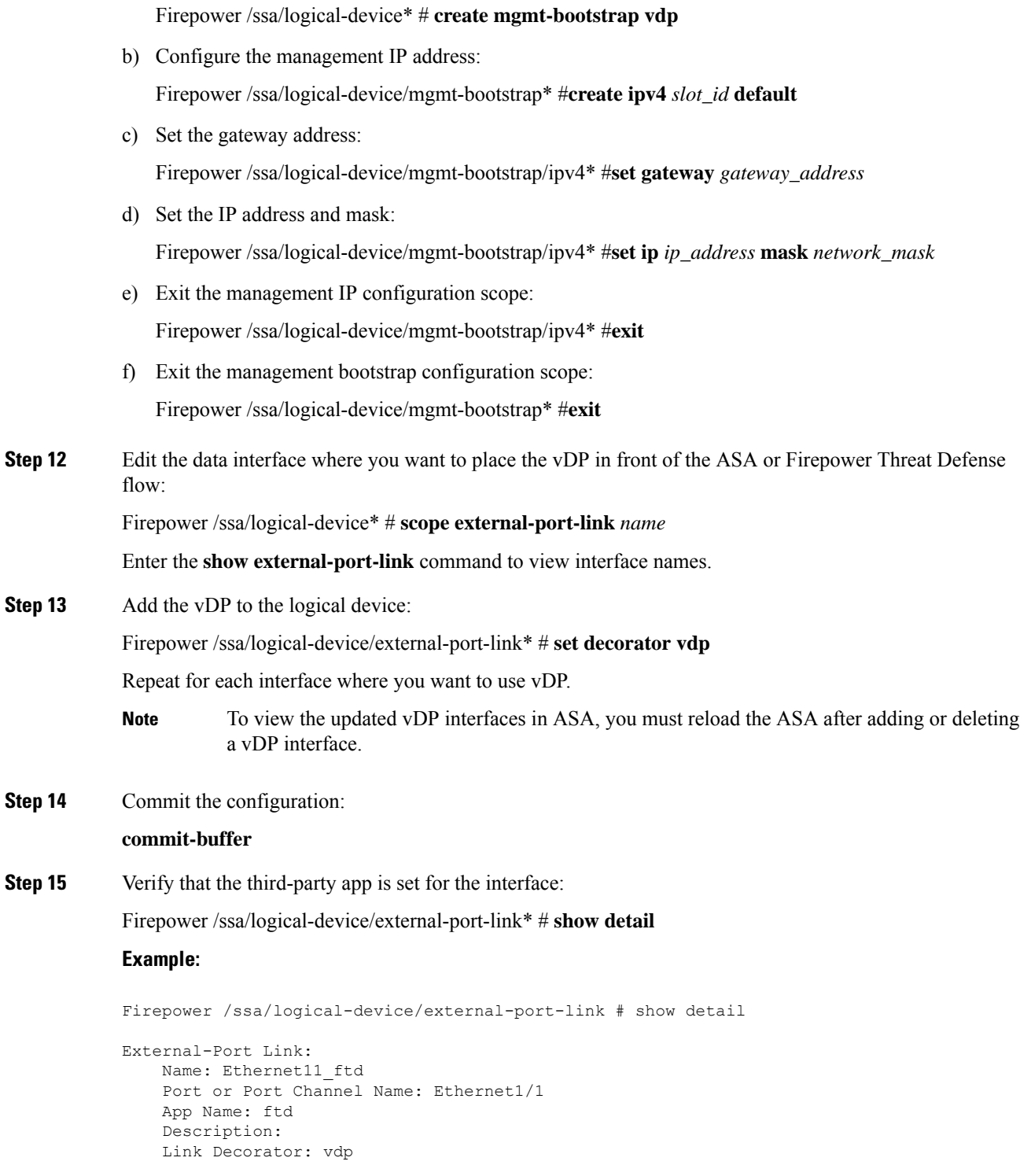

### **What to do next**

Set a password for the DefensePro application. Note that the application does not come online until you set a password. For more information, see the Radware DefensePro DDoS Mitigation User Guide on cisco.com.

# <span id="page-311-0"></span>**Configure Radware DefensePro on an Intra-Chassis Cluster**

# 

**Note**

Service Chaining is not supported in an inter-chassis cluster configuration. However, the Radware DefensePro application can be deployed in a standalone configuration in an inter-chassis cluster scenario.

### **Before you begin**

• Download the vDP image from Cisco.com (see [Downloading](#page-81-0) Images from Cisco.com, on page 70) and then download that image to the Firepower 4100/9300 chassis (see [Downloading](#page-85-0) a Logical Device Software Image to the Firepower [4100/9300](#page-85-0) chassis, on page 74).

### **Procedure**

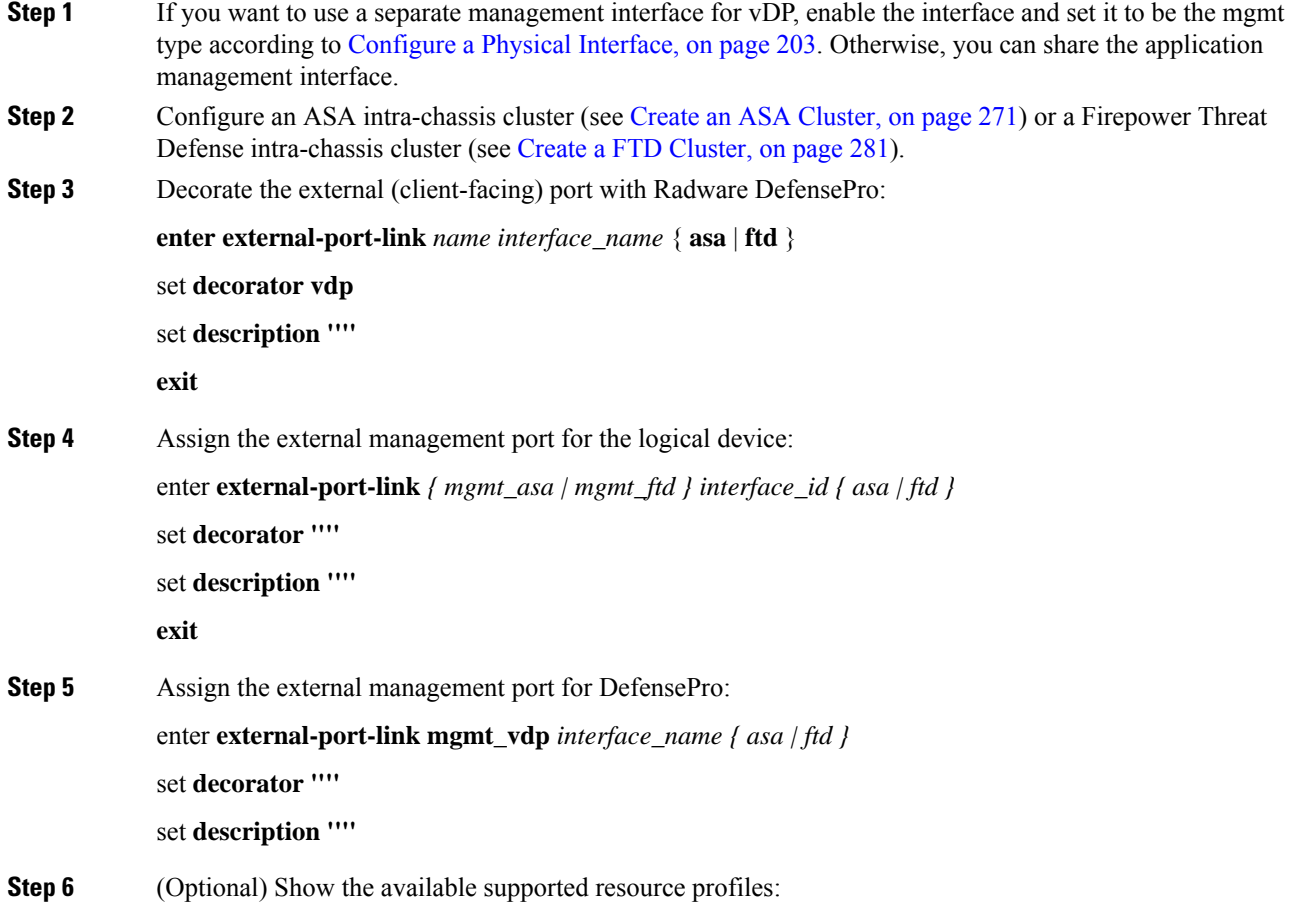

 $Step 8$ 

 $\mathbf I$ 

### **show resource-profile system**

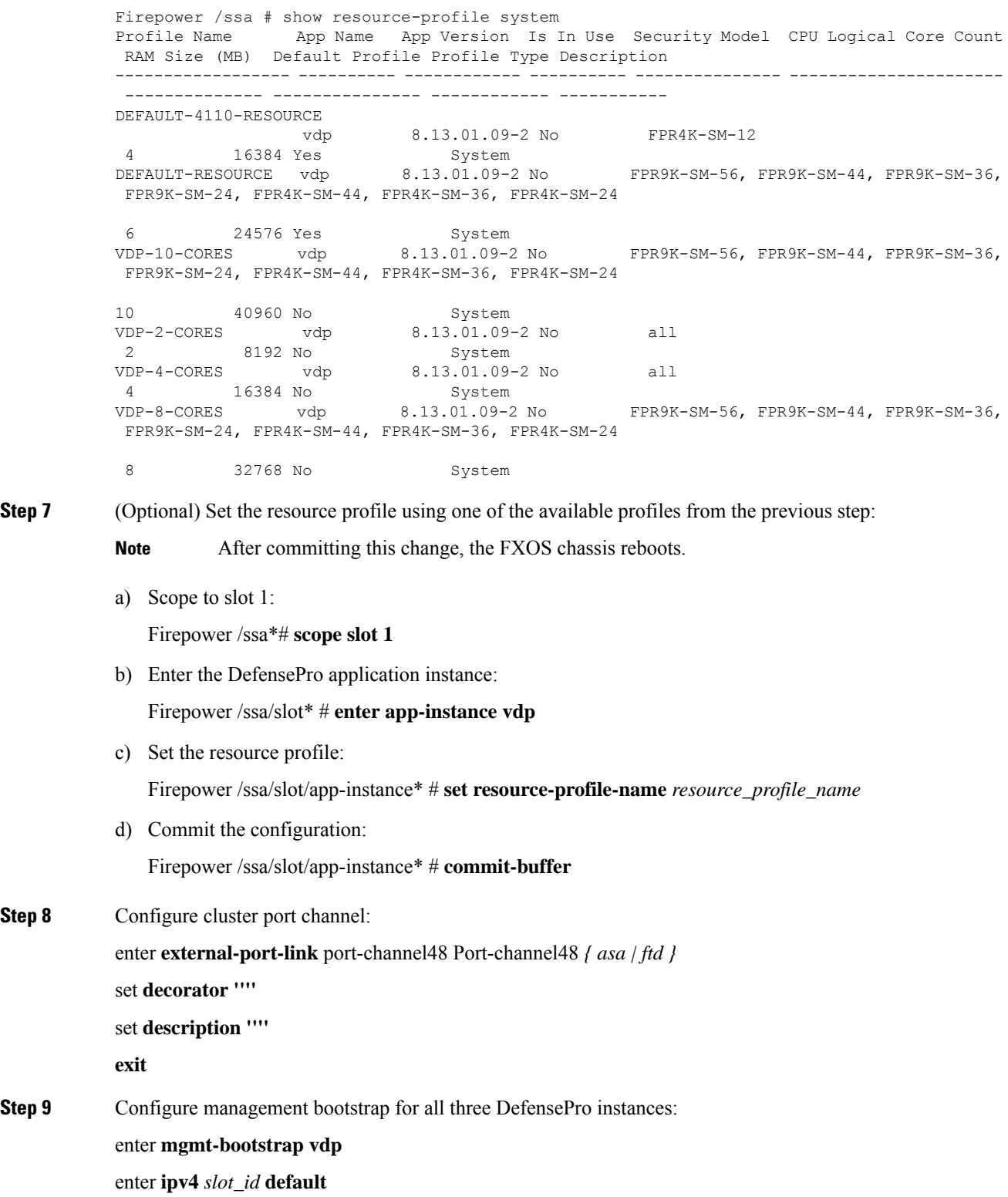

**set gateway** *gateway\_address*

**set ip** *ip\_address* **mask** *network\_mask*

**exit**

### **Example:**

```
enter mgmt-bootstrap vdp
   enter ipv4 1 default
       set gateway 172.16.0.1
        set ip 172.16.4.219 mask 255.255.0.0
    exit
    enter ipv4 2 default
       set gateway 172.16.0.1
        set ip 172.16.4.220 mask 255.255.0.0
    exit
    enter ipv4 3 default
        set gateway 172.16.0.1
        set ip 172.16.4.221 mask 255.255.0.0
    exit
```
**Step 10** Exit management bootstrap configuration scope:

### **exit**

- **Step 11** Enter the DefensePro application instance on the Control blade: **connect module** *slot* **console connect vdp**
- **Step 12** On the Control blade, set the management IP:
	- **device clustering management-channel ip**
- **Step 13** Using the IP found in the previous step, set the Control IP: **device clustering master set** *management-channel ip*
- **Step 14** Enable the cluster:
	- **device clustering state set enable**
- **Step 15** Exit the application console and return to the FXOS module CLI:
	- **Ctrl ]**
- **Step 16** Repeat steps 10, 12, 13, and 14 to set the Control blade IP found in step 11 and enable the cluster for each blade application instance.
- **Step 17** Commit the configuration:

### **commit-buffer**

- After completing this procedure, you must verify whether the DefensePro instances are configured in a cluster. **Note**
- **Step 18** Validate that all DefensePro applications have joined the cluster:

**device cluster show**

Ш

- **Step 19** Use either of the following methods to verify which DefensePro instance is primary, and which one is secondary.
	- a) Scope the DefensePro instance and show appplication attributes for DefensePro only:

**scope ssa**

**scope slot** *slot\_number*

**scope app-instance vdp**

**show app-attri**

b) Scope the slot and show the DefensePro instance in expanded detail. This approach displays information for both logical device and vDP application instances on the slot.

**scope ssa**

**scope** *slot\_number*

**show app-instance** expand detail

If the DefensePro application is online but not yet formed in a cluster, the CLI displays:

```
App Attribute:
    App Attribute Key: cluster-role
    Value: unknown
```
If the system displays this "unknown" value, you must enter the DefensePro application and configure the Control blade IP address to create the vDP cluster.

If the DefensePro application is online and formed in a cluster, the CLI displays:

```
App Attribute:
    App Attribute Key: cluster-role
    Value: primary/secondary
```

```
scope ssa
  enter logical-device ld asa "1,2,3" clustered
    enter cluster-bootstrap
        set chassis-id 1
        set ipv4 gateway 172.16.0.1
        set ipv4 pool 172.16.4.216 172.16.4.218
        set ipv6 gateway 2010::2
        set ipv6 pool 2010::21 2010::26
        set key secret
        set mode spanned-etherchannel
        set name cisco
        set virtual ipv4 172.16.4.222 mask 255.255.0.0
         set virtual ipv6 2010::134 prefix-length 64
     exit
     enter external-port-link Ethernet1-2 Ethernet1/2 asa
        set decorator vdp
        set description ""
     exit
     enter external-port-link Ethernet1-3_asa Ethernet1/3 asa
        set decorator ""
        set description ""
     exit
     enter external-port-link mgmt_asa Ethernet1/1 asa
```

```
set decorator ""
         set description ""
     exit
     enter external-port-link mgmt_vdp Ethernet1/1 vdp
        set decorator ""
         set description ""
     exit
     enter external-port-link port-channel48 Port-channel48 asa
        set decorator ""
         set description ""
     exit
     enter mgmt-bootstrap vdp
         enter ipv4 1 default
             set gateway 172.16.0.1
             set ip 172.16.4.219 mask 255.255.0.0
         exit
         enter ipv4 2 default
            set gateway 172.16.0.1
             set ip 172.16.4.220 mask 255.255.0.0
         exit
         enter ipv4 3 default
             set gateway 172.16.0.1
             set ip 172.16.4.221 mask 255.255.0.0
         exit
exit
commit-buffer
scope ssa
  scope slot 1
   scope app-instance vdp
   show app-attri
    App Attribute:
        App Attribute Key: cluster-role
        Value: unknown
```
### **What to do next**

Set a password for the DefensePro application. Note that the application does not come online until you set a password. For more information, see the Radware DefensePro DDoS Mitigation User Guide on cisco.com.

## **Open UDP/TCP Ports and Enable vDP Web Services**

The Radware APSolute Vision Manager interfaces communicate with the Radware vDP appliation using various UDP/TCP ports. In orer for the vDP application to communicate with the APSolute Vision Manager, you must ensure that these ports are accessible and not blocked by your firewall. For more information on which specific ports to open, see the following tables in the APSolute Vision User Guide:

- **Ports for APSolute Vision Server-WBM Communication and Operating System**
- **Communication Ports for APSolute Vision Server with Radware Devices**

In order for Radware APSolute Vision to manage the Virtual DefensePro application deployed on the FXOS chassis, you must enable the vDP web service using the FXOS CLI.

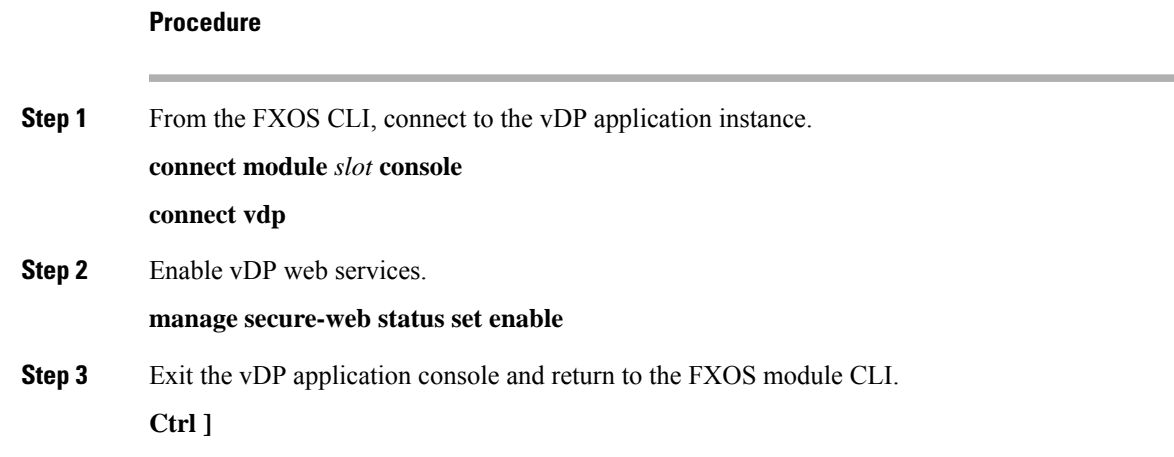

# **Configure TLS Crypto Acceleration**

The following topics discuss TLS crypto acceleration, how to enable it, and how to view its status using the FMCr.

The following table maps the Firepower Threat Defense and the FXOS version with the required TSL Crypto:

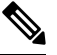

When FXOS 2.6.1 is upgraded to FXOS 2.7.x and above, FTD 6.4 does not automatically enable crypto as 6.4 is not compatible with TLS crypto. **Note**

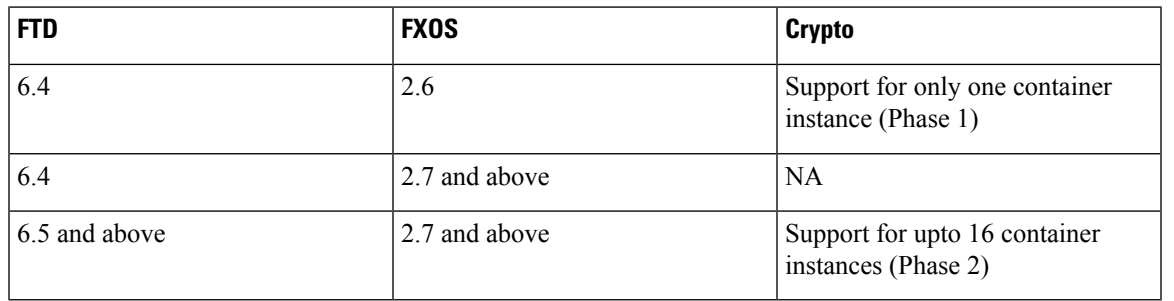

# **About TLS Crypto Acceleration**

The Firepower 4100/9300 support Transport Layer Security cryptographic acceleration, which performs Transport Layer Security/Secure Sockets Layer (TLS/SSL) encryption and decryption in hardware, which greatly accelerates the following:

- TLS/SSL encryption and decryption
- VPN, including TLS/SSL and IPsec

TLS cryptographic acceleration is automatically enabled on native instances and cannot be disabled. You can enable TLS crypto acceleration on up to 16 FTD container instances per security engine/module as well.

### **Guidelines and Limitations for TLS Crypto Acceleration**

Keep the following in mind if your Firepower Threat Defense has TLS crypto acceleration enabled.

### **Inspection engine failure**

If the inspection engine is configured to preserve connections and the inspection engine fails unexpectedly, TLS/SSL traffic is dropped until the engine restarts.

This behavior is controlled by theFirepower Threat Defense command **configure snortpreserve-connection {enable | disable}** command.

### **HTTP-only performance**

Using TLS crypto acceleration on an FTD container instance that is not decrypting traffic can affect performance. We recommend you enable TLS crypto acceleration *only* on FTD container instances that decrypt TLS/SSL traffic.

### **Federal Information Processing Standards (FIPS)**

If TLS crypto acceleration and Federal Information Processing Standards (FIPS) are both enabled, connections with the following options fail:

- RSA keys less than 2048 bytes in size
- Rivest cipher 4 (RC4)
- Single Data Encryption Standard (single DES)
- Merkle–Damgard 5 (MD5)
- SSL v3

FIPS is enabled when you configure the FMC and Firepower Threat Defenses to operate in a security certifications compliance mode. To allow connections when operating in those modes, you can either disable TLS crypto acceleration on the FTD container instance or you can configure web browsers to accept more secure options.

For more information:

• [Common](https://www.cisco.com/c/en/us/solutions/industries/government/global-government-certifications/common-criteria.html) Criteria.

### **High Availability (HA) and clustering**

If you have high availability (HA) or clustered Firepower Threat Defenses, you must enable TLS crypto acceleration on each Firepower Threat Defense individually. One device's TLS crypto acceleration configuration is not shared with the other devices in the HA pair or cluster.

### **TLS heartbeat**

Some applications use the *TLS heartbeat* extension to the Transport Layer Security (TLS) and Datagram Transport Layer Security (DTLS) protocols defined by [RFC6520.](https://tools.ietf.org/html/rfc6520) TLS heartbeat provides a way to confirm the connection is still alive—either the client or server sends a specified number of bytes of data and requests the other party echo the response. If this is successful, encrypted data is sent.

When an Firepower Threat Defense managed by FMC with TLS crypto acceleration enabled encounters a packet that uses the TLS heartbeat extension, the Firepower Threat Defense takes the action specified by the FMC setting for **Decryption Errors** in the SSL policy's **Undecryptable Actions**:

- Block
- Block with reset

To determine whether applications are using TLS heartbeat, see the chapter on troubleshooting TLS/SSL rules in the *Firepower Management Center Configuration Guide*.

If TLS crypto acceleration is disabled on an FTD container instance, you can configure a **Max Heartbeat Length** in a Network Analysis Policy (NAP) in the FMC to determine how to handle TLS heartbeats.

For more information about TLS heartbeat, see the chapter on troubleshooting TLS/SSL rules in the *Firepower Management Center Configuration Guide*.

### **TLS/SSL oversubscription**

*TLS/SSL oversubscription* is a state where an Firepower Threat Defense is overloaded with TLS/SSL traffic. Any Firepower Threat Defense can experience TLS/SSL oversubscription but only the Firepower Threat Defenses that support TLS crypto acceleration provide a configurable way to handle it.

When an Firepower Threat Defense managed by an FMC with TLS crypto acceleration enabled is oversubscribed, any packet received by the Firepower Threat Defense is acted on according to the setting for **Handshake Errors** in the SSL policy's **Undecryptable Actions**:

- Inherit default action
- Do not decrypt
- Block
- Block with reset

If the setting for **Handshake Errors** in the SSL policy's **Undecryptable Actions** is **Do Not decrypt** and the associated access control policy is configured to inspect the traffic, inspection occurs; decryption does *not* occur.

If a significant amount of oversubscription is occurring, you have the following options:

- Upgrade to an Firepower Threat Defense with more TLS/SSL processing capacity.
- Change your SSL policies to add **Do Not Decrypt** rules for traffic that is not a high priority to decrypt.

For more information about TLS oversubscription, see the chapter on troubleshooting TLS/SSL rules in the *Firepower Management Center Configuration Guide*.

### **Passive and inline tap sets not supported**

TLS/SSL traffic cannot be decrypted on passive or inline tap set interfaces when TLS crypto acceleration is enabled.

# **Enable TLS Crypto Acceleration for Container Instances**

TLS crypto acceleration is automatically enabled when you deploy a logical instance as discussed in [Add](#page-258-0) a [Standalone](#page-258-0) FTD for the FMC, on page 247.

TLS crypto acceleration is enabled on all native instances and cannot be disabled.

# **View the Status of TLS Crypto Acceleration**

This topic discusses how you can determine if TLS crypto acceleration is enabled. Perform the following task in the FMC.

### **Procedure**

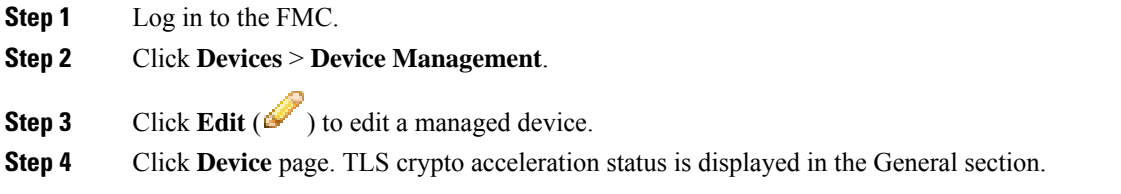

# **Manage Logical Devices**

You can delete a logical device, convert an ASA to transparent mode, change the interface configuration, and perform other tasks on existing logical devices.

# **Connect to the Console of the Application**

Use the following procedure to connect to the console of the application.

### **Procedure**

**Step 1** Connect to the module CLI using a console connection or a Telnet connection.

**connect module** *slot\_number* {**console** | **telnet**}

To connect to the security engine of a device that does not support multiple security modules, always use **1** as the *slot\_number*.

The benefits of using a Telnet connection is that you can have multiple sessions to the module at the same time, and the connection speed is faster.

```
Firepower# connect module 1 console
Telnet escape character is '~'.
Trying 127.5.1.1...
Connected to 127.5.1.1.
Escape character is '~'.
CISCO Serial Over LAN:
Close Network Connection to Exit
```
#### Firepower-module1>

**Step 2** Connect to the application console. Enter the appropriate command for your device.

**connect asa** *name*

**connect ftd** *name*

**connect vdp** *name*

To view the instance names, enter the command without a name.

### **Example:**

```
Firepower-module1> connect asa asa1
Connecting to asa(asa1) console... hit Ctrl + A + D to return to bootCLI
[...]
asa>
```
### **Example:**

```
Firepower-module1> connect ftd ftd1
Connecting to ftd(ftd-native) console... enter exit to return to bootCLI
[...]
>
```
- **Step 3** Exit the application console to the FXOS module CLI.
	- ASA—Enter **Ctrl-a, d**
	- FTD—Enter **exit**
	- vDP—Enter **Ctrl-], .**
- **Step 4** Return to the supervisor level of the FXOS CLI.

### **Exit the console:**

a) Enter **~**

You exit to the Telnet application.

b) To exit the Telnet application, enter: telnet>**quit**

### **Exit the Telnet session:**

a) Enter **Ctrl-], .**

### **Example**

The following example connects to an ASA on security module 1 and then exits back to the supervisor level of the FXOS CLI.

```
Firepower# connect module 1 console
Telnet escape character is '~'.
```

```
Trying 127.5.1.1...
Connected to 127.5.1.1.
Escape character is '~'.
CISCO Serial Over LAN:
Close Network Connection to Exit
Firepower-module1>connect asa asa1
asa> ~
telnet> quit
```
# **Delete a Logical Device**

### **Procedure**

Firepower#

Connection closed.

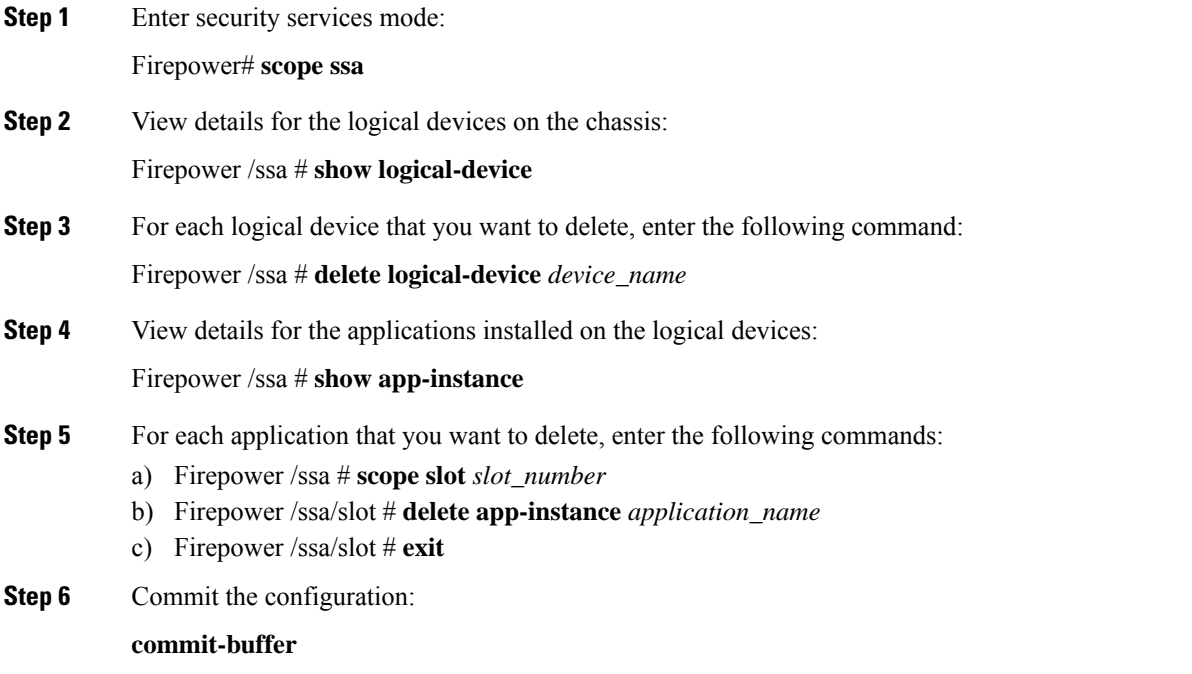

Commits the transaction to the system configuration.

```
Firepower# scope ssa
Firepower /ssa # show logical-device
Logical Device:
   Name Description Slot ID Mode Operational State Template Name
   ---------- ----------- ---------- ---------- ------------------------ -------------
                      1,2,3 Clustered Ok
Firepower /ssa # delete logical-device FTD
```

```
Firepower /ssa* # show app-instance
Application Name Slot ID Admin State Operational State Running Version Startup
Version Cluster Oper State
-------------------- ----------- --------------- -------------------- ---------------
--------------- ------------------
ftd 1 Disabled Stopping 6.0.0.837<br>6.0.0.837 Not Applicable
6.0.0.837 Not Applicable<br>ftd 2 Disabled<br>6.0.0.837 Not Applicable<br>ftd
                                              Offline 6.0.0.837
             Not Applicable
                             3 Disabled Not Available
6.0.0.837 Not Applicable
Firepower /ssa* # scope slot 1
Firepower /ssa/slot # delete app-instance ftd
Firepower /ssa/slot* # exit
Firepower /ssa* # scope slot 2
Firepower /ssa/slot # delete app-instance ftd
Firepower /ssa/slot* # exit
Firepower /ssa* # scope slot 3
Firepower /ssa/slot # delete app-instance ftd
Firepower /ssa/slot* # exit
Firepower /ssa* # commit-buffer
```
## **Remove a Cluster Node**

The following sections describe how to remove nodes temporarily or permanently from the cluster.

### **Temporary Removal**

A cluster node will be automatically removed from the cluster due to a hardware or network failure, for example. This removal is temporary until the conditions are rectified, and it can rejoin the cluster. You can also manually disable clustering.

To check whether a device is currently in the cluster, check the cluster status within the application using the **show cluster info** command:

```
ciscoasa# show cluster info
Clustering is not enabled
```
For FTD using the FMC, you should leave the device in the FMC device list so that it can resume full functionality after you reenable clustering.

• Disable clustering in the application—You can disable clustering using the application CLI. Enter the **cluster remove unit** *name* command to remove any node other than the one you are logged into. The bootstrap configuration remains intact, as well as the last configuration synced from the control node, so you can later re-add the node without losing your configuration. If you enter this command on a data node to remove the control node, a new control node is elected.

When a device becomes inactive, all data interfaces are shut down; only the Management interface can send and receive traffic. To resume traffic flow, re-enable clustering. The Management interface remains up using the IP address the node received from the bootstrap configuration. However if you reload, and the node is still inactive in the cluster , the Management interface is disabled.

To reenable clustering, on the ASA enter **cluster group** *name* and then **enable**. To reenable clustering, on the FTD enter **cluster enable**.

• Disable the application instance—At the FXOS CLI, see the following example:

```
Firepower-chassis# scope ssa
Firepower-chassis /ssa # scope slot 1
Firepower-chassis /ssa/slot # scope app-instance asa asa1
Firepower-chassis /ssa/slot/app-instance # disable
Firepower-chassis /ssa/slot/app-instance* # commit-buffer
Firepower-chassis /ssa/slot/app-instance #
```
To reenable:

```
Firepower-chassis /ssa/slot/app-instance # enable
Firepower-chassis /ssa/slot/app-instance* # commit-buffer
Firepower-chassis /ssa/slot/app-instance #
```
• Shut down the security module/engine—At the FXOS CLI, see the following example:

```
Firepower-chassis# scope service-profile server 1/1
Firepower-chassis /org/service-profile # power down soft-shut-down
Firepower-chassis /org/service-profile* # commit-buffer
Firepower-chassis /org/service-profile #
```
To power up:

```
Firepower-chassis /org/service-profile # power up
Firepower-chassis /org/service-profile* # commit-buffer
Firepower-chassis /org/service-profile #
```
• Shut down the chassis—At the FXOS CLI, see the following example:

```
Firepower-chassis# scope chassis 1
Firepower-chassis /chassis # shutdown no-prompt
```
### **Permanent Removal**

You can permanently remove a cluster node using the following methods.

For FTD using the FMC, be sure to remove the node from the FMC device list after you disable clustering on the chassis.

• Delete the logical device—At the FXOS CLI, see the following example:

```
Firepower-chassis# scope ssa
Firepower-chassis /ssa # delete logical-device cluster1
Firepower-chassis /ssa* # commit-buffer
Firepower-chassis /ssa #
```
• Remove the chassis or security module from service—If you remove a device from service, you can add replacement hardware as a new node of the cluster.
Ш

# **Delete an Application Instance that is not Associated with a Logical Device**

When you delete a logical device, you are prompted as to whether you want to also delete the application configuration for the logical device. If you do not delete the application configuration, you will not be able to create a logical device using a different application until that application instance is deleted. You can use the following procedure to delete an application instance from a security module/engine when it is no longer associated with a logical device.

## **Procedure**

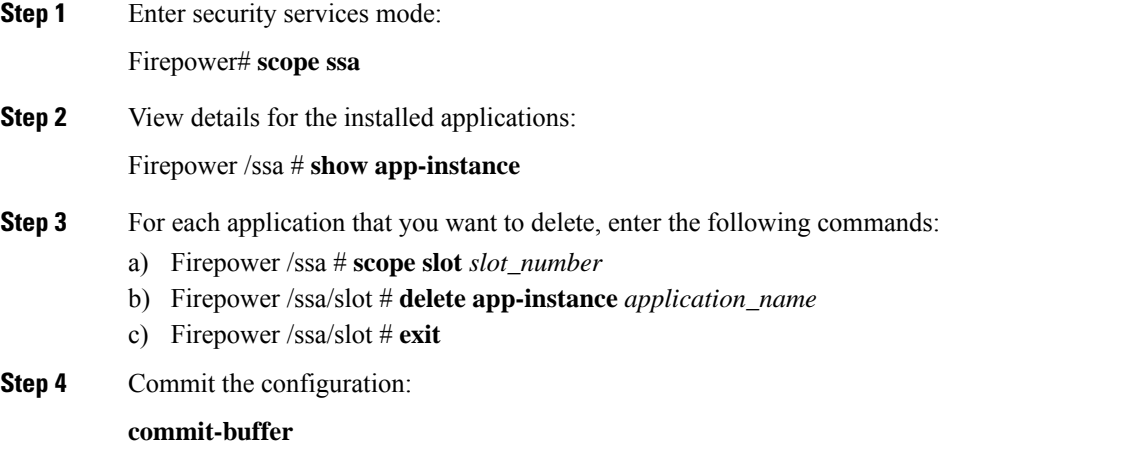

Commits the transaction to the system configuration.

## **Example**

```
Firepower# scope ssa
Firepower /ssa* # show app-instance
Application Name Slot ID Admin State Operational State Running Version Startup
Version Cluster Oper State
-------------------- ----------- --------------- -------------------- ---------------
--------------- ------------------
ftd 1 Disabled Stopping 6.0.0.837
6.0.0.837 Not Applicable
ftd 2 Disabled Offline 6.0.0.837
6.0.0.837 Not Applicable
ftd 3 Disabled Not Available
6.0.0.837 Not Applicable
Firepower /ssa* # scope slot 1
Firepower /ssa/slot # delete app-instance ftd
Firepower /ssa/slot* # exit
Firepower /ssa* # scope slot 2
Firepower /ssa/slot # delete app-instance ftd
Firepower /ssa/slot* # exit
Firepower /ssa* # scope slot 3
Firepower /ssa/slot # delete app-instance ftd
Firepower /ssa/slot* # exit
Firepower /ssa* # commit-buffer
```
# **Change an Interface on a FTD Logical Device**

You can allocate or unallocate an interface on the Firepower Threat Defense logical device. You can then sync the interface configuration in the FMC or the FDM.

Adding a new interface, or deleting an unused interface has minimal impact on the Firepower Threat Defense configuration. However, deleting an interface that is used in your security policy will impact the configuration. Interfaces can be referenced directly in many places in the Firepower Threat Defense configuration, including access rules, NAT, SSL, identity rules, VPN, DHCP server, and so on. Policies that refer to security zones are not affected. You can also edit the membership of an allocated EtherChannel without affecting the logical device or requiring a sync on the FMC or the FDM.

For the FMC: Deleting an interface will delete any configuration associated with that interface.

For the FDM: You can migrate the configuration from one interface to another interface before you delete the old interface.

### **Before you begin**

- Configure your interfaces, and add any EtherChannels according to [Configure](#page-214-0) a Physical Interface, on [page](#page-214-0) 203 and Add an [EtherChannel](#page-216-0) (Port Channel), on page 205.
- If you want to add an already-allocated interface to an EtherChannel (for example, all interfaces are allocated by default to a cluster), you need to unallocate the interface from the logical device first, then add the interface to the EtherChannel. For a new EtherChannel, you can then allocate the EtherChannel to the device.
- For clustering or High Availability, make sure you add or remove the interface on all units before you sync the configuration in the FMC or the FDM. We recommend that you make the interface changes on the data/standby unit(s) first, and then on the control/active unit. Note that new interfaces are added in an administratively down state, so they do not affect interface monitoring.

# **Procedure**

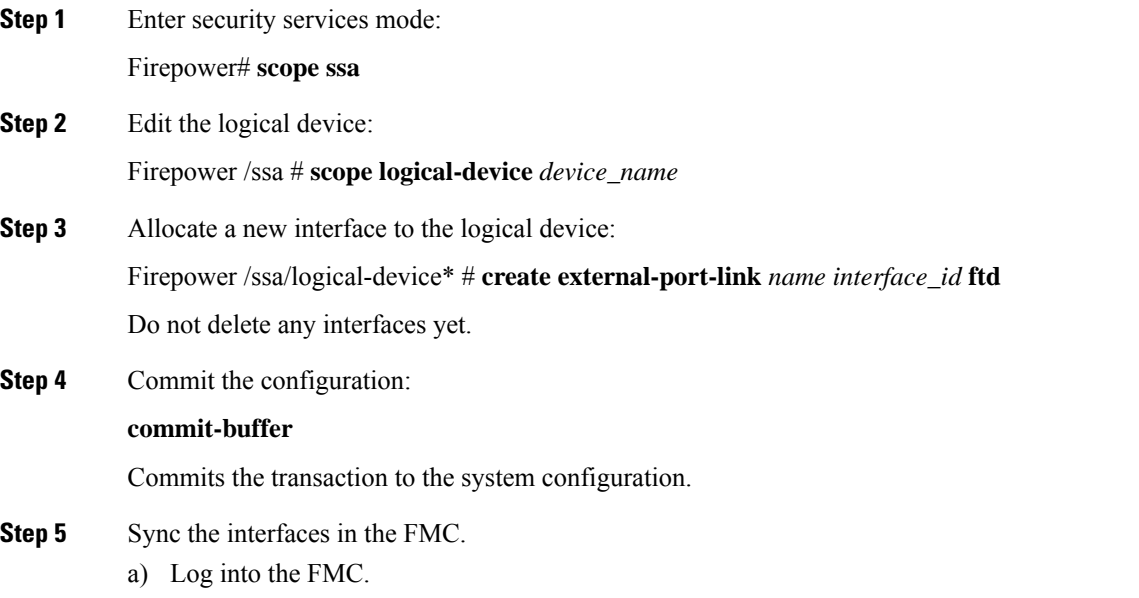

Ш

- b) Select **Devices** > **Device Management** and click **Edit** ( $\bullet$ ) for your Firepower Threat Defense device. The **Interfaces** page is selected by default.
- c) Click the **Sync Device** button on the top left of the **Interfaces** page.
- d) After the changes are detected, you willsee a red banner on the **Interfaces** page indicating that the interface configuration has changed. Click the **Click to know more** link to view the interface changes.
- e) If you plan to delete an interface, manually transfer any interface configuration from the old interface to the new interface.

Because you have not yet deleted any interfaces, you can refer to the existing configuration. You will have additional opportunity to fix the configuration after you delete the old interface and re-run the validation. The validation will show you all locations in which the old interface is still used.

f) Click **Validate Changes** to make sure your policy will still work with the interface changes.

If there are any errors, you need to change your policy and rerun the validation.

- g) Click **Save**.
- h) Select the devices and click **Deploy** to deploy the policy to the assigned devices. The changes are not active until you deploy them.
- **Step 6** Sync and migrate the interfaces in the FDM.
	- a) Log into the FDM.
	- b) Click **Device**, then click the **View All Interfaces** link in the **Interfaces** summary.

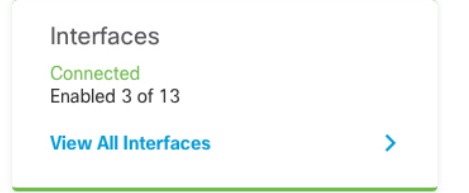

- c) Click the **Scan Interfaces icon**.
- d) Wait for the interfaces to scan, and then click **OK**.

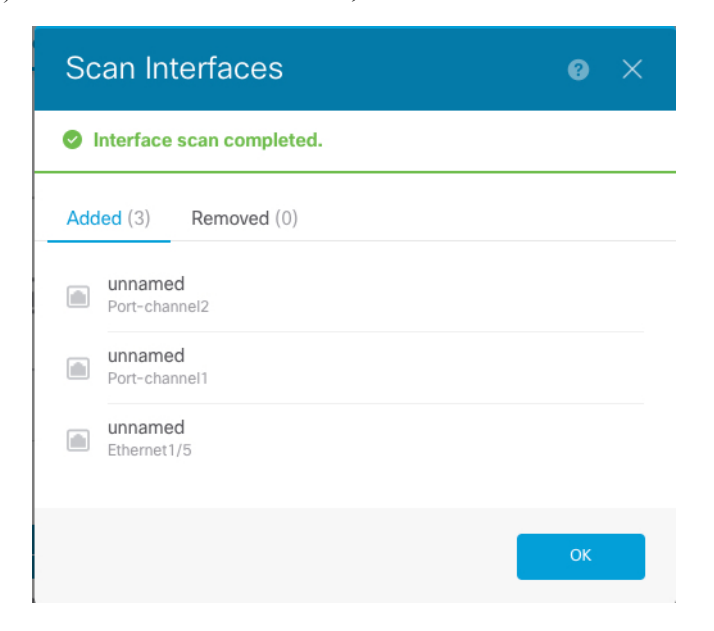

e) Configure the new interfaces with names, IP addresses, and so on.

If you want to use the existing IP address and name of an interface that you want to delete, then you need to reconfigure the old interface with a dummy name and IP address so that you can use those settings on the new interface.

f) To replace an old interface with a new interface, click the Replace icon for the old interface.

## **Replace icon**

This process replaces the old interface with the new interface in all configuration settings that refer to the interface.

g) Choose the new interface from the **Replacement Interface** drop-down list.

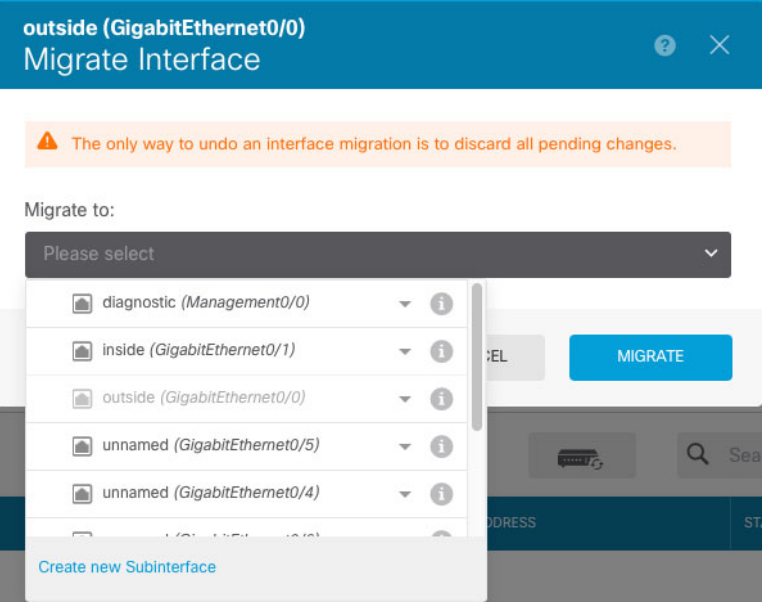

h) A message appears on the **Interfaces** page. Click the link in the message.

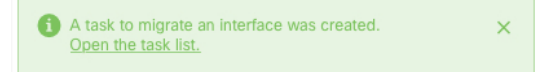

i) Check the **Task List** to ensure that the migration was successful.

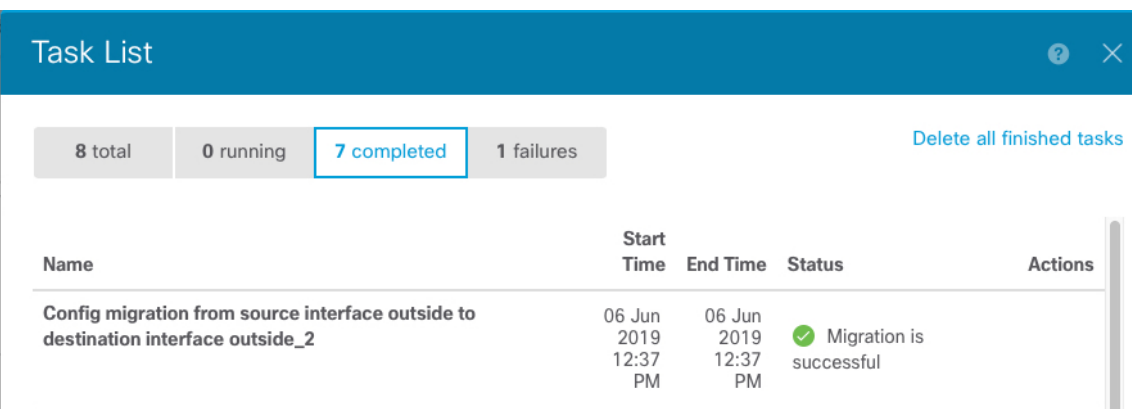

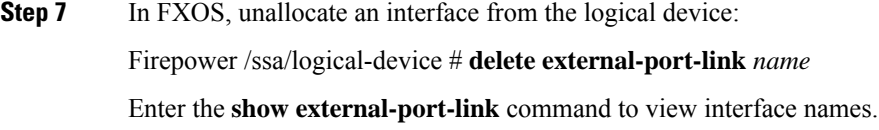

**Step 8** Commit the configuration: **commit-buffer**

Commits the transaction to the system configuration.

**Step 9** Sync the interfaces again in the FMC or the FDM.

## **Figure 13: FDM Scan Interfaces**

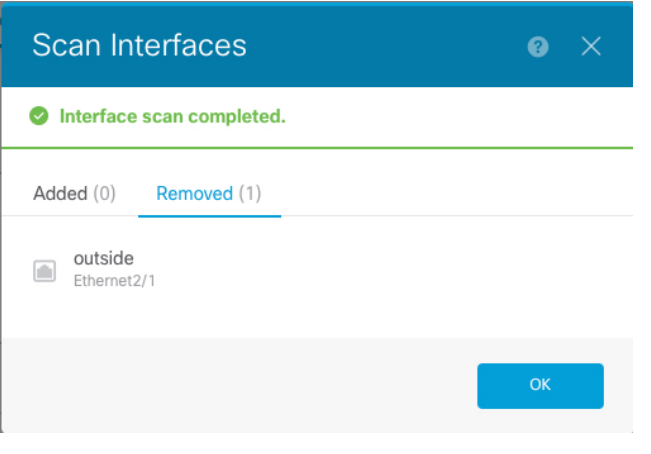

# **Change an Interface on an ASA Logical Device**

You can allocate, unallocate, or replace a management interface on an ASA logical device. ASDM discovers the new interfaces automatically.

Adding a new interface, or deleting an unused interface has minimal impact on the ASA configuration. However, if you remove an allocated interface in FXOS (for example, if you remove a network module, remove an EtherChannel, or reassign an allocated interface to an EtherChannel), and the interface is used in your security policy, removal will impact the ASA configuration. In this case, the ASA configuration retains the original commands so that you can make any necessary adjustments. You can manually remove the old interface configuration in the ASA OS.

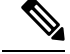

**Note** You can edit the membership of an allocated EtherChannel without impacting the logical device.

## **Before you begin**

• Configure your interfaces and add any EtherChannels according to [Configure](#page-214-0) a Physical Interface, on [page](#page-214-0) 203 and Add an [EtherChannel](#page-216-0) (Port Channel), on page 205.

- If you want to add an already-allocated interface to an EtherChannel (for example, all interfaces are allocated by default to a cluster), you need to unallocate the interface from the logical device first, then add the interface to the EtherChannel. For a new EtherChannel, you can then allocate the EtherChannel to the device.
- For clustering or failover, make sure you add or remove the interface on all units. We recommend that you make the interface changes on the data/standby unit(s) first, and then on the control/active unit. New interfaces are added in an administratively down state, so they do not affect interface monitoring.

## **Procedure**

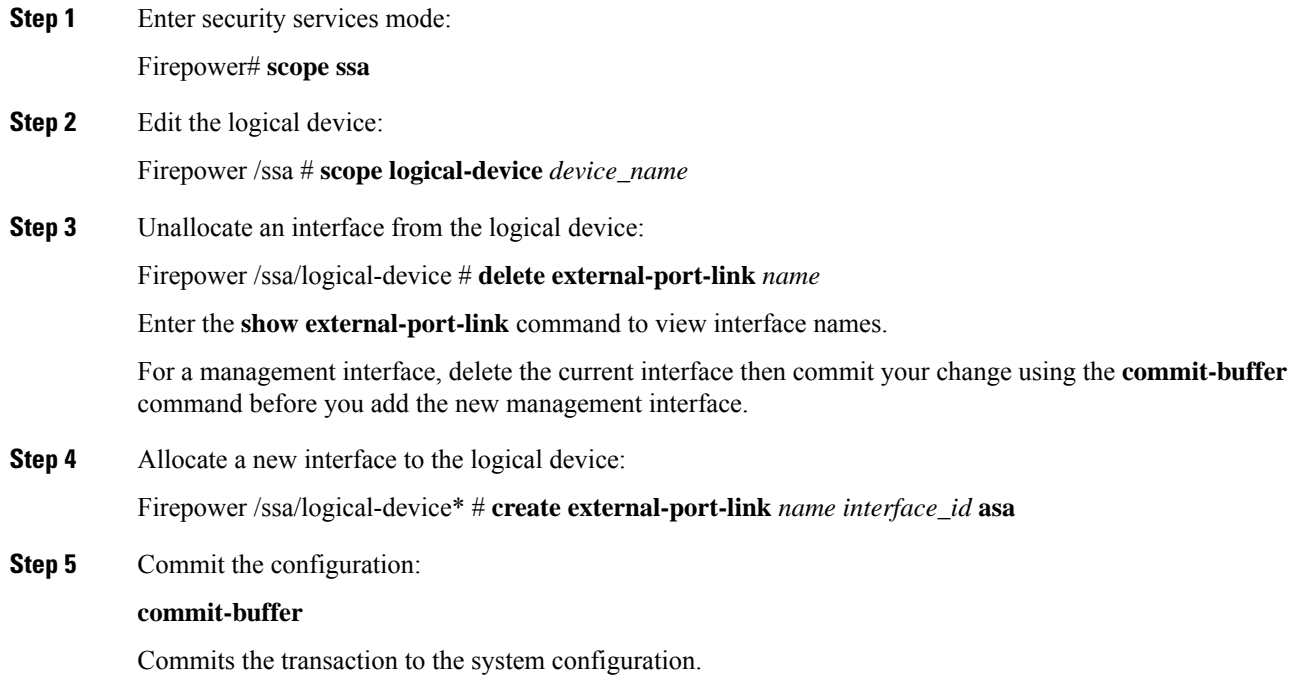

# **Monitoring Logical Devices**

## • **show app**

View available images.

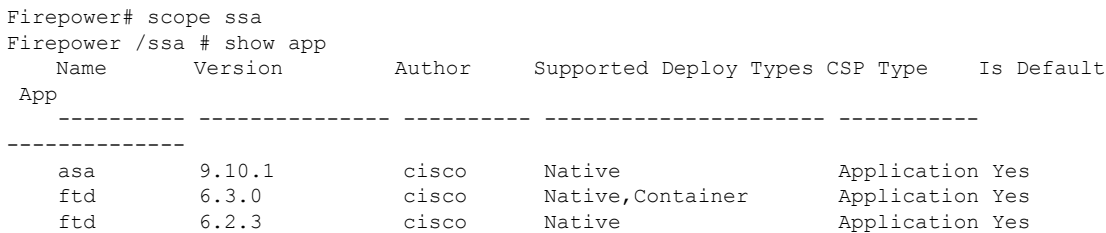

vdp 8.13.01.09-2 radware Vm Application Yes

### • **show app-instance**

View the application instance status and information.

```
firepower# scope ssa
firepower /ssa # show app-instance
App Name Identifier Slot ID Admin State Oper State Running Version Startup
Version Deploy Type Profile Name Cluster State Cluster Role
---------- ---------- ---------- ----------- ---------------- ---------------
--------------- ----------- ------------ --------------- ------------
ftd LD1 1 Enabled Online 6.4.0.10353 6.4.0.10353
   Container Default-Small Not Applicable None<br>LD2 1 Enabled Online
ftd LD2 1 Enabled Online 6.4.0.10353 6.4.0.10353
    Container Default-Small Not Applicable None
ftd LD3 1 Enabled Online 6.4.0.10353 6.4.0.10353
   Container Default-Small Not Applicable None
Container Default-Small Not applicance None<br>ftd LD4 1 Enabled Online 6.4.0.10353 6.4.0.1056
    Container Default-Small Not Applicable None
```
### • **show logical-device**

View details for logical devices.

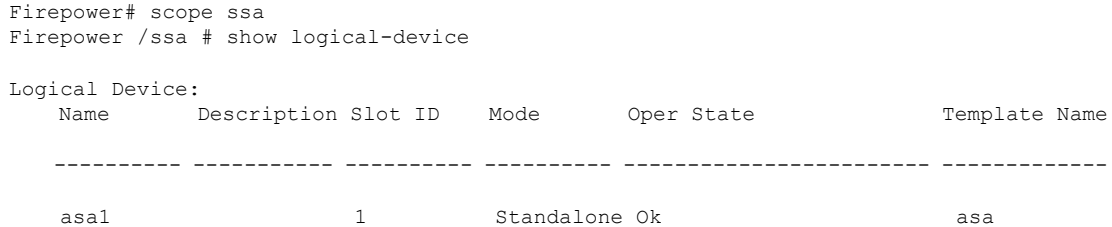

### • **show resource-profile system**

Show resource profiles for vDP.

```
Firepower# scope ssa
Firepower /ssa # show resource-profile system
Profile Name App Name App Version Is In Use Security Model CPU Logical Core
Count RAM Size (MB) Default Profile Profile Type Description
------------------ ---------- ------------ ---------- ---------------
---------------------- -------------- --------------- ------------ -----------
DEFAULT-4110-RESOURCE
                vdp 8.13.01.09-2 No FPR4K-SM-12
    4 16384 Yes System
DEFAULT-RESOURCE vdp 8.13.01.09-2 No FPR9K-SM-56, FPR9K-SM-44,
FPR9K-SM-36, FPR9K-SM-24, FPR4K-SM-44, FPR4K-SM-36, FPR4K-SM-24
6 24576 Yes System<br>VDP-10-CORES vdp 8.13.01.09-2 No
              vdp 8.13.01.09-2 No FPR9K-SM-56, FPR9K-SM-44,
FPR9K-SM-36, FPR9K-SM-24, FPR4K-SM-44, FPR4K-SM-36, FPR4K-SM-24
   10 40960 No System
VDP-2-CORES vdp 8.13.01.09-2 No all
    2 8192 No System
VDP-4-CORES vdp 8.13.01.09-2 No all
    4 16384 No System
```
VDP-8-CORES vdp 8.13.01.09-2 No FPR9K-SM-56, FPR9K-SM-44, FPR9K-SM-36, FPR9K-SM-24, FPR4K-SM-44, FPR4K-SM-36, FPR4K-SM-24 8 32768 No System

### • **show resource-profile user-defined**

View container instance resource profile assignments.

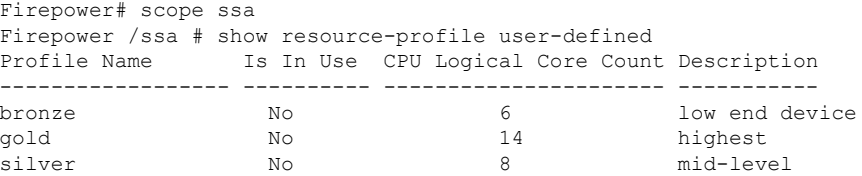

### • **show resource detail**

View resource allocation for the application instance.

```
Firepower# scope ssa
Firepower /ssa # scope slot 1
Firepower /ssa/slot # enter app-instance ftd ftd1
Firepower /ssa/slot/app-instance # show resource detail
Resource:
   Allocated Core NR: 10
   Allocated RAM (MB): 32413
   Allocated Data Disk (MB): 49152
   Allocated Binary Disk (MB): 3907
   Allocated Secondary Disk (MB): 0
```
# **Examples for Inter-Site Clustering**

The following examples show supported cluster deployments.

# **Spanned EtherChannel Routed Mode Example with Site-Specific MAC Addresses**

The following example shows 2 cluster members at each of 2 data centers placed between the gateway router and an inside network at each site (East-West insertion). The cluster members are connected by the cluster control link over the DCI. The cluster members at each site connect to the local switches using spanned EtherChannels for both the inside and outside networks. Each EtherChannel is spanned across all chassis in the cluster.

The data VLANs are extended between the sites using Overlay Transport Virtualization (OTV) (or something similar). You must add filters blocking the global MAC address to prevent traffic from traversing the DCI to the other site when the traffic is destined for the cluster. If the cluster nodes at one site become unreachable, you must remove the filters so traffic can be sent to the other site's cluster nodes. You should use VACLs to filter the global MAC address.Be sure to disable ARP inspection.

The cluster acts as the gateway for the inside networks. The global virtual MAC, which is shared across all cluster nodes, is used only to receive packets. Outgoing packets use a site-specific MAC address from each Ш

DC cluster. This feature prevents the switches from learning the same global MAC address from both sites on two different ports, which causes MAC flapping; instead, they only learn the site MAC address.

In this scenario:

- All egress packets sent from the cluster use the site MAC address and are localized at the data center.
- All ingress packets to the cluster are sent using the global MAC address, so they can be received by any of the nodes at both sites; filters at the OTV localize the traffic within the data center.

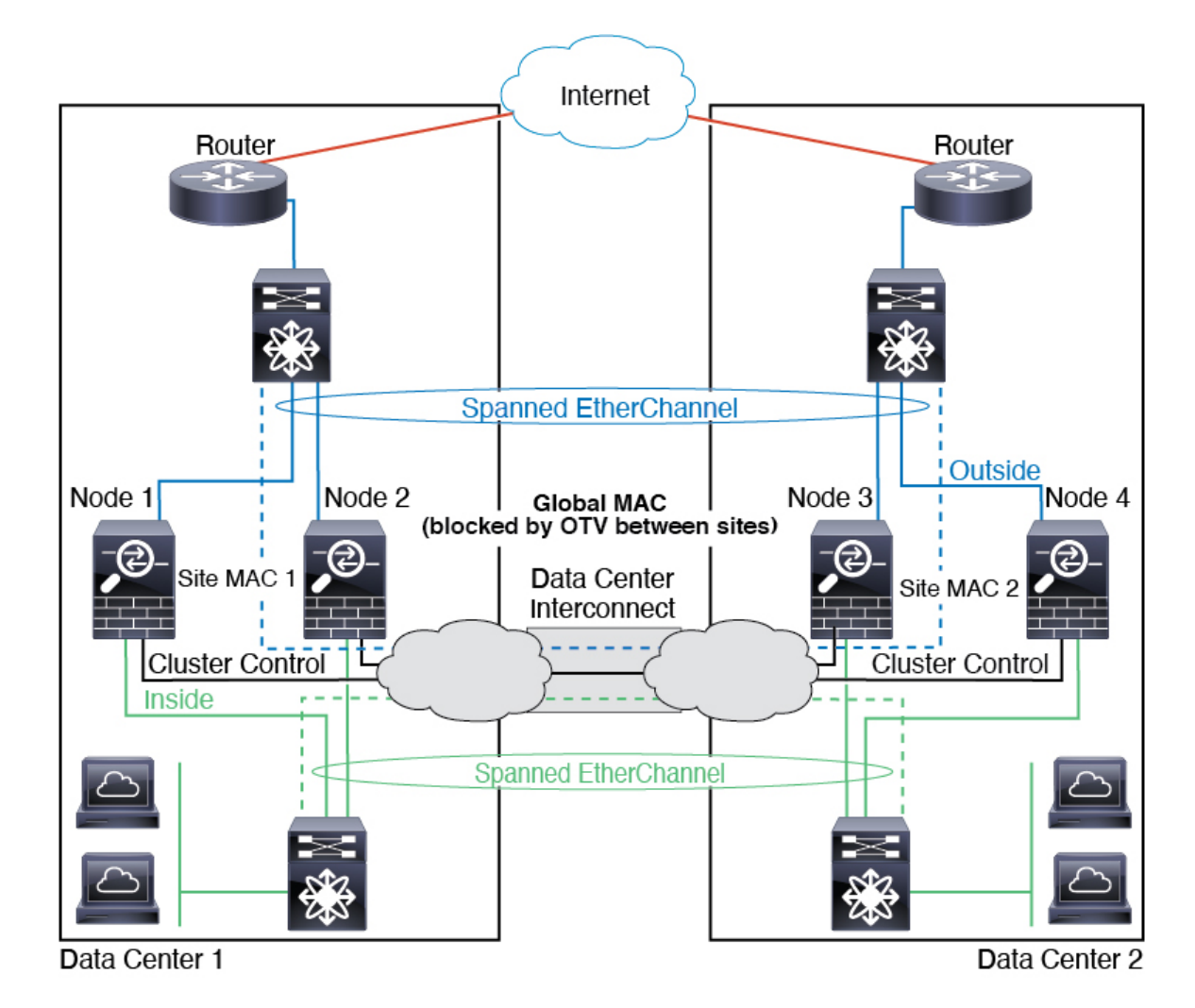

**Spanned EtherChannel Transparent Mode North-South Inter-Site Example**

The following example shows 2 cluster members at each of 2 data centers placed between inside and outside routers (North-South insertion). The cluster members are connected by the cluster control link over the DCI. The cluster members at each site connect to the local switches using spanned EtherChannels for the inside and outside. Each EtherChannel is spanned across all chassis in the cluster.

The inside and outside routers at each data center use OSPF, which is passed through the transparent ASAs. Unlike MACs, router IPs are unique on all routers. By assigning a higher cost route across the DCI, traffic stays within each data center unless all cluster members at a given site go down. The lower cost route through the ASAs must traverse the same bridge group at each site for the cluster to maintain asymmetric connections. In the event of a failure of all cluster members at one site, traffic goes from each router over the DCI to the cluster members at the other site.

The implementation of the switches at each site can include:

- Inter-site VSS, vPC, StackWise, or StackWise Virtual—In this scenario, you install one switch at Data Center 1, and the other at Data Center 2. One option is for the cluster nodes at each Data Center to only connect to the local switch, while the redundant switch traffic goes across the DCI. In this case, connections are for the most part kept local to each datacenter. You can optionally connect each node to both switches across the DCI if the DCI can handle the extra traffic. In this case, traffic is distributed across the data centers, so it is essential for the DCI to be very robust.
- Local VSS, vPC, StackWise, or StackWise Virtual at each site—For better switch redundancy, you can install 2 separate redundant switch pairs at each site. In this case, although the cluster nodes still have a spanned EtherChannel with Data Center 1 chassis connected only to both localswitches, and Data Center 2 chassis connected to those local switches, the spanned EtherChannel is essentially "split." Each local redundant switch system sees the spanned EtherChannel as a site-local EtherChannel.

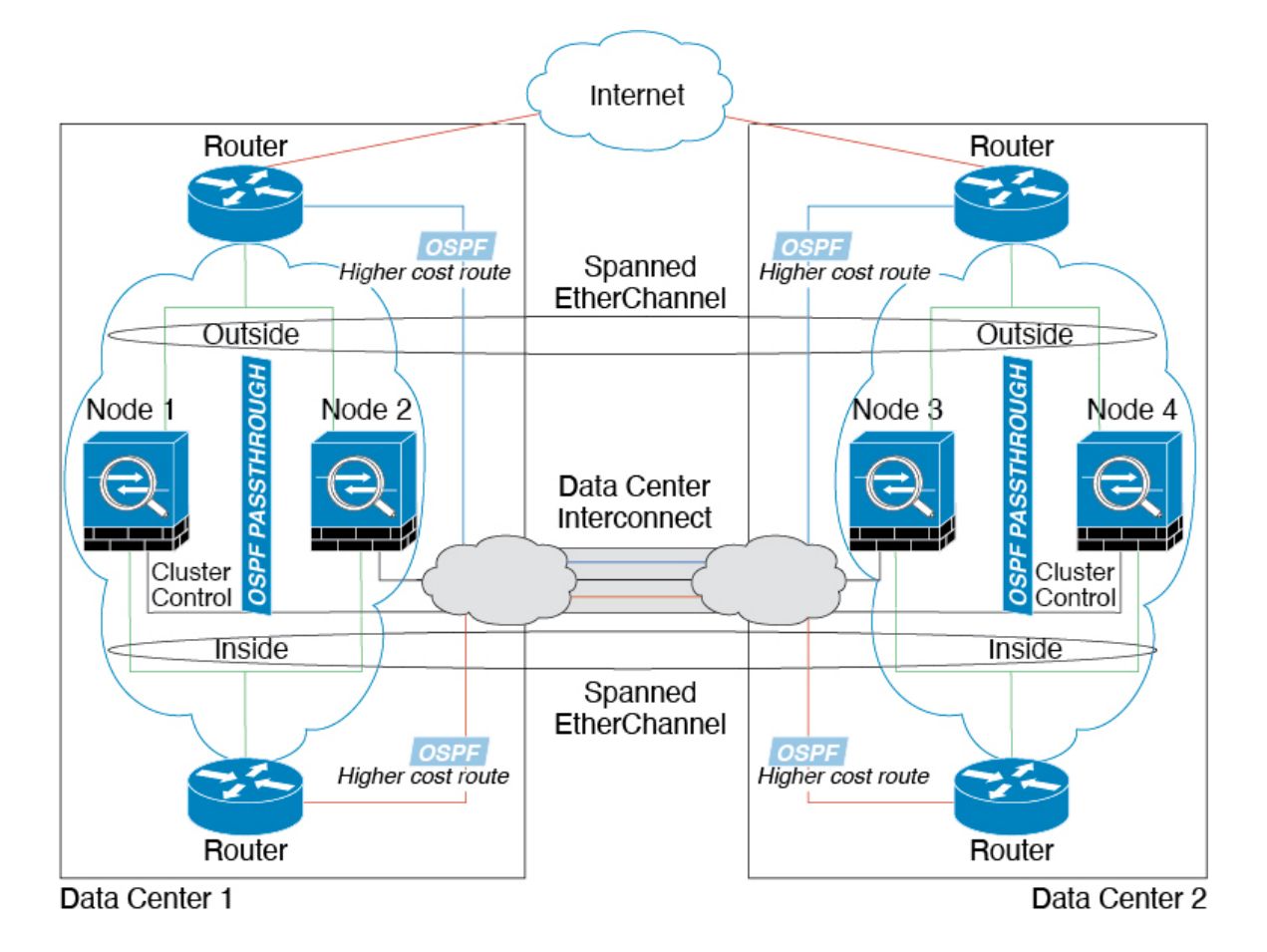

# **Spanned EtherChannel Transparent Mode East-West Inter-Site Example**

The following example shows 2 cluster members at each of 2 data centers placed between the gateway router and two inside networks at each site, the App network and the DB network (East-West insertion). The cluster Ш

members are connected by the cluster control link over the DCI. The cluster members at each site connect to the local switches using spanned EtherChannels for both the App and DB networks on the inside and outside. Each EtherChannel is spanned across all chassis in the cluster.

The gateway router at each site uses an FHRP such as HSRP to provide the same destination virtual MAC and IP addresses at each site. A good practice to avoid unintended MAC address flapping is to statically add the gateway routers real MAC addresses to the ASA MAC address table using the **mac-address-table static** *outside\_interface mac\_address* command. Without these entries, if the gateway at site 1 communicates with the gateway at site 2, that traffic might pass through the ASA and attempt to reach site 2 from the inside interface and cause problems. The data VLANs are extended between the sites using Overlay Transport Virtualization (OTV) (or something similar). You must add filters to prevent traffic from traversing the DCI to the other site when the traffic is destined for the gateway router. If the gateway router at one site becomes unreachable, you must remove the filters so traffic can be sent to the other site's gateway router.

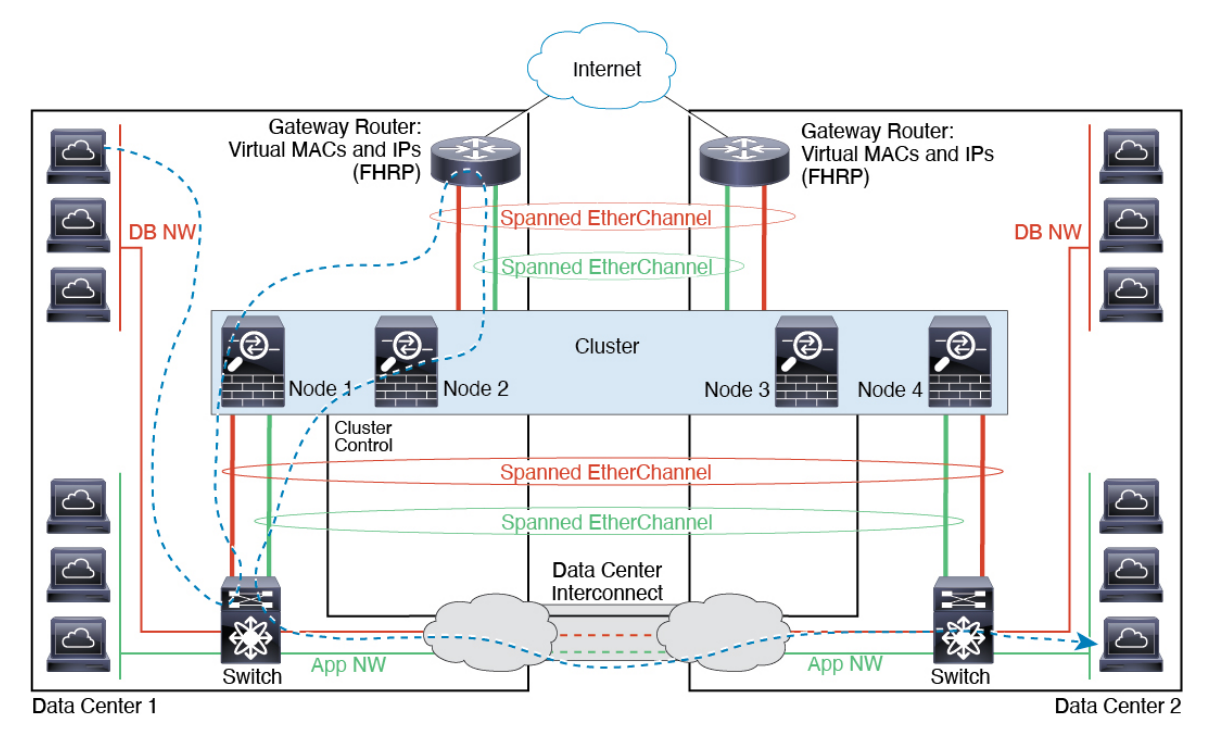

# **History for Logical Devices**

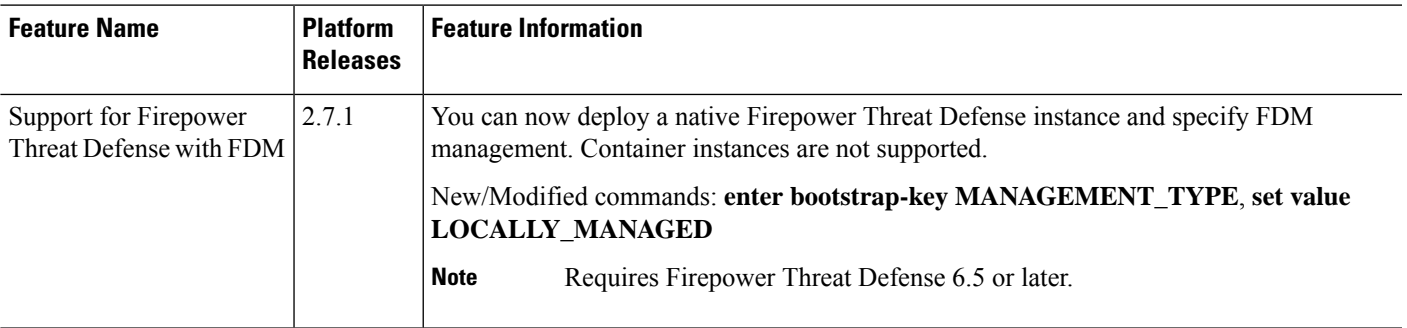

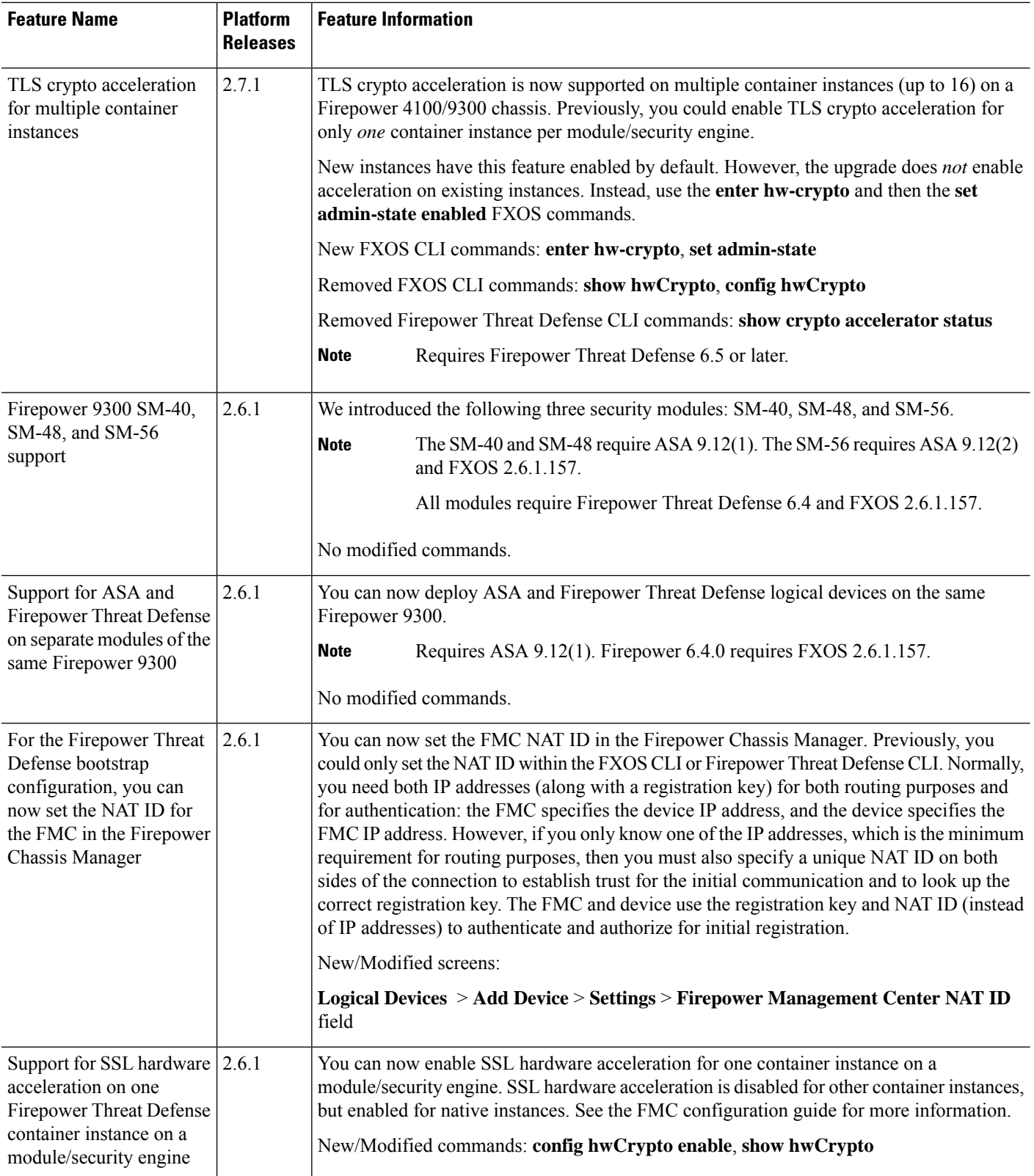

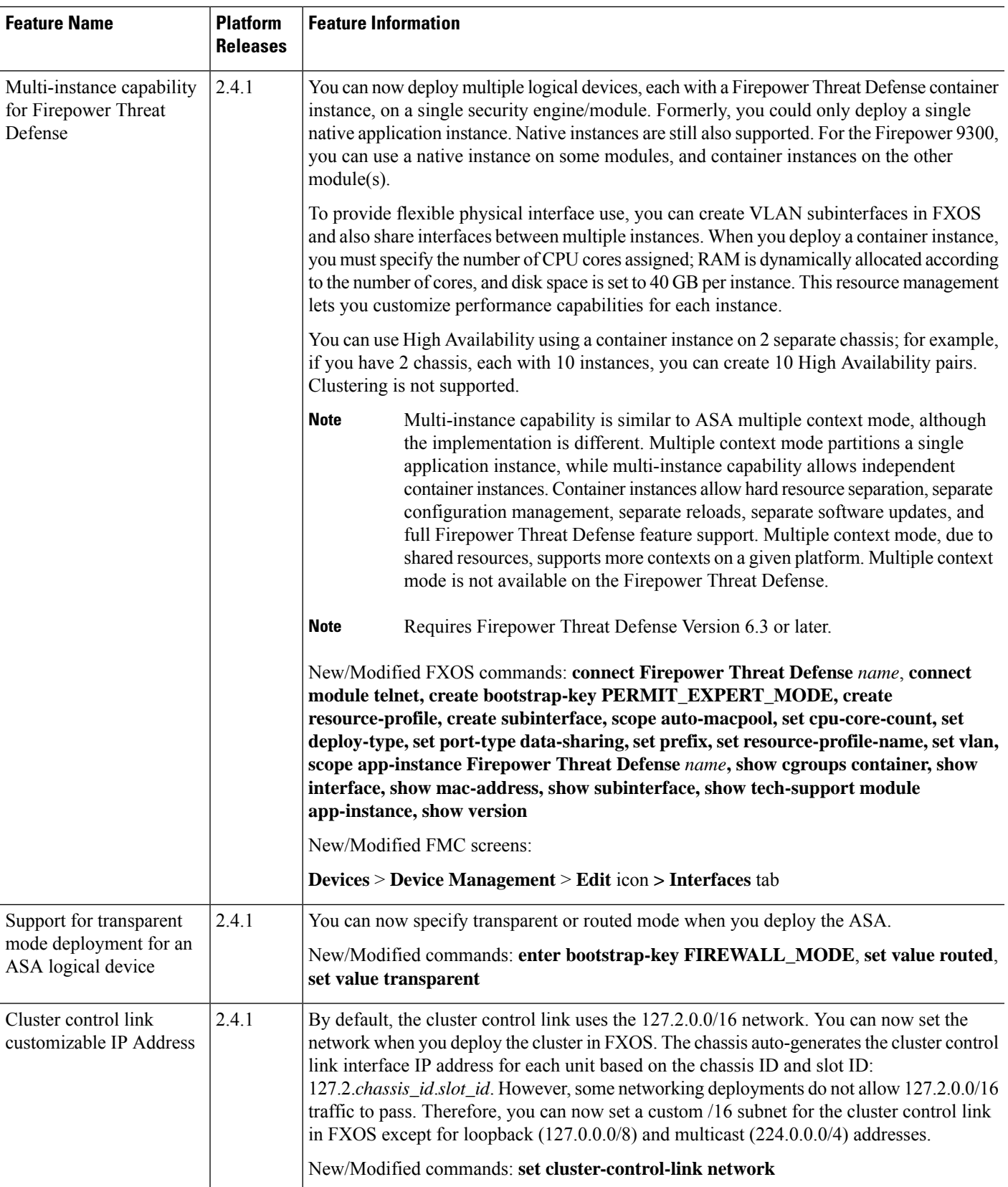

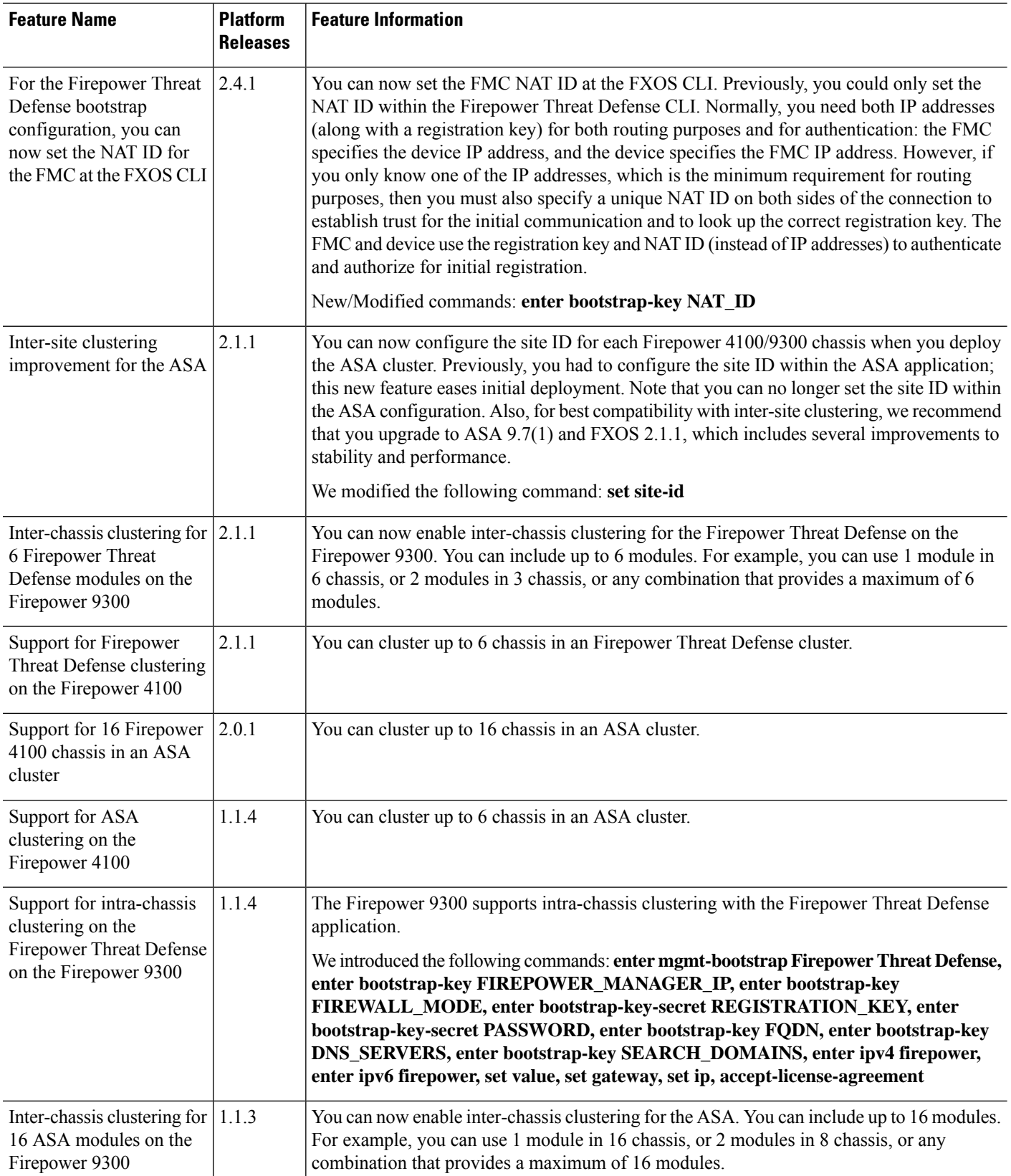

 $\mathbf I$ 

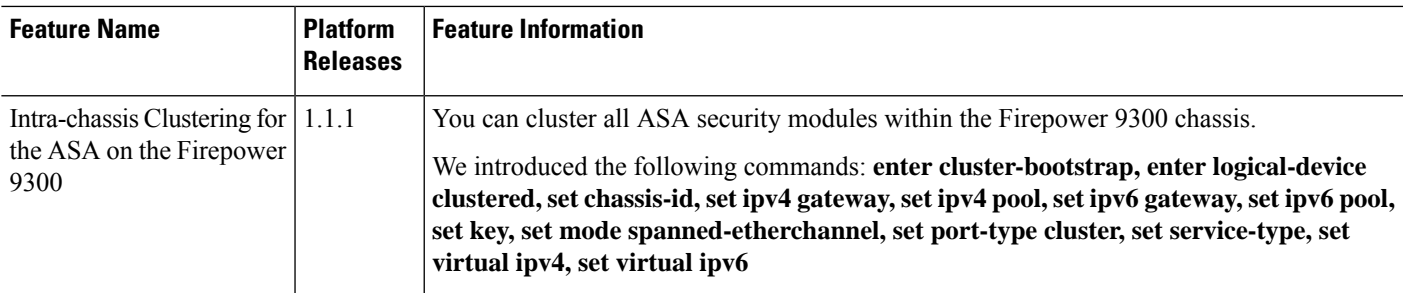

 $\mathbf I$ 

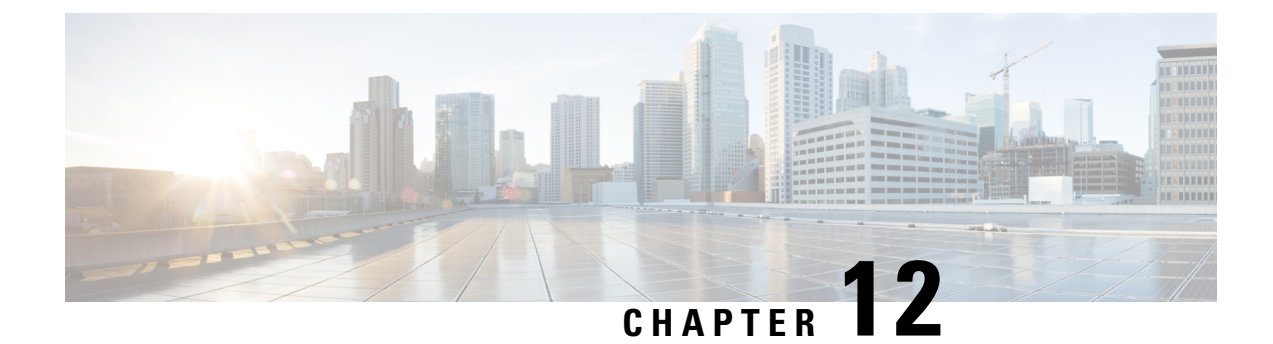

# **Security Module/Engine Management**

- About FXOS Security [Modules/Security](#page-340-0) Engine, on page 329
- [Decommissioning](#page-341-0) a Security Module, on page 330
- Acknowledge a Security [Module/Engine,](#page-341-1) on page 330
- Power-Cycling a Security [Module/Engine,](#page-342-0) on page 331
- Reinitializing a Security [Module/Engine,](#page-343-0) on page 332
- [Acknowledge](#page-344-0) a Network Module, on page 333
- Taking a [Network](#page-344-1) Module Offline or Online, on page 333
- Blade Health [Monitoring,](#page-346-0) on page 335

# <span id="page-340-0"></span>**About FXOS Security Modules/Security Engine**

You can use the FXOS CLI to perform the following functions on a security module/engine:

- Decommission (security modules only)—Decommissioning a security module places the security module into maintenance mode. You can also decommission and then acknowledge a security module in order to correct certain fault states. See [Decommissioning](#page-341-0) a Security Module, on page 330.
- Acknowledge—Brings newly installed security modules online. See [Acknowledge](#page-341-1) a Security [Module/Engine,](#page-341-1) on page 330.
- Power Cycle—Restarts the security module/engine. See Power-Cycling a Security [Module/Engine,](#page-342-0) on [page](#page-342-0) 331.
- Reinitialize—Reformats the security module/engine hard disk, removing all deployed applications and configurations from the security module/engine, and then restarts the system. After reinitialization is complete, if a logical device is configured for the security module/engine, the FXOS will reinstall the application software, redeploy the logical device, and auto start the application. See [Reinitializing](#page-343-0) a Security [Module/Engine,](#page-343-0) on page 332.

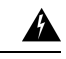

**Warning**

All application data on the security module/engine is deleted during reinitialization. Please back up all application data before reinitializing a security module/engine.

• Power off/on—Toggles the power state for the security module/engine. See [Power-Cycling](#page-342-0) a Security [Module/Engine,](#page-342-0) on page 331.

# <span id="page-341-0"></span>**Decommissioning a Security Module**

When you decommission a security module, the security module object is deleted from the configuration and the security module becomes unmanaged. Any logical devices or software running on the security module will become inactive.

You can decommission a security module if you want to temporarily discontinue use of the security module.

**Note** A module must be decommissioned before it can be deleted using the **delete decommissioned** command.

### **Procedure**

**Step 1** To decommission a module, enter the **decommission server** command:

```
decommission server {ID | chassis-id/blade-id}
```
Depending on the type of device hosting the module to be decommissioned, identify it using its module ID (4100 series), or the chassis number and the module number (9300 devices).

### **Example:**

FP9300-A# **decommission server 1/2** FP9300-A\* #

**Step 2** Enter the **commit-buffer** command to commit the change.

You can use the **show server decommissioned** command to view a list of decommissioned modules.

# <span id="page-341-1"></span>**Acknowledge a Security Module/Engine**

When a new security module is installed into the chassis, or when an existing module is replaced with one with a different product ID (PID), you must acknowledge the security module before you can begin using it.

If the security module is showing a status of "mismatch" or "token mismatch," this is an indication that the security module installed in the slot has data on it that does not match what was previously installed in the slot. If the security module has existing data on it and you are sure you want to use it in the new slot (in other words, the security module wasn't inadvertently installed into the wrong slot), you must reinitialize the security module before you can deploy a logical device to it.

## **Procedure**

**Step 1** Enter chassis mode:

**scope chassis**

**Step 2** Enter the **acknowledge** slot command after decommissioning and physically removing a module that will not be replaced, or after replacing a module with another that is not the same type (that is, with a different PID):

**acknowledge slot**

### **Example:**

```
FP9300-A# scope chassis
FP9300-A /chassis # acknowledge slot 2
FP9300-A /chassis* #
```

```
Step 3 Commit the configuration:
```
**commit-buffer**

# <span id="page-342-0"></span>**Power-Cycling a Security Module/Engine**

Follow these steps to power-cycle a security module/engine.

# **Procedure**

**Step 1** Enter /service-profile mode:

**scope service-profile server** {*chassis\_id>*/*blade\_id*}

**Example:**

```
FP9300-A # scope service-profile server 1/1
FP9300-A /org/service-profile #
```
- **Step 2** Enter one of the **cycle** commands:
	- **cycle cycle-immediate**—power-cycles the module immediately.
	- **cycle cycle-wait—the system waits for up to five minutes for the application running on the module** to shut down before power-cycling the module.

### **Example:**

```
FP9300-A /org/service-profile # cycle cycle-wait
FP9300-A /org/service-profile* #
```
**Step 3** Commit the buffer to power-cycle the module:

**commit-buffer**

# <span id="page-343-0"></span>**Reinitializing a Security Module/Engine**

When a security module/engine is reinitialized, the security module/engine hard disk is formatted and all installed application instances, configurations, and data are removed. After reinitialization has completed, if a logical device is configured for the security module/engine, FXOS will reinstall the application software, redeploy the logical device, and auto start the application.

All application data on the security module/engine is deleted during reinitialization. Back up all application data before reinitializing a security module/engine. **Caution**

**Procedure**

**Step 1** Enter security services mode:

**scope ssa**

**Step 2** Enter slot mode for the desired module:

**scope slot {***slot\_id***}**

## **Example:**

FP9300-A # **scope ssa** FP9300-A /ssa # **scope slot 2** FP9300-A /ssa/slot #

## **Step 3** Enter the **reinitialize** command:

### **Example:**

```
FP9300-A # scope ssa
FP9300-A /ssa # scope slot 2
FP9300-A /ssa/slot # reinitialize
Warning: Reinitializing blade takes a few minutes. All the application data on blade will
get lost. Please backup application running config files before commit-buffer.
FP9300-A /ssa/slot* #
```
- **Step 4** Back up application configuration files as necessary.
- **Step 5** Commit the buffer to reinitialize the module:

### **commit-buffer**

The module is restarted and all data on the module is deleted. This process can take several minutes.

**Step 6** You can use the **show** detail command to check the progress of the reformatting operation, the result of the reformatting (success or failure), and an error code if the operation fails.

# <span id="page-344-0"></span>**Acknowledge a Network Module**

When a new network module is installed into the chassis, or when an existing module is replaced with one with a different product ID (PID), you must acknowledge the network module before you can begin using it.

### **Procedure**

**Step 1** Enter scope fabric-interconnect mode:

**scope fabric-interconnect**

**Step 2** Enter the **acknowledge** command after installing a new module or replacing a network module with another that is not the same type (that is, with a different PID):

### **acknowledge**

### **Example:**

```
FPR1 /fabric-interconnect # acknowledge
 fault Fault
 slot Card Config Slot Id <======
```
**Step 3** Enter the **acknowledge** slot to acknowledge the inserted slot.

#### **acknowledge slot**

### **Example:**

FPR1 /fabric-interconnect # acknowledg slot 2 0-4294967295 Slot Id

<span id="page-344-1"></span>**Step 4** Commit the configuration:

**commit-buffer**

# **Taking a Network Module Offline or Online**

Follow these steps to use CLI commands to take a network module offline, or to bring it back online; used for example, when performing module online insertion and removal (OIR).

**Note**

- If removing and replacing a network module, follow the instructions in the "Maintenance and Upgrades" chapter of the appropriate Install Guide for your device. See [https://www.cisco.com/c/en/us/support/](https://www.cisco.com/c/en/us/support/security/firepower-ngfw/products-installation-guides-list.html) [security/firepower-ngfw/products-installation-guides-list.html](https://www.cisco.com/c/en/us/support/security/firepower-ngfw/products-installation-guides-list.html).
- If performing a network module online insertion and removal (OIR) on a 8 port 1G Copper FTW Network Module (FPR-NM-8X1G-F FTW), note that the network module LED stays off until you bring the card online using this procedure. The LED first flashes amber, then changesto green once the network module is discovered and the application comes online.

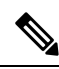

**Note**

- If you remove a FTW network module and acknowledge the slot, the network module ports are deleted from the Firepower Threat Defense logical device. In this case, you must delete the hardware bypass inline set configurations using FMC before reinserting the network module. After reinserting the network module, you must:
	- Configure the network module ports as adminstrative online state using Firepower Chassis Manager or FXOS Command Line Interface (CLI).
	- Add the network module ports to the Firepower Threat Defense logical device and reconfigure the ports using FMC.

If you remove the network module without acknowledging the slot, the inline set configuration is retained and ports display as down in FMC. Once you reinsert the network module, the previous configuration is restored.

For more information about hardware bypass for inline sets, see [Hardware](#page-200-0) Bypass Pairs, on page 189.

# **Procedure**

**Step 1** Use the following commands to enter  $/$  fabric-interconnect mode and then enter  $/$ card mode for the module to be taken offline: **scope fabric-interconnect a scope card** *ID* **Step 2** You can use the **show** detail command to view information about this card, including its current status. **Step 3** To take the module offline, enter: **set adminstate offline Step 4** Enter the **commit-buffer** command to save the configuration change. You can use the **show** detail command again to confirm that the module is offline. **Step 5** To bring the network module back online, enter: **set adminstate online commit-buffer**

### **Example**

```
FP9300-A# scope fabric-interconnect a
FP9300-A /fabric-interconnect # scope card 2
FP9300-A /fabric-interconnect/card # show detail
Fabric Card:
   Id: 2
   Description: Firepower 4x40G QSFP NM
   Number of Ports: 16
    State: Online
   Vendor: Cisco Systems, Inc.
   Model: FPR-NM-4X40G
   HW Revision: 0
   Serial (SN): JAD191601DE
   Perf: N/A
   Admin State: Online
   Power State: Online
   Presence: Equipped
   Thermal Status: N/A
    Voltage Status: N/A
FP9300-A /fabric-interconnect/card # set adminstate offline
FP9300-A /fabric-interconnect/card* # commit-buffer
FP9300-A /fabric-interconnect/card # show detail
Fabric Card:
   Id: 2
    Description: Firepower 4x40G QSFP NM
   Number of Ports: 16
   State: Offline
   Vendor: Cisco Systems, Inc.
   Model: FPR-NM-4X40G
   HW Revision: 0
   Serial (SN): JAD191601DE
   Perf: N/A
   Admin State: Offline
   Power State: Off
   Presence: Equipped
   Thermal Status: N/A
   Voltage Status: N/A
FP9300-A /fabric-interconnect/card #
```
# <span id="page-346-0"></span>**Blade Health Monitoring**

Failsafe is engaged on a security module or engine when a specified number of unexpected application restarts are detected on a blade to prevent an endless boot loop condition, which can cause further side effects in a redundant HA or Cluster deployment.

Blade platform performs health checks periodically and reports it to the MIO. If the blade is in failed state, you will be notified with faults and error messages.

To view the status of the slot, use the show detail CLI:

```
Firepower# scope ssa
Firepower /ssa # scope slot 1
Firepower /ssa/slot # show detail
S10t:Slot ID: 1
```

```
Log Level: Info
Admin State: Ok
Oper State: Fault
Disk Format State: Ok
Disk Format Status:
Clear Log Data: Available
```
**Error Msg**: Security Module is in failsafe mode. Applications are blocked from starting in this mode. Connect to security module for troubleshooting or to disable failsafe mode. The app-instance can also be deleted. Security Module: 1. Application: cisco-asa.99.1.20.52.

### **Troubleshooting and Debugging**

You can monitor, configure, and reset the blade settings from FXOS CLI.

Use show fault and show events to monitor the security module:

```
Firepower /ssa/slot # show fault
Severity Code Last Transition Time ID Description
                --------- -------- ------------------------ -------- -----------
Major F1546 2017-08-19T12:11:18.036 801162 Security Module 1 is in failed state.
Error: Security Module is in failsafe mode. Applications are blocked from starting in this
mode. Connect to security module for troubleshooting or to disable failsafe mode. The
app-instance can also be deleted. Security Module: 1. Application: cisco-asa.99.1.20.52.
```
Firepower /ssa/slot # show event Creation Time  $ID$  Code Description ------------------------ -------- -------- -----------

2017-08-19T12:11:18.037 801163 E4197940 Slot 1 is in failed state. Error:Security Module is in failsafe mode. Applications are blocked from starting in this mode. Connect to security module for troubleshooting or to disable failsafe mode. The app-instance can also be deleted. Security Module: 1. Application: cisco-asa.99.1.20.52.

Use the following CLIs to configure the security module:

Firepower-module> config ?

```
syslog => Configure syslog parameters for remote server and port
  vnic \Rightarrow Configure specified VNIC
  memory => Configure memory monitor
  disk => Configure disk monitor
  process => Configure process cpu monitor
  maxRestart => Configure maximum restarts CSP. 0 shall mean Disable Restart. Default
8
  restartTimeInter => Configure time in seconds to block all CSPs from starting if server
restarts maxRestart in this interval. Default 3600
  restartCounters => To reset the restart_count
```
• config maxRestart—Number of times a service/csp causes blade to reboot before the process manager stops starting the service. The default value is 8. The feature gets disabled if the value is set to 0 (Zero).

 $\mathscr{D}$ 

- The FXOS maxRestart counter is increased when the logical app (ASA/FTD) is not restarted properly. Afer restarting the logical app for 8 times, FXOS goes to failsafe mode. To recover FXOS from failsafe mode, you need to clear the maxRestart counter using the **config restartCounters reset** command, and reboot the logical device from Firepower Chassis Manager or reload FXOS. **Note**
	- config restartTimeInterval—The time interval during which if the app reboots more than the number of times configured in maxRestart then the application does not restart. Default value is 3600 seconds.
	- show maxRestart—Shows the maximum number of blade reboots permitted (default value is 8), the current number of restarts, and the time interval allowed for maximum number of reboots.

• config restartCounters reset—Resets the restart counter to 0.

L

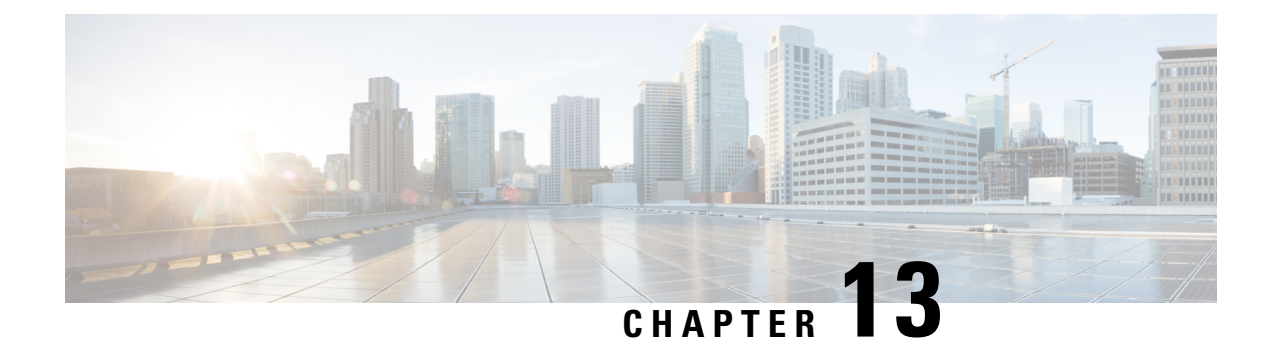

# **Configuration Import/Export**

- About Configuration [Import/Export,](#page-350-0) on page 339
- Setting an Encryption Key for Configuration [Import/Export,](#page-351-0) on page 340
- Exporting an FXOS [Configuration](#page-352-0) File, on page 341
- Scheduling Automatic [Configuration](#page-354-0) Export, on page 343
- Setting a [Configuration](#page-355-0) Export Reminder, on page 344
- Importing a [Configuration](#page-356-0) File, on page 345

# <span id="page-350-0"></span>**About Configuration Import/Export**

You can use the configuration export feature to export an XML file containing logical device and platform configuration settings for your Firepower 4100/9300 chassis to a remote server. You can later import that configuration file to quickly apply the configuration settings to your Firepower 4100/9300 chassis to return to a known good configuration or to recover from a system failure.

# **Guidelines and Restrictions**

- Beginning with FXOS 2.6.1, the encryption key is now configurable. You must set the encryption key before you can export a configuration. The same encryption key must be set on the system when importing that configuration. If you modified the encryption key so that it no longer matches what was used during export, the import operation will fail. Make sure you keep track of the encryption key for each exported configuration.
- Do not modify the contents of the configuration file. If a configuration file is modified, configuration import using that file might fail.
- Application-specific configuration settings are not contained in the configuration file. You must use the configuration backup tools provided by the application to manage application-specific settings and configurations.
- When you import a configuration to the Firepower 4100/9300 chassis, all existing configuration on the Firepower 4100/9300 chassis (including any logical devices) are deleted and completely replaced by the configuration contained in the import file.
- Except in an RMA scenario, we recommend you only import a configuration file to the same Firepower 4100/9300 chassis where the configuration was exported.
- The platform software version of the Firepower 4100/9300 chassis where you are importing should be the same version as when the export was taken. If not, the import operation is not guaranteed to be

successful. We recommend you export a backup configuration whenever the Firepower 4100/9300 chassis is upgraded or downgraded.

- The Firepower 4100/9300 chassis where you are importing must have the same Network Modules installed in the same slots as when the export was taken.
- The Firepower 4100/9300 chassis where you are importing must have the correct software application images installed for any logical devices defined in the export file that you are importing.
- If the configuration file being imported contains a logical device whose application has an End-User License Agreement (EULA), you must accept the EULA for that application on the Firepower 4100/9300 chassis before you import the configuration or the operation will fail.
- To avoid overwriting existing backup files, change the file name in the backup operation or copy the existing file to another location.

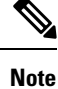

You must backup the logicl APP separately as the FXOS import/export will backup only the FXOS configuration. The FXOS configuration import will cause logical device reboot and it rebuilds the device with the factory default configuration.

# <span id="page-351-0"></span>**Setting an Encryption Key for Configuration Import/Export**

When exporting configurations, FXOS encrypts sensitive data such as passwords and keys.

Beginning with FXOS 2.6.1, the encryption key is now configurable. You must set the encryption key before you can export a configuration. The same encryption key must be set on the system when importing that configuration. If you have modified the encryption key so that it no longer matches what was used during export, the import operation will fail. Make sure that you keep track of the encryption key that is used for each exported configuration.

If you are importing a configuration into FXOS 2.6.1 or later that was exported from an FXOS release prior to 2.6.1, the system will not check the encryption key and will allow the import.

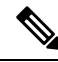

If the platform software version to which you are importing is not the same version as when the export was taken, the import operation is not guaranteed to be successful. We recommend that you export a backup configuration whenever the Firepower 4100/9300 chassis is upgraded or downgraded. **Note**

Use the 'Set Version' option and export a backup configuration whenever the Firepower Threat Defense logical appliance is upgraded to a new software so that the new startup version matches the software release of the upgraded version.

## **Procedure**

**Step 1** From the FXOS CLI, enter security mode:

**scope security**

П

### **Example:**

Firepower# scope security Firepower /security #

**Step 2** Set the encryption key:

### **set password-encryption-key**

Enter a key: *encryption\_key*

Confirm the key: *encryption\_key*

The *encryption\_key* must be 4-40 characters in length.

### **Example:**

```
Firepower /security #set password-encryption-key
Enter a key:
Confirm the key:
Firepower /security* #
```
## **Step 3** Commit the configuration:

## **commit-buffer**

## **Example:**

```
Firepower /security* #commit-buffer
Firepower /security #
```
# <span id="page-352-0"></span>**Exporting an FXOS Configuration File**

Use the configuration export feature to export an XML file containing logical device and platform configuration settings for your Firepower 4100/9300 chassis to a remote server.

### **Before you begin**

Review the About Configuration [Import/Export.](#page-350-0)

## **Procedure**

**Step 1** To export a configuration file to a remote server:

**scope system**

**export-config** *URL* **enabled commit-buffer**

Specify the URL for the file being exported using one of the following syntax:

- **ftp**://*username*@*hostname*/*path*/*image\_name*
- **scp**://*username*@*hostname*/*path*/*image\_name*
- **sftp**://*username*@*hostname*/*path*/*image\_name*
- **tftp**://*hostname*:*port-num*/*path*/*image\_name*
- You must specify the full path including filename. If you do not specify a filename, a hidden file is created in the specified path. **Note**

## **Example:**

```
Firepower-chassis# scope system
Firepower-chassis /system # export-config scp://user1@192.168.1.2:/export/cfg-backup.xml
enabled
Firepower-chassis /system/export-config # commit-buffer
```
**Step 2** To check the status of the export task:

### **scope system**

**scope export-config** *hostname*

## **show fsm status**

### **Example:**

```
Firepower-chassis# scope system
Firepower-chassis /system # scope export-config 192.168.1.2
Firepower-chassis /system/export-config # show fsm status
```
Hostname: 192.168.1.2

```
FSM 1:
   Remote Result: Not Applicable
   Remote Error Code: None
   Remote Error Description:
   Status: Nop
   Previous Status: Backup Success
   Timestamp: 2016-01-03T15:32:08.636
   Try: 0
   Progress (%): 100
    Current Task:
```
**Step 3** To view existing export tasks:

### **scope system**

### **show export-config**

**Step 4** To modify an existing export task:

### **scope system**

## **scope export-config** *hostname*

Use the following commands to modify the export task:

- {**enable**|**disable**}
- **set description** *<description>*
- set password *<password>*
- **set port** *<port>*
- **set protocol** {**ftp**|**scp**|**sftp**|**tftp**}
- **set remote-file** *path\_and\_filename*
- **set user** *<user>*
- **Step 5** To delete an export task:

**scope system**

**delete export-config** *hostname*

**commit-buffer**

# <span id="page-354-0"></span>**Scheduling Automatic Configuration Export**

Use the scheduled export feature to automatically export an XML file containing logical device and platform configuration settings for your Firepower 4100/9300 chassis to a remote server. You can schedule the exports to be run daily, weekly, or every two weeks. The configuration export will be executed according to the schedule based on the when the scheduled export feature is enabled. So, for example, if you enable weekly scheduled export on a Wednesday at 10:00pm, the system will trigger a new export every Wednesday at 10:00pm.

Please review the About Configuration [Import/Export](#page-350-0) for important information about using the configuration export feature.

## **Procedure**

To create a scheduled export task:

a) Set the scope to export policy configuration:

**scope org**

**scope cfg-export-policy default**

b) Enable the export policy:

**set adminstate enable**

c) Specify the protocol to use when communicating with the remote server:

```
set protocol {ftp|scp|sftp|tftp}
```
d) Specify the hostname or IP address of the location where the backup file should be stored. This can be a server, storage array, local drive, or any read/write media that the Firepower 4100/9300 chassis can access through the network.

If you use a hostname rather than an IP address, you must configure a DNS server.

**set hostname** *hostname*

e) If you are using a non-default port, specify the port number:

### **set port** *port*

f) Specify the username the system should use to log in to the remote server. This field does not apply if the protocol is TFTP:

**set user** *username*

g) Specify the password for the remote server username. This field does not apply if the protocol is TFTP:

**set password** *password*

h) Specify the full path to where you want the configuration file exported including the filename. If you omit the filename, the export procedure assigns a name to the file:

**set remote-file** *path\_and\_filename*

i) Specify the schedule on which you would like to have the configuration automatically exported. This can be one of the following: Daily, Weekly, or BiWeekly:

**set schedule** {**daily**|**weekly**|**bi-weekly**}

j) Commit the transaction to the system configuration:

### **commit-buffer**

### **Example:**

```
Firepower-chassis# scope org
Firepower-chassis /org # scope cfg-export-policy default
Firepower-chassis /org/cfg-export-policy # set adminstate enable
Firepower-chassis /org/cfg-export-policy* # set protocol scp
Firepower-chassis /org/cfg-export-policy* # set hostname 192.168.1.2
Firepower-chassis /org/cfg-export-policy* # set remote-file /export/cfg-backup.xml
Firepower-chassis /org/cfg-export-policy* # set user user1
Firepower-chassis /org/cfg-export-policy* # set password
Password:
Firepower-chassis /org/cfg-export-policy* # set schedule weekly
Firepower-chassis /org/cfg-export-policy* # commit-buffer
Firepower-chassis /org/cfg-export-policy #
Firepower-chassis /org/cfg-export-policy # show detail
Config Export policy:
   Name: default
    Description: Configuration Export Policy
   Admin State: Enable
   Protocol: Scp
   Hostname: 192.168.1.2
   User: user1
   Remote File: /export/cfg-backup.xml
    Schedule: Weekly
   Port: Default
    Current Task:
```
# <span id="page-355-0"></span>**Setting a Configuration Export Reminder**

Use the Export Reminder feature to have the system generate a fault when a configuration export hasn't been executed in a certain number of days.

Ш

By default, the export reminder is enabled with a frequency of 30 days.

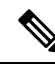

If the reminder frequency is smaller than the number of days in the scheduled export policy (daily, weekly, or bi-weekly), you will receive an export-reminder fault message ("Config backup may be outdated"). For example, if your export schedule is weekly, and the reminder frequency is five days, this fault message will be issued every five days if no configuration has been exported in that time. **Note**

### **Procedure**

To create a configuration export reminder:

**scope org**

**scope cfg-export-reminder**

**set frequency** *days*

**set adminstate** {**enable**|**disable**}

**commit-buffer**

### **Example:**

```
Firepower-chassis# scope org
Firepower-chassis /org # scope cfg-export-reminder
Firepower-chassis /org/cfg-export-reminder # set frequency 10
Firepower-chassis /org/cfg-export-reminder* # set adminstate enable
Firepower-chassis /org/cfg-export-reminder* # commit-buffer
Firepower-chassis /org/cfg-export-reminder # show detail
Config Export Reminder:
   Config Export Reminder (Days): 10
    AdminState: Enable
```
# <span id="page-356-0"></span>**Importing a Configuration File**

You can use the configuration import feature to apply configuration settings that were previously exported from your Firepower 4100/9300 chassis. This feature allows you to return to a known good configuration or to recover from a system failure.

## **Before you begin**

Review the About Configuration [Import/Export.](#page-350-0)

## **Procedure**

**Step 1** To import a configuration file from a remote server:

### **scope system**

**import-config** *URL* **enabled**

### **commit-buffer**

Specify the URL for the file being imported using one of the following syntax:

- **ftp**://*username*@*hostname*/*path*/*image\_name*
- **scp**://*username*@*hostname*/*path*/*image\_name*
- **sftp**://*username*@*hostname*/*path*/*image\_name*
- **tftp**://*hostname*:*port-num*/*path*/*image\_name*

### **Example:**

```
Firepower-chassis# scope system
Firepower-chassis /system # import-config scp://user1@192.168.1.2:/import/cfg-backup.xml
enabled
Warning: After configuration import any changes on the breakout port configuration will
 cause the system to reboot
Firepower-chassis /system/import-config # commit-buffer
```
**Step 2** To check the status of the import task:

### **scope system**

**scope import-config** *hostname*

### **show fsm status**

## **Example:**

```
Firepower-chassis# scope system
Firepower-chassis /system # scope import-config 192.168.1.2
Firepower-chassis /system/import-config # show fsm status
Hostname: 192.168.1.2
    FSM 1:
       Remote Result: Not Applicable
       Remote Error Code: None
       Remote Error Description:
        Status: Import Wait For Switch
        Previous Status: Import Config Breakout
       Timestamp: 2016-01-03T15:45:03.963
        Try: 0
        Progress (%): 97
        Current Task: updating breakout port configuration(FSM-STAGE:sam:dme:
         MgmtImporterImport:configBreakout)
```
**Step 3** To view existing import tasks:

**scope system**

### **show import-config**

**Step 4** To modify an existing import task:

**scope system**

# **scope import-config** *hostname*

Use the following commands to modify the import task:

- {**enable**|**disable**}
- **set description** *<description>*
- set password *<password>*
- **set** port *<port>*
- **set protocol** {**ftp**|**scp**|**sftp**|**tftp**}
- **set remote-file** *path\_and\_filename*
- **set user** *<user>*
- **Step 5** To delete an import task:

**scope system**

**delete import-config** *hostname*

**commit-buffer**

 $\mathbf I$
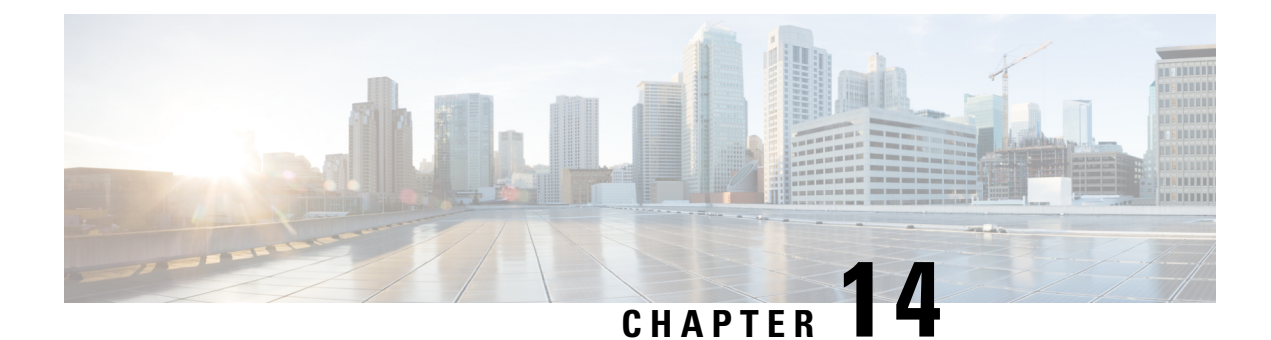

# **Troubleshooting**

- Packet [Capture,](#page-360-0) on page 349
- Testing Network [Connectivity,](#page-368-0) on page 357
- [Troubleshooting](#page-370-0) Management Interface Status, on page 359
- [Determine](#page-370-1) Port Channel Status, on page 359
- [Recovering](#page-373-0) from a Software Failure, on page 362
- [Recovering](#page-377-0) from a Corrupted File System, on page 366
- Restoring the Factory Default [Configuration](#page-387-0) when the Admin Password is Unknown, on page 376
- Disaster Recovery of a [Firepower](#page-389-0) Threat Defense Cluster Member, on page 378
- Generating [Troubleshooting](#page-393-0) Log Files, on page 382
- [Enabling](#page-397-0) Module Core Dumps, on page 386
- Finding the Serial Number of the Firepower [4100/9300](#page-398-0) Chassis, on page 387
- [Rebuild](#page-399-0) RAID Virtual Drive, on page 388
- [Identify](#page-401-0) Issues with the SSD, on page 390

## <span id="page-360-0"></span>**Packet Capture**

The Packet Capture tool is a valuable asset for use in debugging connectivity and configuration issues and for understanding traffic flows through your Firepower 4100/9300 chassis. You can use the Packet Capture tool to log traffic that is going through specific interfaces on your Firepower 4100/9300 chassis.

You can create multiple packet capture sessions, and each session can capture traffic on multiple interfaces. For each interface included in a packet capture session, a separate packet capture (PCAP) file will be created.

### **Backplane Port Mappings**

The Firepower 4100/9300 chassis uses the following mappings for internal backplane ports:

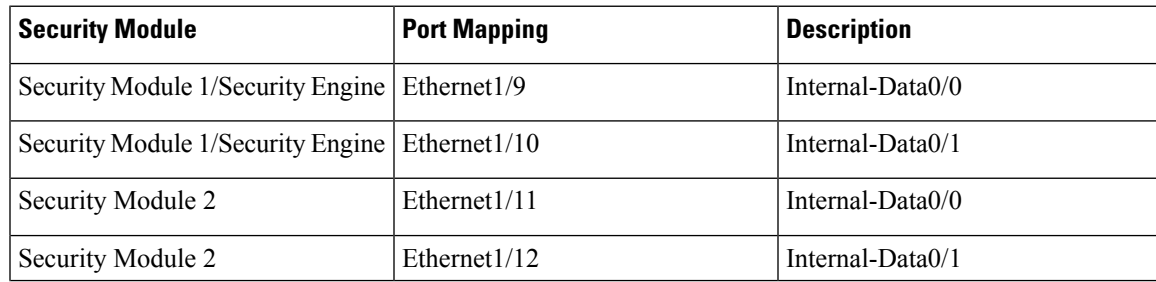

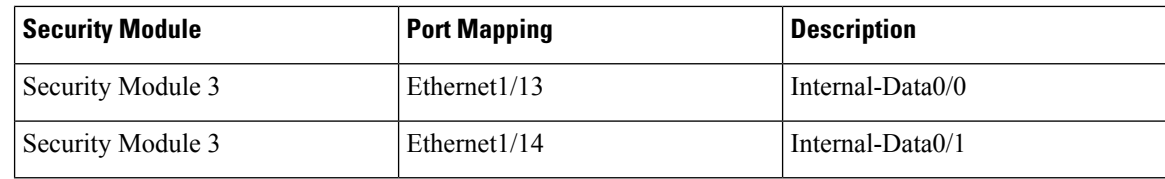

### **Guidelines and Limitations for Packet Capture**

The Packet Capture tool has the following limitations:

- Can capture only up to 100 Mbps.
- Packet capture sessions can be created even when there is not enough storage space available to run the packet capture session. You should verify that you have enough storage space available before you start a packet capture session.
- For packet capture sessions on a single-wide 4x100Gbps or 2x100Gbps network module (part numbers FPR-NM-4X100G and FPR-NM-2X100G respectively), if the module adminstate is set to off, the capture session is automatically disabled with an "Oper State Reason: Unknown Error." You will have to restart the capture session after the module adminstate is set to on again.

With all other network modules, packet capture sessions continue across module administate changes.

- Does not support multiple active packet capturing sessions.
- Captures only at the ingress stage of the internal switch.
- Filters are not effective on packets that cannot be understood by the internal switch (for example Security Group Tag and Network Service Header packets).
- You can only capture packets for one subinterface per session, even if you have multiple subinterfaces on one or more parents.
- You cannot capture packets for an EtherChannel as a whole or for subinterfaces of an EtherChannel. However, for an EtherChannel allocated to a logical device, you can capture packets on each member interface of the EtherChannel. If you allocate a subinterface, but not the parent interface, then you cannot capture packets on member interfaces.
- You cannot copy or export a PCAP file while the capture session is still active.
- When you delete a packet capture session, all packet capture files associated with that session are also deleted.

### **Creating or Editing a Packet Capture Session**

#### **Procedure**

**Step 1** Enter packet capture mode: Firepower-chassis # **scope packet-capture**

**Step 2** Create a filter; see [Configuring](#page-365-0) Filters for Packet Capture, on page 354.

You can apply filters to any of the interfaces included in a packet capture session.

**Step 3** To create or edit a packet capture session:

Firepower-chassis /packet-capture # **enter session** *session\_name*

**Step 4** Specify the buffer size to use for this packet capture session:

Firepower-chassis /packet-capture/session\* # **set session-memory-usage** *session\_size\_in\_megabytes*

The specified buffer size must be between 1 and 2048 MB.

**Step 5** Specify the length of the packet that you want to capture for this packet capture session:

Firepower-chassis /packet-capture/session\* # **set session-pcap-snaplength** *session\_snap\_length\_in\_bytes*

The specified snap length must be between 64 and 9006 bytes. If you do not configure the session snap length, the default capture length is 1518 bytes.

**Step 6** Specify the physical source ports that should be included in this packet capture session.

You can capture from multiple ports and can capture from both physical ports and application ports during the same packet capture session. A separate packet capture file is created for each port included in the session. You cannot capture packets for an EtherChannel as a whole. However, for an EtherChannel allocated to a logical device, you can capture packets on each member interface of the EtherChannel. If you allocate a subinterface, but not the parent EtherChannel, then you cannot capture packets on member interfaces.

- To remove a port from the packet capture session, use **delete** instead of **create** in the commands listed below. **Note**
- a) Specify the physical port.

Firepower-chassis /packet-capture/session\* # **create** {**phy-port | phy-aggr-port**} *port\_id*

#### **Example:**

```
Firepower-chassis /packet-capture/session* # create phy-port Ethernet1/1
Firepower-chassis /packet-capture/session/phy-port* #
```
b) Capture packets on a subinterface.

Firepower-chassis /packet-capture/session/phy-port\* # **set subinterface** *id*

You can only capture packets for one subinterface per capture session, even if you have multiple subinterfaces on one or more parents. Subinterfaces for EtherChannels are not supported. If the parent interface is also allocated to the instance, you can either choose the parent interface or a subinterface; you cannot choose both.

#### **Example:**

```
Firepower-chassis /packet-capture/session/phy-port* # set subinterface 100
Firepower-chassis /packet-capture/session/phy-port* #
```
c) For container instances, specify the container instance name.

Firepower-chassis /packet-capture/session/phy-port\* # **set app-identifier** *instance\_name*

```
Firepower-chassis /packet-capture/session/phy-port* # set app-identifier ftd-instance1
Firepower-chassis /packet-capture/session/phy-port* #
```
d) Specify the application type.

Firepower-chassis /packet-capture/session/phy-port\* # **set app** *name*

**Example:**

```
Firepower-chassis /packet-capture/session/phy-port* # set app ftd
Firepower-chassis /packet-capture/session/phy-port* #
```
e) (Optional) Apply the desired filter.

Firepower-chassis /packet-capture/session/phy-port\* # **set** {**source-filter**} *filtername*

**Note** To remove a filter from a port, use **set source-filter ""**.

- f) Repeat the steps above as needed to add all desired ports.
- **Step 7** Specify the application source ports that should be included in this packet capture session.

You can capture from multiple ports and can capture from both physical ports and application ports during the same packet capture session. A separate packet capture file is created for each port included in the session.

- To remove a port from the packet capture session, use **delete** instead of **create** in the commands listed below. **Note**
- a) Specify the application port.

Firepower-chassis/packet-capture/session\* # **create app\_port** *module\_slot link\_name interface\_name app\_name*

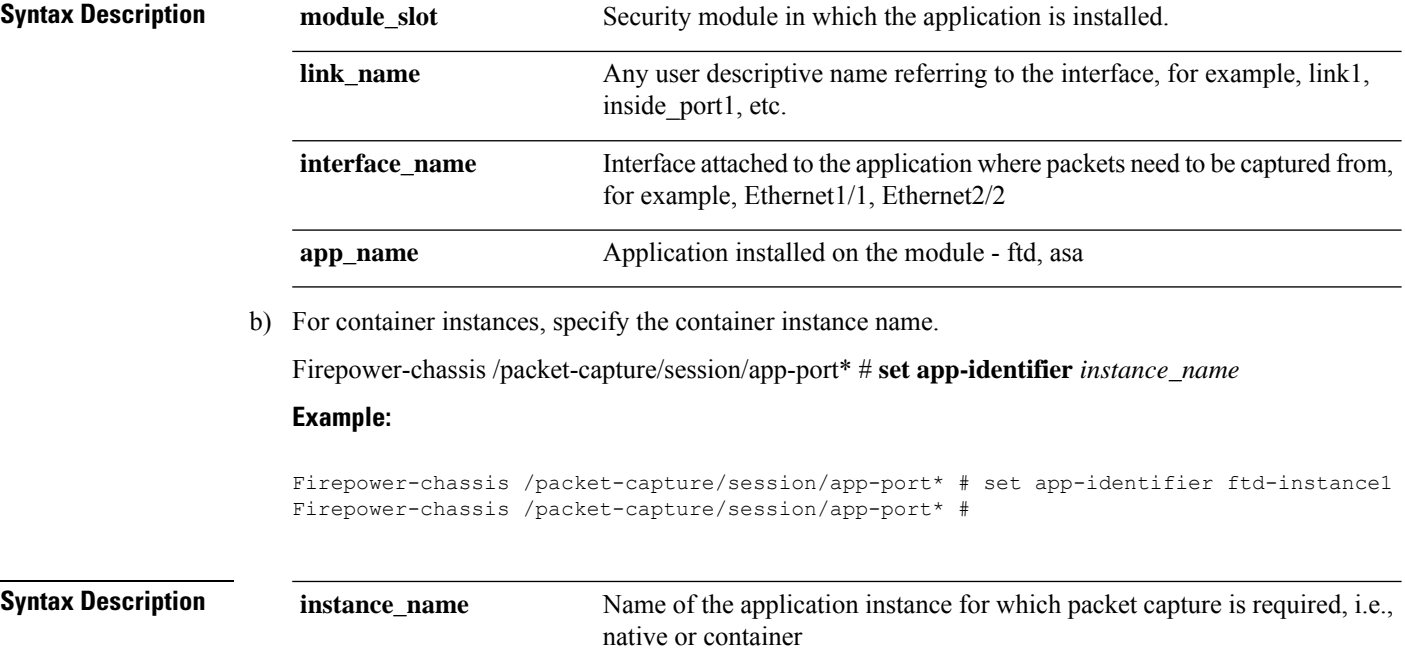

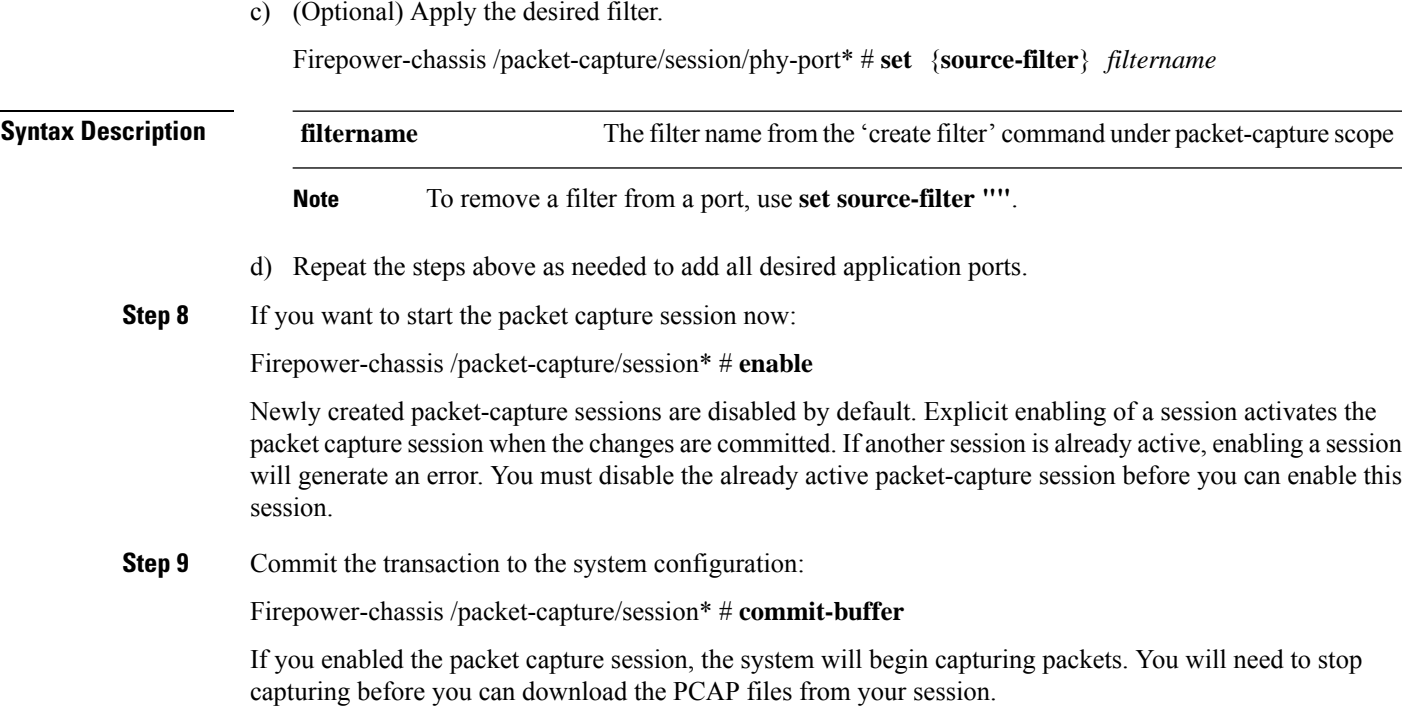

```
Firepower-chassis# scope packet-capture
Firepower-chassis packet-capture # create session asa1inside
Firepower-chassis packet-capture/session # set session-memory-usage 256
Firepower-chassis packet-capture/session* # create phy-port Ethernet3/1
Firepower-chassis packet-capture/session* # create phy-aggr-port Ethernet2/1/1
Firepower-chassis packet-capture/session* # create app-port 1 link1 Ethernet 1/1 asa
Firepower-chassis packet-capture/session* # exit
Firepower-chassis packet-capture* # create filter interface1vlan100
Firepower-chassis packet-capture/filter* # set ivlan 100
Firepower-chassis packet-capture/filter* # set srcIP 6.6.6.6
Firepower-chassis packet-capture/filter* # set srcPort 80
Firepower-chassis packet-capture/filter* # set destIP 10.10.10.10
Firepower-chassis packet-capture/filter* # set destPort 5050
Firepower-chassis packet-capture/filter* # exit
Firepower-chassis packet-capture/session* # scope phy-port Ethernet3/1
Firepower-chassis packet-capture/session/phy-port* # set src-filter interface1vlan100
Firepower-chassis packet-capture/session/phy-port* # exit
Firepower-chassis packet-capture/session* # scope app-port 1 link1 Ethernet1/1 asa
Firepower-chassis packet-capture/session/app-port* # set src-filter interface1vlan100
Firepower-chassis packet-capture/session/app-port* # exit
Firepower-chassis packet-capture/session* # enable
Firepower-chassis packet-capture/session* # commit-buffer
Firepower-chassis packet-capture/session #
```
## <span id="page-365-0"></span>**Configuring Filters for Packet Capture**

You can create filters to limit the traffic that is included in a packet capture session. You can select which interfaces should use a specific filter while creating a packet capture session.

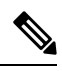

If you modify or delete a filter that is applied to a packet capture session that is currently running, the changes will not take affect until you disable that session and then reenable it. **Note**

#### **Procedure**

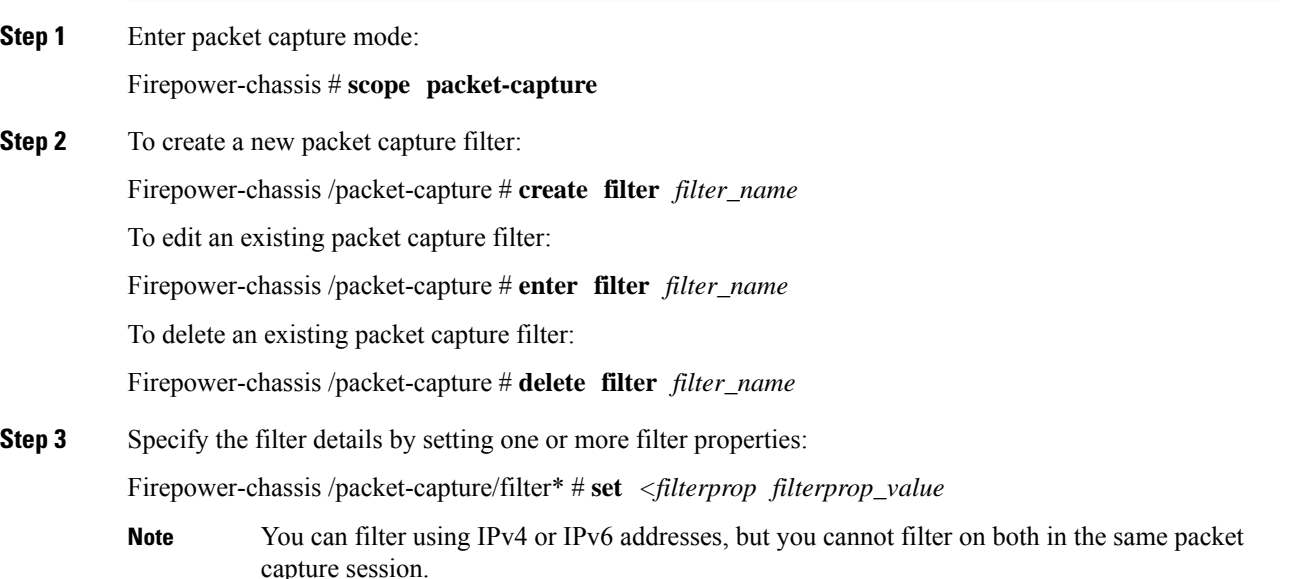

#### **Table 19: Supported Filter Properties**

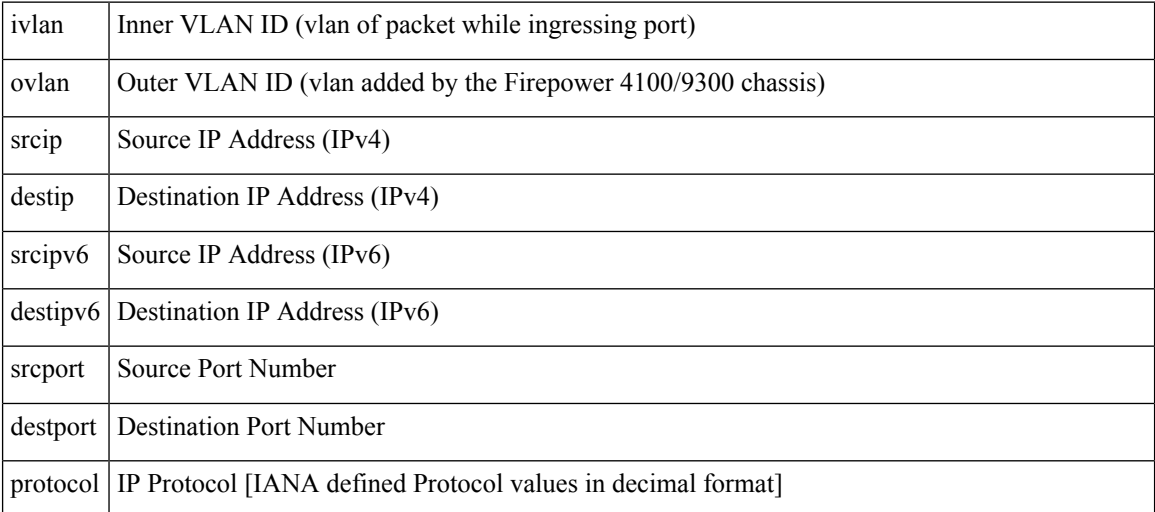

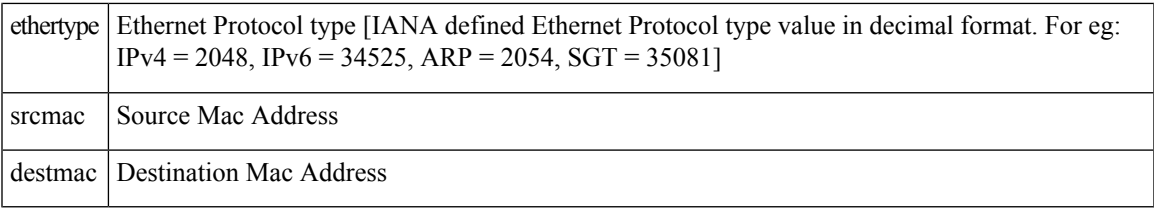

#### **Example**

```
Firepower-chassis# scope packet-capture
Firepower-chassis packet-capture # create filter interface1vlan100
Firepower-chassis packet-capture/filter* # set ivlan 100
Firepower-chassis packet-capture/filter* # set srcip 6.6.6.6
Firepower-chassis packet-capture/filter* # set srcport 80
Firepower-chassis packet-capture/filter* # set destip 10.10.10.10
Firepower-chassis packet-capture/filter* # set destport 5050
Firepower-chassis packet-capture/filter* # commit-buffer
```
## **Starting and Stopping a Packet Capture Session**

#### **Procedure**

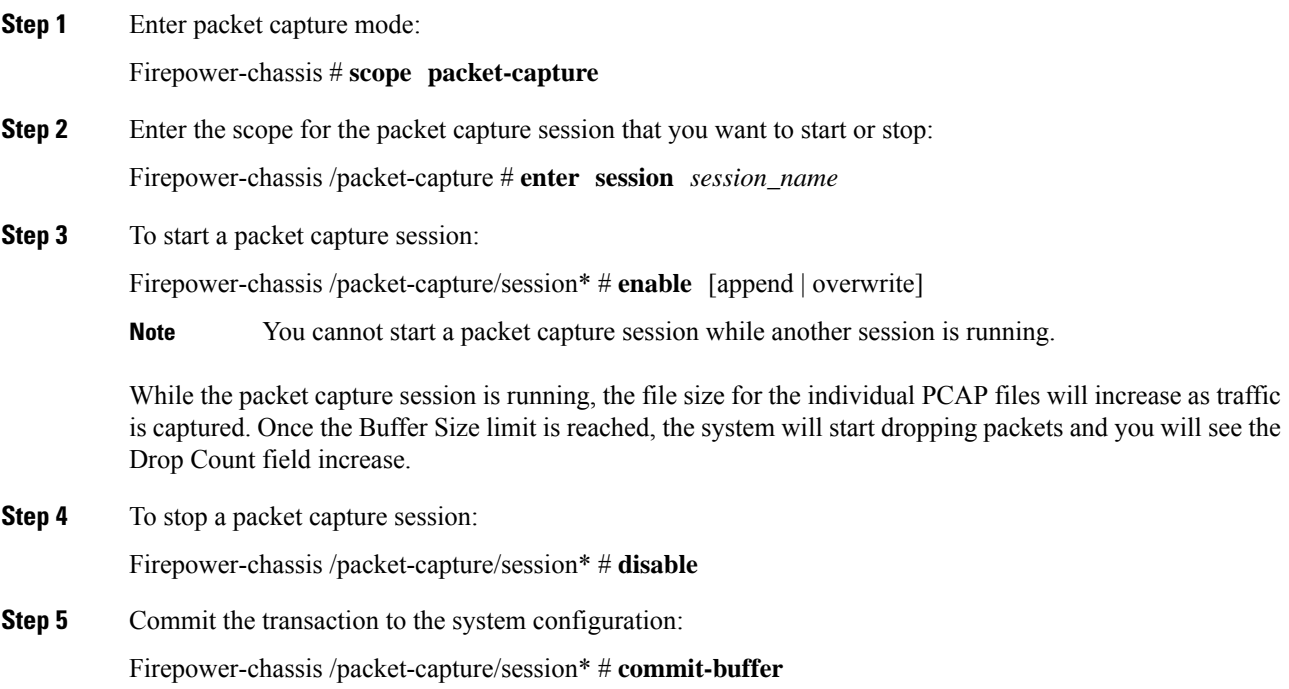

If you enabled the packet capture session, the PCAP files for the interfaces included in the session will start collecting traffic. If the session is configured to overwrite session data, the existing PCAP data will be erased. If not, data will be appended to the existing file (if any).

#### **Example**

```
Firepower-chassis# scope packet-capture
Firepower-chassis packet-capture # scope session asa1inside
Firepower-chassis packet-capture/session # enable append
Firepower-chassis packet-capture/session* # commit-buffer
Firepower-chassis packet-capture/session #
```
### **Downloading a Packet Capture File**

You can download the Packet Capture (PCAP) files from a session to your local computer so that they can be analyzed using a network packet analyzer.

PCAP files are stored into the workspace://packet-capture directory and use the following naming conventions:

```
workspace://packet-capture/session-<id>/<session-name>-<interface-name>.pcap
```
#### **Procedure**

To copy a PCAP file from the Firepower 4100/9300 chassis:

**Note** You should stop the packet capture session before you download the PCAP files from that session.

a) Connect to local management:

Firepower-chassis # **connect localmgmt**

b) Copy the PCAP files:

# **copy** *pcap\_file copy\_destination*

#### **Example**

```
Firepower-chassis# connect localmgmt
# copy workspace:/packet-capture/session-1/test-ethernet-1-1-0.pcap
scp://user@10.10.10.1:/workspace/
```
### **Deleting Packet Capture Sessions**

You can delete an individual packet capture session if it is not currently running or you can delete all inactive packet capture sessions.

Ш

#### **Procedure**

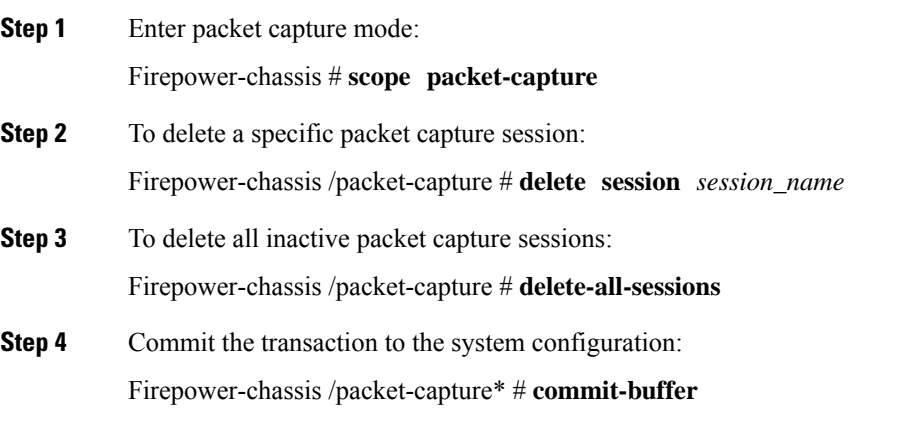

#### **Example**

```
Firepower-chassis# scope packet-capture
Firepower-chassis packet-capture # delete session asa1inside
Firepower-chassis packet-capture* # commit-buffer
Firepower-chassis packet-capture #
```
## <span id="page-368-0"></span>**Testing Network Connectivity**

#### **Before you begin**

To test basic network connectivity by pinging another device on the network with its host name or IPv4 address, use the **ping** command. To ping another device on the network with its host name or IPv6 address, use the **ping6** command.

To trace the route to another device on the network with its host name or IPv4 address, use the **traceroute** command. To trace the route to another device on the network with its host name or IPv6 address, use the **traceroute6** command.

- The **ping** and **ping6** commands are available in local-mgmt mode.
- The **ping** command is also available in module mode.
- The **traceroute** and **traceroute6** commands are available in local-mgmt mode.
- The **traceroute** command is also available in module mode.

#### **Procedure**

**Step 1** Connect to local-mgmt or module mode by entering one of the following commands:

• **connect local-mgmt**

• **connect module** *module-ID* {**console** | **telnet**}

#### **Example:**

```
FP9300-A# connect local-mgmt
FP9300 - A(local-mqmt)#
```
**Step 2** To test basic network connectivity by pinging another device on the network with its host name or IPv4 address:

> **ping** {*hostname* | *IPv4\_address*} [**count** *number\_packets* ] | [**deadline** *seconds* ] | [**interval** *seconds* ] | [**packet-size** *bytes* ]

#### **Example:**

This example shows how to connect to ping another device on the network twelve times:

```
FP9300-A(local-mgmt)# ping 198.51.100.10 count 12
PING 198.51.100.10 (198.51.100.10) from 203.0.113.5 eth0: 56(84) bytes of data.
64 bytes from 198.51.100.10: icmp_seq=1 ttl=61 time=0.264 ms
64 bytes from 198.51.100.10: icmp_seq=2 ttl=61 time=0.219 ms
64 bytes from 198.51.100.10: icmp_seq=3 ttl=61 time=0.234 ms
64 bytes from 198.51.100.10: icmp_seq=4 ttl=61 time=0.205 ms
64 bytes from 198.51.100.10: icmp_seq=5 ttl=61 time=0.216 ms
64 bytes from 198.51.100.10: icmp_seq=6 ttl=61 time=0.251 ms
64 bytes from 198.51.100.10: icmp_seq=7 ttl=61 time=0.223 ms
64 bytes from 198.51.100.10: icmp_seq=8 ttl=61 time=0.221 ms
64 bytes from 198.51.100.10: icmp_seq=9 ttl=61 time=0.227 ms
64 bytes from 198.51.100.10: icmp_seq=10 ttl=61 time=0.224 ms
64 bytes from 198.51.100.10: icmp_seq=11 ttl=61 time=0.261 ms
64 bytes from 198.51.100.10: icmp_seq=12 ttl=61 time=0.261 ms
--- 198.51.100.10 ping statistics ---
12 packets transmitted, 12 received, 0% packet loss, time 11104ms
rtt min/avg/max/mdev = 51.005/51.062/51.164/0.064 ms
```

```
FP9300 - A(local-mqmt)#
```
**Step 3** To trace the route to another device on the network using its host name or IPv4 address:

**traceroute** {*hostname* | *IPv4\_address*}

#### **Example:**

```
FP9300-A(local-mgmt)# traceroute 198.51.100.10
traceroute to 198.51.100.10 (198.51.100.10), 30 hops max, 40 byte packets
 1 198.51.100.57 (198.51.100.57) 0.640 ms 0.737 ms 0.686 ms
2 net1-gw1-13.cisco.com (198.51.100.101) 2.050 ms 2.038 ms 2.028 ms
 3 net1-sec-gw2.cisco.com (198.51.100.201) 0.540 ms 0.591 ms 0.577 ms
 4 net1-fp9300-19.cisco.com (198.51.100.108) 0.336 ms 0.267 ms 0.289 ms
FP9300-A(local-mgmt)#
```
**Step 4** (Optional) Enter **exit** to exit  $\log_{10}$  local-mgmt mode and return to the top-level mode.

## <span id="page-370-0"></span>**Troubleshooting Management Interface Status**

During initialization and configuration, if you suspect the management interface has not come up for some reason (for example, you cannot access the Chassis Manager), use the **show mgmt-port** command in the local-mgmt shell to determine the status of the management interface.

```
Note Do not use the show interface brief command in the fxos shell as it currently displays incorrect information.
```
**Procedure**

 $\hat{\mathscr{D}}$ 

**Step 1** Connect to local-mgmt mode by entering the following command:

• **connect local-mgmt**

#### **Example:**

```
firepower# connect local-mgmt
firepower(local-mgmt)#
```
**Step 2** Use the **show mgmt-port** command to determine the status of the management interface.

#### **Example:**

```
firepower(local-mgmt)# show mgmt-port
eth0 Link encap:Ethernet HWaddr b0:aa:77:2f:f0:a9
          inet addr:10.89.5.14 Bcast:10.89.5.63 Mask:255.255.255.192
          inet6 addr: fe80::b2aa:77ff:fe2f:f0a9/64 Scope:Link
         UP BROADCAST RUNNING MULTICAST MTU:1500 Metric:1
         RX packets:3210912 errors:0 dropped:0 overruns:0 frame:0
         TX packets:705434 errors:0 dropped:0 overruns:0 carrier:0
         collisions:0 txqueuelen:1000
         RX bytes:1648941394 (1.5 GiB) TX bytes:138386379 (131.9 MiB)
```
firepower(local-mgmt)#

You also can use the **show mgmt-ip-debug** command; however, it produces an extensive listing of interface-configuration information.

## <span id="page-370-1"></span>**Determine Port Channel Status**

You can follow these steps to determine the status of currently defined port channels.

#### **Procedure**

**Step 1** Enter /eth-uplink/fabric mode by entering the following commands:

• **scope eth-uplink**

```
• scope fabric {a | b}
```
#### **Example:**

```
FP9300-A# scope eth-uplink
FP9300-A /eth-uplink # scope fabric a
FP9300-A /eth-uplink/fabric #
```
**Step 2** Enter the **show port-channel** command to display a list current port channels with the administrative state and operational state for each.

#### **Example:**

FP9300-A /eth-uplink/fabric # **show port-channel**

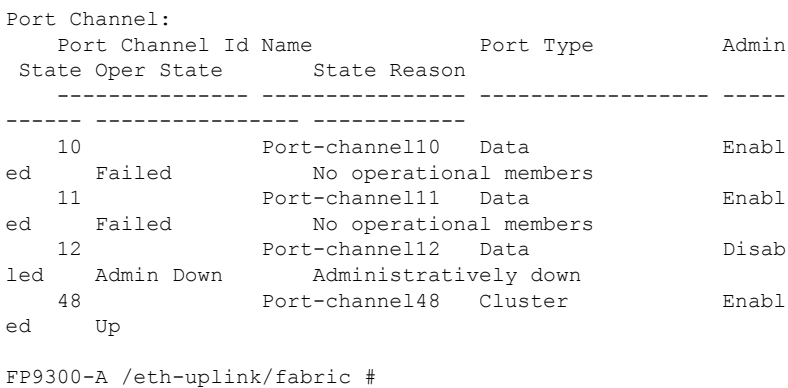

**Step 3** Enter /port-channel mode to display individual port-channel and port information by entering the following command:

#### • **scope port-channel** *ID*

#### **Example:**

```
FP9300-A /eth-uplink/fabric/port-channel # top
FP9300-A# connect fxos
Cisco Firepower Extensible Operating System (FX-OS) Software
TAC support: http://www.cisco.com/tac
Copyright (c) 2002-2017, Cisco Systems, Inc. All rights reserved.
The copyrights to certain works contained in this software are
owned by other third parties and used and distributed under
license.
    <--- remaining lines removed for brevity --->
```
FP9300-A(fxos)#

**Step 4** Enter the **show** command to display status information for the specified port channel.

#### **Example:**

```
FP9300-A /eth-uplink/fabric/port-channel # show
```
Port Channel:

Port Channel Id Name **Port Type** Admin State Oper State State Reason --------------- ---------------- ------------------ ----- ------ ---------------- ------------ 10 Port-channel10 Data Enabl ed Failed No operational members

FP9300-A /eth-uplink/fabric/port-channel #

#### **Step 5** Enter the **show member-port** command to display status information for the port channel's member port(s).

#### **Example:**

```
FP9300-A /eth-uplink/fabric/port-channel # show member-port
```
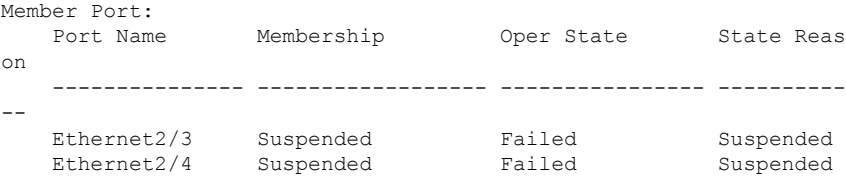

FP9300-A /eth-uplink/fabric/port-channel #

A port channel does not come up until you assign it to a logical device. If the port channel is removed from the logical device, or the logical device is deleted, the port channel reverts to a Suspended state.

- **Step 6** To view additional port channel and LACP information, exit /eth-uplink/fabric/port-channel mode and enter fxos mode by entering the following commands:
	- **top**
	- **connect fxos**

#### **Example:**

**Step 7** Enter the **show port-channel summary** command to display summary information for the current port channels.

```
FP9300-A(fxos)# show port-channel summary
Flags: D - Down P - Up in port-channel (members)
      I - Individual H - Hot-standby (LACP only)
      s - Suspended r - Module-removed
      S - Switched R - Routed
      U - Up (port-channel)
      M - Not in use. Min-links not met
-------------------------------------------------------------
-------------------
Group Port- Type Protocol Member Ports
    Channel
 -------------------------------------------------------------
-------------------
10 Pol0(SD) Eth LACP Eth2/3(s) Eth2/4(s)
11 Pol1(SD) Eth LACP Eth2/1(s) Eth2/2(s)12 Po12(SD) Eth LACP Eth1/4(D) Eth1/5(D)
48 Po48(SU) Eth LACP Eth1/1(P) Eth1/2(P)
```
Additional **show port-channel** and **show lacp** commands are available in fxos mode. You can use these commands to display a variety of port channel and LACP information such as capacity, traffic, counters, and usage.

#### **What to do next**

See Add an [EtherChannel](#page-216-0) (Port Channel), on page 205 for information about creating port channels.

## <span id="page-373-0"></span>**Recovering from a Software Failure**

#### **Before you begin**

In the event of software failure that prevents the system from booting successfully, you can use the following procedure to boot a new version of software. To complete this process you need to TFTP boot a kickstart image, download new system and manager images, and then boot using the new images.

The recovery images for a specific FXOS version can be obtained from Cisco.com at one of the following locations:

- Firepower 9300[—https://software.cisco.com/portal/pub/download/portal/](https://software.cisco.com/portal/pub/download/portal/select.html?&mdfid=286287252&flowid=77282&softwareid=286287263) [select.html?&mdfid=286287252&flowid=77282&softwareid=286287263](https://software.cisco.com/portal/pub/download/portal/select.html?&mdfid=286287252&flowid=77282&softwareid=286287263)
- Firepower 4100 Series—[https://software.cisco.com/portal/pub/download/portal/](https://software.cisco.com/portal/pub/download/portal/select.html?&mdfid=286305187&flowid=79423&softwareid=286287263) [select.html?&mdfid=286305187&flowid=79423&softwareid=286287263](https://software.cisco.com/portal/pub/download/portal/select.html?&mdfid=286305187&flowid=79423&softwareid=286287263)

The recovery images include three separate files. For example, below are the current recovery images for FXOS 2.1.1.64.

```
Recovery image (kickstart) for FX-OS 2.1.1.64.
fxos-k9-kickstart.5.0.3.N2.4.11.63.SPA
Recovery image (manager) for FX-OS 2.1.1.64.
```
fxos-k9-manager.4.1.1.63.SPA

Recovery image (system) for FX-OS 2.1.1.64. fxos-k9-system.5.0.3.N2.4.11.63.SPA

#### **Procedure**

#### **Step 1** Access ROMMON:

- a) Connect to the console port.
- b) Reboot the system.

The system will start loading and during the process display a countdown timer.

c) Press the **Escape** key during the countdown to enter ROMMON mode.

```
Cisco System ROMMON, version 1.0.09, RELEASE SOFTWARE
Copright (c) 1994-2015 by Cisco Systems, Inc.
Compiled Sun 01/01/1999 23:59:59:59.99 by user
Current image running: Boot ROM0
Last reset cause: LocalSoft
DIMM Slot 0 : Present
DIMM Slot 1 : Present
No USB drive !!
Platform FPR9K-SUP with 16384 Mbytes of main memory
MAC Address aa:aa:aa:aa:aa:aa
find the string ! boot bootflash:/installables/switch/fxos-k9-kickstart.5.0.3.N2.0.00.00.SPA
 bootflash:/installables/switch/fxos-k9-system.5.0.3.N2.0.00.00.SPA
Use BREAK, ESC or CTRL+L to interrupt boot.
use SPACE to begin boot immediately.
Boot interrupted.
rommon 1 >
```
#### **Step 2** TFTP boot a kickstart image:

a) Verify that the management IP address, management netmask, and gateway IP address are set correctly. You can see their values using the **set** command. You can test the connectivity to the TFTP server using the **ping** command.

```
rommon 1 > set
   ADDRESS=
   NETMASK=
   GATEWAY=
   SERVER=
   IMAGE=
   PS1="ROMMON ! > "
rommon > address <ip-address>
rommon > netmask <network-mask>
rommon > gateway <default-gateway>
```
- b) Copy the kickstart image to a TFTP directory that is accessible from your Firepower 4100/9300 chassis.
	- The kickstart image version number will not match the bundle version number. Information showing the mapping between your FXOS version and the kickstart image can be found on the Cisco.com software download page. **Note**
- c) Boot the image from ROMMON using the boot command:

**boot tftp://***<IP address>***/***<path to image>*

You can also boot the kickstart from ROMMON using aFAT32 formatted USB media device inserted into the USB slot on the front panel of the Firepower 4100/9300 chassis. If the USB device is inserted while the system is running, you will need to reboot the system before it will recognize the USB device. **Note**

The system will display a series of #'s indicating that the image is being received and will then load the kickstart image.

```
rommon 1 > set
   ADDRESS=
   NETMASK=
   GATEWAY=
   SERVER=
    IMAGE=
   PS1="ROMMON ! > "
rommon 2 > address 10.0.0.2
rommon 3 > netmask 255.255.255.0
rommon 4 > gateway 10.0.0.1
rommon 5 > ping 10.0.0.2
..!!!!!!!!!!
Success rate is 100 percent (10/10)
rommon 6 > ping 192.168.1.2
..!!!!!!!!!!
Success rate is 100 percent (10/10)
rommon 7 > boot tftp://192.168.1.2/fxos-k9-kickstart.5.0.3.N2.1.11.1.SPA
            ADDRESS: 10.0.0.2
             NETMASK: 255.255.255.0
             GATEWAY: 10.0.0.1
              SERVER: 192.168.1.2
              IMAGE: fxos-k9-kickstart.5.0.3.N2.1.11.1.SPA
        TFTP_MACADDR: aa:aa:aa:aa:aa:aa
............................................................................
Receiving fxos-k9-kickstart.5.0.3.N2.1.11.1.SPA from 192.168.1.2
###############################################################################
###############################################################################
#############################################################################
File reception completed.
```
- **Step 3** Download the recovery system and manager images that match the kickstart image you just loaded to the Firepower 4100/9300 chassis:
	- a) To download the recovery system and manager images you will need to set the management IP address and gateway. You cannot download these images via USB.

```
switch(boot)# config terminal
switch(boot)(config)# interface mgmt 0
switch(boot)(config-if)# ip address <ip address> <netmask>
switch(boot)(config-if)# no shutdown
switch(boot)(config-if)# exit
switch(boot)(config)# ip default-gateway <gateway>
switch(boot)(config)# exit
```
b) Copy the recovery system and manager images from the remote server to the bootflash:

switch(boot)# **copy** *URL* **bootflash:**

Specify the URL for the file being imported using one of the following syntax:

- **ftp**://*username*@*hostname*/*path*/*image\_name*
- **scp**://*username*@*hostname*/*path*/*image\_name*
- **sftp**://*username*@*hostname*/*path*/*image\_name*

• **tftp**://*hostname*/*path*/*image\_name*

#### **Example:**

```
switch(boot)# copy
 scp://<username>@192.168.1.2/recovery_images/fxos-k9-system.5.0.3.N2.4.11.69.SPA
 bootflash:
switch(boot)# copy
  scp://<username>@192.168.1.2/recovery_images/fxos-k9-manager.4.1.1.69.SPA
 bootflash:
```
c) After the images have been successfully copied to the Firepower 4100/9300 chassis, make a symlink to the manager image from nuova-sim-mgmt-nsg.0.1.0.001.bin. This link tells the load mechanism which manager image to load. The symlink name should always be nuova-sim-mgmt-nsg.0.1.0.001.bin regardless of what image you are trying to load.

```
switch(boot)# copy bootflash:<manager-image>
 bootflash:nuova-sim-mgmt-nsg.0.1.0.001.bin
```
#### **Example:**

```
switch(boot)# config terminal
Enter configuration commands, one per line. End with CNTL/Z.
switch(boot)(config)# interface mgmt 0
switch(boot)(config-if)# ip address 10.0.0.2 255.255.255.0
switch(boot)(config-if)# no shutdown
switch(boot)(config-if)# exit
switch(boot)(config)# ip default-gateway 10.0.0.1
switch(boot)(config)# exit
switch(boot)# copy
 tftp://192.168.1.2/recovery_images/fxos-k9-system.5.0.3.N2.4.11.69.SPA
 bootflash:
Trying to connect to tftp server......
Connection to server Established. Copying Started.....
/
TFTP get operation was successful
Copy complete, now saving to disk (please wait)...
switch(boot)# copy
  tftp://192.168.1.2/recovery_images/fxos-k9-manager.4.1.1.69.SPA
 bootflash:
Trying to connect to tftp server......
Connection to server Established. Copying Started.....
/
TFTP get operation was successful
Copy complete, now saving to disk (please wait)...
switch(boot)# copy bootflash:fxos-k9-manager.4.1.1.69.SPA
 bootflash:nuova-sim-mgmt-nsg.0.1.0.001.bin
Copy complete, now saving to disk (please wait)...
switch(boot)#
```
#### **Step 4** Load the system image that you just downloaded:

switch(boot)# **load bootflash:***<system-image>*

#### **Example:**

```
switch(boot)# load bootflash:fxos-k9-system.5.0.3.N2.4.11.69.SPA
Uncompressing system image: bootflash:/fxos-k9-system.5.0.3.N2.4.11.69.SPA
Manager image digital signature verification successful
...
System is coming up ... Please wait ...
Cisco FPR Series Security Appliance
FP9300-A login:
```
**Step 5** After the recovery images have loaded, enter the following commands to prevent the system from trying to load the prior images:

**Note** This step should be performed immediately after loading the recovery images.

```
FP9300-A# scope org
FP9300-A /org # scope fw-platform-pack default
FP9300-A /org/fw-platform-pack # set platform-bundle-version ""
Warning: Set platform version to empty will result software/firmware incompatibility issue.
FP9300-A /org/fw-platform-pack* # commit-buffer
```
**Step 6** Download and install the Platform Bundle image that you want to use on your Firepower 4100/9300 chassis. For more information, see Image [Management,](#page-80-0) on page 69.

#### **Example:**

```
FP9300-A# scope firmware
FP9300-A /firmware # show download-task
Download task:
   File Name Protocol Server Port Userid State
   --------- -------- --------------- ---------- --------------- -----
   fxos-k9.2.1.1.73.SPA
           Tftp 192.168.1.2 0 Downloaded
FP9300-A /firmware # show package fxos-k9.2.1.1.73.SPA detail
Firmware Package fxos-k9.2.1.1.73.SPA:
   Version: 2.1(1.73)
   Type: Platform Bundle
   State: Active
```
## <span id="page-377-0"></span>**Recovering from a Corrupted File System**

Time Stamp: 2012-01-01T07:40:28.000 Build Date: 2017-02-28 13:51:08 UTC

#### **Before you begin**

FP9300-A /firmware #

If the Supervisor's onboard flash becomes corrupted and the system is no longer able to start successfully, you can use the following procedure to recover the system. To complete this process you need to TFTP boot a kickstart image, reformat the flash, download new system and manager images, and then boot using the new images.

This procedure includes reformatting the system flash. As a result, you will need to completely reconfigure your system after it has been recovered. **Note**

The recovery images for a specific FXOS version can be obtained from Cisco.com at one of the following locations:

- Firepower 9300[—https://software.cisco.com/portal/pub/download/portal/](https://software.cisco.com/portal/pub/download/portal/select.html?&mdfid=286287252&flowid=77282&softwareid=286287263) [select.html?&mdfid=286287252&flowid=77282&softwareid=286287263](https://software.cisco.com/portal/pub/download/portal/select.html?&mdfid=286287252&flowid=77282&softwareid=286287263)
- Firepower 4100 Series[—https://software.cisco.com/portal/pub/download/portal/](https://software.cisco.com/portal/pub/download/portal/select.html?&mdfid=286305187&flowid=79423&softwareid=286287263) [select.html?&mdfid=286305187&flowid=79423&softwareid=286287263](https://software.cisco.com/portal/pub/download/portal/select.html?&mdfid=286305187&flowid=79423&softwareid=286287263)

The recovery images include three separate files. For example, below are the recovery images for FXOS 2.1.1.64.

Recovery image (kickstart) for FX-OS 2.1.1.64. fxos-k9-kickstart.5.0.3.N2.4.11.63.SPA

Recovery image (manager) for FX-OS 2.1.1.64. fxos-k9-manager.4.1.1.63.SPA

Recovery image (system) for FX-OS 2.1.1.64. fxos-k9-system.5.0.3.N2.4.11.63.SPA

#### **Procedure**

#### **Step 1** Access ROMMON:

- a) Connect to the console port.
- b) Reboot the system.

The system will start loading and during the process display a countdown timer.

c) Press the **Escape** key during the countdown to enter ROMMON mode.

#### **Example:**

```
Cisco System ROMMON, version 1.0.09, RELEASE SOFTWARE
Copright (c) 1994-2015 by Cisco Systems, Inc.
Compiled Sun 01/01/1999 23:59:59:59.99 by user
```
Current image running: Boot ROM0 Last reset cause: LocalSoft DIMM Slot 0 : Present DIMM Slot 1 : Present No USB drive !!

Platform FPR9K-SUP with 16384 Mbytes of main memory MAC Address aa:aa:aa:aa:aa:aa

find the string ! boot bootflash:/installables/switch/fxos-k9-kickstart.5.0.3.N2.0.00.00.SPA

bootflash:/installables/switch/fxos-k9-system.5.0.3.N2.0.00.00.SPA

```
Use BREAK, ESC or CTRL+L to interrupt boot.
use SPACE to begin boot immediately.
Boot interrupted.
rommon 1 >
```
**Step 2** TFTP boot a kickstart image:

a) Verify that the management IP address, management netmask, and gateway IP address are set correctly. You can see their values using the **set** command. You can test the connectivity to the TFTP server using the **ping** command.

```
rommon 1 > set
   ADDRESS=
    NETMASK=
   GATEWAY=
   SERVER=
   IMAGE=
   PS1="ROMMON ! > "
rommon > address <ip-address>
rommon > netmask <network-mask>
rommon > gateway <default-gateway>
```
- b) Copy the kickstart image to a TFTP directory that is accessible from your Firepower 4100/9300 chassis.
	- The kickstart image version number will not match the bundle version number. Information showing the mapping between your FXOS version and the kickstart image can be found on the Cisco.com software download page. **Note**
- c) Boot the image from ROMMON using the boot command:

**boot tftp://***<IP address>***/***<path to image>*

You can also boot the kickstart from ROMMON using a USB media device inserted into the USB slot on the front panel of the Firepower 4100/9300 chassis. If the USB device is inserted while the system is running, you will need to reboot the system before it will recognize the USB device. **Note**

The system will display a series of #'s indicating that the image is being received and will then load the kickstart image.

```
rommon 1 > set
   ADDRESS=
    NETMASK=
    GATEWAY=
    SERVER=
    IMAGE=
    PS1="ROMMON ! > "
rommon 2 > address 10.0.0.2
rommon 3 > netmask 255.255.255.0
rommon 4 > gateway 10.0.0.1
rommon 5 > ping 10.0.0.2
..!!!!!!!!!!
Success rate is 100 percent (10/10)
rommon 6 > ping 192.168.1.2
..!!!!!!!!!!
Success rate is 100 percent (10/10)
```
Ш

```
rommon 7 > boot tftp://192.168.1.2/fxos-k9-kickstart.5.0.3.N2.1.11.1.SPA
            ADDRESS: 10.0.0.2
            NETMASK: 255.255.255.0
            GATEWAY: 10.0.0.1
             SERVER: 192.168.1.2
              IMAGE: fxos-k9-kickstart.5.0.3.N2.1.11.1.SPA
       TFTP_MACADDR: aa:aa:aa:aa:aa:aa
............................................................................
Receiving fxos-k9-kickstart.5.0.3.N2.1.11.1.SPA from 192.168.1.2
###############################################################################
###############################################################################
#############################################################################
```
File reception completed.

**Step 3** After the kickstart image has loaded, reformat the flash using the **init system** command.

The **init system** command erases the contents of the flash including all software images downloaded to the system and all configurations on the system. The command takes approximately 20-30 minutes to complete.

#### **Example:**

switch(boot)# init system

This command is going to erase your startup-config, licenses as well as the contents of your bootflash:.

Do you want to continue?  $(y/n)$  [n] y

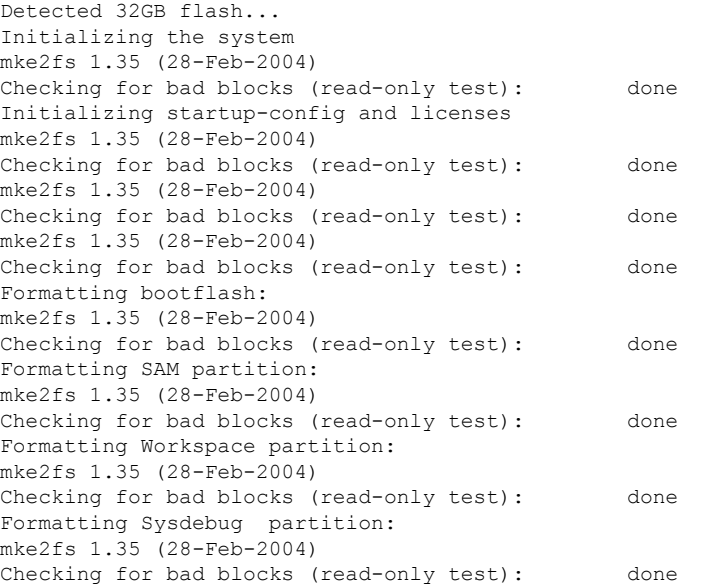

**Step 4** Download the recovery images to the Firepower 4100/9300 chassis:

a) To download the recovery images you will need to set the management IP address and gateway. You cannot download these images via USB.

```
switch(boot)# config terminal
switch(boot)(config)# interface mgmt 0
switch(boot)(config-if)# ip address <ip address> <netmask>
switch(boot)(config-if)# no shutdown
switch(boot)(config-if)# exit
switch(boot)(config)# ip default-gateway <gateway>
switch(boot)(config)# exit
```
b) Copy all three recovery images from the remote server to the bootflash:

switch(boot)# **copy** *URL* **bootflash:**

Specify the URL for the file being imported using one of the following syntax:

- **ftp**://*username*@*hostname*/*path*/*image\_name*
- **scp**://*username*@*hostname*/*path*/*image\_name*
- **sftp**://*username*@*hostname*/*path*/*image\_name*
- **tftp**://*hostname*/*path*/*image\_name*

#### **Example:**

```
switch(boot)# copy
 scp://<username>@192.168.1.2/recovery_images/fxos-k9-kickstart.5.0.3.N2.4.11.69.SPA
 bootflash:
switch(boot)# copy
  scp://<username>@192.168.1.2/recovery_images/fxos-k9-system.5.0.3.N2.4.11.69.SPA
 bootflash:
switch(boot)# copy
 scp://<username>@192.168.1.2/recovery_images/fxos-k9-manager.4.1.1.69.SPA
 bootflash:
```
c) After the images have been successfully copied to the Firepower 4100/9300 chassis, make a symlink to the manager image from nuova-sim-mgmt-nsg.0.1.0.001.bin. This link tells the load mechanism which manager image to load. The symlink name should always be nuova-sim-mgmt-nsg.0.1.0.001.bin regardless of what image you are trying to load.

```
switch(boot)# copy bootflash:<manager-image>
 bootflash:nuova-sim-mgmt-nsg.0.1.0.001.bin
```

```
switch(boot)# config terminal
Enter configuration commands, one per line. End with CNTL/Z.
switch(boot)(config)# interface mgmt 0
switch(boot)(config-if)# ip address 10.0.0.2 255.255.255.0
switch(boot)(config-if)# no shutdown
switch(boot)(config-if)# exit
switch(boot)(config)# ip default-gateway 10.0.0.1
switch(boot)(config)# exit
switch(boot)# copy
  tftp://192.168.1.2/recovery_images/fxos-k9-kickstart.5.0.3.N2.4.11.69.SPA
 bootflash:
Trying to connect to tftp server......
Connection to server Established. Copying Started.....
```

```
/
TFTP get operation was successful
Copy complete, now saving to disk (please wait)...
switch(boot)# copy
  tftp://192.168.1.2/recovery_images/fxos-k9-system.5.0.3.N2.4.11.69.SPA
  bootflash:
Trying to connect to tftp server......
Connection to server Established. Copying Started.....
/
TFTP get operation was successful
Copy complete, now saving to disk (please wait)...
switch(boot)# copy
  tftp://192.168.1.2/recovery_images/fxos-k9-manager.4.1.1.69.SPA
 bootflash:
Trying to connect to tftp server......
Connection to server Established. Copying Started.....
/
TFTP get operation was successful
Copy complete, now saving to disk (please wait)...
switch(boot)# copy bootflash:fxos-k9-manager.4.1.1.69.SPA
 bootflash:nuova-sim-mgmt-nsg.0.1.0.001.bin
Copy complete, now saving to disk (please wait)...
switch(boot)#
```
#### **Step 5** Reload the switch:

switch(boot)# **reload**

#### **Example:**

```
switch(boot)# reload
This command will reboot this supervisor module. (y/n) ? y
[ 1866.310313] Restarting system.
```
!! Rommon image verified successfully !!

```
Cisco System ROMMON, Version 1.0.11, RELEASE SOFTWARE
Copyright (c) 1994-2016 by Cisco Systems, Inc.
Compiled Wed 11/23/2016 11:23:23.47 by builder
Current image running: Boot ROM1
Last reset cause: ResetRequest
DIMM Slot 0 : Present
DIMM Slot 1 : Present
No USB drive !!
BIOS has been locked !!
Platform FPR9K-SUP with 16384 Mbytes of main memory
MAC Address: bb:aa:77:aa:aa:bb
```

```
autoboot: Can not find autoboot file 'menu.lst.local'
         Or can not find correct boot string !!
rommon 1 >
```
**Step 6** Boot from the kickstart and system images:

rommon 1 > **boot** *<kickstart-image> <system-image>*

You will likely see license manager failure messages while the system image is loading. These messages can be safely ignored. **Note**

#### **Example:**

```
rommon 1 > dir
Directory of: bootflash:\
  01/01/12 12:33a <DIR> 4,096 .
  01/01/12 12:33a <DIR>
4,096 ..<br>
01/01/12 12:16a <DIR>
16,384 lost+found
  01/01/12 12:16a <DIR>
  01/01/12 12:27a 34,333,696 fxos-k9-kickstart.5.0.3.N2.4.11.69.SPA
  01/01/12 12:29a 330,646,465 fxos-k9-manager.4.1.1.69.SPA
  01/01/12 12:31a 250,643,172 fxos-k9-system.5.0.3.N2.4.11.69.SPA
  01/01/12 12:34a 330,646,465 nuova-sim-mgmt-nsg.0.1.0.001.bin
          4 File(s) 946,269,798 bytes
          3 Dir(s)
rommon 2 > boot fxos-k9-kickstart.5.0.3.N2.4.11.69.SPA fxos-k9-system.5.0.3.N2.4.11.69.SPA
  !! Kickstart Image verified successfully !!
Linux version: 2.6.27.47 (security@cisco.com) #1 SMP Thu Nov 17 18:22:00 PST 2016
[ 0.000000] Fastboot Memory at 0c100000 of size 201326592
Usage: init 0123456SsQqAaBbCcUu
INIT: version 2.86 booting
POST INIT Starts at Sun Jan 1 00:27:32 UTC 2012
S10mount-ramfs.supnuovaca Mounting /isan 3000m
Mounted /isan
Creating /callhome..
Mounting /callhome..
Creating /callhome done.
Callhome spool file system init done.
Platform is BS or QP MIO: 30
FPGA Version 0x00010500 FPGA Min Version 0x00000600
Checking all filesystems..r.r..r done.
Warning: switch is starting up with default configuration
Checking NVRAM block device ... done
.
FIPS power-on self-test passed
Unpack CMC Application software
Loading system software
Uncompressing system image: bootflash:/fxos-k9-system.5.0.3.N2.4.11.69.SPA
Manager image digital signature verification successful
...
System is coming up ... Please wait ...
nohup: appending output to `nohup.out'
          ---- Basic System Configuration Dialog ----
  This setup utility will guide you through the basic configuration of
  the system. Only minimal configuration including IP connectivity to
```
the Fabric interconnect and its clustering mode is performed through these steps. Type Ctrl-C at any time to abort configuration and reboot system.

To back track or make modifications to already entered values,

complete input till end of section and answer no when prompted to apply configuration.

You have chosen to setup a new Security Appliance. Continue?  $(y/n)$ :

- **Step 7** After the images have loaded, the system will prompt you to enter initial configuration settings. For more information, see Initial [Configuration](#page-23-0) Using Console Port, on page 12.
- **Step 8** Download the Platform Bundle image that you want to use on your Firepower 4100/9300 chassis. For more information, see Image [Management,](#page-80-0) on page 69.

#### **Example:**

```
FP9300-A# scope firmware
FP9300-A /firmware # show download-task
Download task:
   File Name Protocol Server Port Userid State
    --------- -------- --------------- ---------- --------------- -----
   fxos-k9.2.1.1.73.SPA
            Tftp 192.168.1.2 0 Downloaded
FP9300-A /firmware # show package fxos-k9.2.1.1.73.SPA detail
Firmware Package fxos-k9.2.1.1.73.SPA:
   Version: 2.1(1.73)
   Type: Platform Bundle
   State: Active
Time Stamp: 2012-01-01T07:40:28.000
Build Date: 2017-02-28 13:51:08 UTC
FP9300-A /firmware #
```
**Step 9** Install the Platform Bundle image you downloaded in the previous step:

**Note** Installation process typically takes between 15 and 20 minutes.

a) Enter auto-install mode:

Firepower-chassis /firmware # **scope auto-install**

b) Install the FXOS platform bundle:

Firepower-chassis /firmware/auto-install # **install platform platform-vers** *version\_number*

*version\_number* is the version number of the FXOS platform bundle you are installing--for example,  $2.1(1.73)$ .

c) The system will first verify the software package that you want to install. It will inform you of any incompatibility between currently installed applications and the specified FXOS platform software package. It will also warn you that any existing sessions will be terminated and that the system will need to be rebooted as part of the upgrade.

Enter **yes** to confirm that you want to proceed with verification.

d) Enter **yes** to confirm that you want to proceed with installation, or enter **no** to cancel the installation.

The FXOS unpacks the bundle and upgrades/reloads the components.

- e) To monitor the upgrade process:
	- Enter **scope firmware**.
	- Enter **scope auto-install**.

• Enter **show fsm status expand**.

#### Example:

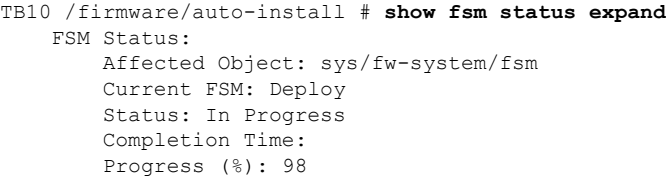

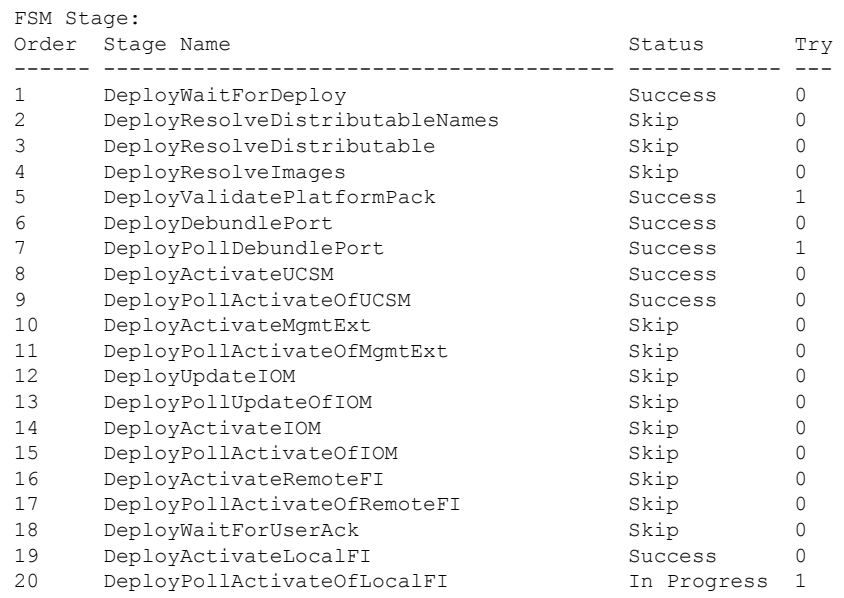

- Do not proceed to the next step until the status of the stages changes from "In Progress" to "Skip" or "Success." **Note**
- **Step 10** If the Platform Bundle image that you installed corresponds with the images you used for recovering your system, you must manually activate the kickstart and system images so that they will be used when loading the system in the future. Automatic activation does not occur when installing a Platform Bundle that has same images as the recovery images that were used.
	- a) Set the scope for fabric-interconnect a:

FP9300-A# **scope fabric-interconnect a**

b) Use the **show version** command to view the running kernel version and the running system version. You will use these strings to activate the images.

```
FP9300-A /fabric-interconnect # show version
```
- If the Startup-Kern-Vers and Startup-Sys-Vers are already set and match the Running-Kern-Vers and Running-Sys-Vers, you do not need to activate the images and can proceed to Step 11. **Note**
- c) Enter the following command to activate the images:

```
FP9300-A /fabric-interconnect # activate firmware
  kernel-version <running_kernel_version> system-version <running_system_version>
commit-buffer
```
- The server status might change to "Disk Failed." You do not need to worry about this message and can continue with this procedure. **Note**
- d) Use the **show version** command to verify that the startup versions have been set correctly and to monitor the activation status for the images.

**Important** Do not proceed to the next step until the status changes from "Activating" to "Ready."

```
FP9300-A /fabric-interconnect # show version
```
#### **Example:**

```
FP9300-A /firmware # top
FP9300-A# scope fabric-interconnect a
FP9300-A /fabric-interconnect # show version
Fabric Interconnect A:
   Running-Kern-Vers: 5.0(3)N2(4.11.69)
   Running-Sys-Vers: 5.0(3)N2(4.11.69)
   Package-Vers: 2.1(1.73)
   Startup-Kern-Vers:
   Startup-Sys-Vers:
   Act-Kern-Status: Ready
   Act-Sys-Status: Ready
   Bootloader-Vers:
FP9300-A /fabric-interconnect # activate firmware kernel-version
  5.0(3)N2(4.11.69) system-version 5.0(3)N2(4.11.69)
Warning: When committed this command will reset the end-point
FP9300-A /fabric-interconnect* # commit-buffer
FP9300-A /fabric-interconnect # show version
Fabric Interconnect A:
   Running-Kern-Vers: 5.0(3)N2(4.11.69)
   Running-Sys-Vers: 5.0(3)N2(4.11.69)
   Package-Vers: 2.1(1.73)
   Startup-Kern-Vers: 5.0(3)N2(4.11.69)
    Startup-Sys-Vers: 5.0(3)N2(4.11.69)
   Act-Kern-Status: Activating
   Act-Sys-Status: Activating
   Bootloader-Vers:
FP9300-A /fabric-interconnect # show version
Fabric Interconnect A:
   Running-Kern-Vers: 5.0(3)N2(4.11.69)
   Running-Sys-Vers: 5.0(3)N2(4.11.69)
    Package-Vers: 2.1(1.73)
   Startup-Kern-Vers: 5.0(3)N2(4.11.69)
   Startup-Sys-Vers: 5.0(3)N2(4.11.69)
   Act-Kern-Status: Ready
   Act-Sys-Status: Ready
   Bootloader-Vers:
```
**Step 11** Reboot the system:

FP9300-A /fabric-interconnect # **top** FP9300-A# **scope chassis 1** FP9300-A /chassis # **reboot no-prompt** Starting chassis reboot. Monitor progress with the command "show fsm status" FP9300-A /chassis #

The system will power down each security module/engine before finally powering down and then restarting the Firepower 4100/9300 chassis. This process takes approximately 5-10 minutes.

#### **Step 12** Monitor the system status. The server status should go from "Discovery" to "Config" and then finally to "Ok".

#### **Example:**

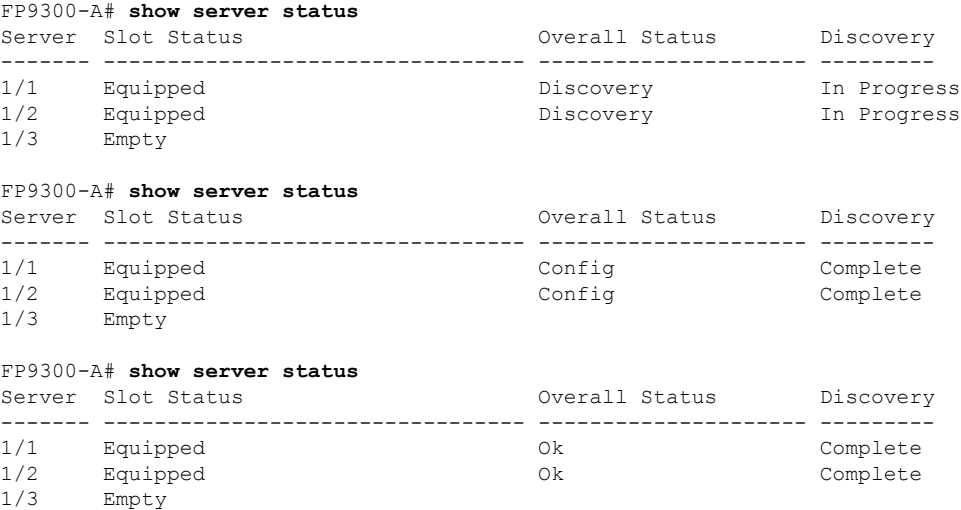

When the Overall Status is "Ok" your system has been recovered. You must still reconfigure your security appliance (including license configuration) and re-create any logical devices. For more information:

- Firepower 9300 Quick Start Guides[—http://www.cisco.com/go/firepower9300-quick](http://www.cisco.com/go/firepower9300-quick)
- Firepower 9300 Configuration Guides[—http://www.cisco.com/go/firepower9300-config](http://www.cisco.com/go/firepower9300-config)
- Firepower 4100 Series Quick Start Guides[—http://www.cisco.com/go/firepower4100-quick](http://www.cisco.com/go/firepower4100-quick)
- Firepower 4100 Series Configuration Guides[—http://www.cisco.com/go/firepower4100-config](http://www.cisco.com/go/firepower4100-config)

# <span id="page-387-0"></span>**Restoring the Factory Default Configuration when the Admin Password is Unknown**

This procedure returns your Firepower 4100/9300 chassis system to its default configuration settings, including the admin password. Use this procedure to reset the configurations on your device when the admin password is not known. This procedure erases any installed logical devices as well.

 $\blacksquare$ 

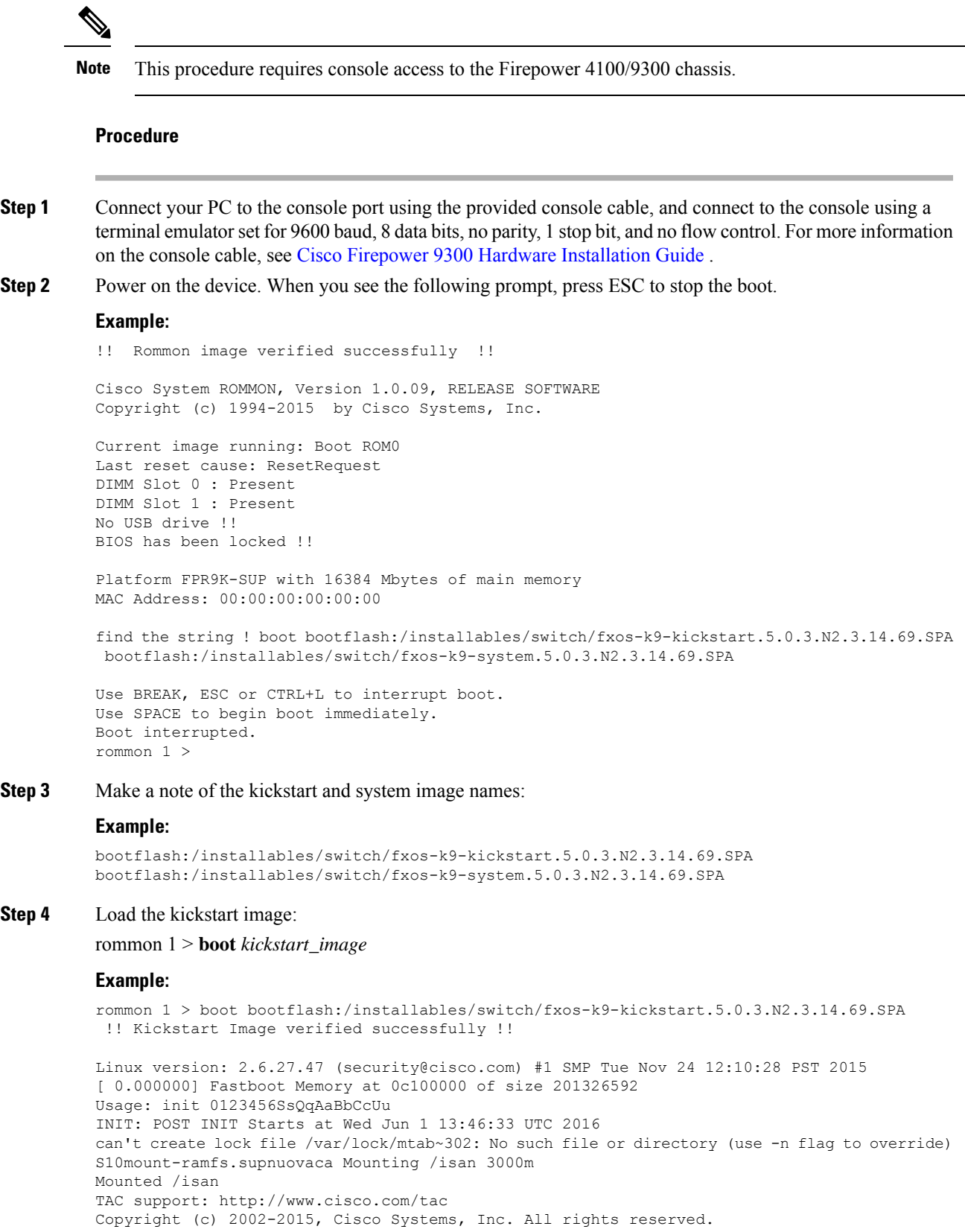

 $\overline{a}$ 

```
The copyrights to certain works contained in this software are
owned by other third parties and used and distributed under
license. Certain components of this software are licensed under
the GNU General Public License (GPL) version 2.0 or the GNU
Lesser General Public License (LGPL) Version 2.1. A copy of each
such license is available at
http://www.opensource.org/licenses/gpl-2.0.php and
http://www.opensource.org/licenses/lgpl-2.1.php
switch(boot)#
```
#### **Step 5** Enter the config terminal mode:

switch(boot) # **config terminal**

#### **Example:**

```
switch(boot)#
switch(boot)# config terminal
Enter configuration commands, one per line. End with CNTL/Z.
```
**Step 6** Reset the password and confirm the change:

switch(boot) (config) # **admin-password erase**

**Note** This step erases all configurations and returns your system to its default configuration settings.

#### **Example:**

```
switch(boot)(config)# admin-password erase
Your password and configuration will be erased!
Do you want to continue? (y/n) [n] y
```
**Step 7** Exit the config terminal mode:

switch(boot) (config) # **exit**

**Step 8** Load the system image noted in step 3 of this procedure and configure your system from scratch using the Initial [Configuration,](#page-22-0) on page 11 task flow.

switch(boot) # **load** *system\_image*

#### **Example:**

```
switch(boot)# load bootflash:/installables/switch/fxos-k9-system.5.0.3.N2.3.14.69.SPA
```
Uncompressing system image: bootflash:/installables/switch/fxos-k9-system.5.0.3.N2.3.14.69.SPA

# <span id="page-389-0"></span>**Disaster Recovery of a Firepower Threat Defense Cluster Member**

Use this procedure to bring a Firepower 4100/9300 cluster member with Firepower Threat Defense back online and into a cluster after a disaster recovery scenario. Note that if the Firepower Threat Defense application versions associated with the clustered units are out of sync, you will have to follow the steps outlined in [Updating](#page-87-0) the Image Version for a Logical Device, on page 76 to bring them up to the same version.

#### **Before you begin**

Use the configuration export feature to export an XML file containing logical device and platform configuration settings for your Firepower 4100/9300 chassis to a remote server or your local computer. For more information, see About Configuration [Import/Export,](#page-350-0) on page 339.

#### **Procedure**

- **Step 1** Once the secondary unit is up, restore the backup. For instructions on how to import the configuration, see Importing a [Configuration](#page-356-0) File, on page 345. The application installation starts.
- **Step 2** Accept the License Agreement.
- **Step 3** If necessary, set the application startup version so that the versions on each unit in the cluster match. For instructions on how to set the application startup version, see [Updating](#page-87-0) the Image Version for a Logical Device, on [page](#page-87-0) 76.
- **Step 4** Decommission the faulty security module module from the Firepower Chassis Manager using the following steps:
	- a) Navigate to the **Security Modules** page.
	- b) Click on the **Decommission Security Module** button next to the faulty security module.

**Figure 14: Decommission Security Module button**

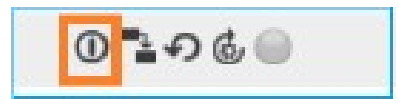

c) Click **Yes** to confirm the change. The hardware staus changes to "Mismatch".

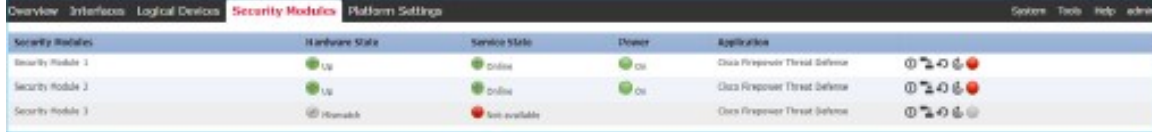

- **Step 5** Verify the security module staus from FXOS CLI.
	- a) In the FXOS CLI, enter chassis mode

firepower **scope chassis**

b) Show the slot:

firepower /ssa # **show slot**

```
FPR9K-1# scope chassis
FPR9K-1 /chassis # show slot
```
Slot:

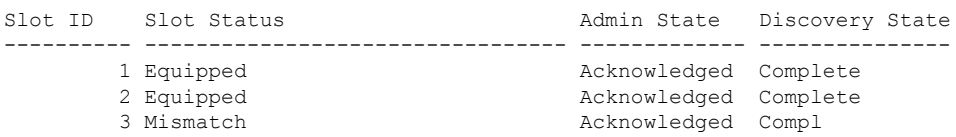

**Note**

If you don't see this state, wait for 15 and try again. Even after 15 minutes the state is not **Mismatch/Acknowledged/Complete** then collect the FXOS troubleshoot files and contact Cisco TAC

**Step 6** Delete the faulty module from FMC.

- a) Navigate to **Device** > **Device Management** > **Cluster** page.
- b) Select the delete icon next to the faulty security module.

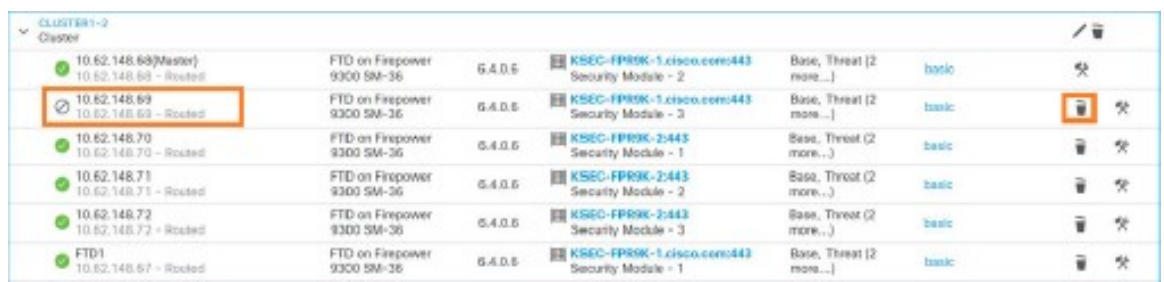

#### c) Click **Yes** to confirm the deletion.

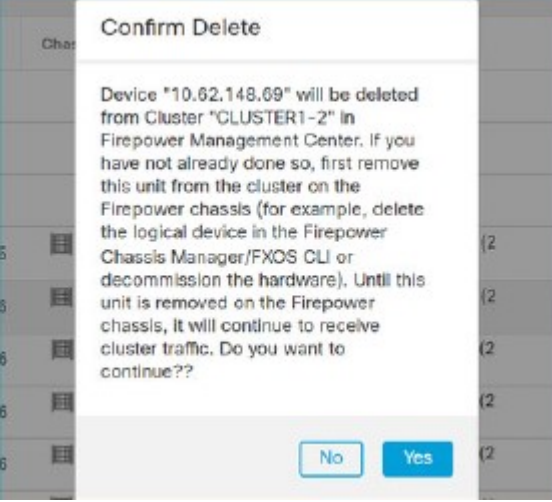

- **Step 7** Physically replace the faulty security module. Follow the steps described in Remove and Replace the Security [Module](https://www.cisco.com/c/en/us/td/docs/security/firepower/9300/hw/guide/b_install_guide_9300/b_install_guide_9300_chapter_0100.html#task_F9B1EE35F6CB413FB47D4BEEA8B4A59A) .
- **Step 8** From Firepower Chassis Manager, do the following:
	- a) Acknowledge the new module. For detailed steps, see Acknowledge a Security [Module/Engine,](#page-341-0) on page [330.](#page-341-0)
	- b) Navigate to **Logical Devices** and select **Set version** for the new module.

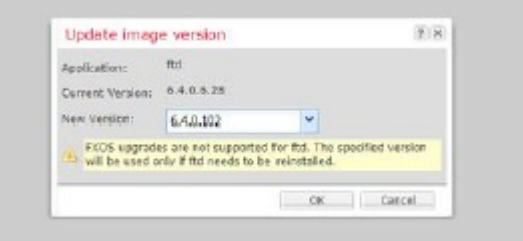

Ensure that the startup image version is also available in the chassis image repository (**System** > **Updates**). If it is not, upload it manually before reinitializing the new security module. **Important**

- c) Reinitialize the new security module. For detailed steps, see Reinitializing a Security [Module/Engine,](#page-343-0) on [page](#page-343-0) 332.
	- The installation lasts for 15-30 minutes (it depends on the hardware resources) and progresses through a few phases. Once the installation gets completed, the new module gets added to FMC cluster. **Note**
- **Step 9** From FMC, do the following:
	- a) Navigate to **Updates** and install the FTD patch.

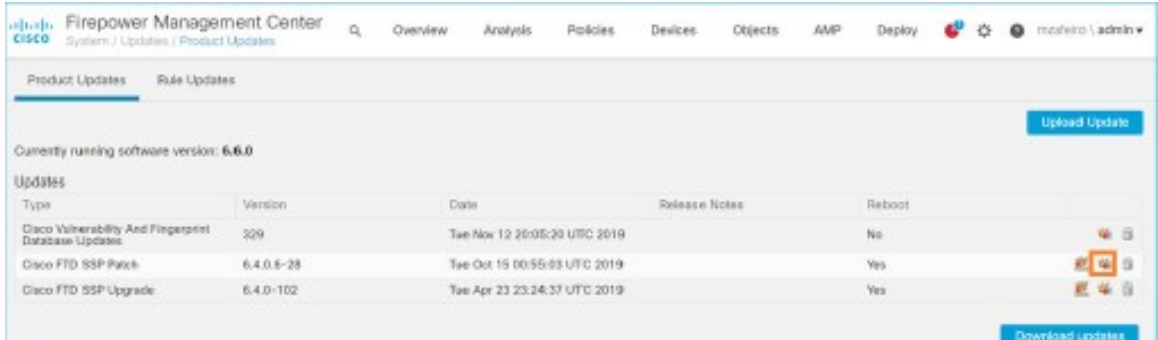

#### b) Select the cluster and click **Install**.

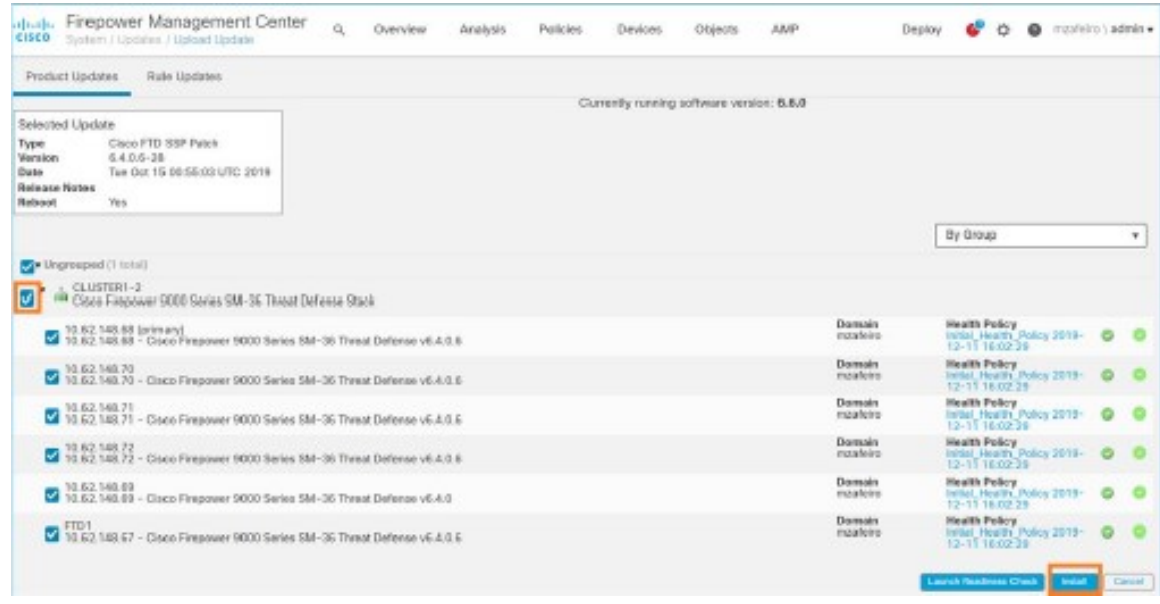

FMC installs the patch only to the new security module since it is the only one that does not have the patch installed **Note**

c) Navigate to **Deploy** page, select the cluster and deploy the policy.

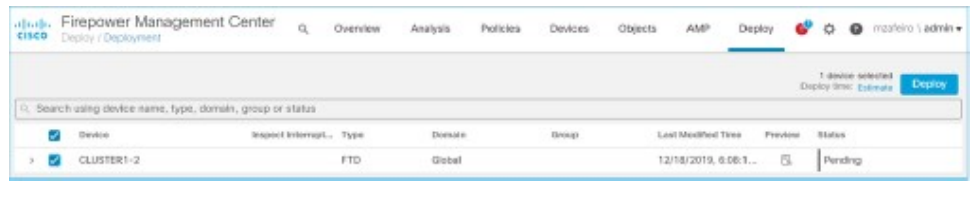

## <span id="page-393-0"></span>**Generating Troubleshooting Log Files**

You can generate log files to help with troubleshooting or to send to Cisco TAC if requested.

#### **Procedure**

**Step 1** Connect to local management mode:

**Firepower# connect local-mgmt**

**Step 2** (Optional) Enter the following command:

#### **Firepower(local-mgmt)# show tech-support ?**

The command output shows the components for which you can generate a troubleshooting file.

#### **Example:**

```
chassis Chassis
fprm Firepower Platform Management
module Security Module
```
#### **Step 3** Run the following command to generate a troubleshooting file:

#### **Firepower(local-mgmt)# show tech-support <component keyword>**

Make sure that you provide the required keyword for the component for which you want to generate a troubleshooting file. For example, the **fprm** keyword generates a troubleshooting file for the Platform Management.

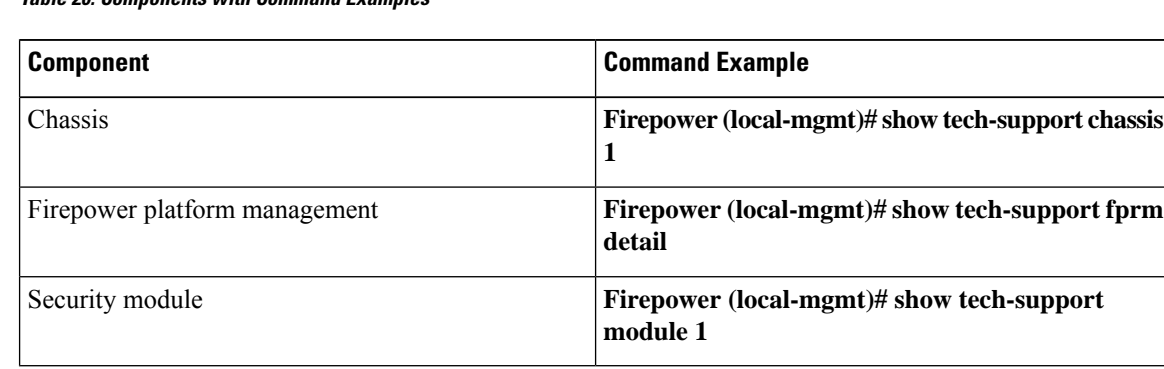

#### **Table 20: Components with Command Exam**

Firepower(local-mgmt)# show tech-support fprm detail

```
Initiating tech-support information task on FABRIC A ...
Completed initiating tech-support subsystem tasks (Total: 1)
All tech-support subsystem tasks are completed (Total: 1[received]/1[expected])
```
The detailed tech-support information is located at workspace:///techsupport/20190827123535\_firepower-9300\_FPRM.tar

Similarly, you can also generate troubleshooting files from chassis and security module.

After a troubleshooting file generates, you can find the file in the workspace.

**Step 4** Run the following command to confirm whether the file is generated:

#### **dir workspace:/techsupport**

#### **Example:**

```
1 34426880 Mar 05 13:10:05 2019 20190305130133_firepower-9300_FPRM.tar
1 56995840 Aug 27 05:30:37 2019 20190827052331_firepower-9300_FPRM.tar
1 56842240 Aug 27 12:42:42 2019 20190827123535_firepower-9300_FPRM.tar
```

```
Usage for workspace://
3999125504 bytes total
148488192 bytes used
3645784064 bytes free
```
- If you successfully generate files using all three parameters (fprm, chassis, and module), you should see them in the **/techsupport** directory. **Note**
- **Step 5** Run the following command.

#### **Firepower(local-mgmt)# copy workspace:/techsupport/<troubleshooting file name> ?**

The output shows the supported protocols to allow copying the troubleshooting files from FXOS to your local computer. You can use any of the supported protocols.

#### **Example:**

```
Firepower(local-mgmt)# copy workspace:/techsupport/
20190917101527_firepower-9300_FPRM.tar ?
 ftp: Dest File URI
 http: Dest File URI
 https: Dest File URI
 scp: Dest File URI
 sftp: Dest File URI
 tftp: Dest File URI
 usbdrive: Dest File URI
 volatile: Dest File URI
 workspace: Dest File URI
```
Before copying a file from FXOS to your computer, make sure that the following prerequisites are met:

- The firewall on your local computer accepts incoming connection over any necessary ports. For example, if you copy a file over Secure Shell, your computer must allow connections from any related ports, such as port 22.
- Your computer must be running the Secure Copy (SCP) service or any of the supported protocols to allow copying a file. You can find various SSH or SCP server software on the internet. However, Cisco does not provide support for installing and configuring any particular SCP server.

**Step 6** Run the following command to copy the files.

**Firepower(local-mgmt)# copy workspace:/techsupport/<troubleshooting file name> <supported file transfer protocol>://<username>@<destination IP address>**

#### **Example:**

```
firepower-9300(local-mgmt)# copy workspace:/techsupport/
20190917101527_firepower-9300_FPRM.tar scp:/xyz@192.0.2.1
```
### **FXOS Enic Devcmd Failure Logs**

**Devcmd** is a mechanism of communication between lina and Cruz firmware. You can see this error logs on the TS files within the LINA **show tech** console logs:

Log synatx: *Enic: Devmcd <devcmd #> failed with error code <error #>*

```
Message #184 : Enic: Devcmd 107 failed with error code 1
Message #185 : Enic: Devcmd 9 failed with error code 1
Message #233 : Enic: Devcmd 9 failed with error code 2
```
You can use the below tables to identify the devcmd and error strings found in the logs.

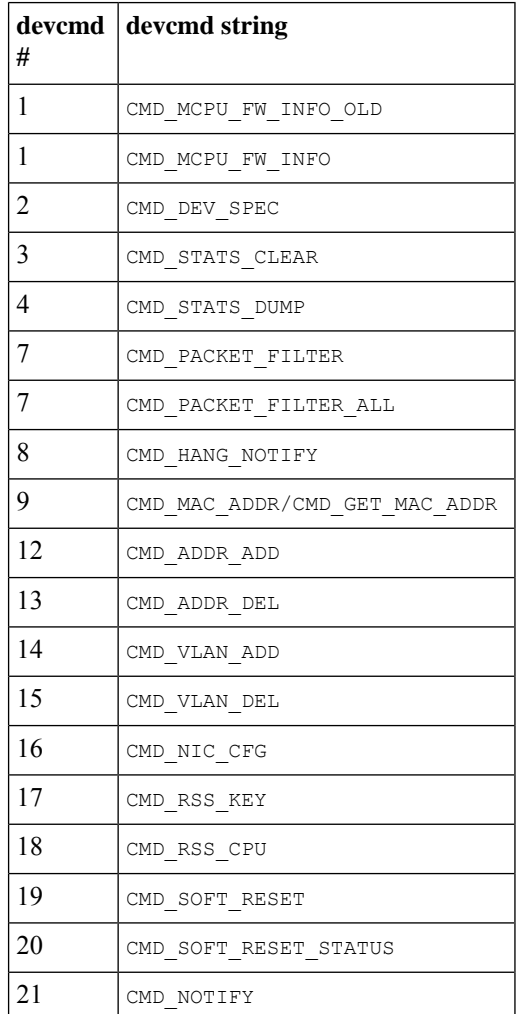
$\mathbf{l}$ 

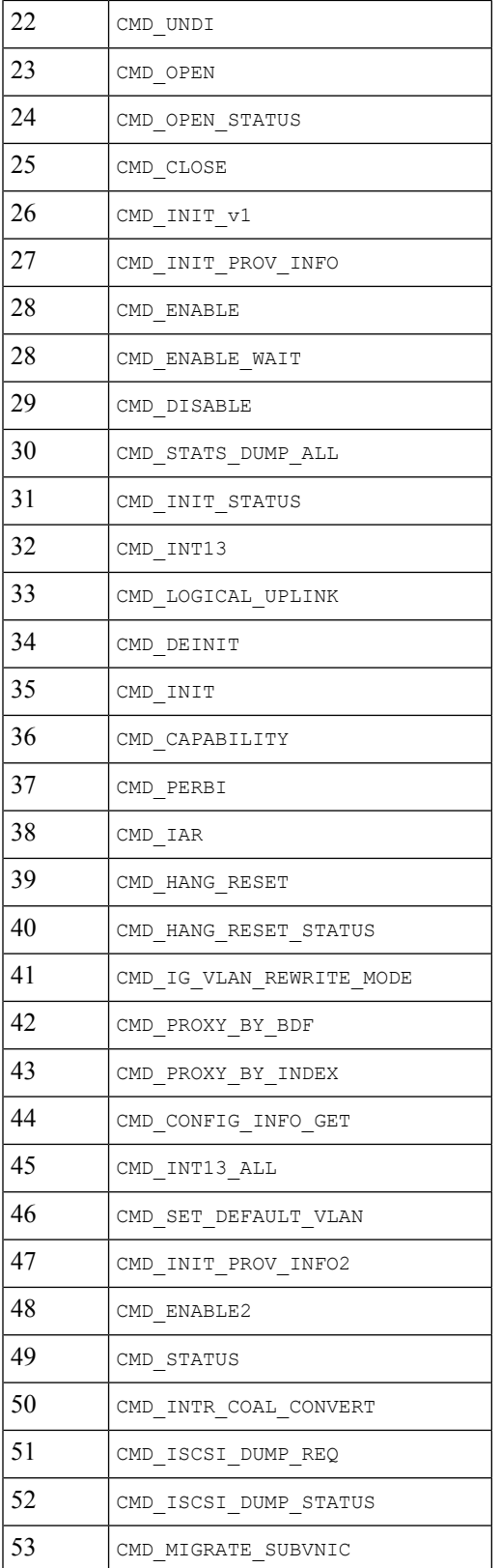

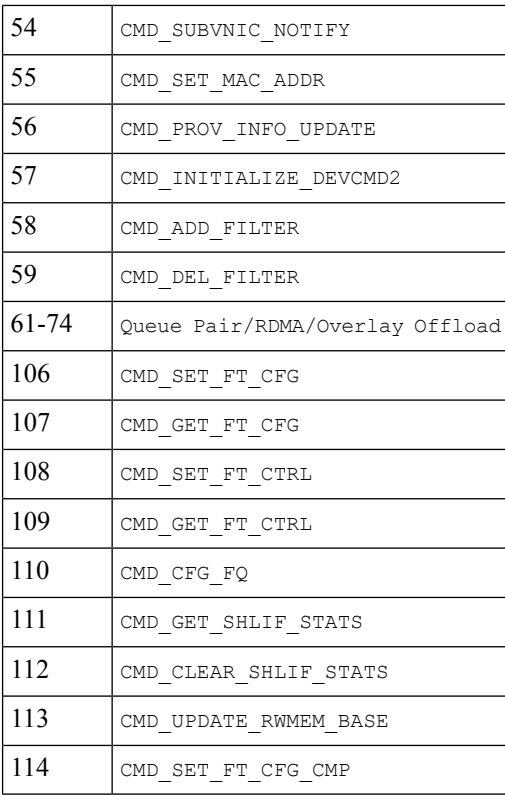

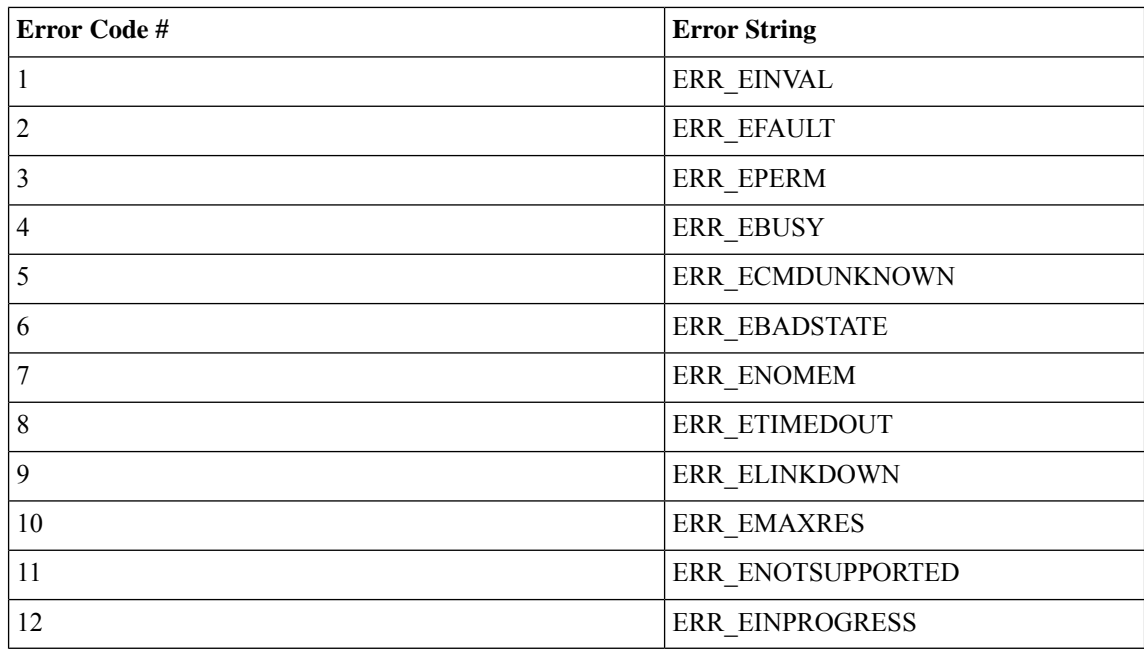

# <span id="page-397-0"></span>**Enabling Module Core Dumps**

Enabling core dumps on a module can help with troubleshooting in the event of a system crash, or to send to Cisco TAC if requested.

### **Procedure**

**Step 1** Connect to the desired module; for example:

### **Firepower# connect module 1 console**

**Step 2** (Optional) Enter the following command to view current core dump status:

### **Firepower-module1> show coredump detail**

The command output shows current core dump status information, including whether core dump compression is enabled.

### **Example:**

```
Firepower-module1>show coredump detail
Configured status: ENABLED.
ASA Coredump: ENABLED.
Bootup status: ENABLED.
Compress during crash: DISABLED.
```
- This command is available only when running ASA Logical device on appliance and not when running Firepower Threat Defense Logical device on appliance. **Note**
- **Step 3** Use the **config coredump** command to enable or disable core dumps, and to enable or disable core dump compression during a crash.
	- Use **config coredump enable** to enable creation of a core dump during a crash.
	- Use **config coredump disable** to disable core dump creation during a crash.
	- Use **config coredump compress enable** to enable compression of core dumps.
	- Use **config coredump compress disable** to disable core dump compression.

### **Example:**

```
Firepower-module1>config coredump enable
Coredump enabled successfully.
ASA coredump enabled, do 'config coredump disableAsa' to disable
Firepower-module1>config coredump compress enable
WARNING: Enabling compression delays system reboot for several minutes after a system
failure. Are you sure? (y/n):
y
Firepower-module1>
```
Core dump files consume disk space, and if space is running low and compression is not enabled, a core dump file may not be saved even if core dumps are enabled. **Note**

# **Finding the Serial Number of the Firepower 4100/9300 Chassis**

You can find details about the Firepower 4100/9300 Chassis and its serial number. Note that serial number of Firepower 4100/9300 Chassis is different than serial numbers of the logical devices.

### **Procedure**

**Step 1** Enter the chassis scope:

# **scope chassis**

**Example:**

Firepower# scope chassis Firepower /chassis #

**Step 2** View inventory details:

**show inventory**

### **Example:**

Firepower /chassis # show inventory

The output shows the serial number and other details.

Chassis PID Vendor Serial (SN) HW Revision ---------- --------------- ----------------- ----------- ----------- 1 FPR-C9300-AC Cisco Systems Inc **JMX1950196H** 0

# **Rebuild RAID Virtual Drive**

RAID (Redundant Array of Independent Disks) is an array, or group, of multiple independent physical drives that provide high performance and fault tolerance. A drive group is a group of physical drives. These drives are managed in partitions known as virtual drives.

RAID drive groups improve data storage reliability and fault tolerance compared to single-drive storage systems. Data loss resulting from a drive failure can be prevented by reconstructing missing data from the remaining drives. RAID improves I/O performance and increases storage subsystem reliability.

If one of your RAID drives hasfailed or is offline, then the RAID virtual drive is considered to be in a degraded state. Use this procedure to verify whether a RAID virtual drive is in a degraded state, and temporaritly set the local disk configuration protection policy to no to rebuild it if necessary.

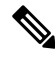

**Note** When you set the local disk configuration protection policy to no, all data on the disk is destroyed.

### **Procedure**

**Step 1** Check the RAID drive status.

**a.** Enter chassis mode:

**scope chassis**

**b.** Enter server mode:

**scope server 1**

П

**c.** Enter the raid controller:

### **scope raid-controller 1 sas**

**d.** View the virtual drive:

### **show virtual-drive**

If the RAID virtual drive is degraded, the operability displays as **Degraded**. For example:

```
Virtual Drive:
    ID: 0
   Block Size: 512
   Blocks: 3123046400
   Size (MB): 1524925
   Operability: Degraded
Presence: Equipped
```
- **Step 2** Set the local disk configuration policy protection to no to rebuild the RAID drive. Note all data on the disk will be destroyed after you complete this step.
	- **a.** Enter the organization scope:

**scope org**

**b.** Enter the local disk configuration policy scope:

**scope local-disk-config-policy ssp-default**

**c.** Set protect to no:

**set protect no**

**d.** Commit the configuration:

**commit-buffer**

**Step 3** Wait for the RAID drive to rebuild. Check the RAID rebuild status:

**scope chassis 1**

### **show server**

When the RAID drive has rebuilt successfully, the slot's overall status displays as **Ok**. For example:

### **Example:**

```
Server:
   Slot Overall Status Service Profile
   ------- --------------------- ---------------
       1 Ok ssp-sprof-1
```
- **Step 4** Once the RAID drive has rebuilt successfully, set the local disk configuration policy protection back to yes.
	- **a.** Enter the organization scope:

**scope org**

**b.** Enter the local disk configuration policy scope:

**scope local-disk-config-policy ssp-default**

**c.** Set protect to no:

**set protect yes**

**d.** Commit the configuration:

**commit-buffer**

# **Identify Issues with the SSD**

Use the following procedure to collect information and identify possible issues with theSSD installed on your device. One example symptom of an SSD issue is the Data Management Engine (DME) process failing to start.

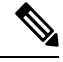

When you insert a new SSD, only the basic information (Type, Model, SN, etc.) gets populated under inventory after the Blade BIOS detection. Only upon the SSP-OS upgrade completion, the Local Disk data gets populated under inventory. If the SSP-OS upgrade is still under "Updating state", the inventory shows no entry for the Local Disk and no fault messages regarding conection of the SSD. **Note**

If the output of the below logging files indicate a problem with the SSD, contact TAC (see [https://www.cisco.com/c/en/us/buy/product-returns-replacements-rma.html\)](https://www.cisco.com/c/en/us/buy/product-returns-replacements-rma.html).

### **Procedure**

**Step 1** Connect to the FXOS command shell:

**connect fxos**

**Step 2** Display the nvram logging file:

### **show logging nvram**

Example error output:

```
2020 Oct 22 13:03:26 MDCNGIPSAPL02 %$ VDC-1 %$ Oct 22 13:03:25 %KERN-2-SYSTEM_MSG:
[28175880.598580] EXT3-fs error (device sda4): ext3_get_inode_loc: unable to read inode
block - inode=14, block=6
```
### **Step 3** Display the logging file:

### **show logging logfile**

### Example error output:

2020 Oct 21 21:11:25 (none) kernel: [28118744.718445] EXT3-fs error (device sda4): ext3 get inode loc: unable to read inode block - inode=14, block=6

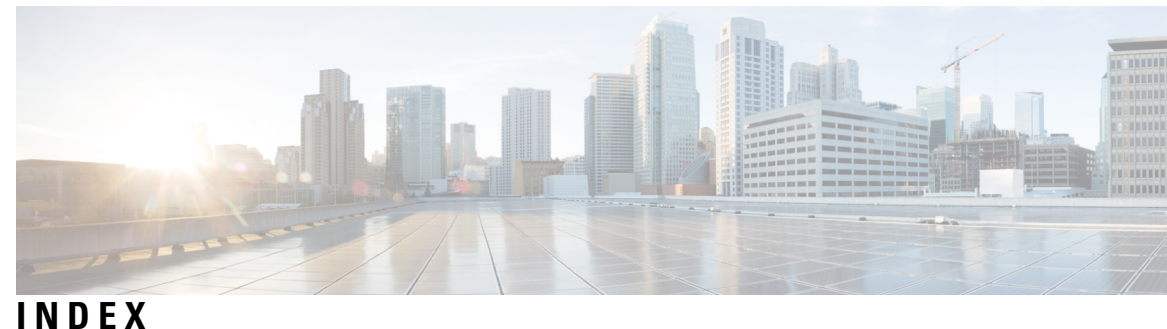

# **A**

AAA **[156–157](#page-167-0), [160–166](#page-171-0)** LDAP providers **[156–157,](#page-167-0) [160](#page-171-0)** RADIUS providers **[161–163](#page-172-0)** TACACS+ providers **[164–166](#page-175-0)** accessing the command line interface **[18](#page-29-0)** accounts **[52,](#page-63-0) [60,](#page-71-0) [62,](#page-73-0) [67](#page-78-0)** locally authenticated **[52](#page-63-0), [60,](#page-71-0) [62,](#page-73-0) [67](#page-78-0)** acknowledging Network modules **[333](#page-344-0)** acknowledging security modules **[330](#page-341-0)** asa **[76,](#page-87-0) [237,](#page-248-0) [241,](#page-252-0) [271,](#page-282-0) [308,](#page-319-0) [310,](#page-321-0) [313](#page-324-0)** connecting to **[308](#page-319-0)** creating a cluster **[271](#page-282-0)** creating a clustered **[237](#page-248-0)** creating a standalone asa logical device **[241](#page-252-0)** deleting a logical device **[310](#page-321-0)** deleting an application instance **[313](#page-324-0)** exiting from connection **[308](#page-319-0)** updating image version **[76](#page-87-0)** asa images **[69–70](#page-80-0), [74](#page-85-0)** about **[69](#page-80-0)** downloading from Cisco.com **[70](#page-81-0)** downloading to the security appliance **[74](#page-85-0)** authentication **[53](#page-64-0)** default **[53](#page-64-0)** authNoPriv **[132](#page-143-0)** authPriv **[132](#page-143-0)**

# **B**

banner **[110–113](#page-121-0)** pre-login **[110–113](#page-121-0)** breakout cables **[209](#page-220-0)** configuring **[209](#page-220-0)** breakout ports **[209](#page-220-0)**

# **C**

call home **[36](#page-47-0)** configure http proxy **[36](#page-47-0)** certificate **[141](#page-152-0)** about **[141](#page-152-0)** chassis **[11](#page-22-0)** initial configuration **[11](#page-22-0)**

<span id="page-402-2"></span><span id="page-402-1"></span><span id="page-402-0"></span>Chassis **[2](#page-13-0)** monitoring health **[2](#page-13-0)** Cisco Secure Package **[69–70](#page-80-0), [74](#page-85-0)** about **[69](#page-80-0)** downloading from Cisco.com **[70](#page-81-0)** downloading to the security appliance **[74](#page-85-0)** cli*, See* [command](#page-402-0) line interface CLI session limits **[10](#page-21-0)** clustering **[233,](#page-244-0) [237–238](#page-248-1), [268–269](#page-279-0)** cluster control link **[268–269](#page-279-0)** redundancy **[269](#page-280-0)** size **[268](#page-279-0)** device-local EtherChannels, configuring on switch **[238](#page-249-0)** management **[269](#page-280-1)** network **[269](#page-280-1)** member requirements **[233](#page-244-1)** software requirements **[233](#page-244-0)** spanning-tree portfast **[237](#page-248-1)** upgrading software **[233](#page-244-0)** clusters **[237,](#page-248-0) [267,](#page-278-0) [271,](#page-282-0) [281](#page-292-0)** about **[267](#page-278-0)** creating **[237](#page-248-0), [271](#page-282-0), [281](#page-292-0)** command line interface **[18](#page-29-0)** accessing **[18](#page-29-0)** command modes **[5](#page-16-0)** commands **[9](#page-20-0)** history **[9](#page-20-0)** communication services **[134](#page-145-0), [142–143,](#page-153-0) [145,](#page-156-0) [147–148](#page-158-0)** HTTPS **[142–143](#page-153-0), [145](#page-156-0), [147–148](#page-158-0)** SNMP **[134](#page-145-0)** community, SNMP **[134](#page-145-0)** configuration import/export **[339–340](#page-350-0)** encryption key **[340](#page-351-0)** guidelines **[339](#page-350-0)** restrictions **[339](#page-350-0)** configuring **[142–143,](#page-153-0) [145,](#page-156-0) [147–148](#page-158-0)** HTTPS **[142–143](#page-153-0), [145](#page-156-0), [147–148](#page-158-0)** connecting to a logical device **[308](#page-319-0)** console **[55–56](#page-66-0)** timeout **[55–56](#page-66-0)** coredumps **[386](#page-397-0)** generating **[386](#page-397-0)** corrupted file system **[366](#page-377-0)** recovering **[366](#page-377-0)** creating packet capture session **[350](#page-361-0)**

CSP*, See* Cisco Secure [Package](#page-402-1)

## **D**

date **[118,](#page-129-0) [123](#page-134-0)** setting manually **[123](#page-134-0)** viewing **[118](#page-129-0)** date and time **[117](#page-128-0)** configuring **[117](#page-128-0)** decommissioning security modules **[330](#page-341-1)** deleting packet capture sessions **[356](#page-367-0)** device name **[101](#page-112-0)** changing **[101](#page-112-0)** DNS **[170](#page-181-0)** downloading packet capture file **[356](#page-367-1)**

## **E**

enabling **[134](#page-145-0)** SNMP **[134](#page-145-0)** encryption key **[340](#page-351-0)** enforcing password strength **[58](#page-69-0)** erase **[115](#page-126-0)** configuration **[115](#page-126-0)** secure **[115](#page-126-0)** exiting from logical device connection **[308](#page-319-0)** export configuration **[339](#page-350-0)**

# **F**

factory default configuration **[114](#page-125-0)** restoring **[114](#page-125-0)** Firepower chassis **[11,](#page-22-0) [113–114](#page-124-0)** initial configuration **[11](#page-22-0)** powering off **[114](#page-125-1)** rebooting **[113](#page-124-0)** firmware **[78](#page-89-0)** upgrading **[78](#page-89-0)** fpga **[78](#page-89-0)** upgrading **[78](#page-89-0)** ftd*, See* threat [defense](#page-405-0) FXOS **[73](#page-84-0)** upgrading the platform bundle **[73](#page-84-0)** FXOS chassis*, See* [Chassis](#page-402-2)

# **H**

high-level task list **[11](#page-22-1)** history, passwords **[52](#page-63-1)** http proxy **[36](#page-47-0)** configuring **[36](#page-47-0)** HTTPS **[55–56,](#page-66-0) [142–143](#page-153-0), [145](#page-156-0), [147–149,](#page-158-0) [151,](#page-162-0) [153](#page-164-0)** certificate request **[143](#page-154-0), [145](#page-156-0)** changing port **[151](#page-162-0)** configuring **[149](#page-160-0)**

HTTPS *(continued)* creating key ring **[142](#page-153-0)** disabling **[153](#page-164-0)** importing certificate **[148](#page-159-0)** regenerating key ring **[143](#page-154-1)** timeout **[55–56](#page-66-0)** trusted point **[147](#page-158-0)**

# **I**

image version **[76](#page-87-0)** updating **[76](#page-87-0)** images **[69–70,](#page-80-0) [72–74](#page-83-0)** downloading from Cisco.com **[70](#page-81-0)** downloading to the Firepower security appliance **[70](#page-81-1)** downloading to the security appliance **[74](#page-85-0)** managing **[69](#page-80-0)** upgrading the FXOS platform bundle **[73](#page-84-0)** verifying integrity **[72](#page-83-0)** import configuration **[339](#page-350-0)** informs **[132](#page-143-1)** about **[132](#page-143-1)** initial configuration **[11–12,](#page-22-0) [14](#page-25-0)** using Console port **[12](#page-23-0)** using Management port **[14](#page-25-0)** interfaces **[179,](#page-190-0) [203](#page-214-0)** configuring **[179,](#page-190-0) [203](#page-214-0)** properties **[179,](#page-190-0) [203](#page-214-0)**

# **K**

key ring **[141–143](#page-152-0), [145,](#page-156-0) [147–148](#page-158-0), [152](#page-163-0)** about **[141](#page-152-0)** certificate request **[143,](#page-154-0) [145](#page-156-0)** creating **[142](#page-153-0)** deleting **[152](#page-163-0)** importing certificate **[148](#page-159-0)** regenerating **[143](#page-154-1)** trusted point **[147](#page-158-0)**

## **L**

LDAP **[156–157,](#page-167-0) [160](#page-171-0)** LDAP providers **[157,](#page-168-0) [160](#page-171-0)** creating **[157](#page-168-0)** deleting **[160](#page-171-0)** license **[38](#page-49-0)** registering **[38](#page-49-0)** license authority **[38](#page-49-0)** locally authenticated users **[52](#page-63-0), [60](#page-71-0), [62](#page-73-1), [67](#page-78-0)** change interval **[60](#page-71-0)** clearing password history **[67](#page-78-0)** no change interval **[62](#page-73-0)** password history count **[62](#page-73-1)** password profile **[52](#page-63-0)**

log files **[382](#page-393-0)** generating **[382](#page-393-0)** logical devices **[76](#page-87-0), [237](#page-248-0), [241](#page-252-0), [247](#page-258-0), [271,](#page-282-0) [281,](#page-292-0) [308,](#page-319-0) [310,](#page-321-0) [313](#page-324-0)** connecting to **[308](#page-319-0)** creating a cluster **[237,](#page-248-0) [271,](#page-282-0) [281](#page-292-0)** creating a standalone **[241](#page-252-0), [247](#page-258-0)** deleting **[310](#page-321-0)** deleting an application instance **[313](#page-324-0)** exiting from connection **[308](#page-319-0)** updating image version **[76](#page-87-0)** low-touch provisioning **[14](#page-25-0)** using Management port **[14](#page-25-0)**

# **M**

managed objects **[5](#page-16-1)** management interface **[359](#page-370-0)** status **[359](#page-370-0)** management IP address **[97](#page-108-0)** changing **[97](#page-108-0)** monitoring chassis health **[2](#page-13-0)**

# **N**

Network modules **[333](#page-344-0)** acknowledging **[333](#page-344-0)** noAuthNoPriv **[132](#page-143-0)** NTP **[117](#page-128-0), [120](#page-131-0), [122](#page-133-0)** adding **[120](#page-131-0)** configuring **[117](#page-128-0), [120](#page-131-0)** deleting **[122](#page-133-0)**

# **O**

<span id="page-404-0"></span>object commands **[8](#page-19-0)**

## **P**

packet capture **[349–350](#page-360-0), [354–356](#page-365-0)** creating packet capture session **[350](#page-361-0)** deleting packet capture sessions **[356](#page-367-0)** downloading PCAP file **[356](#page-367-1)** filter **[354](#page-365-0)** starting a packet capture session **[355](#page-366-0)** stopping a packet capture session **[355](#page-366-0)** password profile **[52,](#page-63-0) [60,](#page-71-0) [62,](#page-73-1) [67](#page-78-0)** about **[52](#page-63-0)** change interval **[60](#page-71-0)** clearing password history **[67](#page-78-0)** no change interval **[62](#page-73-0)** password history count **[62](#page-73-1)** passwords **[49,](#page-60-0) [52–53](#page-63-1), [58](#page-69-0)** change interval **[53](#page-64-1)** guidelines **[49](#page-60-0)** history count **[52](#page-63-1)**

passwords *(continued)* strength check **[58](#page-69-0)** PCAP*, See* packet [capture](#page-404-0) PCAP file **[356](#page-367-1)** downloading **[356](#page-367-1)** pending commands **[9](#page-20-1)** ping **[357](#page-368-0)** PKI **[141](#page-152-0)** platform bundle **[69–70](#page-80-0)** about **[69](#page-80-0)** downloading to the Firepower security appliance **[70](#page-81-1)** Platform bundle **[69–70,](#page-80-0) [72–73](#page-83-0)** about **[69](#page-80-0)** downloading from Cisco.com **[70](#page-81-0)** downloading to the security appliance **[70](#page-81-1)** upgrading **[73](#page-84-0)** verifying integrity **[72](#page-83-0)** policies **[57](#page-68-0)** role for remote users **[57](#page-68-0)** port channel **[359](#page-370-1)** status **[359](#page-370-1)** port channels **[205](#page-216-0)** configuring **[205](#page-216-0)** powering off Firepower chassis **[114](#page-125-1)** pre-login banner **[110–113](#page-121-0)** creating **[111](#page-122-0)** deleting **[113](#page-124-1)** modifying **[112](#page-123-0)** profiles **[52](#page-63-0)** password **[52](#page-63-0)**

# **R**

RADIUS **[161–163](#page-172-0)** RADIUS providers **[162–163](#page-173-0)** creating **[162](#page-173-0)** deleting **[163](#page-174-0)** rebooting **[113](#page-124-0)** registering a license **[38](#page-49-0)** reinitializing security modules **[332](#page-343-0)** resetting security modules **[331](#page-342-0)** restoring the factory default configuration **[114](#page-125-0)** role policy for remote users **[57](#page-68-0)** rommon **[78](#page-89-0)** upgrading **[78](#page-89-0)** RSA **[141](#page-152-0)**

# **S**

Security appliance **[1](#page-12-0)** overview **[1](#page-12-0)** security modules **[330–333](#page-341-0)** acknowledging **[330](#page-341-0)** decommissioning **[330](#page-341-1)** reinitializing **[332](#page-343-0)**

security modules *(continued)* resetting **[331](#page-342-0)** taking offline **[333](#page-344-1)** taking online **[333](#page-344-1)** session timeout **[55–56](#page-66-0)** smart call home **[36](#page-47-0)** configure http proxy **[36](#page-47-0)** SNMP **[131–135,](#page-142-0) [137–140](#page-148-0)** about **[131](#page-142-0)** community **[134](#page-145-0)** current settings **[140](#page-151-0)** enabling **[134](#page-145-0)** notifications **[132](#page-143-1)** privileges **[132](#page-143-0)** security levels **[132](#page-143-0)** support **[131,](#page-142-0) [133](#page-144-0)** traps **[135](#page-146-0), [137](#page-148-0)** creating **[135](#page-146-0)** deleting **[137](#page-148-0)** users **[138–139](#page-149-0)** creating **[138](#page-149-0)** deleting **[139](#page-150-0)** Version 3 security features **[133](#page-144-1)** SNMPv3 **[133](#page-144-1)** security features **[133](#page-144-1)** software failure **[362](#page-373-0)** recovering **[362](#page-373-0)** SSH **[55–56,](#page-66-0) [124](#page-135-0)** configuring **[124](#page-135-0)** timeout **[55–56](#page-66-0)** syslog **[168](#page-179-0)** configuring local destinations **[168](#page-179-0)** configuring local sources **[168](#page-179-0)** configuring remote destinations **[168](#page-179-0)** system **[11](#page-22-0)** initial configuration **[11](#page-22-0)** system recovery **[362,](#page-373-0) [366](#page-377-0)**

## **T**

<span id="page-405-0"></span>TACACS+ **[164–166](#page-175-0)** TACACS+ providers **[165–166](#page-176-0)** creating **[165](#page-176-0)** deleting **[166](#page-177-0)** taking security modules offline and online **[333](#page-344-1)** task flow **[11](#page-22-1)** Telnet **[55–56,](#page-66-0) [130](#page-141-0)** configuring **[130](#page-141-0)** timeout **[55–56](#page-66-0)** threat defense **[237](#page-248-0), [247](#page-258-0), [281](#page-292-0), [308](#page-319-0), [310](#page-321-0), [313](#page-324-0)** connecting to **[308](#page-319-0)** creating a cluster **[281](#page-292-0)** creating a clustered **[237](#page-248-0)**

threat defense *(continued)* creating a standalone threat defense logical device **[247](#page-258-0)** deleting a logical device **[310](#page-321-0)** deleting an application instance **[313](#page-324-0)** exiting from connection **[308](#page-319-0)** Threat Defense*, See* threat [defense](#page-405-0) threat defense images **[74](#page-85-0)** downloading to the security appliance **[74](#page-85-0)** time **[118,](#page-129-0) [123](#page-134-0)** setting manually **[123](#page-134-0)** viewing **[118](#page-129-0)** time zone **[118,](#page-129-1) [120,](#page-131-0) [123](#page-134-0)** setting **[118,](#page-129-1) [120,](#page-131-0) [123](#page-134-0)** timeout **[55–56](#page-66-0)** console **[55–56](#page-66-0)** HTTPS, SSH, and Telnet **[55–56](#page-66-0)** traceroute **[357](#page-368-0)** connectivity tests **[357](#page-368-0)** traps **[132](#page-143-1), [135](#page-146-0), [137](#page-148-0)** about **[132](#page-143-1)** creating **[135](#page-146-0)** deleting **[137](#page-148-0)** troubleshooting **[359](#page-370-0), [382](#page-393-0), [386](#page-397-0)** generating coredumps **[386](#page-397-0)** generating log files **[382](#page-393-0)** management interface **[359](#page-370-0)** port channel status **[359](#page-370-1)** trusted points **[141](#page-152-0), [147](#page-158-0), [153](#page-164-1)** about **[141](#page-152-0)** creating **[147](#page-158-0)** deleting **[153](#page-164-1)**

## **U**

upgrading the firmware **[78](#page-89-0)** user accounts **[52](#page-63-0), [60](#page-71-0), [62](#page-73-1), [67](#page-78-0)** password profile **[52,](#page-63-0) [60,](#page-71-0) [62,](#page-73-0) [67](#page-78-0)** users **[10](#page-21-0), [47–49,](#page-58-0) [52–53](#page-63-0), [57–58,](#page-68-0) [60,](#page-71-0) [62–63](#page-73-0), [66–67,](#page-77-0) [138–139](#page-149-0)** activating **[66](#page-77-0)** CLI session limits **[10](#page-21-0)** creating **[63](#page-74-0)** deactivating **[66](#page-77-0)** default authentication **[53](#page-64-0)** deleting **[66](#page-77-1)** locally authenticated **[52](#page-63-0), [60](#page-71-0), [62](#page-73-1), [67](#page-78-0)** managing **[47](#page-58-0)** naming guidelines **[48](#page-59-0)** password guidelines **[49](#page-60-0)** password strength check **[58](#page-69-0)** remote, role policy **[57](#page-68-0)** roles **[52](#page-63-2)** SNMP **[138–139](#page-149-0)**